## User's Guide

HP 8591C Cable TV Analyzer, Spectrum Analyzer Reference

HP part number: 08591-90104 Printed in USA March 1994

Notice.

The information contained in this document is subject to change without notice.

Hewlett-Packard makes no warranty of any kind with regard to this material, including but not limited to, the implied warranties of merchantability and fitness for a particular purpose. Hewlett-Packard shah not be liable for errors contained herein or for incidental or consequential damages in connection with the furnishing, performance, or use of this material.

Regulatory Information.

The regulatory information is in the calibration guide for your analyzer.

@ Copyright Hewlett-Packard Company 1993, 1994

All Rights Reserved. Reproduction, adaptation, or translation without prior written permission is prohibited, except as allowed under the copyright laws. 1400 Fountaingrove Parkway, Santa Rosa, CA 95403-1799, USA

## Warranty

This Hewlett-Packard instrument product is warranted against defects in material and workmanship for a period of one year from date of shipment During the warranty period, Hewlett-Packard Company will, at its option, either repair or replace products which prove to be defective.

For warranty service or repair, this product must be returned to a service facility designated by HP Buyer shall prepay shipping charges to HP and HP shall pay shipping charges to return the product to Buyer. However, Buyer shall pay all shipping charges, duties, and taxes for products returned to HP from another country.

HP warrants that its software and firmware designated by HP for use with an instrument will execute its programming instructions when properly installed on that instrument. HP does not warrant that the operation of the instrument, or software, or firmware will be uninterrupted or error-free.

### Limitation of Warranty

The foregoing warranty shall not apply to defects resulting from improper or inadequate maintenance by Buyer, Buyer-supplied software or interfacing, unauthorized modification or misuse, operation outside of the environmental specifications for the product, or improper site preparation or maintenance.

NO OTHER WARRANTY IS EXPRESSED OR IMPLIED. HP SPECIFICALLY DISCLAIMS THE IMPLIED WARRANTIES OF MERCHANTABILITY AND FITNESS FOR A PARTICULAR PURPOSE.

### Exclusive Remedies

THEREMEDIESPROVIDEDHEREINAREBUYER'SSOLEANDEXCLUSIVE REMEDIES, HPSHALLNOTBELIABLEFORANYDIRECT, INDIRECT, SPECIAL,INCIDENTAL,ORCONSEQUENTIALDAMAGES,WHETHER BASED ON CONTRACT, TORT, OR ANY OTHER LEGAL THEORY.

## Assistance

*Product maintenance agreements and other customer assistance agreements are available for Hewlett-Rxckard products.*

*Fbr any assistance, contact gour nearest Hewlett-Packard Sales and Service Ome.*

## Safety Notes

The following safety notes are used throughout this manual. Familiarize yourself with each of the notes and its meaning before operating this instrument.

- **CAUTION** The *caution* sign denotes a hazard. It calls attention to a procedure that, if not correctly performed or adhered to, could result in damage to or destruction of the instrument. Do not proceed beyond a *caution* sign until the indicated conditions are fully understood and met.
- **WARNING** The *warning* sign denotes a hazard. It calls attention to a procedure that, if not correctly performed or adhered to, could result in injury or loss of life. Do not proceed beyond a *warning* sign until the indicated conditions are fully understood and met.

## General Safety Considerations

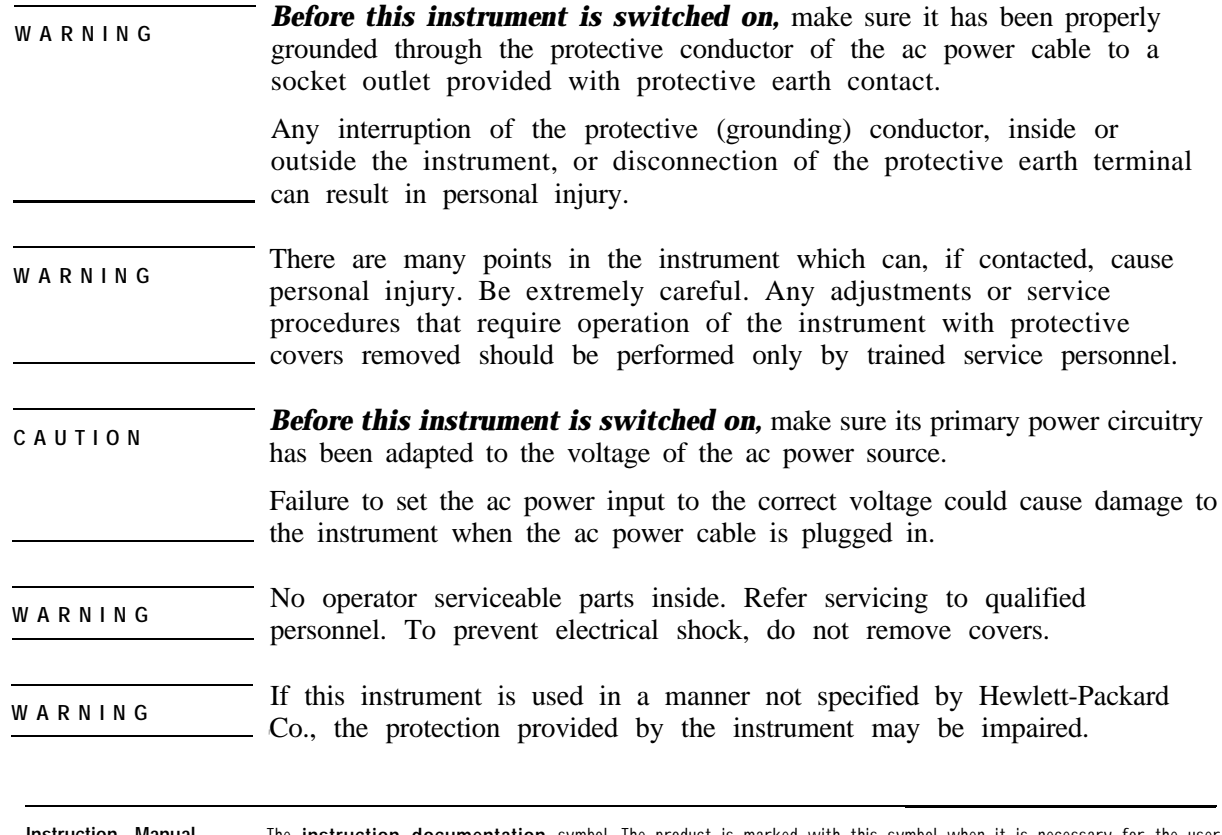

**Instruction Manual** The **instruction documentation** symbol. The product is marked with this symbol when it is necessary for the user to refer to the instruction in the manual.

## HP 8591C Cable TV Analyzer Documentation Description

The following guides are shipped with your HP 8591C cable TV analyzer:

### *HP 8590 E-Series Spectrum Analyzers and HP 8591C Cable TV Analyzer Calibration Guide*

Tells you how to test your spectrum analyzer to determine if the spectrum analyzer meets its specifications.

### *HP 8591 C CabLe TV Analyzer User's Guides*

#### *Cable TV Measurements*

- Tells you how to make cable TV measurements with your analyzer.
- Describes the cable TV analyzer mode features.

#### *Spectrum Analyzer Reference*

- Tells you how to make measurements using the spectrum analyzer mode.
- Describes the spectrum analyzer mode features.
- Tells you what to do in case of a failure.

### *HP 85916 Cable TV Analyzer Getting Started and Quick Reference Guide*

- Describes how to make a simple measurement with your spectrum analyzer.
- Briefly describes the cable TV and spectrum analyzer functions.
- Provides a quick reference for cable TV and spectrum analyzer softkeys.

### *HP 8590 E-Series and L-Series Spectrum Analyzers and HP 859lC Cable TV Analyzer Programmer's Guide*

Describes analyzer operation via a remote controller (computer).

### **Options**

Option 910: Additional User's Documentation

Provides an additional copy of the user's guides, the calibration guide, and the quick reference guide.

Option 915: Assembly-Level and Component-Level Repair Service Guides

Describes troubleshooting and repair of the spectrum analyzer. Option 915 consists of two manuals:

*HP 8590 E-Series and L-Series Spectrum Analyzers and HP 8591C Cable TV Analyzer Assembly-Level Repair Service Guide* describes adjustment and assembly level repair of the analyzer.

*HP 8590 E-Series and L-Series Spectrum Analyzers and HP 8591C Cable TV Analyzer Component-Level Repair Service Guide* provides information for component-level repair of the spectrum analyzer.

## How to Order Manuals

Each of the manuals listed above can be ordered individually. To order, contact your local HP Sales and Service Office.

## **Contents**

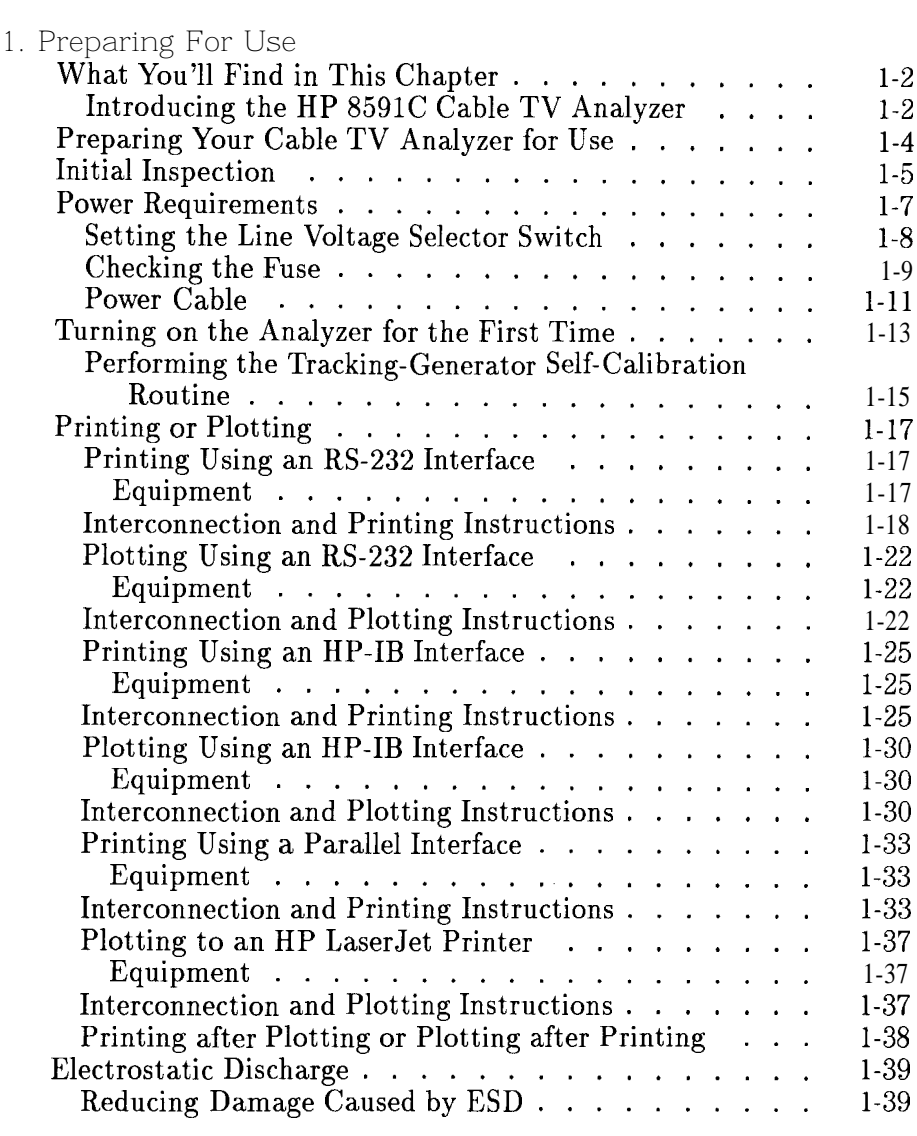

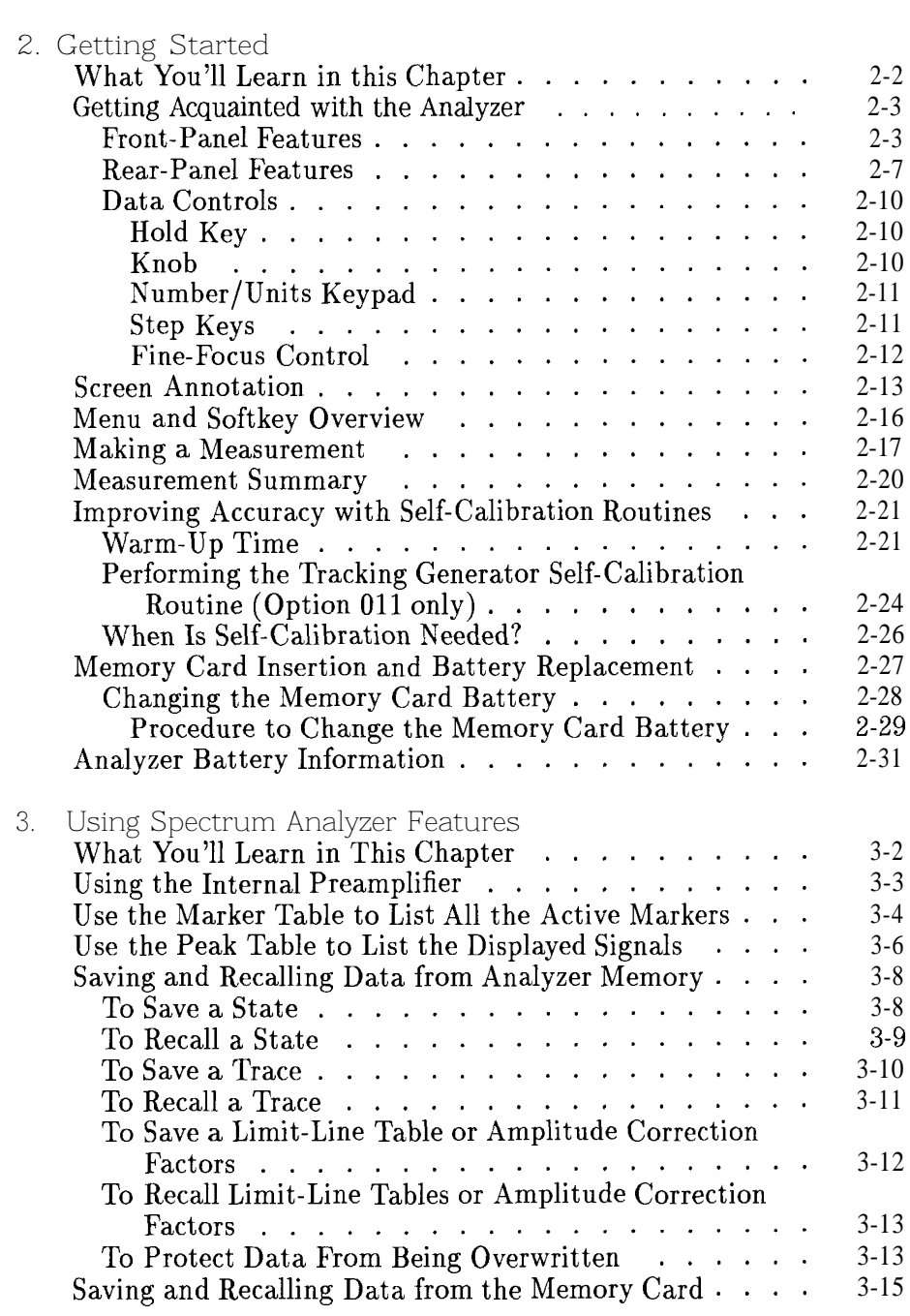

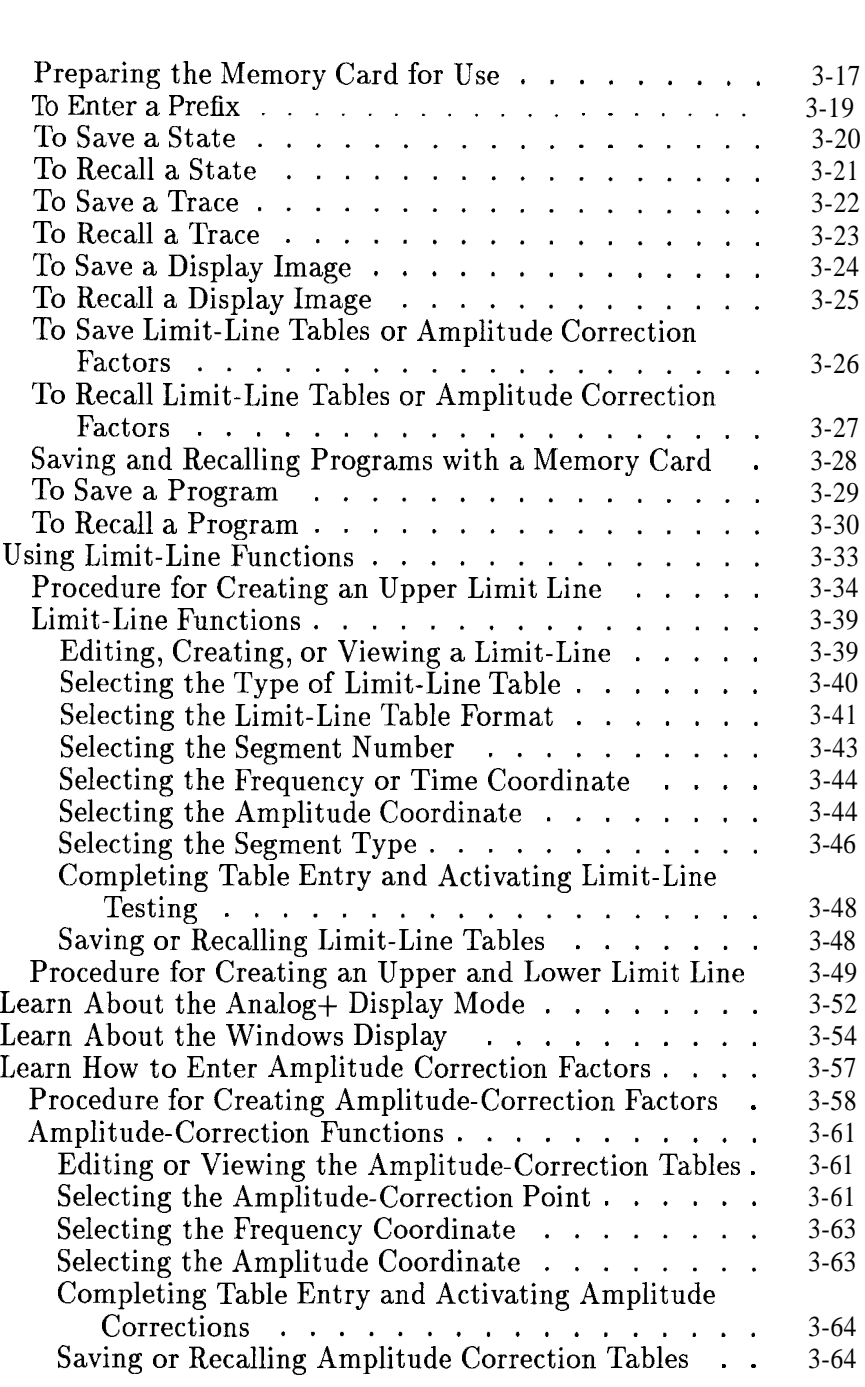

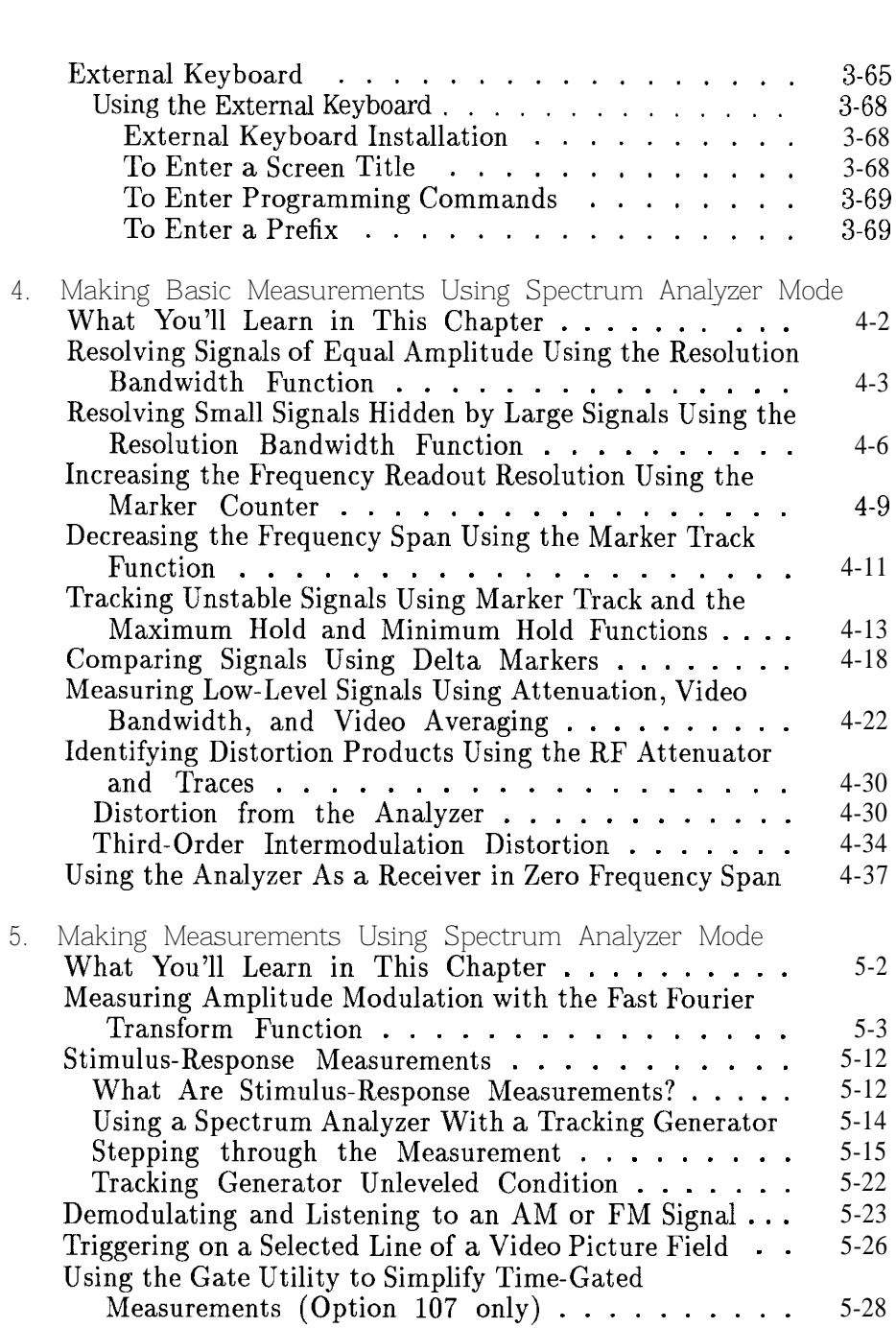

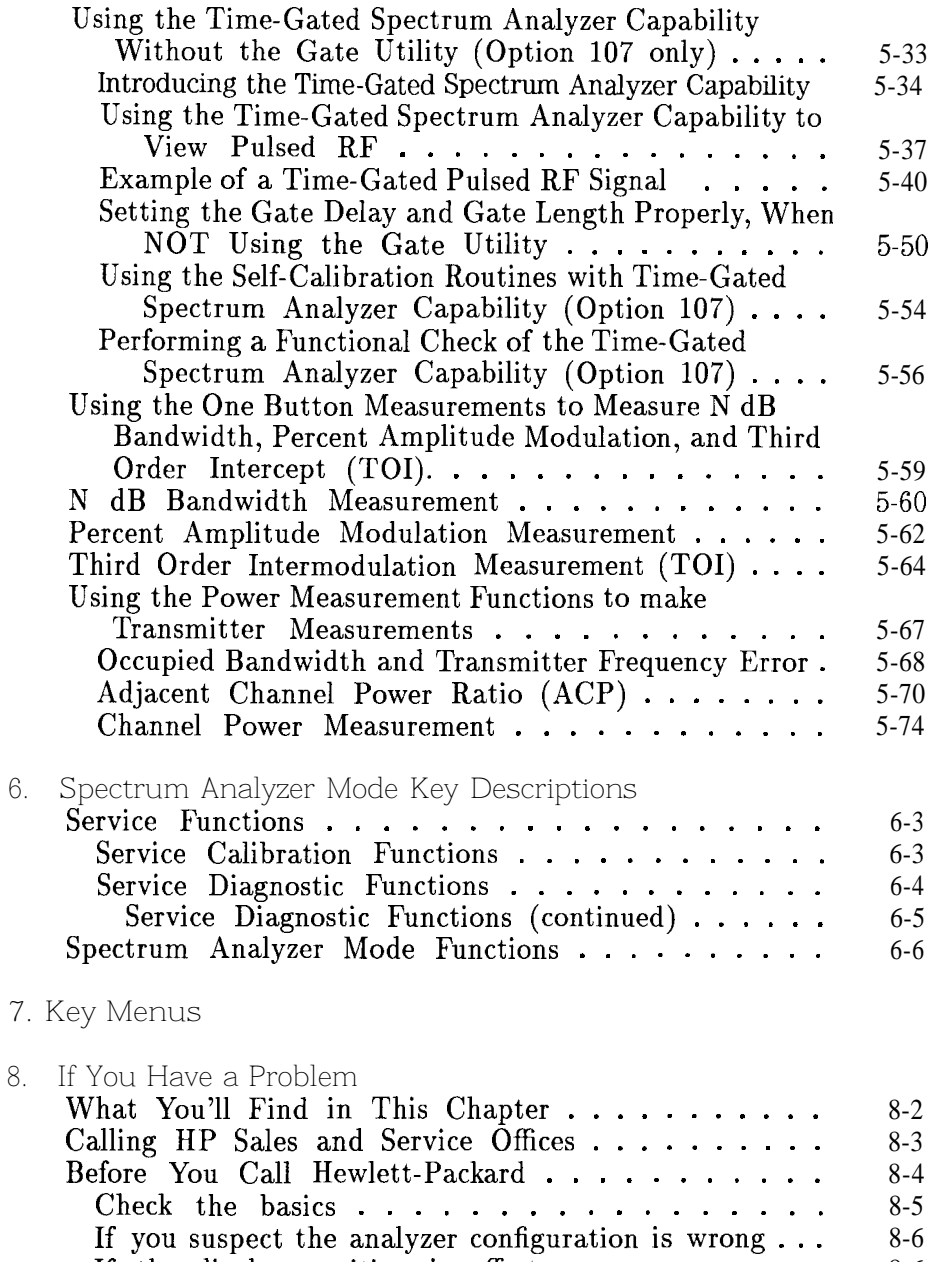

If the display position is offset . . . . . . . . . . If the analyzer measurements appear inaccurate . . . . 8-6 8-7

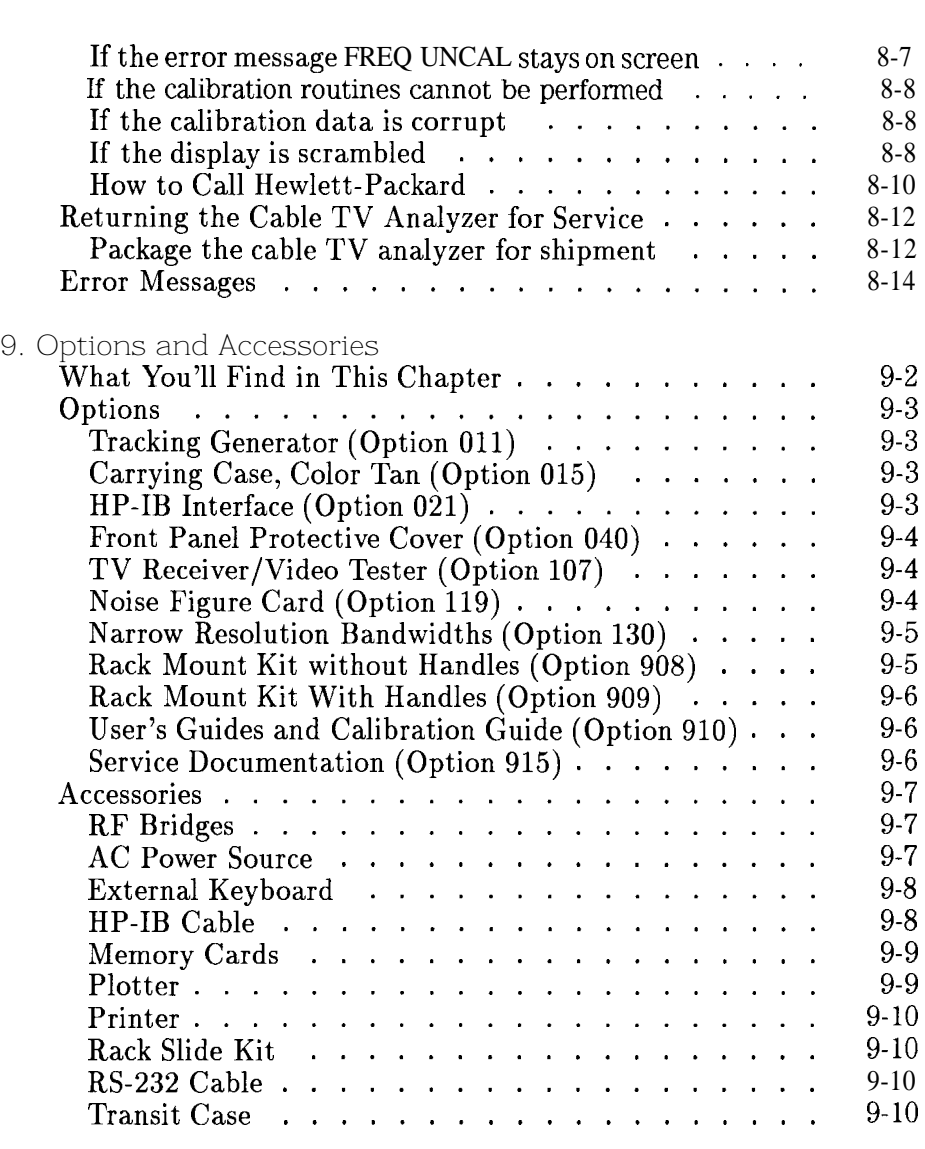

Glossary

Index

## Figures

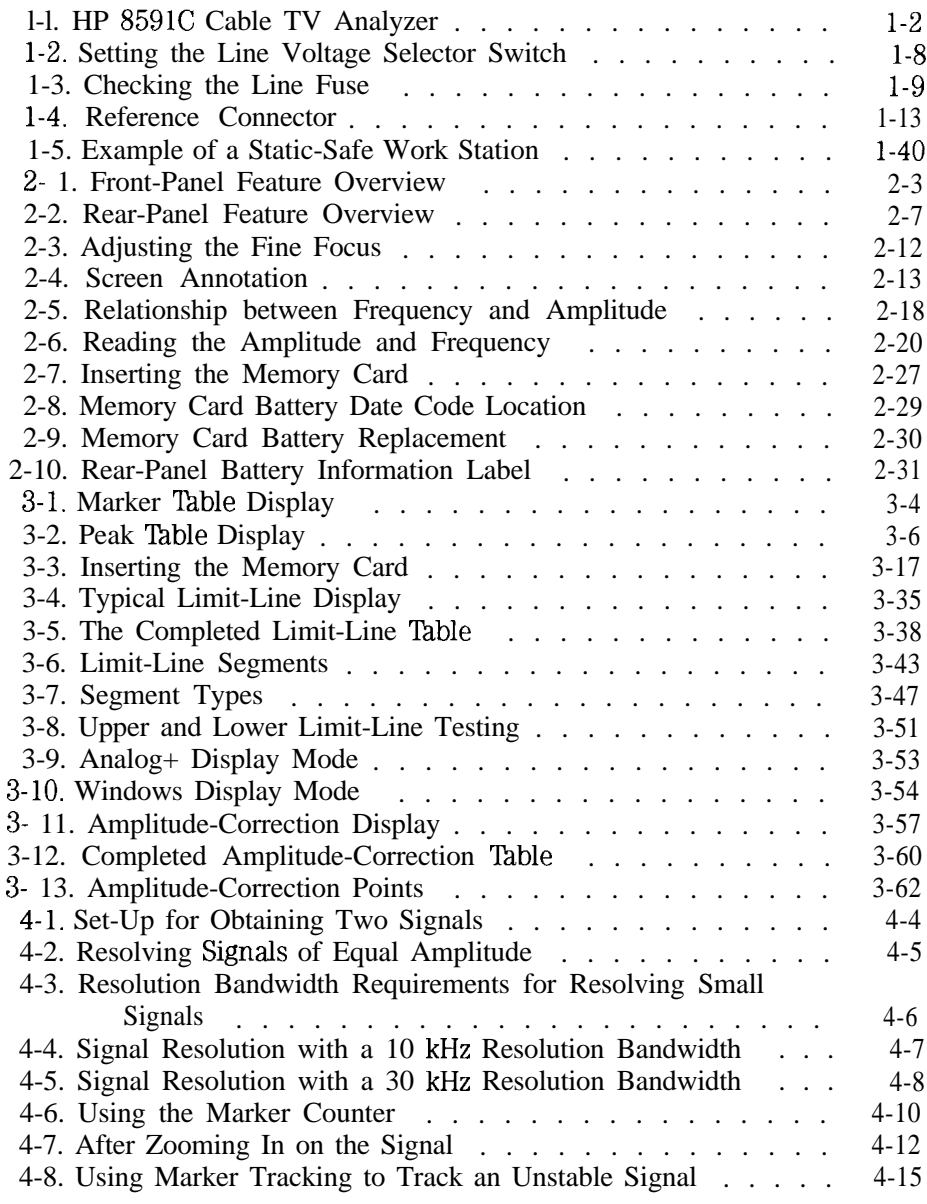

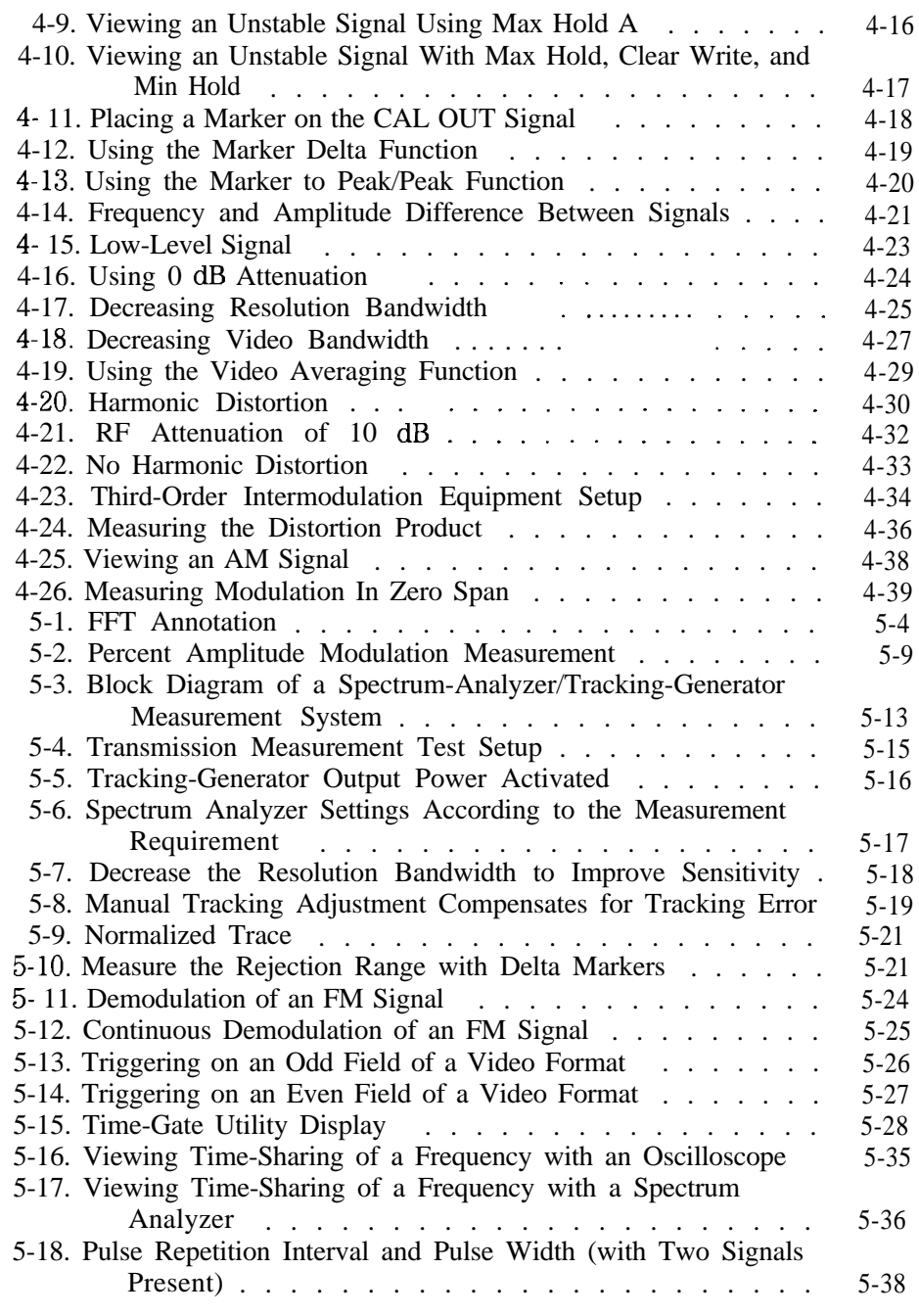

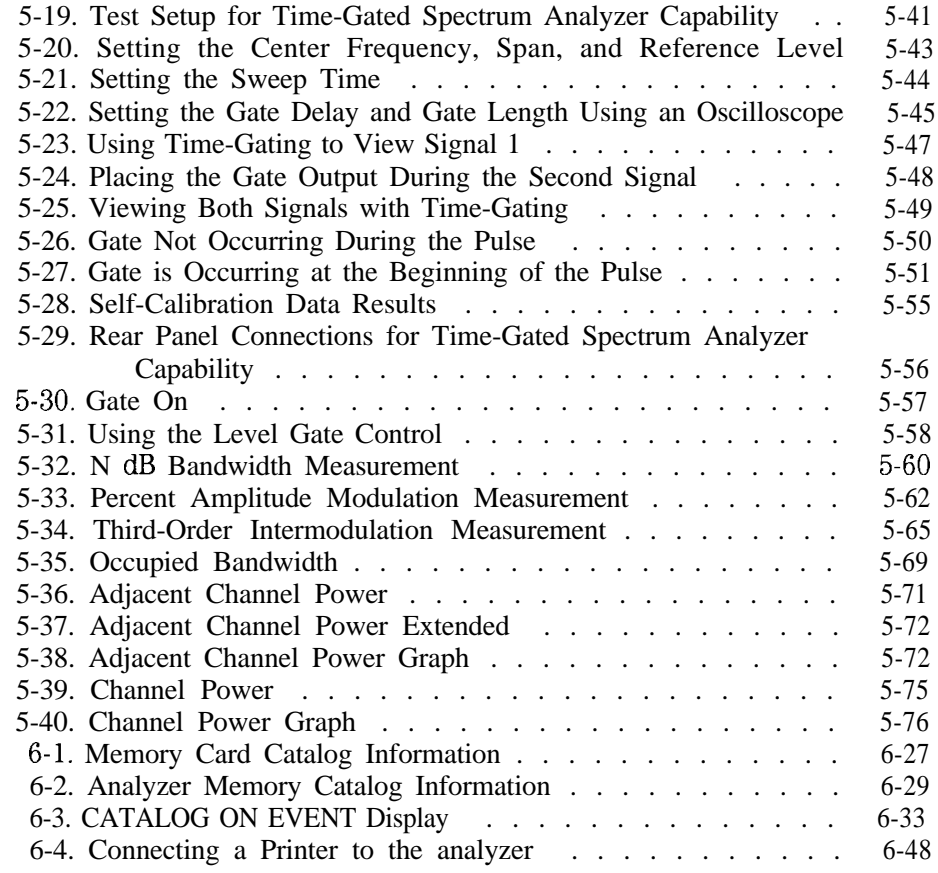

## Tables

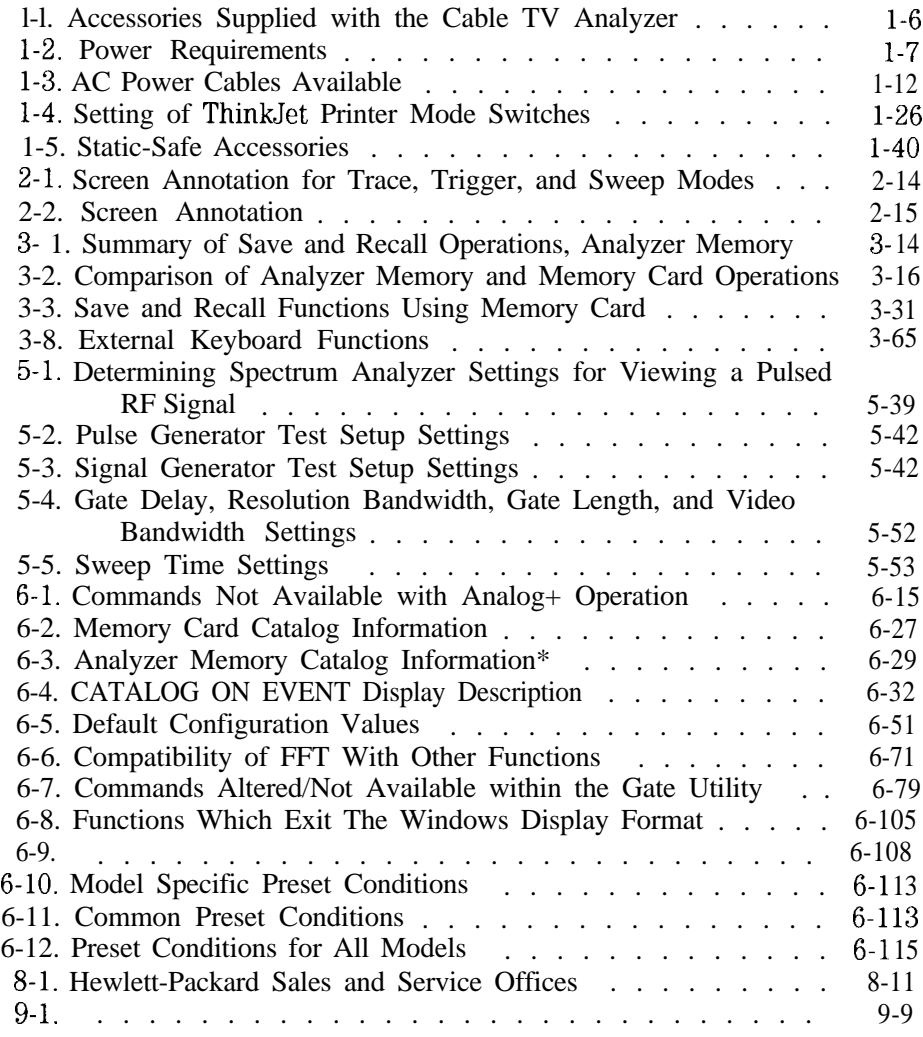

# Preparing For Use

1

## Preparing For Use

What You'll This chapter describes the process of getting the cable TV analyzer ready Find in This to use when you have just received it. See "Preparing Your Analyzer For This Use" for the process steps. The process includes initial inspection, setting Chapter up the unit for the selected ac power source, and performing automatic up the unit for the selected ac power source, and performing automatic self-calibration routines. Information about static-safe handling procedures is also included in this chapter.

### Introducing the HP 8591C Cable TV Analyzer

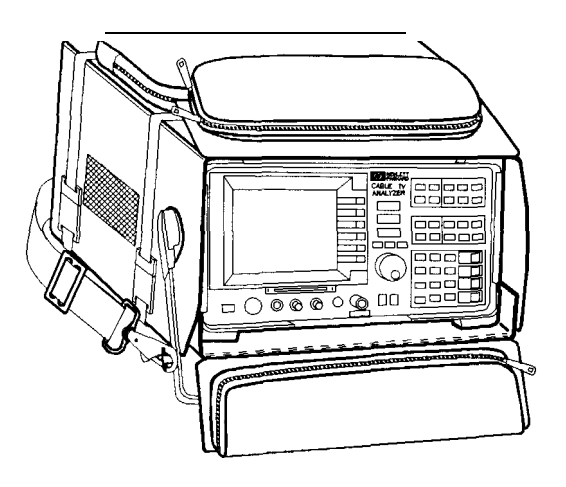

pull15c

**Figure l-l. HP 9591C Cable TV Analyzer**

The HP 8591C cable TV analyzer is a small, lightweight test instrument that covers the 1 MHz to 1.8 GHz frequency range. The HP 8591C cable TV analyzer is a portable instrument ideal for field use. It comes in a durable carrying case that makes it easy to transport and protects it from moisture and dirt. The cable TV analyzer is fully operational within the case so you never need to remove it.

The HP 8591C cable TV analyzer comes equipped with the HP 85721A cable TV measurements and system monitor personality installed. The cable TV measurements and system monitor personality is a downloadable program (DLP) consisting of measurement routines useful for cable television applications.

## Preparing Your Cable TV Analyzer for Use

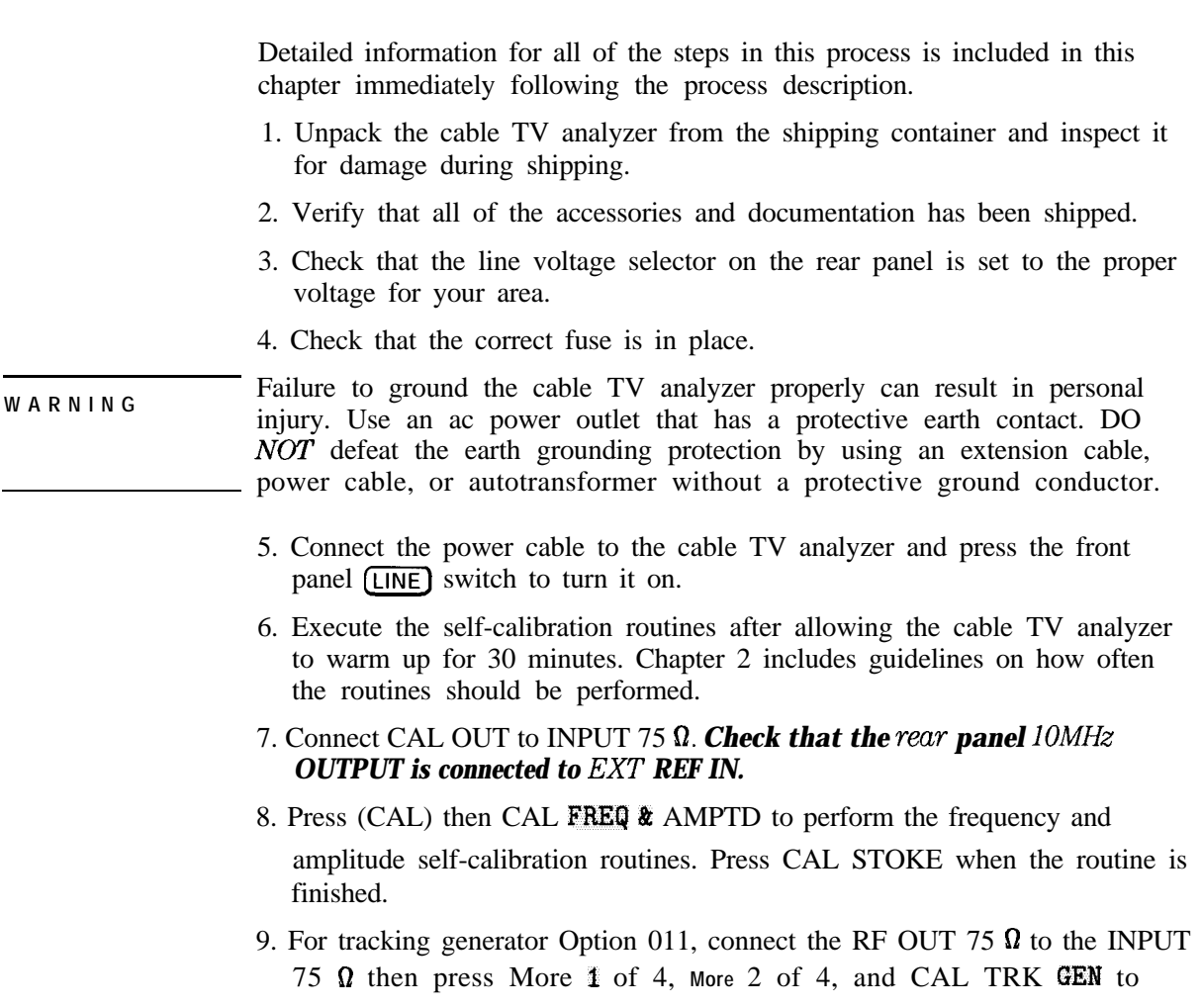

run the self-calibration routine. Press CAL) and CAL STORE when the routine is finished.

## Initial Inspection

Inspect the shipping container for damage. If the shipping container or cushioning material is damaged, keep it until you have verified that the contents are complete and you have tested the cable TV analyzer mechanically and electrically.

Table 1-1 contains the accessories shipped with the cable TV analyzer. If the contents are incomplete or if the cable TV analyzer does not pass the verification tests in the calibration guide, notify the nearest Hewlett-Packard office. If the shipping container is damaged or the cushioning material shows signs of stress, also notify the carrier. Keep the shipping materials for the carrier's inspection. The HP office will arrange for repair or replacement without waiting for a claim settlement.

If the shipping materials are in good condition, retain them for possible future use. You may wish to ship the cable TV analyzer to another location or to return it to Hewlett-Packard for service. See "How to Return Your Analyzer for Servicing, " in Chapter 8 for more information about shipping materials.

#### **NOTE**

Complete instructions for installing your cable TV analyzer in an equipment rack are provided in a service note that is included with Options 1CM and 1CN Rack Mounting Kits.

<u>I – Henrik Barat de Barat de Barat de Barat de Barat de Barat de Barat de Barat de Barat de Barat de Barat d</u>

| <b>Description</b>                                                                                                    | <b>HP Part Number</b> | <b>Comments</b>                                                                                          |
|----------------------------------------------------------------------------------------------------|-----------------------|----------------------------------------------------------------------------------------------------|
| Cable TV RF/video measurements personality                                                                                          | HP 85721A             | Shipped with analyzer.                                                                                   |
| Cable, 75 $\Omega$ , BNC                                                                                                    | 5062 6452             | Shipped with analyzer.                                                                                   |
| Memory card holder                                                                                                    | 9222-1545             | Shipped with analyzer.                                                                                   |
| Memory card, 128 kilobyte                                                                                                    | HP 82215A             | Shipped with analyzer.                                                                                   |
| Adapter, BNC (m) to Type F(f)                                                                                                    | 1250-2477             | Shipped with analyzer. /Option 107 only/                                                                 |
| `oupler                                                                                                    | 0955-0704             | Shipped with analyzer. (Option 107 only)                                                                 |
| lower cable                                                                                                    | See Table 1-3.        | Shipped with analyzer.                                                                                   |
| deference connector                                                                                                    | 1250-1499             | Shipped connected between the 10 MHz REF<br>OUT and the EXT REF IN on the rear panel<br>of the analyzer. |
| ioft carrying pack                                                                                                    | 9211-7102             | Shipped with analyzer.                                                                                   |
| locumentation:                                                                                                    |                       |                                                                                                    |
| • HP 8591C Cable TV Analyzer Spectrum<br>Analyzer Reference User's Guide                                                            |                       | Shipped with analyzer.                                                                                   |
| $\bullet$ HP 8591C Cable TV Analyzer Cable TV<br>Measurements User's Guide                                                          |                       | Shipped with analyzer.                                                                                   |
| • HP 8590 E-Series Spectrum <b>Analyzers</b> and<br>HP 8591C Cable TV Analyzer Calibration Guide                                    |                       | Shipped with analyzer.                                                                                   |
| • HP 8591C Cable TV Analyzer Getting<br>Started and <b>Quick Reference</b> Guide (this book)                                        |                       | Shipped with analyzer.                                                                                   |
| HP 8590 E-Series and L-Series Spectrum<br>Analyzers and HP 8591C Cable TV Analyzer<br>Programmer's Guide                            |                       | Shipped with analyzer.                                                                                   |
| HP 8590 E-Series and L-Series Spectrum<br>Analyzers and HP 8591C Cable TV Analyzer<br><b>Assembly-Level Repair Service Guide</b>    |                       | Shipped with analyzer. /Option 915 on/y/                                                                 |
| • HP 8590 E-Series and L-Series Spectrum<br>Analyzers and HP 8591C Cable TV Analyzer<br><b>Component-Level Repair Service Guide</b> |                       | Shipped with analyzer. /Option 915 only/                                                                 |
| Contact your nearest sales and service center for current part number.                                                              |                       |                                                                                                    |

**Table l-l. Accessories Supplied with the Cable TV Analyzer**

## Power Requirements

The cable TV analyzer is a portable instrument and requires no physical installation other than connection to a power source.

**CAUTION** Do *not* connect ac power until you have verified that the line voltage is correct, the proper fuse is installed, and the line voltage selector switch is properly positioned, as described in the following paragraphs. Damage to the equipment could result.

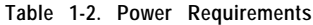

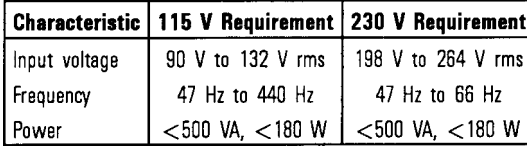

Preparing For Use **Power Requirements**

### Setting the Line Voltage Selector Switch

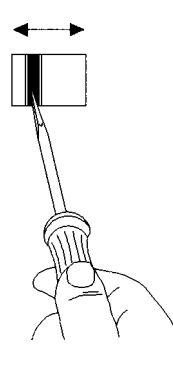

 $94138e$ 

**Figure l-2. Setting the line Voltage Selector Switch**

**CAUTION**

Before connecting the cable TV analyzer to the power source, you must set the rear-panel voltage selector switch correctly to adapt the cable TV analyzer to the power source. An improper selector switch setting can damage the cable TV analyzer when it is turned on.

Set the instrument's rear-panel voltage selector switch to the line voltage range (115 V or 230 V) corresponding to the available ac voltage. See Figure l-2. Insert a small screwdriver or similar tool in the slot and slide the switch up or down so that the proper voltage label is visible.

### Checking the Fuse

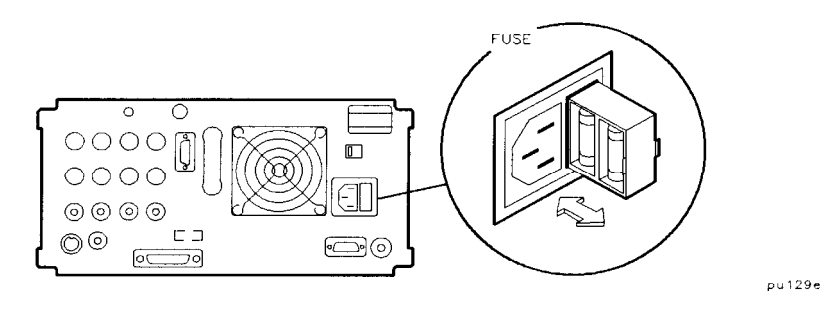

**Figure 1-3. Checking the Line Fuse**

The recommended fuse is size 5 by 20 mm, rated F5A, 250 V (IEC approved). This fuse may be used with input line voltages of 115 V or 230 V. Its HP part number is 2110-0709.

With an input line voltage of 115 V an alternate fuse can be used. In areas where the recommended fuse is not available, a size 5 by 20 mm, rated fast blow, 5 A, 125 V (UL/CSA approved) fuse may be substituted. Its HP part number is 2110-0756.

The line fuse is housed in a small container beside the rear-panel power connector (see Figure l-3). The container provides space for storing a spare fuse, as shown in the figure.

To check the fuse, insert the tip of a screwdriver in the slot at the middle of the container and pry gently to extend the container.

#### **NOTE**

The fuse container is attached to the line module; it cannot he removed.

The fuse closest to the cable TV analyzer is the fuse in use. If the fuse is defective or missing, install a new fuse in the proper position and reinsert the fuse container.

### Power Cable

The cable TV analyzer is equipped with a three-wire power cable, in accordance with international safety standards. When connected to an appropriate power line outlet, this cable grounds the instrument cabinet.

**WARNING** Failure to ground the cable TV analyzer properly can result in personal injury. Before turning on the cable TV analyzer, you must connect its protective earth terminals to the protective- conductor of the main power cable. Insert the main power cable plug only into a socket outlet that has a protective earth contact. DO NOT defeat the earth-grounding protection by using an extension cable, power cable, or autotransformer without a protective ground conductor.

> If you are using an autotransformer, make sure its common terminal is connected to the protective earth contact of the power source outlet socket.

Various power cables are available to connect the cable TV analyzer to the types of ac power outlets unique to specific geographic areas. The cable appropriate for the area to which the cable TV analyzer is originally shipped is included with the unit. You can order additional ac power cables for use in different areas. 'fable l-3 lists the available ac power cables, illustrates the plug configurations, and identifies the geographic area in which each cable is appropriate.

### **Power Requirements**

#### **Table 1-3. AC Power Cables Available**

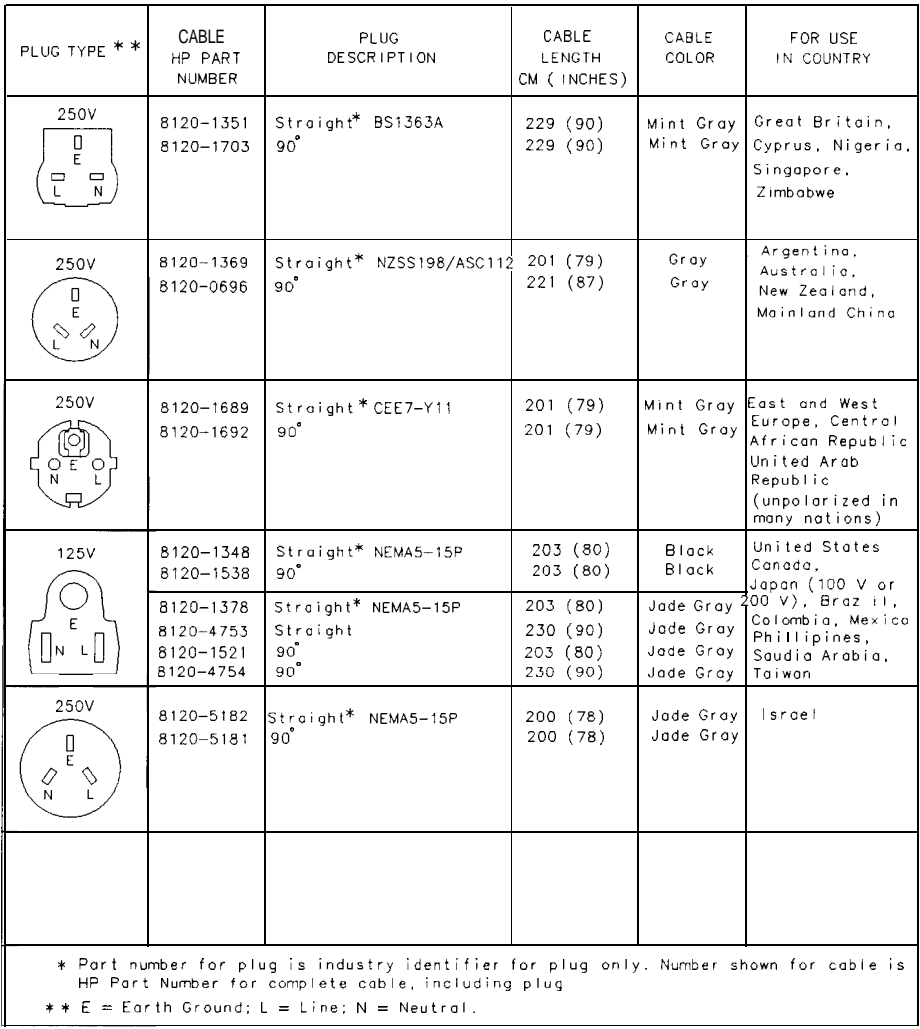

FORMATED

## Turning on the Analyzer for the First Time

When you turn the cable TV analyzer on for the first time, you should perform frequency and amplitude self-calibration routines to generate correction factors and indicate that the unit is functioning correctly. The cable TV analyzer should be allowed to warm-up for 30 minutes before performing the self-calibration routines. See "When Is Self-Calibration Needed?" in Chapter 2 for helpful guidelines on how often the self-calibration routines should be performed.

Perform the following steps:

1. Ensure the reference connector is connected between the 10 MHz OUTPUT and EXT REF IN rear-panel connectors. See Figure l-4.

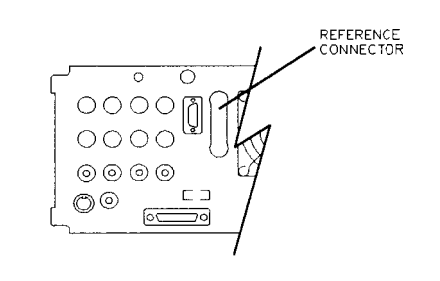

 $p<sub>U</sub>131e$ 

**Figure 1-4. Reference Connector**

If you wish to use an external 10 MHz source as the reference frequency, disconnect the reference connector from the rear-panel and connect an external reference source to the EXT REF IN connector on the rear panel.

- 2. Plug the power cord into the cable TV analyzer.
- **3. Press [LINE].**

After a few seconds, the screen displays the Ermware revision date in the YYMMDD format. For example, 930522 indicates May 22, 1993. The baud rate (RS232 : XXXX) is also displayed.

If your cable TV analyzer is equipped with Option 021 (HP-IB interface), the appropriate interface address (HP-IB ADRS : XX) in place of the baud rate, also appears on the screen.

#### **NOTE**

Record the firmware date and keep it for reference. If you should ever need to call Hewlett-Packard for service or with any questions regarding your cable TV analyzer, it will be helpful to have the firmware date readily available.

- 4. To meet cable TV analyzer specifications, allow a 30 minute warm-up before attempting to make any calibrated measurements. Be sure to calibrate the cable TV analyzer only *after* the cable TV analyzer has met the operating temperature conditions.
- 5. Connect the 75  $\Omega$  coaxial cable between the front-panel CAL OUT and the **INPUT 75**  $\Omega$  **connector.**

#### **NOTE**

Remove all connections to the GATE TRIGGER INPUT rear-panel connector before performing the self-calibration routines.

6. Perform the frequency and amplitude self-calibration routine by pressing (CAL) and CAL FREQ & AMPTD

During the frequency routine, CAL : SWEEP, CAL : FREQ, and CAL : SPAN and CAL: FM GAIN + OFFSET are displayed as the sequence progresses.

During the amplitude routine, CAL; AMPTD, CAL : 3 dB BW, CAL : ATTEN, and CAL : LOGAMP are displayed as the sequence progresses. CAL : DONE appears when the routine is completed. Any failures or discrepancies produce a message on the screen; see Chapter 8.

7. When the frequency and amplitude self-calibration routines have been completed successfully, store the correction factors by pressing CAL STORE.

The self-calibration routines calibrate the cable TV analyzer by generating correction factors. The softkey CAL STOKE stores the correction factors in the area of cable TV analyzer memory that is stored when the cable TV analyzer is turned off; the cable TV analyzer will automatically apply these factors in future measurements. If CAL STOKE is not pressed, the correction factors remain in effect until the cable TV analyzer is turned off.

### Performing the Tracking-Generator Self-Calibration Routine

For cable TV analyzers with Option 011, the tracking-generator self-calibration routine should be performed prior to using the tracking generator.

#### **NOTE**

Since the tracking generator calibration routine depends on the accuracy of the absolute amplitude level of the cable TV analyzer, the cable TV analyzer amplitude calibration should be done prior to using CAL TRK GEN
1. To calibrate the tracking generator, connect the tracking generator output (RF OUT 75  $\Omega$ ) to the cable TV analyzer INPUT 75  $\Omega$  connector, using an appropriate cable.

#### **NOTE**

A low-loss cable should be used for accurate calibration. Use the 75  $\Omega$  cable shipped with the cable TV analyzer.

- 2. Press the following cable TV analyzer keys: CAL), More 1 of 4, More 2 of 4 , then CAL TRK GEM TG SIGNAL NOT FOUND will be displayed if the tracking generator output is not connected to the cable TV analyzer input.
- 3. To store this data in the area of cable TV analyzer memory that is stored when the cable TV analyzer is turned off, press CAL STORE

When the self-calibration routines have been completed successfully, the cable TV analyzer is ready for normal operation.

## Printing or Plotting

You may wish to obtain a permanent record of data displayed on the cable TV analyzer screen. This can be done using the (copy) key of the cable TV analyzer, and a printer or plotter.

### Printing Using an RS-232 Interface

- Equipment HP 8591C cable TV analyzer.
	- $\bullet$  HP 13242G RS-232 cable
	- $\bullet$  Printer with RS-232 interface, choose one of the following:
		- $\Box$  HP 500, 500C\*, and 550C\* DeskJet
		- <sup>q</sup>HP 2225 ThinkJet
		- <sup>q</sup>HP 3630A PaintJet
		- □ HP LaserJet
		- <sup>q</sup>LQ-570 Epson
		- <sup>q</sup>MX-80 Epson
	- \* Supports color printing

### Interconnection and Printing Instructions

1. Turn off the cable TV analyzer and the printer.

#### **NOTE**

The RS-232 interface allows only one device (either the printer or the plotter) to be connected to the cable TV analyzer. Refer to the programmer's guide for more information on RS-232 protocol and cable wiring.

- 2. Connect the printer using an RS-232 cable.
- 3. Turn on the cable TV analyzer and printer.
- 4. Press (CONFIG), More 1 of 3
- 5. To set the baud rate to 9600 baud, press BAUD RATE, 9600,  $\overline{H_2}$ . To set the baud rate to 1200 baud, press: BAUD RATE , 1200, (Hz).

### **NOTE**

Some of the programs in this manual utilize 1200 baud. If your system uses the RS-232 handshake lines, you can use 9600 baud for all of the programs.

I I

6. Press (CONFIG), Print Conf ig.

7. Select the configuration for your printer by pressing the appropriate key. Note that the softkey is activated when the key title is underlined.

Set Colr Printer Press this key to print in color if the cable TV analyzer is connected to a Hewlett-Packard color printer, then select the appropriate printer, Selecting any Hewlett-Packard printer results in

three printouts per page prior to formfeeding the page.

One printout per page can be achieved by manually formfeeding each printout.

### **NOTE**

**I**

To proceed with the three printouts per page format, after printing one printout per page, it is necessary to press PRINTER SETUP Pressing PRINTER SETUP resets the internal counter.

Preparing For Use **Printing or Plotting**

> Set B&W Printer Press this key to print in black and white, then press one of the following keys to select the appropriate printer mode.

> > $\bullet$  Press BP B&W PRINTER if the cable TV analyzer is connected to a Hewlett-Packard printer.

Selecting any Hewlett-Packard printer results in three printouts per page prior to formfeeding the page.

One printout per page can be achieved by manually formfeeding each printout.

#### **NOTE**

To proceed with the three printouts per page format, after printing one printout per page, it is necessary to press PRINTER SETUP . Pressing PRINTER SETUP resets the internal counter.

> • Press EP MX80 SML LRG if the cable TV analyzer is connected to a MX-80 Epson or other compatible B-pin print-head printer.

Pressing this key to underline SML will print two printouts to a page and will print softkey labels if desired. See step 8

Pressing this key to underline LRG will print only one printout to a page and will not print the softkey labels.

• Press EP LQ570 SML LRG if the cable TV analyzer is connected to a LQ-570 Epson or other compatible 24-pin print-head printer.

Pressing this key to underline SML will print two printouts to a page and will print softkey labels if desired. See step 8

Pressing this key to underline LRG will print only one printout to a page and will not print the softkey labels.

- 8. If you want the softkey labels to be printed with the cable TV analyzer display printout, press PRT MENU ON OFF so that ON is underlined. Note that this function does not work when EP MX80 LRG or EP LQ570 LRG is pressed.
- 9. Press Previous Menu, COPY DEV PRMT PLT (PRNT should be underlined), then (COPY).

### Plotting Using an RS-232 Interface

- Equipment HP 8591C cable TV analyzer.
	- $\bullet$  HP 13242G RS-232 cable
	- Any of the following Plotters:
		- <sup>q</sup>HP 7440A ColorPro plotter with an RS-232 interface.
		- □ HP 7445A plotter with an RS-232 interface.
		- <sup>q</sup>HP 7550A/B plotter with an RS-232 interface.
		- □ HP LaserJet

### Interconnection and Plotting Instructions

1. Turn off the cable TV analyzer.

#### **NOTE**

The RS-232 interface allows only one device (either the printer or the plotter) to be connected to the cable TV analyzer. Refer to the Programmer's Guide for more information on RS-232 protocol and cable wiring.

- 2. Connect the plotter using an RS-232 cable.
- 3. Turn on the cable TV analyzer and the plotter.
- 4. Press [CONFIG), More 1 of 3

5. To set the baud rate to 9600 baud, press: BAUD RATE , 9600, (Hz).

#### **NOTE**

The HP 7470A plotter does not support two plots per page. If you use an HP 7470A plotter with an HP 8591C cable TV analyzer, you can select one plot per page or four plots per page, but not two plots per page.

- 6. Press (CONFIG), Plot Conf ig . You can choose a full-page, half-page, or quarter-page plot with the **PLTS/PG**  $\ddagger$  2 4 softkey. Press PLTS/PG 1 2 4 to underline the number of plots per page desired.
- 7. If two or four plots per page are chosen, a function is displayed that allows you to select the location on the paper of the plotter output. If two plots  $PLT$   $\Box$

per page are selected, then the LDC  $\Box$  function is displayed. If four PLT  $\Box$ 

plots per page are selected, then the LOC \_ \_ is displayed. Press the softkey until the rectangular marker is in the desired section of softkey label. The upper and lower sections of the softkey label graphically represent where the plotter output will be located.

Preparing For Use **Printing or Plotting**

> Note that for a multi-pen plotter, the pens of the plotter draw the different components of the screen as follows:

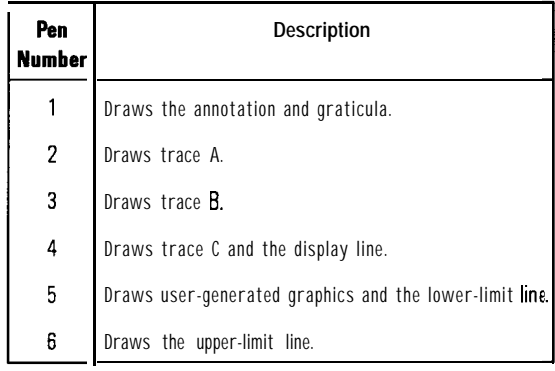

8. Press Previous **Menu,** COPY DEV PRMT PLT (so that PLT is underlined), then  $\overline{(COPY)}$ .

### Printing Using an HP-IB Interface

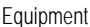

- $\bullet$  HP 8591C cable TV analyzer equipped with Option 02 1.
- HP 10833 (or equivalent) HP-IB cable.
- Printer with HP-IB interface, choose one of the following:
	- <sup>q</sup>HP 310\* Portable DeskJet (with HP-IB to Centronics converter) t
	- <sup>q</sup>HP 55OC\* DeskJet (with HP-IB to Centronics converter) t
	- <sup>q</sup>HP 2225 ThinkJet
	- <sup>q</sup>HP 3630A PaintJet
	- $\Box$  HP LaserJet (with HP-IB to Centronics converter)  $\dagger$
	- <sup>q</sup>MX-80 Epson (with HP-IB to Centronics converter) t
	- <sup>q</sup>LQ-570 Epson (with HP-IB to Centronics converter) t
- \* Supports color printing
- t Part number HP 922035 (US and Canada), and part number HP 92203K (international)

### Interconnection and Printing Instructions

- 1. Turn off the printer and the cable TV analyzer.
- 2. Connect the printer to the cable TV analyzer using the HP-IB cable. The ThinkJet printer's mode switches must be set correctly for use with the cable TV analyzer. Refer to Table l-4 for the correct settings.

| Switch<br><b>Number</b> | Setting | Comments                                          |
|-------------------------|---------|---------------------------------------------------|
|                         | down    | Printer performs a carriage return only.          |
| $\overline{2}$          | down    | Printer oerforms a line feed only.                |
| 3                       | up      | Sets the printer to skip paper perforations       |
| 4                       | down    | Sets the printer for a paper length of 11 inches. |
| 5                       | down    | Sets the printer to HP MOOE.                      |
| 6                       | up      |                                                   |
| 7                       | down    | Sets the printer to USASCII.                      |
| 8                       | down    |                                                   |

**Table 1-4. Setting of ThinkJet Printer Mode Switches**

### **NOTE**

Because HP-IB cables can be connected together, more than one instrument can communicate on the HP-IB. This means that both a printer and a plotter can be connected to the cable TV analyzer (using two HP-IB cables). Each device must have its own HP-18 address.

#### **Disconnect or turn off the computer**

Because the cable TV analyzer cannot print with two controllers (the computer and the cable TV analyzer) connected, the computer must be disconnected from the HP-IB. In most cases, it is sufficient to simply turn the computer OFF.

- 3. Turn on the cable TV analyzer and printer.
- 4. On the cable TV analyzer, press [CONFIG), Print Config
- 5. The printer usually resides at the first device address. To enter address 1 for the printer, press PRINTER ADDRESS,  $1, \overline{Hz}$ ).
- 6. Select the configuration for your printer by pressing the appropriate key. Note that the softkey is activated when the key title is underlined.
	- Set Colr Printer Press this key to print in color if the cable TV analyzer is connected to a Hewlett-Packard color printer, then select the appropriate printer.

Selecting any Hewlett-Packard printer results in three printouts per page prior to formfeeding the page.

One printout per page can be achieved by manually formfeeding each printout.

### **NOTE**

**I**

To proceed with the three printouts per page format, after printing one printout per page, it is necessary to press PRINTER SETUP Pressing PRINTER SETUP resets the internal counter.

I

Set B&W Printer Press this key to print in black and white, then press one of the following keys to select the appropriate printer mode.

> • Press HP B&W PRINTER if the cable TV analyzer is connected to a Hewlett-Packard printer.

Selecting any Hewlett-Packard printer results in three printouts per page prior to formfeeding the page.

One printout per page can be achieved by manually formfeeding each printout.

#### **NOTE**

To proceed with the three printouts per page format, after printing one printout per page, it is necessary to press PRINTER SETUP Pressing PRINTER SETUP resets the internal counter.

> • Press EP MX80 SML LRG if the cable TV analyzer is connected to a MX-80 Epson or other compatible B-pin print-head printer.

Pressing this key to underline SML will print two printouts to a page and will print softkey labels if desired. See step 7.

Pressing this key to underline LRG will print only one printout to a page and will not print the softkey labels.

• Press EP LQ570 SML LRG if the cable TV analyzer is connected to a LQ-570 Epson or other compatible 24-pin print-head printer.

Pressing this key to underline SML will print two printouts to a page and will print softkey labels if desired. See step 7.

Pressing this key to underline LRG will print only one printout to a page and will not print the softkey labels.

- 7. If you want the softkey labels to be printed with the cable TV analyzer display printout, press PRT MENU ON OFF so that ON is underlined. Note that this function does not work when EP MX80 SML LRG or EP Lq570 SML LRG are pressed to underline LRG.
- 8. Press Previous Menu, COPY DEV PRNT PLT (PRNT should be underlined), then [COPY].

Preparing For Use **Printing or Plotting**

### Plotting Using an HP-IB Interface

#### **NOTE**

The HP 7470A plotter does not support 2 plots per page. If you use an HP 7470A plotter with an HP 8591C cable TV analyzer, you can select one plot per page or four plots per page, but not 2 plots per page.

#### Equipment

- HP 8591C cable TV analyzer with Option 021.
- HP 10833 (or equivalent) HP-IB cable.
- Any of the following plotters:
	- <sup>q</sup>HP 7440A ColorPro plotter with HP-IB
	- <sup>q</sup>HP 7445A plotter with HP-IB
	- □ HP 7550A/B plotter with HP-IB

### Interconnection and Plotting Instructions

- 1. Turn off the plotter and the cable TV analyzer.
- 2. Connect the plotter to the cable TV analyzer using the HP-IB cable.

#### **NOTE**

Because HP-IB cables can be connected together, more than one instrument can communicate on the HP-IB. This means that both a printer and a plotter can be connected to the cable TV analyzer fusing two HP-18 cables). Each device must have its own HP-18 address.

#### **Disconnect or turn off the computer**

Because the cable TV analyzer cannot plot with two controllers (the computer and the cable TV analyzer) connected, the computer must be disconnected from the HP-IB. In most cases, it is sufficient to simply turn the computer OFF

- 3. Turn on the cable TV analyzer and the plotter.
- <sup>4.</sup> On the cable TV analyzer, press CONFIG), Plot Conf ig
- 5. The plotter usually resides at the fifth device address. To set the plotter address, press PLOTTER ADDRESS , 5, (Hz), to enter the address 5 for the plotter.
- 6. With PLTS/PG 1 2 4 , you can choose a full-page, half-page, or quarter-page plot. Press PLTS/PG 1 2 4 to underline the number of plots per page desired.
- 7. If two or four plots per page are chosen, a function is displayed that allows you to select the location on the paper for the plotter output. If two PLT  $\Box$ plots per page are selected, then the  $LOC \_\_\_$  function is displayed. If PLT  $\Box$

four plots per page are selected, then the LOC \_ is displayed. Press the softkey until the rectangular marker is in the desired section of the

softkey label. The upper and lower sections of the softkey label graphically represent where the plotter output will be located.

Note that for a multi-pen plotter, the pens of the plotter draw the different components of the screen as follows:

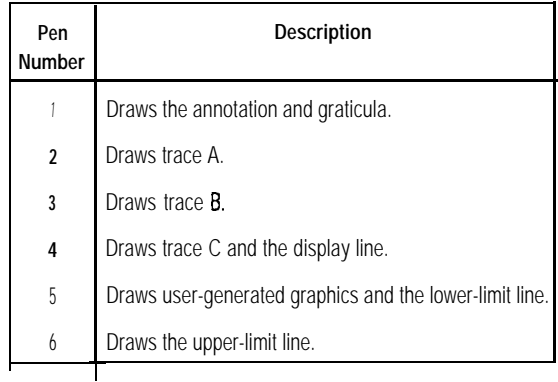

8. Press Previous Menu , COPY DEV PRNT PLT (PLT should be underlined), then  $\overline{(COPY)}$ .

### **NOTE**

Once the address of the printer and plotter have been entered, the cable TV analyzer remembers these addresses even though the power is turned off. There is no need to reenter them when the cable TV analyzer is turned off and on.

### Printing Using a Parallel Interface

#### Equipment

- HP 8591C cable TV analyzer equipped with Option 024.
- HP 92284A parallel printer cable.
- Printer with parallel Interface, choose one of the following:
	- <sup>q</sup>HP 310\* Portable DeskJet
	- <sup>q</sup>HP 500 DeskJet
	- <sup>q</sup>HP 5OOC\* DeskJet
	- $\Box$  HP 550C\* DeskJet
	- <sup>q</sup>HP 3630A PaintJet
	- <sup>q</sup>HP LaserJet
	- $\Box$  LQ-570 Epson
	- <sup>q</sup>MX-80 Epson
- \* Supports color printing

### Interconnection and Printing Instructions

- 1. Turn off the printer and the spectrum analyzer.
- 2. Connect the printer to the spectrum analyzer using the parallel printer cable.
- 3. Turn on the spectrum analyzer and printer.
- 4. On the spectrum analyzer, press (CONFIG), Print Conf ig.
- 5. Select the configuration for your printer by pressing the appropriate key. Note that the softkey is activated when the key title is underlined.

Set Colr Printer Press this key to print in color if the spectrum analyzer is connected to a Hewlett-Packard color printer, then select the appropriate printer.

> Selecting any Hewlett-Packard printer results in three printouts per page prior to formfeeding the page.

One printout per page can be achieved by manually formfeeding each printout.

### **NOTE**

To proceed with the three printouts per page format, after printing one printout per page, it is necessary to press PRINTER SETUP. Pressing PRINTER SETUP resets the internal counter.

- Set B&W Printer Press this key to print in black and white, then press one of the following keys to select the appropriate printer mode.
	- Press HP B&W PRINTER if the spectrum analyzer is connected to a Hewlett-Packard printer.

Selecting any Hewlett-Packard printer results in three printouts per page prior to formfeeding the page.

One printout per page can be achieved by manually formfeeding each printout.

#### **NOTE**

**I**

To proceed with the three printouts per page format, after printing one printout per page, it is necessary to press PRINTER SETUP Pressing PRINTER SETUP resets the internal counter,

> • Press EP MX80 SML LAG if the spectrum analyzer is connected to a MX-80 Epson or other compatible g-pin print-head printer.

Pressing this key to underline SML will print two printouts to a page and will print softkey labels if desired. See step 7.

Pressing this key to underline LRG will print only one printout to a page and will not print the softkey labels.

• Press EP L0570 SML LRG if the spectrum analyzer is connected to a LQ-570 Epson or other compatible 24-pin print-head printer.

Pressing this key to underline SML will print two printouts to a page and will print softkey labels if desired. See step 7.

Pressing this key to underline LRG will print only one printout to a page and will not print the softkey labels.

- 6. If you want the softkey labels to be printed with the spectrum analyzer display printout, press PRT MEMU ON OFF so that ON is underlined. Note that this function does not work when EP MX80 SML LRG or EP Lq570 SML LRG are pressed to underline LRG.
- 7. Press Previous Menu , COPY DEV PRNT PLT (PRNT should be underlined), then [copy).

### Plotting to an HP LaserJet Printer

#### Equipment

- HP 8590 Series spectrum analyzer with RS-232 or Parallel Interface
- Any of the following HP LaserJets:
	- <sup>q</sup>HP LaserJet IIP
	- <sup>q</sup>HP LaserJet III
	- <sup>q</sup>HP LaserJet IIIP
	- <sup>q</sup>HP LaserJet 4
	- <sup>q</sup>HP LaserJet 4L
	- <sup>q</sup>HP LaserJet 4P
- HP 13242G RS-232 cable or HP 92284A parallel printer cable

### Interconnection and Plotting Instructions

1. Turn off the spectrum analyzer.

### r-**NOTE**

The RS-232 or parallel interface allow only one device (either the printer or the plotter) to be connected to the spectrum analyzer. Refer to the Programmer's Guide for more information on protocol and cable wiring.

- 2. Connect the HP LaserJet to the analyzer.
- 3. Turn on the analyzer and the HP LaserJet printer.

4. Press (CONFIG].

5. Press COPY DEV PRNT PLT so that PLT is underlined.

- $6.$  Press (CONFIG), Plot Conf **ig** . You can choose a full-page, half-page, or quarter-page plot with the PLTS/PG 1 2 4 softkey. Press PLTS/PG 1 2 4 to underline the number of plots per page desired.
- 7. If two or four plots per page are chosen, a function is displayed that allows you to select the location on the paper of the plotter output. If two plots PLT  $\Box$

per page are selected, then the LOC  $_{\text{max}}$  function is displayed. If four PLT [] \_

plots per page are selected, then the  $LOC \_$  is displayed. Press the softkey until the rectangular marker is in the desired section of softkey label. The upper and lower sections of the softkey label graphically represent where the plotter output will be located.

- 8. Press PLT->L JT ON OFF so that ON is underlined.
- 9. Then press  $\overline{COPY}$ .

### Printing after Plotting or Plotting after Printing

Pressing (COPY) without changing COPY DEV PRNT PLT produces the function last entered (a print or a plot).

- $\bullet$  To print after doing a plot, press (CONFIG), COPY DEV PRMT PLT (so that PRNT is underlined), then  $\overline{COPY}$ .
- To plot after printing, press  $[CONF \big]$ , COPY DEV PRNT PLT (so that PLT is underlined), and (copy).

### Electrostatic Discharge

Electrostatic discharge (ESD) can damage or destroy electronic components. All work on electronic assemblies should be performed at a static-safe work station. Figure l-5 shows an example of a static-safe work station using two types of ESD protection:

- Conductive table-mat and wrist-strap combination.
- Conductive floor-mat and heel-strap combination

Both types, when used together, provide a significant level of ESD protection. Of the two, only the table-mat and wrist-strap combination provides adequate ESD protection when used alone.

To ensure user safety, the static-safe accessories must provide at least 1  $\text{M}\Omega$ of isolation from ground. Refer to Table l-5 for information on ordering static-safe accessories.

### Reducing Damage Caused by ESD

The following suggestions may help reduce ESD damage that occurs during testing and servicing operations.

- Before connecting any coaxial cable to an cable TV analyzer connector for the first time each day, momentarily ground the center and outer conductors of the cable.
- Personnel should be grounded with a resistor-isolated wrist strap before touching the center pin of any connector and before removing any assembly from the unit.
- Be sure that all instruments are properly earth-grounded to prevent a buildup of static charge.

Table l-5 lists static-safe accessories that can be obtained from Hewlett-Packard by using the HP part numbers shown.

Preparing For Use **Electrostatic Discharge**

**WARNING**

These techniques for a static-safe work station should not be used when working on circuitry with a voltage potential greater than 500 volts.

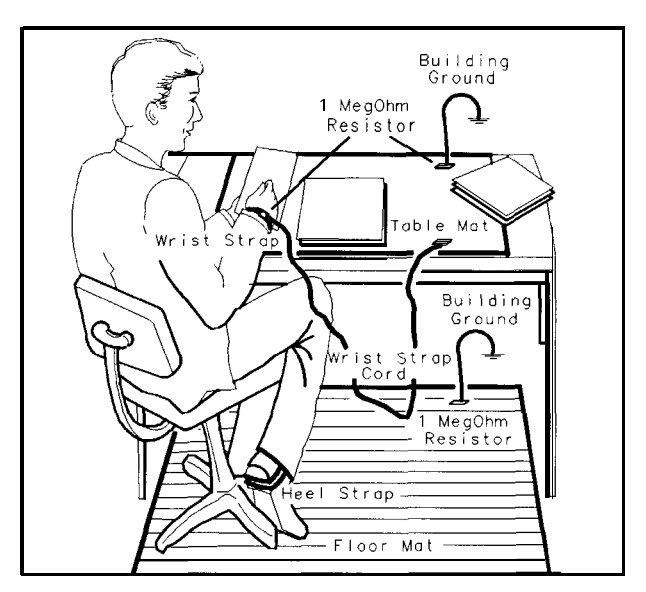

**Figure l-5. Example of a Static-Safe Work Station**

**Table l-5. Static-Safe Accessories**

| HP Part<br><b>Number</b> | <b>Description</b>                                                                                                    |  |
|--------------------------|----------------------------------------------------------------------------------------------------|--|
| 9300-0797                | Set includes: 3M static control mat 0.6 m x 1.2 m (2 ft x 4 ft) and 4.6 cm 115 ft)<br>ground wire. (The wrist-strap and wrist-strap cord are not included. They must be<br>ordered separately.) |  |
| 9300-0980                | Wrist-strap cord 1.5 m 15 ft)                                                                                                    |  |
| 9300-1383                | Wrist-strap, color black, stainless steel, without cord, has four adjustable links and a<br>7 mm post-type connection.                                                                          |  |
| 9300-1169                | <b>ESD</b> heel-strap (reusable 6 to 12 months).                                                                                                    |  |

 $\overline{2}$ 

# Getting Started

# Getting Started

What You'll This chapter introduces the basic functions of the HP 8591C cable TV Learn in this analyzer. In this chapter you will:

- Chapter Get acquainted with the front-panel and rear-panel features.
	- Get acquainted with the menus and softkeys.
	- Learn about screen annotation.
	- Make a basic measurement (the calibration signal).
	- Learn how to improve measurement accuracy by using self-calibration routines.
	- Learn how to insert the memory card and about the memory card battery.
	- Learn about the cable TV analyzer battery.

#### **NOTE**

Before using your cable TV analyzer, please read Chapter 1, "Preparing for Use," which describes how to set up your cable TV analyzer and how to verify that it is operational. Chapter 1 describes many safety considerations that should not be overlooked.

## Getting Acquainted with the Analyzer

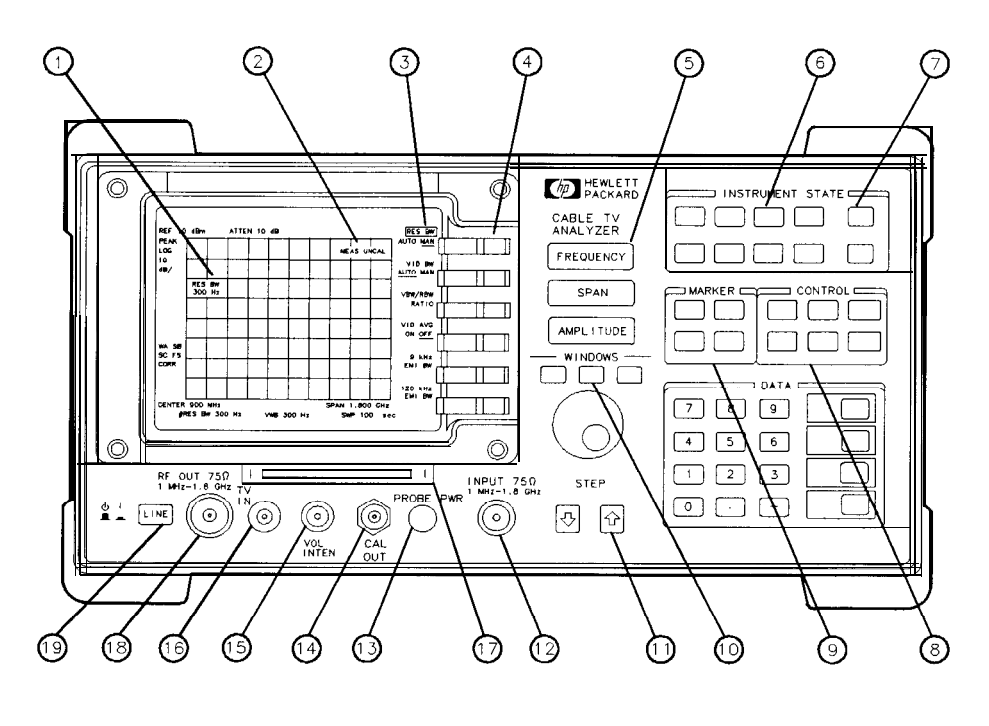

pu114c

**Figure 2-1. Front-Panel Feature Overview**

### Front-Panel Features

The following section provides a brief description of front-panel features. Refer to Figure 2-l.

<sup>1</sup> Active function block is the space on the screen that indicates the active function. Most functions appearing in this block can be changed using the knob, step keys, or data keys.

- $\overline{2}$ Message block is the space on the screen where MEAS UNCAL and the asterisk (\*) appear. If one or more functions are manually set (uncoupled), and the amplitude or frequency becomes uncalibrated, MEAS UNCAL appears. (Use **AUTO COUPLE**) and AUTO ALL to recouple functions.) The asterisk indicates that a function is in progress.
- $\mathbf{R}$ Softkey labels are the annotation on the screen next to the unlabeled keys. Most of the labeled keys on the cable TV analyzer front panel (also called front-panel keys) access menus of related softkeys.
- $\overline{4}$ Softkeys are the unlabeled keys next to the screen.
- $\overline{5}$  $F_{\text{FREQUENCY}}$  (SPAN), and  $F_{\text{AMPLITUDE}}$  are the three large dark-gray keys that activate the primary cable TV analyzer functions and access menus of related functions.
- 6 INSTRUMENT STATE functions affect the state of the entire cable TV analyzer. Self-calibration routines and special-function menus are accessed with these keys. The green (PRESET) key resets the cable TV analyzer to a known state. The **MODE** key accesses the current operating mode of the cable TV analyzer and allows you to change to any operating mode available for your cable TV analyzer. All cable TV analyzers have two modes of operation, the cable TV analyzer mode  $(indicated by Cable TV AMALYZER)$  and spectrum analyzer mode (indicated by SPECTRUM ANALYZER ).

 $(SAVE)$  and  $(RECAL)$  save and recall traces, states, limit-line tables, amplitude correction factors, and programs to or from a memory card.  $(SAVE)$  and  $(RECAL)$  also save and recall traces, states, limit-line tables, and amplitude correction factors to or from the cable TV analyzer memory.

#### **NOTE**

If you wish to reset the cable TV analyzer configuration to the state it was in when it was originally shipped from the factory, use DEFAULT CONFIG. Refer to the DEFAULT CONFIG softkey description in Chapter 6 for more information.

- 7 IcoPv] prints or plots screen data. Use [CONFIG], Plot Conf ig or Print Conf ig, and COPY DEV PRNT PLT before using COPY. See Chapter 6 for more details.
- 8 CONTROL functions access menus that allow you to adjust the resolution bandwidth, adjust the sweep time, store and manipulate trace data, and control the instrument display.
- 9 MARKER functions control the markers, read out frequencies and amplitudes along the cable TV-analyzer trace, automatically locate the signals of highest amplitude, and keep a signal at the marker position in the center of the screen.
- 10 WINDOWS keys, turn on the windows display mode. They allow switching between windows and control the zone span and location.
- 11 DATA keys, STEP keys, and knob allow you to change the numeric value of an active function.
- 12 INPUT 75  $\Omega$  is the signal input for the cable TV analyzer.
- **CAUTION** Excessive signal input will damage the cable TV analyzer input attenuator and input mixer. Use extreme caution when using the cable TV analyzer around high-power RF sources and transmitters. The maximum input power that the cable TV analyzer can tolerate appears on the front panel and should not be exceeded.

Excessive dc voltage can also damage the input attenuator. For your particular instrument, note the maximum dc voltage that should not be exceeded on the cable TV analyzer front panel (beneath the INPUT 75  $\Omega$ ) connector).

- 13 PROBE PWR provides power for high-impedance ac probes or other accessories.
- 14 CAL OUT provides a calibration signal of 300 MHz at 29 dBmV.
- 15 VOL-INTEN The VOL-INTEN knob changes the brightness of the display and the volume of the internal speaker. The inside part of the knob adjusts the intensity while the outside part adjusts the volume.
- 16 TV IN Provides the input for the built-in Television-tuner, Option 107.
- 17 Memory card reader reads from or writes to a memory card

Getting Started **Getting Acquainted with the Analyzer**

**CAUTION** If the tracking generator output power is too high, it may damage the device under test. Do not exceed the maximum power that the device under test can tolerate.

- 18 RF OUT 75  $\Omega$  supplies a source output for the built-in tracking generator. For Option 011 the output frequency range of the cable TV analyzer is 1 MHz to 1.8 GHz.
- 19 ILINE) turns the instrument on and off. An instrument self-check is performed every time the instrument is turned on. After applying power, allow the temperature of the instrument to stabilize for best measurement results.

Note that the instrument continues to draw power when it is plugged into the ac power source even if the line power switch is off.

### Rear-Panel Features

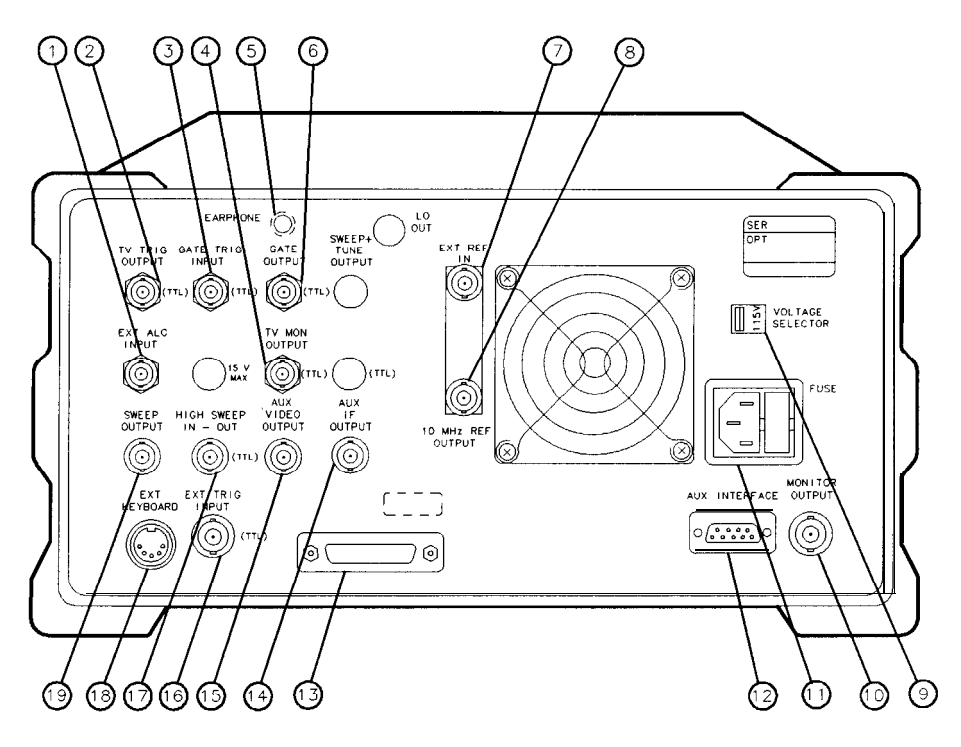

pu123c

**Figure 2-2. Rear-Panel Feature Overview**

- <sup>1</sup> EXT ALC INPUT allows the use of an external detector or power meter for automatic leveling control of the tracking generator. For *Option 011 only.*
- 2 TV TRIG OUTPUT (TTL) provides TV trigger output using TTL and negative-edge triggering. *Standard except for Option 701.*
- 3 GATE TRIGGER INPUT (TTL) accepts a TTL signal which acts as the gate trigger. In edge mode, the trigger event (positive or negative edge) initiates a gate delay. In level mode, the gate trigger input signal opens

and closes the gate directly: TTL high sets the gate on; TTL low sets the gate off. When this input is unconnected, TTL is set high. For *Option 107 only.*

- 4 TV MON OUTPUT connector provides a connection for an external television monitor.
- 5 EARPHONE connector provides a connection for an earphone jack instead of using the internal speaker.
- 6 GATE OUTPUT (TTL) provides a TTL signal which indicates gate status when the when the gate is in edge trigger mode. A high TTL signal indicates the gate is on; a low TTL signal indicates the gate is off. GATE OUTPUT is not active in level mode. *Rw Option 107 only.*
- 7 EXT REF IN accepts an external frequency source to provide the 10 MHz,  $-2$  to  $+10$  dBm frequency reference used by the cable TV analyzer.
- 8 10 MHz REF OUTPUT provides a 10 MHz, 0 dBm minimum, time-based reference signal.
- 9 VOLTAGE SELECTOR adapts the unit to the power source: 115 V or 230 V.
- 10 MONITOR OUTPUT drives an external monitor with a signal (spectrum analyzer display) that has a 15.7 kHz horizontal synchronizing rate. It can also be switched to provide an NTSC format output which is compatible with VHS video recorders or a PAL format which is compatible with PAL/SECAM video recorders.
- 11 Power input is the input for the line power source. Make sure that the line-power source outlet has a protective ground contact.
- **CAUTION** Turn off the cable TV analyzer before connecting the AUX INTERFACE connector to a device. Failure to do so may result in loss of factory-correction constants.

Do not exceed the current limits for the  $+5$  V supply when using the AUX INTERFACE connector. Exceeding the current limits may result in loss of factory-correction constants.

Do not use the AUX INTERFACE as a video monitor interface. Damage to the video monitor will result.

- 12 AUX INTERFACE provides a nine-pin "D" subminiature connector for control of external devices. Refer to the specifications and characteristics in your calibration guide for a more detailed description.
- 13 Interface connectors interfaces for RS-232 (standard) and HP-IB (Option 021) interface buses that support remote instrument operation and direct plotting or printing of screen data.
- 14 AUX IF OUTPUT is a 50  $\Omega$ , 2 1.4 MHz IF output that is the down-converted signal of the RF input of the cable TV analyzer. Amplitude-correction factors are not applied to this signal.
- 15 AUX VIDEO OUTPUT provides detected video output (before the analog-to-digital conversion) proportional to vertical deflection of the trace. Output is from 0 V to 1 V. Amplitude-correction factors are not applied to this signal.
- 16 EXT TRIG INPUT (TTL) accepts the positive edge of an external voltage input that triggers the cable TV analyzer internal sweep source.
- 17 HIGH SWEEP IN/OUT (TTL) indicates when the cable TV analyzer is sweeping or can be grounded to stop sweeping.
- 18 EXT KEYBOARD connector is provided with the interface connector. The external keyboard is not included with the cable TV analyzer. The external keyboard can be used to enter screen titles, prefixes, remote commands, and writing simple DLP's.
- **CAUTION** Turn off the cable TV analyzer before connecting an external keyboard to the cable TV analyzer. Failure to do so may result in loss of factory-correction constants.
	- 19 SWEEP OUTPUT provides a voltage ramp proportional to the sweep and the cable TV analyzer span (0 V to 10 V).

Getting Started **Getting Acquainted with the Analyzer**

### Data Controls

Data controls are used to change values for functions such as center frequency, start frequency, resolution bandwidth, and marker position.

The data controls will change the active function in a manner prescribed by that function. For example, you can change center frequency in fine steps with the knob, in discrete steps with the step keys, or to an exact value with the number/units keypad. For example, resolution bandwidth, which can be set to discrete values only, is changed to predetermined values with any of the data controls.

Hold Key Deactivate functions with HOLD which is found under the **DISPLAY** key. The active function readout is blanked, indicating that no entry will be made inadvertently by using the knob, step keys, or keypad. (Pressing a function key re-enables the data controls.)

The knob allows continuous change of functions such as center frequency, reference level, and marker position. It also changes the values of many functions that change in increments only. Clockwise rotation of the knob increases values. For continuous changes, the extent of alteration is determined by the size of the measurement range; the speed at which the knob is turned does not affect the rate at which the values are changed.

> The knob enables you to change the center frequency, start or stop frequency, or reference level in smooth scrolling action. The smooth scrolling feature is designed to move the trace display to the latest function value as the knob is turned. When either center frequency or reference level is adjusted, the signal will shift right or left or up or down with the rotation of the knob before a new sweep is actually taken. An asterisk is placed in the message block (the upper right-hand corner of the cable TV analyzer display) to indicate that the data on-screen does not reflect data at the current setting.

Knob

#### **NOTE**

When using the knob to change frequency or amplitude settings, the trace data is shifted. Therefore, when using  $MAX$  HOLD A,  $MAX$  HOLD B, or MIN HOLD  $\mathbb G$ , moving the center frequency with the knob will not simulate a drifting signal.

Number/Units Keypad The number/units keypad allows entry of exact values for many of the cable TV analyzer functions. You may include a decimal point in the number portion. lf not, the decimal point is placed at the end of the number.

> Numeric entries must be terminated with a units key. The units keys change the active function in a manner prescribed by that function. For example, the units keys for frequency span are  $\overline{GHz}$ ,  $\overline{(MHz)}$ ,  $\overline{(kHz)}$ , and  $\overline{(Hz)}$ , whereas the units for reference level are  $(+dBmV)$ ,  $(-dBmV)$ ,  $(mV)$ , and  $(W)$ .

### **NOTE**

If an entry from the number/units keypad does not coincide with an allowed function value (for example, that of a 12 MHz bandwidth], the cable TV analyzer defaults to the nearest allowable value.

Step Keys

The step keys allow discrete increases or decreases of the active function value. The step size depends upon the cable TV analyzer measurement range or on a preset amount. Each press results in a single step change. For those parameters with fixed values, the next value in a sequence is selected each time a step key is pressed. Changes are predictable and can be set for some functions. Out-of-range values or out-of-sequence values will not occur using these keys.
Fine-Focus Control

The fine-focus control is located on the side of the cable TV analyzer. Use the following procedure to adjust the fine-focus control:

- 1. Adjust the front-panel intensity control for a comfortable viewing intensity.
- 2. Use an adjustment tool or small screwdriver to access the fine-focus adjustment. See Figure 2-3. Adjust for a focused display.

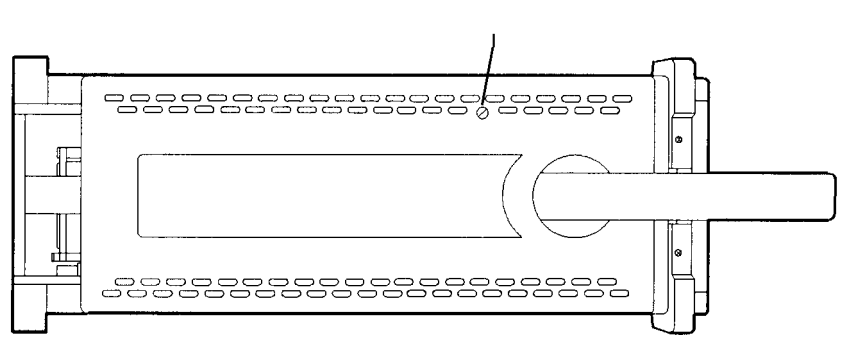

**FINE FOCUS ADJUSTMENT**

**Figure 2-3. Adjusting the Fine Focus**

## Screen Annotation

Figure 2-4 shows an example of the annotation that may appear on a cable TV analyzer screen. The screen annotation is referenced by numbers and is listed in Table 2-2. The function key column indicates which front-panel key or softkey activates the function related to the screen annotation. Refer to Chapter 6 for more information on a specific function key.

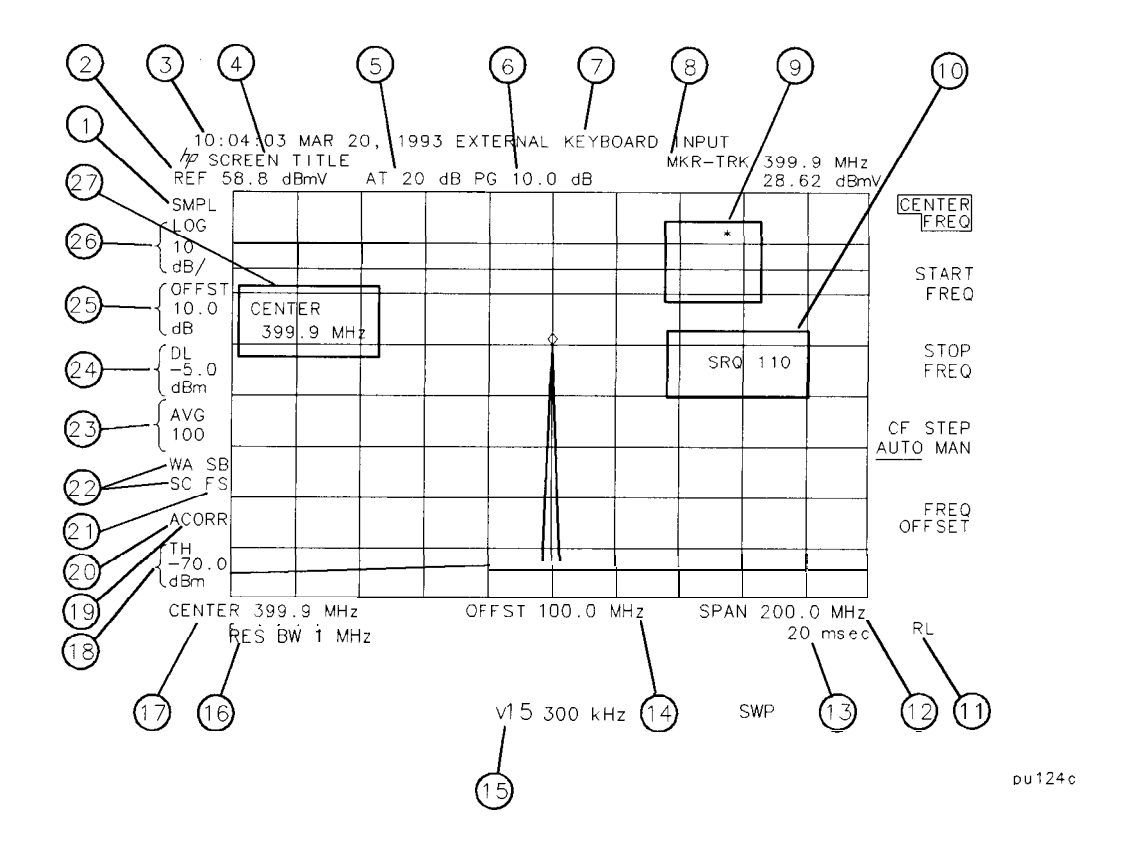

**Figure 2-4. Screen Annotation**

In Figure 2-4, item 21 refers to the trigger and sweep modes of the cable TV analyzer. The Erst letter ("F") indicates the cable TV analyzer is in free-run

trigger mode. The second letter ("S") indicates the cable TV analyzer is in single-sweep mode.

Item 22 refers to the trace modes of the cable TV analyzer. The first letter ("W") indicates that the cable TV analyzer is in clear-write mode. The second letter is "A," representing trace A. The trace B trace mode is "SB", indicating trace B ("B") is in the store-blank mode ("S"). The trace mode annotation for trace C is displayed under the trace mode annotation of trace A. In Figure 2-4, the trace C trace mode is "SC", indicating trace C ("C") is in the store blank mode ("S").

Refer to Table 2-l for the screen annotation codes for trace, trigger, and sweep modes.

The WINDOWS display mode splits the screen into two separate displays. Only one of these displays is active at a time. The currently active window will have a solid line around the graticule rather than a broken line. The complete annotation is not available for each window because of space limitations.

The display will be compressed slightly when using the PAL or NTSC format for the MONITOR OUTPUT, instead of the normal format. The PAL and NTSC formats have less vertical resolution than the cable TV analyzer display. The top and bottom of the cable TV analyzer display are compressed slightly so that all of the information can be fit into the size required by the MONITOR OUTPUT.

| Trace Mode                                  |                | Trigger Mode Sweep Mode |
|---------------------------------------------|----------------|-------------------------|
| $ W $ = clear write (traces $A/B/C$ )       | $F = free run$ | $C =$ continuous        |
| $M =$ maximum hold [traces $A/B$ ] L = line |                | $S =$ single sweep      |
| $V = view$ [traces $A/B/C$ ]                | $V = video$    |                         |
| $S = store blank$ [traces $A/B/C$ ]         | $E = external$ |                         |
| M = minimum hold <b>(trace C)</b>           |                |                         |

**Table 2-1. Screen Annotation for Trace, Trigger, and Sweep Modes**

| Item                     | <b>Description</b>                                           | <b>Function Key</b>                                                                                                    |  |
|--------------------------|--------------------------------------------------------------|----------------------------------------------------------------------------------------------------|--|
| $\mathbf{1}$             | detector mode                                                | DETECTOR SMP PK                                                                                                    |  |
| $\overline{\mathcal{L}}$ | reference level                                              | REF LVL                                                                                                    |  |
| 3                        | time and data display                                        | Time Date                                                                                                    |  |
| 4                        | screen title                                                 | Change Title                                                                                                    |  |
| 5                        | RF attenuation                                               | ATTEN AUTO MAN                                                                                                    |  |
| 6                        | preamplifier gain                                            | EXTERNAL PREAMPG                                                                                                    |  |
| 7                        | external keyboard entry                                      | Refer to "External Keyboard" in Chapter 3.                                                                                             |  |
| 8                        | marker readout                                               | $(\overline{\mathrm{MKR}})$ , $(\overline{\mathrm{MKR}} \to)$ , $(\overline{\mathrm{MKR}} \ \mathrm{FCTN})$ , or<br><b>PEAK SEARCH</b> |  |
| 9                        | measurement uncalibrated or function-in-progress<br>massages | (AUTO COUPLE)                                                                                                    |  |
| 10                       | service request                                              | Sea Appendix A                                                                                                    |  |
| 11                       | remote operation                                             | Sea "[LOCAL]" in Chapter 6.                                                                                                    |  |
| 12                       | frequency span or stop frequency                             | (SPAN), STOP FREQ                                                                                                    |  |
| 13                       | sweep time                                                   | SWP TIME AUTO MAN                                                                                                    |  |
| 14                       | frequency offset                                             | FREQ OFFSET                                                                                                    |  |
| 15                       | video bandwidth                                              | VID BW AUTO MAN                                                                                                    |  |
| 16                       | resolution bandwidth                                         | <b>RES BW AUTO MAN</b>                                                                                                    |  |
| 17                       | canter frequency or start frequency                          | CENTER FREQ, START FREQ                                                                                                    |  |
| 18                       | threshold                                                    | THRESHLD ON OFF                                                                                                    |  |
| 19                       | correction factors on                                        | <b>CORRECT ON OFF</b>                                                                                                    |  |
| 20                       | amolituda correction factors on                              | Sea "Using Amplitude-Correction Factors" in Chapter 3.                                                                                 |  |
| 21                       | trigger                                                      | (TRIG)                                                                                                    |  |
| 22                       | trace mode                                                   | (TRACE)                                                                                                    |  |
| 23                       | video average                                                | VID AVGON OFF                                                                                                    |  |
| 24                       | display line                                                 | DSP LINE ON OFF                                                                                                    |  |
| 25                       | amplitude offset                                             | <b>REF LVL OFFSET</b>                                                                                                    |  |
| 26                       | amplitude scale                                              | <b>SCALE LOG LIN</b>                                                                                                    |  |

**Table 2-2. Screen Annotation**

# Menu and Softkey Overview

The keys labeled AMPLITUDE, FREQUENCY, CAL, and MKR are all examples of front-panel keys. Pressing most front-panel keys accesses menus of functions that are displayed along the right side of the display. These menus are called softkey menus.

Softkey menus list functions other than those accessed directly by the front-panel keys. To activate a function on the softkey menu, press the unlabeled key immediately to the right of the annotation on the screen. The unlabeled keys next to the annotation on the display screen are called softkeys.

Front-panel keys are designated with a box around the key label, for example,  $(AMPLITUDE)$ ; softkeys are designated by shading on the key label, for example, REF LUL . The softkeys that are displayed depend on which front-panel key is pressed and which menu level is enabled.

If a softkey function's value can be changed, it is called an active function. The function label of the active function appears in inverse video. For example, press  $(AMPLITUDE)$ . This calls up the softkey menu of related amplitude functions. Note the function labeled REF LVL appears in inverse video. REF LVL also appears in the active function block, indicating that it is the active amplitude function and can now be changed using any of the data entry controls.

A softkey with ON and OFF in its label can be used to turn the softkey's function on or off. To turn the function on, press the softkey so that ON is underlined. To turn the function off, press the softkey so that OFF is underlined. The following example demonstrates how an ON or OFF softkey function will be annotated: VID AVG ON OFF (ON).

A function with AUTO and MAN in the label can either be auto-coupled or have its value manually changed. The function's value can be changed manually by pressing the softkey until MAN is underlined, and then changing its value with the numeric keypad, knob, or step keys. To auto-couple a function, press the softkey so that AUTO is underlined. The following example demonstrates how an AUTO or MAN softkey function will be annotated: ATTEN AUTO MAN (AUTO).

A summary of all front-panel keys and their related softkeys can be found in Chapter 7, "Key Menus".

# Making a Measurement

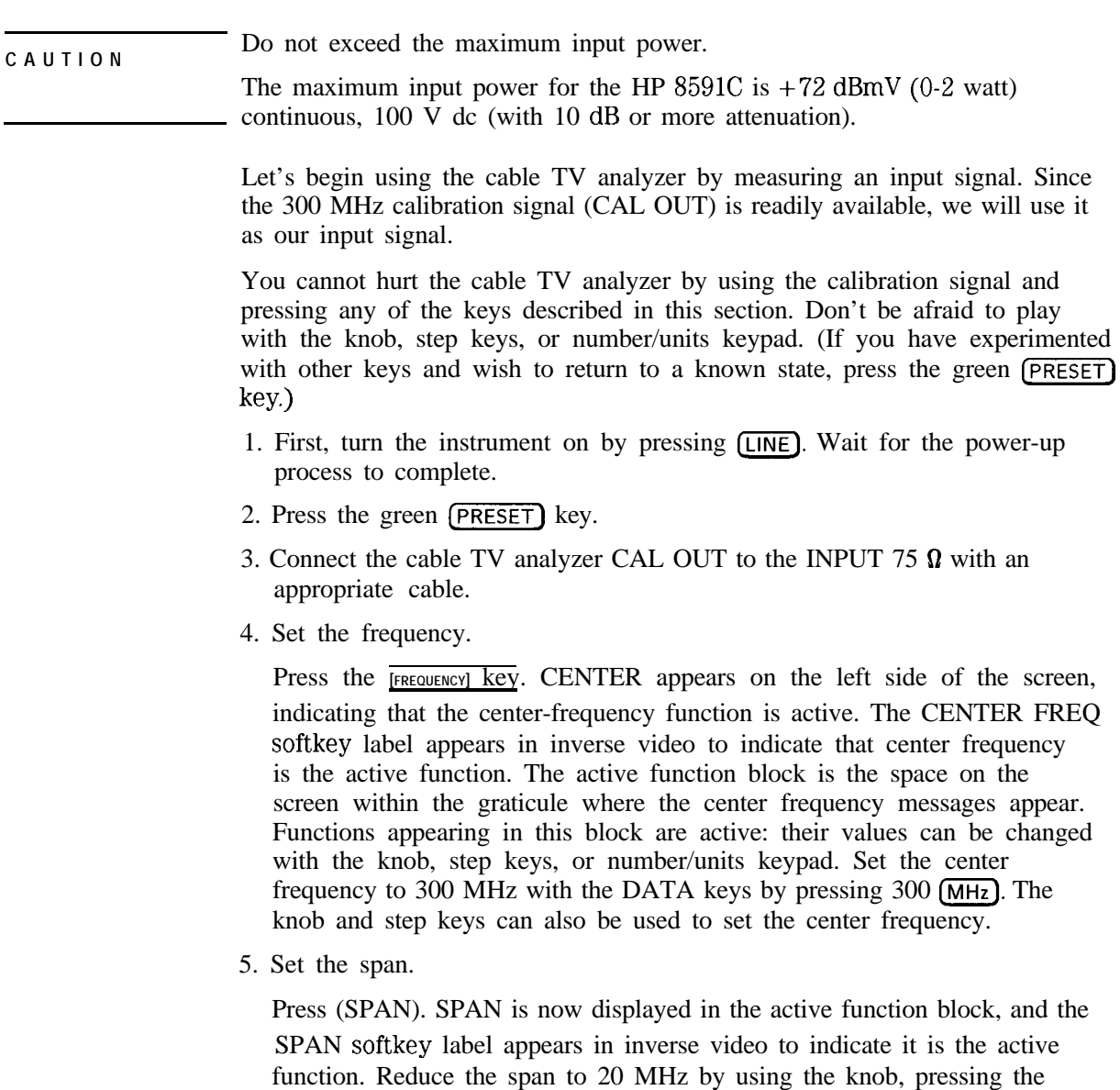

down key  $(\mathbb{F})$ , or pressing 20  $(MHz)$ . 6. Set the amplitude.

When the peak of a signal does not appear on the screen, it may be necessary to adjust the amplitude level on the screen. Press (AMPLITUDE). REF LEVEL 48.8 **dBmV** appears in the active function block. The REF LVL softkey label appears in inverse video to indicate that reference level is the active function. The reference level is the top graticule line on the display and is set to 48.8 dBmV. Changing the value of the reference level changes the amplitude level of the top graticule line.

If desired, use the reference level function to place the signal peak on the screen using the knob, step keys, or number/units keypad. (Marker functions determine the frequency and amplitude of a signal.)

Figure 2-5 demonstrates the relationship between center frequency and reference level. The box in the figure represents the cable TV analyzer screen. Changing the center frequency changes the horizontal placement of the signal on the screen. Changing the reference level changes the vertical placement of the signal on the screen. Increasing the span increases the frequency range that appears horizontally on the screen.

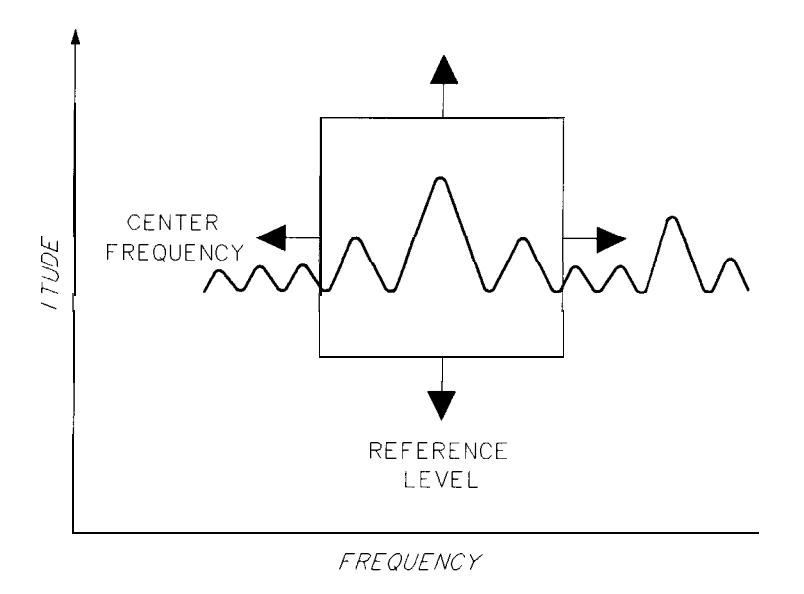

pu119c

**Figure 2-5. Relationship between Frequency and Amplitude**

7. Set the marker.

You can place a diamond-shaped marker on the signal peak to find the signal's frequency and amplitude.

To activate a marker, press the  $(MKR)$  key (located in the MARKER section of the front panel). The MARKER NORMAL label appears in inverse video to show that the marker is the active function. Turn the knob to place the marker at the signal peak.

You can also use the **(PEAK** SEARCH) key, which automatically places a marker at the highest point on the trace.

Readouts of marker amplitude and frequency appear in the active function block and in the upper-right corner of the display. Look at the marker readout to determine the amplitude of the signal.

If another function is activated, the frequency and amplitude can still be identified by looking at the marker readout in the upper-right corner of the screen.

## Measurement Summary

- 1. Connect the cable TV analyzer CAL OUT to the INPUT 75  $\Omega$  and press the (PRESET) key.
- 2. Set the center frequency by pressing the following keys:  $\sqrt{FREQUENCY}$ , 300  $(MHz)$ .
- 3. Set the span by pressing the following keys:  $(SPAN)$ , 20 [MHz).
- 4. The calibration signal is 20 dB (two graticule divisions) below the top of the screen using these cable TV analyzer settings. If desired, adjust the reference level: press (AMPLITUDE) to activate the reference level, and use the knob or step keys to change the reference level.
- 5. Determine the amplitude and frequency of the signal. You can either press **(PEAK SEARCH]** or press (MKR) and move the marker to the signal peak. Read the amplitude and frequency. The display screen should look like the one in Figure 2-6. Frequency is displayed horizontally, and amplitude (power) is displayed vertically.

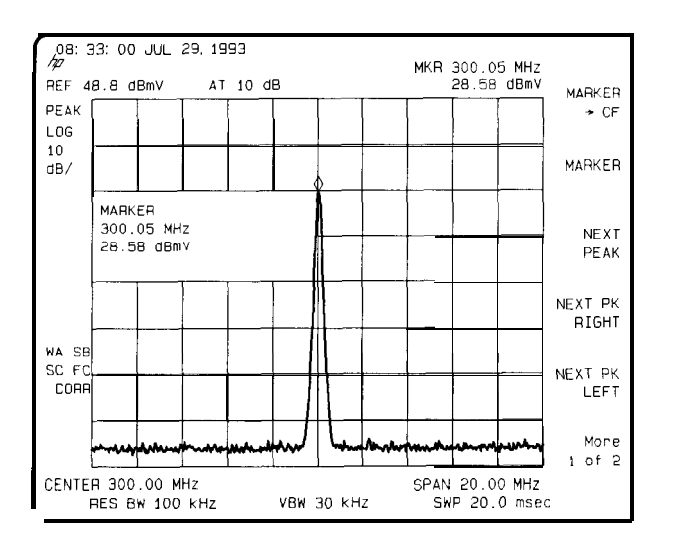

**Figure 2.6. Reading the Amplitude and Frequency**

# Improving Accuracy with Self-Calibration Routines

Data from the self-calibration routine is necessary for cable TV analyzer operation. Executing the self-calibration routine regularly ensures that the cable TV analyzer is using current calibration data that improves the cable TV analyzer frequency and amplitude accuracy. Press the  $\overline{CAL}$  key to view the self-calibration routine menus. The last softkey on this menu, labeled More 1 of 4 , provides access to additional self-calibration functions. For more detailed information on the self-calibration softkeys, refer to Chapter 6.

The self-calibration routines add correction factors to internal circuitry. The addition of the correction factors is required to meet frequency and amplitude specifications.

When the correction factors are added to internal circuitry, CORR (corrected) appears on the left side of the screen.

### Warm-Up Time

In order for the cable TV analyzer to meet its specifications, allow the cable TV analyzer to warm up for 30 minutes after being turned on before attempting to make any calibrated measurements. Be sure to calibrate the cable TV analyzer only after it has met operating temperature conditions.

The cable TV analyzer frequency and amplitude self-calibration routines are initiated by the CAL FREQ  $\&$  AMPTD softkey in the menu located under the (CAL) key.

1. To calibrate the instrument, connect the cable TV analyzer CAL OUT to the INPUT 75  $\Omega$  connector with an appropriate cable.

### **NOTE**

A low-loss cable should be used for accurate calibration. Use the 75  $\Omega$  cable shipped with the cable TV analyzer.

- 2. On the cable TV analyzer, press  $\overline{CAL}$  and CAL FREQ & AMPTD Cal signal not found will be displayed if CAL OUT is not connected to the cable TV analyzer input. The frequency and amplitude self-calibration functions take approximately 5 minutes to finish (9 minutes with Option 130) at which time the internal adjustment data is in working RAM.
- 3. To save this data in the area of cable TV analyzer memory that is saved when the cable TV analyzer is turned off, press CAL STORE

### **NOTE**

To interrupt the calibration routines started bv CAL FREQ , CAL AMPTD , or

CAL FREQ \$ AMPTD , press [PRESET), (CAL), More 1 of 4, and CAL FETCH.

CAL FETCH retrieves the previous correction factors. Improperly interrupting the self-calibration

routines may result in corrupt correction factors. (If this occurs, press CAL FREQ & AMPTD to rerun the frequency and amplitude self-calibration routines.)

The frequency and amplitude self-calibration functions can be done separately by using the CAL FREQ or CAL AMPTD softkeys instead of CAL FREQ & AMPTD

### **NOTE**

If the frequency calibration CAL FREQ and the amplitude calibration CAL AMPTD self-calibration routines are used, the frequency calibration should be performed before the amplitude calibration, unless the frequency data is known to be accurate.

The CAL FREQ softkey starts the frequency self-calibration routine. This routine adjusts the frequency, sweep time, and span accuracy in approximately 2 minutes.

The CAL AMPTD softkey starts the amplitude calibration routine. This routine takes approximately 3 minutes (7 minutes with Option 130) to adjust the bandwidths, log and linear switching, IF gains, IF frequency centering, RF attenuation, and log ampliher. When the amplitude calibration routine has Enished, the preset display returns and CAL DONE is displayed.

Although the cable TV analyzer stores the correction factors in battery-backed RAM, the data will not be saved when the cable TV analyzer power is turned off unless the data has been stored with CAL STORE Using CAL STORE stores the correction factors in an area of cable TV analyzer memory that is accessed when the cable TV analyzer is turned on. After the frequency and amplitude self-calibration routines are complete, CORR (corrected) now appears on the left side of the screen, indicating that the cable TV analyzer is using its frequency and amplitude correction factors. Correction factors can be turned off by pressing CORRECT ON OFF . When OFF is underlined, most amplitude correction factors and some frequency correction factors are not used.

If the self-calibration routines cannot be performed, see "Check the Basics" in Chapter 8.

## Performing the Tracking Generator Self-Calibration Routine (Option 011 only)

In order for the tracking generator to meet its specifications, allow the cable TV analyzer to warm up for 30 minutes after being turned on before attempting to make any calibrated measurements. Be sure to calibrate the cable TV analyzer and the tracking generator only after the cable TV analyzer has met operating temperature conditions.

### **NOTE**

 $\mathbb{I}$ 

Since the tracking-generator self-calibration routine uses the absolute amplitude level of the cable TV analyzer, the cable IV analyzer amplitude should be calibrated prior to using CAL TRK GEN

1. To calibrate the tracking generator, connect the tracking generator output (RF OUT 75 0) to the cable TV analyzer INPUT 75  $\Omega$  connector, using an appropriate cable and adapters.

### **NOTE**

A low-loss cable should be used for accurate calibration. Use the 75  $\Omega$  cable shipped with the cable TV analyzer.

- 2. Press the following cable TV analyzer keys:  $\overline{CAL}$ , More 1 of 4, More 2 of 4, and CAL TRK GEN TG SIGNAL NOT FOUND will be displayed if the tracking generator output is not connected to the cable TV analyzer input.
- 3. To save this calibration data in the area of cable TV analyzer memory that is saved when the cable TV analyzer is turned off, press (CAL) then CAL STORE.

## When Is Self-Calibration Needed?

While it is difficult to provide general advice for your specific measurement needs, the following suggestions may help you decide when to use the self-calibration features:

- 1. Perform the frequency and amplitude self-calibration routines whenever the instrument experiences significant environmental changes such as temperature  $(\pm 5^{\circ}C)$ , humidity, shock, or vibration (such as may occur during shipping or transport). This is especially important if the frequency and amplitude self-calibration routines were performed last in a different environment.
- 2. If the environment is relatively stable (for example, a lab environment), use CAL FREQ & AMPTD monthly. After being turned off overnight, the cable TV analyzer will need to warm up, but should not require self-calibration.
- 3. To achieve optimal amplitude accuracy for relative measurements:
	- a. Keep the cable TV analyzer in a stable environment.
	- b. Use CAL FREQ & AMPTD before beginning the Erst measurement.
	- c. Keep the cable TV analyzer turned on between measurements.
	- d. Do not use CAL FREQ 6 AMPTD before subsequent measurements (the amplitude drift is normally smaller than the self-calibration uncertainty).
- 4. If you change the input signal for EXT REF IN, run the frequency and amplitude self-calibration routines using CAL OUT. Amplitude calibration is required to improve IF centering.
- 5. If accurate self-calibration is needed temporarily in a different environment, use CAL FREQ  $\&$  AMPTD, but do not press CAL STORE. The temporary correction factors will be used until the cable TV analyzer is turned off or until CAL FETCH is pressed.

# Memory Card Insertion and Battery Replacement

Use the following information to ensure that the memory card is inserted correctly. Improper insertion causes error messages to occur, but generally does not damage the card or instrument. Care must be taken, however, not to force the card into place. The cards are easy to insert when installed properly.

- 1. Locate the arrow printed on the card's label
- 2. Insert the card with its arrow matching the raised arrow on the bezel around the card-insertion slot. See Figure 2-7.

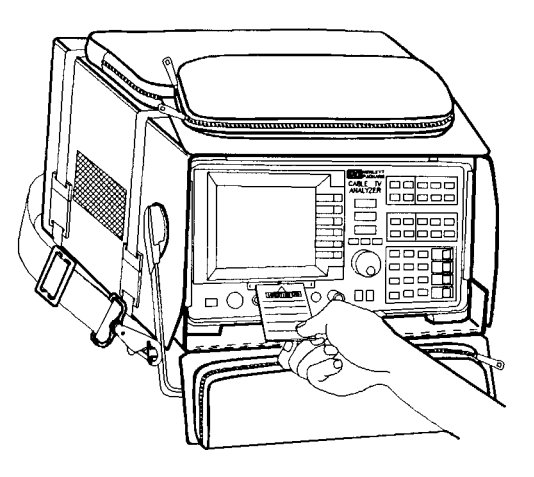

pu122c

**Figure 2-7. Inserting the Memory Card**

3. Press the card into the slot. When correctly inserted, about 19 mm (0.75 in) of the card is exposed from the slot.

### Changing the Memory Card Battery

It is recommended that the memory card battery be changed every 2 years. The battery is a lithium commercial CMOS type battery, part number CR 2016 or HP part number 1420-0383.

### **NOTE**

The minimum lifetime of the battery (under ordinary conditions) is more than 2 years.

The date that the memory card battery was installed is either engraved on the side of the memory card or written on a label on the memory card.

If the memory card does not have a label with the date that the battery was installed, use the date code engraved on side of the memory card. The date code engraved on the memory card consists of numbers and letters engraved in the black plastic on the side of the memory card. (See Figure 2-8). The first number indicates the year, the following two characters indicate the month, and the following number indicates the week in the month that the memory card battery was installed. For example, 8OC3 indicates the battery was installed in the third week in October in 1988.

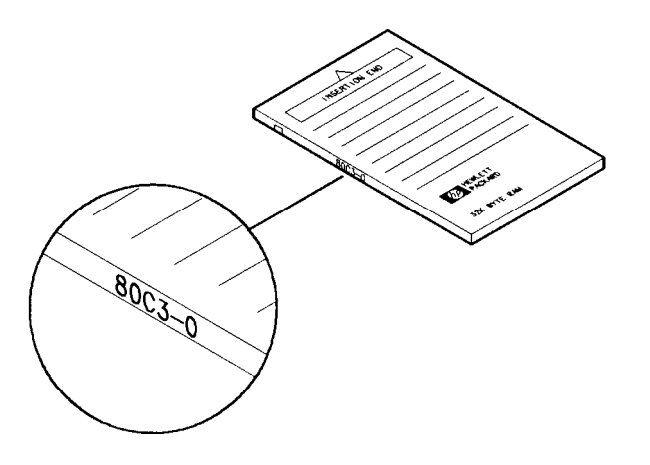

**pul2lc**

**Figure 2-8. Memory Card Battery Date Code location**

Procedure to Change the The battery is located beside the card's write-protect switch on the end Memory Card Battery **opposite the connector.** 

**CAUTION** The battery power enables the memory card's memory to retain data. You can lose the data when the battery is removed. Replace the battery while the card is installed in a powered-up instrument.

- 1. Locate the groove along the edge of the battery clip. See Figure 2-9.
- 2. Gently pry the battery clip out of the card. The battery fits within this clip.
- 3. Replace the battery, making sure the plus  $(+)$  sign on the battery is on the same side as the plus  $(+)$  sign on the clip.
- 4. Insert the battery clip into the memory card, holding the clip as oriented in Figure 2-9. (Face the "open" edge of the clip toward the write-protect switch on the memory card.)
- 5. Write the date that the battery was replaced on the memory card label. This will help you to remember when the battery should be replaced.

Getting Started **Memory Card Insertion and Battery Replacement**

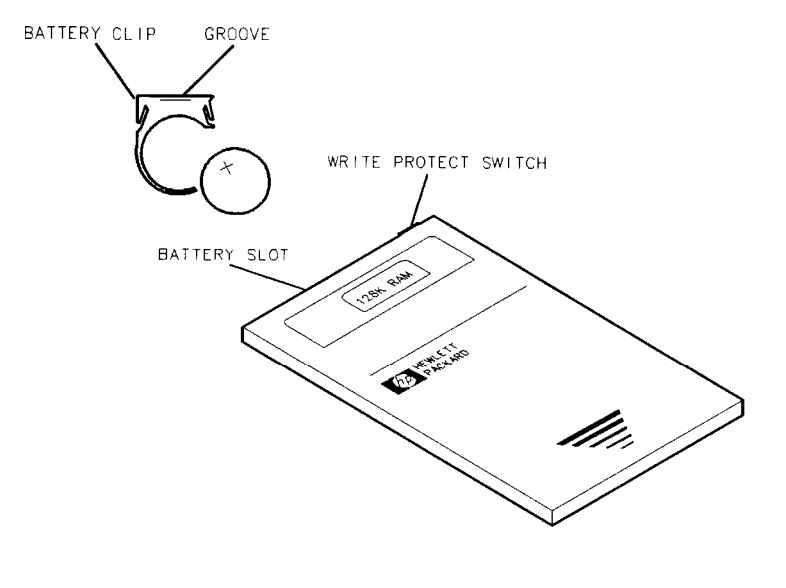

 $pu125c$ 

**Figure 2-9. Memory Card Battery Replacement**

# Analyzer Battery Information

The HP 8591C cable TV analyzers use a 3.6 V lithium battery to enable the cable TV analyzer memory to retain data. The date when the battery was installed is on a label on the rear panel of the cable TV analyzer. (See Figure 2- 10.)

The minimum life expectancy of the battery is 8 years at  $25^{\circ}$ C, or 1 year at 55°C. If you experience problems with the battery or the recommended time period for battery replacement has elapsed, see "How to Return Your Analyzer for Service" in Chapter 8.

If you wish to replace the battery yourself, you can purchase the service documentation that provides all necessary test and maintenance information. The battery is soldered onto the cable TV analyzer processor board.

You can order the service documentation for an HP 8591C cable TV analyzer through your HP Sales and Service office. The documentation is described under "Service Documentation (Option 915)" in Chapter 9 of this manual.

After replacing the cable TV analyzer battery, write the date of battery replacement on the rear-panel label.

### BATTERY LIFE

**A <sup>8</sup> YEARS AT 25'C <sup>1</sup> YEAR AT 55°C / NSTALLED**

 $0.0132e$ 

**Figure 2-10. Rear-Panel Battery Information label**

Using Spectrum Analyzer Features

I -

3

# Using Spectrum Analyzer Features

What You'll This chapter introduces the spectrum analyzer features of the HP 8591C cable Learn in This <sup>TV</sup> analyzer. These features can be used to manipulate measurement data Chapter and to make measurements more easily. In this chapter you will:

- Use the internal preamplifier.
- Use the marker table to list all the active markers.
- Use the peak table to list the displayed signals.
- Save and recall data from analyzer memory.
- Save and recall data from the memory card.
- Learn about creating limit lines.
- Learn about the analog usual display mode.
- Learn about the windows display.
- Learn how to enter amplitude correction factors.
- Use the external keyboard.

To change the HP 8591C cable TV analyzer to spectrum analyzer mode press the following keys:

 $(PRESET)$ (MODE) SPECTRUM ANALYZER

# Using the Internal Preamplifier

The HP 8591C cable TV analyzer is equipped with an internal preamplifier. Using a preamplifier with a spectrum analyzer can obtain a system (preamplifier and spectrum analyzer) noise Egure that is lower than that of the spectrum analyzer alone. This improves the system sensitivity for making low-level amplitude measurements.

However, a preamplifier does reduce the dynamic measurement range of the spectrum analyzer.

To turn the internal preamplifer on press  $(AMPL)$ , then INT AMP ON OFF to underline ON.

## Use the Marker Table to List All the Active Markers

The marker table function can be used to display a list of all of the active markers. It is sometimes necessary to keep track of several points on a signal trace. Multiple markers are valuable for the measurement of component response, such as Iilters, in tracking generator swept measurements. The multiple markers feature allows you to place up to four markers on a trace. Using the marker table all the markers on the display are annotated in a window below the trace. The information is updated at the end of each trace or whenever a marker is activated or updated. Each marker can be independently set to read frequency, (sweep) time, inverse (sweep) time, or period (inverse frequency). This allows you to measure pulse repetition rate, rise and fall time, and the period of a trace, all at the same time.

The marker information can be displayed in absolute amplitude and frequency or it can be in delta amplitude and frequency using one marker as the reference. The marker table can also be set to display the marker amplitudes relative to the display line. This marker format is only available when using the marker table function.

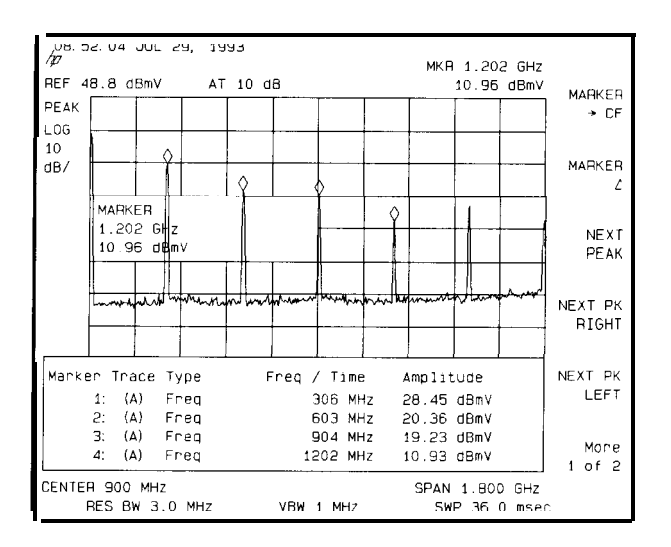

**Figure 3-1. Marker Table Display**

Example: Use the marker table to measure the calibrator signal.

- 1. Connect the CAL OUT signal to the cable TV analyzer's INPUT 75 0. Press  $(PRESET)$ .
- 2. Press (PEAK SEARCH) and NEXT PK RIGHT to place the marker 1 on the 300 MHz cal signal.
- 3. Press (MKR FCTN), MK TABLE ON OFF (ON) to turn on the marker table function.
- 4. Press (MKR) SELECT 1 2 3 4 (2) to select marker 2. Press MARKER OH OFF (ON) to activate marker 2. Use the NEXT PK RIGHT key, or move the marker using the key pad or knob to place marker 2 on the next harmonic. Repeat the process for markers 3 and 4.
- 5. Make marker 2 readout time, rather than frequency, by pressing  $(MKR)$ and pressing SELECT 1 2 3 4 until 2 is selected (underlined). Press More 1 of 2, MK READ  $F T I P (T)$  to select time for the marker readout.
- 6. The marker table can be set to display the marker amplitudes relative to the display line. Press  $(MKR FCTN)$ , More 1 of 2, and TABLE ADL MRM key to underline the ADL. This accesses the delta display line format. The display line can be moved using the knob. The delta display line format is only available when using the marker table function.

### **NOTE**

The marker table data can be printed by pressing the  $\sqrt{\text{COPY}}$  key.

The marker table cannot be saved or recalled.

## Use the Peak Table to List the Displayed Signals

The peak table function can be used to list the amplitude and frequency of up to 10 of the signals being displayed. This is done by pressing a single key, without having to put a marker on each signal. Multiple signals from components, such as oscillators and mixers, or from surveillance are automatically identified and listed. The information is updated at the end of each sweep. The peak table display can easily be copied to a printer.

It is often helpful to have the cable TV analyzer sort the signals. The peak table feature marks and list the signals based on the criteria selected. The signals can be sorted by increasing frequency or decreasing amplitude. The peak table function can be set to select all of the displayed signals, or only those signals above or below a specified display line.

function. Note that a signal must have a peak of at least 6 dB to be recognized by the peak table function. This value can be changed using the peak excursion

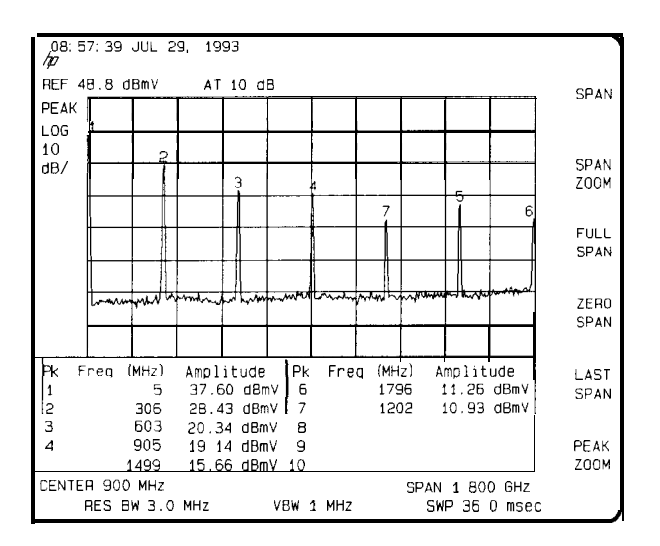

**Figure 3-2. Peak Table Display**

I -

Example: Use the peak table function to measure the calibrator signal and its harmonics.

- 1. Connect the CAL OUT signal to the cable TV analyzer's INPUT 75  $\Omega$  and press (PRESET).
- 2. Press [PEAK SEARCH), More 1 of 2 and PK TABLE ON OFF (ON) to turn on the peak table display.
- 3. The displayed peaks are listed by amplitude with the highest amplitude signal listed first. The table can be sorted by frequency, instead of amplitude. In this mode the lowest frequency peak is listed first, with the others listed in order of increasing frequency. Press PK SORT FRQ AMP to underline FRQ and list the signals by frequency.
- 4. The harmonics are numbered on the display in order of their listing in the peak table. The table can be limited to list only the signals above a certain power level. Change the peak table from the normal mode to the display line mode by pressing PK MODE  $\triangle$ DL NRM to underline  $\triangleright$ DL. The knob can then be used to move the display line to identify only the desired peaks above the display line.
- 5. Press PK MODE <>>>
OL NRM again to underline < DL and move the display line to identify only the peaks that fall below the display line.

### **NOTE**

The peak table data can be printed by pressing the  $\overline{(COPY)}$  key

The peak table cannot be saved or recalled.

## Saving and Recalling Data from Analyzer Memory

This section explains how to save and recall state, trace, limit line, and amplitude correction factor data to and from cable TV analyzer memory. You can use  $STATE \rightarrow INTRNL$  to store up to eight states in analyzer

memory, and Trace  $\rightarrow$  Intrn1 to store many traces, limit-line tables, and amplitude-correction factors.

Saving state data saves the cable TV analyzer settings, but not the trace data. Saving trace data saves the trace data and the state data. Limit-line data and amplitude correction factors are stored in trace registers, but state and trace data are not recalled with the limit-line data or the amplitude correction factors. States, traces, limit-line tables, and amplitude correction factors are saved in cable TV analvzer memorv even if the instrument is turned off or (PRESET) is pressed.

Refer to the Catalog Internal softkey description in Chapter 6 for more information about cataloging cable TV analyzer memory.

Refer to Table 3-l at the end of this section for a summary of saving and recalling data to and from cable TV analyzer memory.

### To Save a State

- 1. Set up the cable TV analyzer settings to be saved
- 2. Press  $SAVE$ . If CARD is underlined, press INTERNAL CARD to select INTERNAL. Selecting INTERNAL selects the cable TV analyzer memory as the mass storage device.
- 3. Press STATE  $\rightarrow$  INTRNL SAVE: REG is displayed on the cable TV analyzer display.
- 4. Enter a number from one to eight using the numeric keypad and the state is saved automatically.

## To Recall a State

- 1. Press (RECALL). If CARD is underlined, press INTERNAL CARD to select INTERNAL.
- 2. Press INTERNAL  $\rightarrow$  STATE
- 3. Enter the register number under which the state was saved and the state is recalled automatically.

State data can also be recalled by using the catalog:

- 1. Press [RECALL). If CARD is underlined, press INTERNAL CARD to select INTERNAL.
- 2. Press Catalog Internal and CATALOG REGISTER. Use the knob to highlight the number of the state register to be retrieved. The state registers have a "ST" preceding the register number.
- 3. Press LOAD FILE .

### **NOTE**

Register 9 is a special register which can aid in recovering from inadvertent loss of line power (power failure). Press  $\overline{\text{RECAL}}$ , INTERNAL  $\rightarrow$  STATE, then 9 to place the cable TV analyzer in the state that existed just prior to the loss of power or set POWER ON LAST to do this automatically

## To Save a Trace

Saving trace data is very similar to saving state data. Saving trace data saves both the trace data and the state data.

- 1. Enter a screen title, if desired, by using [DISPLAY] and Change Title
- 2. Set up the trace to be stored.
- 3. Press (SAVE). If CARD is underlined, press INTERNAL CARD to select INTERNAL.
- 4. Press Trace  $\rightarrow$  Introl This accesses a menu displaying TRACE A, TRACE B , and TRACE C .
- 5. Press the softkey for the trace that you want to save: TRACE A ,

TRACE B, or TRACE C, REGISTER  $\#$  and MAX REG  $\#$  = are displayed on the cable TV analyzer display. The number after MAX REG  $\#$  = indicates the maximum register number that can be entered for trace storage in cable TV analyzer memory.

6. Use the numeric keypad to enter a number from 0 to the maximum register number and then press (ENTER).

### To Recall a Trace

- 1. Press (RECALL). If CARD is underlined, press INTERNAL CARD to select INTERNAL.
- 2. Press Internal  $\rightarrow$  Trace . This accesses a menu displaying TRACE A, TRACE B , TRACE C , LIMIT LINES, and AMP CDR.
- 3. Press TRACE A , TRACE B , or TRACE C to select the trace in which you want to place the trace data.
- 4. Enter the register number under which the trace was stored.
- 5. Press CENTER). The recalled trace is placed in the view mode and the cable TV analyzer state is changed to the state that was saved.

Trace data can also be recalled by using the catalog:

- 1. Press (RECALL). If CARD is underlined, press INTERNAL CARD to select INTERNAL.
- 2. Press Catalog Internal, CATALOG REGISTER. Use the knob to highlight the number of the trace register to be retrieved. The trace registers have a "TR" preceding the trace register number.
- 3. Press LOAD FILE . The recalled trace is placed into trace B and the cable TV analyzer state is changed to the state that was saved.

## To Save a Limit-Line Table or Amplitude Correction Factors

The procedure for saving limit-line tables or amplitude correction factors is similar to saving trace data. State and trace data is not recalled with limit-line tables or amplitude-correction factors.

- 1. Enter a screen title, if desired, by using (DISPLAY), Change Title . The screen title is displayed when CATALOG REGISTER is used to catalog the trace registers. The screen title is not recalled, however, with the limit-line tables or amplitude correction factors.
- 2. When saving limit-line tables, set up the limit-line table to be stored (see "Using the Limit-Line Functions" in this chapter). When saving amplitude correction factors, enter the data using the remote programming AMPCOR command or use the amplitude-correction function softkeys. See "Using Amplitude Correction Functions" in this chapter for more information about entering amplitude correction factors via the front-panel.
- 3. Press (SAVE). If CARD is underlined, press INTERNAL CARD to select INTERNAL.
- 4. Press Trace  $\rightarrow$  Intril This accesses a menu with LIMIT LINES and AMP CDR.
- 5. Press LIMIT LINES to save limit-line tables. Press AMP COR to save amplitude-correction factors. REGISTER  $#$  and MAX REG  $# =$  are displayed on the cable TV analyzer screen. The number after MAX REG  $\sharp$  = indicates the maximum register number that can be entered for storage in cable TV analyzer memory.
- 6. Use the numeric keypad to enter a number from 0 to the maximum register number and then press (ENTER).

## To Recall Limit-Line Tables or Amplitude Correction Factors

- 1. Press [RECALL]. If CARD is underlined, press INTERNAL CARD to select INTERNAL.
- 2. Press Internal  $\rightarrow$  Trace . This accesses a menu with LIMIT LINES and AMP COR
- 3. Press either LIMIT LINES to recall a limit-line table or, AMP COR to recall amplitude-correction factors.
- 4. Enter the register number under which the data was stored.
- 5. Press [ENTER].

## To Protect Data From Being **Overwritten**

If you want to protect all state, trace, limit line, and amplitude correction data<br>from being overwritten, press (SAVE), then SAV LOCK ON OFF so that ON is underlined. Table 3-1 summarizes the functions when saving and recalling data to and from cable TV analyzer memory.

### **NOTE**

This feature does not protect state, trace, limit line, and amplitude correction data from

[ERASE MEM ALL].

| Operation                              | Screen<br>Title<br>Available? | Register<br>Range         | <b>Key Sequence</b>                                                                                                |
|----------------------------------------|-------------------------------|---------------------------|----------------------------------------------------------------------------------------------------|
| save state                             | N <sub>0</sub>                | $1$ to $8$                | $(SAVE) STATE \rightarrow INTRNL$ [register]<br>number)                                                            |
| recall state                           | N <sub>0</sub>                | $1$ to $8$ "              | $(RECALL)$ INTERNAL $\rightarrow$ STATE<br>[register number)+                                                      |
| save trace                             | Yes                           | $0$ to MAX AFG $#$        | $(SAVE) Trace = Intrn1$<br>$\mathbf{TRACE}$ A, TRACE B or TRACE C $\mathbf{R}$<br>Iregister number) <b>(ENTER)</b> |
| <b>Irecall</b> trace                   | Yes                           | $0$ to MAX RFG $\rlap{/}$ | $(RECALI)$ Internal $\rightarrow$ Trace<br>TRACE A, TRACE B, or TRACE C  <br>[register number] (ENTER)+            |
| trave limit line table                 | Yes†                          | $0$ to MAX RFG $\rlap{/}$ | $(SAVE) Trace \rightarrow Intrn$<br>LIMIT LINES [register number]<br>(ENTER)                                       |
| recall limit line table                | N <sub>0</sub>                | $0$ to MAX RFG $#$        | $(RECALL)$ Internal $\rightarrow$ Trace<br>LIMIT LINES [register number]<br>(ENTER)†                               |
| save amplitude<br>correction factors   | Yes†                          | $0$ to MAX RFG $\#$       | $(SAVE)$ Trace $\rightarrow$ Intrnl<br>AMP COR Iregister number) [ENTER]                                           |
| recall amplitude<br>correction factors | N <sub>0</sub>                | $0$ to MAX RFG $#$        | $(RECALL)$ Internal $\rightarrow$ Trace<br>AMP COR [register number] (ENTER)+                                      |

**Table 3-1. Summary of Save and Recall Operations, Analyzer Memory**

. Registers 1 through 8 are available for the user to save a state. State register 0 contains the current state of the analyzer, state register 9 contains the previous state of the cable TV analyzer.

 $\dagger$  The alternate method for recalling data uses the key sequence:  $\left(\text{RECALL}\right)$ ,

**Catalog** Internal , CATALOG REGISTER , use the step keys or knob to highlight the item to be recalled, LOAD FILE.

<sup></sup> The screen title is displayed when cataloging the trace registers with CATALOG REGISTER The

screen title is not recalled with the limit-line tables or amplitude correction factors.

# Saving and Recalling Data from the Memory Card

The memory card provides additional memory for saving instrument states, traces, display images, limit-line tables, amplitude correction factors, and programs. Each HP 822158 battery-backed RAM card provides 128 kilobytes of memory. Several different memory cards are available with up to 512 kilobytes of memory. See "Accessories" in Chapter 9. Instrument states, traces, display images, limit-line tables, amplitude-correction factors, and programs are easily retrievable without the need for an external controller to transfer data.

The process of saving and recalling data from the memory card is similar to saving and recalling data from the cable TV analyzer memory. Due to the expanded capabilities of the memory card, there are some important differences. For example, data is stored in cable TV analyzer memory as an item; on the memory card data is stored as a logical interchange file (LIF). Memory card data can be stored and recalled using a prefix. A prefix is an optional user-defined label for states, traces, and programs. The prefix becomes part of the file name. If you do not specify a prefix, the file name will be created without it. Table 3-2 compares the save and recall operations of cable TV analyzer memory and the memory card.

Refer to Table 3-3 at the end of this section for a summary of saving and recalling data to and from cable TV analyzer memory.

| <b>Mass</b><br>Storage<br><b>Device</b>                                                                                                    | Data<br><b>Stored</b><br>As | Stored<br>with a<br>Prefix? | <b>Restriction</b><br>on Register<br><b>Number</b>                                 | Types of Data<br>That Can<br>Be Stored*                                                                             | Catalog<br><b>Functions</b><br>Available                                                                                                    |  |  |
|----------------------------------------------------------------------------------------------------|-----------------------------|-----------------------------|------------------------------------------------------------------------------------|----------------------------------------------------------------------------------------------------|----------------------------------------------------------------------------------------------------|--|--|
| Inalyzer memory                                                                                                    | Item                        | N <sub>0</sub>              | to MAX REG <b>#</b> for<br>traces, limit lines,<br>amplitude correction<br>factors | 1 to <b>8</b> for states, <b>Q</b> States, traces, limit-line<br>tables, amplitude correction<br>factors            | CATALOG ALL<br><b>CATALOG REGISTER</b><br>CATALOG VARIABLS<br>CATALOG ON EVENT<br>CATALOG PREFIX<br>CATALOG DLP<br><b>DELETE FILE</b><br>LOADFILE <sup>+</sup>           |  |  |
| <b><i>Memory</i></b> card                                                                                                    | File                        | Yes                         | Prefix + register $\rlap{/}$<br>$\leq$ 8 characters                                | States, traces, limit-line<br>tables, amplitude correction<br>factors, display images, and<br>downloadable programs | CATALOG ALL<br><b>CATALOG STATES</b><br>CATALOG TRACES<br>CATALOG PREFIX<br>CATALOG DLP<br>CATALOG AMP COR<br>CATALOG LMT LINE<br><b>DELETE FILE</b><br><b>LOAD FILE</b> |  |  |
| Specifies types of data that can be stored by using normal front-panel operation.<br>When cataloging analyzer memory, LOAD FILE is available for CATALOG REGISTER only. |                             |                             |                                                                                    |                                                                                                    |                                                                                                    |  |  |

**Table 3.2. Comparison of Analyzer Memory and Memory Card Operations**
# Preparing the Memory Card for Use

#### **NOTE**

improper insertion causes error messages to occur, but generally does not damage the card or instrument. Care must be taken, however, not to force the card into place. The cards are easy to insert when installed properly

- 1. Locate the arrow printed on the card's label.
- 2. Insert the card with its arrow matching the raised arrow on the bezel around the card-insertion slot. See Figure 3-3.

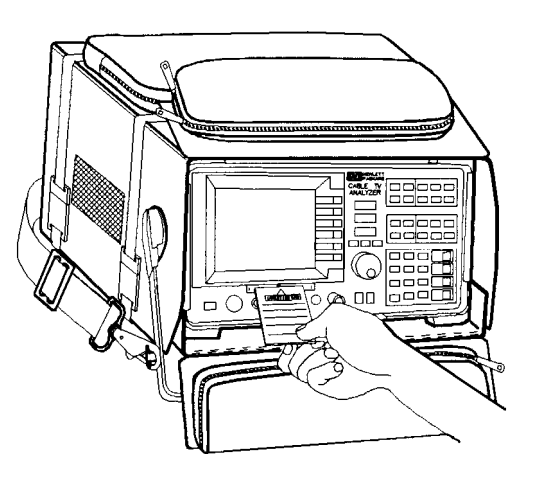

 $p<sub>u</sub>$ 122 $c<sub>u</sub>$ 

**Figure 3-3. Inserting the Memory Card**

3. Press the card into the slot. When correctly inserted, about 19 mm (0.75 in) of the card is exposed.

4. If this is a new memory card, it must be formatted before use. Since formatting a card deletes any data stored on the memory card, catalog the card before using the format card function if you suspect the memory card might contain data.

To format a new card, press (CONFIG), More 1 of 3 , Card Config ,

FORMAT CARD . The message If you are sure, press key again to purge data appears on the cable TV analyzer screen. Press FORMAT CARD again. (FORMAT CARD requires a double key press.)

To catalog a memory card, press (CONFIG), More I of 3 , Card Config , Catalog Card. **Catalog** Card either displays any existing data that is on the memory card (if the memory card has been formatted) or, displays INVALID CARD : DIRECTORY if the card has not been formatted. Use BLANK CARD if you wish to delete the files from the memory card.

# To Enter a Prefix

Memory card data can be stored and recalled using a prefix. To enter a prefix, press (DISPLAY) or (CONFIG), Change Prefix.

Pressing Change Prefix accesses a menu containing the letters of the alphabet, the underscore symbol  $(-)$ , the number symbol  $(\#)$ , a space, and the clear function. To select a character, press the softkey that displays the group of characters that contains the desired character. The softkey menu changes to allow you to select an individual character. If you make a mistake, press **(BK SP)** to space back over the incorrect character. Additional characters are available by pressing Nore  $\ddagger$  of 2. Numbers may be selected with the numeric keypad.

The prefix can be from one to seven characters long. The longer the prefix, the shorter the register number must be. The total length of the prefix and register number cannot exceed eight characters. The prefix can be any character; however, the underscore should not be the Erst character of the prefix.

An existing prefix can be cleared with the clear function. Press  $\overline{COMFIG}$  or  $(DISPLAY)$ , Change Prefix , YZ<sub> $\rightarrow$ </sub> Spc Clear , then Clear to clear the current prefix. To change a prefix, clear the existing prefix and then enter a new prefix.

## To Save a State

1. Press (DISPLAY) or (CONFIG), Change Prefix . Use the softkeys to enter the prefix under which you want the state saved. A prefix can be one to seven characters long.

If you do not specify a prefix, the state will be saved with a Ele name consisting of s\_(register number).

- 2. Press (SAVE). If INTERNAL is underlined, press INTERNAL CARD to select CARD. Selecting CARD selects the memory card as the mass storage device.
- 3. Press STATE  $\rightarrow$  CARD. REGISTER  $\#$  and PREFIX= are displayed on the cable TV analyzer display.
- 4. Use the numeric keypad to enter a register number and then press (ENTER).

## To Recall a State

- 1. Press [SAVE] or [RECALL]. If INTERNAL is underlined, press INTERNAL CARD to select CARD.
- 2. Press Catalog Card then CATALOG STATES Use the knob to highlight the state data to be retrieved.
- Press LOAD FILE

State data can also be recalled by specifying the prefix and the register number:

- 1. Use Change Prefix to enter the prefix, or use the existing prefix.
- 2. Press (RECALL). If INTERNAL is underlined, press INTERNAL CARD to select CARD.
- 3. Press CARD  $\rightarrow$  STATE.
- 4. Enter the register number that the state was saved under, and then press  $(ENTER)$ .

## To Save a Trace

Saving trace data saves the trace data and the state data.

1. Press (DISPLAY) or (CONFIG), and then Change Prefix to enter a new prefix or change the existing prefix.

If you do not specify a prefix, the trace will be saved with a Ele name consisting of s-(register number).

- 2. Enter a screen title, if desired, by using  $[DISPLAN]$  then Change Title
- 3. Set up the trace to be stored.
- 4. Press (SAVE). If INTERNAL is underlined, press INTERNAL CARD to select CARD. Press Trace  $\rightarrow$  Card to access the menu that displays TRACE A, TRACE **B** , and TRACE C.
- 5. Press the softkey label of the trace that you want to save: TRACE A , TRACE  $\overline{B}$ , or TRACE C. REGISTER  $\overline{\ast}$  and PREFIX= are displayed on the cable TV analyzer display.
- 6. Use the numeric keypad to enter a register number and then press (ENTER).

The trace data is saved with a file name consisting of a "t," the current prefix, an underscore  $(\_)$ , and the register number. The "t" denotes that the file contains trace data.

## To Recall a Trace

- 1. Press  $(SAVE)$  or  $(RECAL)$ . If INTERNAL is underlined, press **INTERNAL CARD** to select CARD.
- 2. Press Catalog Card then CATALOG TRACES Use the knob to highlight the trace data to be retrieved.
- 3. Press LOAD FILE. The trace data is placed in trace B.

Trace data can also be recalled by specifying the prefix and the register number :

- 1. Use Change Prefix to enter the prefix, or use the existing prefix.
- 2. Press (RECALL). If INTERNAL is underlined, press INTERNAL CARD to select CARD.
- 3. Press Card  $\rightarrow$  Trace to access the menu that displays TRACE A, TRACE **B**, and TRACE C.
- 4. Select the trace in which you want the trace data stored by pressing TRACE A , TRACE B , or TRACE C
- 5. Enter the register number that the trace was saved under and then press (ENTER). The recalled trace is placed in view mode.

# To Save a Display Image

1. Press (DISPLAY) or (CONFIG), Change Prefix Use the softkeys to enter a prefix under which you want the state saved. A prefix can be one to seven characters long.

If you do not specify a prefix, the display image will be saved with a file name consisting of i\_(register number).

- 2. Press (SAVE). If INTERNAL is underlined, press INTERNAL CARD to select CARD. Selecting CARD selects the memory card as the mass storage device.
- 3. Press DISPLAY  $\rightarrow$  CARD REGISTER # and PREFIX= are displayed on the cable TV analyzer display.
- 4. Use the numeric keypad to enter a register number and then press (ENTER).

# To Recall a Display Image

- 1. Use Change Prefix to enter the prefix, or use the existing prefix.
- 2. Press (SAVE) or (RECALL). If INTERNAL is underlined, press INTERNAL CARD to select CARD.
- **3.** Press **Catalog** Card then CATALOG ALL Use the knob to highlight the display image data to be retrieved.
- 4. Press LOAD FILE .

## **NOTE**

The intensity of some screen items may differ if the window configuration of the current cable TV analyzer state does not match the recalled display image. This will not affect the ability to copy the screen.

Display image data can also be recalled by specifying the prefix and the register number:

- 1. Press (RECALL). If INTERNAL is underlined, press INTERNAL CARD to select CARD.
- 2. Press CARD -- DISPLAY.
- 3. Enter the register number that the state was saved under, and then press (ENTER].

# To Save Limit-Line Tables or Amplitude Correction Factors

The procedure for saving limit-line tables or amplitude correction factors is similar to saving trace data. State and trace data is not recalled when the limit-line tables or amplitude correction factors are recalled.

1. Press [DISPLAY] or [CONFIG], Change Prefix to enter a new prefix or change the existing prefix.

If you do not specify a prefix, the limit line table will be saved with a file name consisting of  $L$  (register number). A table of amplitude correction factors will be saved with a file name consisting of a<sub>-</sub>(register number).

- 2. When saving tables, set up the table to be stored. See "Using the Limit-Line Functions" or "Using Amplitude Correction Functions" for more information about entering data.
- 3. Press **SAVE**. If INTERNAL is underlined, press INTERNAL CARD to select CARD. Press Trace  $\Rightarrow$  Card to access the menu with LIMIT LINES and AMP COR
- 4. Press either LIMIT LINES , to save limit-line tables, or AMP COR , to save amplitude-correction factors. REGISTER # and PREFIX= are displayed on the cable TV analyzer display.
- 5. Use the numeric keypad to enter a register number and then press  $[ENTER]$ .

The data is saved with a file name consisting of a "1" (for limit-line tables) or "a" (for amplitude-correction factors), the prefix that was entered, an underscore  $(-)$ , and the register number.

## To Recall Limit-Line Tables or Amplitude Correction Factors

- 1. Use Change Prefix to enter the prefix, or use the existing prefix.
- 2. press (RECALL). If INTERNAL is underlined, press INTERNAL CARD to select CARD.
- 3. Press Card  $\rightarrow$  Trace to access the menu with LIMIT LINES and AMP COR.
- 4. Press either LIMIT LINES , to recall a limit-line table, or AMP COR , to recall amplitude-correction factors.
- 5. Enter the register number that the limit-line data or amplitude-correction factors was saved under and then press (ENTER).

## **NOTE**

If LOAD FILE is used to recall limit-line files or amplitude-correction factor files, the traces are

set to the store-blank mode. Press (TRACE), CLEAR WRITE A to view trace A data, or press (PRESET).

## Saving and Recalling Programs with a Memory Card

Programs (also called downloadable programs or DLPs) can be loaded into cable TV analyzer memory either by loading a program from a memory card or by defining a function with programming commands.

The process of saving and recalling programs from the memory card is similar to saving state data. To save program information to the memory card use ALL  $DLP \rightarrow CARD$ .

## **NOTE**

ALL DLP  $\rightarrow$  CARD saves an image of the cable TV analyzer memory This means a program cannot be saved selectively if several programs are present in the cable TV analyzer memory at the time. Use Catalog Internal, DELETE FILE to delete the items in user memory that you do not wish to be saved on the memory card. ALL  $DLP \rightarrow CARD$  saves all programs and key definitions that are in cable TV analyzer memory onto the memory card.

## To Save a Program

1. Press  $[CONF(G)$  or  $[DISPLAN]$ , then Change Prefix to enter a new prefix or change the existing prefix.

If you do not specify a prefix, the program will be saved with a Ele name consisting of d-(register number).

- 2. Press (SAVE). If INTERNAL is underlined, press INTERNAL CARD to select CARD.
- 3. Press ALL DLP  $\rightarrow$ CARD. REGISTER # and PREFIX= are displayed on the cable TV analyzer display.
- 4. Use the numeric keypad to enter a register number and then press (ENTER).

The data is saved with a Ele name consisting of a "d," the prefix that was entered, an underscore  $(-)$ , and the register number. The "d" denotes that the Ele contains downloadable program data.

# To Recall a Program

- 1. Press (SAVE) or (RECALL). If INTERNAL is underlined, press INTERNAL CARD to select CARD. (CARD is underlined when the memory card is selected).
- 2. Press Catalog Card, More 1 of 2, then CATALOG DLP . Use the knob to highlight the data to be retrieved.
- 3. Press LOAD FILE

Programs can also be recalled by specifying the prefix and the register number:

- 1. Use Change Prefix to enter the prefix, or use the existing prefix.
- 2. Press (RECALL). If INTERNAL is underlined, press INTERNAL CARD to select CARD.
- 3. Press CARD  $\rightarrow$  DLP, enter the register number that the program was saved under, and then press (ENTER).

Table 3-3 summarizes the functions when saving and recalling data to and from the memory card.

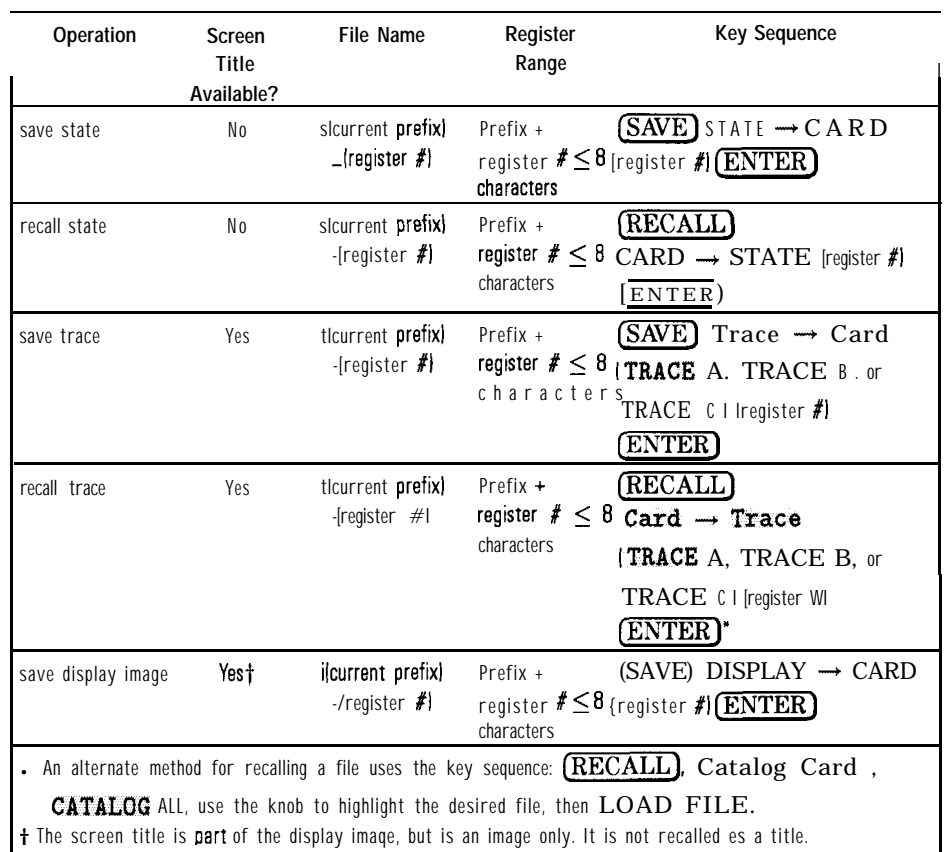

### **Table 3-3. Save and Recall Functions Using Memory Card**

| Operation                                                                                                    | Screen<br><b>Title</b><br>Available? | <b>File Name</b>                                                | Register<br>Range        | <b>Key Sequence</b>                                                                                               |
|----------------------------------------------------------------------------------------------------|--------------------------------------|-----------------------------------------------------------------|--------------------------|----------------------------------------------------------------------------------------------------|
| recall display image                                                                                                    | Yes†                                 | i(current prefix)<br>-[register $\#$ ]                          | Prefix +<br>characters   | <b>RECALL</b><br>register $\# \leq 8$ CARD -DISPLAY [register #]<br>(ENTER)                                       |
| save limit line table                                                                                                    | No                                   | licurrent <b>prefix</b> )<br>Iregister $#$                      | Prefix +<br>characters   | $(SAVE) Trace \rightarrow Card$<br>register $\# \leq 8$ LIMIT LINES [register #]<br>(ENTER)                       |
| recall limit line<br>table                                                                                                    | N <sub>0</sub>                       | llcurrent prefix]<br>Iregister $#$                              | Prefix +<br>characters   | <b>(RECALL)</b><br>register $\neq \leq 8$ Card $\rightarrow$ Trace<br><b>LIMIT LINES</b> [register #]<br>(ENTER)* |
| save amplitude<br>correction factors                                                                                                    | N <sub>0</sub>                       | alcurrent prefix]<br>$\bot$ (register #)                        | Prefix +<br>characters   | (SAVE) Trace → Card<br>register $f \leq 8$ AMP COR Iregister $f$ (ENTER)                                          |
| recall amplitude<br>correction factors                                                                                                    | N <sub>0</sub>                       | alcurrent prefix]<br>-[register $\#$ ]                          | $Prefix +$<br>characters | <b>RECALL</b><br>register $\sharp \leq 8$ Card $\longrightarrow$ Trace AMP COR<br>(register $#$ ) $(ENTER)^*$     |
| save OLP                                                                                                    | N <sub>0</sub>                       | <b>d(current prefix)</b> $P$ r e f i x $+$<br>-[reqister $\#$ ] | characters               | $(SAVE)$ ALL DLP $\rightarrow$ CARD<br>register $\mathscr{F} \leq 8$ Iregister $\mathscr{F}$ ) (ENTER)            |
| recall OLP                                                                                                    | No                                   | dicurrent <b>prefix</b> ) Prefix $+$<br>-[register #1           | characters               | $[RECALL]$ CARD $\rightarrow$ DLP<br>register $\# \leq 8$ [register #] $\boxed{\text{ENTER}}^*$                   |
| * An alternate method for recalling a file uses the key sequence: $(\widehat{\mathrm{RECALL}})$ , $\mathrm{Catalog\ } \mathrm{Card}\ ,$<br>CATALOG ALL, use the knob to highlight the desired file, then LOAD FILE.<br>† The screen title is part of the display image, but is an image only. It is not recalled as a title. |                                      |                                                                 |                          |                                                                                                    |

**Table 3-3. Save and Recall Functions Using Memory Card (continued)**

# Using Limit-Line Functions

Limit lines provide an easy way to compare trace data to a set of amplitude and frequency parameters while the cable TV analyzer is sweeping the measurement range. An upper and/or lower limit line can be displayed. Every measurement sweep of trace A is compared to the limit lines. If trace A is at or within the bounds of the limit lines, LIMIT PASS is displayed. If trace A is out of the limit-line boundaries, LIMIT FAIL is displayed. Figure 3-4 shows a sample limit-line display.

Limit lines are constructed from a table of frequency and amplitude coordinate pairs. Limit line segments are created by connecting these points. Everything except the segment length is defined by the entry for its beginning point. There are several different ways of entering the frequency/amplitude pairs. These are described in the following section.

### **NOTE**

Limit lines can only by created and edited from the front panel in the format of limit line tables. Limit lines that are in a trace format can only be created using remote commands or a down-loadable program. *See HP 8590 E-Series and L-Series Spectrum Analyzers and HP 8591C Cable TV Analyzer* **Programmer's** Guide for more information.

Though coordinates of frequency and amplitude are used most often, limit line data can also be entered in terms of time and amplitude. Use the LIMITS FRQ TIME softkey, to underline the desired choice of either frequency or time parameters. Frequency is the default selection. If TIME is selected SELECT TIME will replace SELECT FREQ in the Edit Limit menus.

This section provides an overview of limit lines, a procedure for creating a sample upper limit line, and descriptions of the limit-line functions. A procedure for creating an upper and a lower limit line is at the end of this section. Refer to Chapter 6 for more information on a specific limit-line function.

# Procedure for Creating an Upper Limit Line

This procedure demonstrates how to create a sample upper limit line for the CAL OUT signal and activate testing. Detailed descriptions of the limit-line functions follow this procedure.

- 1. Press (PRESET).
- 2. Set the center frequency and span by pressing  $F_{F}$ FREQUENCY], 300 (MHz), and (SPAN), 500 (MHz].
- 3. Connect the cable TV analyzer's CAL OUT and INPUT 75  $\Omega$  on the cable TV analyzer using an appropriate cable. (The calibration signal is used as the "test" signal for this demonstration.)

### **NOTE**

If the amplitude units are anything other than  $dBmV$  at this time, change the amplitude units to  $dBmV$ for this demonstration. Press (AMPLITUDE), More 1 of 2, Amptd Units, dBmV

4. Press (DISPLAY), Limit Lines to access the limit-line menus.

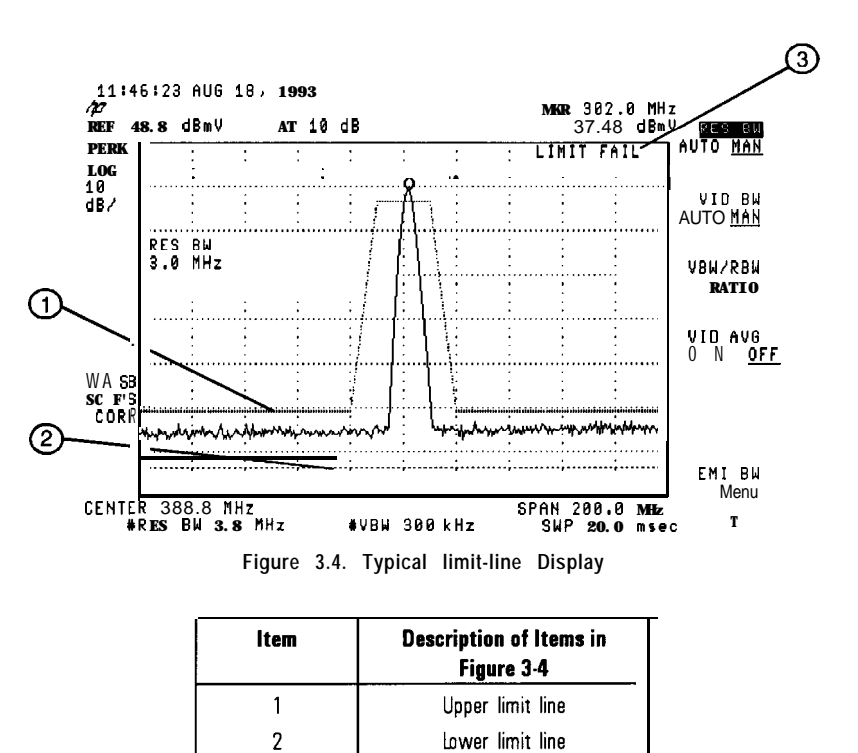

5. To create an upper limit line press Edit Limit

3

The table defaults to frequency parameters, the second column should be labeled START-FREQ. If it is labeled START-TIME, press More 1 of 2 , EDIT DONE, and Edit Limit Press LIMITS FRq TIME so that FRQ is underlined. LIMITS FRq TIME specifies that the limit line parameters be entered in either frequency or time.

Screen message

### **NOTE**

To clear an existing limit-line table, press More 1 of 2 Then press PURGE LIMITS two times.

After pressing PURGE LIMITS the first time, the message If you are sure, press key again to purge data will appear. Pressing PURGE LIMITS a second time purges the limit-line table. **[PRESET]** turns limit-line testing off (if it is on), but does not clear an existing limit-line table.

- 6. Press Edit Upper to edit or create an upper limit line.
- 7. The table defaults to fixed parameters, the upper right corner of the table should be labeled FIXED. If it is labeled RELATIVE, press More 1 of 2 Then press LIMITS FIX REL so that FIX is underlined. LIMITS FIX EEL specifies whether or not the limit line is relative to the cable TV analyzer's center frequency and reference-level settings. When time parameters are used, the RELATIVE format only affects the

amplitude part of the coordinate pairs. The time parameters are always fixed beginning at the left edge of the graticule.

8. Specify the first limit-line segment to begin at 50 MHz and have an amplitude of  $-11$  dBmV by using the following key sequence:

SELECT FREQ 50 (MHz)  $11$   $\left(-\frac{\text{dBmV}}{\text{dBmV}}\right)$  FLAT

#### **NOTE**

The coordinates for the second point must be entered before the first and limit-line segment is displayed.

9. Enter the second limit-line segment by pressing the following keys:

## $250$  (MHz)  $11$   $\overline{\left(-\text{dBmV}\right)}$  SLOPE

**NOTE**

Table entries can be edited if you make a mistake. To edit an existing segment, use SELECT SEGMENT to specify the segment. Use SELECT FREQ, SELECT AMPLITUD, or SELECT TYPE to specify the column you wish to edit.

10. Specify the third limit-line segment by pressing the following keys:

 $400$  (MHz) 14  $(+dBmV)$  FLAT

You may notice that the end coordinate of segment three is drawn to a point off the top of the cable TV analyzer display. This assures that no trace data beyond the end of the limit line will cause the test to fail.

11. Specify the fourth limit-line segment by pressing the following keys:

## $600$  (MHz) 14  $(+dBmV)$  POINT

Since the limit line in this procedure has only four segments specified, the frequency value of segment four (the last segment) is set to 600 MHz, which is greater than the stop frequency of the display.

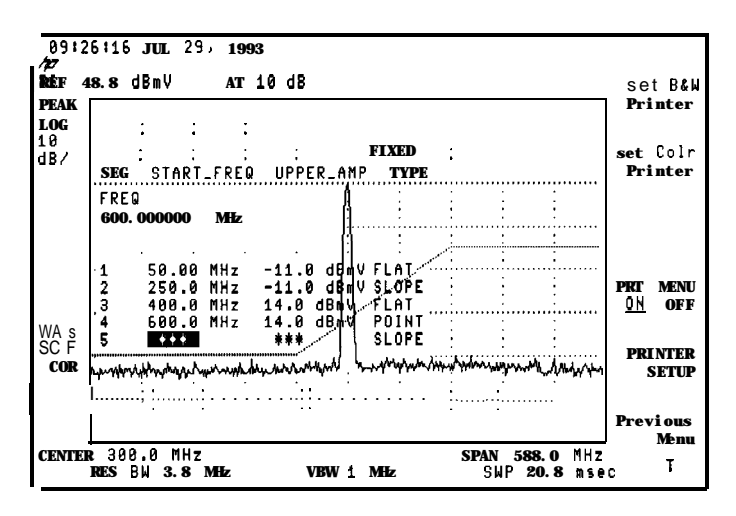

**Figure 3-5. The Completed limit-line Table**

- 12. Press More 1 of 2 , then EDIT DONE when all the segments have been entered.
- 13. Press LMT TEST ON OFF so that ON is underlined. This turns the limit testing on. For example, LIMIT FAIL is displayed because the calibration signal exceeds the limit line.
- 14. Disconnect the CAL OUT from the cable TV analyzer INPUT 75  $\Omega$ . LIMIT PASS is displayed since no signal exceeds the limit line.

## Limit-Line Functions

This section describes the limit-line functions in the order that they are usually used.

Editing, Creating, or Viewing a Limit-Line Pressing (DISPLAY), then Limit Lines accesses the softkey menus used for creating a limit line.

> Press Edit Limit to edit an existing limit-line table or. If no limit-line table currently exists this will allow you to create one.

> If a limit line exists currently, and you would like to purge it and create a new one, press Edit Upper , and Mare 1 of 2 . Then press PURGE LIMITS two times to clear the existing limit-line table and access the limit-line editing menu.

**NOTE**

After pressing PURGE LIMITS the first time, the message If you are sure, press key again to purge data will appear. Pressing PURGE LIMITS a second time purges the limit-line table. **(PRESET)** turns limit-line testing off (if it is onl, but does not clear an existing limit-line table.

Selecting the Type of Limit-Line Table

The LIMITS FRQ TIME key selects the type of limit line parameters. Parameters can be entered as frequency/amplitude coordinates, or as time/amplitude coordinates. Use the LIMITS FRQ TIME key, to underline the desired choice of either frequency or time parameters. Frequency is the default selection. If TIME is selected SELECT TIME will replace

SELECT FREQ in the Edit Limit menus.

The second column of the limit line table is labeled START-FREQ when frequency is selected. It is labeled START-TIME when time is selected.

The LIMITS FIX REL key selects the type of limit line. There are two types of limit lines: fixed and relative. Fixed limit lines contain only absolute amplitude and frequency (or time) values. Relative limit lines consist of frequency values that are referenced to the cable TV analyzer's center frequency and amplitude values that are relative to the analyzer's reference level. The relative setting does not affect time values. They always begin at the left edge of the graticule.

As an example fixed versus relative limit lines, if a limit line is specified as fixed, entering a limit-line segment with a frequency coordinate of 300 MHz displays the limit-line segment at 300 MHz. If the same limit-line table is specified as relative, it is displayed relative to the cable TV analyzer's center frequency and reference level. If the center frequency is at 1.2 GHz, a relative limit-line segment with a frequency coordinate of 300 MHz will display the limit-line segment at 1.5 GHz. If the amplitude component of a relative limit-line segment is  $-10$  dB and the cable TV analyzer's reference level is  $-15$  dB, then  $-10$  dB is added to the reference-level value and the amplitude component of the limit line will be at -25 dB.

RELATIVE is displayed in the limit-line table when the limit-line type is relative; FIXED is displayed when the limit-line type is fixed. A limit line entered as fixed may be changed to relative, and one entered as relative may be changed to fixed. When the limit-line type is changed, the frequency and amplitude values in the limit-line table are modified by the current center frequency and reference level settings to keep the limit line in the same position on the cable TV analyzer.

Selecting the Limit-Line Table Format

Press Edit Upper , Edit Lower , Edit Up/Low, or Edit Mid/Delt to edit or create a limit-line table. Each of the edit softkeys represents a different type of limit-line table format. The choice of edit softkey depends upon whether you want an upper limit line only, a lower limit line only, or both an upper and a lower limit line. If you want both lower limit lines, then the characteristics of the limit lines being entered affect your choice of using the upper/lower or mid/delta functions.

The four limit-line table formats are described below:

- $\bullet$  The upper limit-line table format is accessed by Edit Upper . With the upper limit-line table format, the coordinates of only the upper limit line are displayed for editing; lower limit-line coordinates are not specified. Even if lower limit-line values exist or the values had been entered as an upper and lower limit-line table, the upper limit-line values are treated as a separate table from the lower limit-line values. Upper limit-line entries can have independent frequency and amplitude coordinates from lower limit-line table entries.
- The lower limit-line table format is accessed by Edit Lower . With the lower limit-line table format, the coordinates of only the lower limit line are displayed for editing; upper limit-line coordinates are not specified. Even if upper limit-line values exist or the values had been entered as an upper and lower limit-line table, the lower limit-line values are treated as a separate table from the upper limit-line values. Lower limit-line entries can have independent frequency and amplitude coordinates from upper limit-line table entries.
- The upper and lower limit-line table format is accessed by Edit Up/Low With the upper and lower limit-line table format, the upper and lower limit-line coordinates can be entered at the same time: the frequency (or time), upper amplitude, lower amplitude, and type are specified. The frequency (or time) and upper amplitude comprise the coordinate point for the upper limit line; the frequency (or time) and lower amplitude value comprise the coordinate point for the lower limit line. It is not necessary to specify both an upper- and lower-amplitude component for every frequency component. Three asterisks in the table indicate that an amplitude value has not been entered for the segment.
- The mid/delta limit-line table format is accessed by Edit  $Mid/DeIt$ . Like the upper and lower limit-line table format, the mid/delta limit-line table format provides a means of specifying the upper and lower limit lines at the same time. Unlike the upper and lower table format, the amplitude values are specified as a middle amplitude value with a delta: the upper and lower limit lines are then drawn at an equal positive and negative distance from the middle amplitude. With the mid/delta format, the frequency (or time) and the mid-amplitude plus the delta comprise the upper limit line; the frequency (or time) and the mid-amplitude minus the delta comprise the lower limit line. The difference between the mid/delta format and the upper/lower format is the way the amplitude values are entered; however, in both formats, the frequency coordinate begins a segment. The mid/delta format can be used if the upper and lower limit lines are symmetrical with respect to the amplitude axis.

#### **NOTE**

Editing a limit line table can be done using a different format than the one that was used for creating it.

Selecting the Segment Number

 $\frac{1}{2}$ 

Pressing SELECT SEGMENT specifies the segment number to be entered or edited. Limit lines are created by entering frequency or time values and amplitude values into a limit-line table. The frequency/time and amplitude values specify a coordinate point from which a limit-line segment is drawn. The coordinate point is the lowest frequency or time point of the line segment. Limit lines are constructed from left to right. The segment is defined by its beginning point. See Figure 3-6.

### **NOTE**

Up to 20 segments can be specified for an upper or lower limit-line table.

When entering a limit-line segment, the frequency/time and amplitude values will be listed as asterisks I\*\*\*) until new values are entered. The new segment will be listed last until both the frequency for time) and the amplitude values have been entered. Once the frequency/time and an amplitude value are entered, the segment will be sorted into the limit-line table according to frequency or time.

**<sup>I</sup> <sup>I</sup>**

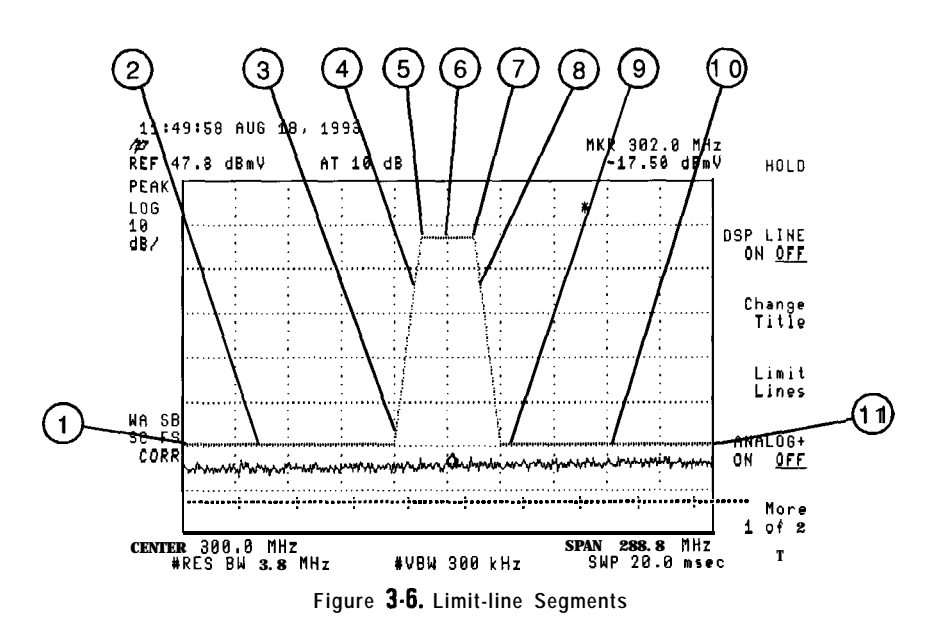

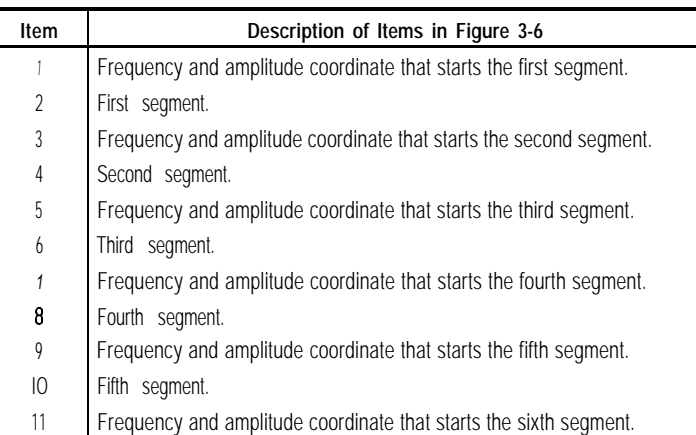

Selecting the Frequency or Press SELECT FREQ, then enter a frequency value, or press SELECT TIME Time Coordinate and enter a time value, for the segment. Regardless of the table format, a frequency/time coordinate must be specified.

### NOTE

Limit line coordinates **may** be entered in terms of either frequency and amplitude, or time and amplitude. Press LIMITS FRQ TIME until the desired choice of either frequency or time has be selected (underlined). If TIME has been selected as the limit line parameter SELECT TIME will replace SELECT FREQ in the Edit Limit menus.

Selecting the Amplitude Coordinate

In the previous procedure, pressing SELECT AMPLITUD and then entering an amplitude value, specified the amplitude coordinate for the upper limit line. The limit-line table formats dictate how the amplitude values are treated:

• With the upper limit-line table format, one amplitude component (representing an upper limit-line segment) is specified per frequency/time component. The amplitude value is entered by pressing SELECT **AMPLITUD**, entering an amplitude value, and pressing a units key.

- With the lower limit-line table format, one amplitude component (representing a lower limit-line segment) is specified per frequency/time component. The amplitude value is entered by pressing SELECT AMPLITUD , entering an amplitude value, and pressing a units key.
- With the upper/lower limit-line table format, two amplitude components (one each for the upper and lower limit-line segments) can be specified per frequency or time component. It is not necessary to specify both an upper and a lower amplitude value. Specifying only upper amplitude values results in an upper limit line, but not a lower limit line. Omitting an amplitude point on one limit line does not affect the other limit line. The amplitude of the upper limit line is entered by pressing SELECT UPR AMPL , entering an amplitude value, and pressing a units key. The amplitude of the lower limit line is entered by pressing SELECT LWR AMPL , entering an amplitude value, and pressing a units key.
- With the mid/delta limit-line table format, two amplitude components (one representing a mid-amplitude value, one representing a deviation [positive and negative values] from either side of this value) is specified per frequency component. If no deviation is entered, the deviation defaults to zero. The middle amplitude value is entered by pressing SELECT MID AMPL , entering an amplitude value, and pressing a units

key. The deviation is entered by pressing SELECT DLT AMPL , entering an amplitude value, and pressing a units key.

### **NOTE**

Frequency or amplitude values that are not within the limit-line range will be modified. For example, a frequency value of 3 GHz will be modified to 1.9 GHz.

Selecting the Segment Type Press SEGMENT TYPE , then FLAT, SLOPE, or POINT to specify the segment type. The segment type determines how to connect the coordinate point of the current line segment with the coordinate point of the next line segment. The segment type determines whether the line segment is horizontal, vertical, sloped, or a single point. The three segment types are:

- 1. Flat draws a zero-slope line between the coordinate point of the current segment and the coordinate point of the next segment, producing limit-line values equal in amplitude for all frequencies or times between the two points. If the amplitude values of the two segments differ, the limit-line will "step" to the value of the second segment. See Figure 3-7.
- 2. Slope draws a straight line between the coordinate point of the current segment and the coordinate point of the next segment, producing limit-line values for all frequencies between the two points.
- 3. Point specifies a limit value for the coordinate point. It specifies a limit at a single frequency or time, and for no other frequency/time points. For an upper limit line, a point segment is indicated by a line drawn from the coordinate point, vertically off the top of screen. For a lower limit line, a point segment is indicated by a line drawn from the coordinate point, vertically off the bottom of screen. The point segment type should be used as the last segment in the limit-line table. However, if the last segment in the table is not specified as the point segment type, an implicit point is automatically used. (If a visible point segment at the right-hand edge of the display is not desired, add an explicit last point segment to the limit-line table that is higher in frequency than the stop frequency.)

Figure 3-7 demonstrates the different segment types.

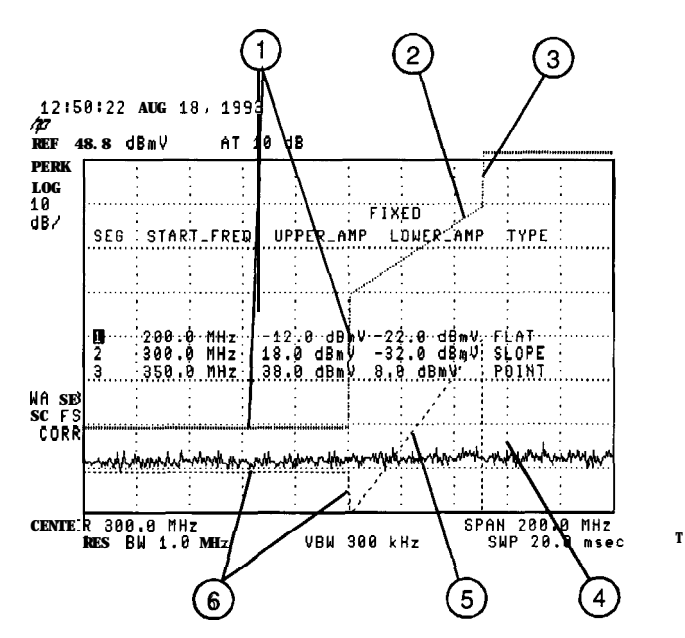

**Figure 3-7. Segment Types**

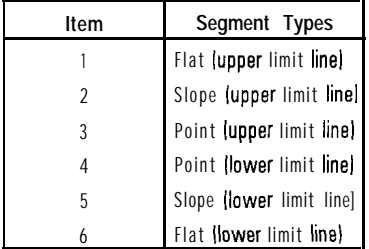

and Activating Limit-Line **Testing** 

Completing Table Entry Pressing EDIT DONE blanks the limit-line table from the screen and accesses the menu with LMT TEST ON OFF and LMT DISP Y N AUTO softkeys. Pressing LMT TEST ON OFF turns the limit-line testing on and off. Pressing LMT DISP Y N AUTO (Y) turns the limit lines display on. Pressing LMT DISP Y N AUTO (N) turns the limit lines display off. Pressing LMT DISP Y N AUTO (AUTO) sets the limit line display to match the limit line test function. With AUTO underlined the limit lines are only displayed when limit line testing is turned on.

> Pressing (DISPLAY) then Limit Lines accesses SAVE LIMIT and RECALL LIMIT . These softkey functions provide an easy way to save or recall current limit-line tables. SAVE LIMIT saves the current limit-line tables in the current mass storage device (either cable TV analyzer memory or a memory card). To determine the current mass storage device, press SAVE LIMIT . If MAX REG # appears on the cable TV analyzer display, the current mass storage device is analyzer memory. If PREFIX= is displayed, the memory card is the mass storage device. Enter a register number, then press (ENTER] to save the current limit-line table in the current mass storage location.

RECALL LIMIT recalls limit-line tables from the current mass storage device (either cable TV analyzer memory or a memory card). To determine the current mass storage device, press RECALL LIMIT If MAX REG # appears on the cable TV analyzer display, the current mass storage device is analyzer memory. If PREFIX= is displayed, the memory card is the mass storage device. To recall a limit line, enter the register number that the limit-line table was saved under, then press [ENTER]. When recalling a limit line from the memory card, it is necessary that the current prefix matches the prefix that the limit line was stored with. Use Change Prefix to change the current prefix.

Saving or Recalling Limit-Line Tables

## Procedure for Creating an Upper and Lower Limit Line

This is a basic procedure for creating a sample of upper and lower limit lines. The CAL OUT signal is used for the test signal.

- 1. Press (PRESET).
- 2. Since this procedure uses the calibration signal as the test signal, connect the cable TV analyzer's CAL OUT to the INPUT 75  $\Omega$  with an appropriate cable.
- 3. Set the cable TV analyzer controls as follows:

FREQUENCY] 300 MHz  $(SPAN)$  50 MHz  $\overline{FW}$  3 MHz

- 4. Press (DISPLAY) and Limit Lines to access the limit-line menus.
- 5. At this point you may need to do the following:
	- a. To save the current limit-line table, press SAVE LIMIT and enter the register number. Then press,  $(ENTER)$ .
	- b. To clear an existing limit-line table, press Edit Limit , Edit; Upper , and More 1 of 2 . Then press PURGE LIMITS two times.
- 6. (If necessary, press Edit Limit to access the LIMITS FRq TIME softkey.) Press LIMITS FRQ TIME so that FRQ is underlined to select the frequency type of limit line, if it is not already selected.)
- 7. Press Edit Up/Low to create upper and lower limit lines simultaneously.
- 8. Press More 1 of 2 , LIMITS FIX REL so that FIX is underlined to select the fixed type of limit line (if it is not already selected.)

9. Specify the first limit-line segment by using the following key sequence:

More 2 of 2 SELECT FREQ 275 (MHz)  $5$   $\boxed{-dBmV}$  $20$   $\boxed{-dBmV}$ FLAT

10. Repeat the above step for the values listed in the following table to complete the limit-line table. (It is not necessary to repeat the SELECT FREQ softkey for successive entries.) SELECT FREQ softkey for successive entries.)

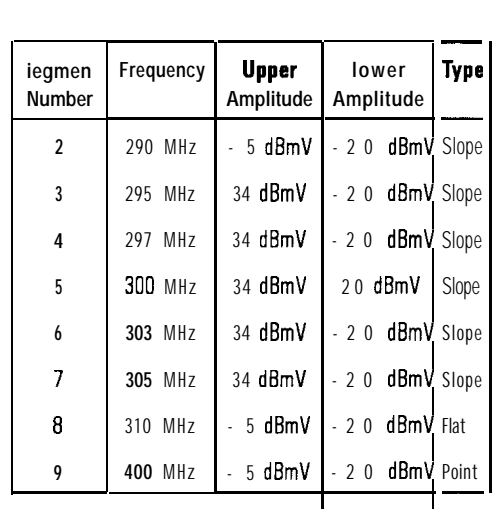

### **NOTE**

When entering a limit-line segment, the frequency, and amplitude values will be listed as asterisks (\*\*\*) until new values are entered. The new segment will be listed last until both the frequency and amplitude values have been entered. Once the frequency and at least one amplitude value are entered, the segment will be sorted into the limit-line table according to frequency

To edit an existing segment, use SELECT SEGMENT to specify the segment. Then use SELECT FREQ , SELECT AMPLITUD , or SELECT TYPE to specify the column that you wish to edit.

- ll. Press More 1 of 2 , then EDIT DONE when all values have been entered into the limit-line table.
- 12. Press LMT TEST ON OFF so that ON is underlined. LIMIT PASS is displayed on the cable TV analyzer screen if the measurement sweep is within the limit lines. LIMIT FAIL is displayed if the measurement sweep is not within the limit lines.

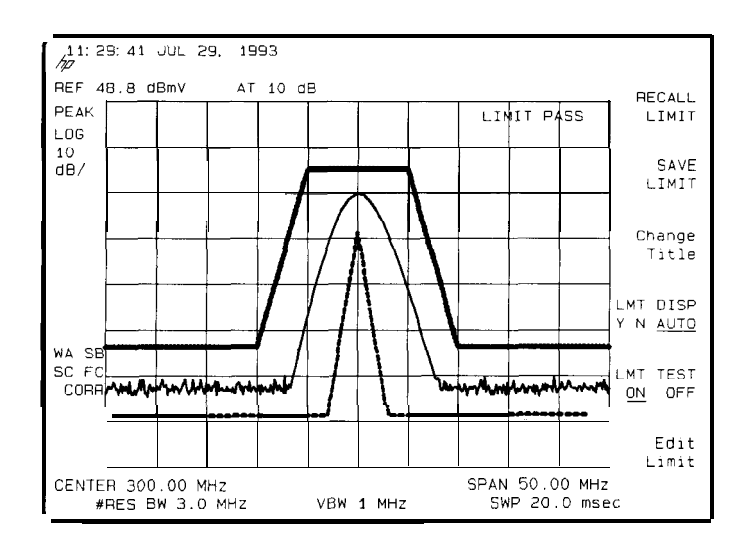

**Figure 3-8. Upper and lower limit-line Testing**

To turn the limit-line testing on and off, use LMT TEST ON OFF . Use PURGE LIMITS to clear the limit-line tables. To remove the limit lines from the display, use LMT DISP Y N AUTO . Underlining Y displays the limit lines, N turns them off, and AUTO displays them if the testing is turned on or turns them off if testing is turned off.

# Learn About the Analog+ Display Mode

The analog+ display mode combines traditional analog display performance with digital display benefits. Analog+ display mode gives the cable TV analyzer the look and feel of older analog displays, such as the HP 8558B, but it has the added benefit of features common to digital displays. Display features include:

- Hard-copy output directly to a printer
- Complete marker functionality such as peak search and noise readout
- Screen annotation functions such as title, linear and log scales, and graticule
- Negative peak detector

The analog+ display mode can be used to view interfering inter-modulation products on a live television channel. It can be used to set the residual carrier level and check the linearity of a video modulator. Refer to Product Note 8590-3, HP part number 5091-2480, for more information about these measurements.
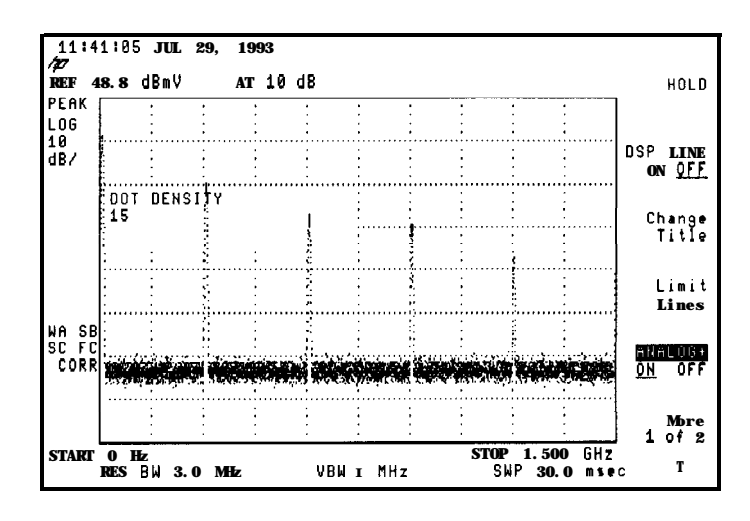

**Figure 3-9. Analog+ Display Mode**

Example: Use the analog+ display mode to look at the calibrator signal.

- 1. Connect the CAL OUT signal to the cable TV analyzer's INPUT 75  $\Omega$ . Press  $($ PRESET),  $($ FREQUENCY), START FREQ 0 (Hz), STOP FREQ 1.5  $($ GHz).
- 2. Press (DISPLAY) and ANALOG+ ON OFF (ON) to turn on the analog+ display mode. Use the knob, step keys, or the data entry keys to change the DOT DENSITY.
- 3. Press  $(MKR)$  to activate a marker and use the knob to move it.
- 4. Press (DISPLAY). Then press ANALOG+ ON OFF to underline OFF to turn the analog+ display off.

#### **NOTE**

Limit lines can be used to test data on an analog+ display, but they cannot be displayed.

### Learn About the Windows Display

Windows display mode splits the cable TV analyzer display into two frequency or time displays.

When windows is first turned on, the top window will contain an inactive copy of the previous display. The lower window will be active and will display a subset of the frequency span of the upper window. The span of the lower window will be indicated on the upper window by two vertical lines called zone markers. The zone markers can be moved using the zone center and zone span softkeys to look at different portions of the upper window span.

The instrument state of the active window can be changed without affecting the state of the inactive window. The state of the active window will be used as the state of the cable TV analyzer for sweeping and updating trace data.

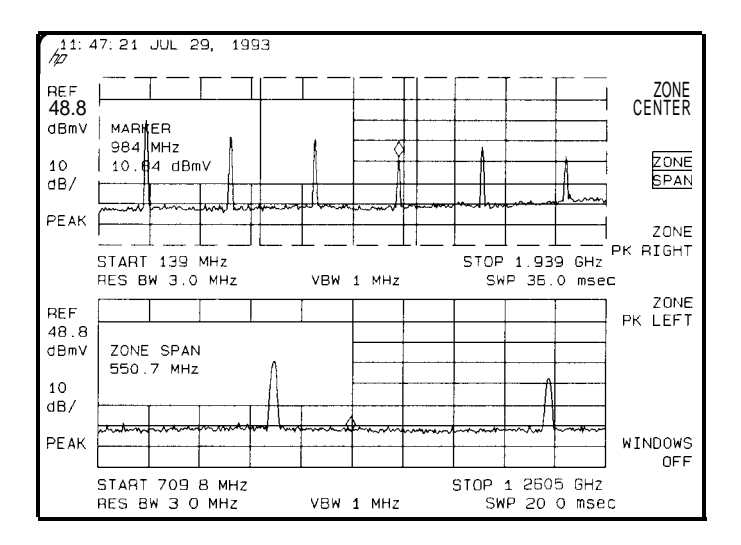

**Figure 3-10. Windows Display Mode**

Example: Use the windows display format to view the calibrator signal

- 1. Connect the CAL OUT signal to the cable TV analyzer's INPUT 75  $\Omega$ . Press (PRESET), (FREQUENCY), START FREQ 0 (Hz), STOP FREQ 2 (GHz).
- 2. Turn on the windows display by pressing the WINDOWS ION) key. The active window is indicated by a solid line around the display, rather than a broken line. Press ZONE CENTER use the knob or step keys to move the zone to include one of the harmonics. Notice that the span marked by the zone markers in the upper window is shown as a full display in the lower window.

#### **NOTE**

The upper window is not active so the trace is not updated, though the zone position is updated. The upper window must be activated by pressing WINDOWS  $\sqrt{NEXT}$  to update the trace data.

- 3. Press ZONE PK RIGHT The cable TV analyzer identifies the first signal to the right of the zone and moves the zone so that it is centered around the new signal.
- 4. Press ZONE SPAN and use the knob, step keys, or the data entry keys to change the zone span to include two signals. If the lower window is active you will notice that the span changes corresponding to the changes in the zone marked on the upper window. (If the lower window is not active press WINDOWS  $(NEXT)$  to make it active.)
- 5. Press ZONE PK RIGHT and ZONE PK LEFT and observe the movement of the zone and the changes in the lower window.
- 6. Press WINDOWS ( $\overline{200M}$ ). Now a full-sized display of the lower window will be displayed. Notice the increase in the displayed annotation.
- 7. Pressing WINDOWS [NEXT) activates the upper window. A full- sized display of it will be shown, and the inactive lower window will not be displayed. Press WINDOWS  $(NEXT)$  again to activate the lower window and display it again. Notice that the zone markers can be used to tell which window is active and being displayed while in the zoom state.
- 8. Press WINDOWS ( $\overline{200M}$ ) to return to the dual windows display. The lower window will still be active.
- 9. Press WINDOWS OFF and the cable TV analyzer returns to normal operation with the active window as the cable TV analyzer state.
- 10. Pressing WINDOWS  $\overline{(ON)}$  at this point turns the windows display format on again with the current display as the new upper window. A new lower window will be generated based on the zone in the upper window.

#### **NOTE**

Markers and limit lines can be used in both windows, but they must be turned on independently in each windovu The current limit lines will be common to both windows.

### Learn How to Enter Amplitude Correction Factors

This section provides an overview of amplitude correction, a procedure for creating amplitude-correction data, and descriptions of the amplitude-correction functions. Refer to "Key Descriptions" in Chapter 6 for more information on a specific amplitude-correction function.

Amplitude corrections provide an easy way to adjust trace data with a set of amplitude and frequency parameters while the cable TV analyzer is sweeping the measurement range. Every measurement sweep of data is adjusted by the amplitude-correction values. When using the amplitude-correction functions, an A is displayed at the left-hand side of the graticule edge.

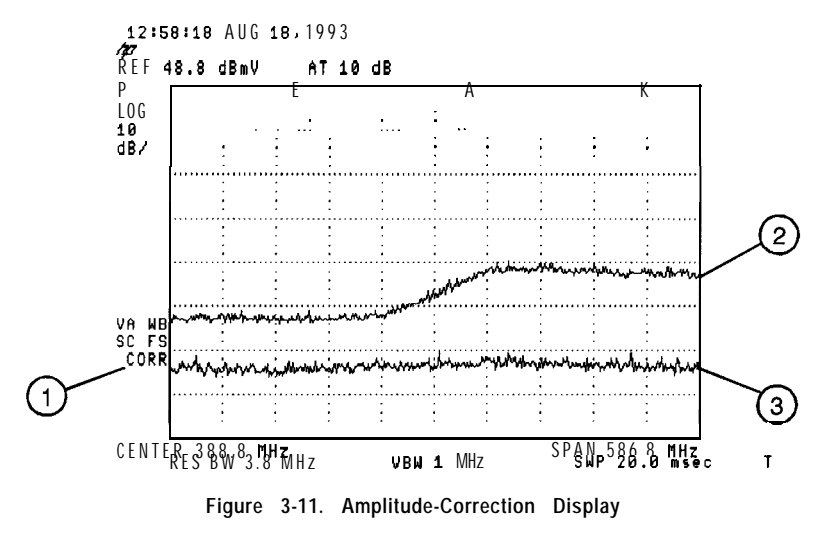

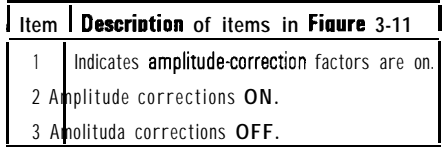

### Procedure for Creating Amplitude-Correction Factors

This procedure demonstrates how to create and activate amplitude-correction data. Detailed descriptions of the amplitude-correction functions follow this procedure.

1. Press (PRESET).

#### **NOTE**

A signal is not used in this procedure for demonstrating how to create amplitude-correction data Disconnect any cable on the cable TV analyzer input.

2. Set the center frequency to 300 MHz and the span to 500 MHz by pressing:

**(FREQUENCY) 300 (MHz)**  $(SPAN)$  500  $(MHz)$ 

- 3. Press [CAL), More 1 of 4 , More 2 of 4 , More 3 of 4, then Amp Cor to access the amplitude-correction menus.
- 4. Press Edit Amp Cor to access the editing menus for amplitude-correction factors.
- 5. To clear any existing amplitude-correction data, press PURGE AMP COR two times consecutively.

**NOTE**

After pressing PURGE AMP COR the first time, the message If you are sure, press key again to purge data will appear. Pressing PURGE AMP COR a second time erases the amplitude-correction data.

6. Specify the first amplitude-correction point by pressing the following keys:

SELECT FREQ  $50$  (MHz)  $8 (+dBmV)$ 

7. Specify the second amplitude-correction point by pressing the following keys :

 $250$  (MHz)  $6 (+dBmV)$ 

### **NOTE**

Table entries can be edited if you make a mistake. To edit an existing point, use SELECT POINT to specify the point. Then use SELECT FREQ or

SELECT AMPLITUD to specify the entry that you wish to edit.

8. Specify the third and fourth amplitude-correction points by using the following key sequence:

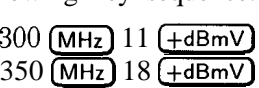

#### **learn How to Enter Amplitude Correction Factors**

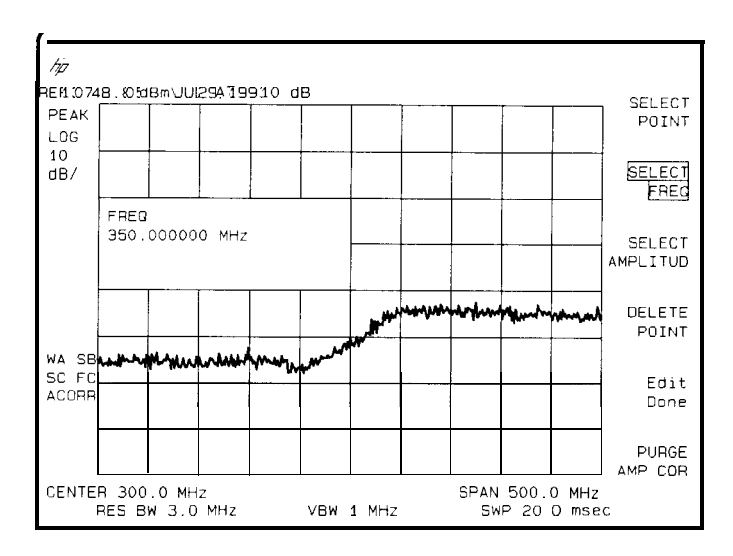

**Figure 3-l 2. Completed Amplitude-Correction Table**

9. Press EDIT DONE when all the points have been entered

Use steps 10 and 11 to display corrected versus uncorrected amplitude trace data for trace comparison.

10. Display the amplitude-corrected trace in trace A by pressing the following keys :

 $TRACE$ CLEAR WRITE A VIEW A

- 11. Display the uncorrected amplitude trace in trace B by pressing the
	- following keys:

TRACE A **B** C until B is selected

CLEAR WRITE B

 $\overline{CAL}$ , More 1 of 4, More 2 of 4, More 3 of 4, Amp Cor AMP COR ON OFF until OFF is selected

### Amplitude-Correction Functions

This section describes the amplitude-correction functions in the order they are usually used.

Editing or Viewing the Pressing  $\overline{CAL}$ , More 1 of 4, More 2 of 4, More 3 of 4, Amp Cor Amplitude-Correction Tables accesses the softkey menus for creating an amplitude-correction table.

#### **NOTE**

**(PRESET)** turns amplitude-correction factors off (if it is on), but does not clear an existing

amplitude-correction table. Use PURGE AMP COR to clear an existing amplitude-correction table.

Press Edit Amp Cor to edit an existing amplitude-correction table or, if no amplitude-correction table currently exists, to create an amplitude-correction table.

Pressing PURGE AMP COA two times consecutively clears an existing amplitude-correction table.

Selecting the Amplitude-Correction Point Pressing SELECT POINT specifies the amplitude-correction point to be entered or edited. Amplitude-correction data is constructed from left to right and is created by entering frequency and amplitude values into an amplitude-correction table. The frequency and amplitude values specify a coordinate point from which amplitude-corrections are interpolated. See Figure 3-13. Up to 79 points can be specified for the amplitude-corrections table.

 $\cdot$  .

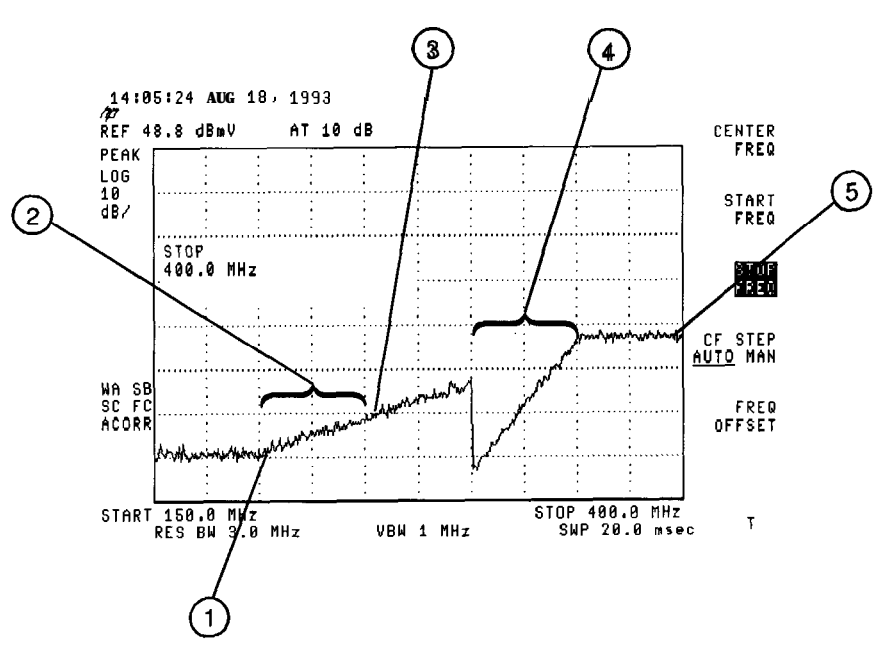

I -

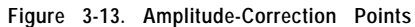

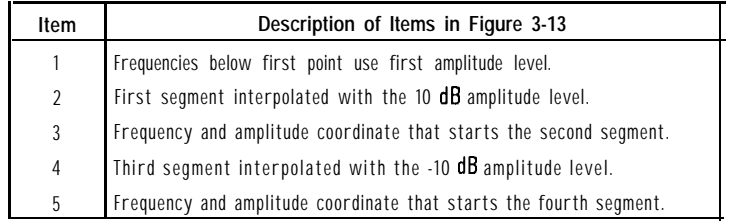

Selecting the Frequency Coordinate Press SELECT FREQ , then enter a frequency value for the point.

#### **NOTE**

Only two entries per frequency are used. If more points with the same frequency are entered, only the first and last entries are used. All other amplitude values are ignored. See Figure 3-13 for an example of two entries at the same frequency.

#### **NOTE**

When entering amplitude-correction data, the frequency and amplitude values will be listed as asterisks (\*\*\*) until new values are entered. Once the frequency value is entered, the segment is immediately sorted into the table according to this value.

Selecting the Amplitude The amplitude value is entered by pressing SELECT AMPLITUD, entering an Coordinate **amplitude** value, and pressing a units key.

#### **NOTE**

Frequency or amplitude values that are not within range will be modified. For example, a frequency value of 3 GHz will be modified to 1.9 GHz.

and Activating Amplitude Corrections

Completing Table Entry Pressing EDIT DONE blanks the amplitude-correction table from the screen and accesses the menu with AMP COR ON OFF

Pressing AMP COR ON OFF turns the amplitude corrections on and off.

Saving or Recalling Amplitude Correction Tables

Pressing Amp Cor under the (DISPLAY) key accesses SAVE AMP COR and RECALL AMP COR These softkey functions provide an easy way to save or recall current amplitude-correction tables. SAVE AMP COR saves the current amplitude-correction table in the current mass storage device (cable TV analyzer memory or memory card). To determine the current mass storage device, press SAVE AMP COR lf MAX REG # appears on the cable TV analyzer display, the current mass storage device is analyzer memory. lf PREFIX= is displayed, the memory card is the mass storage device. (Press (SAVE) or (RECALL), INTERNAL CARD to change the current mass storage device.) Press SAVE AMP COR, enter a register number, then press **[ENTER**] to save the current amplitude-correction table in cable TV analyzer memory or on the memory card.

RECALL AMP COR recalls amplitude-correction tables from the current mass storage device (cable TV analyzer memory or memory card). To determine the current mass storage device, press RECALL AMP COR . If MAX REG # appears on the cable TV analyzer display, the current mass storage device is analyzer memory. If PREFIX= is displayed, the memory card is the mass storage device. (Press (SAVE) or (RECALL), INTERNAL CARD to change the current mass storage device.) When recalling an amplitude-correction table from the memory card, it is necessary that the current prefix match the prefix that the table was originally stored with. Use Change Prefix to change the current prefix. To recall an amplitude-correction table, enter the register number that the table was saved under, then press (ENTER).

# External Keyboard

The HP C1405A Keyboard is an IBM AT compatible keyboard that can be connected to the external keyboard connector on the rear panel of the cable TV analyzer. The external keyboard allows a convenient way to enter screen titles and remote programming commands directly into the cable TV analyzer or to access the softkey functions. Detailed information on using the external keyboard can be found in the *HP 8590 E-Series and L-Series Spectrum Analyzers and HP 8591 C Cable TV Analyzer Programmer's Guide.*

The remote interface provides the capability to control your cable TV analyzer from a computer that uses an RS-232 or HP-IB (Option 021) interface bus.

The function keys of the external keyboard control the cable TV analyzer as follows:

|                                                                                                    | C1405A Keyboard is an IBM AT compatible keyboard that can<br>ed to the external keyboard connector on the rear panel of the<br>lyzer. The external keyboard allows a convenient way to enter<br>d remote programming commands directly into the cable TV a<br>cess the softkey functions. Detailed information on using the<br>d can be found in the <b>HP 8590 E-Series and L-Series</b> Spectrum<br>ers and HP 8591 C Cable TV Analyzer Programmer's Guide. |  |
|----------------------------------------------------------------------------------------------------|----------------------------------------------------------------------------------------------------|--|
| note interface provides the capability to control your cable TV<br>from a computer that uses an RS-232 or HP-IB (Option 021) i<br>ction keys of the external keyboard control the cable TV analy<br>Table 3-8. External Keyboard Functions |                                                                                                    |  |
| Key                                                                                                    | <b>Description</b>                                                                                                    |  |
| $F1 - F6$                                                                                                    | Softkeys 11 thinoough 6 Grinspecturely) of this economett annalyzer<br>menu.                                                                                                    |  |
| F7                                                                                                    | Enter prefix mode.                                                                                                    |  |
| F8                                                                                                    | Enter remote commands mode.                                                                                                    |  |
| F9                                                                                                    | Accesses the (FREQUENCY)<br>menu.                                                                                                    |  |
| F10                                                                                                    | Accesses the <b>(SPAN)</b> menu.                                                                                                    |  |
| FII                                                                                                    | Accesses the [AMPLITUDE) menu.                                                                                                    |  |
| F12                                                                                                    | Retrieves the present screen title for editing.                                                                                                    |  |
| (ESC)                                                                                                    | Accesses the enter title mode.                                                                                                    |  |
| (PRINT SCREEN)                                                                                                    | Copies the analyzer screen display to the active copy device.                                                                                                    |  |
| (PAUSE)                                                                                                    | Accesses the DLP Editor and redefines F7-F12.                                                                                                    |  |
|                                                                                                    |                                                                                                    |  |

**Table 3-8. External Keyboard Functions**

| Key                                                                                 | Description                                                   |
|-------------------------------------------------------------------------------------|---------------------------------------------------------------|
| (DELETE)                                                                            | Deletes the character over the cursor.                        |
| <b>(INSERT)</b>                                                                     | Toggles between the insert and replace mode at the cursor.    |
| <b>BACKSPACE</b>                                                                    | Erases the previous character to the left of the cursor.      |
| ALT DELETE                                                                          | Clears the keyboard line.                                     |
| CTRL)<br>DELETE)                                                                    | Clears to end of line                                         |
| $\blacktriangleleft$                                                                | Moves the cursor to the left.                                 |
| $\mathbf{L}$                                                                        | Moves the cursor to the <b>right</b> .                        |
| $\overline{\mathbf{v}}$                                                             | Moves from later items to earlier items in the recall buffer. |
|                                                                                     | Moves from earlier items to later items in the recall buffer. |
| CTRL)(                                                                              | Fnd-of-text                                                   |
| CTRL) (J                                                                            | Line feed.                                                    |
| [CTRL]<br>ŀМ                                                                        | Carriage return.                                              |
| (CTRL){ N                                                                           | Turns on inverse video.                                       |
| CTRL)(O                                                                             | Turns enhancements (inverse video, underlining) off.          |
| (CTRL){                                                                             | Turns on underlining.                                         |
| (CTRL)                                                                              | Escape.                                                       |
| *The dash between keys indicates that both keys should be pressed at the same time. |                                                               |

**Table 3-8. External Keyboard Functions (continued)**

The external keyboard operation with the cable TV analyzer is similar to its operation with a computer except for the following:

SCROLL LOCK and NUM LOCK are fixed and cannot be changed. Pressing SCROLL LOCK and NUM LOCK are fixed and cannot be changed. Pressin NUM LOCK and NUM LOCK are fixed and cannot be changed. Pressin NUM LOCK displays the keyboard mode on the cable TV analyzer screen. The analyzer will not recognize the control characters or function keys.

The keyboard supports a 244 character recall buffer. The longest single item<br>is limited to 243 characters; subsequent characters are ignored. Using the<br> $\overline{(\bullet)}$  or  $\overline{(\bullet)}$  keys of the external keyboard to recall an ite is limited to 243 characters; subsequent characters are ignored. Using the the buffer contents. Recalling an item and then pressing the  $\overline{\text{ENTER}}$  key does not store a new copy of the item in the recall buffer. If an item is recalled and then modified, a new copy will be made in the recall buffer. Adding new data into the keyboard line deletes the oldest data automatically.

When in command mode, the active line will append a semicolon to the keyboard entry if the line does not end with a semicolon and it is fewer than 243 characters long.

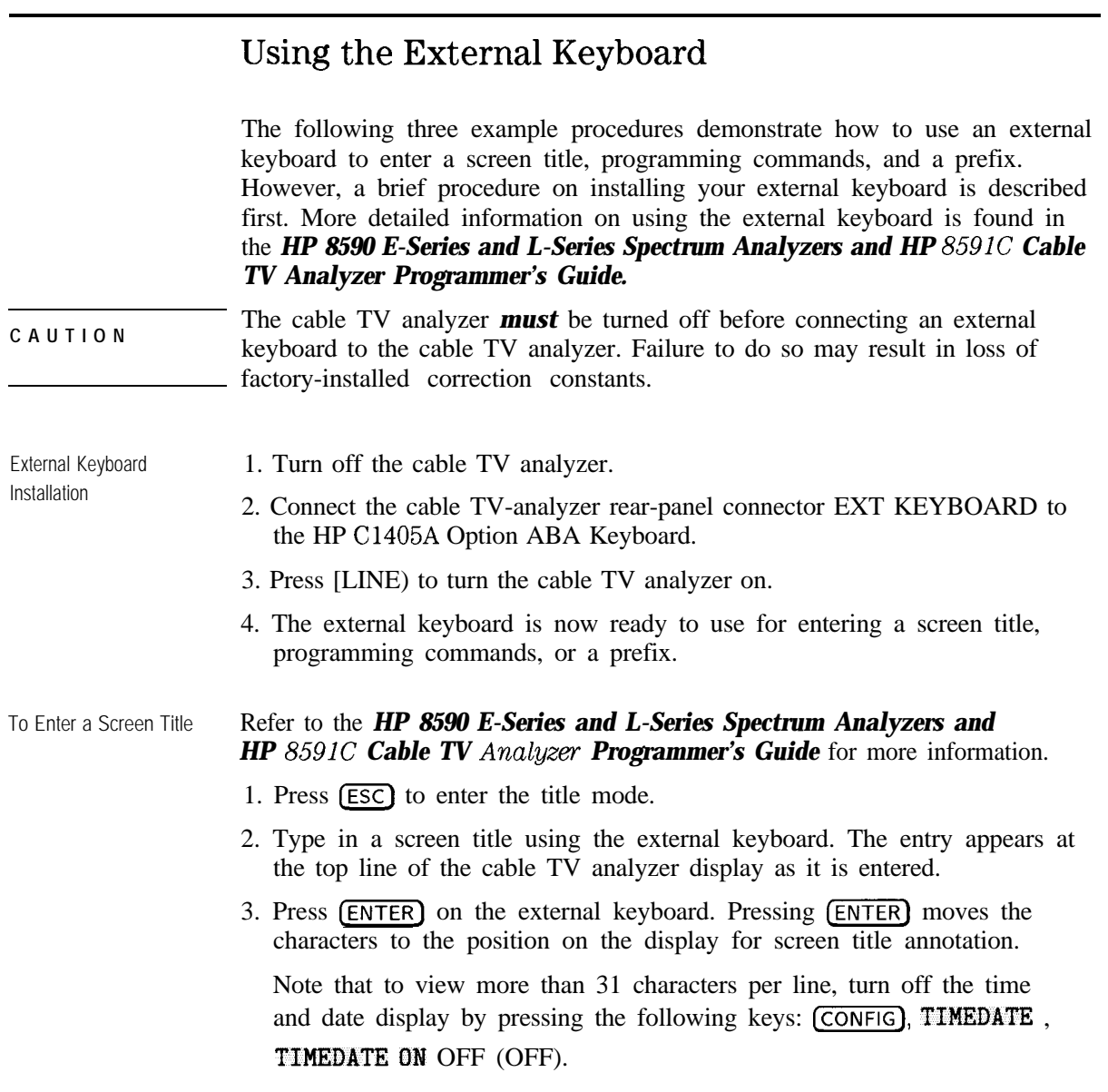

To Enter Programming **Commands** 

#### Refer to the *HP 8590 E-Series and L-Series Spectrum Analyzers and HP 8591 C Cable TV Analyzer Programmer's Guide* for more information.

- 1. Press (F8) on the external keyboard to enter the mode for executing remote commands.
- 2. Type in a programming command (for example, type IP).
- 3. Press **ENTER** on the external keyboard to execute the command.

#### **NOTE**

Unlike entering a remote programming command using an external controller, entering the remote programming commands with the external keyboard does not require including the cable TV analyzer address. It is also not necessary to terminate the programming line with a semicolon. However, semicolons are necessary for separating the programming commands. For example, a program line is entered via the external controller as: OUTPUT 718; "CF 300MHZ; SP 1MHZ;" The same program line is entered using the external keyboard as:  $CF$  300MHZ;  $SP$  1MHZ;  $(ENTER)$ 

After  $\overline{[FB]}$  is pressed, the cable TV analyzer remains in command mode. To return to the title entry mode, press (ESC) (on the external keyboard).

#### To Enter a Prefix **Refer to the** *HP 8590 E-Series and L-Series Spectrum Analyzers and HP 8591 C Cable TV Analyzer Programmer's Guide* for more information

- 1. Press (F7) on the external keyboard to enter the mode for entering a prefix.
- *2.* Type in the prefix.
- 3. Press (ENTER) on the external keyboard.

Making Basic Measurements Using Spectrum Analyzer Mode

<sup>I</sup> - <sup>I</sup> -

4

# Making Basic Measurements Using Spectrum Analyzer Mode

This chapter demonstrates basic spectrum analyzer measurements with examples of typical measurements; each measurement focuses on different What You'll functions. The measurement procedures covered in this chapter are listed

- Chapter Resolving signals of equal amplitude using the resolution bandwidth function.
	- $\bullet$  Resolving small signals hidden by large signals using the resolution bandwidth function.
	- Increasing the frequency readout resolution using the marker counter.
	- Decreasing the frequency span using the marker track function.
	- Tracking unstable signals using marker track and the maximum hold and minimum hold functions.
	- Comparing signals using delta markers.
	- Measuring low-level signals using attenuation, video bandwidth, and video averaging.
	- Identifying distortion products using the RF attenuator and traces.
	- Using the spectrum analyzer as a receiver in zero frequency span.

To find descriptions of specific spectrum analyzer functions refer to Chapter 6 "Key Descriptions".

Learn in This below.

### Resolving Signals of Equal Amplitude Using the Resolution Bandwidth Function

In responding to a continuous-wave signal, a swept-tuned spectrum analyzer traces out the shape of the spectrum analyzer's intermediate frequency (IF) filters. As we change the filter bandwidth, we change the width of the displayed response. If a wide hlter is used and two equal-amplitude input signals are close enough in frequency, then the two signals appear as one. Thus, signal resolution is determined by the IF filters inside the spectrum analyzer.

The resolution bandwidth (RES BW) function selects an IF filter setting for a measurement. Resolution bandwidth is defined as the 3 dB bandwidth of the filter. The 3 dB bandwidth tells us how close together equal amplitude signals can be and still be distinguished from each other.

Generally, to resolve two signals of equal amplitude, the resolution bandwidth must be less than or equal to the frequency separation of the two signals. If the bandwidth is equal to the separation a dip of approximately 3 dB is seen between the peaks of the two equal signals, and it is clear that more than one signal is present. See Figure 4-2.

In order to keep the spectrum analyzer calibrated, sweep time is automatically set to a value that is inversely proportional to the square of the resolution bandwidth. So, if the resolution bandwidth is reduced by a factor of 10, the sweep time is increased by a factor of 100 when sweep time and bandwidth settings are coupled. (Sweep time is proportional to  $1/BW^2$ .) For fastest measurement times, use the widest resolution bandwidth that still permits discrimination of all desired signals. The spectrum analyzer allows you to select from 1 kHz to 3 MHz resolution bandwidth in a 1, 3, 10 sequence, plus 5 MHz, for maximum measurement flexibility.

Example: Resolve two signals of equal amplitude with a frequency separation of 100 kHz.

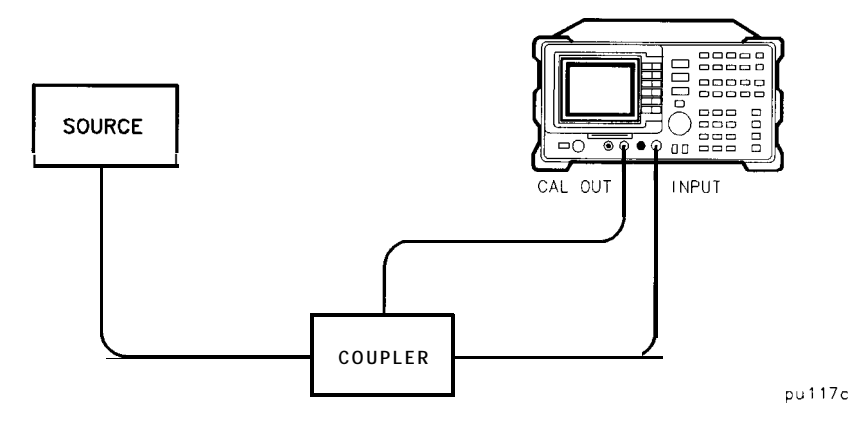

**Figure 4-1. Set-Up for Obtaining Two Signals**

- 1. To obtain two signals with a 100 kHz separation, connect the calibration signal and a signal source to the spectrum analyzer input as shown in Figure 4-1. (If available, two sources can be used.)
- 2. If you are using the 300 MHz calibration signal, set the frequency of the source 100 kHz greater than the calibration signal (that is, 300.1 MHz). The amplitude of both signals should be approximately 29 dBmV.
- 3. On the spectrum analyzer, press (PRESET). Set the center frequency to 300 MHz, the span to 2 MHz, and the resolution bandwidth to 300 kHz by on the spectrum analyzer, press **LEREST**. Set the center frequency to 300 MHz, the span to 2 MHz, and the resolution bandwidth to 300 kHz pressing (FREQUENCY) 300 (MHz), (SPAN) 2 (MHz), then (BW) 300 (kHz). A single signal single signal peak is visible.
- 4. Since the resolution bandwidth must be less than or equal to the frequency separation of the two signals, a resolution bandwidth of 100 kHz must be used. Change the resolution bandwidth to 100 kHz by pressing  $\boxed{BW}$  100 ( $\overline{kHz}$ ). Two signals are now visible as in Figure 4-2. Use the knob or step keys to further reduce the resolution bandwidth and better resolve the signals.

**Resolving Signals of Equal Amplitude Using the Resolution Bandwidth Function**

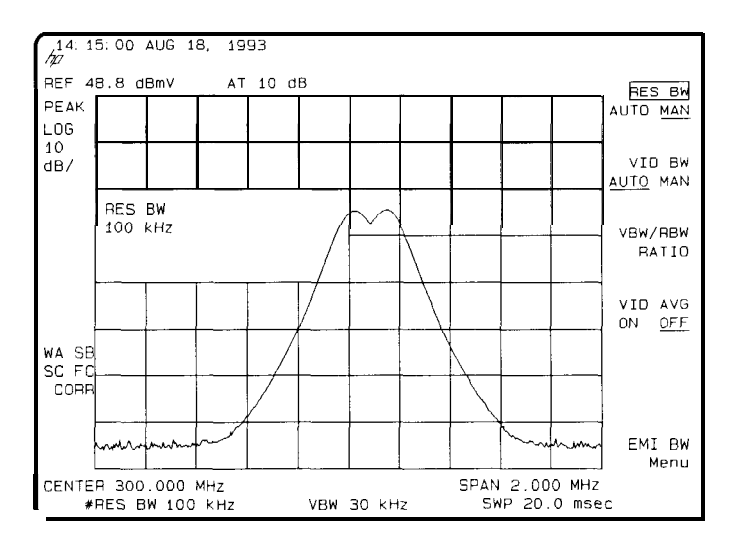

**Figure 4-2. Resolving Signals of Equal Amplitude**

As the resolution bandwidth is decreased, resolution of the individual signals is improved and the sweep time is increased. For fastest measurement times, use the widest possible resolution bandwidth. Under preset conditions, the resolution bandwidth is "coupled" (or linked) to span.

Since the resolution bandwidth has been changed from the coupled value, a "#" mark appears next to RES BW in the lower-left corner of the screen, indicating that the resolution bandwidth is uncoupled. (Also see the **CAUTO COUPLE\_)** key description in Chapter 6.)

#### **NOTE**

I -

To resolve two signals of equal amplitude with a frequency separation of 200 kHz, the resolution bandwidth must be less than the signal separation, and resolution of 100 kHz must be used. The next larger filter, 300 kHz, would exceed the 200 kHz separation and would not resolve the signals.

### Resolving Small Signals Hidden by Large Signals Using the Resolution Bandwidth Function

When dealing with resolution of signals that are not equal in amplitude, you must consider the shape of the IF filter as well as its 3 dB bandwidth. The shape of the filter is defined by the shape factor, which is the ratio of the 60 dB bandwidth to the 3 dB bandwidth. (Generally, the IF lilters in this spectrum analyzer have shape factors of 15: 1 or less.) If a small signal is too close to a larger signal, the smaller signal can be hidden by the skirt of the larger signal. To view the smaller signal, you must select a resolution bandwidth such that k is less than a. See Figure 4-3.

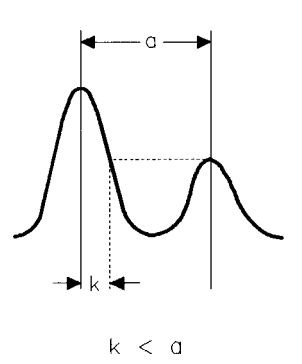

**Figure 4-3. Resolution Bandwidth Requirements for Resolving Small Signals**

The separation between the two signals must be greater than half the filter width of the larger signal at the amplitude level of the smaller signal.

Example: Resolve two input signals with a frequency separation of 200 kHz and an amplitude separation of 60 dB.

- 1. To obtain two signals with a 200 kHz separation, connect the equipment as shown in the previous section, "Resolving Signals of Equal Amplitude Using the Resolution Bandwidth Function. "
- 2. Set the center frequency to 300 MHz and the span to 2 MHz: press  $FREQUENCY$ ] 300 (MHz), then  $[SPAN]$  2  $[MHz]$ .
- 3. Set the source to 300.2 MHz, so that the signal is 200 kHz higher than the calibration signal. Set the amplitude of the signal to -31 dBmV (60 dB below the calibration signal).

**Resolving Small Signals Hidden by large Signals Using the Resolution Bandwidth Function**

4. Set the 300 MHz signal to the reference level by pressing **(PEAK SEARCH\_),**  $(MKR \rightarrow)$ , then MARKER  $\rightarrow$ REF LVL.

If a 10 kHz filter with a typical shape factor of 15: 1 is used, the filter will have a bandwidth of 150 kHz at the 60 dB point. The half-bandwidth (75 kHz) is narrower than the frequency separation, so the input signals will be resolved.

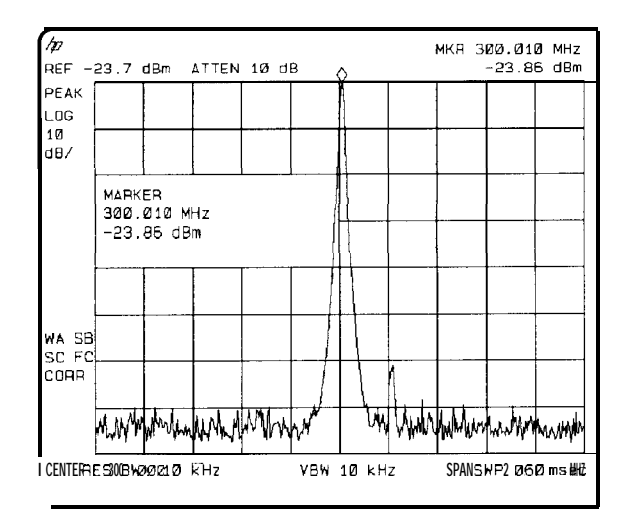

Figure 4-4. Signal Resolution with a 10 **kHz** Resolution Bandwidth

If a 30 kHz filter is used, the 60 dB bandwidth will be 450 kHz. Since the half-bandwidth (225 kHz) is wider than the frequency separation, the signals most likely will not be resolved. See Figure 4-5. (To determine resolution capability for intermediate values of amplitude level differences, consider the filter skirts between the 3 dB and 60 dB points to be approximately straight. In this case, we simply used the 60 dB value.)

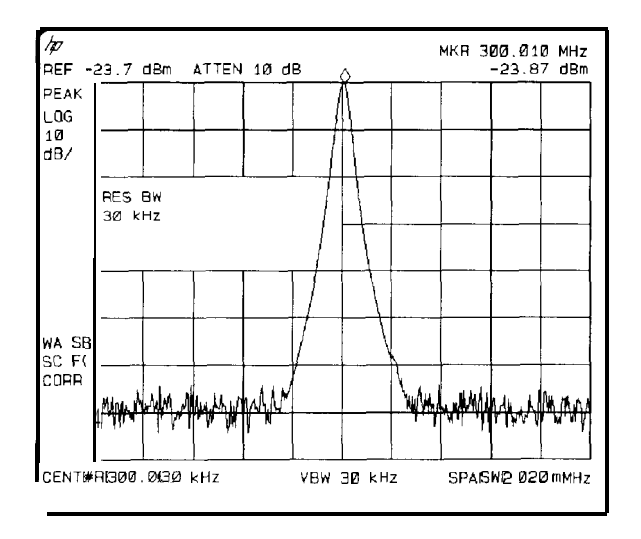

**Figure 4-5. Signal Resolution with a 30 kHz Resolution Bandwidth**

## Increasing the Frequency Readout Resolution Using the Marker Counter

The marker counter increases the resolution and accuracy of frequency readout. When using the marker count function, if the bandwidth to span ratio is too small (less than O.Ol), the Reduce Span message appears on the display. If Widen RES BW is displayed, it indicates that the resolution bandwidth is too narrow. If the signal being counted is the largest signal within the 300 Hz bandwidth then the count will be correct. If there is another, larger signal (even off the display), the count will be for the larger signal.

Example: Increase the resolution and accuracy of the frequency readout on the signal of interest.

- 1. Place a marker on the signal of interest. (If you are using the CAL OUT signal, place the marker on the 300 MHz calibration signal. Press  $[$ **FREQUENCY** $]$  300 (MHz),  $[$ **SPAN** $]$  100 (MHz), and  $[$ **PEAK SEARCH**<sub>1</sub>)</sub>
- 2. Press  $(MKR FCTN)$ , then MK COUNT ON OFF (ON should be underlined) to turn the marker counter on. COUNTER and the frequency and amplitude of the marker will appear in the active function area.
- 3. Increase the counter resolution by pressing More I of 2 ,

CNT RES AUTO MAN and then entering the desired resolution using the step keys or the number/units keypad. For example, press  $1 \overline{kHz}$ . The marker counter readout is in the upper-right corner of the screen. The resolution can be set from 10 Hz to 100 kHz.

4. The marker counter remains on until turned off. Turn off the marker counter by pressing (MKR FCTN), then MK COUNT ON OFF (until OFF is underlined). (MARKER ALL OFF also turns the marker counter off.)

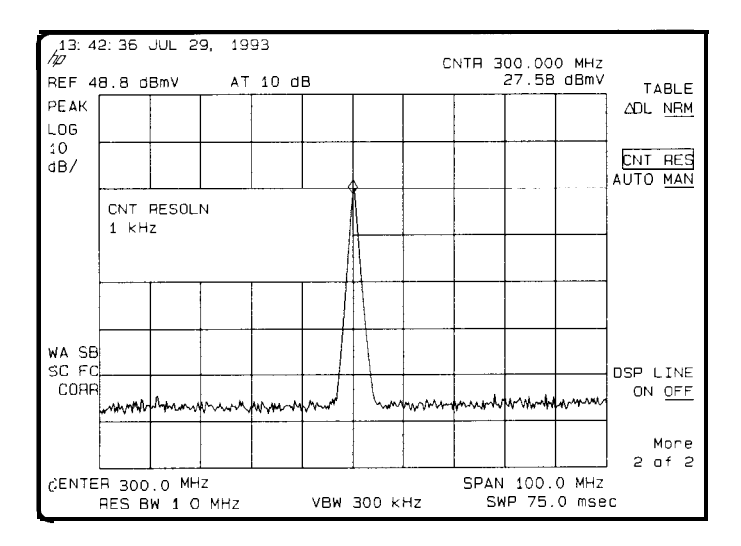

**Figure 4-6. Using the Marker Counter**

# Decreasing the Frequency Span Using the Marker Track Function

Using the spectrum analyzer's marker track function, you can quickly decrease the span while keeping the signal at center frequency.

Example: Examine a carrier signal in a 200 kHz span

- 1. Press (PRESET), tune to a carrier signal, and place a marker at the peak. (If you are using the CAL OUT signal, place the marker on the 300 MHz calibration signal. Press **(FREQUENCY)**, 300 (MHz), (SPAN), 200 (MHz), and **CPEAK SEARCH).)**
- 2. Press (MKR FCTN), MK TRACK ON OFF (ON) and the signal will move to the center of the screen, if it is not already positioned there (note that the marker must be on the signal). Because the marker track function automatically maintains the signal at the center of the screen, you can reduce the span quickly for a closer look. If the signal drifts off of the screen as you decrease the span, use a wider frequency span.
- 3. Press  $(SPAN)$ , 200  $(KHz)$ . The span decreases in steps as automatic zoom is completed. See Figure 4-7. You can also use the knob or step keys to decrease the span or use the PEAK ZOOM function under (SPAN).

Press MK TRACK ON OFF again so that (OFF) is underlined to turn off the marker track function.

#### **NOTE**

When you are finished with the example, turn off the marker tracking function.

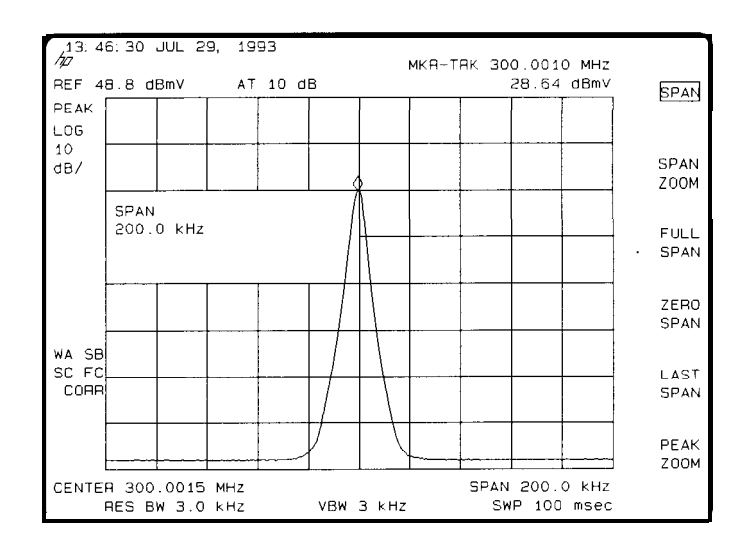

**Figure 4-7. After Zooming In on the Signal**

The marker track function is useful for tracking unstable signals that drift with time. The maximum hold and minimum hold functions are useful for displaying modulated signals which appear unstable, but have an envelope that contains the information-bearing portion of the signal.

MK TRACK OM OFF may be used to track these unstable signals. Use **[PEAK SEARCH)** to place a marker on the highest signal on the display. Pressing MK TRACK ON OFF (ON) will bring that signal to the center frequency of the graticule and adjust the center frequency every sweep to bring the selected signal back to the center. SPAN ZOOM is a quick way to

perform the **[PEAK SEARCH),** [MKRFCTN\_), MK TRACK OM OFF , (SPAN) key sequence.

Note that the primary function of the marker track function is to track unstable signals, not to track a signal as the center frequency of the spectrum analyzer is changed. If you choose to use the marker track function when changing center frequency, check to ensure that the signal found by the tracking function is the correct signal.

Example: Use the marker track function to keep a drifting signal at the center of the display and monitor its change.

This example requires a modulated signal. An acceptable signal can be easily found by connecting an antenna to the spectrum analyzer input and tuning to the FM broadcast band (88 to 108 MHz). Set the spectrum analyzer center frequency for 100 MHz with a span of 20 MHz, an attenuator setting of 0 dB, and reference level setting of approximately 9 dBmV. Your circumstances may be slightly different, depending on building shielding and proximity to transmitters.

1. Connect an antenna to the spectrum analyzer input.

2. Press [PRESET], **(FREQUENCY], <sup>100</sup> (MHz), ISPAN), <sup>20</sup> m.**

#### **NOTE**

Use a different signal frequency if no signal is available at 100 MHz in your area.

### 3. Press  $[AMPLITUDE]$ , 9  $[+dBmV]$ , ATTEN AUTO NAN, 0  $[+dBmV]$ .

### $4.$  Press (SPAN), SPAN ZOOM, 500  $\overline{kHz}$ ).

Notice that the signal has been held in the center of the display.

#### **NOTE**

If the signal you selected drifts too quickly for the spectrum analyzer to keep up with, use a wider span.

I -

5. The signal frequency drift can be read from the screen if both the marker track and marker delta functions are active. Press  $(MKR)$ , MARKER  $\Delta$ ,

[MKR FCTN], MK TRACK ON OFF; the marker readout indicates the change in frequency and amplitude as the signal drifts. (See Figure 4-8.)

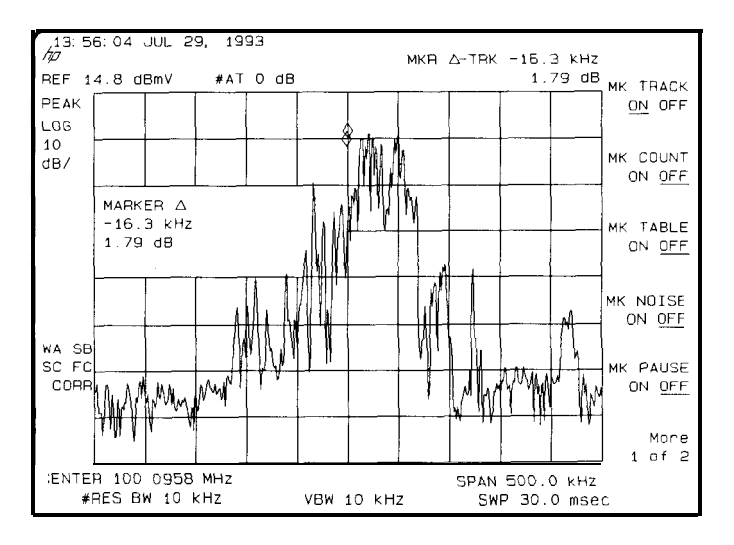

**Figure 4-8. Using Marker Tracking to Track an Unstable Signal**

The spectrum analyzer can measure the short- and long-term stability of a source. The maximum amplitude level and the frequency drift of an input signal trace can be displayed and held by using the maximum-hold function. The minimum amplitude level can be displayed by using minimum hold (available for trace C only).

You can use the maximum-hold and minimum-hold functions if, for example, you want to determine how much of the frequency spectrum an FM signal occupies.

Example: Using the maximumhold and minimum hold functions, monitor the envelopes of a signal.

- 1. Connect an antenna to the spectrum analyzer input.
- 2. Press (PRESET), (FREQUENCY], 100 (MHz), and (SPAN), 20 (MHz).
- 3. Press (AMPLITUDE), 9  $(+dBmV)$ , ATTEN AUTO MAN, 0  $(+dBmV)$ , [SPAN),  $SPAN ZOOM, 500 (kHz)$ .

Refer to Figure 4-9. Notice that the signal has been held in the center of the display.

- 4. Turn off the marker track function by pressing MK TRACK ON OFF (OFF).
- 5. To measure the excursion of the signal, press [TRACE) then MAX BOLD A As the signal varies, maximum hold maintains the maximum responses of the input signal, as shown in Figure 4-9.

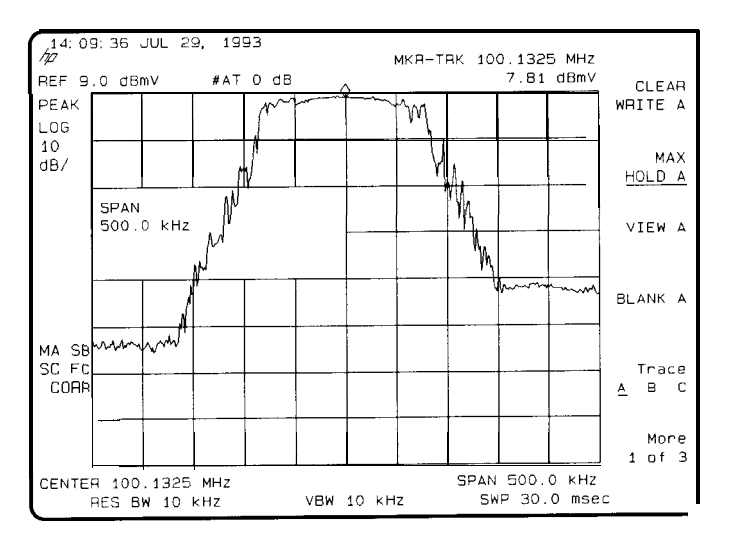

**Figure 4-9. Viewing an Unstable Signal Using Max Hold A**

Annotation on the left side of the screen indicates the trace mode. For example, MA SB SC indicates trace A is in maximum-hold mode, trace B and trace C are in store-blank mode. (See "Screen Annotation" in Chapter 2.)

- 6. Press (TRACE\_), TRACE A 3 C to select trace B. (Trace B is selected when B is underlined.) Press CLEAR WRITE B to place trace B in clear-write mode, which displays the current measurement results as it sweeps. Trace A remains in maximum-hold mode, showing the frequency shift of the signal.
- 7. Press TRACE A **B** C to select trace C (C should be underlined). Press MIN HOLD C Trace C is in the minimum-hold mode and displays the minimum amplitude of the frequency drift of the signal.

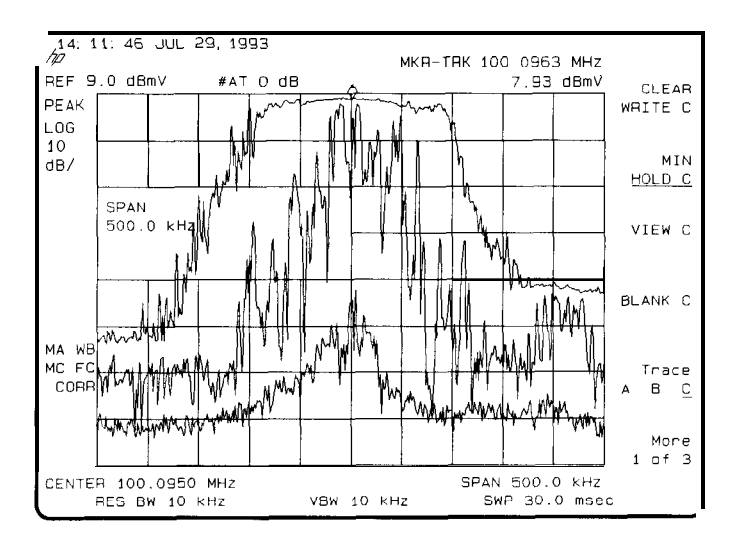

**Figure 4.10. Viewing an Unstable Signal With Max Hold, Clear Write, and Min Hold**

# Comparing Signals Using Delta Markers

Using the spectrum analyzer, you can easily compare frequency and amplitude differences between signals, such as radio or television signal spectra. The spectrum analyzer's delta marker function lets you compare two signals when both appear on the screen at one time or when only one appears on the screen.

Example: Measure the differences between two signals on the same display screen.

1. Connect the spectrum analyzer's CAL OUT to the INPUT 75  $\Omega$ . Press (PRESET).

The calibration signal and its harmonics appear on the display.

**2.** Press **(PEAK SEARCH]** to place a marker at the highest peak on the display. The NEXT PK RIGHT and NEXT PK LEFT softkeys move the marker from peak to peak. Press NEXT PK RIGHT to move the marker to the 300 MHz calibration signal. See Figure 4- 11.

The signal that appears at the left edge of the screen is the spectrum analyzer's local oscillator (LO) and represents 0 Hz.

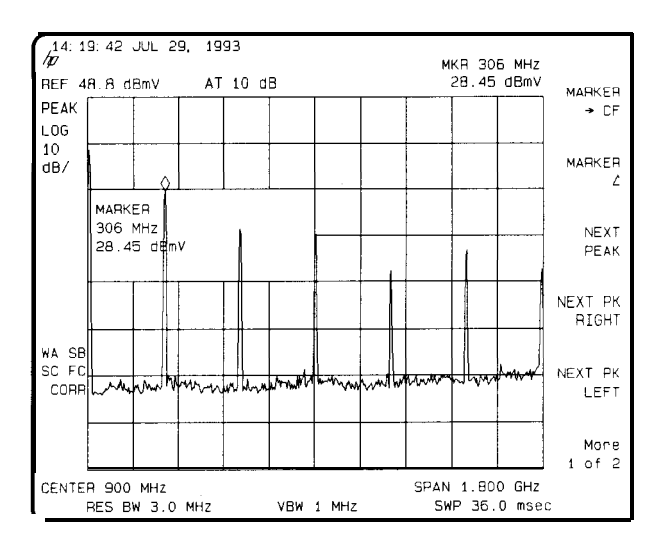

**Figure 4-11. Placing a Marker on the CAL OUT Signal**

- 3. Press MARKER A to activate a second marker at the position of the first marker. Move the second marker to another signal peak using the NEXT PK RIGHT or NEXT PK LEFT softkeys or the knob.
- 4. The amplitude and frequency difference between the markers is displayed in the active function block and in the upper-right corner of the screen. See Figure 4- 12.

Press  $(MKR)$ , More  $\ddagger$  of 2, then MARKER ALL OFF to turn the markers **Off.**

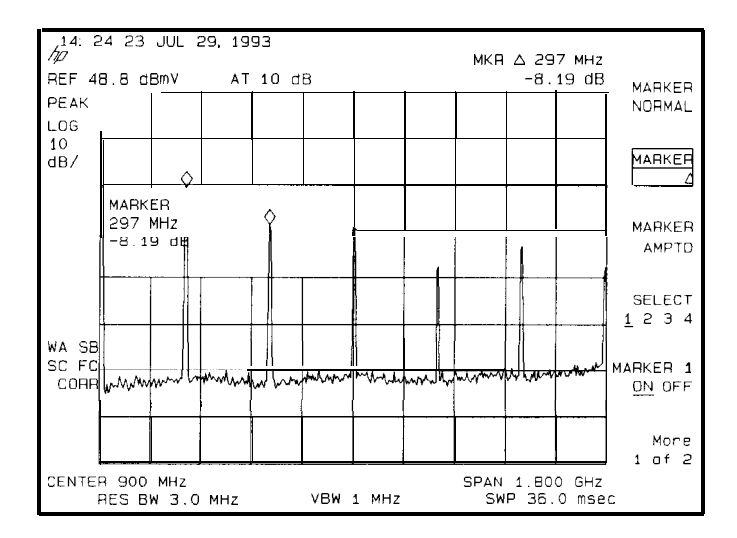

**Figure 4-12. Using the Marker Delta Function**

5. The MARKER  $\rightarrow$ PK-PK softkey can be used to find and display the frequency and amplitude difference between the highest- and lowest-amplitude signals. To use this automatic function, press  $(MKR \rightarrow$ More 1 of 2, MARKER  $\rightarrow$ **PK-PK** See Figure 4-13.
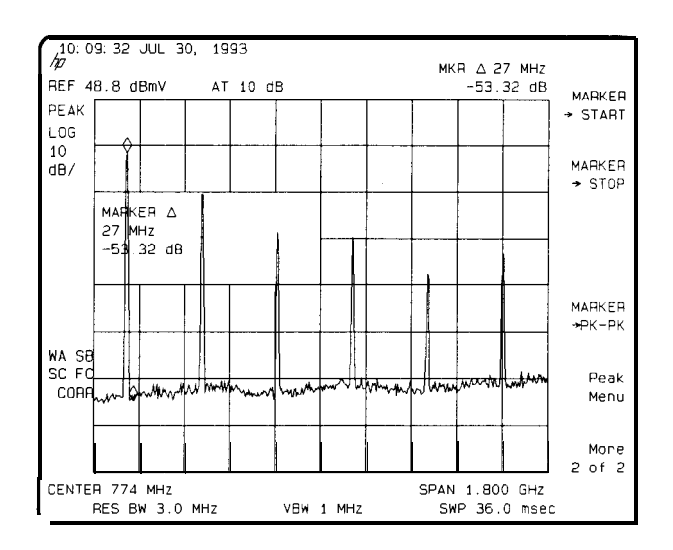

**Figure 4-13. Using the Marker to Peak/Peak Function**

The frequency and amplitude differences between the signals appear in the active function block. In addition, the softkeys accessed by  $(MKR \rightarrow)$  appear on the screen.

Example: Measure the frequency and amplitude difference between two signals that do not appear on the screen at one time. (This technique is useful for harmonic distortion tests when narrow span and narrow bandwidth are necessary to measure the low-level harmonics.)

- 1. Connect the spectrum analyzer's CAL OUT to the INPUT 75  $\Omega$  (if you have not already done so). Press **(PRESET)**, *FREQUENCY*, 300 **(MHz)**, **(SPAN)** and the step down key  $(\sqrt{1})$  to narrow the frequency span until only one signal appears on the screen.
- 2. Press **CPEAK SEARCH)** to place a marker on the peak.
- 3. Press MARKER A to identify the position of the first marker.
- 4. Press **[FREQUENCY]** to activate center frequency. Turn the knob clockwise slowly to adjust the center frequency until a second signal peak is placed at the position of the second marker. It may be necessary to pause occasionally while turning the knob to allow a sweep to update the trace. The first marker remains on the screen at the amplitude of the Erst signal peak.

#### **NOTE**

Changing the reference level changes the marker delta amplitude readout.

The annotation in the upper-right corner of the screen indicates the amplitude and frequency difference between the two markers. See Figure 4- 14.

To turn the markers off, press  $(MKR)$ , More 1 of 2, then MARKER ALL OFF

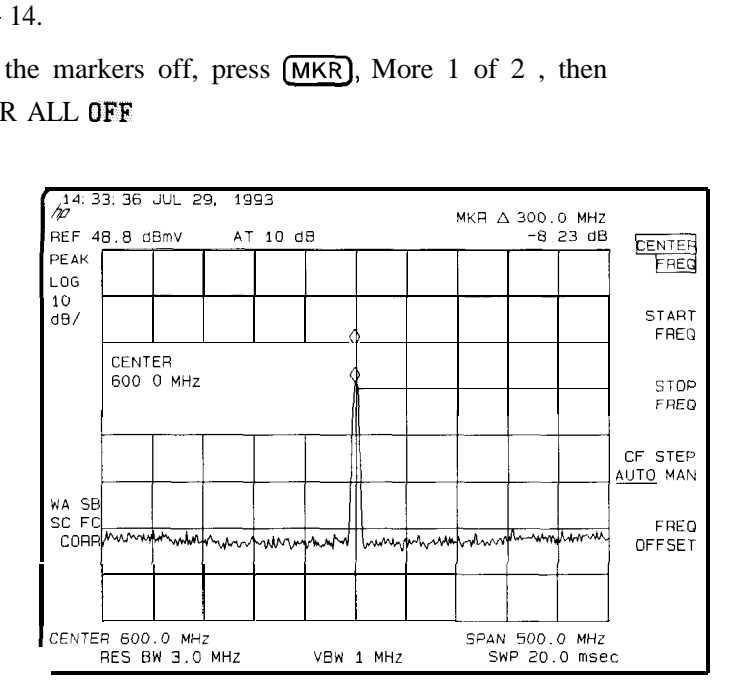

**Figure 4-14. Frequency and Amplitude Difference Between Signals**

# Measuring Low-Level Signals Using Attenuation, Video Bandwidth, and Video Averaging

Spectrum analyzer sensitivity is the ability to measure low-level signals. It is limited by the noise generated inside the spectrum analyzer. The spectrum analyzer input attenuator and bandwidth settings affect the sensitivity by changing the signal-to-noise ratio. The attenuator affects the level of a signal passing through the instrument, whereas the bandwidth affects the level of internal noise without affecting the signal. In the first two examples in this section, the attenuator and bandwidth settings are adjusted to view low-level signals.

If, after adjusting the attenuation and resolution bandwidth, a signal is still near the noise, visibility can be improved by using the video-bandwidth and video-averaging functions, as demonstrated in the third and fourth examples.

Example: If a signal is very close to the noise floor, reducing input attenuation brings the signal out of the noise. Reducing the attenuation to 0 dB maximizes signal power in the spectrum analyzer.

#### **NOTE**

The total power of all input signals at the spectrum analyzer input must not exceed the maximum power level for the spectrum analyzer.

- 1. Connect an antenna to the spectrum analyzer input. Press (PRESET).
- 2. Reduce the frequency range to view a low-level signal of interest. For example, narrow the frequency span from 88 MHz to 108 MHz by pressing **(FREQUENCY),** START FREQ , 88 m, STOP FREQ , 108 (MHz\_).
- 3. Place a marker on the low-level signal of interest. Press  $(MKR)$  and use the knob to position the marker at the signal's peak.
- 4. Place the signal at center frequency by pressing  $(MKR \rightarrow)$  then  $MARKER \rightarrow CF$ .
- 5. Reduce the span to 10 MHz. Press (SPAN), and then use the step-down key  $(\sqrt{1})$ . See Figure 4-15.

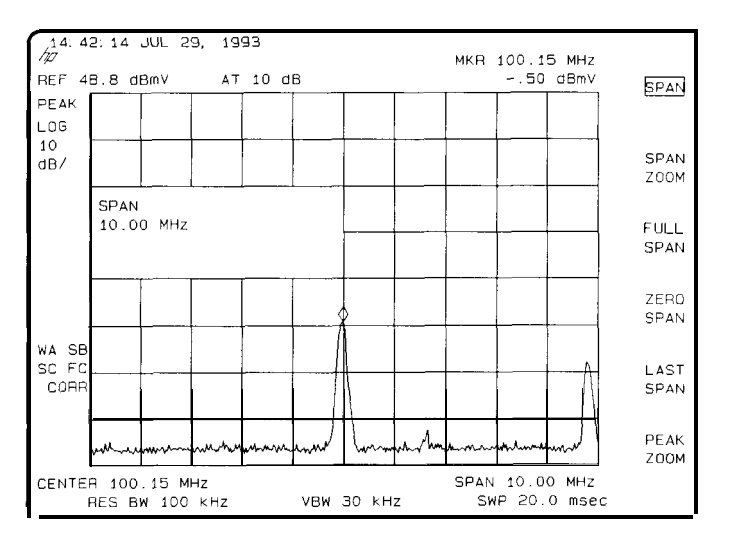

**Figure 4-15. low-level Signal**

6. Press (AMPLITUDE), **ATTEN** AUTO MAN. Press the step-up key  $(\uparrow \uparrow)$  once to select 20 dB attenuation. Increasing the attenuation moves the noise floor closer to the signal

A "#" mark appears next to the AT annotation at the top of the display, indicating the attenuation is no longer coupled to other spectrum analyzer settings.

7. To see the signal more clearly, press  $0$  ( $d$ BmV). Zero attenuation makes the signal more visible. (As a precaution to protect the spectrum analyzer's input mixer, 0 dB RF attenuation can be selected only with the number/units keypad.)

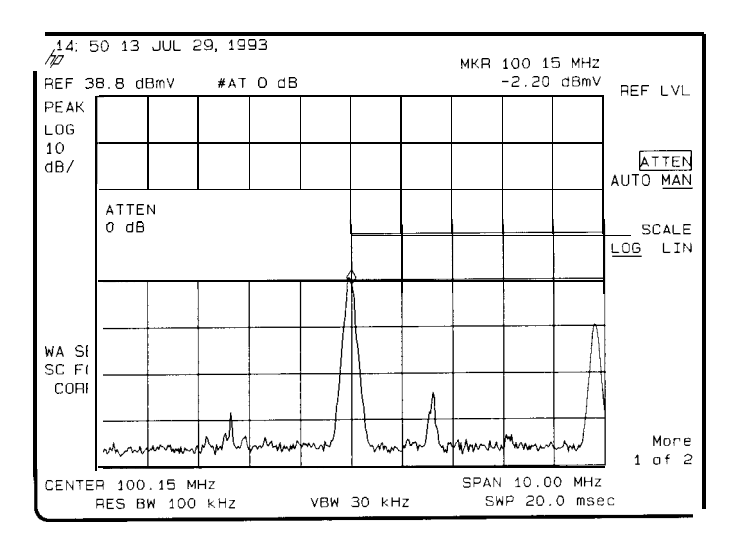

**Figure 4-16. Using 0 dB Attenuation**

Before connecting other signals to the spectrum analyzer input, increase the RF attenuation to protect the spectrum analyzer's input mixer: press ATTEN AUTO MAN so that AUTO is underlined or press **(AUTO COUPLE)** and AUTO ALL.

**Measuring low-level Signals Using Attenuation, Video Bandwidth, and Video Averaging**

Example: The resolution bandwidth can be decreased to view low-level signals.

I -

- 1. As in the previous example, connect an antenna to the spectrum analyzer input. Set the spectrum analyzer to view a low-level signal.
- 2. Press  $\boxed{BW}$  then  $\boxed{1}$ . The low-level signal appears more clearly because the noise level is reduced. See Figure 4-17.

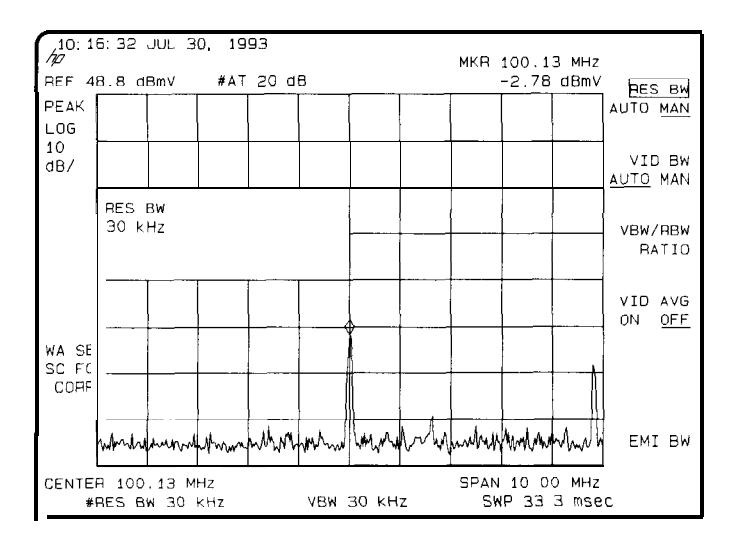

**Figure 4-17. Decreasing Resolution Bandwidth**

A "#" mark appears next to the RES BW annotation at the lower-left corner of the screen, indicating that the resolution bandwidth is uncoupled.

As the resolution bandwidth is reduced, the sweep time is increased to maintain calibrated data.

Example: The video-filter control is useful for noise measurements and observation of low-level signals close to the noise floor. The video filter is a post-detection low-pass filter that smooths the displayed trace. When signal responses near the noise level of the spectrum analyzer are visually masked by the noise, the video filter can be narrowed to smooth this noise and improve the visibility of the signal. (Reducing video bandwidths requires slower sweep times to keep the spectrum analyzer calibrated.)

Using the video bandwidth function, measure the amplitude of a low-level signal.

- 1. As in the first example, connect an antenna to the spectrum analyzer input. Set the spectrum analyzer to view a low-level signal.
- 2. Narrow the video bandwidth by pressing (BW), VID BW AUTO MAN, and the step-down key  $(\Box \Box)$ . This clarifies the signal by smoothing the noise, which allows better measurement of the signal amplitude.

A "#" mark appears next to the VBW annotation at the bottom of the screen, indicating that the video bandwidth is not coupled to the resolution bandwidth.

Instrument preset conditions couple the video bandwidth to the resolution bandwidth so that the video bandwidth is equal to or narrower than the resolution bandwidth. If the bandwidths are uncoupled when video bandwidth is the active function, pressing VID BW AUTO MAN (so that AUTO is underlined) recouples the bandwidths. See Figure 4-18.

**Measuring low-level Signals Using Attenuation, Video Bandwidth, and Video Averaging**

#### **NOTE**

The video bandwidth must be set wider than the resolution bandwidth when measuring impulse noise levels.

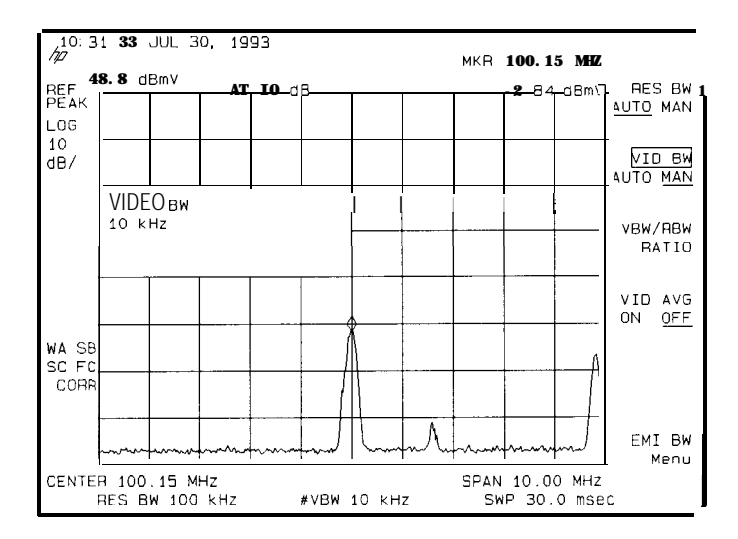

**Figure 4.18. Decreasing Video Bandwidth**

Example: If a signal level is very close to the noise floor, video averaging is another way to make the signal more visible.

#### **NOTE**

The time required to construct a full trace that is averaged to the desired degree is approximately the same when using either the video-bandwidth or the video-averaging technique. The video bandwidth technique completes the averaging as a slow sweep is taken, whereas the video averaging technique takes many sweeps to complete the average. Characteristics of the signal being measured such as drift and duty cycle determine which technique is appropriate.

Video averaging is a digital process in which each trace point is averaged with the previous trace-point average. Selecting video averaging changes the detection mode from peak to sample. The result is a sudden drop in the displayed noise level. The sample mode displays the instantaneous value of the signal at the end of the time or frequency interval represented by each display point, rather than the value of the peak during the interval. Sample mode is not used to measure signal amplitudes accurately because it may not find the true peak of the signal.

Video averaging clarifies low-level signals in wide bandwidths by averaging the signal and the noise. As the spectrum analyzer takes sweeps, you can watch video averaging smooth the trace.

- 1. Position a low-level signal on the spectrum analyzer screen.
- 2. Press  $\overline{(TRACE)}$ , More 1 of 3, then VID AVG ON OFF. When ON is underlined, the video-averaging routine is initiated. As the averaging routine smooths the trace, low-level signals become more visible. VID AVG 100 appears in the active function block.

The number represents the number of samples (or sweeps) taken to complete the averaging routine.

**Measuring low-level Signals Using Attenuation, Video Bandwidth, and Video Averaging**

3. To set the number of samples, use the number/units keypad. For example, press VID AVG OM OFF (so that ON is underlined), 25 (Hz). Turn video averaging off and on again by pressing VID AVG ON OFF (OFF), VID AVG OM OFF (ON).

The number of samples equals the number of sweeps in the averaging routine.

During averaging, the current sample appears at the left side of the graticule. Changes in active functions settings, such as the center frequency or reference level, will restart the sampling. The sampling will also restart if video averaging is turned off and then on again.

Once the set number of sweeps has been completed, the spectrum

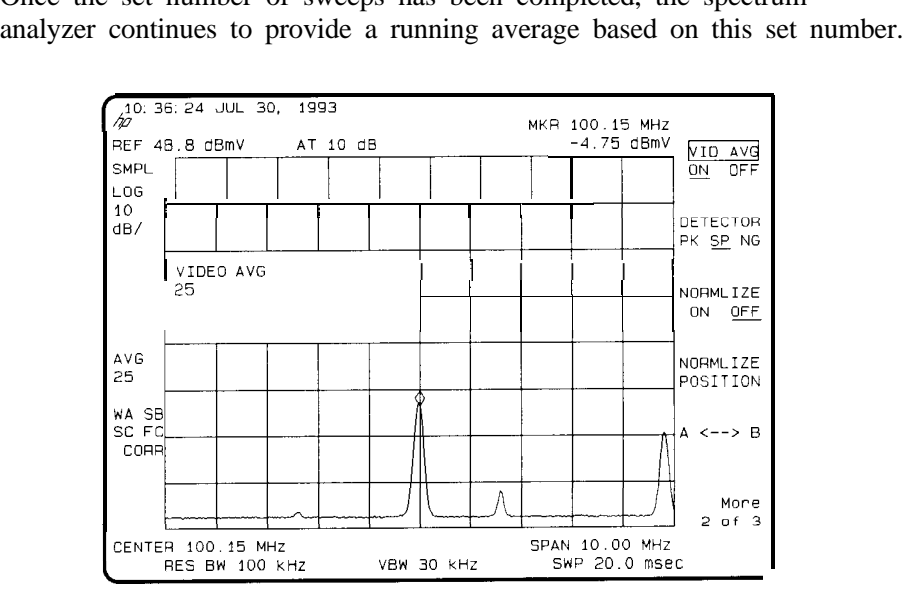

**Figure 4-19. Using the Video Averaging Function**

# Identifying Distortion Products Using the RF Attenuator and Traces

## Distortion from the Analyzer

High-level input signals may cause spectrum analyzer distortion products that could mask the real distortion measured on the input signal. Using trace B and the RF' attenuator, you can determine which signals, if any, are internally generated distortion products.

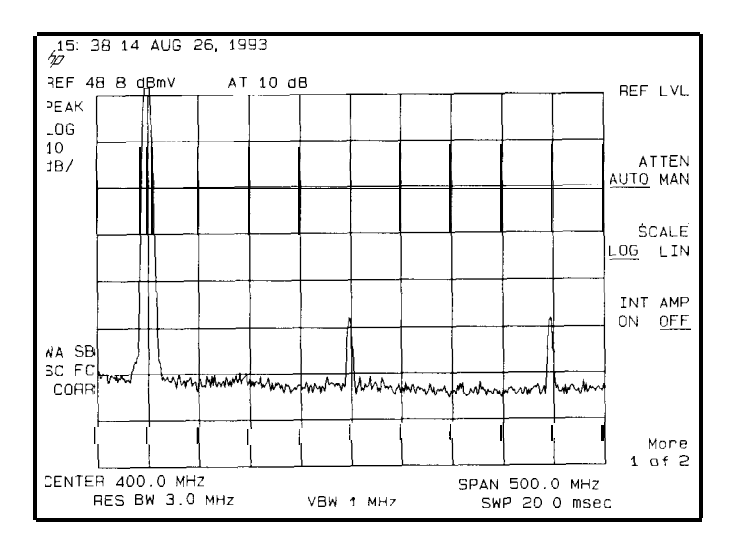

**Figure 4-20. Harmonic Distortion**

Example: Using a signal from a signal generator, determine whether the harmonic distortion products are generated by the spectrum analyzer.

1. Connect a signal generator to the spectrum analyzer's INPUT 75  $\Omega$ . Set the signal generator frequency to 200 MHz and the amplitude to 0 dBm.

Set the center frequency of the spectrum analyzer to 400 MHz and the span to 500 MHz: press **[FREQUENCY**), 400 (MHz),  $(SPAN)$  500 (MHz). The signal shown in Figure 4-20 produces harmonic distortion products in the spectrum analyzer's input mixer.

- 2. Change the span to  $200$  MHz: press  $\overline{\text{SPAN}}$ ,  $200$  (MHz).
- 3. Change the attenuation to 0 dB: press  $\overline{(AMPLITUDE)}$ , ATTEN AUTO MAN, 0 (dBmV).
- 4. To determine whether the harmonic distortion products are generated by the spectrum analyzer, first save the screen data in trace B.

Press  $(TRACE)$ , TRACE A B C (until trace B is underlined), then

CLEAR WRITE B Allow the trace to update (two sweeps) and press

VIEW **B , [PEAK SEARCH),** MARKER A The spectrum analyzer display shows the stored data in trace B and the measured data in trace A.

5. Next, increase the RF attenuation by 10 dB: press  $(AMPLITUDE)$ , **ATTEN** AUTO MAN, and the step-up key  $(\uparrow \uparrow)$  once. (See Figure 4-21.)

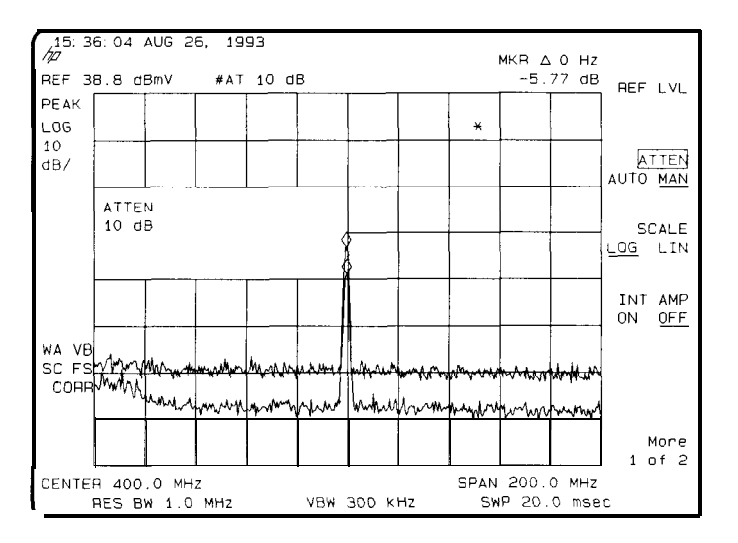

**Figure 4-21. RF Attenuation of 10 dB**

6. Compare the response in trace A to the response in trace B. If the distortion product decreases as the attenuation increases, distortion products are caused by the spectrum analyzer's input mixer.

The change in the distortion product is shown by the marker-delta value. The high-level signals causing the overload conditions must be attenuated to eliminate the interference caused by the internal distortion.

If the responses in trace A and trace B differ, as in Figure 4-2 1, then attenuation is required. If there is no change in the signal level, the distortion is not caused internally. For example, the signal amplitude in Figure 4-22 is not high enough to cause internal distortion in the spectrum analyzer so any distortion that is displayed is present on the input signal

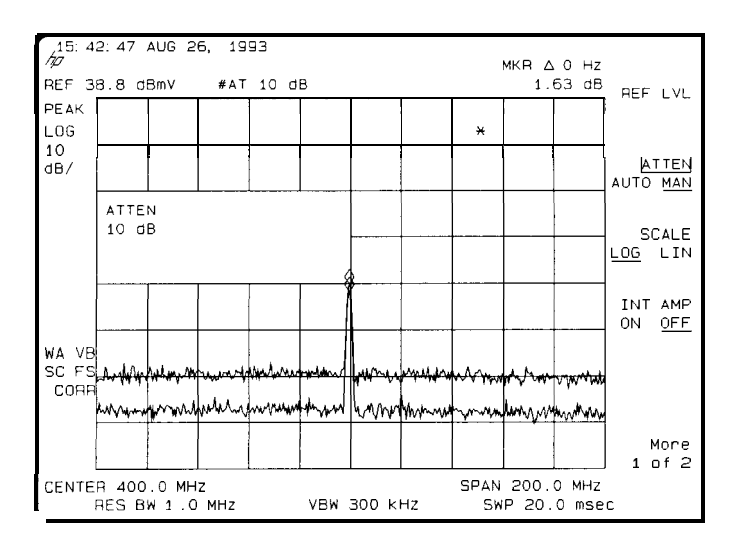

**Figure 4.22. No Harmonic Distortion**

## Third-Order Intermodulation Distortion

Two-tone, third-order inter-modulation distortion is a common problem in communication systems. When two signals are present in a system, they can mix with the second harmonics generated and create third-order inter-modulation distortion products, which are located close to the original signals. These distortion products are generated by system components such as amplifiers and mixers.

Example: Test a device for third-order inter-modulation. This example uses two sources, one set to 300 MHz and the other to approximately 301 MHz. (Other source frequencies may be substituted, but try to maintain a frequency separation of approximately 1 MHz.)

1. Connect the equipment as shown in Figure 4-23.

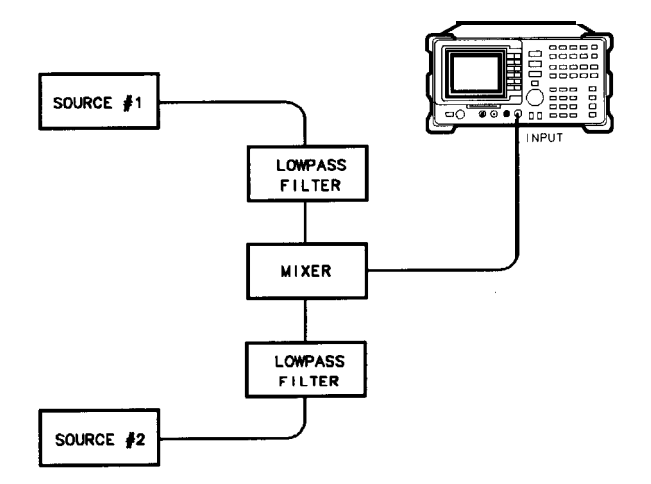

**Figure 4-23. Third-Order Intermodulation Equipment Setup**

- 2. Set one source to 300 MHz and the other source to 301 MHz for a frequency separation of 1 MHz. Set the sources equal in amplitude (in this example, the sources are set to 44 dBmV).
- 3. Tune both signals onto the screen by setting the center frequency between 300 and 301 MHz. Then, using the knob, center the two signals on the display. Reduce the frequency span to 5 MHz for a span wide enough to include the distortion products on the screen. To be sure the distortion products are resolved, reduce the resolution bandwidth until the distortion products are visible. Press  $\overline{BW}$ , RES **BW**, and then use the step-down key  $(\mathbb{T})$  to reduce the resolution bandwidth until the distortion products are visible.
- 4. For best dynamic range, set the mixer input level to  $-30$  dB and move the signal to the reference level: press **CAMPLITUDE),** More 1 of 2 ,

 $MAX$  MXR LEVEL,  $30$   $\boxed{-dB}$ .

The spectrum analyzer automatically sets the attenuation so that a signal at the reference level will be a maximum of 14 dBmV at the input mixer.

5. To measure a distortion product, press **(PEAK SEARCH]** to place a marker on a source signal. To activate the second marker, press MARKER  $\Delta$ . Using the knob, adjust the second marker to the peak of the distortion product that is beside the test tone. The difference between the markers is displayed in the active function block.

To measure the other distortion product, press **CPEAK SEARCH],** NEXT PEAK This places a marker on the next highest peak, which, in this case, is the other source signal. To measure the difference between this test tone and the second distortion product, press MARKER A and use the knob to adjust the second marker to the peak of the second distortion product. (See Figure 4-24.)

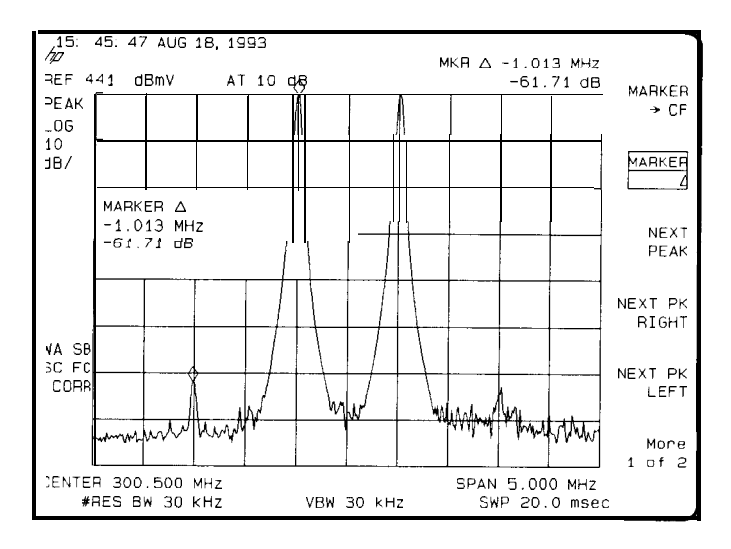

**Figure 4-24. Measuring the Distortion Product**

# Using the Analyzer As a Receiver in Zero Frequency Span

The spectrum analyzer operates as a fixed-tuned receiver in zero span. The zero span mode can be used to recover modulation on a carrier signal

Center frequency in the swept-tuned mode becomes the tuned frequency in zero span. The horizontal axis of the screen becomes calibrated in time, rather than frequency. Markers display amplitude and time values.

The following functions establish a clear display of the video waveform:

- Trigger stabilizes the waveform trace on the display by triggering on the modulation envelope. If the signal's modulation is stable, video trigger synchronizes the sweep with the demodulated waveform.
- Linear mode should be used in amplitude modulation (AM) measurements to avoid distortion caused by the logarithmic amplifier when demodulating signals.
- Sweep time adjusts the full sweep time from 20 ms (20  $\mu$ s in zero span), to 100 s. The sweep time readout refers to the full lo-division graticule. Divide this value by 10 to determine sweep time per division.
- Resolution and video bandwidth are selected according to the signal bandwidth.

Each of the coupled function values remains at its current value when zero span is activated. Video bandwidth is coupled to resolution bandwidth. Sweep time is not coupled to any other function.

Example: View the modulation waveform of an AM signal in the time domain.

- 1. To obtain an AM signal, you can either connect an antenna to the spectrum analyzer input and tune to a commercial AM broadcast station or you can connect a source to the spectrum analyzer input and set the percent modulation of the source. (If a headset is used with the VIDEO OUT connector, the spectrum analyzer will operate as a radio.)
- 2. First, center and zoom in on the signal in the frequency domain. (See "Decreasing the Frequency Span Using the Marker Track Function. ") Be sure to turn off the marker track function, since the marker track function must be off for zero span. See Figure 4-25.

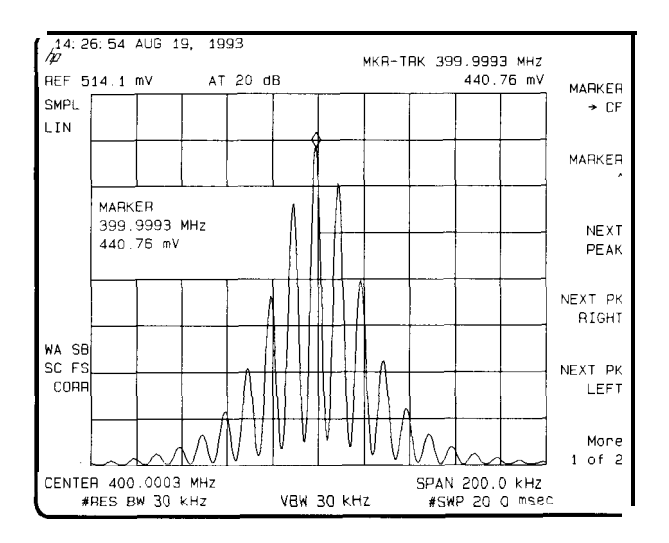

**Figure 4-25. Viewing an AM Signal**

- 3. To demodulate the AM, press (BW). Increase the resolution bandwidth to include both sidebands of the signal within the passband of the spectrum analyzer.
- 4. Next, position the signal peak near the reference level and select a linear voltage display. Press (AMPLITUDE) and change the reference level, then press SCALE LOG LIN to underline LIN.
- 5. To select zero span, either press (SPAN), 0 (Hz) or press ZERO SPAN See Figure 4-26. If the modulation is a steady tone (for example, from a signal generator), use video trigger to trigger on the waveform and stabilize the display. Adjust the sweep time to change the horizontal scale.

Use markers and delta markers to measure time parameters of the waveform.

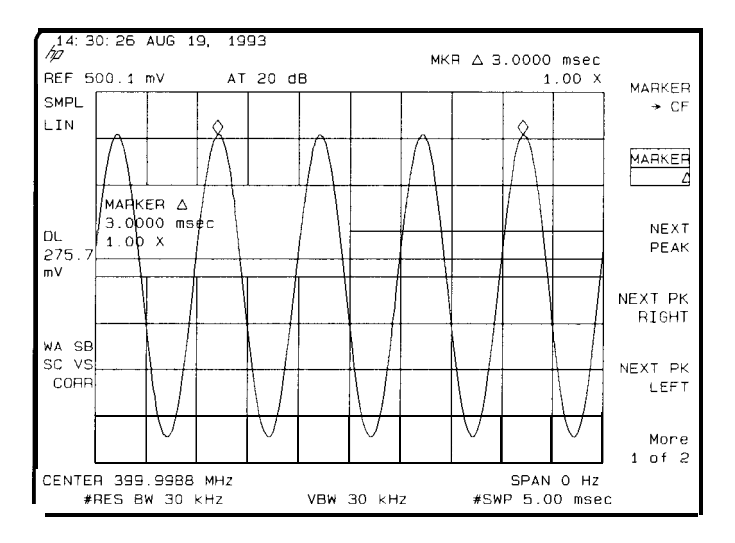

**Figure 4-26. Measuring Modulation In Zero Span**

5

 $\blacksquare$ 

Making Measurements Using Spectrum Analyzer Mode

# Making Measurements Using Spectrum Analyzer Mode

What You'll This chapter demonstrates spectrum analyzer measurement techniques Learn in This with examples of typical applications; each application focuses on different **Chapter** features. The measurement procedures covered in this chapter are listed Chapter below.

- Measuring amplitude modulation using the fast Fourier transform function.
- Stimulus-response measurements using the built-in tracking generator (Option 011).
- Demodulating and listening to an AM or FM signal.
- Triggering on a selected line of a video picture field.
- Using the Gate Utility to simplify time-gated measurements.
- Using the time-gated spectrum analyzer capability.
- Using the one-button measurements to measure N dB bandwidth, percent amplitude modulation, and third order intercept (TOI).
- Using the power measurement functions to make transmitter measurements.

To find descriptions of specific spectrum analyzer functions refer to Chapter 6 "Key Descriptions".

# Measuring Amplitude Modulation with the Fast Fourier Transform Function

A Fourier transform, transforms time domain data (zero span) into the frequency domain. The fast Fourier transform (FFT) function of the spectrum analyzer allows measurements of amplitude modulation (AM). It is commonly used to measure AM at rates that cannot be measured in the normal frequency domain due to spectrum analyzer limitations on narrow resolution bandwidths. For a given AM rate, the FFT function can generate a trace faster than using the frequency domain for the equivalent spectrum analyzer measurement.

The FFT function calculates the magnitude of each frequency component from a block of time-domain samples of the input signal. It uses a flat top filter response. This implementation is a post-detection Fourier transform and it cannot be used to resolve continuous wave or carrier signals.

When **(MEAS/USER)**, FFT Menu, and SINGLE FFT are pressed, sample-detection mode is selected and a sweep is taken to obtain a sample of the input signal. Then the spectrum analyzer executes a series of computations on the time data to produce the frequency-domain results. CDNTINUS FFT can be used instead of SINGLE FFT and the spectrum analyzer will be put in continuous sweep mode with an FFT being performed at the end of each sweep.

**Measuring Amplitude Modulation with the Fast Fourier Transform Function**

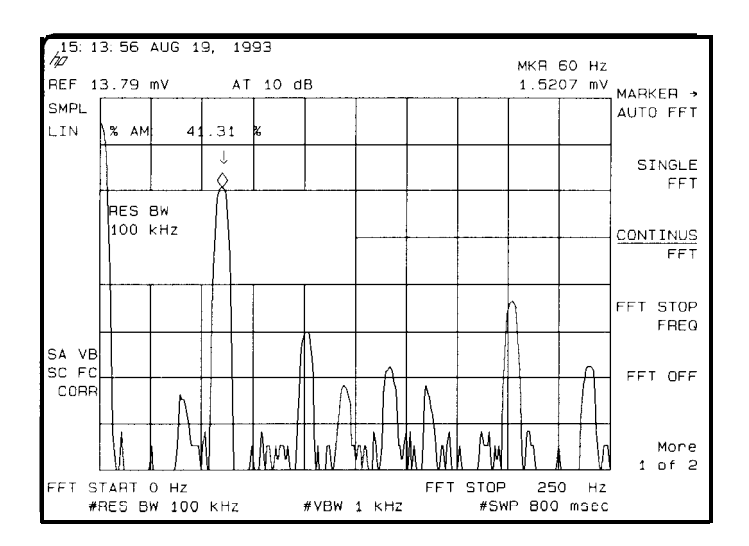

**Figure 5-1. FFT Annotation**

Some of the screen annotation is altered when the FFT function is active. The left edge of the graticule is relabeled FFT START and represents 0 Hz relative to the carrier. The right edge of the graticule is relabeled FFT STOP and is the maximum FFT frequency used in the transformation. The annotation LIN in the upper left corner refers to the scale of the incoming data being transformed. The FFT results, which are being displayed, are always in LOG scale. The carrier appears at the left edge of the graticule with the modulation sidebands and any distortion appearing along the horizontal axis. The amplitude relationships of all the signals are the same as they would be if the components were displayed with normal swept-tuned operation in log mode, 10 dB per division.

If the FFT stop frequency is less than the highest harmonic of the AM modulation, than the FFT results may include aliased signals. That is, it will include some signals that are being displayed at the wrong frequency. The sweep time affects the sample rate and must be optimized to avoid aliasing.

The single and continuous FFT functions require a specific spectrum analyzer setup before they can be activated. First, an AM signal is demodulated in the time domain. In order to do this, the resolution bandwidth is widened to include the signal sidebands within the passband of the spectrum analyzer. Next, zero span is selected so that the spectrum analyzer operates as a fixed-tuned receiver. Tuning is centered around the AM carrier.

The MARKER-+ AUTO FFT softkey activates the FFT function with very little preliminary setup required. Two examples of using the FFT function are included in this section.

- First example: uses the manual FFT functions
- Second example: uses the automatic FFT measurement.

#### **NOTE**

After the FFT function is used, the markers are still in FFT mode for use in evaluating data. Turn off the FFT markers before attempting to use markers in the normal fashion. Press FFT OFF in the FFT menu to turn off the markers and exit the FFT measurement.

Example 1: Use the manual FFT measurement to look at 60 Hz AM modulation.

- 1. Connect a signal generator to the spectrum analyzer's INPUT 75  $\Omega$ . Adjust the signal generator to produce an AM signal with a 60 Hz modulation frequency.
- 2. Press **(FREQUENCY]** and set the spectrum analyzer center frequency to the frequency of the modulated input signal. Press (SPAN), 10 MHz. Press **(FREQUENCY**) **again** and center the signal on the spectrum analyzer display.
- 3. Press **m),** 1 MHz. Press **[FREQUENCY]** and center the signal on the spectrum analyzer display again.
- 4. Press (BW), 100 kHz. (Re-center the signal, if necessary.) Press (SPAN) 200 kHz, re-centering the signal again if it is necessary.
- 5. Press VID BW AUTO HAM , 1 kHz. The video bandwidth should be about ten times greater than the highest modulation frequency of interest for the best amplitude accuracy.
- 6. Press BEF LVL and turn the knob to change the reference level, placing the signal peak within the top division of the screen. The signal peak must be below the reference level. The signal amplitude moves up and down because the spectrum analyzer catches the signal at different points of modulated amplitude each time it sweeps.
- 7. Change the amplitude scale to linear by pressing **[AMPLITUDE]** and SCALE LOG LIN so that LIN is underlined. The FFT will give incorrect results when the spectrum analyzer is in Log mode.

Press BBF LVL and place the signal peak within the top division of the screen.

8. Press (SPAN), 0 Hz. The spectrum analyzer now operates as a fixed-tuned receiver.

9. Press MEAS/USER, FFT Menu, and CONTINUS FFT The spectrum analyzer will now be taking FF'l3 continuously, updating the measurement at the end of every sweep.

Press FFT STOP FREQ , 250 Hz. This sets the spectrum analyzer to include the fourth harmonic of the 60 Hz modulation signal on the screen.

- 10. To confirm that the resolution bandwidth and video bandwidth are correct for measuring the modulation amplitude, use the following procedure:
	- a. Press (MKR) and use the knob to move the marker to the desired modulation signal. In this example, place the marker on the 60 Hz fundamental modulation signal.
	- b. Press  $\overline{BW}$  and decrease the resolution bandwidth using the  $\overline{U}$  key, until measured signal amplitude drops. Then press  $\mathcal{F}$  to increase the bandwidth until the signal amplitude stops increasing and stays the same, or until the maximum resolution bandwidth is reached. Use the narrowest bandwidth that does not cause a change in the signal amplitude.

#### **NOTE**

As the resolution bandwidth is stepped down, the modulated signal must be recentered in the filter bandwidth. This is a zero span display To center the signal, select **[FREQUENCY)** and adjust the center frequency to maximize the amplitude of the trace. If this is not done, the signal amplitude can decrease due to off tuning of the spectrum analyzer and not because of the resolution bandwidth chosen.

For the best amplitude accuracy, the resolution bandwidth should be about 10 times greater than the highest modulation frequency of interest.

For the 60 Hz fundamental, a 1 kHz resolution bandwidth works well. (If harmonics are not a concern, a 100 kHz resolution bandwidth can be used and it will provide a faster update rate.)

C. Press [BW], VID BW AUTO MAN (MAN) and use the step keys to decrease the video bandwidth until the amplitude of the measured signal drops. Then step the bandwidth up until the signal amplitude stops increasing, or until the maximum video bandwidth is reached. Use the narrowest video bandwidth that does not cause a change in the signal amplitude.

For the best amplitude accuracy, the video bandwidth should be about 10 times greater than the highest modulation frequency of interest.

For the 60 Hz fundamental, a 1 kHz video bandwidth works well.

11. Press ( $\overline{\text{MEAS}/\text{USER}}$ ) and  $\%$  AM ON OFF so that ON is underlined. The spectrum analyzer reads out the percent AM of the largest modulation frequency. An arrow indicates the signal being measured. See Figure 5-1. This measurement does not include all of the harmonics of the modulating signal.

Note that when the FFT measurement is active, pressing the  $(MEAS/USER)$ key will cycle between the MEAS/USER and FFT menus.

#### **NOTE**

The percent AM function will not run if the SIGNAL CLIPPED error message is being displayed. Increase the reference level until the error message goes away

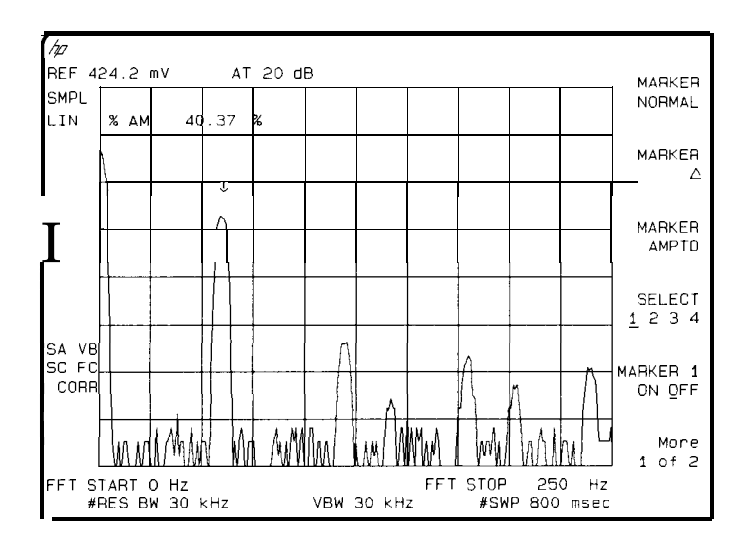

**Figure 5-2. Percent Amplitude Modulation Measurement**

Example 2: Use the automatic FFT measurement to look at 60 Hz AM modulation.

- 1. Connect a signal generator to the spectrum analyzer's INPUT 75  $\Omega$ . Adjust the signal generator to produce an AM signal with a 60 Hz modulation 'frequency.
- 2. Press **[FREQUENCY)** and set the spectrum analyzer center frequency to the frequency of the modulated input signal. Press (SPAN), 10 [MHz]. Press **[FREQUENCY)** to keep the signal on the spectrum analyzer display.
- 3. Press (MEAS/USER), FFT Menu, and MARKER+ AUTO FFT. This initiates the FFT function and activates a marker.
- 4. Use the knob to place the marker on the AM modulated signal and press MARKER--+ AUTO FFT again. The spectrum analyzer will perform the following steps:
	- a. Save the present instrument state in state register 8.
	- b. Reduce the span to zoom in on the signal.
	- c. Set the detector mode to sample.
	- d. Set the scale to linear.
	- e. Change the span to zero span.
	- f. Start the continuous FFT function.
	- g. Set the FFT stop frequency to 10 kHz.
- 5. Press FFT STOP FREQ , 250 (Hz). This sets the spectrum analyzer to include the fourth harmonic of the 60 Hz modulation signal on the screen.
- 6. To conErm that the resolution bandwidth and video bandwidth are correct for measuring the modulation amplitude, use the following procedure:
	- a. Press **MKR** and use the knob to move the marker to the desired modulation signal. In this example, place the marker on the 60 Hz fundamental modulation signal.
	- b. Press  $\overline{BW}$  and decrease the resolution bandwidth using the  $\overline{J}$  key, until measured signal amplitude drops. Then press  $\widehat{f}$  to increase the bandwidth until the signal amplitude stops increasing and stays the same, or until the maximum resolution bandwidth is reached. Use the narrowest bandwidth that does not cause a change in the signal amplitude.

#### **NOTE**

As the resolution bandwidth is stepped down, the modulated signal must be recentered on the spectrum analyzer display If this is not done, the signal amplitude can decrease due to off tuning of the spectrum analyzer and not because of the resolution bandwidth chosen,

For the best amplitude accuracy, the resolution bandwidth should be about 10 times greater than the highest modulation frequency of interest.

For the 60 Hz fundamental, a 1 kHz resolution bandwidth works well. (If harmonics are not a concern, a 100 kHz resolution bandwidth can be used and it will provide a faster update rate.)

c. Press (Bw), VID BW AUTO MAN (MAN) and use the step keys to decrease the video bandwidth until the amplitude of the measured signal drops. Then step the bandwidth up until the signal amplitude stops increasing, or until the maximum video bandwidth is reached. Use the narrowest video bandwidth that does not cause a change in the signal amplitude.

For the best amplitude accuracy, the video bandwidth should be about 10 times greater than the highest modulation frequency of interest.

For the 60 Hz fundamental, a 1 kHz video bandwidth works well

7. Press (MEAS/USER) and % AM ON OFF so that ON is underlined. The spectrum analyzer reads out the percent AM of the largest modulation frequency. An arrow indicates the signal being measured. See Figure 5-l. This measurement does not include all of the harmonics of the modulating signal.

### **NOTE**

- The percent AM function will not run if the SIGNAL CLIPPED error message is being displayed. Increase the reference level until the error message goes away
- To return to the spectrum analyzer state prior to running the FFT function, press the FFT OFF
	- softkey. This turns off the FFT function. Press (RECALL), INTERNAL  $\rightarrow$  STATE , and  $\theta$  to recall the state from state register 8.
- $\bullet$  When the FFT measurement is active, pressing the  $(MEAS/USER)$  key will cycle between the MEAS/USER and FFT menus.

# Stimulus-Response Measurements

#### **NOTE**

This application should only be performed using an HP 8591C cable TV analyzer equipped with Option 011.

## What Are Stimulus-Response Measurements?

Stimulus-response measurements require a source to stimulate a device under test (DUT), a receiver to analyze the frequency-response characteristics of the DUT, and, for return-loss measurements, a directional coupler. Characterization of a DUT can be made in terms of its transmission or reflection parameters. Examples of transmission measurements include flatness and rejection. A reflection measurement is return loss.

A spectrum analyzer combined with a tracking generator forms a stimulus-response measurement system. With the tracking generator as the swept source and the spectrum analyzer as the receiver, operation is analogous to a single-channel scalar network analyzer. A narrow-band system has a wide dynamic measurement range, but the tracking generator's output frequency must be made to precisely track the spectrum anaJyzer's input frequency. This wide dynamic range will be illustrated in the following example. Figure 5-3 shows the block diagram of a spectrum-analyzer and tracking-generator system.

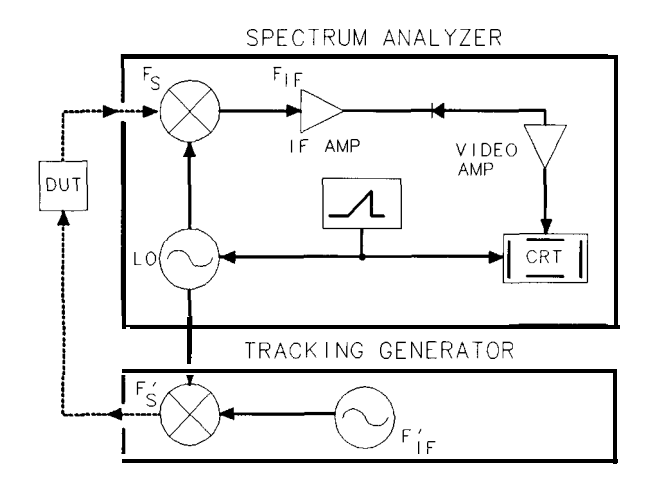

**Figure 5-3. Block Diagram of a Spectrum-Analyzer/Tracking-Generator Measurement System**

## Using a Spectrum Analyzer With a Tracking Generator

The procedure below describes how to use the built-in tracking generator system of the HP 8591C cable TV analyzer equipped with Option 011 to measure the rejection of a low-pass filter which is a type of transmission measurement. Illustrated in this example are the functions in the tracking-generator menu, such as adjusting the tracking-generator output power, source calibration, and normalization.

## Stepping through the Measurement

There are four basic steps in performing a stimulus-response measurement, whether it be a transmission or reflection measurement: set up the spectrum analyzer settings, calibrate, normalize, and measure.

- 1. If necessary, perform the self-calibration routine for the tracking generator described in "Performing the Tracking Generator Self-Calibration Routine" in Chapter 2.
- 2. To measure the rejection of a low-pass filter, connect the equipment as shown in Figure 5-4. This example uses a hlter with a cut-off frequency of 300 MHz as the DUT.

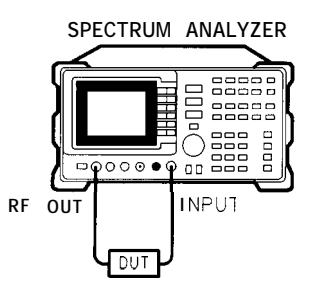

**pul18c**

**Figure 5-4. Transmission Measurement Test Setup**

**CAUTION** Excessive signal input may damage the DUT. Do not exceed the maximum power that the device under test can tolerate.

> 3. Activate the tracking generator menu by pressing  $(AUX CTRL)$  and Track Gen To activate the tracking-generator power level, press SRC PWR OM OFF until ON is underlined. See Figure 5-5.

#### **NOTE**

To reduce ripples caused by source return loss, use IO dB or greater tracking generator output attenuation. Tracking generator output attenuation is normally a function of the source power selected. However, the output attenuation may be controlled by using SRC ATN AUTO MAN Refer to specifications and characteristics in your calibration guide for more information on the relationship between source power and source attenuation.

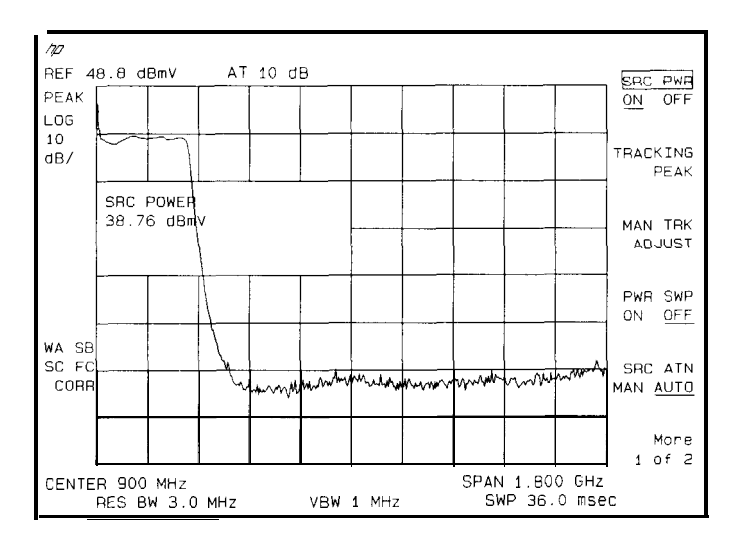

**Figure 5.5. Tracking-Generator Output Power Activated**
4. Put the sweep time of the analyzer into stimulus-response auto-coupled mode by pressing More I of 2 , then SWP CPLG SR SA until SR (stimulus-response mode) is underlined. Auto-coupled sweep times are usually much faster for swept-response measurements than they are for spectrum analyzer measurements.

#### **NOTE**

In the stimulus-response mode, the  $0$  (reactance versus resistance) of the OUT can determine the fastest rate at which the spectrum analyzer can be swept. To determine whether the analyzer is sweeping too fast, slow the sweep time and note whether there is a frequency or amplitude shift of the trace. Continue to slow the sweep time until there is no longer a frequency or amplitude shift.

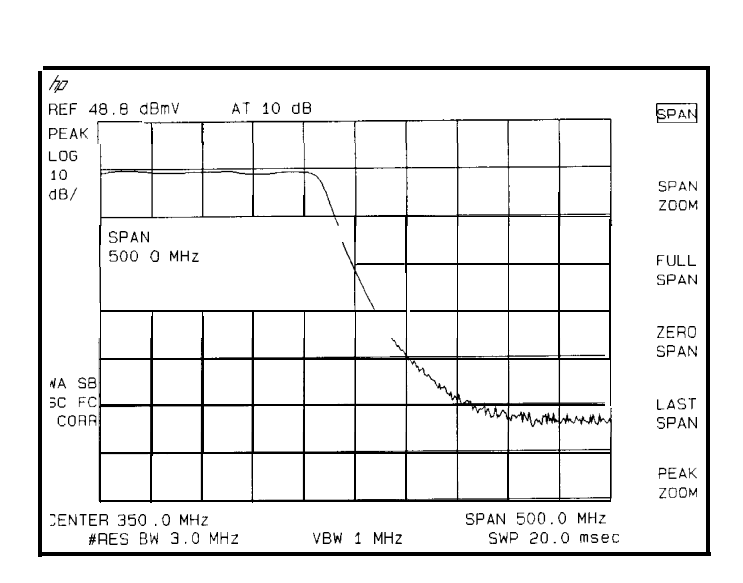

**Figure 5-6. Spectrum Analyzer Settings According to the Measurement Requirement**

- 5. Since we are only interested in the rejection of the low-pass Iilter, tune the spectrum analyzer's center frequency so that the roll-off of the filter comprises the majority of the trace on the display (see Figure 5-6).
- 6. Decrease the resolution bandwidth to increase sensitivity, and narrow the video bandwidth to smooth the noise. In Figure 5-7, the resolution bandwidth has been decreased to 10 kHz.

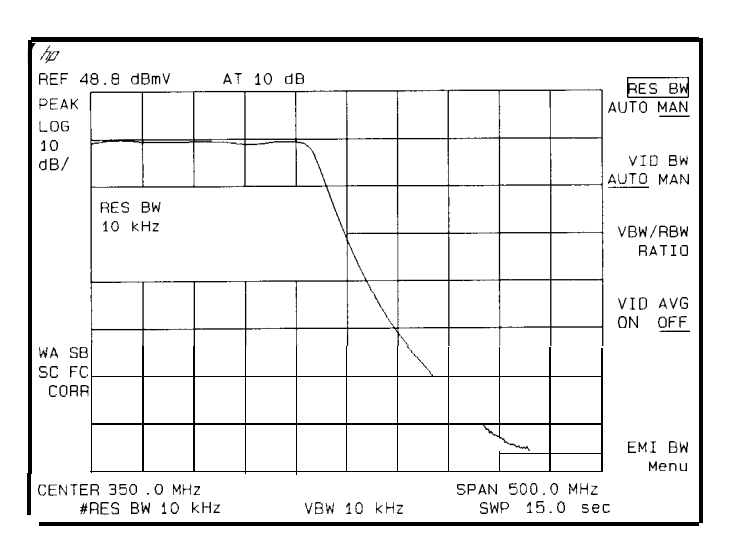

**Figure 5.7. Decrease the Resolution Bandwidth to Improve Sensitivity**

Adjusting the resolution bandwidth may result in a decrease in amplitude of the signal. This is known as a tracking error. Tracking errors occur when the tracking generator's output frequency is not exactly matched to the input frequency of the spectrum analyzer. Tracking errors are most notable when using narrow resolution bandwidths. Tracking error can be compensated manually or automatically. In narrow bandwidths, the manual method of adjusting the tracking is usually faster than the automatic tracking adjustment. To compensate for the tracking error manually, press (AUX CTRL), Track Gen, and MAN TRK ADJUST, then use the knob to adjust the trace for the highest amplitude. To compensate for the tracking error automatically, press (AUX CTRL), Track Gen, then TRACKING PEAK .

I -

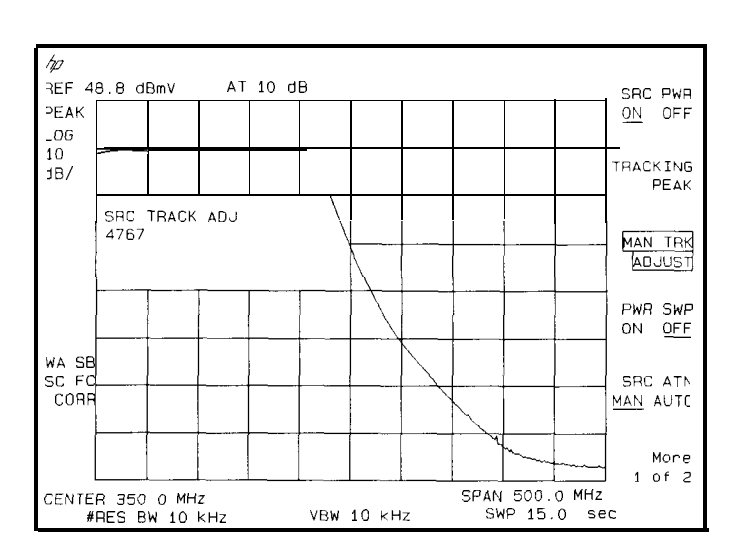

**Figure 5.8. Manual Tracking Adjustment Compensates for Tracking Error**

### **NOTE**

If the automatic tracking routine is activated in a narrow resolution bandwidth, it usually is not necessary to use the tracking adjust again when increasing the resolution bandwidth.

- 7. To make a transmission measurement accurately, the frequency response of the test system must be known. To measure the frequency response of the test system, connect the cable (but not the DUT) from the tracking generator output to the spectrum analyzer input. Press (TRACE), TRACE A  $\overline{B} \ \overline{C}$  (so B is underlined), CLEAR WRITE  $\overline{B}$ , BLANK  $\overline{B}$  The frequency response of the test system is now stored in trace B.
- 8. To normalize, reconnect the DUT to the spectrum analyzer. Press (TRACE), More 1 of 3, **NORMLIZE** ON OFF until ON is underlined. Press NORMLIZE POSITION to activate the display line. This display line marks the normalized reference position, or the position where 0 dB insertion loss (transmission measurements) or 0 dB return loss (reflection measurements) will normally reside. Using the knob results in a change in the position of the normalized trace, within the range of the graticule.

Normalization eliminates the frequency response error of the test system. When normalization is on, trace math is being performed on the active trace. The trace math performed is trace A minus trace B plus the display line, with the result placed into trace A. Remember that trace A contained the measurement trace, trace B contained the stored calibration trace, and DL (display line) represents the normalized reference position. Note that the units of the reference level, dB, reflect this relative measurement.

**Stimulus-Response Measurements**

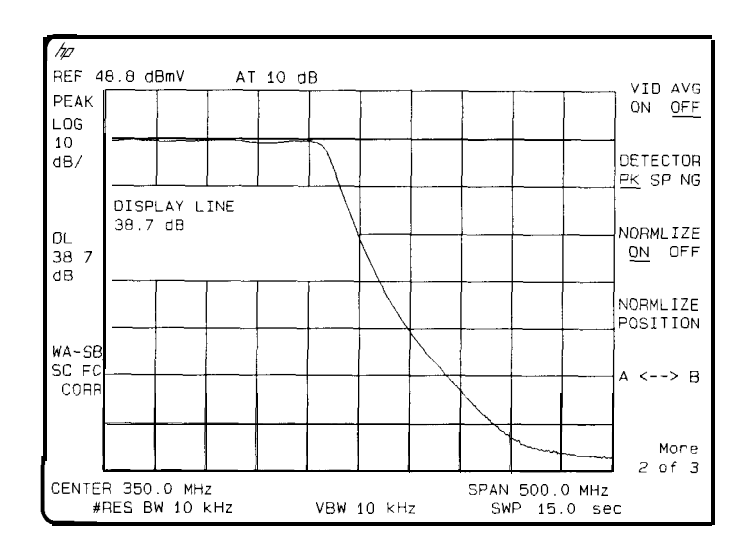

<sup>I</sup> - <sup>I</sup> -

**Figure 5-9. Normalized Trace**

9. To measure the rejection of the filter at a given frequency, press (MKR), and enter the frequency. For example, enter 350 MHz. The marker readout displays the rejection of the filter at 350 MHz (see Figure 5-10).

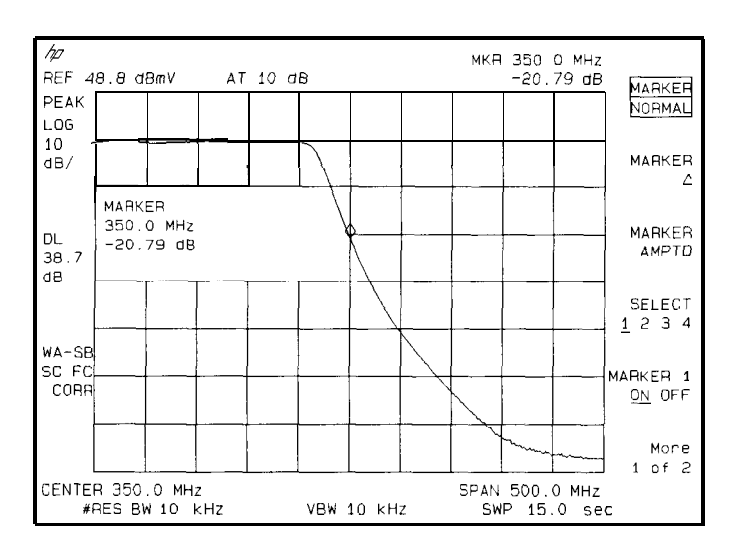

**Figure 5-10. Measure the Rejection Range with Delta Markers**

# Tracking Generator Unleveled Condition

When using the tracking generator, the message TG UNLVL may appear. The TG UNLVL message indicates that the tracking generator source power (SRC PWR ON OFF ) could not be maintained at the user-selected level during some portion of the sweep. If the unleveled condition exists at the beginning of the sweep, the message will be displayed immediately. If the unleveled condition occurs after the sweep begins, the message will be displayed after the sweep is completed. A momentary unleveled condition may not be detected when the sweep time is small. The message will be cleared after a sweep is completed with no unleveled conditions.

The unleveled condition may be caused by any of the following:

- Start frequency is too low or the stop frequency is too high. The unleveled condition is likely to occur if the true frequency range exceeds the tracking generator frequency specification (especially the low frequency specification). The true frequency range being swept may be significantly different than the start or stop frequency annotations indicate, depending on other spectrum-analyzer settings, especially the span (see specifications and characteristics in your calibration guide for your instrument). For better frequency accuracy, use a narrower span.
- Tracking peak may be required (use TRACKING PEAK).
- Source attenuation may be set incorrectly (select SRC ATN MAN AUTO (AUTO) for optimum setting).
- In the source power may be set too high or too low, use SRC PWR ON OFF to reset it.
- The source power sweep may be set too high, resulting in an unleveled condition at the end of the sweep. Use PWR SWP ON OFF to decrease the amplitude.

# Demodulating and Listening to an AM or FM Signal

The functions listed in the menu under Demod allow you to demodulate and hear signal information displayed on the spectrum analyzer. Simply place a marker on a signal of interest, activate AM or FM demodulation, and then listen.

Example:

- 1. Connect an antenna to the spectrum analyzer input
- 2. Select a frequency range on the spectrum analyzer, such as the range for FM radio broadcasts. For example. the freauencv range for FM broadcasts in the United States is 88 MHz to 108 MHz. Press  $(PRESET)$ ,  $(FREQUENCY)$ , START FREQ,  $88$  (MHz), STOP FREQ,  $108$  (MHz).
- 3. Place a marker on the signal of interest by using (PEAK SEARCH) to place a marker on the highest-amplitude signal, or by pressing  $(MKR)$ , MARKER NORMAL and moving the marker to a signal of interest.
- 4. Press (AUX CTRL), Demod, DEMOD ON OFF (so that ON is underlined), and DEMOD AM FM (so that FM is underlined). SPEAKER ON OFF is set to ON by the preset function. Use the front-panel volume control to control the speaker's volume.
- 5. The signal is demodulated at the marker's position for the duration of the dwell time. Use the step keys, knob, or number/units keypad to change the dwell time. For example, press the step-up key  $(\uparrow \uparrow)$  twice to increase the dwell time to 2 seconds.
- 6. The peak search functions can be used to move the marker to other signals of interest. Press [PEAK SEARCH) to access NEXT PEAK , NEXT PK RIGHT , or NEXT PK LEFT .

**Demodulating and listening to an AM or FM Signal**

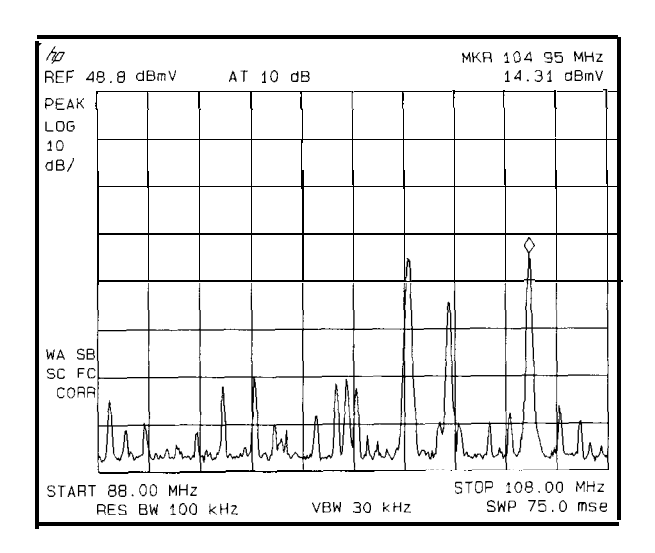

**Figure 5-11. Demodulation of an FM Signal**

Example: The signal can be continuously demodulated if the spectrum analyzer is in zero span.

- 1. Place the marker on a signal of interest as in steps 1 through 3 of the previous example.
- 2. If the signal of interest is the highest-amplitude on-screen signal, set the frequency of the signal to center frequency by pressing  $(MKR FCTN)$  then MK TRACK ON OFF (ON). If it is not the highest-amplitude on-screen signal, move the signal to center screen by pressing  $\overline{(MKR\rightarrow)}$  and  $MARKER \rightarrow CF$
- 3. If marker track is on, press  $\overline{SPAN}$  and 1  $\overline{MHz}$  to reduce the span to 1 MHz. If marker track is not used, use the step-down key  $(\Box)$  to reduce the span and use MARKER  $\rightarrow$ CF to keep the signal of interest at center screen.
- 4. Set the span to zero by pressing ZERO SPAN . ZERO SPAN turns off the marker track function.
- 5. Change the resolution bandwidth to 100 kHz by pressing  $\overline{BW}$  and entering  $100$   $(kHz)$ .
- 6. Set the signal in the top two divisions of the screen by changing the reference level. Press  $(AMPLITUDE)$ , and then the step-down key  $(\Box \Box)$ until the signal is in the top two divisions.
- 7. Press (AUX CTRL), Demod, DEMOD ON OFF (ON), then DEMOD AM FM (FM). SPEAKER ON OFF is set to ON by the preset function. Use the front-panel volume control to control the speaker's volume.

For FM demodulation, use FM GAIN to adjust the top-to-bottom screen deviation of the signal with center screen as the reference (0 deviation). The top is the positive deviation and the bottom is the negative deviation. FM gain sensitivity is increased by decreasing the FM gain value. As the FM gain sensitivity is increased, the volume is increased. Pressing SQUELCH mutes the noise level

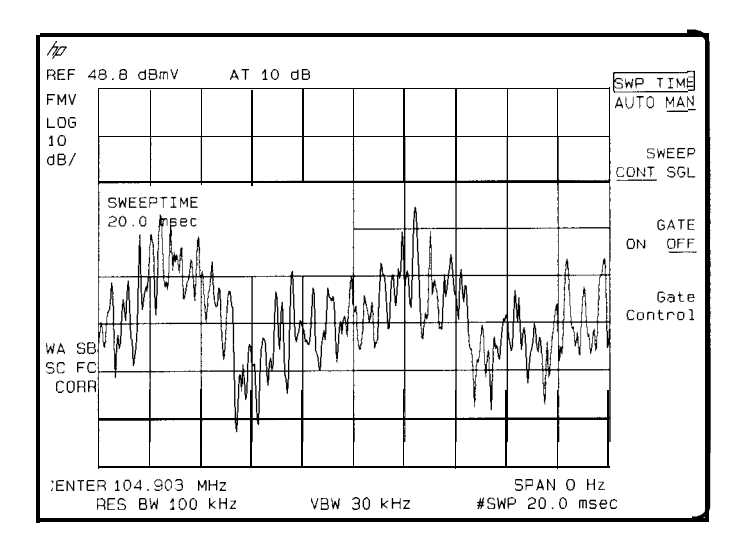

**Figure 5-12. Continuous Demodulation of an FM Signal**

# Triggering on a Selected Line of a Video Picture Field

You can trigger on a TV picture carrier signal. This example enables you to view a test signal transmitted during vertical retrace when the TV screen is blanked.

- 1. Press [PRESET].
- 2. Set the frequency of a picture carrier signal to center frequency.
- 3. Press (TRIG) and TV TRIG If the spectrum analyzer is in a nonzero span,

TV TRIG sets the amplitude scale to linear, places a marker on the signal peak, moves the marker to the reference level, changes the detector to sample, sets the sweep time to 100  $\mu$ s, sets the resolution bandwidth to 1 MHz, and sets the span to 0 Hz. The TV line number is the active function. The preset function sets the spectrum analyzer to trigger on an odd field of a video format and TV line number 17.

The sweep time of 100  $\mu$ s allows you to view two TV lines, line 17 and part of line 18. The multiburst is on TV line number 17, and the composite is on TV line number 18.

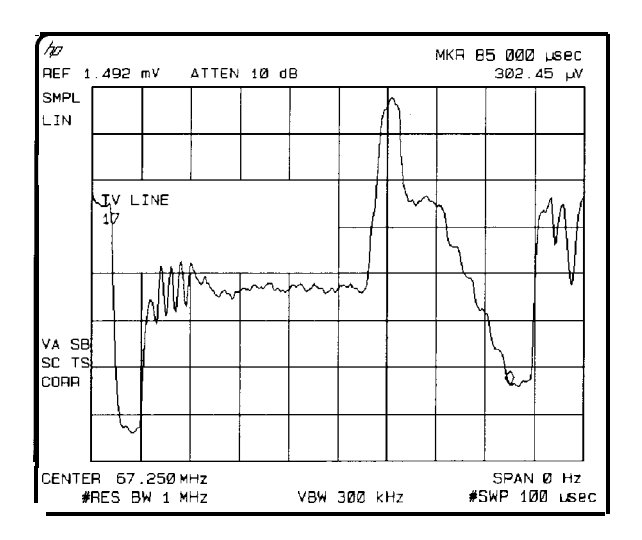

**Figure 5-13. Triggering on an Odd Field of a Video Format**

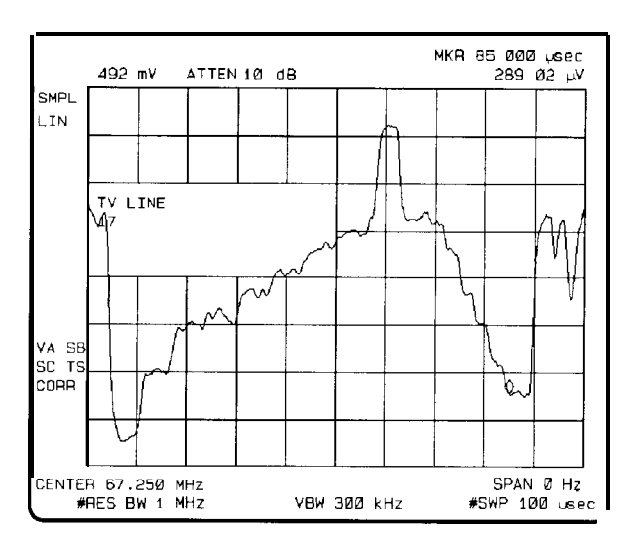

4. Press TV TRIG EVEN FLD to trigger on an even field of a video format.

**Figure 5-14. Triggering on an Even Field of a Video Format**

The default video format is NTSC. Press TV Standard, then PAL-M, PAL , or SECAM-L to select a different video format. For non-interlaced video formats, press TV TRIG VERT INT

#### **NOTE**

The video format selection (NTSC, PAL-M, PAL, or SECAM-L) automatically selects the video modulation (negative or positive).

# Using the Gate Utility to Simplify Time-Gated Measurements (Option 107 only)

Note that Option 107 is required to perform this application

The time gate allows the user to control when a spectrum analyzer measurement begins and the length of time during which the measurement is made. The time gate is an RF signal switch that permits signal into the spectrum analyzer only while the switch, or gate, is closed. Since the spectrum analyzer receives the signal only when passed through the gate, it will only display the measurement results from the portion of the signal selected by the time position of the gate closure. The time gate acts as a time filter, rejecting signals and spectra not occurring at the desired time.

The time gate utility simplifies the use of the time gate. In the gate utility, the spectrum analyzer can display the time domain and the frequency domain simultaneously, using two separate windows. The user is able to adjust the time position of the gate closure relative to the input signal, using interactive graphic tools in the gate utility. The gate position relative to the signal is clearly shown in the time domain window. The spectral effects corresponding to an adjustment of the gate time position are displayed in the frequency domain window. Tools are provided to aid the user in determining the best gate position, and optimizing the spectrum analyzer settings for the input signal.

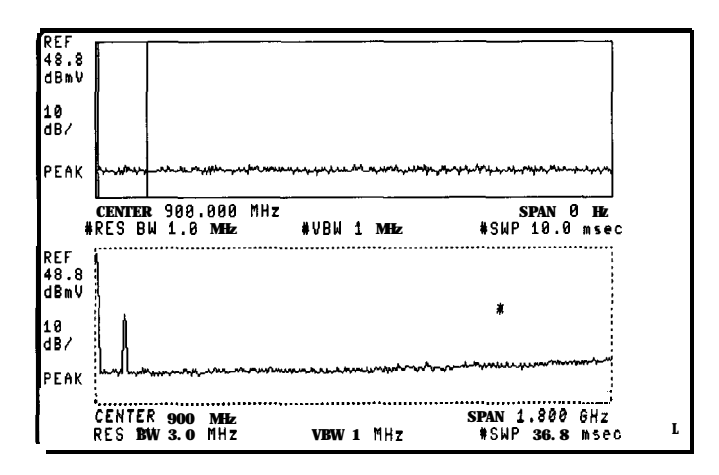

**Figure 5-15. Time-Gate Utility Display**

Gate utility features include:

- Displays time and frequency domains simultaneously.
- Measures continuously.
- Interactively controls and displays the gate's position in time.
- Optimizes spectrum analyzer settings for pulsed RF signals automatically.

The gate utility provides tools to make pulsed RF measurements easy. If the user enters the pulse width, pulse repetition interval, and gate length, the gate utility will automatically optimize the resolution bandwidth, sweep time, and video bandwidth for these pulse parameters. Coupling the spectrum analyzer settings to pulse characteristics allows easy, accurate pulsed signal measurements.

The types of signals that can be measured using the time gate function include :

- $\bullet$  Pulsed RF signals
- $\bullet$  Time division multiple access (TDMA) communication system signals
- Interleaved or intermittent signals
- Signals with transient spectra

Time critical signals are present in many different applications. A few of the applications are listed below:

- Digital cellular communication systems require measurements on pulse modulated TDMA signals. Measurements must be accurately aligned with the time division multiple access (TDMA) burst of the communication carrier. The time gate can position spectrum analyzer measurement to assess TDMA burst timing and the quality of the burst modulation.
- Rotating head devices, such as VCRs and hard disks, have time interleaved signals multiplexed from alternate recording tracks on the storage media. The time gate can isolate the spectrum due to a single recording track.
- Tests required for mobile communication systems often require that the transient spectrum, due to pulse modulation, be excluded from measurement results.

Example: Measure a Pulsed RF signal

- 1. The rear panel GATE OUTPUT must be connected to EXT TRIG INPUT.
- 2. A TTL trigger signal must be connected to GATE TRIGGER INPUT on the rear panel. If no trigger is present an error message is displayed and the gate utility will not be activated.
- 3. Press (PRESET). Connect a pulsed RF signal to the spectrum analyzer's INPUT 75  $\Omega$
- 4. Press (FREQUENCY] and enter the frequency of your input signal to place the signal at the spectrum analyzer center frequency.
- 5. Press (AMPLITUDE), (PEAK SEARCH),  $(MKR \rightarrow)$  and MARKER  $\rightarrow$ REF LVL to bring the signal to the top of the display.
- 6. Access the gate utility by pressing  $SWEEP$ , Gate Control, and GATE UTILITY.

### **NOTE**

If the gate menus are exited without turning the gate utility off  $\mathfrak{b}y$  pressing another front panel key), press the  $SWEEP$  key twice to return to the last gate utility menu used.

7. Press Define Time to set up the time domain window (the upper window.) Change the sweep time using the T WINDOW SWP TIME softkey so that the pulses are displayed. Press **SWEEP** DELAY and use the knob to center the pulses in the upper window.

- 8. The trigger marker reads out the time from the rear panel gate trigger point to the current marker position. Turn the trigger marker on by pressing TRIG MKR ON OFF (ON) and use the knob to move the trigger marker to the edge of the pulse. The marker readout indicates the position of the edge relative to the rear panel trigger. The trigger marker may be used to perform "settling time" measurements on the rising or falling edges of a digital communications signal. (Settling time is the time from the trigger to 90 percent of the stable pulse on/off value.)
- 9. Press Main Menu to exit the define time menu.
- 10. Press Define Gate Use the GATE DELAY and GATE LENGTH keys to position the gate. Once gate delay or gate length are activated, use the knob and data entry keys can be used to position the two vertical gate markers. Select a time interval within the last half of the pulse is selected.
- 11. Turn the gate on by pressing GATE ON OFF so that ON is underlined. This activates the frequency domain window, which is the lower window. The spectrum selected with the current gate position can now be viewed in the frequency domain window. Press Main Menu .
- 12. The resolution bandwidth, video bandwidth, and sweep time are not optimized, so the frequency display may not look correct. There may be signal dropouts or poor frequency resolution. This can be corrected by entering the pulse parameters and turning on the coupling.

The gate utility can optimize the setting of resolution bandwidth if the user enters the value of the pulse width and turns on the coupling. The video bandwidth will be optimized if the gate length is entered and coupled. The sweep time is optimized when the pulse repetition interval is entered and coupled.

Press Define **Coupling** . Then press Pulse Param to enter the pulse parameters. (This activates the time domain window and turns off the time gate.) If pulse parameters have previously been entered, the values will be displayed.

- 13. Use the ENTER REF EDGE , ENTER WIDTN , and ENTER PRI softkeys to enter the pulse parameters. These parameter entry tools allow pulse parameters to be entered using a marker or through the keypad. Press Previous **Menu** to return to the coupling menu.
- 14. Press CPL RBW ON OFF (ON) to turn on the resolution bandwidth coupling. Press CPL VBW ON OFF (ON), and CPL SWP ON OFF (ON) to turn on the video bandwidth and sweep time coupling.
- 15. Press Main **Menu** and look at the signal in the time domain window.
- 16. Press UPDATE TIMEFREQ so that FREQ is underlined or press  $(NEXT)$ , to activate the frequency window instead of the time domain window. (If the gate was not on when the user left the frequency window, it may be necessary to press Define **Gate** and GATE ON OFF (ON) to turn the gate on again.)

#### **NOTE**

If the gate menus are exited without turning the gate utility off (by pressing another front panel key), press the  $SWEEP$  key twice to return to the last gate utility menu used.

Note that Option 107 is required to perform this application.

The measurement procedures in this section explain how to use the time gate capability without the convenience of the Gate Utility. The Gate Utility provides the user with simultaneous displays of the frequency and time domain to assist in setting up and manipulating the time gate. See "Using the Gate Utility To Simplify Time Gated Measurements" for information about using the Gate Utility. All the Gate Utility keys are listed under the  $\sqrt{\text{SWEEP}}$ key in the key menu in Chapter 7. Descriptions of the different Gate Utility functions are found in Chapter 6.

This section provides the following information:

- Introduces the time-gated spectrum analyzer capability.
- Explains how to view a pulsed RF signal.
- Explains how to use the self-calibration routines.
- Explains how to perform **a** functional check of the time gated spectrum analyzer capability.

#### **NOTE**

For more information about how to use the time-gated spectrum analyzer capability with other types of signals, see Product Note 8590-2. Also, see the descriptions of individual functions in Chapter 6.

## Introducing the Time-Gated Spectrum Analyzer Capability

As the spectrum analyzer takes a measurement sweep, it displays a specific frequency as it sweeps across the frequency range of the spectrum analyzer. Since signals can vary in tune, the spectrum analyzer can miss an event at one frequency because it is sweeping at a different frequency when the event occurs. With the time-gated spectrum analyzer capability, the spectrum analyzer can provide a "window" of what is going on with a signal at any specific tune, since the analyzer has the capability to selectively acquire data based on an external trigger signal. The "window" represents a periodic timed event during which data acquisition is enabled.

The following figures demonstrate how the time gate can be used to view a signal. For example, you could have two signals at the same frequency in alternating tune slots so they can share a common system. You can use an oscilloscope to determine whether there are two signals (see Figure 5-16). However, you could not use a standard spectrum analyzer since both signals would contribute to the displayed frequency spectrum. By using the time-gate functions, you can use a spectrum analyzer to mask out one signal at a time and measure each of the two signals separately. (See Figure 5-17.)

#### **NOTE**

When the time-gated spectrum analyzer capability is enabled, it interrupts the internal signal path of the spectrum analyzer, so several spectrum analyzer functions may not be available under all conditions. These conditions include: marker noise **IMK** BOISE OM OFF 1, sample detection while in the frequency span mode, and AM/FM demodulation and TV sync trigger. The marker counter function **IMK COUNT** ON OFF I is not directly affected by the operation of the time-gated spectrum analyzer capability, but many signals that are appropriate for time-gating (for example, pulsed RF signals) will not be counted correctly by the marker counter function.

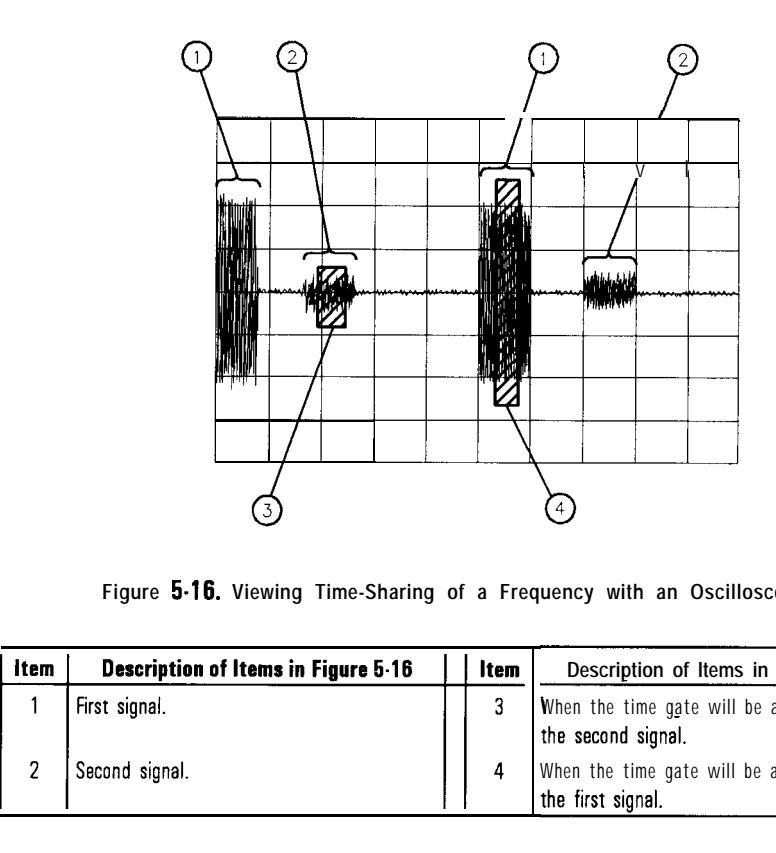

**Figure 5.16. Viewing Time-Sharing of a Frequency with an Oscilloscope**

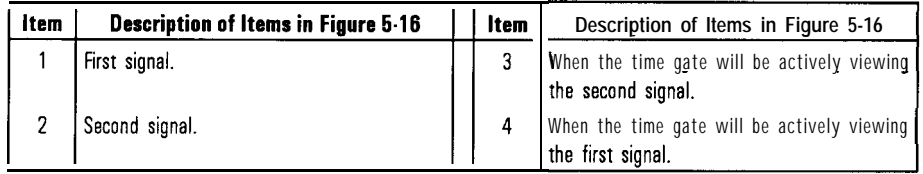

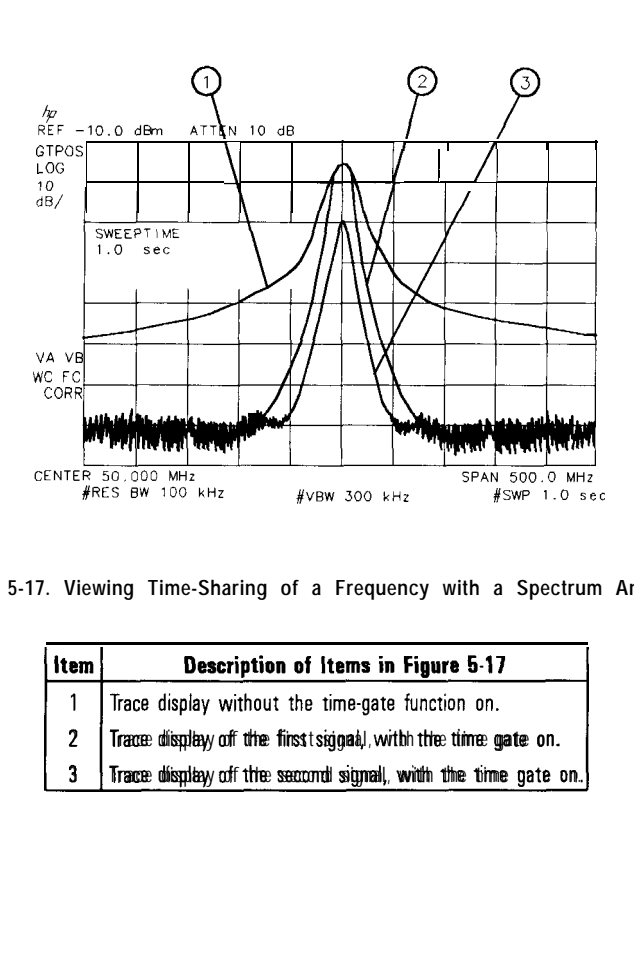

**Figure 5-17. Viewing Time-Sharing of a Frequency with a Spectrum Analyzer**

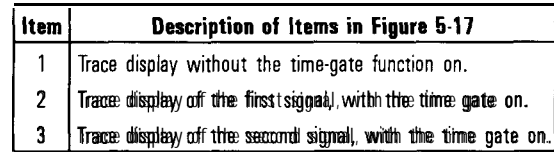

## Using the Time-Gated Spectrum Analyzer Capability to View Pulsed RF

This example demonstrates how to use time-gated spectrum analyzer capability to view two different pulsed RF signals. The signals are at the same frequency, but they interleave in time. (This example uses the time gate function without using the gate utility.)

To use time-gated spectrum analyzer capability to view the amplitude of a pulsed RF signal accurately, the spectrum analyzer settings of the sweep time, resolution bandwidth, video bandwidth, gate delay, and gate length must be set correctly. To set the spectrum analyzer settings correctly, you must determine the pulse repetition interval, pulse width, and signal delay (if any) of the pulsed RF signal. Figure 5-18 shows an example of two pulsed RF signals.

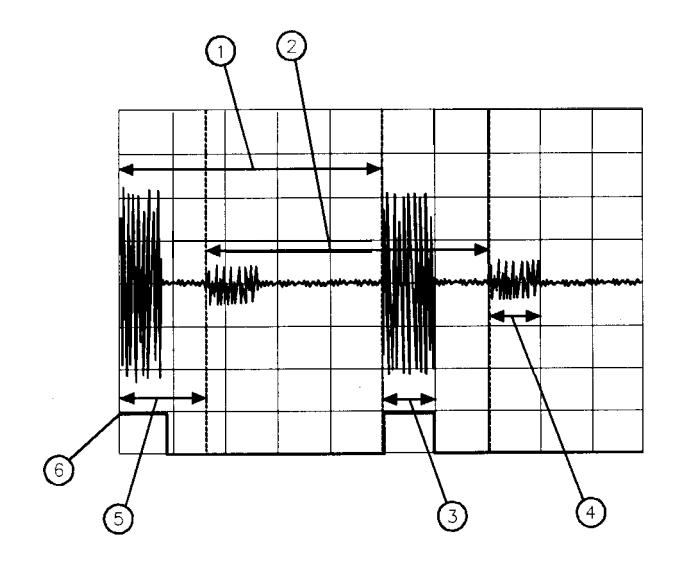

**Figure 5-18. Pulse Repetition Interval and Pulse Width (with Two Signals Present)**

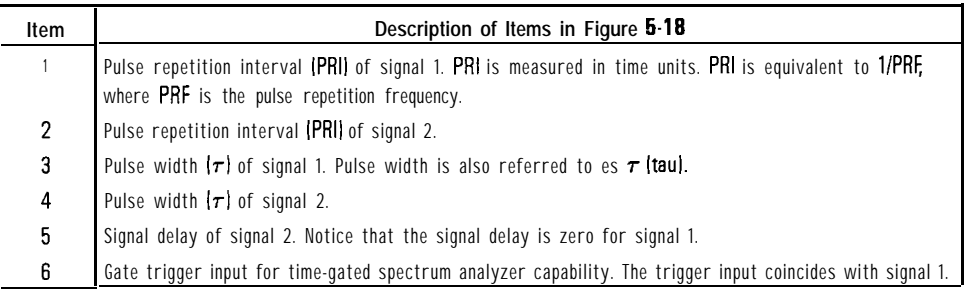

Use the guidelines in 7Able 5-l when using time-gated spectrum analyzer capability to view a pulsed RF signal. These are only guidelines, and the spectrum analyzer settings can be changed if necessary.

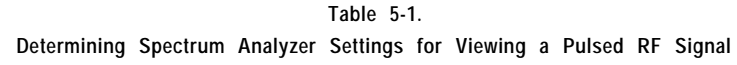

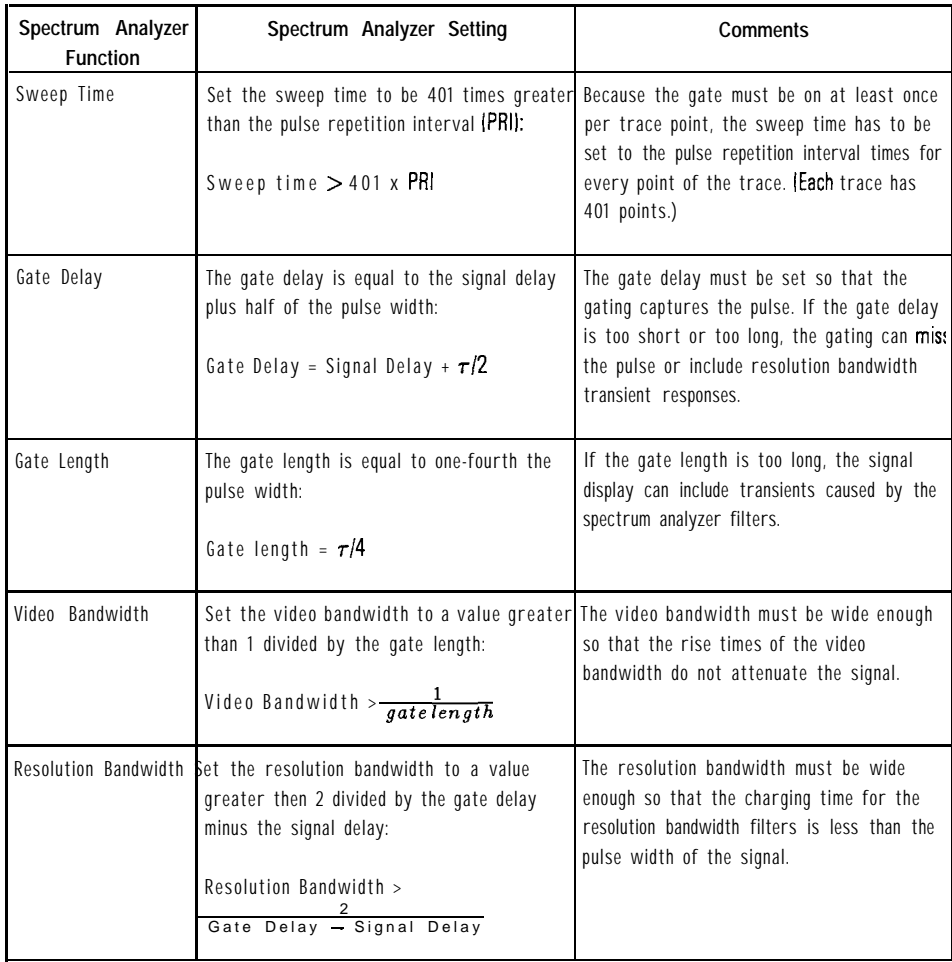

## Example of a Time-Gated Pulsed RF Signal

The measurement procedures in this section explain how to use the time gate capability without the convenience of the Gate Utility functions. The Gate Utility provides the user with simultaneous displays of the frequency and time domain to assist in setting up and manipulating the time gate. An oscilloscope is not needed when using the Gate Utility. A list of all the Gate Utility keys can be found under the  $SWEEP$  key in the key menus in Chapter 7. Descriptions of the different Gate Utility functions are found in Chapter 6.

#### **NOTE**

This example only applies to using time-gated spectrum analyzer capability with a pulsed RF signal. For more information on using Option 107 to view other types of signals, see product note 8590-2.

The following example demonstrates the rules for setting up a time-gated measurement. In this example, we are using two signal generators to generate two signals at the same frequency (50 MHz). The pulse generators "space" (interleave) the signals in time as well as pulse modulate the signals.

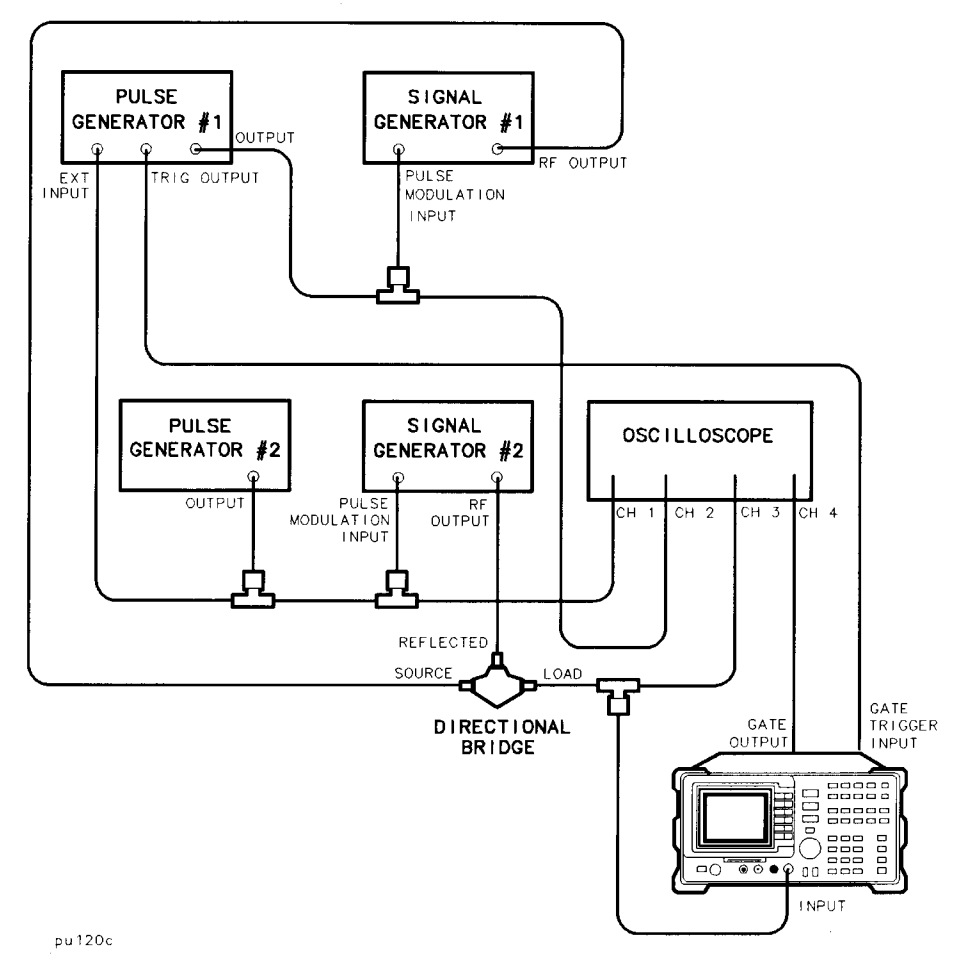

Figure 5-19. Test Setup for Time-Gated Spectrum Analyzer Capability

### **NOTE**

Be sure that the input impedance for the oscilloscope channels is set to 1  $M\Omega$ .

| <b>Setting</b>         |                | Pulse<br>Generator #1 |                                                                                        | Pulse<br>Generator #2        |  |
|------------------------|----------------|-----------------------|----------------------------------------------------------------------------------------|------------------------------|--|
| Period                 |                |                       | 280 $\mu$ s                                                                            | $280 \text{ }\mu\text{s}$    |  |
| Width                  |                |                       | $50 \mu s$                                                                             | 50 $\mu$ s                   |  |
| Trigger                |                |                       | Positive edge of square wave                                                           | Not applicable               |  |
| Voltage (peak to peak) |                | 5 V                   |                                                                                        | 5V                           |  |
|                        |                |                       |                                                                                        |                              |  |
| Trinner delay          |                |                       | 85us                                                                                   | None                         |  |
|                        | <b>Setting</b> |                       | Table 5-3. Signal Generator Test Setup Settings<br><b>Signal</b><br><b>Generator 1</b> | Signal<br><b>Generator 2</b> |  |
|                        | Frequency      |                       | 50 MHz                                                                                 | 50 MHz                       |  |
|                        | Amplitude      |                       | 47 dBmV                                                                                | 39 dBmV                      |  |

**Table 5.2. Pulse Generator Test Setup Settings**

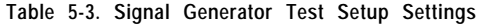

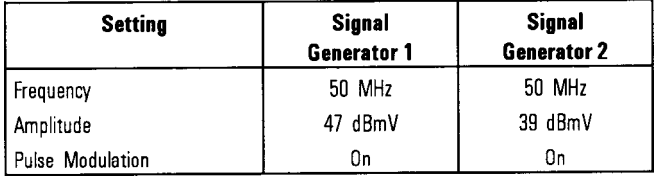

1. Set the center frequency of the spectrum analyzer to the frequency of the modulated signal. Decrease the frequency span of the spectrum analyzer. If necessary, adjust the reference level of the spectrum analyzer so that the peak signal is displayed near the top graticule.

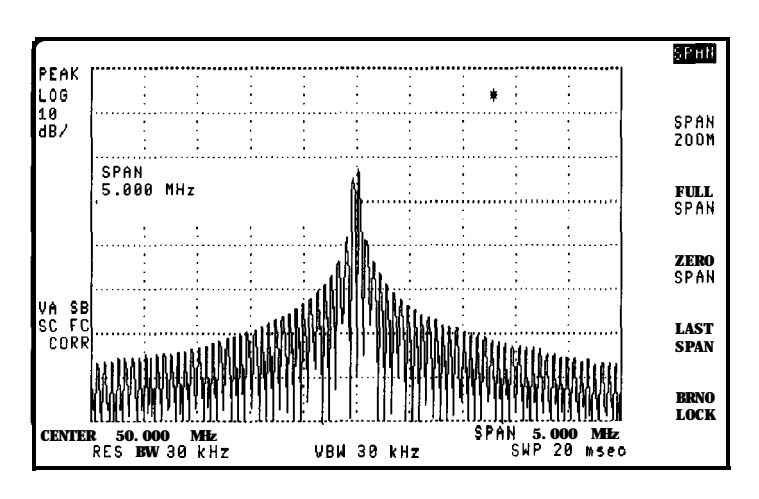

**Figure 5-20. Setting the Center Frequency, Span, and Reference level**

## **NOTE**

The Gate Utility can be used to simplify the following steps. See Chapter 6 for descriptions of the gate utility softkeys.

2. Set the sweep time to be 401 times greater than the pulse repetition interval. For this example, the pulse repetition interval is  $280 \mu s$ , so the sweep time is set to greater than 401 times 280  $\mu$ s, or 0.112 s. For this example, we are using a sweep time of 120 milliseconds. Press (SWEEP),  $120$  (ms).

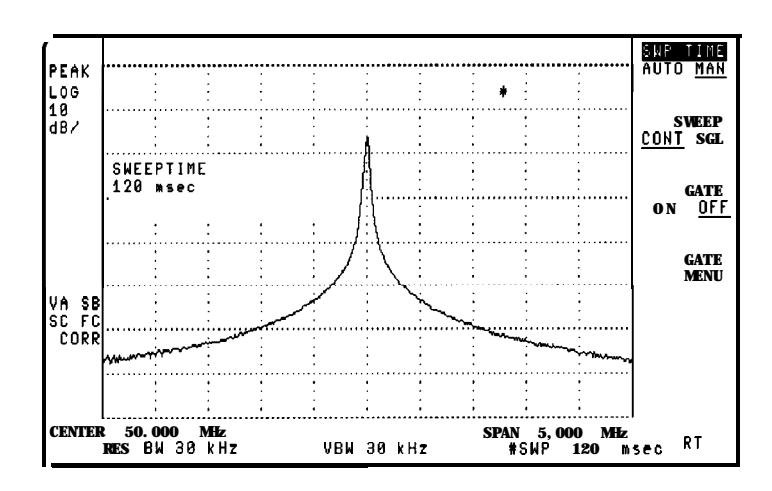

**Figure 5-21. Setting the Sweep Time**

3. Turn the gate on by pressing (SWEEP), GATE DN OFF (so that ON is underlined).

Using an oscilloscope makes it easier to ensure that the gate occurs during the pulsed RF signal. With GATE OUTPUT connected to the oscilloscope, you can adjust the gate length and gate delay so that the gate occurs near the end of the pulse. See Figure 5-22.

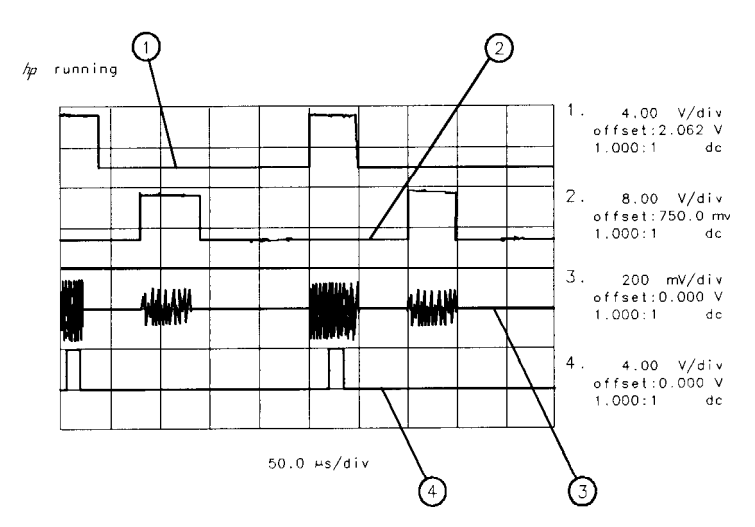

**Figure 5-22. Setting the Gate Delay and Gate length Using an Oscilloscope**

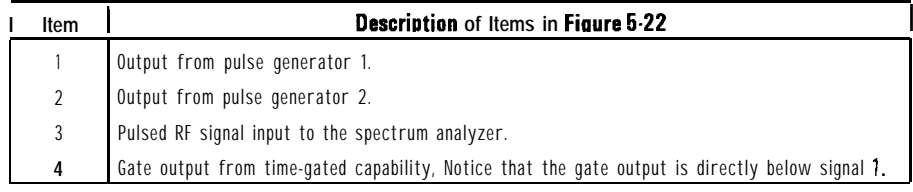

If you do not have an oscilloscope, it is very important to use the guidelines for determining gate length and gate delay. See "Setting the Gate Delay and Gate Length Properly" following this section.

- 4. The gate delay must be equal to the signal delay plus the pulse width  $(\tau)$  divided by 2. For the first signal, there is no signal delay, so the gate delay needs to be set to 50  $\mu s/2$ , or 25  $\mu s$ . Press (SWEEP), Gate Control, GATE DELAY 25  $\mu$ s.
- 5. Set the gate length to a value equal to the pulse width  $(\tau)$  divided by 4. For this example, the gate length is set to 50  $\mu$ s/4, or 13  $\mu$ s. Press GATE LENGTH,  $13 \mu s$ .
- 6. Set the resolution bandwidth to a value that is greater than 2 divided by the gate delay minus the signal delay. For this signal 1, there is no signal delay, so the resolution bandwidth is set greater than  $2/25 \mu s$ , or greater than 80 kHz. Press  $\overline{BW}$ , 100  $\overline{kHz}$ .

7. Set the video bandwidth to a value that is greater than 1 divided by the gate length. For this example, the video bandwidth must be greater than  $1/13 \mu s$ , or 80 kHz. Press (BW), YID BW AUTO MAN, 100 (kHz).

See Figure 5-23. The spectrum analyzer displays only signal 1, not both signal 1 and signal 2.

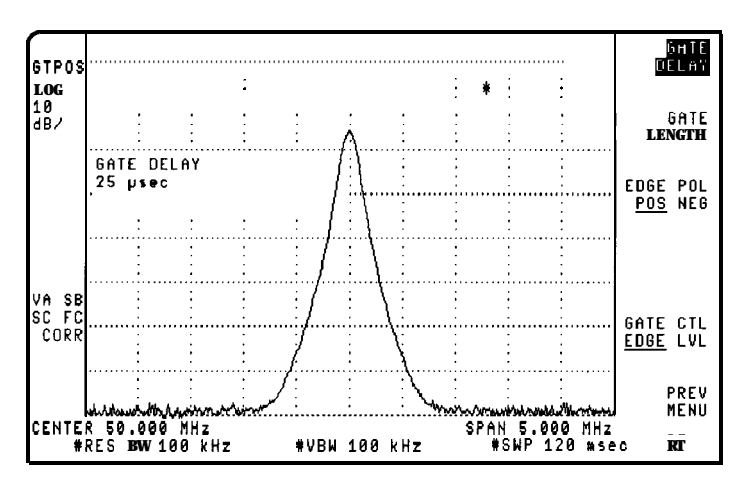

**Figure 5.23. Using Time-Gating to View Signal 1**

- 8. To compare signal 1 to signal 2, we first place signal 1 (trace A) in the view mode. Press  $(TRACE)$ , VIEW A, TRACE A B C (so that B is underlined), CLEAR WRITE B
- 9. To view the second signal, change the gate delay so that the gate output is under the second signal. Since the second signal had a signal delay of approximately 85  $\mu$ s, we set the gate delay to 85  $\mu$ s plus the pulse width/2, or 110  $\mu$ s. Press (SWEEP), Gate Control, GATE DELAY 110  $\sqrt{\mu s}$  to set the gate delay to 110  $\mu$ s. Using an oscilloscope can be helpful in placing the gate output during the pulsed signal. See Figure 5-24.

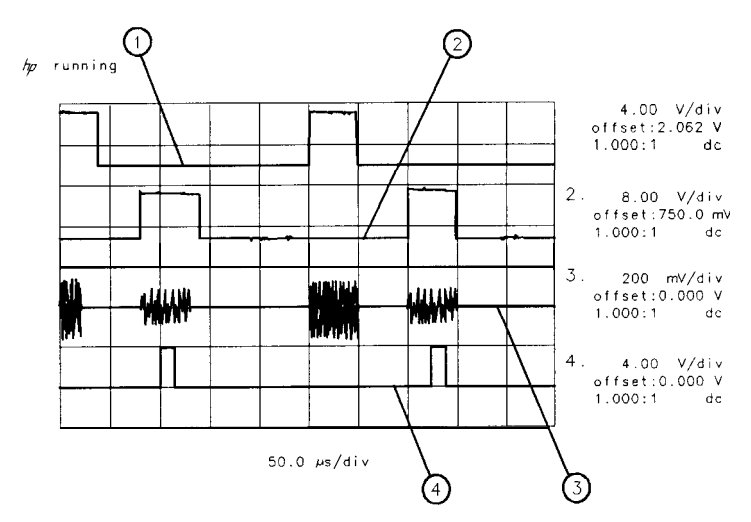

**Figure 5.24. Placing the Gate Output During the Second Signal**

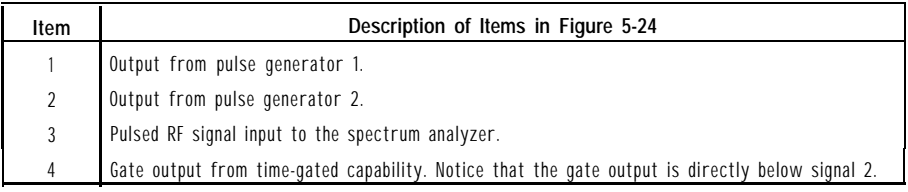

10. Set the resolution bandwidth to a value that is greater than 2 divided by the gate delay (110  $\mu$ s) minus the signal delay (85  $\mu$ s). The resolution bandwidth should be set to greater than 2 divided by  $25 \mu s$ , or greater than 80 kHz. Press  $\overline{BW}$ , RES BW, 100  $\overline{KHz}$ .

11. Since the gate length was not changed, the video bandwidth is still 100 kHz.

I -

Figure 5-25 shows the first pulsed RF signal (contained in trace A), and the second pulsed RF signal (contained in trace B).

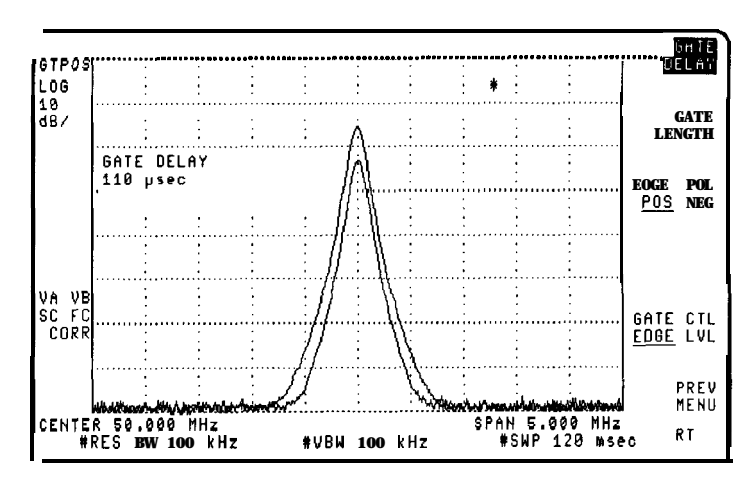

**Figure 5-25. Viewing Both Signals with Time-Gating**

## Setting the Gate Delay and Gate Length Properly, When NOT Using the Gate Utility

If the gate delay and gate length are not set properly, you may not be viewing an accurate representation of a signal. For example, If the gate does not occur during the RF pulsed signal, the amplitude of the signal displayed on the spectrum analyzer is lower than the actual signal. See Figure 5-26.

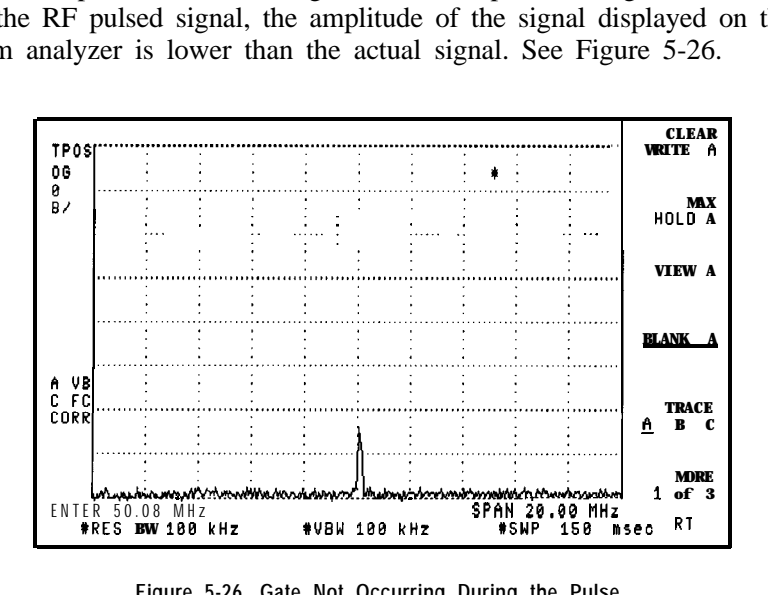

**Figure 5-26. Gate Not Occurring During the Pulse**

The time gate is implemented after the resolution bandwidth filtering and before the video filtering. The displayed signal is a result of the decay time for the resolution bandwidth hlters and is not an accurate representation of the input signal.

If the gate occurs at the beginning of the RF pulse signal or at the end of the RF pulse signal, the signal displayed on the spectrum analyzer can be attenuated or contain transient signals caused by the spectrum analyzer (see Figure 5-27). If this happens, decrease the gate length and change the gate delay to place the gate output during the signal.

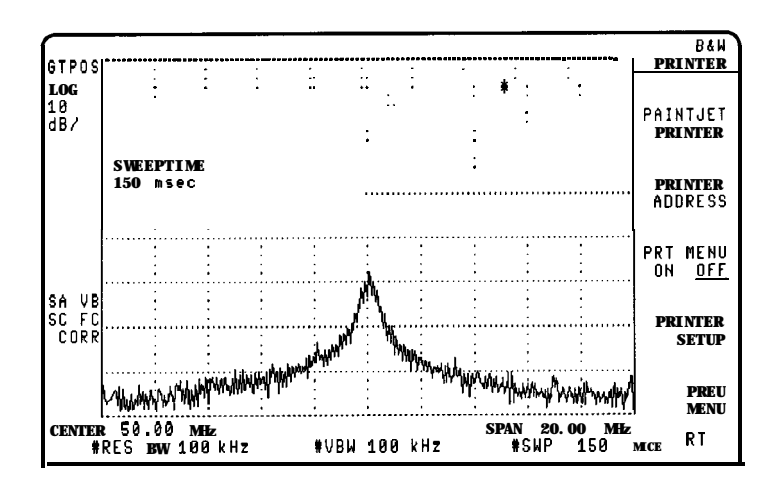

**Figure 5-27. Gate is Occurring at the Beginning of the Pulse**

In Figure 5-27, the peak amplitude has not been reached, and the transient response of the resolution bandwidth titers adds noise.

Table 5-4 and Table 5-5 provide the recommended initial spectrum analyzer settings when measuring a signal without signal delay.

**NOTE**

Refer to the guidelines in Table 5-1 when measuring a signal with signal delay

To use Table 5-4 and Table 5-5:

- Determine the pulse width of the signal you want to measure, then use Table 5-4 to determine the gate delay, resolution bandwidth, gate length, and video bandwidth spectrum analyzer settings.
- Determine the pulse repetition rate of the signal, then use Table  $5-5$  to determine the spectrum analyzer's sweep-time setting.

#### **NOTE**

The peak detection mode is recommended for making gated measurements.

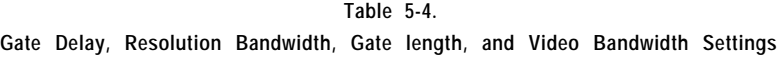

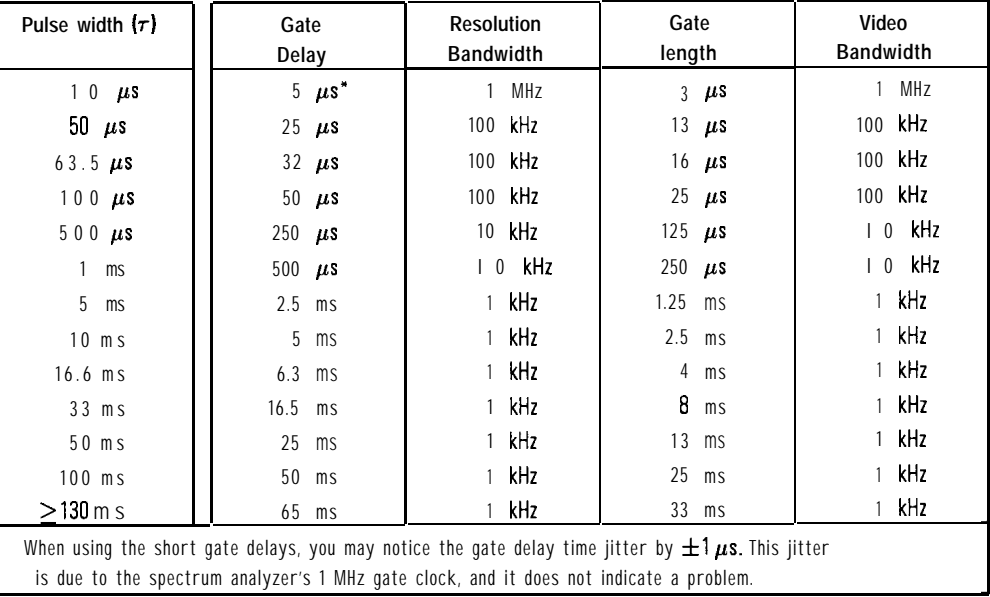
| <b>Pulse Repetition</b><br>Interval (PRI) |        | <b>Pulse Repetition</b><br>Frequency (PRF)       |         |  |                   | Sweep Time (minimum) |
|-------------------------------------------|--------|--------------------------------------------------|---------|--|-------------------|----------------------|
| $\leq 50 \mu s$                           |        | $>20$ kHz                                        |         |  |                   | $21$ ms              |
| 100 $\mu$ s                               |        |                                                  | 10 kHz  |  | 41                | ms                   |
| 500 $\mu$ s                               |        |                                                  | 2 kHz   |  | 201               | ms                   |
| 1.                                        | ms     |                                                  | $1$ kHz |  | 401               | ms                   |
|                                           | $5$ ms | 200 Hz                                           |         |  | 2.01S             |                      |
| 10 <sup>°</sup>                           | ms     | 100 Hz                                           |         |  | 4.01 S            |                      |
| $16.7$ ms                                 |        |                                                  | 60 Hz   |  | 6.7 <sub>s</sub>  |                      |
| $33.3$ ms                                 |        |                                                  | 30 Hz   |  | 13.4 <sub>5</sub> |                      |
| 50 ms                                     |        |                                                  | 20 Hz   |  | 20.1 S            |                      |
| 100                                       | ms     |                                                  | 10 Hz   |  | $40.1$ S          |                      |
| 200 ms                                    |        |                                                  | $5$ Hz  |  | 60.2S             |                      |
| 249 ms                                    |        |                                                  | 4 Hz    |  | 100 S             |                      |
| $>$ 249 m s                               |        | Use the MAX HOLD trace function and take several |         |  |                   |                      |
|                                           |        | measurement sweeps.                              |         |  |                   |                      |

**Table 5-5. Sweep Time Settings**

### Using the Self-Calibration Routines with Time-Gated Spectrum Analyzer Capability (Option 107)

The spectrum analyzer's self-calibration routines (initiated by pressing CAL AMPTD or CAL FREQ  $\&$  AMPTD ) should be performed prior to using the time-gated spectrum analyzer capability functions. Use the following procedure to perform the self-calibration routines and to check the results of the self-calibration routines.

### **NOTE**

Be sure that the GATE TRIGGER INPUT connector (on the spectrum analyzer's rear panel) is not connected to anything while performing the spectrum analyzer's self-calibration routines.

- 1. Remove the cable from the GATE TRIGGER INPUT connector.
- 2. Connect the CAL OUT connector to the spectrum analyzer input connector with the calibration cable.
- 3. Press (CAL). Press either CAL FREQ & AMPTD (to perform the frequency and amplitude self-calibration routines) or CAL AMPTD (to perform the amplitude self-calibration routine).
- 4. When the self-calibration routines have successfully completed, press CAL STORE.

- 5. Press [CAL), More I of 4 , More 2 of 4, Service Diag , DISPLAY CAL DATA, then NEXT PAGE.
- 6. Verify that the number displayed for GATE, in the lower left corner, is between 0.98 and 1.0. See Figure 5-28.

| <b>TUNING</b>                                                                                                    | <b>DISPLAY</b><br>CAL DATA |
|----------------------------------------------------------------------------------------------------|----------------------------|
| Sweepsens <10M 0.000180907<br>300000000<br>CAL<br>Sweepsens Wide 0.000002005<br><b>ZERO</b><br>180578240<br>Main Coil Sens 0.097299635<br>FAST<br>54025597                                                                          | <b>OACS</b>                |
| MED 1065151772<br>FM Coilsens Er 0.951642036<br><b>SLOW</b><br>Wide Disc Err 2.662021637<br>21294280<br>Wdsc sweepsens 0.000500743<br>PkOfst<br>14<br>-128 EYO هـ Slope<br>$5E - 10$<br>TCXO<br>Last Cal Freq ii:18:50 JUL 30, 1993 | STP GAIN<br>ZERO           |
| Last Cal Amp 11:22:53 JUL 30, 1993<br>FM DEMODULATION                                                                                                    | ANALYZER<br>GAINS          |
| Й<br><b>ZERO</b><br><b>SLOPE</b><br>16914<br>Narrow BW 1803<br>Wide Bl<br>1739                                                                                                    | AUXB                       |
| GATE 1.000000000                                                                                                    | More 1                     |
|                                                                                                    |                            |

**Figure 5-28. Self-Calibration Data Results**

If the number is not between 0.98 and 1 .O, check that the GATE TRIGGER INPUT connector is not connected to anything, then repeat the previous steps of this procedure.

7. Press (PRESET).

### Performing a Functional Check of the Time-Gated Spectrum Analyzer Capability (Option 107)

To check that the time-gated spectrum analyzer capability is operational, perform the following steps:

1. Connect the rear panel HIGH SWEEP IN/OUT connector to the GATE TRIGGER INPUT connector with a short BNC calibration cable. (See Figure 5-29.)

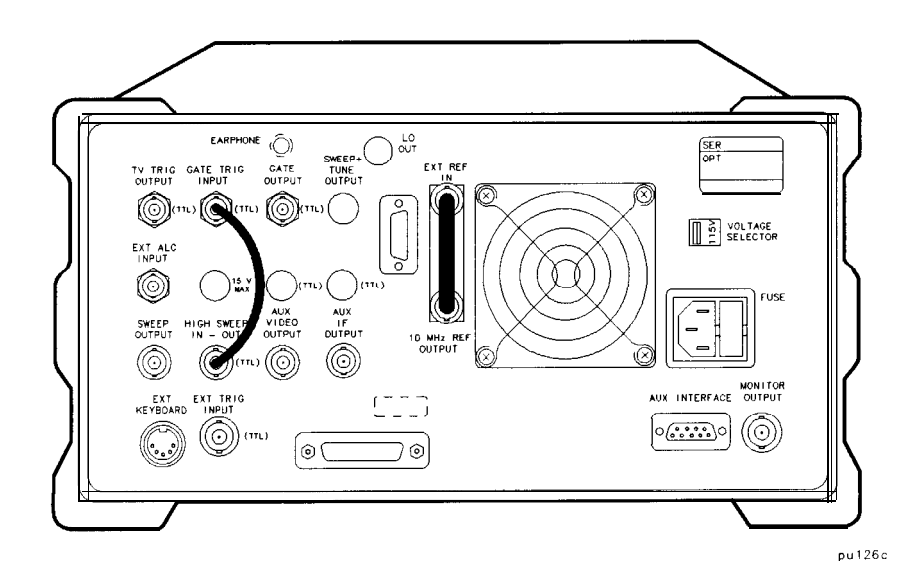

**Figure 5-29. Rear Panel Connections for Time-Gated Spectrum Analyzer Capability**

2. Press (PRESET), [FREQUENCY],  $0$  Hz, (SPAN, ZERO SPAN, GWEEP), 200 ms, Gate Control , GATE DELAY , 60 ms, GATE LENGTH , 60 ms.

The GATE CTL EDGE LVL softkey should have EDGE underlined, and EDGE POL POS NEG should have POS underlined.

3. Press Previous Menu, GATE ON OFF (so that ON is underlined). See Figure 5-30.

#### **NOTE**

This procedure offers a qualitative functional check only Due to several factors, the accuracy of the marker readout of the gate delay and gate length can vary by several milliseconds. For more information about gate timing, see the Characteristics in specifications and characteristics in your calibration guide for your spectrum analyzer.

**L ,**

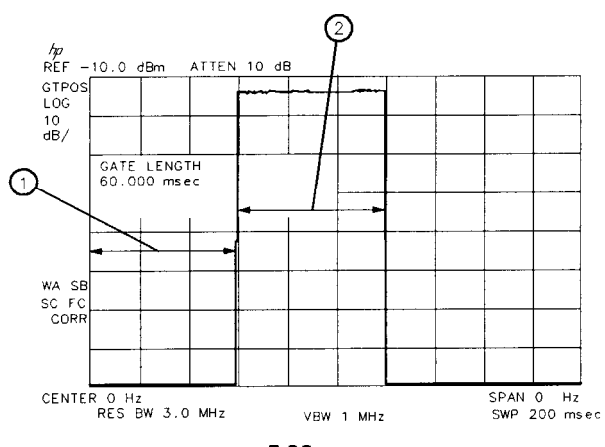

**Figure 5-30. Gate On**

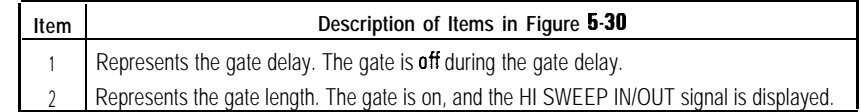

4. To check the gate control function, press (SWEEP), Gate Control, GATE CTL EDGE LVL so that LVL (level) is underlined. (See Figure 5-31.)

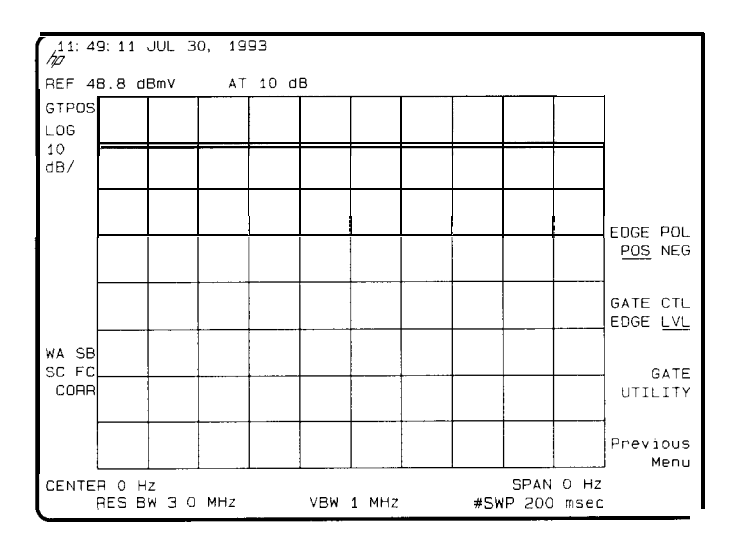

**Figure 5-31. Using the level Gate Control**

When the GATE CTL EDGE LVL softkey function is set to edge, triggering

occurs at the edge of the trigger input. When the GATE CTL EDGE LVL softkey function is set to level, the gate is on whenever the trigger input is high. Because the trigger input for this example is the HI SWEEP IN/OUT signal, and HI SWEEP IN/OUT signal is high  $(+ 5 V)$  during every sweep, the level of the signal on screen is high.

Notice that the GATE DELAY , GATE TIME, and EDGE POL MEG POS softkeys are blanked when the gate control is set to level. When the gate control is set to level (LVL), the functions of gate delay, gate length, and edge trigger polarity no longer apply.

## Using the One Button Measurements to Measure N dB Bandwidth, Percent Amplitude Modulation, and Third Order Intercept (TOI).

The spectrum analyzer includes one-button measurement functions. With one key press they make accurate measurements of:

- N dB Bandwidth
- Percent Amplitude Modulation
- Third Order Inter-modulation

The signal or signals being measured must be displayed before activating the measurement. Measurements are made continuously, updating at the end of each sweep. This allows you to make adjustments and see changes as they happen. The single sweep mode can also be used, providing time to study or record the data. The individual measurements are described below.

# N dB Bandwidth Measurement

It is often necessary to measure a signal response's bandwidth, such as when testing a band-pass lilter. The signal to be measured must be centered on the display with a span that includes the full response. Activate the measurement by turning the N  $\overline{d}$ B PTS  $\overline{0}$ N OFF key (ON). The spectrum analyzer places arrow markers at the -3 dB points on either side of the response and reads the bandwidth. For other bandwidth responses enter the number of dB down desired, from 1 dB to 80 dB.

No other signal can appear on the display within N dB of the highest signal. The measured signal cannot have more than one peak that is greater than or equal to N dB. A signal must have a peak greater than the peak excursion to be identified. The default value for the peak excursion is 6 dB.

The N dB bandwidth measurement error is typically:

- about  $\pm 2$  % of the span, for spans  $< 10$  MHz
- about  $\pm 3$  % of the span, for spans > 10 MHz

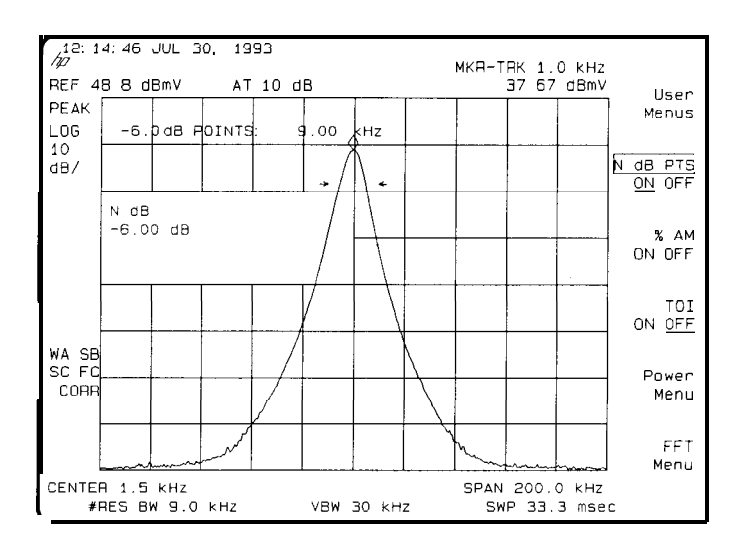

**Figure 5.32. N dB Bandwidth Measurement**

Example: Measure the 6 dB bandwidth of the spectrum analyzer's internal 9 kHz EM1 bandwidth.

- 1. On the spectrum analyzer, press **(PRESET)**, **(PEAK SEARCH)**, **(MKR FCTN)**, MK TRACK ON OFF (ON), (SPAN), and enter 200 kHz.
- <sup>2</sup>. Select the 9 kHz EMI bandwidth by pressing (BW), EMI BW Menu, and 9 kHz EM1 BW
- $3.$  Press (MEAS/USER) and N dB PTS ON OFF (ON) to activate the N dB bandwidth function.
- 4. Read the measurement results in the upper left corner of the screen
- 5. The knob or the data entry keys can be used to change the N dB value from 3 dB to 6 dB.
- 6. Press N dB PTS ON OFF (OFF) to turn the measurement off.

## Percent Amplitude Modulation Measurement

Percent amplitude modulation can be measured quickly and easily using the one-button % AM function. The signal and both its sidebands must be on the display. The sidebands are assumed to be entirely from amplitude modulation. The spectrum analyzer places arrow markers on the three signals to be used to compute percent amplitude modulation, and displays the value. If the sidebands are not in the frequency span or their frequency spacing is not equal, the measurement stops and an error message is displayed.

Percent AM measurement accuracy for close signals:

- typically about  $\pm 0.1 \%$ , for log mode
- typically about  $\pm 3$  %, for linear mode

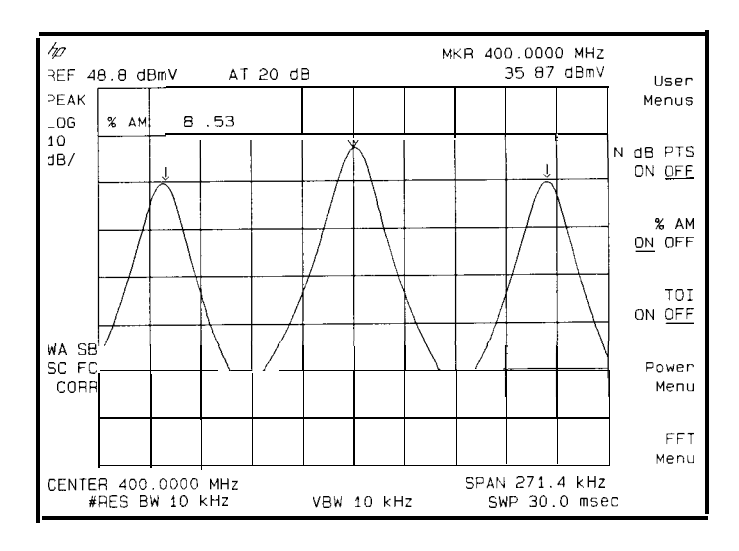

**Figure 5-33. Percent Amplitude Modulation Measurement**

Example: Use the % AM function to make a measurement.

- 1. Press (PRESET). Connect a signal with amplitude modulation, to the spectrum analyzer's INPUT 75  $\Omega$ .
- 2. Press **[FREQUENCY)** and enter the frequency of your input signal to place the signal at the spectrum analyzer center frequency.
- 3. Press (SPAN). Change the span until only the signal and its two sidebands appear on the display.
- 4. Press  $(MEAS/USER)$  and  $M$  AM ON OFF (ON) to activate the percent amplitude modulation function.
- 5. Read the measurement results in the upper left corner of the screen.
- 6. Press % AM ON OFF (OFF) to turn the measurement off.

# Third Order Intermodulation Measurement (TOI)

Use the TO1 one-button measurement to make quick and easy inter-modulation measurements of microwave spectrum analyzers, mixers or converters. When the TO1 measurement is turned on there must be four signals on the display, two test signals and their two associated distortion products. All of the signals must have peaks greater than the peak excursion value. (The default value for the peak excursion is 6 dB.) The two highest amplitude signals are assumed to be the test signals for the third-order intercept measurement.

The spectrum analyzer computes and displays the third order intercept (TOI) of the displayed signals, marking all four signals with arrows to confirm the correct signal selection. The measurement updates at the end of every sweep, which enables real-time optimization of devices or systems under test.

The third order inter-modulation is calculated as follows:

 $TOL = \frac{2 \times Ampl_{signal A} - Ampl_{distortion\ product A + Ampl_{signal B}}{2 \times Ampl_{signal B}}$ *2*

where the frequency of distortion product A is:

 $Freq_{distortion\ product\ A} = 2 x \ Freq_{signal\ A} - Freq_{signal\ B}$ 

### *Third Order Intercept:*

Third order intercept is defined as the absolute power level at which the third-order distortion products intercept the level of two equal level test signals. If the distortion products are due to true third-order distortion, then the measurement result will be independent of the level of the test signals.

The measurement algorithm used by **TO1** ON OFF (see above equation) corrects for the two test signals being different amplitudes. The result is a calculated value for the two test signals being equal amplitude, and is independent of the absolute level of either test signal. In order to minimize the measurement error, it is best to keep the test signals as close as possible to the same level and to the top of the screen.

The TO1 measurement accuracy (assuming the measured signals are near the top of the display) is typically about  $\pm$  1.8 dB.

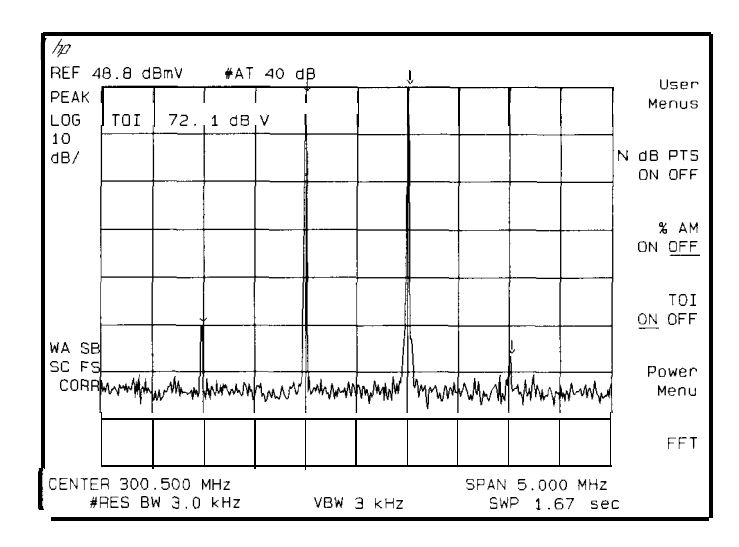

**Figure 5-34. Third-Order Intermodulation Measurement**

Example: Use the TO1 function to make a measurement.

I -

- 1. Press [PRESET). Connect two equal amplitude signals with different frequencies, to the spectrum analyzer's INPUT 75  $\Omega$ .
- **2.** Press **[FREQUENCY)** and enter the frequency of one of your input signals to place the signal at the spectrum-analyzer center frequency.
- 3. Press (SPAN). Change the span until only the two signals and their two distortion products appear on the display.
- 4. Press (MEAS/USER) and TOI ON OFF (ON) to activate the third order intercept measurement function.
- 5. Read the measurement results in the upper left corner of the screen.
- 6. Press TO1 ON OFF (OFF) to turn the measurement off.

It is important to verify that the TO1 being measured is coming from the device under test and not from the spectrum analyzer. An easy way to do this is as follows:

- 1. Set up the TO1 measurement and turn it on.
- 2. Press (AMPLITUDE), ATTEN AUTO MAN (AUTO) and increase the attenuation + 10 dB by pressing  $\textcircled{f}$ .
- 3. If the displayed result of the TO1 measurement remains constant, then the value is the result of the device under test.
- 4. If the displayed result of the TO1 measurement decreases, then the value is due to spectrum analyzer distortion and not the device under test. In this case, continue to increase the attenuator setting until the measurement result no longer changes as the attenuator is changed. When the value remains constant, the result is from the device under test.

Increasing the attenuator setting of the spectrum analyzer decreases the level of the signal internal to the spectrum analyzer and therefore decreases the distortion generated by the analyzer. Refer to the characteristics information in specifications and characteristics in your calibration guide for a graph of the typical distortion performance of the spectrum analyzer.

### Using the Power Measurement Functions to make Transmitter Measurements

The power menu provides several powerful transmitter measurement functions that are easy to use. The measurements include:

- Occupied Bandwidth
- Adiacent Channel Power Ratio
- Channel Power

These transmitter power measurements can be used to measure analog and continuous carrier digital radios. The transmitted signal can be tones, noise, or a combination of tones and noise, without affecting the measurement accuracy. The power is measured in an rms way, so that power and power ratio values are consistent with power meter results.

The signal or signals being measured should be displayed before activating the measurement. The spectrum-analyzer center frequency should be set to the carrier frequency and the reference level should be set so that the signal is near the top graticule. A power measurement may require the user to enter the channel spacing and/or channel bandwidth before activating the function.

The spectrum analyzer automatically selects all of the other settings for accurate and efficient measurements. There is also a manual mode where the user selects all of the spectrum-analyzer settings. The manual mode should be used carefully since it has limitations and requirements that are necessary to ensure the measurement is accurate.

Power. measurements are made continuously, updating at the end of each sweep. This allows you to make adjustments and see changes as they happen. They can also be made on a single sweep, providing time to study or record the data.

### Occupied Bandwidth and Transmitter Frequency Error

You often need to confirm a channel's 99% occupied bandwidth. The OCCUPIED BANDWDTH function does this easily. The user enters the channel spacing and activates the occupied bandwidth function. Markers show the power bandwidth edges, and the spectrum analyzer calculates and displays:

- $\bullet$  The total power in dBmV (other units selectable)
- The occupied bandwidth (99% power bandwidth)
- The transmitter frequency error

The transmitter frequency error is the frequency difference between the midpoint of the power bandwidth and the spectrum-analyzer's center frequency.

For special applications you can change the percent power bandwidth from 1% to 99.99% using the OCC BW % POWER key.

Example: Measure the 99% occupied bandwidth.

- 1. Connect a signal to the spectrum analyzer's INPUT 75  $\Omega$
- 2. Press **FREQUENCY** and enter the frequency of your input signal to place the signal at the spectrum-analyzer center frequency.
- 3. Press [AMPLITUDE] and adjust the reference level to bring the signal near the top of the display.
- 4. Press (MEAS/USER) and Power Menu to access the power measurement functions. Press Setup and CHANNEL SPACING to enter the value for the channel spacing. The span is automatically set to be three times the channel spacing value. The center frequency step size is automatically set to be equal to the channel spacing. Press Previous Menu to return to the main power menu.
- 5. Press OCCUPIED BANDWDTH to activate the function.

#### **Using the Power Measurement Functions to make Transmitter Measurements**

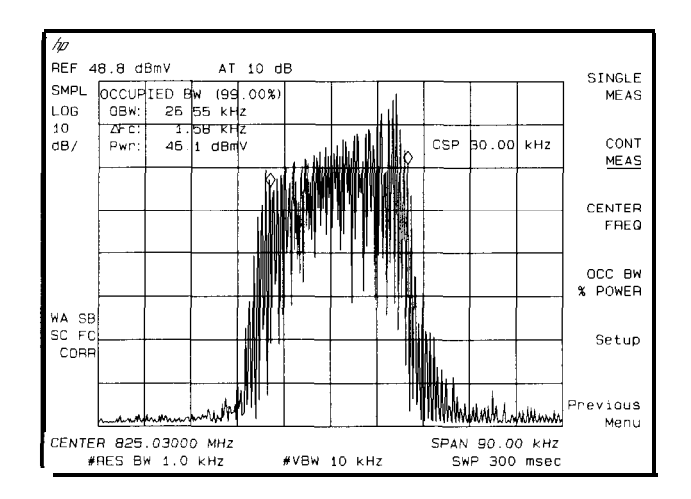

**Figure 5-35. Occupied Bandwidth**

6. If you want to change the percent power value press the OCC BW  $\frac{1}{2}$  POWER key and use the knob or the data entry keys to change the calculated percent power.

Press Previous Menu Press MEAS OFF to turn the measurement off and exit the power menu, or press another measurement key to stop the current measurement and start a new measurement.

#### **NOTE**

If the power menus have been exited without turning the power measurement off (by pressing another front panel key), press the [MEAS/USER] key twice to return to the last power menu used.

## Adjacent Channel Power Ratio (ACP)

The leakage of a transmitter into adjacent channels can be measured quickly and easily. Enter the channel spacing and channel bandwidth, and activate the adjacent channel power measurement. The spectrum analyzer computes and displays the ACP ratio of both the lower and upper adjacent channels, marking the higher of the two. The absolute carrier power is read out and vertical lines on the display mark the channel bandwidth edges.

Selecting ACPGRAPH ON OFF (ON) computes a graph showing the adjacent channel power ratio for the selected channel as a function of channel spacing, and disables the numerical adjacent channel power display.

Normally, the spectrum analyzer measurement parameters are set automatically. Parameter setting can be changed from automatic to manual control using PARAM AUTO **MAN** The following conditions must be maintained to make a valid rms measurement. If these conditions are not met, errors of up to -2.5 dB can occur for noise-like signals.

- Video bandwidth is at least 10 times the resolution bandwidth.
- Detector mode is sample (SP). (You can use **DETECTOR** PK SP NG to change the detector mode.)
- Resolution bandwidth is less than or equal to 100 kHz.
- $\bullet$  Video averaging is OFF.
- Neither MAX HOLD nor MIN HOLD trace mode is selected.

A wider dynamic range is available using the ADJ GHAN POWER extd function. This extended range is measured by taking two different sweeps with different reference levels and combining the trace data. The results are displayed in a 13 dB per division format. The extended ACP function does *not* provide a continuous measurement mode.

Example: Measure the adjacent channel power of a signal

- 1. Connect a signal to the spectrum analyzer's INPUT 75  $\Omega$ .
- 2. Press **(FREQUENCY]** and enter the frequency of your input signal to place the signal at the spectrum-analyzer center frequency.
- 3. Press (AMPLITUDE\_) and adjust the reference level to bring the signal near the top of the display.
- 4. Press **(MEAS/USER)** and Power Menu to access the power measurement functions.
- 5. Press Setup and CHANNEL BANDWDTH Enter the value for the channel bandwidth.
- 6. Press CHANNEL SPACING Enter the value for the channel spacing. (The spectrum analyzer will use the last entered values for channel bandwidth and spacing, if they are not entered.)
- 7. Press Previous Menu to return to the main power menu.
- 8. Press ADJ CHAN POWER to activate the function.

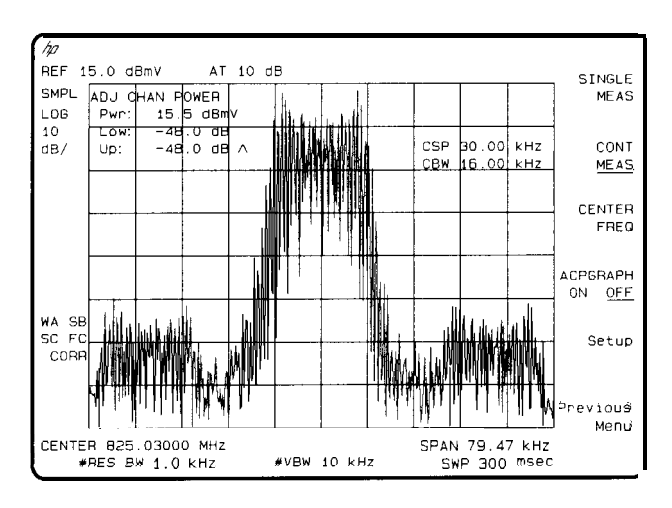

**Figure 536. Adjacent Channel Power**

9. To use the extended Adjacent Channel Power function, press Previous Menu , then press ADJ CHAN POWER extd

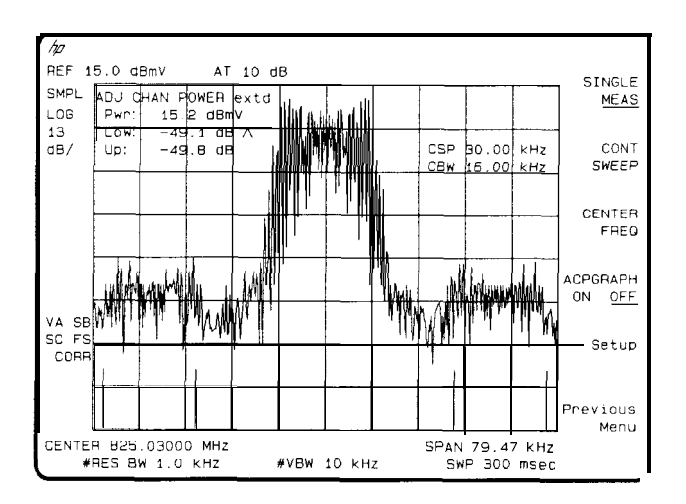

**Figure 5-37. Adjacent Channel Power Extended**

10. A graph of the adjacent channel power ratio as a function of channel spacing can be calculated and displayed by pressing ACPGRAPH ON OFF so (ON) is underlined. The numerical ACP results are not displayed. The top graticule line represents an ACP ratio of 0 dB, and the horizontal center represents a channel spacing of zero hertz.

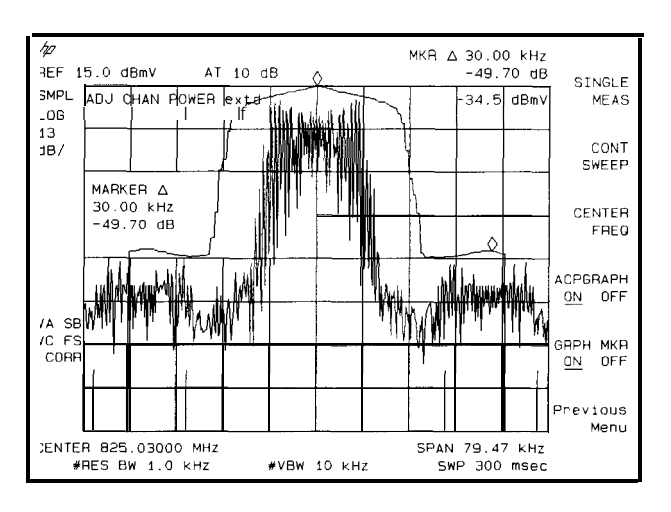

**Figure 5.38. Adjacent Channel Power Graph**

- 11. To enable the graph marker, press GHPH MKR ON OFF so (ON) is underlined. Delta frequency, delta amplitude, and absolute amplitude values are displayed for the marker position. The marker position can be changed with the RPG knob, step keys, or data keys.
- 13. Press Previous Menu. Press MEAS OFF to turn the measurement off and exit the power menu, or press another measurement key to stop the current measurement and start a new measurement.

#### **NOTE**

If the power menus have been exited without turning the power measurement off (by pressing another front panel key), press the  $(MEAS/USER)$  key twice to return to the last power menu used.

### Channel Power Measurement

The channel power function measures the total power in the selected channel bandwidth. The signal can be noise, tones, or a combination of noise and tones. The channel power function measures the power using an rms method. Enter the channel bandwidth and activate the channel power measurement. The spectrum analyzer calculates and displays:

- $\bullet$  The total power in dBmV (other units selectable)
- The power spectral density in dBmV/Hz (other units selectable)

Example: Measure the total power in a signal

- 1. Connect a signal to the spectrum analyzer's INPUT 75  $\Omega$ .
- 2. Press **[FREQUENCY]** and enter the frequency of your input signal to place the signal at the spectrum-analyzer center frequency.
- 3. Press **[AMPLITUDE)** and adjust the reference level to bring the signal near the top of the display.
- **4.** Press **[MEAS~USER]** and Power Menu to access the power measurement functions. Press Setup and CHANNEL BANDWDTH Enter the value for the channel bandwidth. (The spectrum analyzer will use the last entered value for channel bandwidth, if it is not entered.)
- 5. Press CHANNEL SPACING and enter the value for channel spacing. (This is optional and is only used to set the center frequency step size.)
- 6. Press Previous Menu to return to the main power menu.
- 7. Press CHANNEL POWEA to activate the function.

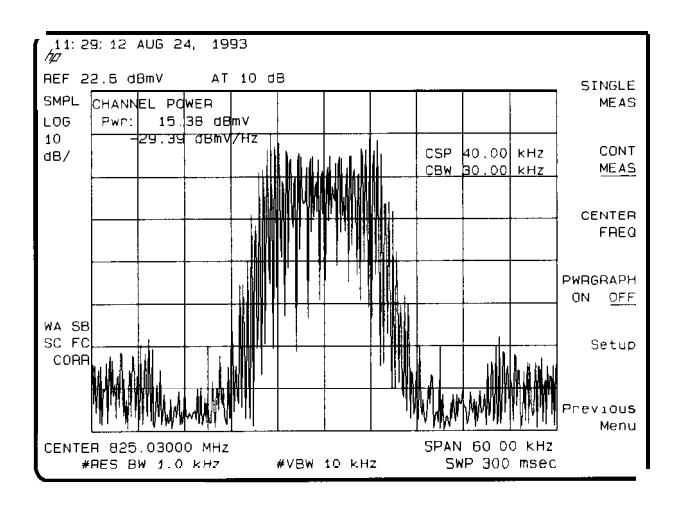

**Figure 5-39. Channel Power**

8. A graph of the channel power as a function of frequency can be calculated and displayed by pressing PWRGRAPH ON OFF so (ON) is underlined. The numerical channel power results are not displayed.

The top graticule line represents the power as indicated by the reference level (REF) displayed value.

**Using the Power Measurement Functions to make Transmitter Measurements**

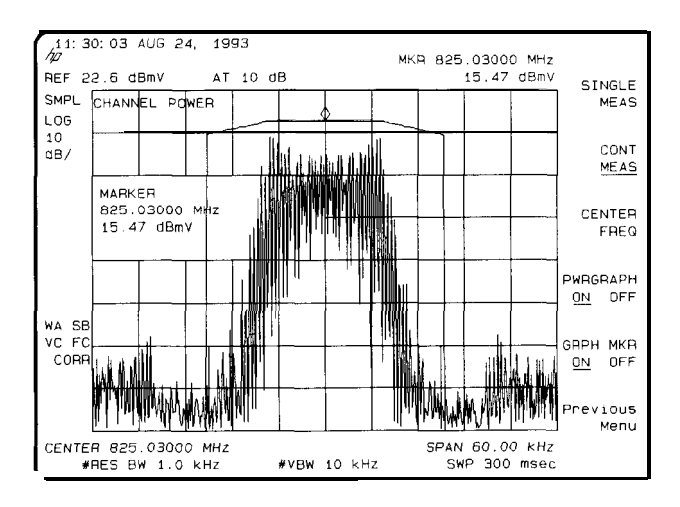

**Figure 5-40. Channel Power Graph**

- 9. To enable the graph marker, press GRPH MKR ON OFF so (ON) is underlined Absolute frequency and amplitude are displayed.
- 10. Press Previous Menu. Press MEAS OFF to turn the measurement off and exit the power menu, or press another measurement key to stop the current measurement and start a new measurement.

### **NOTE**

If the power menus have been exited without turning the power measurement off (by pressing another N O T E<br>If the power menus have been exited without turning the power measurement off (by pressing<br>front panel key), press the *[MEAS/USER]* key twice to return to the last power menu used.

Spectrum Analyzer Mode Key Descriptions

 $\blacksquare$ 

6

# Spectrum Analyzer Mode Key Descriptions

This chapter describes functions and controls of the cable TV analyzer in spectrum analyzer mode. The front-panel keys and softkey functions are listed alphabetically followed by a complete and detailed description.

Brief descriptions for service functions have also been included in this chapter. However, for more detailed descriptions and information about the use of each function, refer to the service guide for your instrument. A listing of all service calibration and service diagnostic functions has been provided in the following "Service Functions" section.

All softkeys and their relationship to the front-panel keys are shown in Chapter 7.

### Service Functions

Two types of functions are available for service use only:

- Service calibration functions.
- Service diagnostic functions.

These service functions are designed for service use only. However, brief descriptions for each function are provided in this chapter. For more detailed descriptions and information about the use of each function, refer to the service guide.

Service documentation can be obtained by ordering Option 915 through your HP Sales and Service office. Option 915 is described in more detail under Chapter 9 "Options and Accessories" in this manual.

### Service Calibration Functions

Service Cal accesses the following service calibration softkeys:

### CAL TIMERASE

EDIT FLATNESS

EXECUTE TITLE

EXIT

Flatness Data

IDNUM

INIT FLT

SET ATTN ERROR

STOR PWR ON UNITS

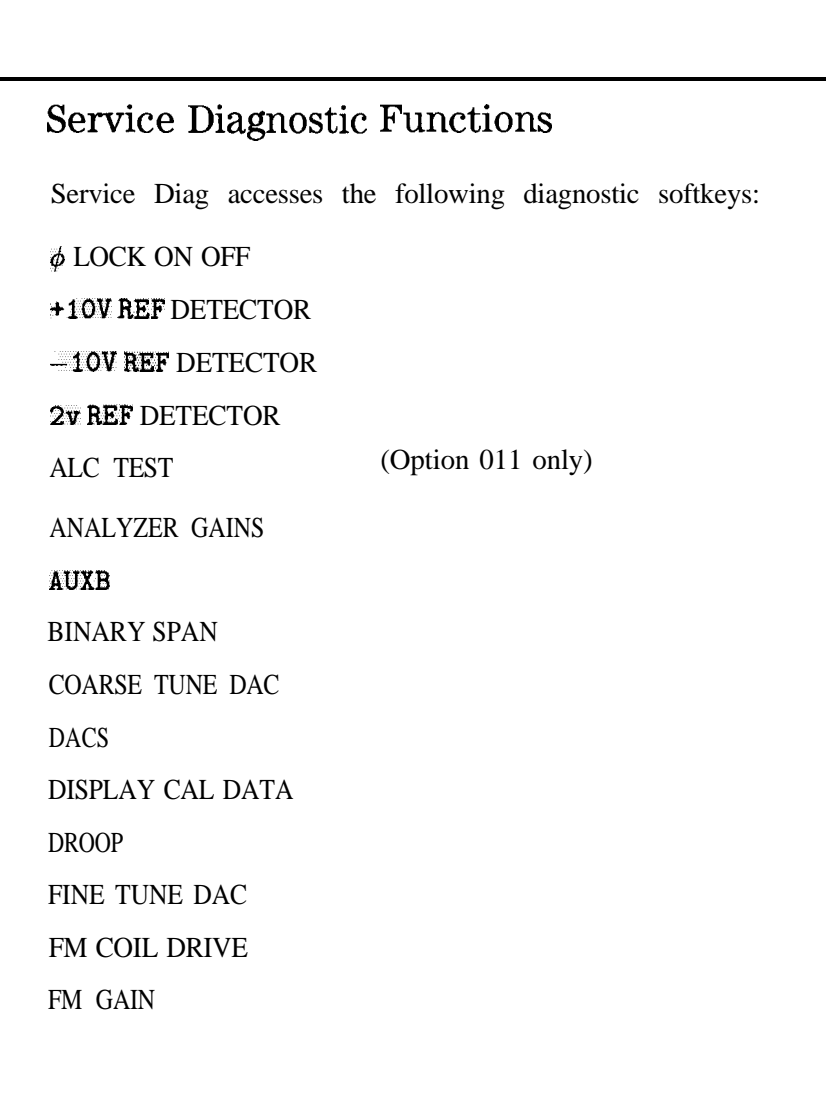

Service Diagnostic FM OFFST Functions (continued) FM SPAN

FREQ DIAG FRQ DISC NORM OFF GND REF DETECTOR MAIN COIL DR MAIN SPAN STP GAIN ZERO **SWEEP RAMP** SWEEP TIME DAC X FINE TUNE DAC

# Spectrum Analyzer Mode Functions

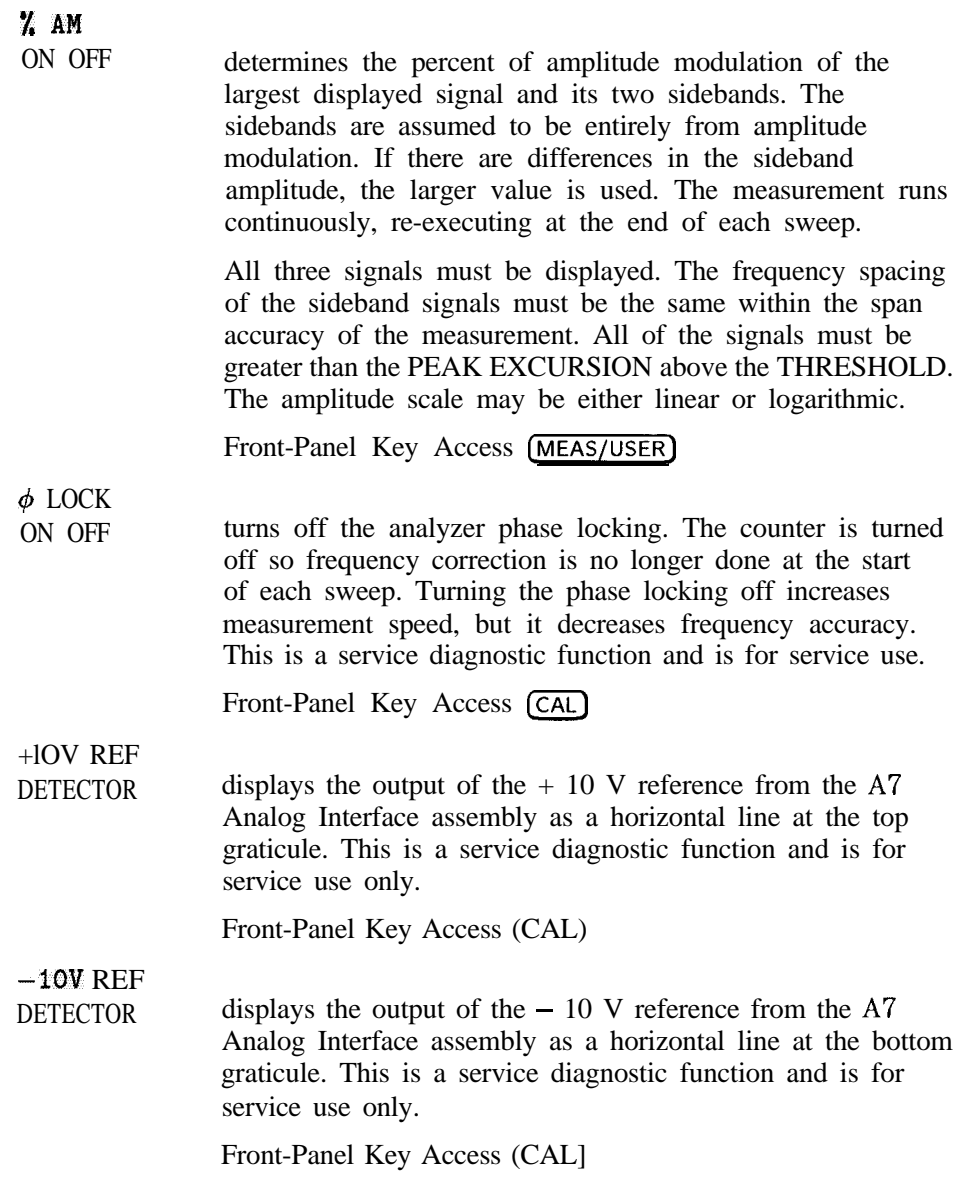

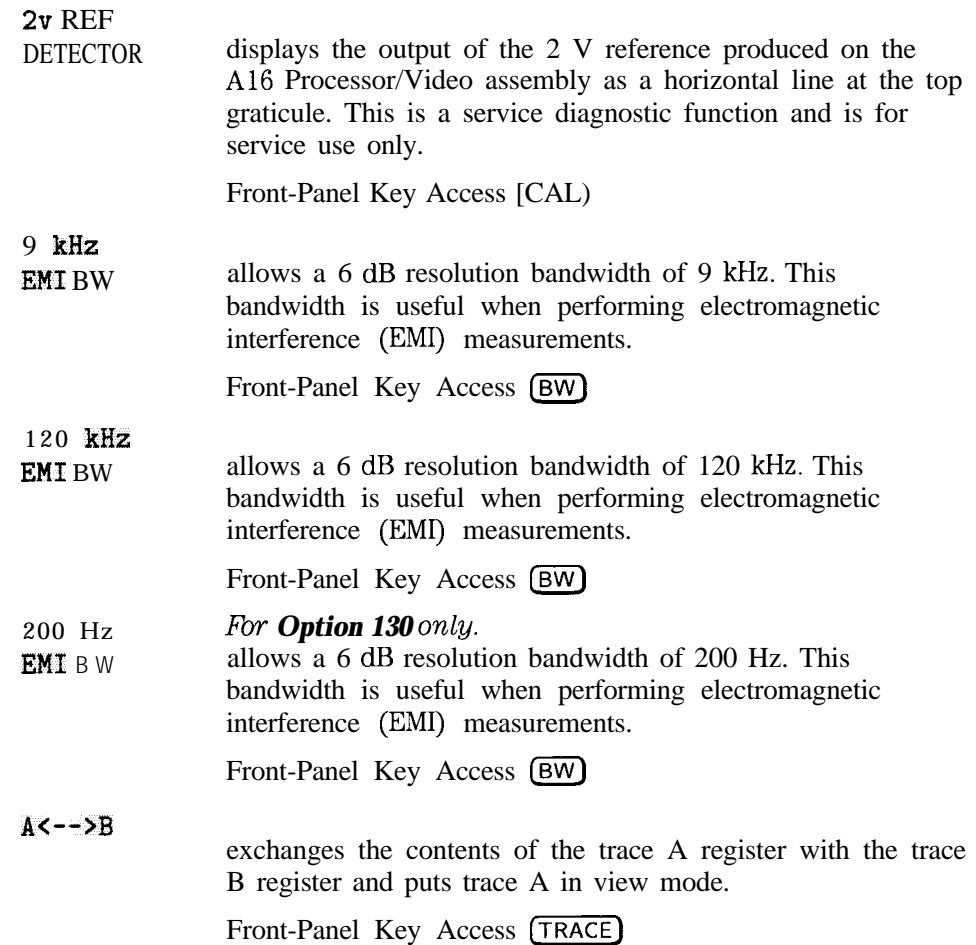

 $A-B \rightarrow A$ ON OFF when ON is underlined, subtracts the data in trace B from the measured data in trace A. A minus sign  $(-)$  appears between the trace A status and the trace B status in the screen annotation while the function is active.

> To deactivate this function, press  $A - B \rightarrow A$  ON OFF so that OFF is underlined. The A-B  $\rightarrow$  A and B-DL  $\rightarrow$ B functions are math functions. Unlike operations on dBmV units, math functions operate on measurement units. Measurement units are used to format trace data for data within the graticule limits. The displayed amplitude of each element falls on one of 8000 vertical points with the value of 8000 being equal to the reference level. For log scale data, each point is equal to 0.01 dB. The peak of a signal equal to 39 dBmV, or one division below the reference level, is equal to 7000 measurement units  $(8000 - 1000 = 7000)$ . In linear mode, each point has a resolution of [reference level in volts/SOOO].

For example, if trace A contains amplitude values of 39 dBmV and trace B contains amplitude values of 9 dBmV, the result of the  $A - B \rightarrow A$  function would be 39.004 dBmV if dBmV units were used. Since measurement units are used for the  $A - B \rightarrow A$  function, the result of  $A - B \rightarrow A$  is  $- 1$  dBmV (39 dBmV = 7000 measurement units, 9 dBmV = 4000 measurement units; the result is 3000 measurement units, which is equal to -1 dBmV).

Front-Panel Key Access (TRACE)

 $A \rightarrow C$ 

copies trace A into trace C.

Front-Panel Key Access (TRACE)

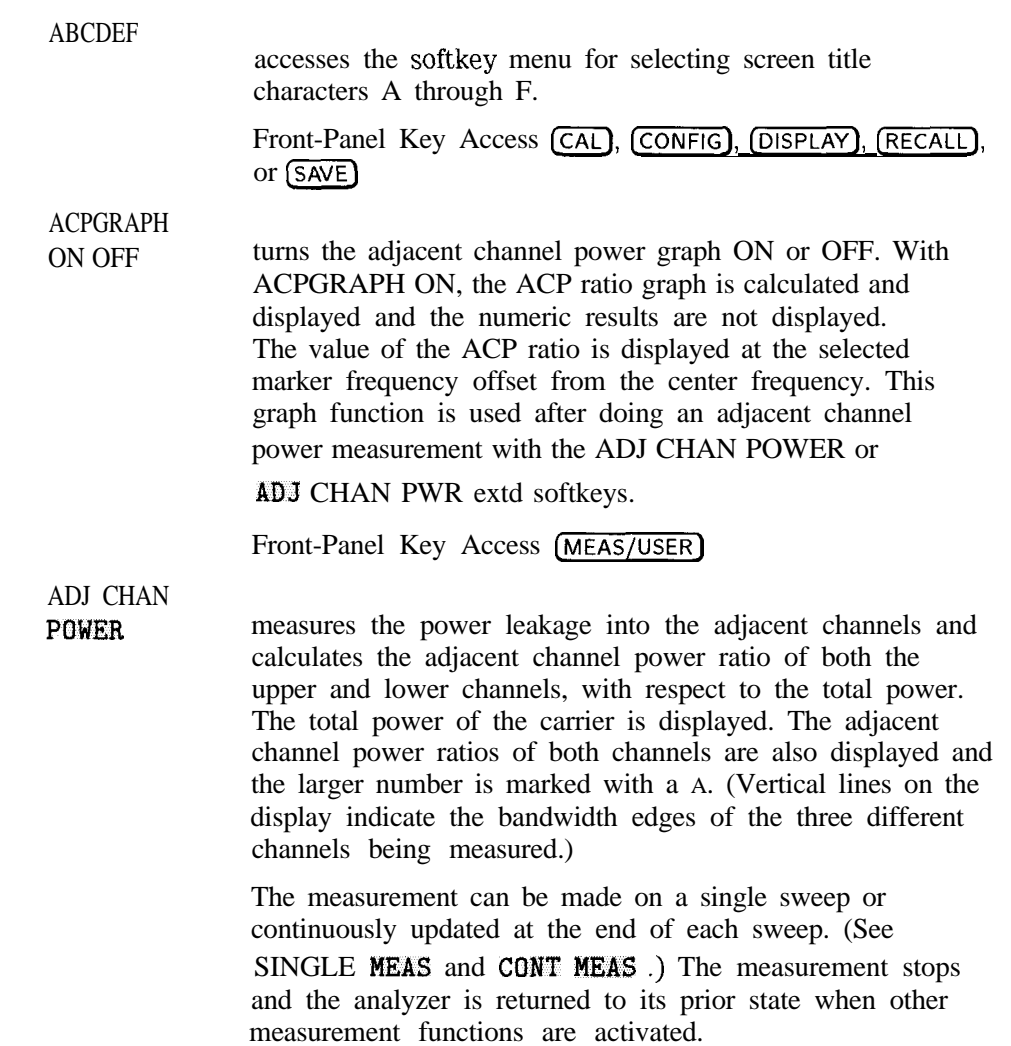

The center frequency must be set to the intended carrier frequency and the reference level set to optimize the displayed signal. The channel bandwidth and channel spacing must be entered by the user. If PARAM AUTO is selected (so AUTO is underlined), other analyzer settings will then be coupled and set automatically. The adjacent channel power measurement responds to signals like an rms power measurement. This means that the measurement of the total channel power and the adjacent channel power ratios are accurately reported, whether the transmitted signal contains tones, noise, or both. If PARAM AUTO is selected the parameters of the instrument state are set for a valid measurement. When using PARAM MAN, the following conditions must be maintained to make a valid rms measurement. If these conditions are not met, errors of up to -2.5 dB can occur for noise-like signals.

- $\bullet$  Video bandwidth is at least 10 times the resolution bandwidth.
- Detector mode is sample (SMP). (You can use DETECTOR SMP PK to select the detector mode.)
- Resolution bandwidth is less than or equal to 100 kHz.
- $\bullet$  Video averaging is OFF.
- Neither MAX HOLD nor MIN HOLD trace mode is selected.<br>Front-Panel Key Access (MEAS/USER)

ADJ CHAN

PWR **extd** measures the power leakage into the adjacent channels and calculates the adjacent channel power ratio of both the upper and lower channels, with respect to the reference channel. AD3 CHAN POWER extd has an extended dynamic range compared with ADJ CHAM POWER The extended range is measured by taking two different sweeps with different reference levels and combining the trace data. The displayed dynamic range is 104 dB and the log scale is set to 13 dB/ division.

The total power of the channel is displayed. The adjacent channel power ratios of both channels are also displayed and the larger number is marked with a A. (Vertical lines on the display indicate the six edges of the upper, lower, and reference channels being measured.)

The measurement stops and the analyzer is returned to its prior state when other measurement functions are activated.

The center frequency must be set to the intended carrier frequency and the reference level set to optimize the displayed signal. The channel bandwidth and channel spacing must be entered by the user. If PARAM AUTO is selected (so AUTO is underlined), other analyzer settings will then be coupled and set automatically. The adjacent channel power measurement is an rms measurement. This means that the measurement of the total channel power and the adjacent channel power ratios are accurately reported, whether the transmitted signal contains tones, noise, or both. IF PARAM AUTO is selected the parameters of the instrument state are set for a valid measurement.

When using PARAM MAN, the following conditions must be maintained to make a valid rms measurement:

- $\bullet$  Video bandwidth is at least 10 times the resolution bandwidth.
- Detector mode is sample (SMP). (You can use DETECTOR SMP PK to select the detector mode.)
- Resolution bandwidth is less than or equal to 100 kHz.
- $\bullet$  Video averaging is OFF.
- Neither MAX HOLD nor MIN HOLD trace mode is selected.

Front-Panel Key Access **[MEAS/USER]**

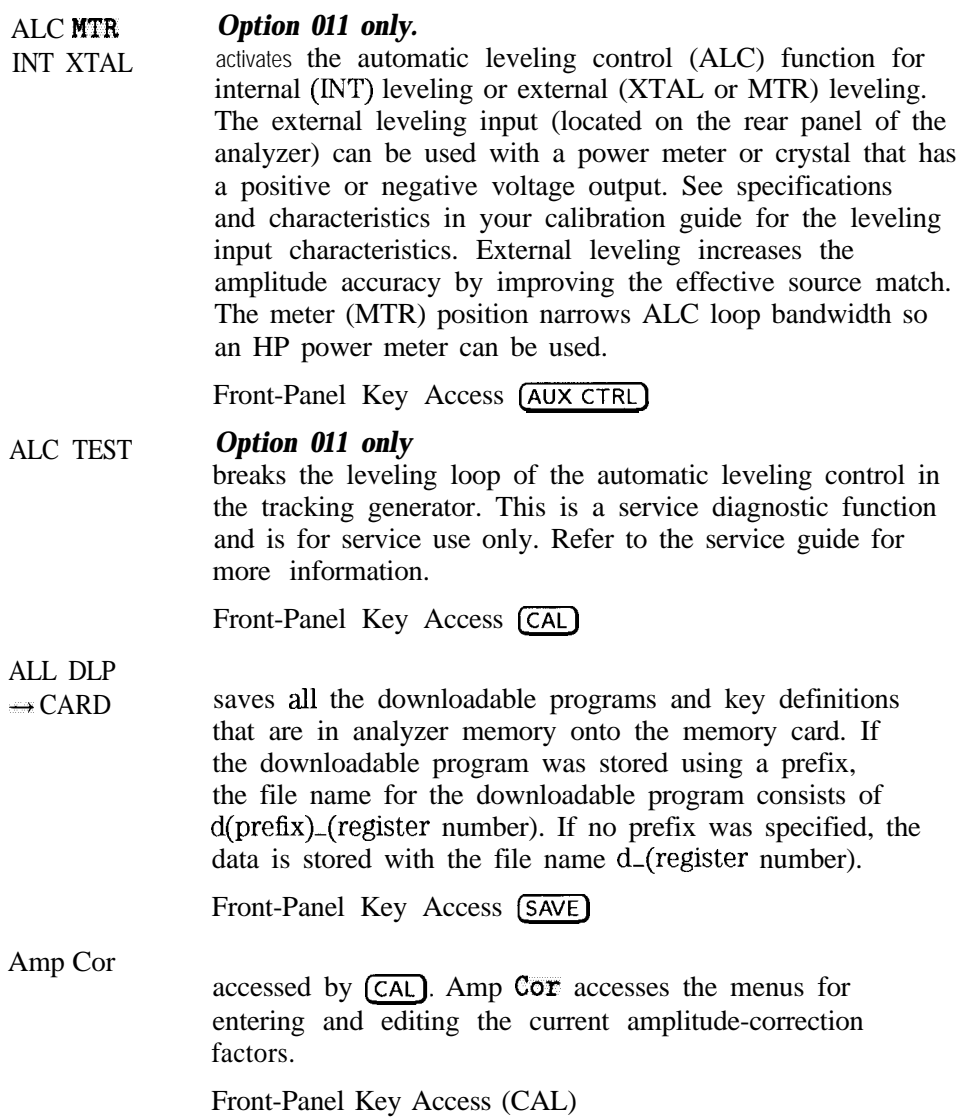
AMP COR when accessed by  $(SAVE)$ , AMP COR stores the current amplitude-correction factors table in analyzer memory or on the memory card. When accessed by (RECALL), AMP COR recalls the amplitude-correction factors table from either analyzer memory or the memory card. Amplitude-correction factors are saved with an "a" before the memory-card file name. Screen titles are not recalled with the data. Refer to "To Save a Limit-Line Table or Amplitude Correction Factors" in Chapter 3 for more information. Amplitude-correction-factor memory-card files can be catalogued using CATALOG AMP COR Front-Panel Key Access (RECALL) or (SAVE)  $AMP$  $C<sub>DR</sub>$ ON OFF turns the current amplitude-correction factors on or off. Front-Panel Key Access (CAL) *[AMPLITUDE)* Amptd Units activates the reference level function and accesses the amplitude menu. The softkeys accessed when you press CAMPL'TUDE) change reference level, input attenuation, vertical scale, mixer level, amplitude units, input impedance, and amplitude offset. accesses the softkeys that change the amplitude units. The amplitude units can be changed by pressing  $d$ Bm,  $d$ BmV, dBuV , Volts , or Watts

Front-Panel Key Access (AMPLITUDE)

ANALOG+  $\alpha$  This is a digital turns on the analog+ display mode. This is a digital implementation of an analog display, combining the advantages of both types of displays. The display is made up of 401 horizontal points or trace elements. In the analog+ display mode each trace element can display from 1 to 40 dots, or measurements.

- <sup>I</sup> <sup>I</sup> -

Pressing ANALOG+ ON OFF makes dot density the active function. The dot density function sets the desired number of measurements per trace element. Each dot requires an additional analog-to-digital conversion for each trace element, so the sweep time can limit the actual number of dots available. Lengthening the sweep time can increase the actual dot density.

Markers and marker functions as well as the screen text and title capabilities of a digital display are available along with the analog type trace information. Some functions are not available with analog  $+$  display mode. See Table 6-1 for a list of functions that are not available with analog+ displays. If a trace is blanked while using an analog+ display, the data is permanently blanked and cannot be recalled, even if you use the view function.

The copy function can be used to provide a printout of the display. It must be configured to use a printer and not a plotter. After using other functions, press ANALOG+ ON OFF to return to the dot density function.

Limit lines can be used to test data in an analog+ display, but they cannot be displayed.

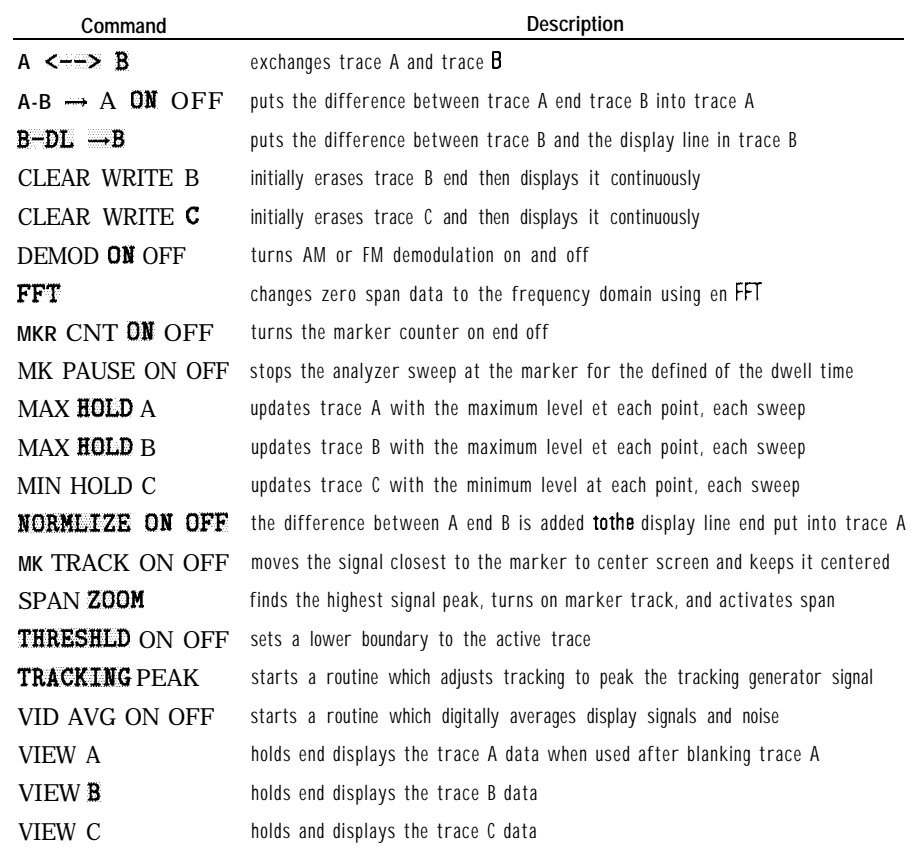

**Table 6-1. Commands Not Available with Analog+ Operation**

Front-Panel Key Access (DISPLAY)

Spectrum Analyzer Mode Key Descriptions **Spectrum Analyzer Mode Functions**

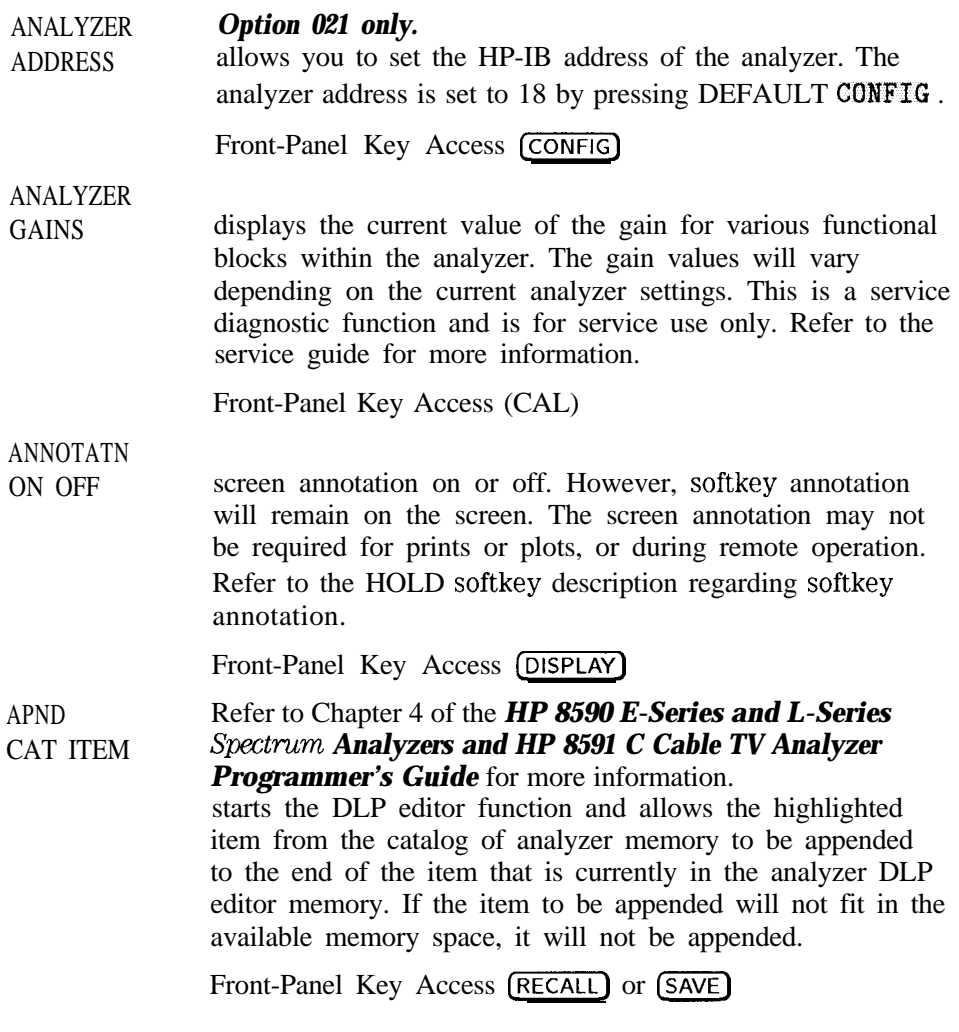

### ATTEN AUTO MAN input attenuation in 10 dB increments. The analyzer input attenuator, which is normally coupled (linked) to the reference level control, reduces the power level of the analyzer input signal at the input mixer. The attenuator is recoupled when AUTO is underlined.

Front-Panel Key Access (AMPLITUDE) OT [AUTO COUPLE]

**CAUTION** To prevent damage to the input mixer, the power level at the input mixer must not exceed +72 dBmV. To prevent signal compression, power at the input to the input mixer must be kept below 39 dBmV.

#### **NOTE**

To protect the mixer from possible damage,  $0$  dB RF attenuation (no input power reduction to the mixer) can be selected only from the number/units keypad.

# AUTO

ALL he following functions: resolution bandwidth, video bandwidth, attenuation, sweep time, center-frequency step, video bandwidth, and video-bandwidth to resolution-bandwidth ratio.

Front-Panel Key Access **[AUTO COUPLE )**

**( AUTO COUPLE )**

accesses the softkey menu of functions that can be coupled. (Coupled functions are functions that are linked: if one function is changed, the other function is changed.) The functions that can be auto-coupled are listed below:

- Resolution bandwidth couples to span.
- Video bandwidth couples to resolution bandwidth when the analyzer has a video-bandwidth to resolution-bandwidth ratio of 0.3.
- Sweep time couples to span, resolution bandwidth, and video bandwidth.
- RF attenuation couples to reference level.
- Center frequency step size couples to 10% of span.

During normal operation, the sweep time, resolution bandwidth, and video bandwidth are coupled to yield optimum performance. If any of these functions becomes uncoupled (that is, is manually set), a " $\#$ " will appear next to the screen annotation representing the function on the screen.

If one or more functions are manually set so that the amplitude or frequency becomes uncalibrated, MEAS UNCAL appears on the right side of the graticule.

Recouple a single function by pressing the function label (to activate the function), and pressing the function again so that AUTO is underlined.

Pressing **[AUTO COUPLE],** AUTO ALL couples all coupled functions listed.

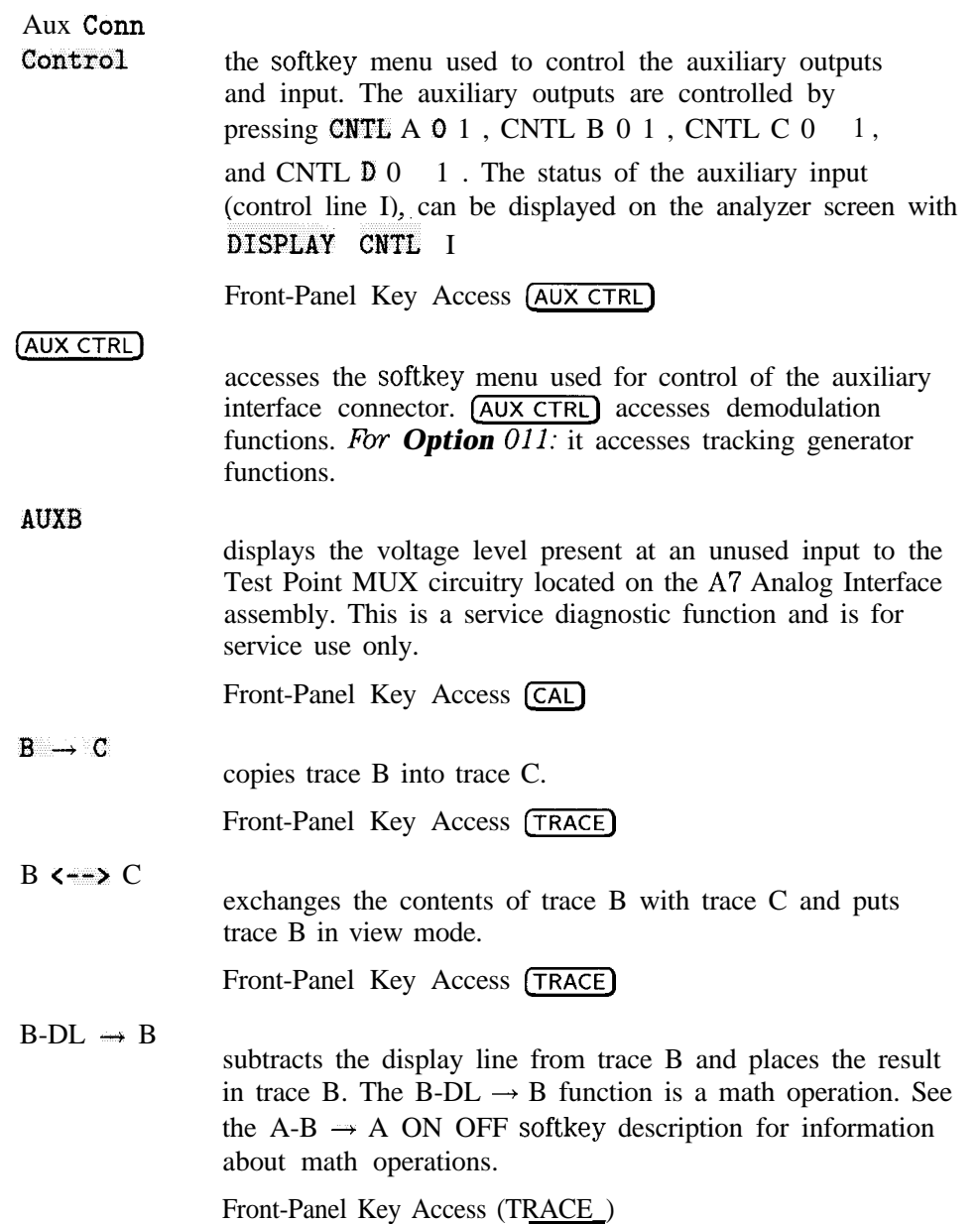

I -

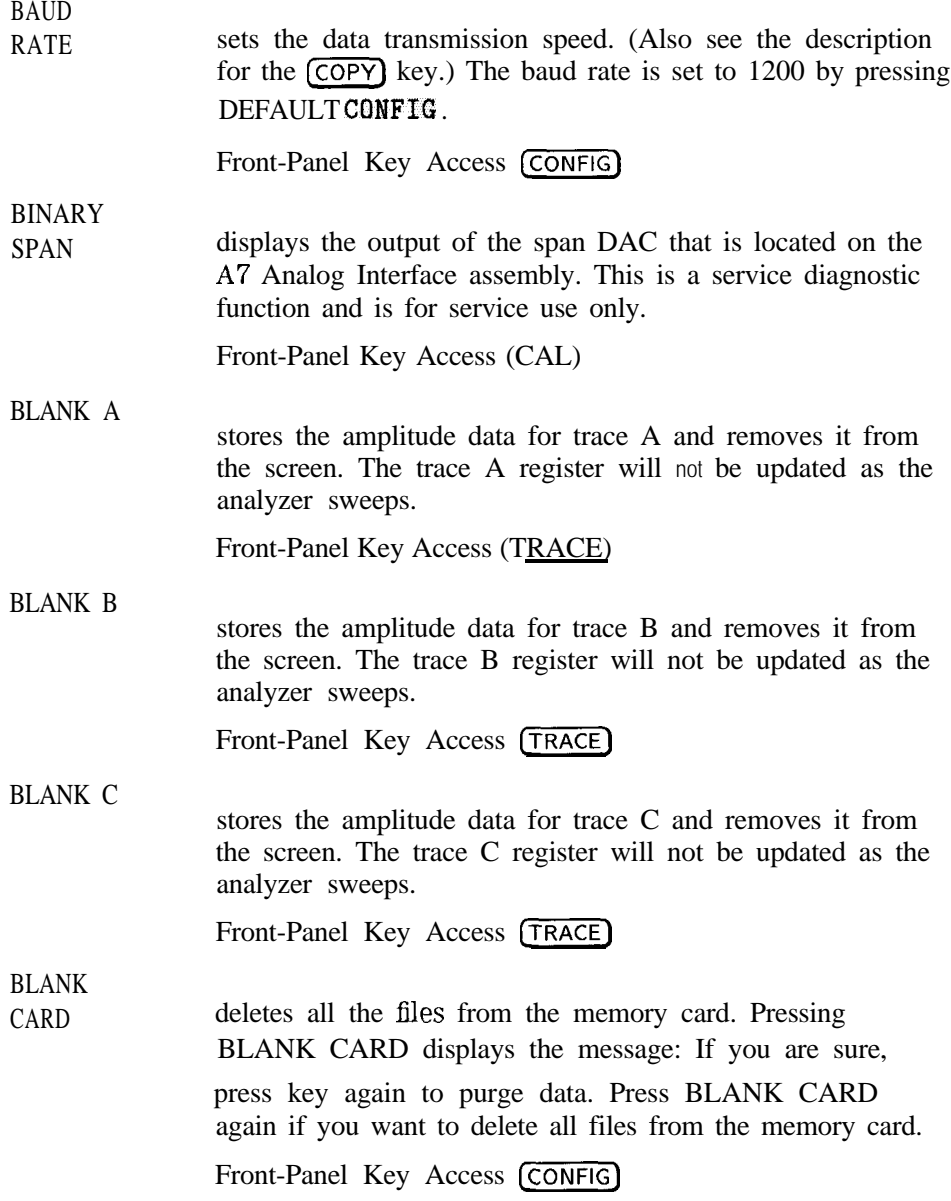

# (BW)

activates the resolution bandwidth function and accesses the softkeys that control the bandwidth functions: BES BW AUTO MAN , VID BW AUTO MAN ,

VBW/BBW RATIO , VID AVC ON OFF , and the

EM1 BW **Menu** (Also see the HES BW AUTO MAN softkey description.)

**(CAL)**

accesses the softkey menus used for the self-calibration, service-diagnostics, and service-calibration functions. For more information about self-calibrating the analyzer, see " Improving Accuracy with Self-Calibration Routines' in Chapter 2.

CAL

AMPTD initiates an amplitude self-calibration routine. Connect CAL OUT to the analyzer input before pressing CAL AMPTD Remove the cable from the rear panel GATE INPUT before starting the self-calibration routine.

# **NOTE**

If the frequency calibration and amplitude calibration self-calibration routines are both used, the CAL FRED softkey function should always be initiated before the CAL AMPTD softkey function.

**I I**

Front-Panel Key Access (CAL)

CAL **FETCH** 

**I**

retrieves stored self-calibration correction factors from the last calibration saved using CAL STORE .

Front-Panel Key Access [CAL]

I

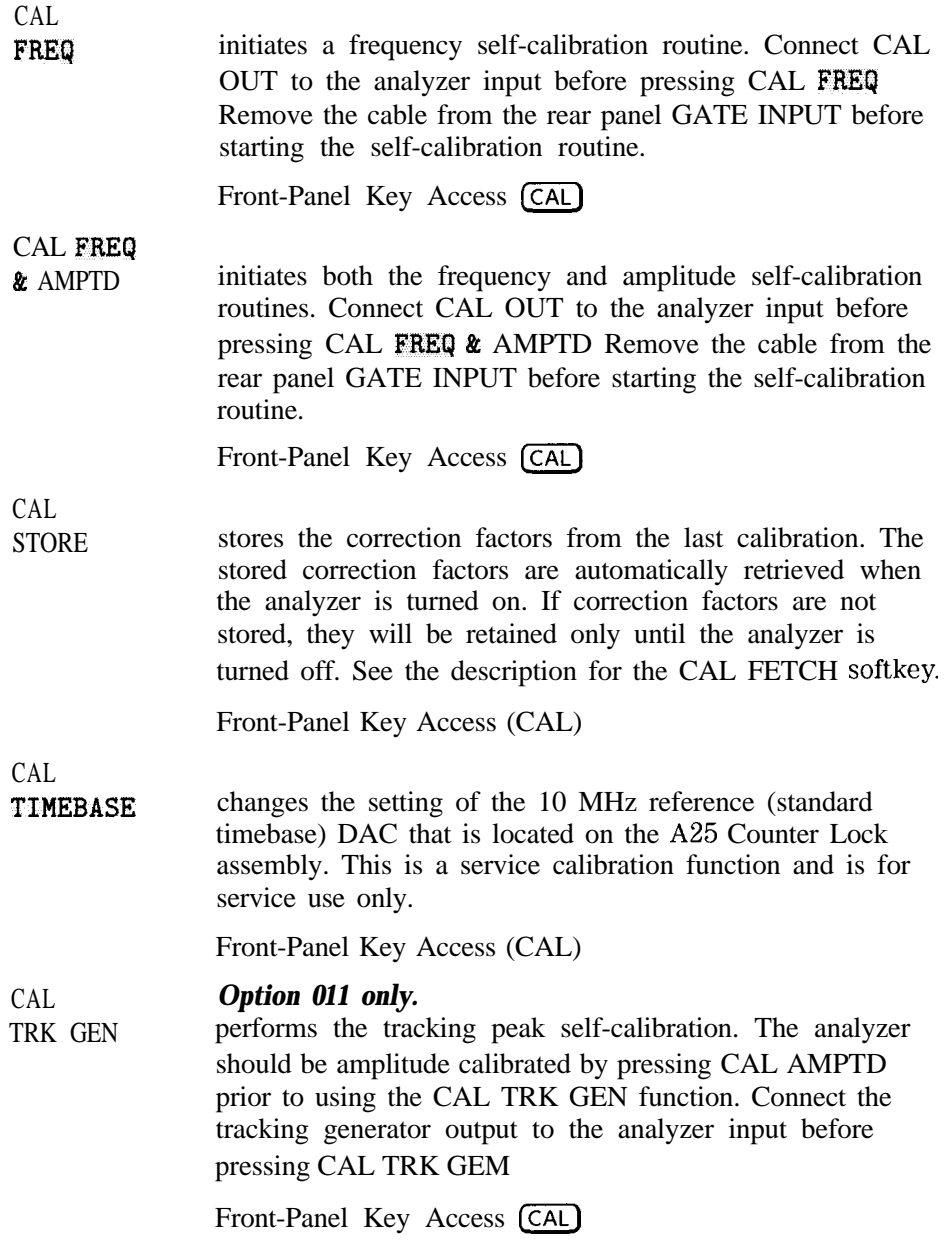

Card Conf ig accesses the softkey menu that allows you to catalog, format, and delete data from a memory card.

Front-Panel Key Access (CONFIG)

 $CARD \rightarrow$ DISPLAY recalls into analyzer memory a display image saved on the memory card. It does not recall the associated instrument state, but the restored display can be viewed and copied. Before recalling a display that was saved under a prefix other than the current prefix, change the current prefix to

the prefix used when the display was saved.

The intensity of some screen items may differ if the current analyzer state does not match the state of the recalled image. This will not affect the analyzer ability to output a copy of the screen.

It is possible to have more functionality than just viewing and copying a recalled display image. For example, you can set the analyzer to the identical window configuration as when the display was saved. Then recall the trace that corresponds to the display image. This will restore the trace and state information. Finally, you can recall the display image. At this point, markers and display line can be used to examine the data. If an attempt is made to update the trace data, the display will be erased and redrawn to reflect the current instrument state.

Pressing **LOAD** FILE is an alternate way to load display image from the memory card into analyzer memory. See "Saving and Recalling Data from the Memory Card" in Chapter 3 for more information.

Front-Panel Key Access (RECALL)

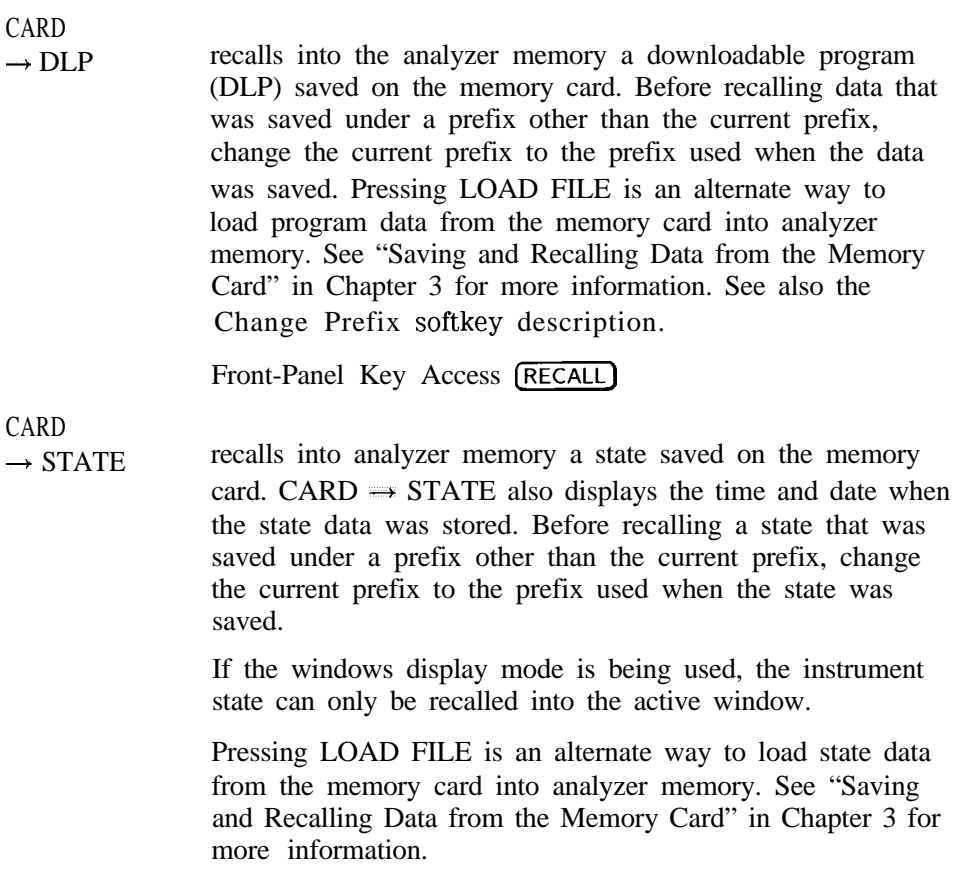

Front-Panel Key Access [RECALL)

Card  $\rightarrow$  Trace

recalls into analyzer memory a trace saved on the memory card. Limit lines and amplitude correction factors are recalled by pressing Card  $\rightarrow$  Trace, LIMIT LINES or AMP COR If the screen title does not exceed 34 characters, the time and date when the trace data was stored is also displayed with the recalled trace data. The screen title and date are not recalled with limit-line files or amplitude correction factor files. Before recalling a trace, limit-line file, or amplitude correction factors file that was saved under a prefix other than the current prefix, change the current prefix to the prefix used when the data was saved. If windows are being used, only the trace of the active window can be recalled.

Pressing LOAD FILE is an alternate way to load trace data (but not recommended for recalling limit-line files or amplitude correction factor flies) from the memory card into analyzer memory. See "Saving and Recalling Data from the Memory Card" in Chapter 3 for more information.

Front-Panel Key Access (RECALL)

# **CATALOG**

ALL

catalogs all the programs and variables stored in analyzer memory in bytes along with the remaining memory available in bytes. Press CATALOG REGISTER to catalog states, traces, limit-line tables, and amplitude correction factors saved in analyzer memory.

Pressing CATALOG ALL catalogs all traces, states, amplitude correction factors, programs, display images, and limit-line tables stored on the memory card when cataloging the memory card.

Front-Panel Key Access [RECALL] or (SAVE\_)

I -

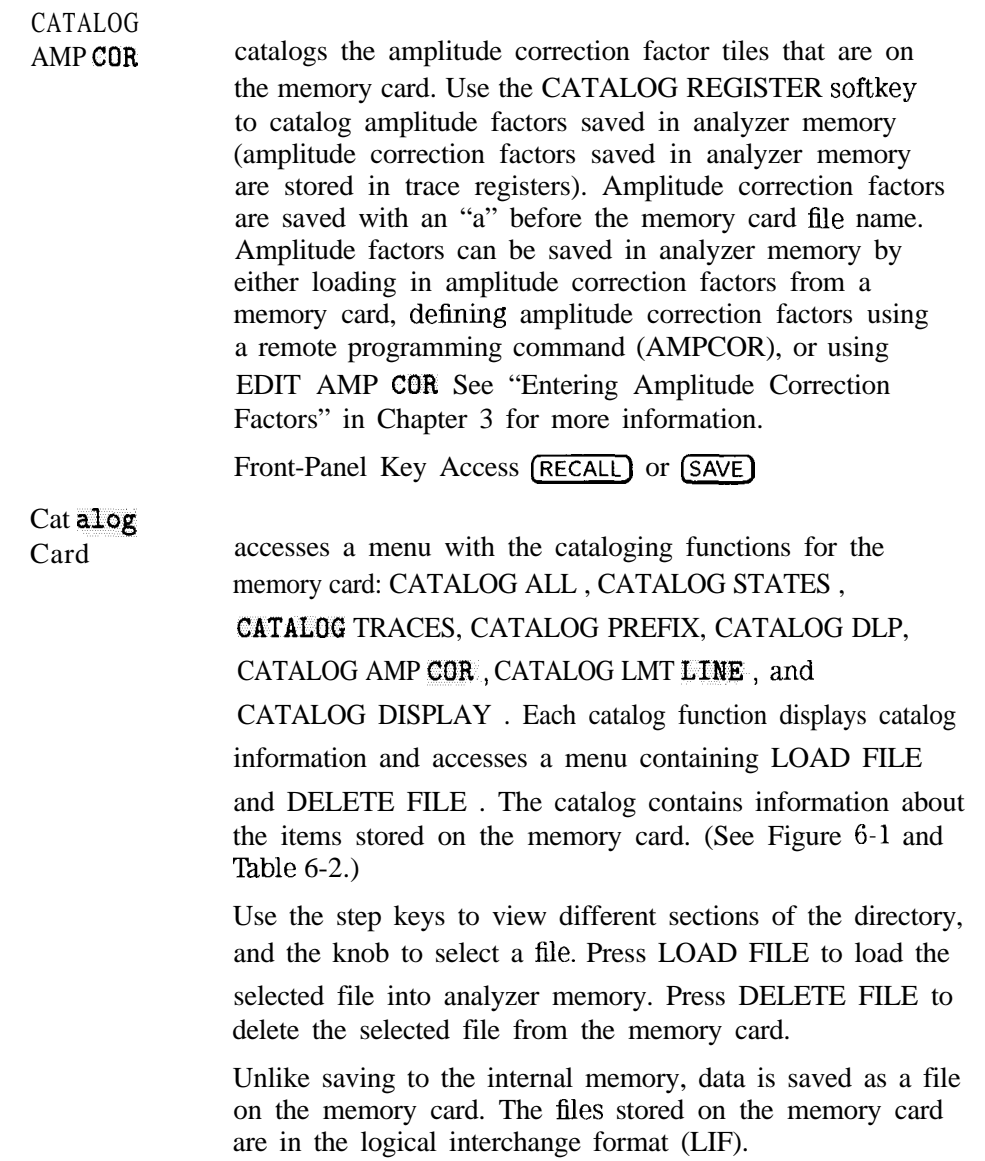

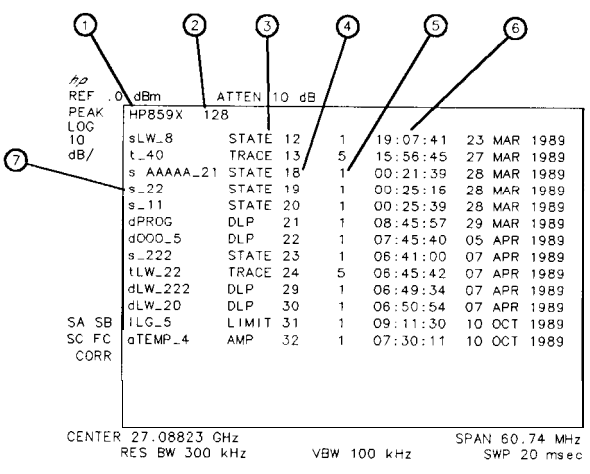

pu150e

**Figure 6-1. Memory Card Catalog Information**

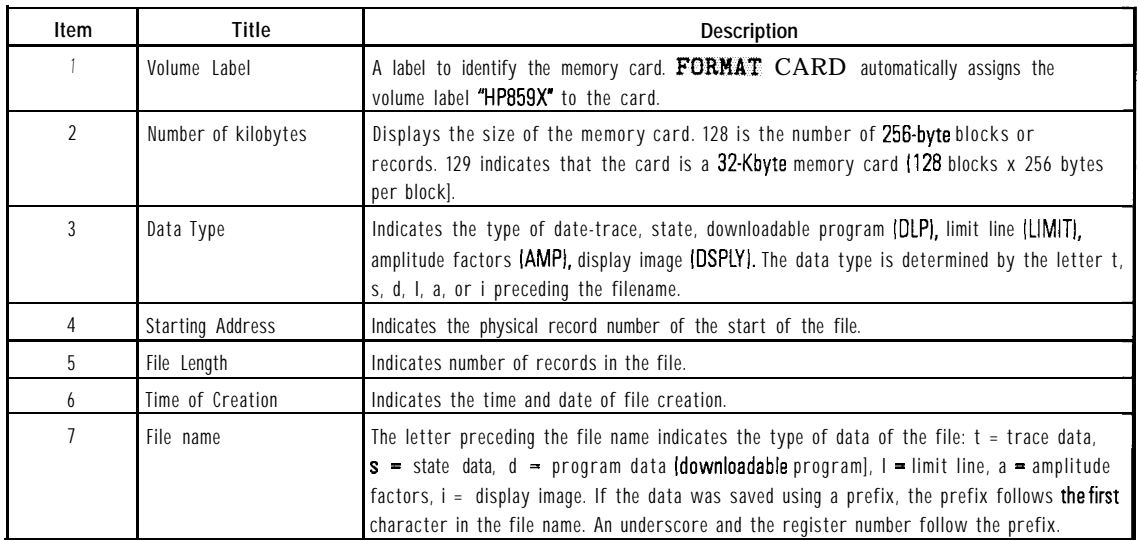

Front-Panel Key Access (RECALL) or [SAVE\_)

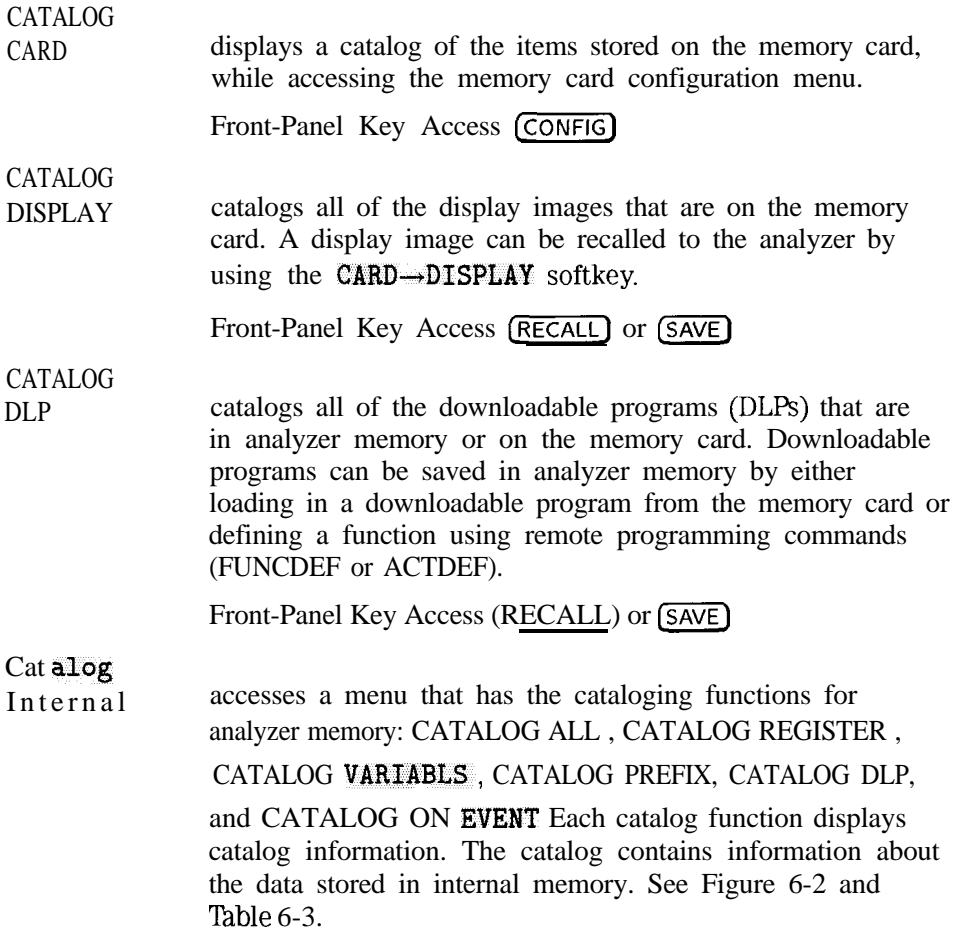

 $\mathcal{L}_\text{max}$  is the internal properties of the internal properties of the internal properties of the internal properties of the internal properties of the internal properties of the internal properties of the internal pr

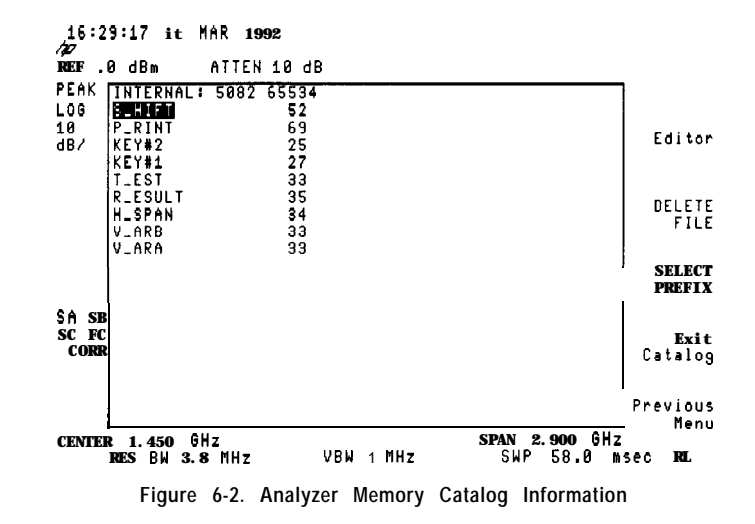

**Table 6-3. Analyzer Memory Catalog Information\***

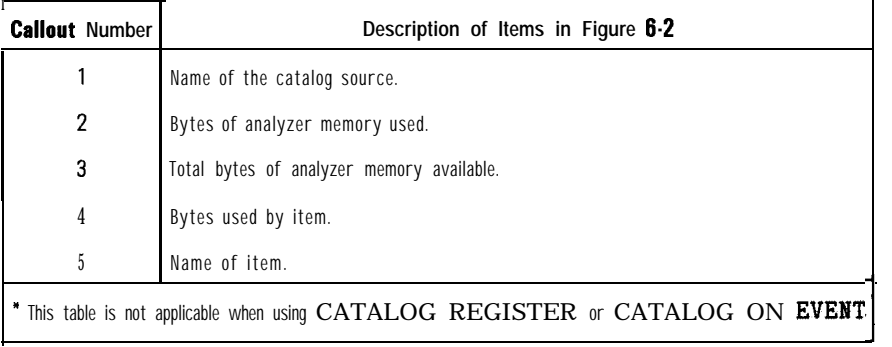

Unlike saving to the memory card, data is saved as an item in analyzer memory.

Use the step keys to view different sections of the directory, and the knob to select a file. The selected file is highlighted in inverse video.

Each of the catalog softkey functions access the menu that has the DELETE FILE function. Use DELETE FILE to delete the item from analyzer memory. (DELETE FILE will not delete a CATALOG ON EVENT item.)

Pressing CATALOG REGISTER accesses a menu that has the LOAD FILE function. Use LOAD FILE to load a state or trace from analyzer memory. Do not use LOAD FILE to load limit-line table and amplitude correction factor items.

Also see the CATALOG ALL and CATALOG VARIABLS softkey descriptions.

Front-Panel Key Access (RECALL) or (SAVE\_)

# C ATALOG

**LMT LINE** catalogs the limit-lines on the memory card. Press CATALOG REGISTER to catalog limit-line tables stored in analyzer memory (limit-line tables saved in analyzer memory are stored in trace registers).

Front-Panel Key Access (RECALL) or (SAVE\_)

CATALOG ON EVENT displays the "on event" programming commands and their status. The on event programming commands are as follows: **ONEOS** ONSWP TRMATH **ONCYCLE ONDELAY ONMKR** ONSRQ ONTIME ONPWRUP Performs command list at end of every sweep. Performs command list at beginning of every sweep. Performs trace math. Performs command list periodically. Performs command list once after a time period. Performs command list at the marker. Performs command list on every service request. Performs command list at a specific time. Performs command list once at power up.

#### **NOTE**

If you get into an infinite loop with  $\text{OMPWRUP},$  press  $\text{PREE}$  to abort the command list, then press ERASE DLP MEN to clear all DLPs.

> The on event programming commands can be set remotely; *see* the *HP 8590 E-Series and L-Sties Spectrum Analyzers and HP 8591 C Cable TV Analyzer Programmer's Guide* for more information about setting the commands.

When the on event programming commands have not been set, or when an instrument preset has been performed, pressing CATALOG ON EVENT displays the status of the on event programming commands as UNDEFINED. If the ONEOS, ONSWP, TRMATH, ONMKR, ONPWRUP, and ONSRQ commands have been set, pressing CATALOG ON EVENT displays their status as ACTIVE. When ONCYCLE, ONDELAY, or ONTIME have been set, pressing CATALOG ON EVENT displays the information in Table 6-4. (See Figure 6-3.)

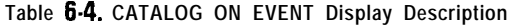

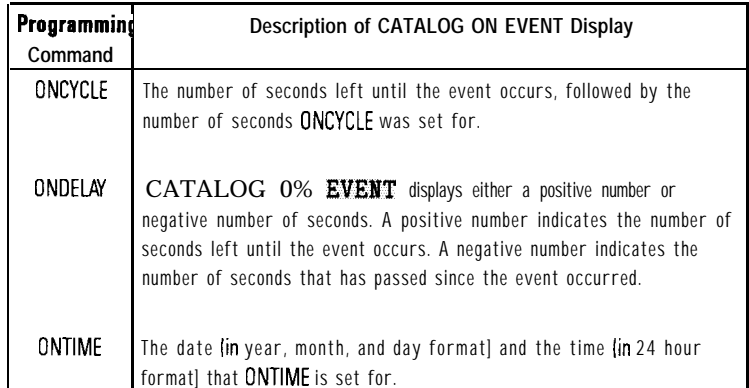

Front-Panel Key Access (RECALL) or (SAVE)

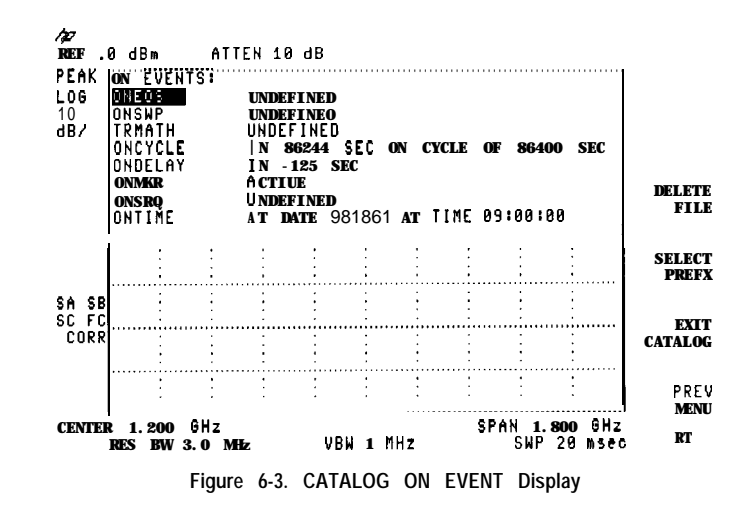

#### CATALOG PREFIX

catalogs all of the saved data, that has the specified prefix, that is either on the memory card or in analyzer memory. The entire prefix does not have to be specified. For example, if you want to catalog all the Eles beginning with the prefix S, specify S as the prefix and then use CATALOG PREFIX . Prefixed items can be saved in analyzer memory by either loading in from a memory card or using remote programming commands to define them.

Front-Panel Key Access (RECALL) or (SAVE)

Spectrum Analyzer Mode Key Descriptions **Spectrum Analyzer Mode Functions**

# CATALOG REGISTER displays the status of state and trace registers in analyzer memory. States 1 through 8 are displayed with the center frequency (denoted by CF) and span (denoted by SP). The status of trace registers 0 to the maximum number of traces is displayed also. lf a trace, limit-line tables, or amplitude correction factors have been saved in the trace register, the screen title (denoted by "TL:") is displayed, otherwise UNUSED is displayed. If the screen title length allows, or if no title is saved with the trace, the time and date are displayed. To load the contents of the state or trace register into analyzer memory, use the knob or step keys to select the register and press LOAD FILE The DELETE FILE key can be used to delete a state or trace register from analyzer memory.

#### **NOTE**

Do not use LOAD FILE to load the contents of a trace register containing limit-line tables or amplitude correction factors.

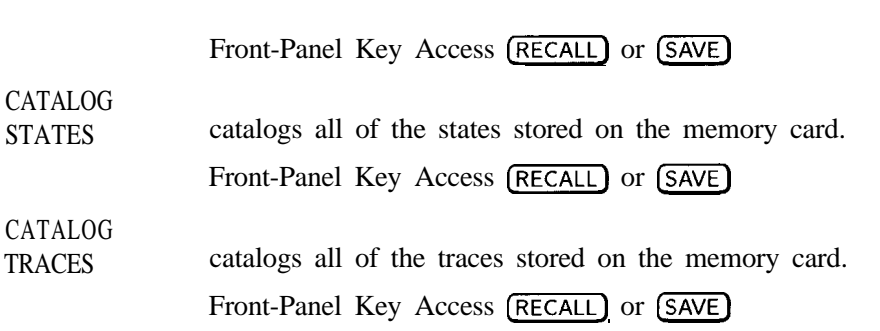

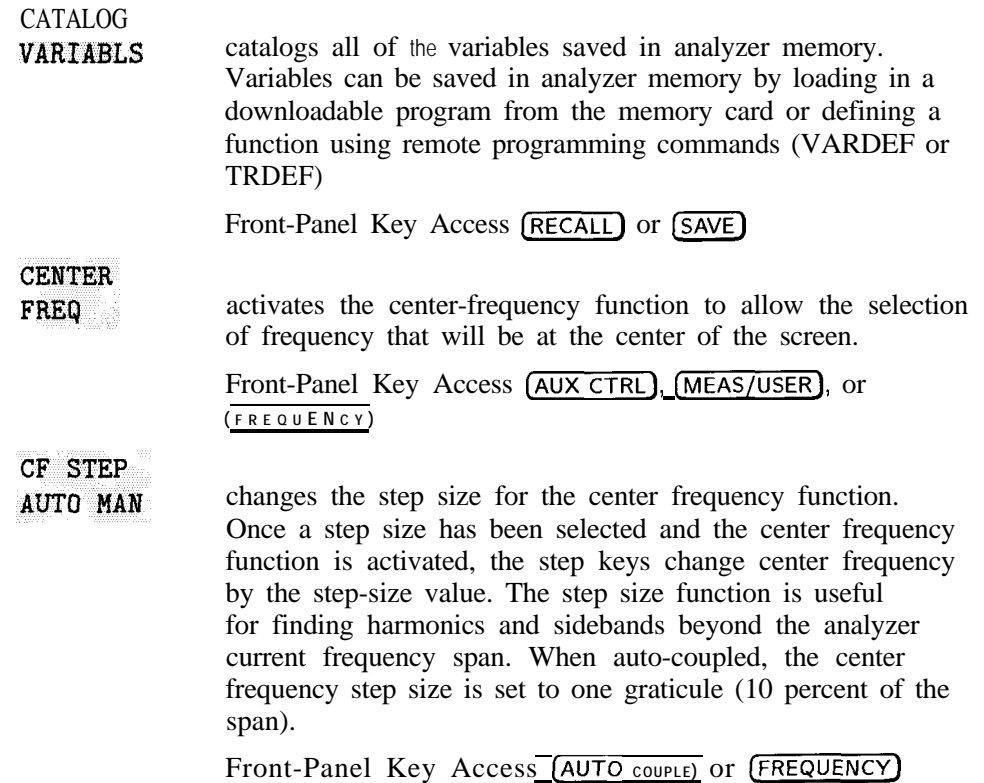

I -

Change Prefix allows you to enter a prefix that can be used for saving and recalling data to and from the memory card, and for cataloging by the prefix. The prefix can be from one to seven characters long. The longer the prefix, the shorter the register number must be. The total length of the prefix and register number cannot exceed eight characters. The prefix can be any character; however, the underscore should not be the Erst character of the prefix. Pressing Change Prefix accesses a menu containing the letters of the alphabet, the underscore symbol  $($ ), the number symbol  $(H)$ , a space, and the clear function. To select a character, press the softkey that displays the group of characters that contains the desired character. The softkey menu changes to allow you to select an individual character. If you make a mistake, press  $(BK \text{ SP})$  to space back over the incorrect character. Additional characters are available by pressing More 1 of 2 . Numbers may be selected with the numeric keypad. A prefix can be cleared with the clear function. Press

 $[COMFIG]$  or  $[DISPLAN]$ , Change Prefix, YZ, # Spc Clear, Clear to clear the current prefix. The current prefix is blanked by pressing DEFAULT COMFIG

Front-Panel Key Access (CONFIG), (DISPLAY), (RECALL), or<br>
(SAVE)

Change

Title allows you to write a 53character screen title across the top of the screen. The marker readout may interfere with the last 26 characters. The markers can be turned off by pressing (MKR), More I of 2 , and MARKER ALL OFF .

Pressing Change Title accesses the softkey menus that contain the available characters and symbols. A programming command can be entered in the screen title area. It can then be executed from the front panel by pressing EXECUTE TITLE

 $\blacksquare$ 

The screen title will remain on the screen until either Change Title is pressed again or a trace is recalled that was saved with a screen title. A screen title can also be cleared by using the clear function. Press  $(DISPLAN)$ , Change Title, YZ, Spc Clear, Clear to clear the current screen title.

Pressing Change Title accesses a menu containing the letters of the alphabet, the underscore symbol  $($ .), the number symbol  $(H)$ , a space, and the Clear softkey. To select a character, press the softkey that displays the group of characters that contains the desired character. The softkey menu changes to allow you to select an individual character. If you make a mistake, press  $(BK)$  to space back over the incorrect character. Additional characters are available by pressing More I of 2 . Numbers may be selected by using the numeric keypad.

Pressing KPG TITLE provides additional characters for

the menu accessed by pressing Change Title . Pressing

RPG TITLE provides lowercase letters, numbers, Greek letters, and punctuation symbols. To access additional characters, press RPG TITLE When RPG TITLE is pressed, a character table appears on the screen. To select a character, turn the knob to position the cursor under the desired character and press the (ENTER) key. The step keys move the cursor between rows. When all desired characters have been entered, press WINDOWS (NEXT). All other analyzer functions are inoperative until the  $(NEXT)$  or  $(HOLD)$ key is pressed.

Front-Panel Key Access (CAL) or (DISPLAY)

I -

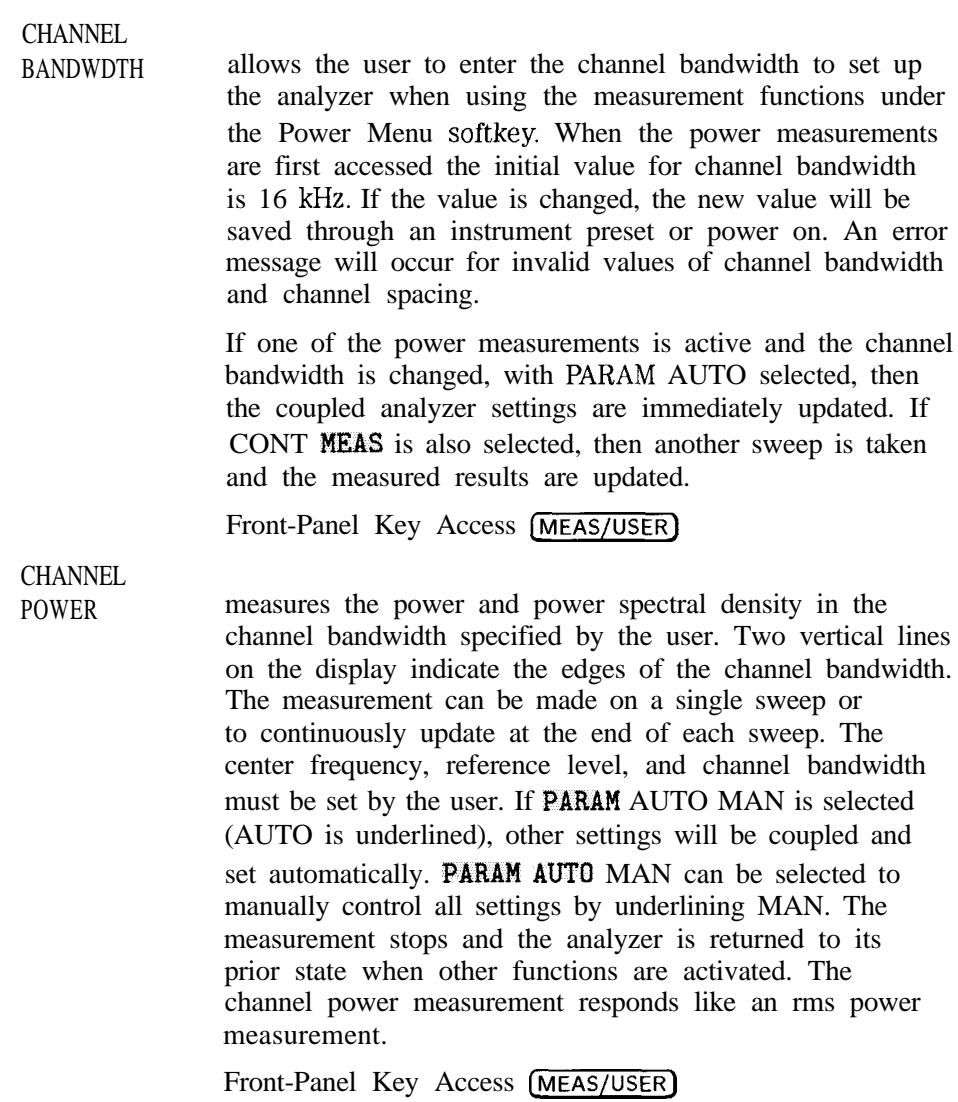

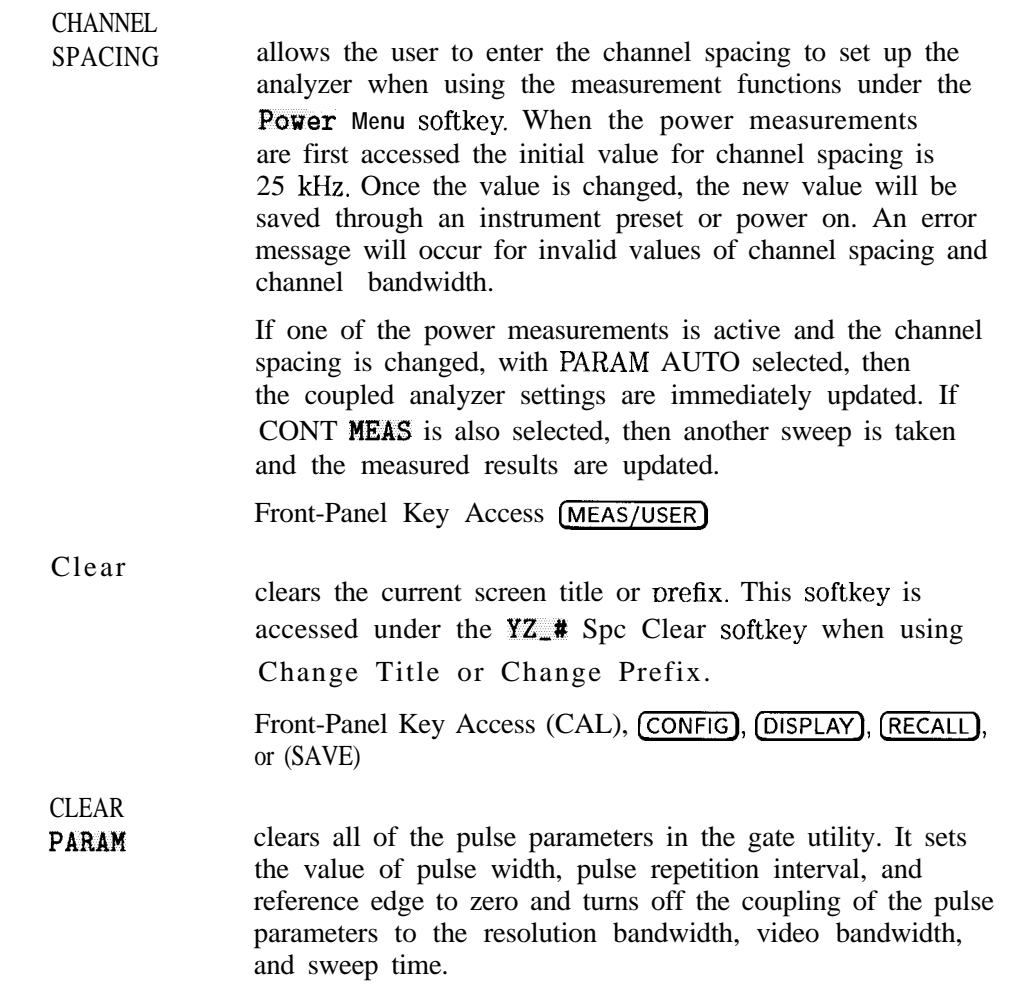

Front-Panel Key Access [SWEEP]

Spectrum Analyzer Mode Key Descriptions **Spectrum Analyzer Mode Functions**

**CLEAR** WRITE A erases any data previously stored in trace A and continuously displays any signals during the sweep of the analvzer. This function is activated at power on and by

Changing the trace mode of trace C to clear write or minimum hold can change the trace mode of trace A. If trace A is in clear-write mode or maximum-hold mode when trace C is changed to clear write or minimum hold, the trace mode of trace A is changed to store blank. The following table shows the trace mode of trace A before and after changing trace C to clear-write or minimum-hold trace mode. Trace provided in trace A and<br>
It displays any signals during the sweeting function is activated at power on<br>
<u>TRACE (TRACE C</u> to clear write<br>
Did can change the trace mode of trace mode of trace<br>
In clear-write mode or ma

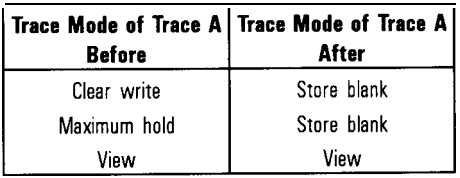

Changing the trace mode of trace A to clear write or maximum hold can change the trace mode of trace C. If trace C is in clear-write mode when trace A is changed to clear write or minimum hold, the trace mode of trace C is changed to minimum hold.

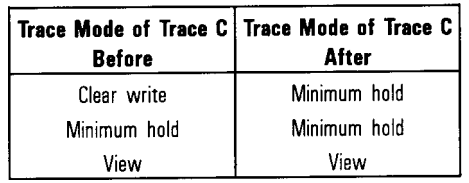

Front-Panel Key Access [TRACE)

**CLEAR** 

I -

WRITE B erases any data previously stored in trace B and continuously displays any signals detected during the sweep of the analvzer. This function is activated at power on and by pressing (PRESET).

> Changing the trace mode of trace C to clear write or minimum hold can change the trace mode of trace B. If trace B is in clear-write mode or maximum-hold mode when trace C is changed to clear write or minimum hold, the trace mode of trace B is changed to store blank.

The following table shows the trace mode of trace B before and after changing trace C to clear-write or minimum-hold trace mode.

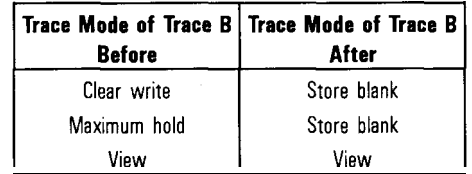

Changing the trace mode of trace B to clear write or maximum hold can change the trace mode of trace C. If trace C is in clear-write mode when trace B is changed to clear write or minimum hold, the trace mode of trace C is changed to minimum hold.

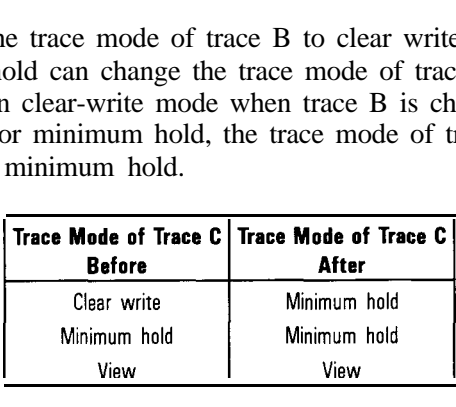

Front-Panel Key Access (TRACE)

# CLEAR

WRITE  $\mathbf{C}$  erases any data previously stored in trace  $C$  and continuously displays any signals detected during the sweep of the analvzer. This function is activated at power on and by pressing (PRESET).

> Changing the trace mode of trace C to clear write or minimum hold can change the trace mode of trace A and trace B. If trace A or trace B is in clear-write mode or maximum-hold mode when trace C is changed to clear write or minimum hold, the trace mode of trace A or trace B is changed to store blank. The following table shows the trace mode of trace A or trace B before and after changing trace C to clear-write or minimum-hold trace mode.

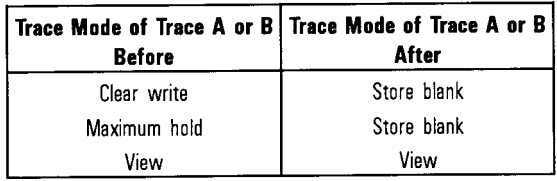

If you want to use trace A or trace B in the clear-write or maximum-hold mode and do not want trace C to blank it, use minimumhold or view-trace mode for trace C.

Front-Panel Key Access (TRACE)

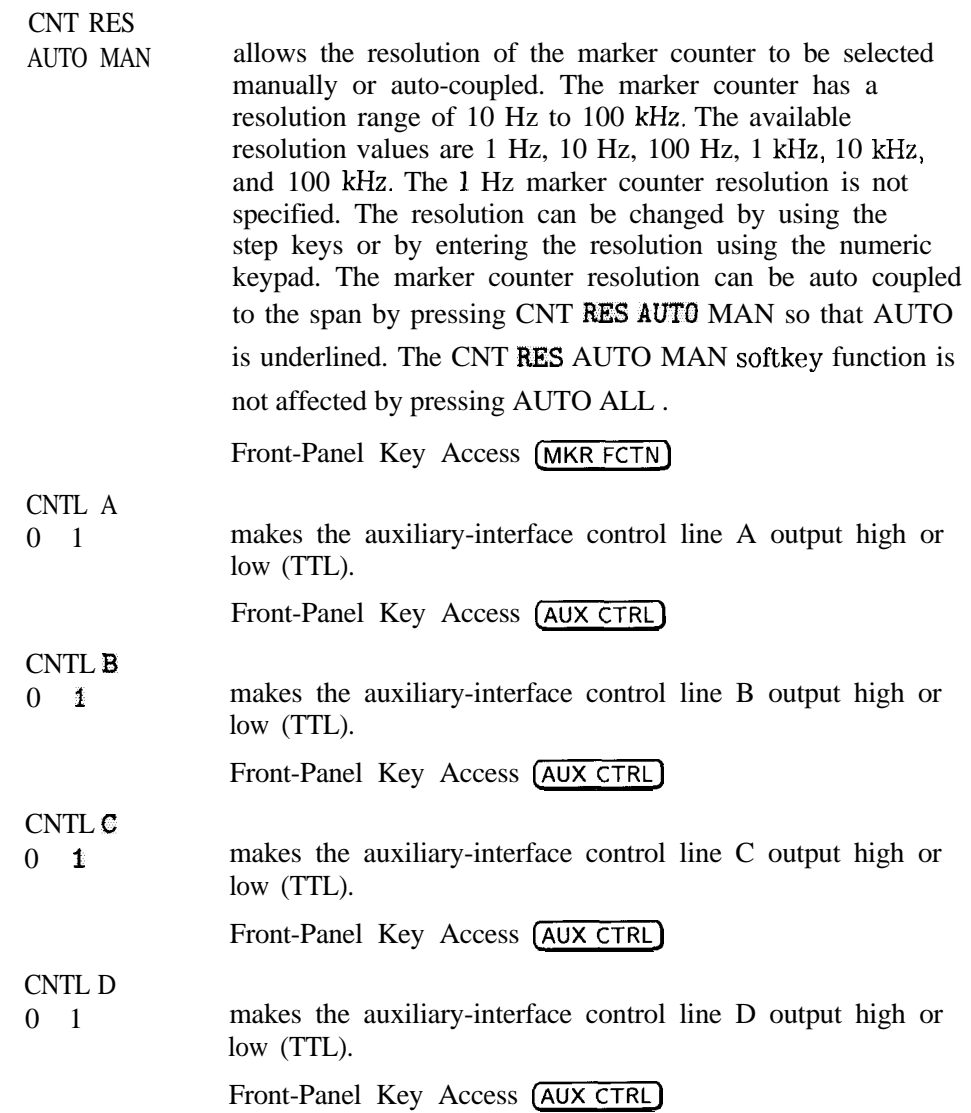

- <sup>I</sup> <sup>I</sup> -

 $-$  I and  $-$  I and  $-$  I and  $-$  I and  $-$  I and  $-$  I and  $-$  I and  $-$  I and  $-$  I and  $-$  I and  $-$  I and  $-$ 

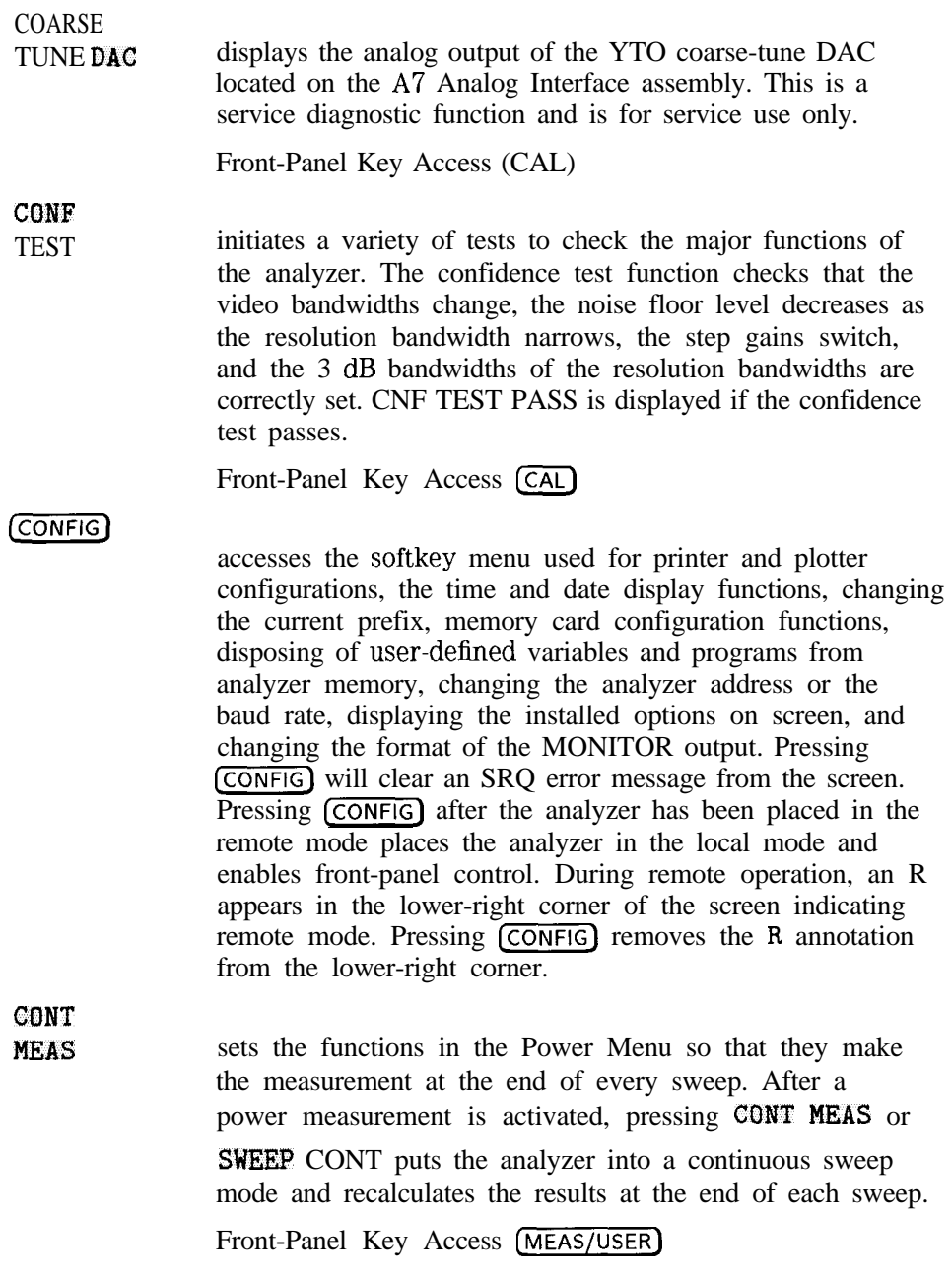

# **CONTINUS**

I -

FFT initializes the fast Fourier transform (FFT) function, puts the analyzer in continuous sweep and performs an FFT at the end of each sweep. If the FFT function is already active, it puts the analyzer in continuous sweep and performs FFTs.

> After using the FFT function, the display is in log mode. The markers are put in the FFT mode for use in evaluating the data. The signal being transformed is in trace A and the Fourier transform of the signal is in trace B. (Any information that was in trace B and C will be lost.) Press FFT OFF to return the analyzer to normal operation.

Refer to Chapter 5, "Measuring Amplitude Modulation Using the Fast Fourier Transform Function, " for more information.

Front-Panel Key Access (MEAS/USER)

initiates an output of the screen data, without an external controller, to a previously specified graphics printer or plotter. Refer to Chapter 1 of this manual or the *HP 8590 E-Series and L-Series Spectrum Analyzers and HP 8591C Cable TV Analyzer* Programmer's *Guide* for detailed information about printing and plotting.

The printer or plotter must have already been selected using **[CONFIG]** and either Plot Conf *ig* (for a plotter) or Print Conf ig (for a printer). To obtain a print, press (CONFIG), COPY DEV PRNT PLT (so that PRNT is underlined), then Print Conf ig Use BAUD RATE to change the baud rate of the analyzer, if necessary. For Option 021, use PRINTER ADDRESS to change the HP-IB address of the printer, if necessary.

If the analyzer is connected to an HP PaintJet printer and you want a color printout, press PAINTJET PRINTER If the analyzer is connected to an HP PaintJet printer and you want a black and white printout, press HP B&W PRINTER. More printer information can be found in the *HP 8590 E-Series and L-Series Spectrum Analyzers and HP 8591C*

# (COPY)

*Cable TV Analyzer Programmer's Guide* and Chapter 1 of this manual.

If you want the softkey labels to be printed with the analyzer display printout when using [Copy), press PRT MENU ON OFF so that ON is underlined.

Press (COPY) and the process will begin. The screen remains frozen (no further sweeps taken) until the data transfer to the printer is complete. The analyzer works with many Hewlett-Packard and Epson compatible printers.

The plotting process is similar to the printing process. On the analyzer, press (CONFIG), Plot Conf ig Use

BAUD RATE to change the baud rate of the analyzer, if necessary. For Option 021, use PLOTTER ADDRESS to change the HP-IB address for the plotter, if necessary. With PLTS/PG 1 2 4, you can choose a full-page,

half-page, or quarter-page plot. Press **PLTS/PG** 1 2 4 to underline the number of plots per page desired. If two or four plots per page are chosen, a softkey function is displayed that allows you to select the location of the plotter output on the paper. If two plots per page are selected, PLT  $\triangle$  DC  $\triangle$  is displayed. If four plots per page are selected, PLT  $\Box$   $\Box$  EDC  $\Box$  is displayed. Press the softkey until the rectangular marker is in the desired section of the softkey label. The upper and lower sections of the softkey label graphically represent the position of the page where the plotter output will be located.

#### **NOTE**

The HP 7470A Plotter does not support two plots per page output. If you use an HP 7470A Plotter with the HP 8591C cable TV analyzer, you can select one or four plots per page, but not two plots per page.

> For a multipen plotter, the pens of the plotter draw the different components of the screen as follows:

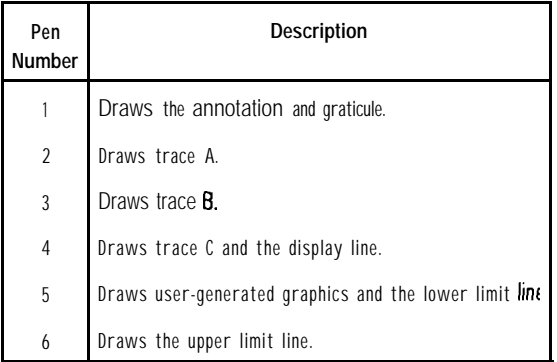

To plot, press Previous Menu, COPY DEV PRMT PLT (PLT should be underlined), and  $\overline{(COPY)}$ .

Printing is usually faster than plotting, but plotting provides higher resolution output. The analyzer works with plotters such as the HP 7440A.

Figure 6-4 shows the rear view of a typical printer/analyzer configuration.

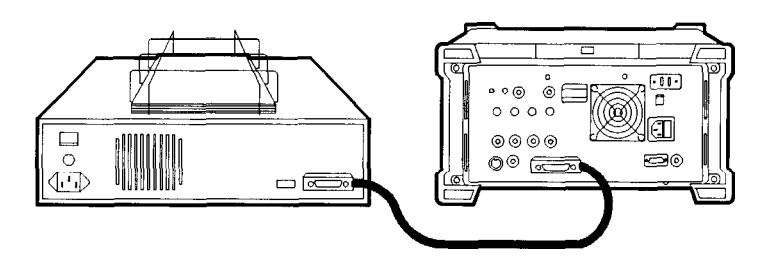

**Figure 6-4. Connecting a Printer to the analyzer**

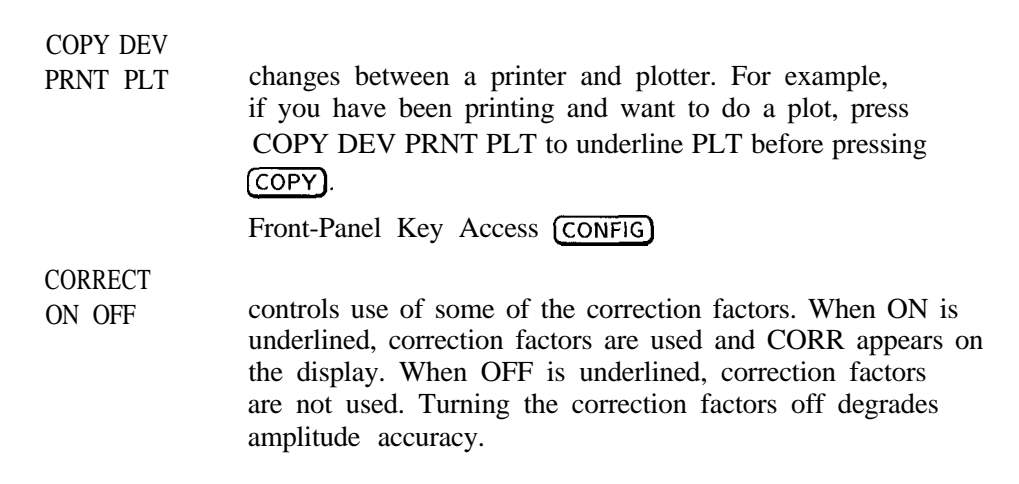

# **NOTE**

Correction factors must be on for the analyzer to meet its specified performance.

Front-Panel Key Access (CAL)
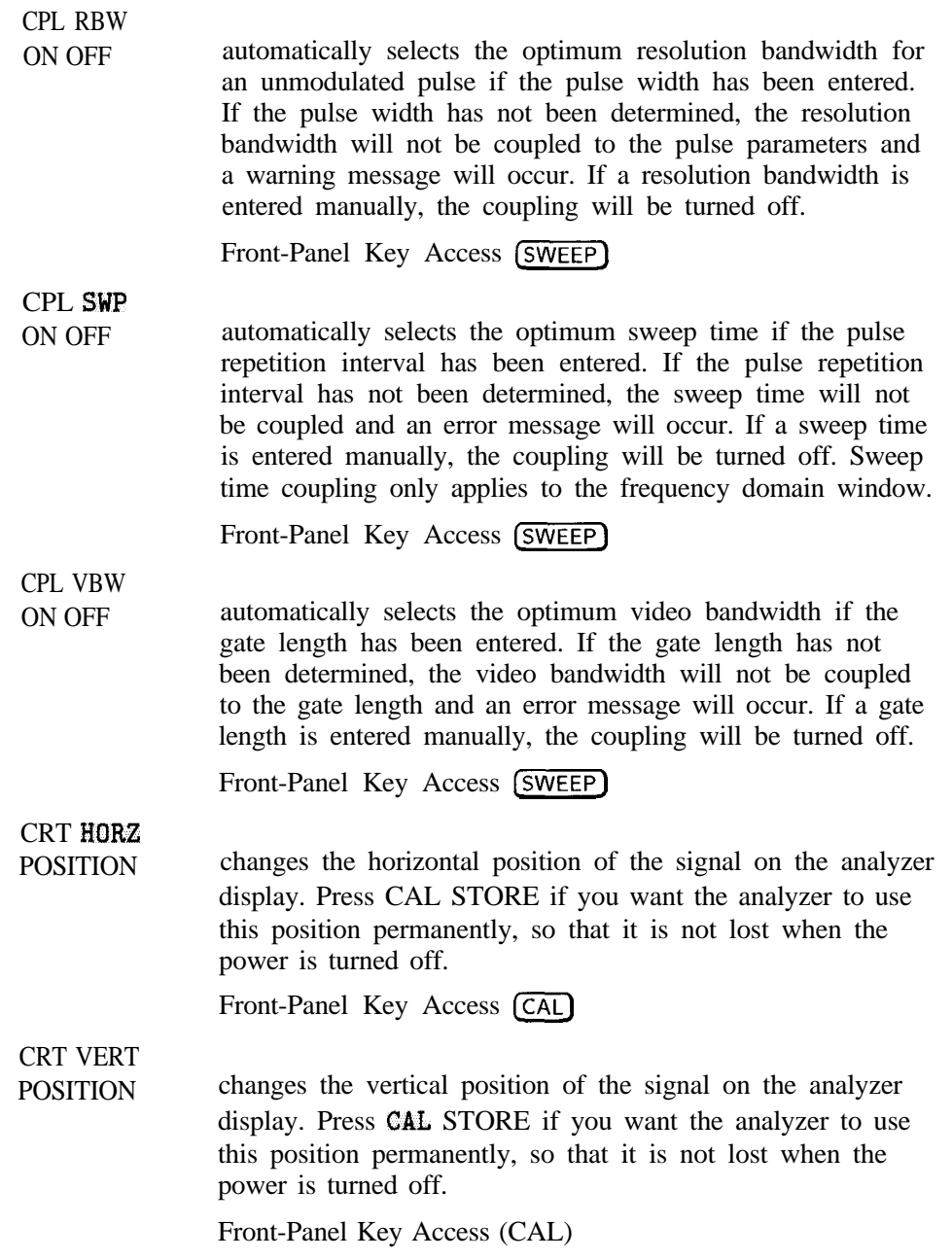

 $\overline{a}$ 

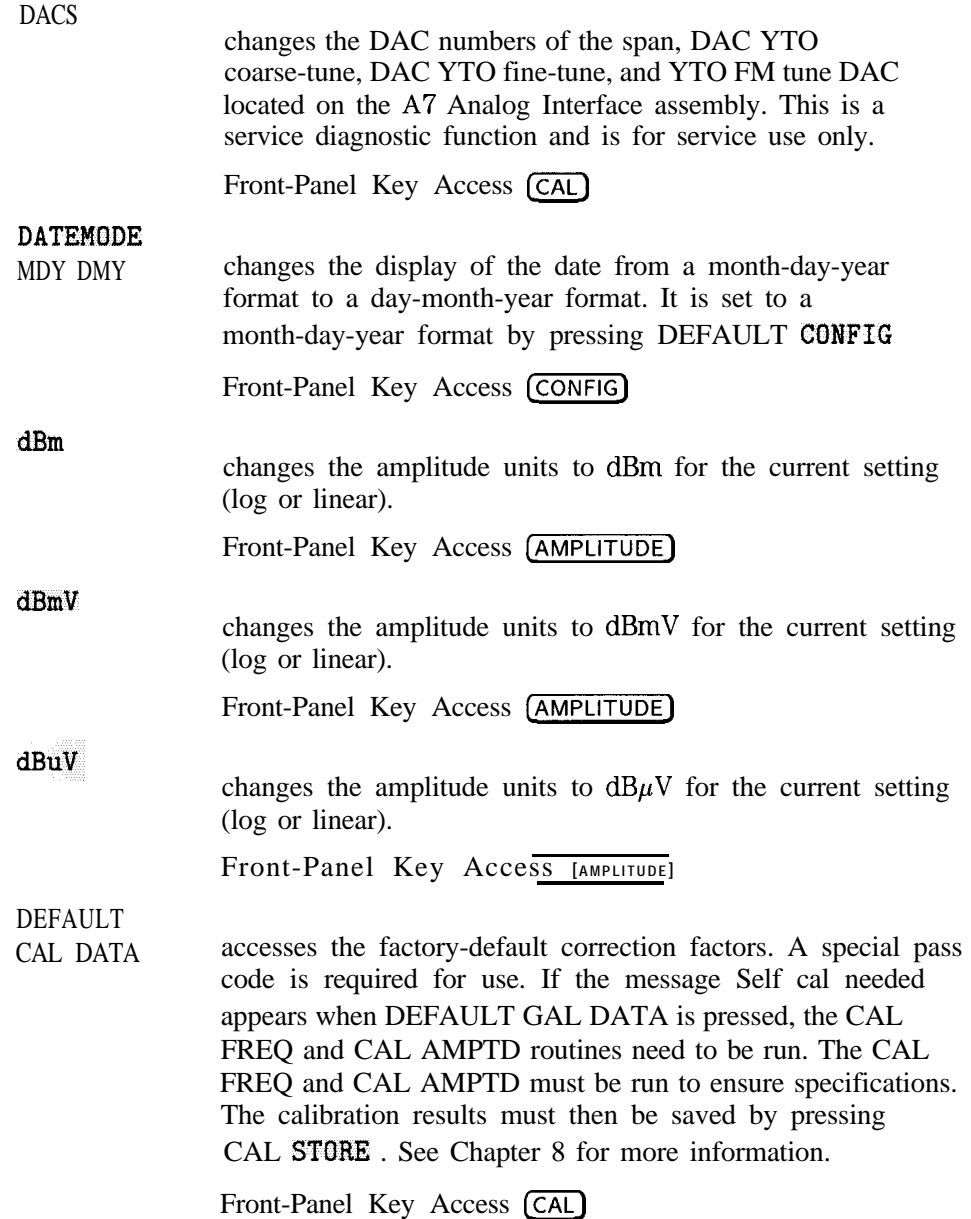

## DEFAULT **CONFIG**

resets the analyzer configuration to the state it was in when it was originally shipped from the factory and performs an instrument preset. See Table 6-5 for the default user-configuration values set by pressing DEFAULT COMFIG

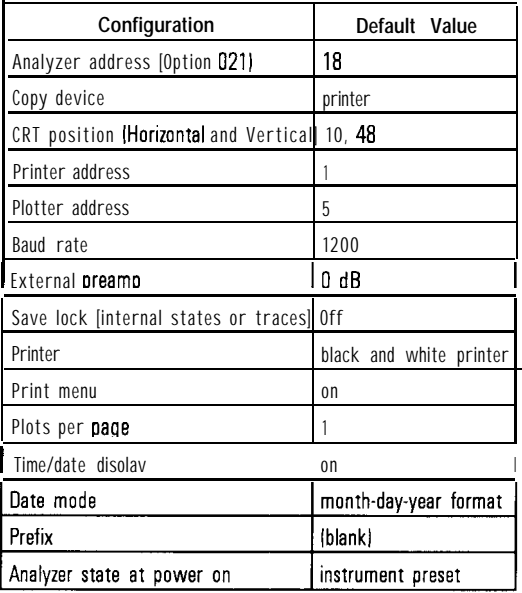

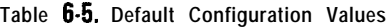

Front-Panel Key Access (CONFIG)

## DEFAULT **SYNC**

restores the factory default values of the horizontal and vertical synchronization constants for the rear panel MONITOR output. CRT SYNC DEFAULT can be used to exit from the NTSC or PAL modes to return to the normal monitor output and use the default synchronization constants.

Front-Panel Key Access (CONFIG\_)

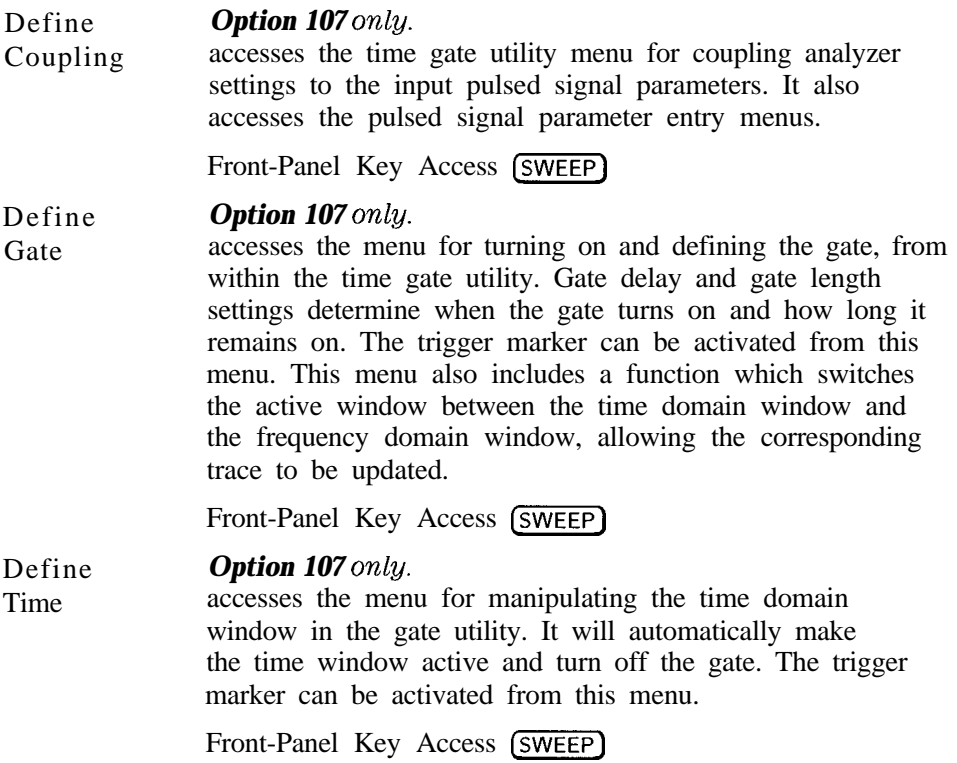

DELETE FILE function allows you to delete an item from analyzer memory or a file from the memory card. Use the step keys to view different sections of the directory and use the knob to select the file or item to delete. Pressing DELETE FILE causes a message to appear on the analyzer screen: If you are sure, press key again to purge data. Press DELETE FILE again if you want to delete the memory item.

#### **NOTE**

Deleting items beginning with an underscore from analyzer memory is not recommended and may have unexpected results. Items beginning with an underscore are used by the analyzer.

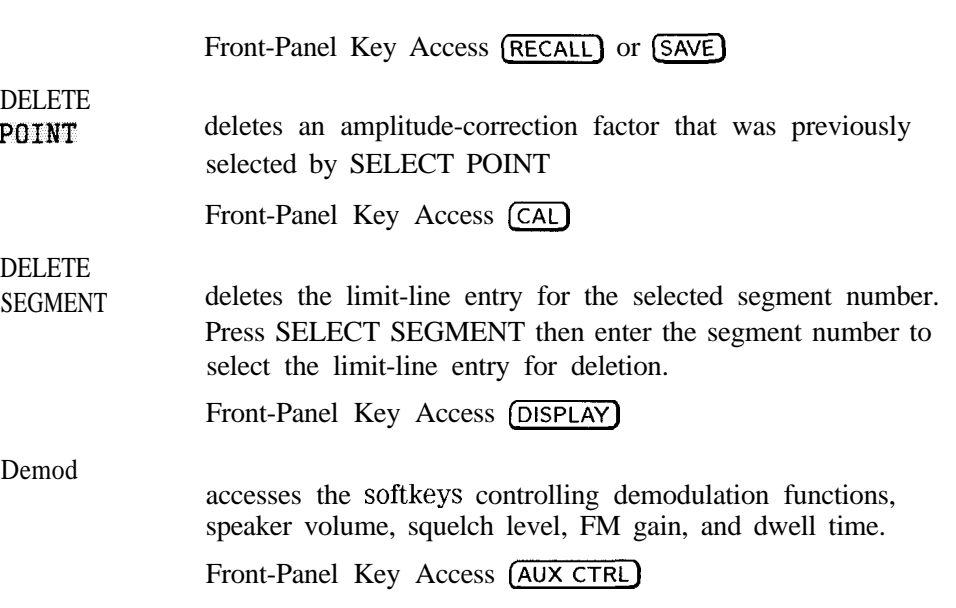

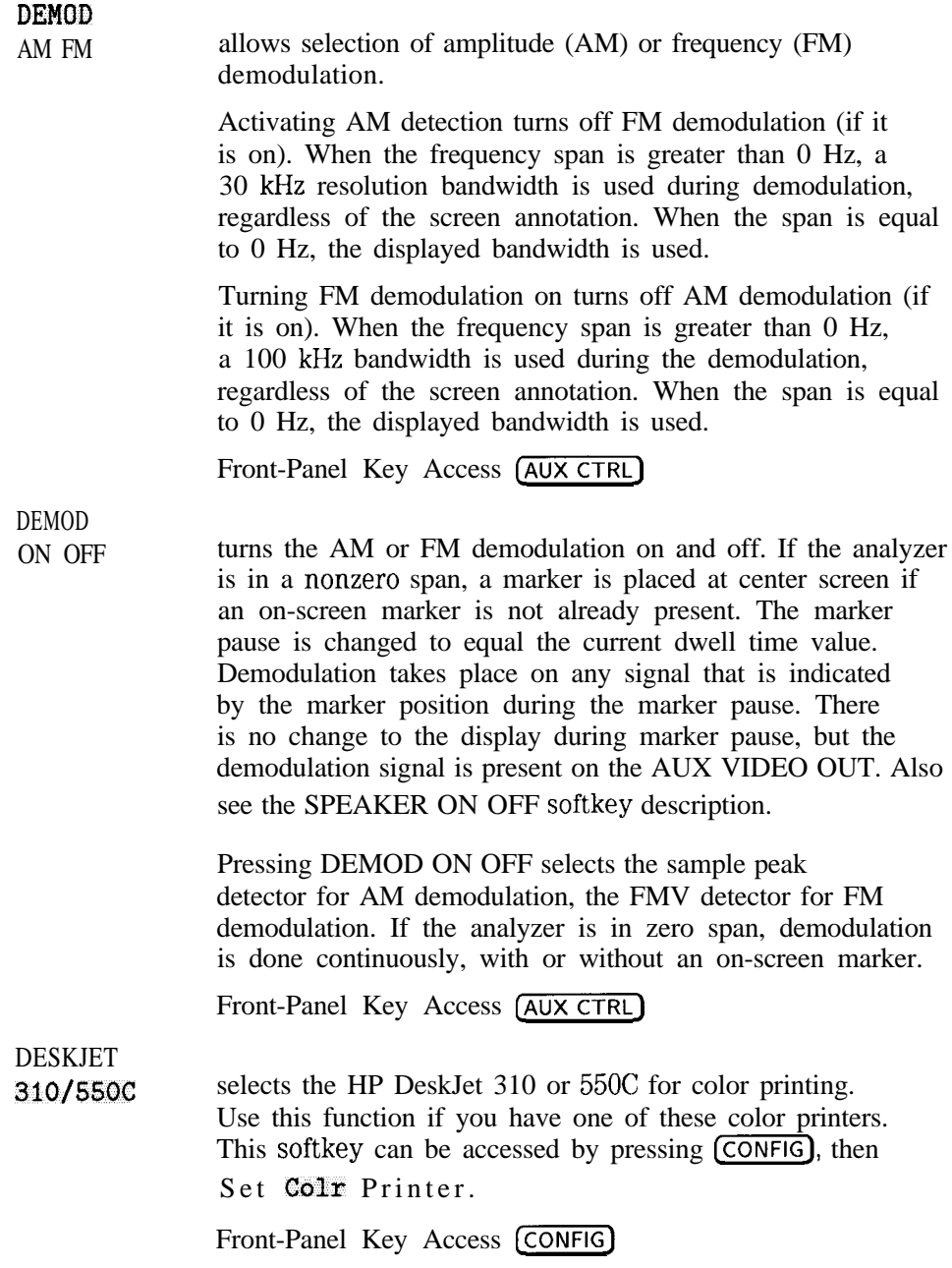

**DETECTOR** 

PK SP NG selects between positive peak, sample, and negative peak detection. When sample detection is selected, SMPL appears in the upper-left corner of the screen. In sample mode, the instantaneous signal value at the present display point is placed in memory. Sample detection is activated automatically for noise level markers, during video averaging, and for FFT measurements.

> When positive peak detection is selected, PEAK appears in the upper-left corner of the screen. Positive peak detection obtains the maximum video signal between the last display point and the present display point and stores this value in the trace memory address. Positive peak detection is selected at power on and by pressing (PRESET).

Negative peak detection functions the same as positive peak detection but selects the minimum video signal. The PEAK message does not appear in the upper-left corner of the screen.

Front-Panel Key Access (TRACE)

## **DISPLAY**

accesses softkeys that include the HOLD key and limit line menus, and activate the display line, threshold and analog+ display mode. They allow title and prefix entry, and control the display of the graticule and screen annotation.

DISPLAY

CAL DATA displays the current correction-factor data generated by the frequency and amplitude self-calibration routines. This is a service diagnostic function and is for service use only.

Front-Panel Key Access (CAL)

Spectrum Analyzer Mode Key Descriptions **Spectrum Analyzer Mode Functions**

 $\blacksquare$ 

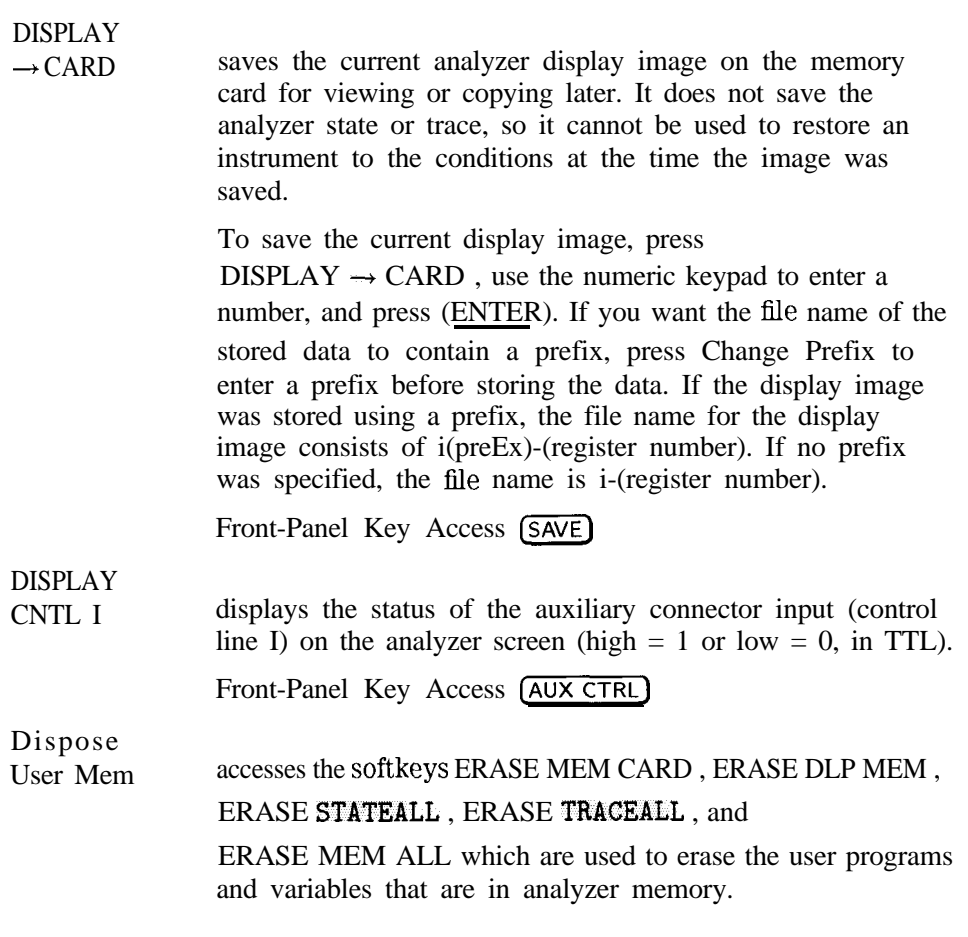

## **NOTE**

Use DELETE FILE to selectively delete stored programs or variables from analyzer memory

Front-Panel Key Access (CONFIG)

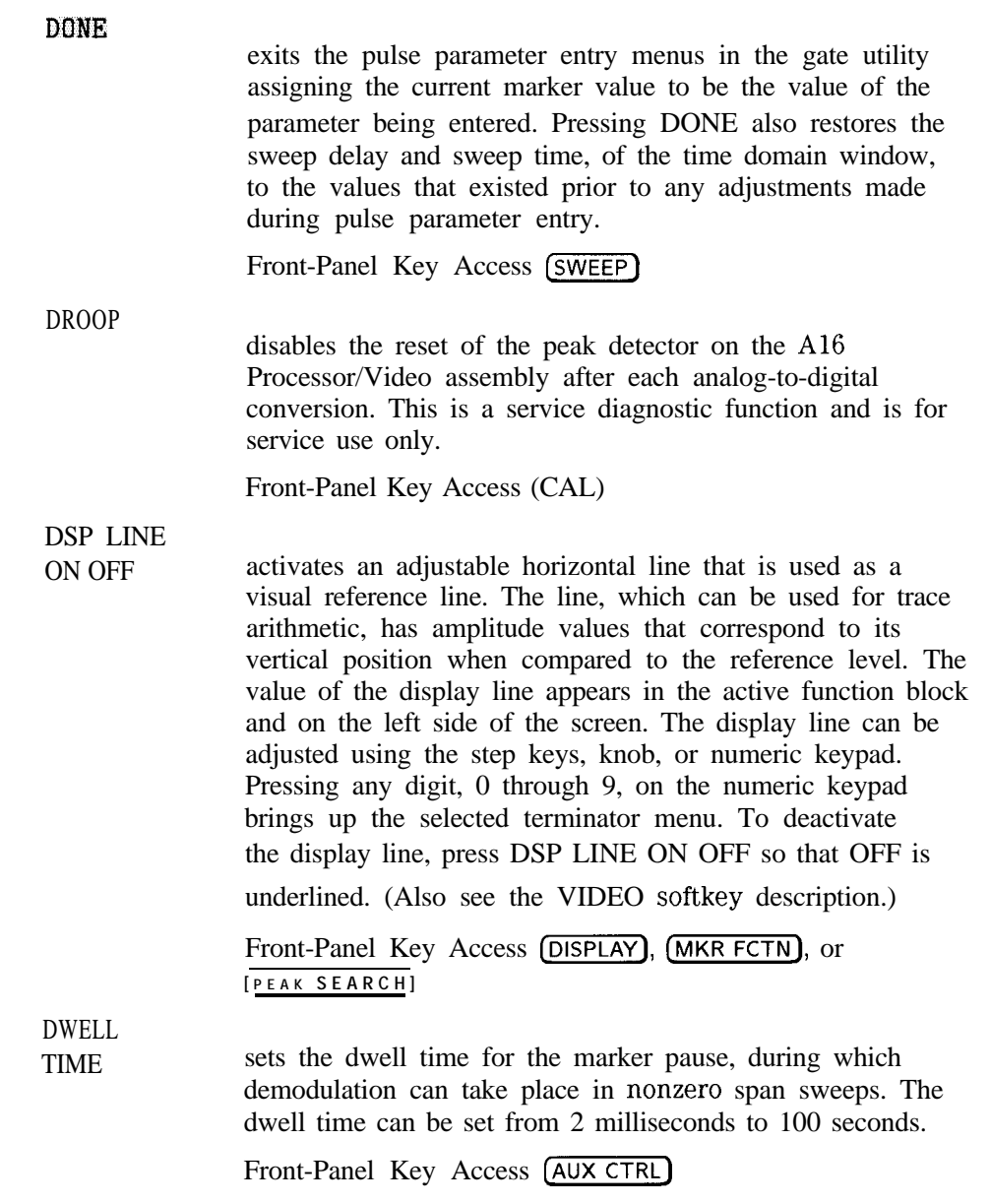

Spectrum Analyzer Mode Key Descriptions **Spectrum Analyzer Mode Functions**

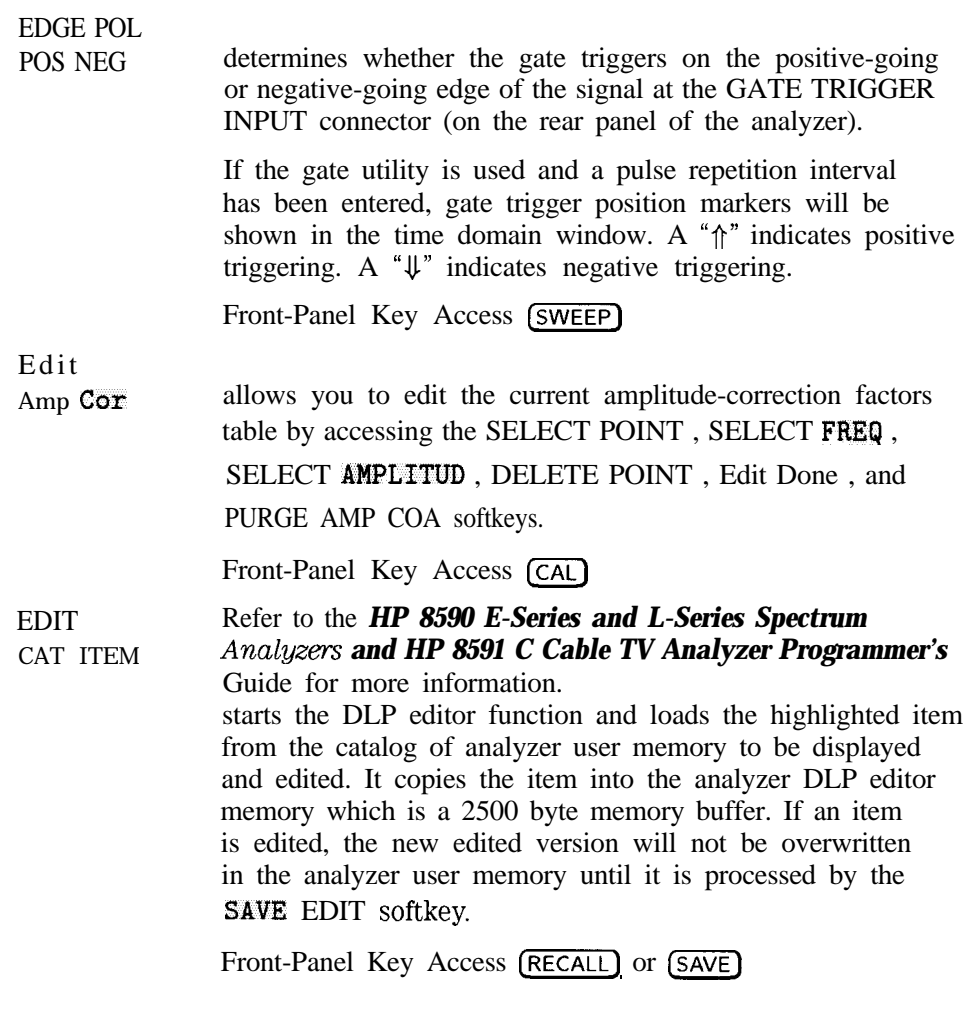

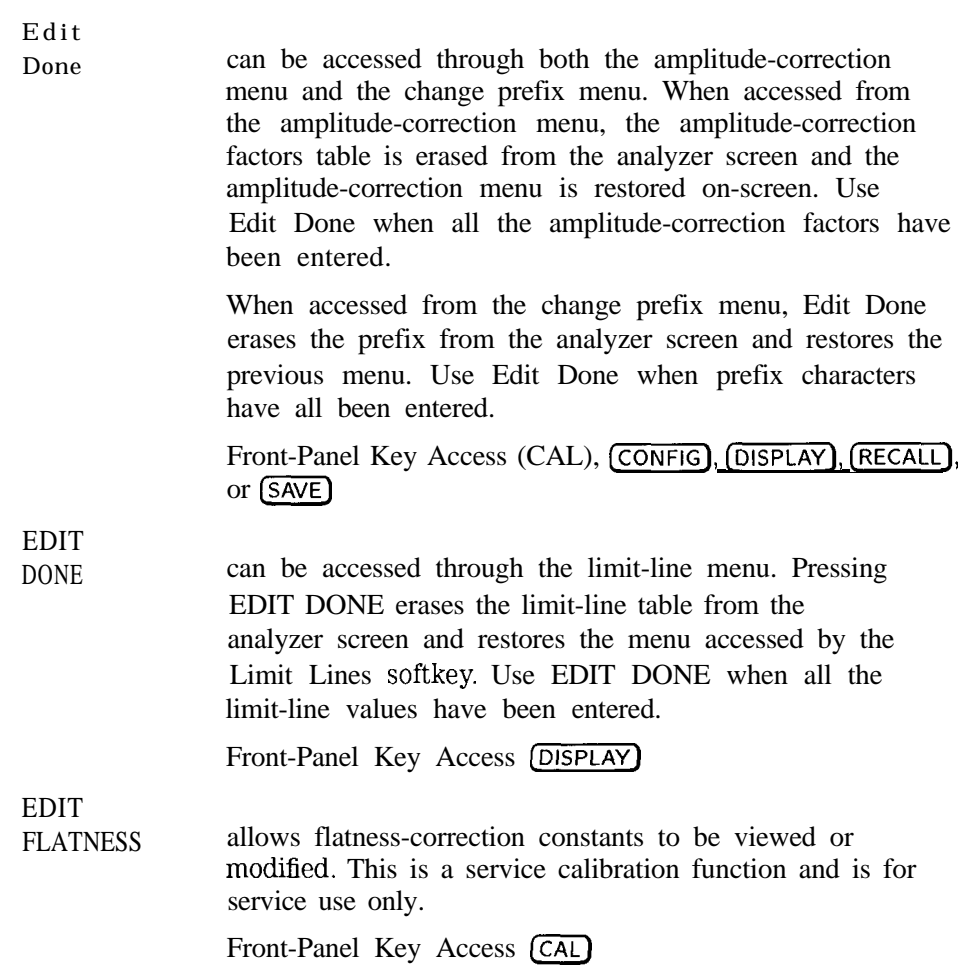

I -

I -

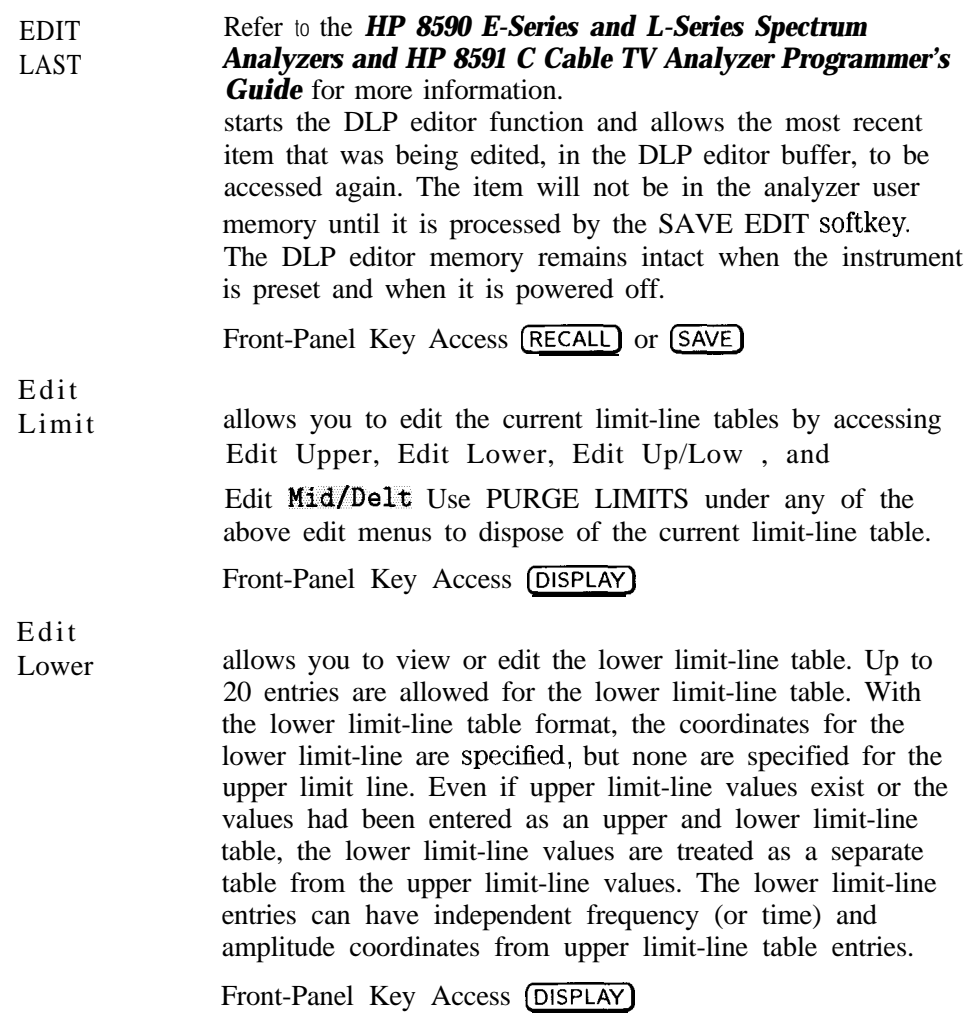

Edit Mid/Delt

allows you to view or edit the upper and lower limit-line tables simultaneously. These tables are edited by entering a middle amplitude value and an amplitude deviation. Up to 20 entries are allowed for the upper and lower limit-line tables. Like the upper and lower limit-line table format, the mid/delta limit-line table format provides a means of specifying the upper and lower limit lines at the same time. Unlike the upper and lower table format, the amplitude values are specified as a middle amplitude value with a delta (the upper and lower limit lines are drawn an equal positive and negative distance from the middle amplitude).

With the mid/delta format the frequency (or time), and the middle amplitude plus the delta comprise the upper limit line; the frequency (or time), and the middle amplitude minus the delta comprise the lower limit line. The difference between the mid/delta and the upper/lower format is the way the amplitude values are entered; the frequency (tune) coordinate begins a segment regardless of the format chosen. The mid/delta format can be used if the upper and lower limit lines are symmetrical with respect to the amplitude axis. An upper and lower amplitude component are specified for every frequency (or tune) component.

Front-Panel Key Access (DISPLAYI)

Spectrum Analyzer Mode Key Descriptions **Spectrum Analyzer Mode Functions**

 $\mathbf{I}$ 

Edit Up/Low allows you to view or edit the upper and lower limit-line tables simultaneously. Up to 20 entries are allowed for the upper and lower limit-line tables. With the upper and lower limit-line table format, the upper and lower limit-lines can be entered at the same time. With the upper and lower limit-line format, the frequency (or time), upper amplitude, and lower amplitude are specified. The frequency (or time) and upper amplitude value comprise the coordinate point for the upper limit line, the frequency (or time) and lower amplitude value comprise the coordinate point for the lower limit line. It is not necessary to specify both an upper and lower amplitude component for every frequency (or time) component. Front-Panel Key Access (DISPLAY) Edit Upper allows you to view or edit the upper limit-line table. Up to 20 entries are allowed for the upper limit-line table. With the upper limit-line table format, the coordinates of the upper limit line are specified, but none are specified for the lower limit line. Even if lower limit-line values exist or the values had been entered as an upper and lower limit-line table, the upper limit-line values are treated as a separate table from the lower limit-line values. The upper limit-line entries can have independent frequency (or time) and amplitude coordinates from lower limit-line table entries. **EDIT** UPR LWR Front-Panel Key Access (DISPLAY) selects upper or lower limit-line tables. It switches to the limit-line table that is not currently being edited. Front-Panel Key Access (DISPLAY)

# Editor Refer to the **HP 8590 E-Series and L-Series** Spectrum *Analyzers and HP 8591 C Cable TV Analyzer Programmer's Guide* for more information. accesses the menu of down loadable program (DLP) editor softkeys. Programming commands can be used to write a program to control the analyzer. The built-in DLP editor uses the analyzer rather than an external computer to create, view, or edit programs. These programs can then be sent to the analyzer command parser, which is similar to outputting them to the analyzer from an external computer.<br>Front-Panel Key Access (RECALL) or (SAVE)

#### EM1 BW Menu

 $\blacksquare$ 

accesses the functions that set the analyzer resolution bandwidth to the values required for electromagnetic interference (EMI) testing. (200 Hz EM1 BW is *only available with Option 130.)*

Front-Panel Key Access (Bw)

 $($ (ENTER)

Pressing  $(Hz/\mu V/\mu s)$  which is also the ENTER key, terminates and enters into the analyzer a numerical value that has been entered from the front panel using the keypad, knob, or step up/down keys.

ENTER

PRI accesses the menu for entering the value of the pulse repetition interval (PRI). A delta marker can be activated by pressing MARKER ON . The other menu functions can be used to manipulate the marker to indicate the pulse repetition interval value. Pressing DONE returns to the previous menu and makes the current value of the marker the pulse repetition interval. It also restores the time domain window to the state prior to any adjustments made during entry of the pulse repetition interval. When the pulse repetition interval is entered, an arrow will appear on the display indicating the position of the gate trigger  $(\hat{\theta})^n$  for positive triggering or " $\psi$ " for negative triggering).

Front-Panel Key Access (SWEEP)

Spectrum Analyzer Mode Key Descriptions **Spectrum Analyzer Mode Functions**

I -

ENTER REF EDGE accesses the menu used to define the edge of the pulse that will be used as the time reference. Press MARKER ON to activate a trigger marker. The other menu functions can be used to manipulate the marker to indicate the location of the reference edge. Pressing DONE returns to the previous menu and makes the current value of the marker the reference edge. It also restores the time domain window to the state prior to any adjustments made during entry of the reference edge. Front-Panel Key Access (SWEEP) ENTER WIDTH accesses the menu for entering the value of the pulse width Press MARKER ON to activate a delta marker. The other menu functions can be used to manipulate the marker to indicate the pulse width value. Pressing DONE returns to the previous menu and makes the current value of the marker the pulse width. It also restores the time domain window to the state prior to any adjustments made during entry of the pulse width. Front-Panel Key Access (SWEEP\_)

6-64

ERASE DLP MEM allows you to dispose of the DLPs, all traces defined by TRDEF, and all VAREF variables that are in analyzer memory. Press Dispose User Mem , then press ERASE DLP **MEM** which causes the message to appear on the analyzer screen: If you are sure, Press key again to purge data. Press ERASE DLP MEM again if you want to dispose of the DLPs in memory. Press any other softkey if you do not want to dispose of the DLPs in memory.

**If O T E**<br>Use DELUETE FILLE to selectively delete stored programs or variables from analyzer memory

## Front-Panel Key Access (CONFIG)

#### ERASE MEM ALL

allows you to purge all user state registers, all user trace registers, all mode registers, the editor buffer, Group delay normalization, all DLP memory, and all microprocessor stack data. The stack pointer is set to its power-up value. No system globals are erased and the calibration data is preserved. Pressing ERASE MEM ALL causes a message to appear on the analyzer screen: If you are sure, Press key again to purge data. Press ERASE MEM ALL again if you want to dispose of all user memory. Press any other softkey if you do not want to dispose of all user memory.

## **NOTE**

ERASE MEM ALL ignores the state of the SAY LOCK So, even if STATES and TRACES are locked, they will still be erased by ERASE MEM ALL

Front-Panel Key Access (CONFIG)

# ERASE

**MEM** CARD allows you to dispose of any data or programs stored on the memory card by formatting it. This is the same as FORMAT CARD. Press Dispose User Mem , then press ERASE MEM CARD which causes the message to appear on the analyzer screen: If you are sure, Press key again to purge data. Press ERASE **MEM** CARD againifyouwant to dispose of the CARD's memory. Press any other softkey if you do not want to dispose of the CARD's memory.

## **NOTE**

Use DELETE FILE to selectively delete stored programs or variables from analyzer memory

Front-Panel Key Access (CONFIG)

ERASE STATEALL. allows you to purge all the user state registers 1 through 9. Press Dispose User Mem, then press ERASE STATEALL which causes the message to appear on the analyzer screen: If you are sure, Press key again to purge data. Press ERASE STATEALL again if you want to dispose of the user state registers. Press any other softkey if you do not want to dispose of user state registers.

**NOTE**

ERASE

- If SAVE LOCK ON OFF is set to (ON), this function is disabled.
- Use DELETE FILE to selectively delete stored programs or variables from analyzer memory.

Front-Panel Key Access (CONFIG)

TRACEALL allows you to purge all the user trace registers 0 through TRCMEM

> Press Dispose User Mem , then press ERASE TRACEALL which causes the message to appear on the analyzer screen: If you are sure, Press key again to purge data. Press ERASE TRACEALL again if you want to dispose of the user trace registers. Press any other softkey if you do not want to dispose of user state registers.

## **NOTE**

- If SAVE LOCK ON OFF is set to (ON), this function is disabled.
- Use DELETE FILE to selectively delete stored programs or variables from analyzer memory

# Front-Panel Key Access (CONFIG)

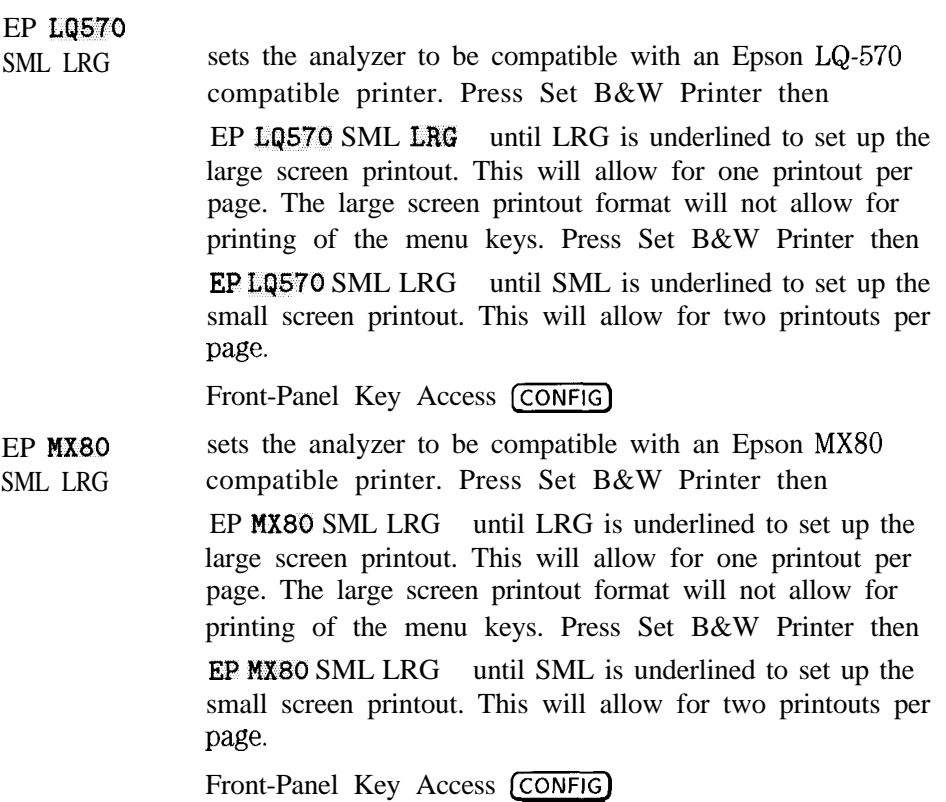

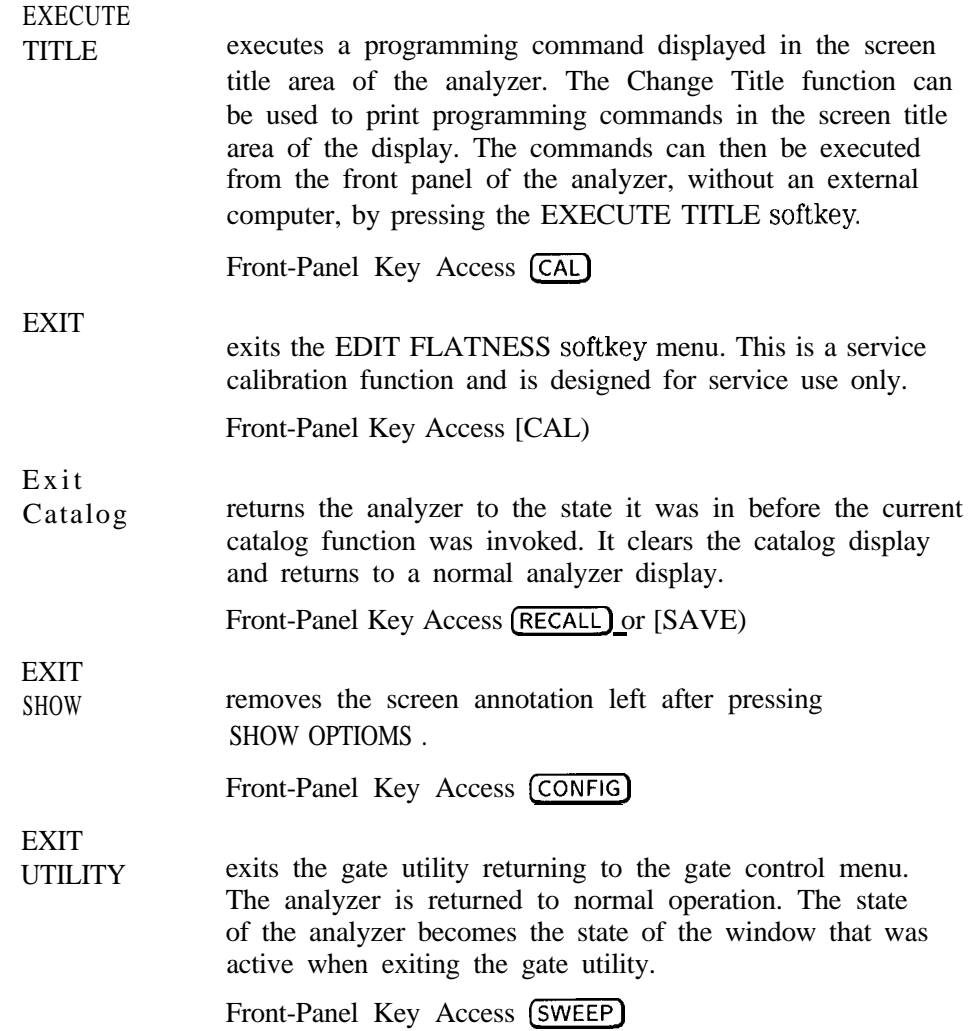

## **EXTERNAL**

activates the trigger condition that allows the next sweep to start when an external voltage (connected to EXT TRIG INPUT on the rear panel) passes through approximately 1.5 volts. The external trigger signal must be a 0 V to  $+5$  V TTL signal.

Front-Panel Key Access **TRIG** 

## **EXTERNAL** PREAMPG

adds a positive or negative preamplifier gain value, which is subtracted from the displayed signal. The EXTERNAL PREAMPG function is similar to the REF LVL OFFSET function; however, with the EXTERNAL PREAMPG function, the attenuation may be changed depending on the preamplifier gain entered. A preamplifier gain offset is used for measurements that require an external preamplifier or long cables. The offset is subtracted from the amplitude readout so that the displayed signal level represents the signal level at the input of the preamplifier. The preamplifier gain offset is displayed at the top of the screen and is removed by entering zero. The preamplifier gain offset is entered using the numeric keypad. Press CAL STORE if you want the analyzer to use the current preamplifier gain offset when power is turned on. Preamplifier gain offset is set to zero when DEFAULT CONFIG is pressed. The preamplifier ECO WHEN DETACLY CONTTO IS pressed. The prediction value is not affected by an instrument preset.<br>Front-Panel Key Access (AMPLITUDE)

FFT MARKERS FFT Menu if the FFT mode is already active, pressing FFT MARKERS only activates the FFT markers. If the FFT mode is not active, then the FFT marker will be activated and the FFT annotation will be displayed but an FFT will not be performed. Pressing the % AM ON OFF key will give a valid value for the signal in trace B. Press FFT OFF to return the analyzer to normal operation. An FFT trace can be saved and recalled. If a trace has been recalled, FFT MARKERS can be used to activate the markers so that the trace can be evaluated. Front-Panel Key Access (MEAS/USER) accesses the menu of keys to initiate and evaluate a Fourier transform of the analyzer displayed data. Activating other analyzer functions will automatically exit the FFT function or will corrupt the display. See Table 6-6.

| <b>Function</b>                   | Compatibility Info   |
|-----------------------------------|----------------------|
| Catalog functions                 | corrupts the display |
| DIP Fditor                        | corrupts the display |
| Marker Table                      | exits FFT            |
| N <b>dB</b> Points measurement    | exits FFT            |
| Peak Table                        | exits FFT            |
| Power Menu measurements exits FFT |                      |
| <b>Show Options</b>               | corrupts the display |
| Time Gate functions               | exits FFT            |
| <b>TOI</b> measurement            | exits <b>FFT</b>     |
| Windows                           | exits <b>FFT</b>     |

**Table 6-6. Compatibility of FFT With Other Functions**

Front-Panel Key Access (MEAS/USER)

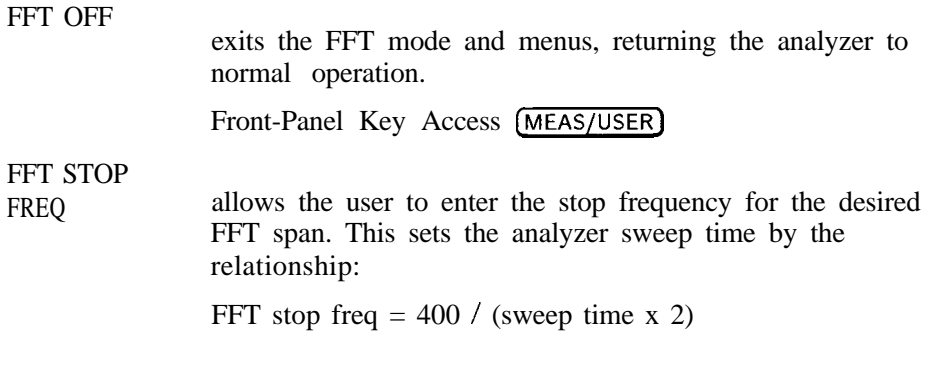

## **NOTE**

When using the FFT stop frequency function, the knob and step key increments are not optimal for positioning the signal. To use the knob or step keys to position the signal, select sweep time as the active function.

Front-Panel Key Access (MEAS/USER)

FINE TUNE DAC displays the output of the YTO fine-tune DAC, which is produced on the A7 Analog Interface assembly. This is a service diagnostic function and is for service use only.

Front-Panel Key Access CAL)

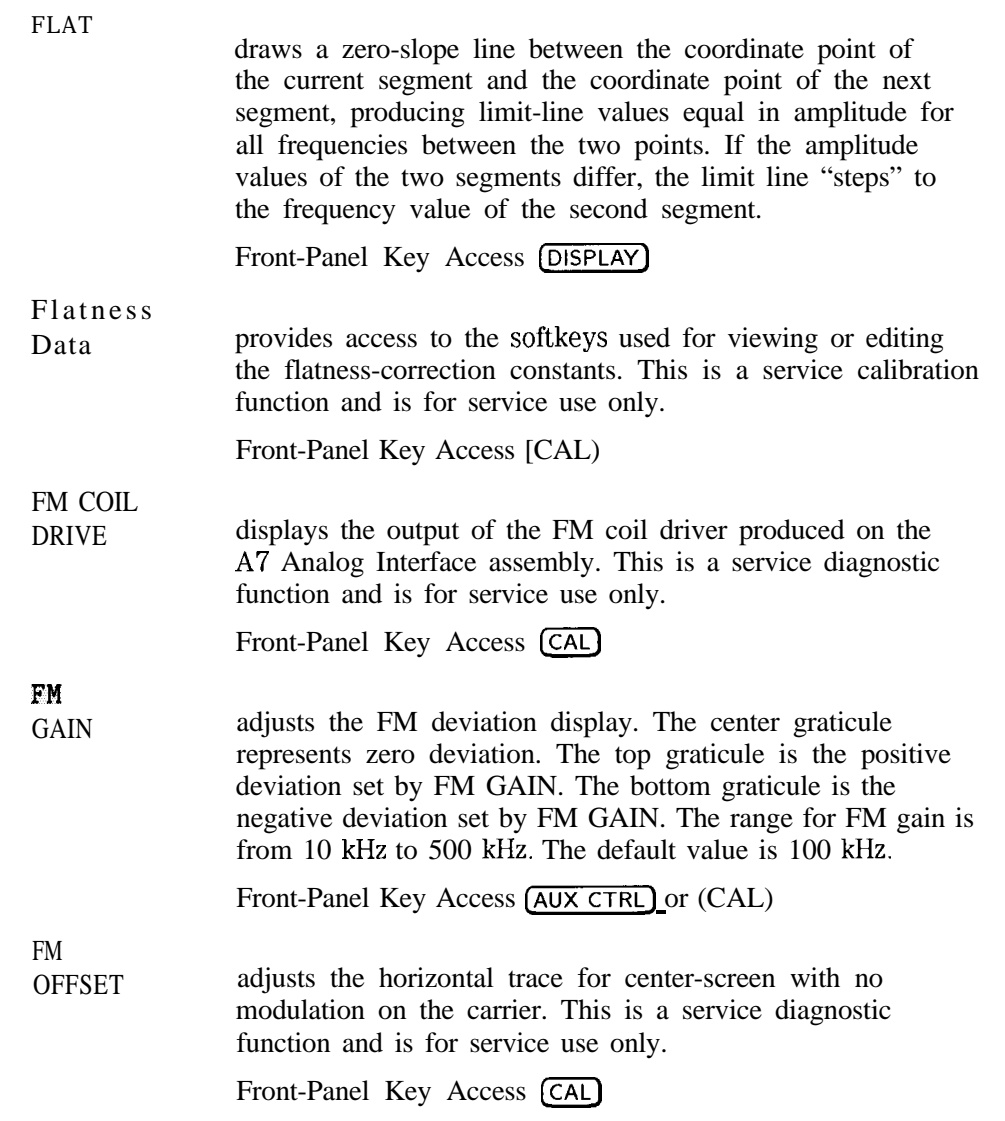

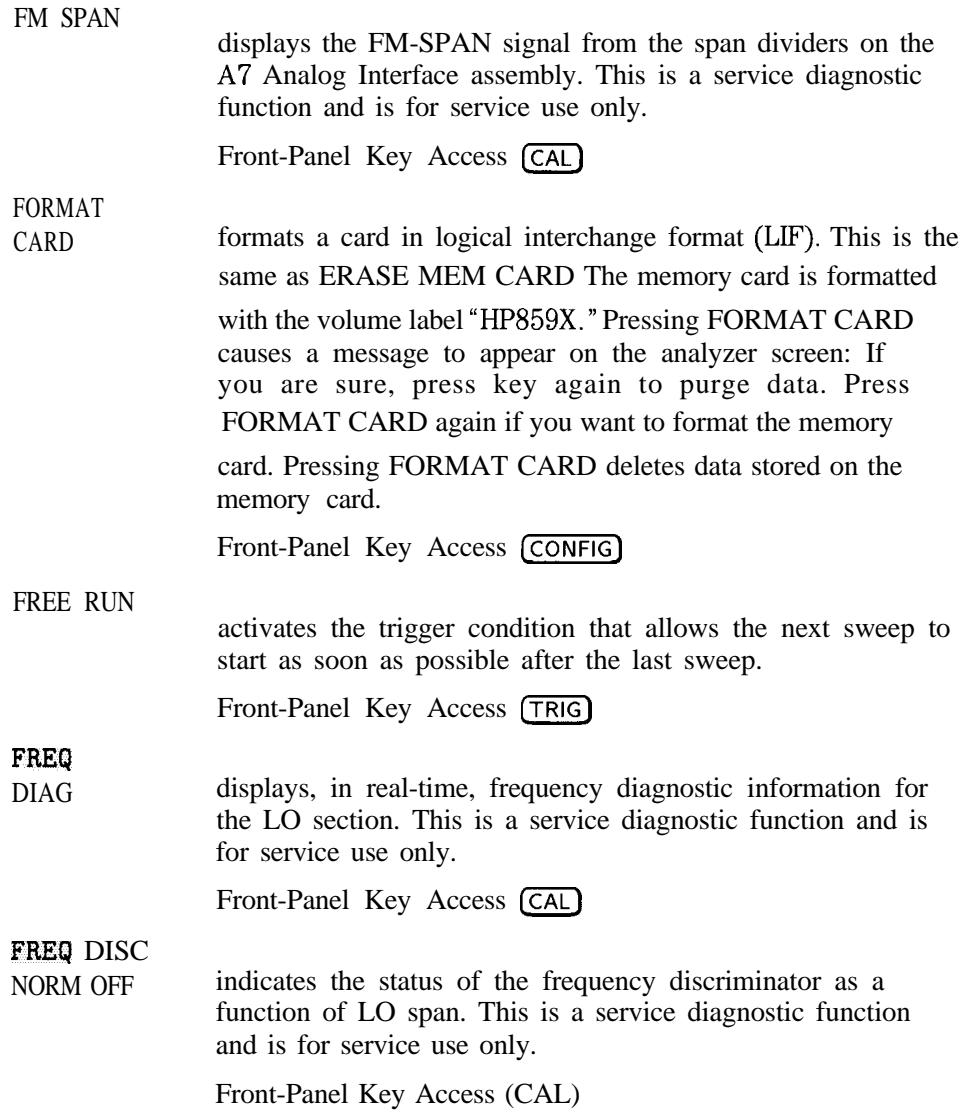

#### FREQ **OFFSET**

allows the user to input a frequency offset value that is added to the frequency readout, to account for frequency conversions external to the analyzer. Offset entries are added to all frequency readouts including marker, start frequency, and stop frequency. Entering an offset does not affect the trace. Offsets are not added to the span. Frequency offsets are entered using the numeric keypad.

When a frequency offset is entered, its value is displayed on the bottom of the screen (as opposed to reference level offsets, which are displayed on the left side of the screen). To eliminate an offset, press FREQ OFFSET and  $0$  (ENTER). Pressing (PRESET) also sets the offset to zero.

Front-Panel Key Access **[ FREQUENCY ]**

## (FREQUENCY)

activates the center-frequency or star-frequency function and accesses the menu that has the frequency functions. The center frequency or start frequency value appears below the graticule on the screen.

Although the analyzer allows entry of frequencies greater than the specified frequency range, using frequencies greater than the frequency span of the analyzer is not recommended.

## **NOTE**

When changing both the center frequency and the span, change the frequency first since the span can be limited by the frequency value.

I -

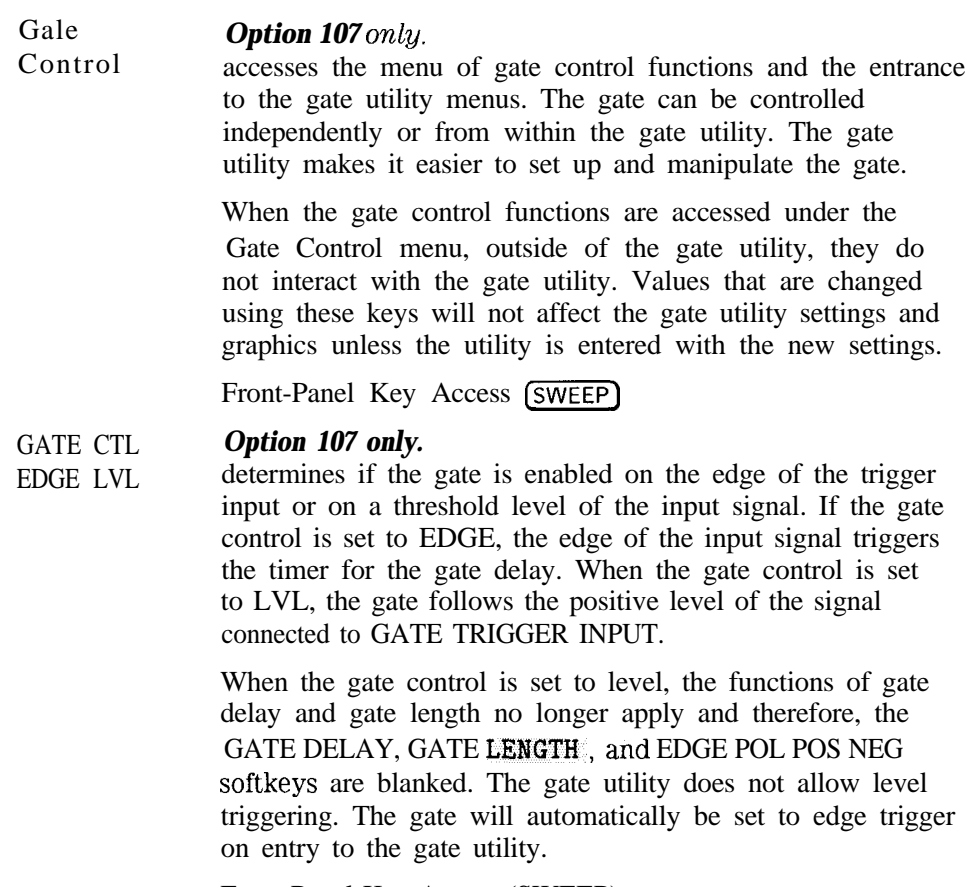

Front-Panel Key Access (SWEEP)

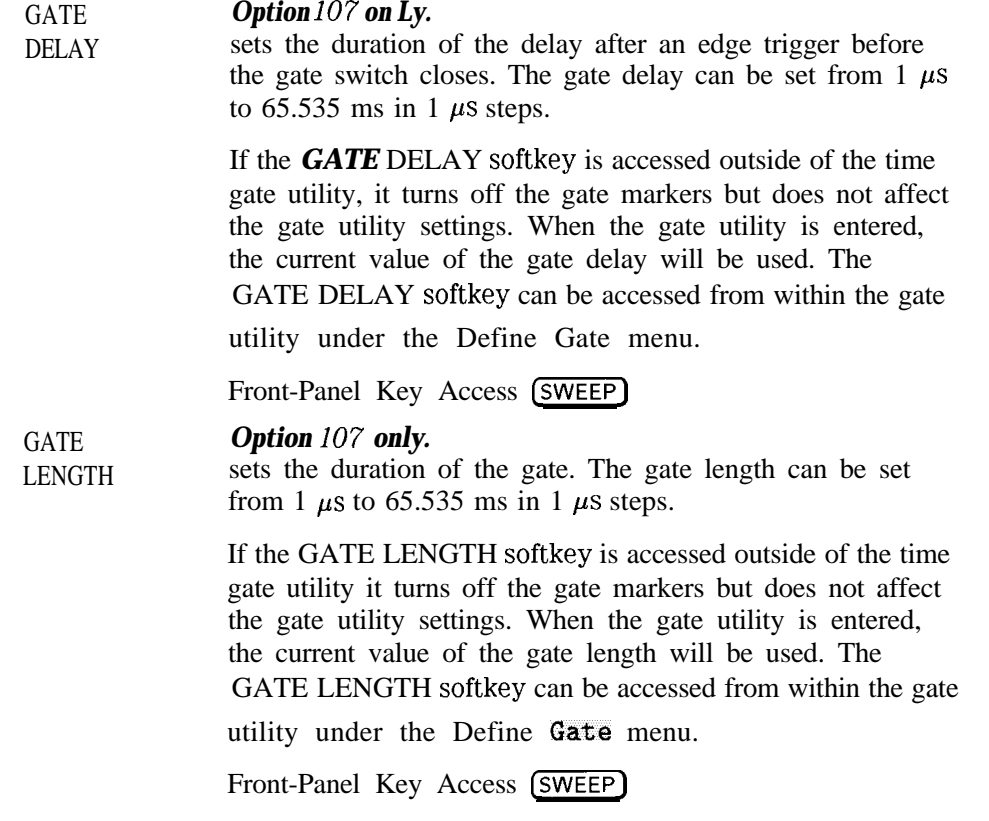

I -

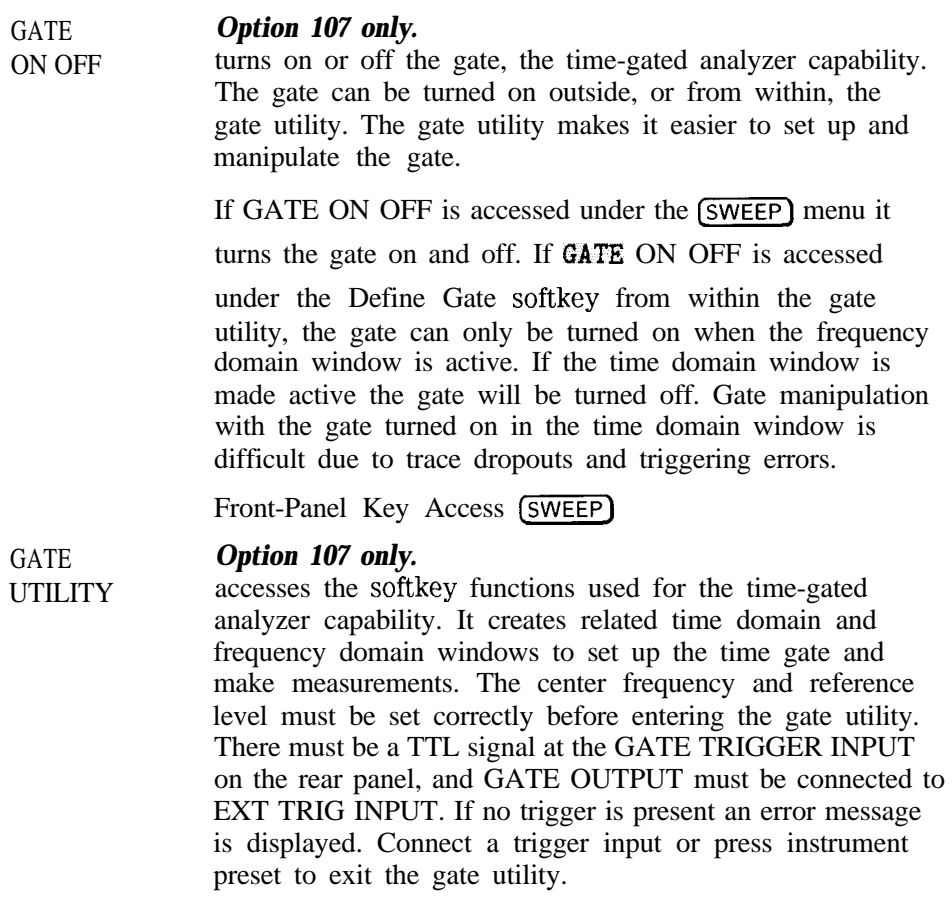

# **NOTE**

If the gate utility menus are exited by pressing one of the front panel keys they may be re-entered by pressing (SWEEP) twice.

Some analyzer functions are altered or are not available when the gate utility is active. See Table 6-7. From within the gate utility press EXIT UTILITY to return to normal analyzer operation. Press (SWEEP) twice, and EXIT UTILITY to return to the gate utility and then exit it properly.

**Table 6-7.** Commands **Altered/Not** Available within the Gate Utility **Command Description of Change** % AM measurement function is not available Adjacent Channel Power measurement function is not available Calibration no calibration functions can be accessed Channel Power measurement function is not available FFr measurement function is not available N dB Points measurement function is not available Occupied Bandwidth measurement function is not available Peak Zoom **routine** is not available Res BW turns off resolution BW coupling to pulse width Span must be zero in the time domain window Sweep time turns off sweep time coupling to PRI TOI measurement function is not available Video BW turns off video BW coupling to gate length

Front-Panel Key Access [SWEEP)

GHI JKL

accesses the softkey menu used for selecting screen title or prefix characters G through L.

prefix characters G through L.<br>Front-Panel Key Access (CAL), <mark>CONFIG), (DISPLAY)</mark>, (RECALL). Front-Par<br>or **(SAVE)** 

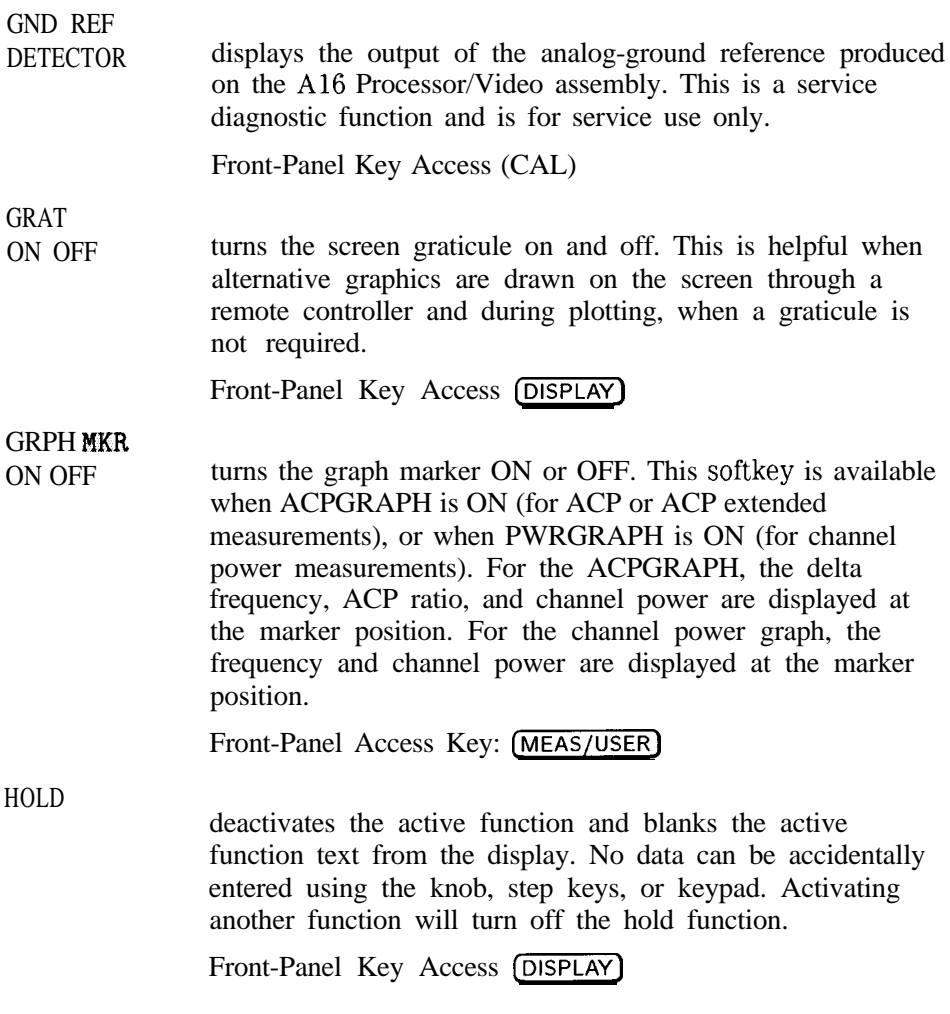

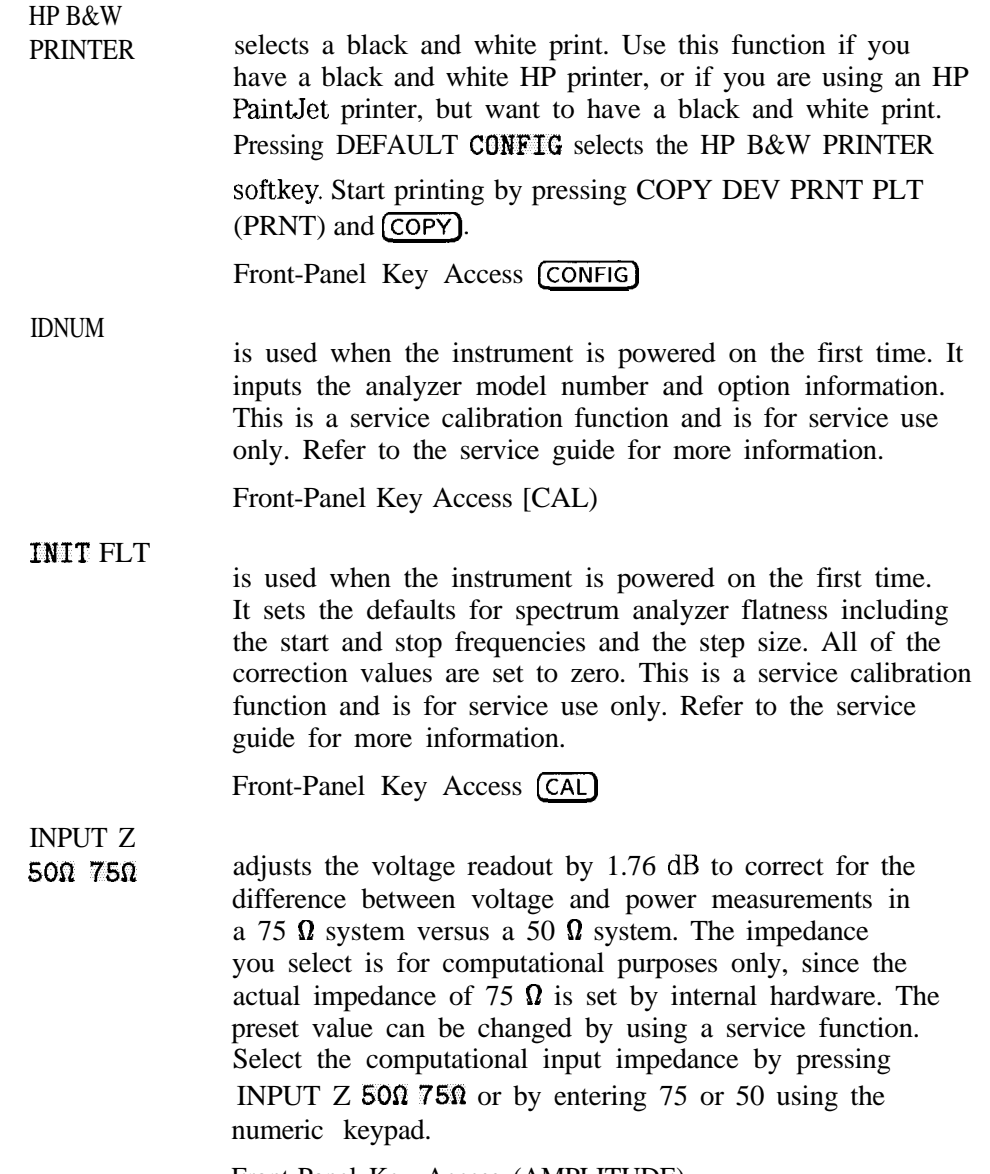

Front-Panel Key Access (AMPLITUDE)

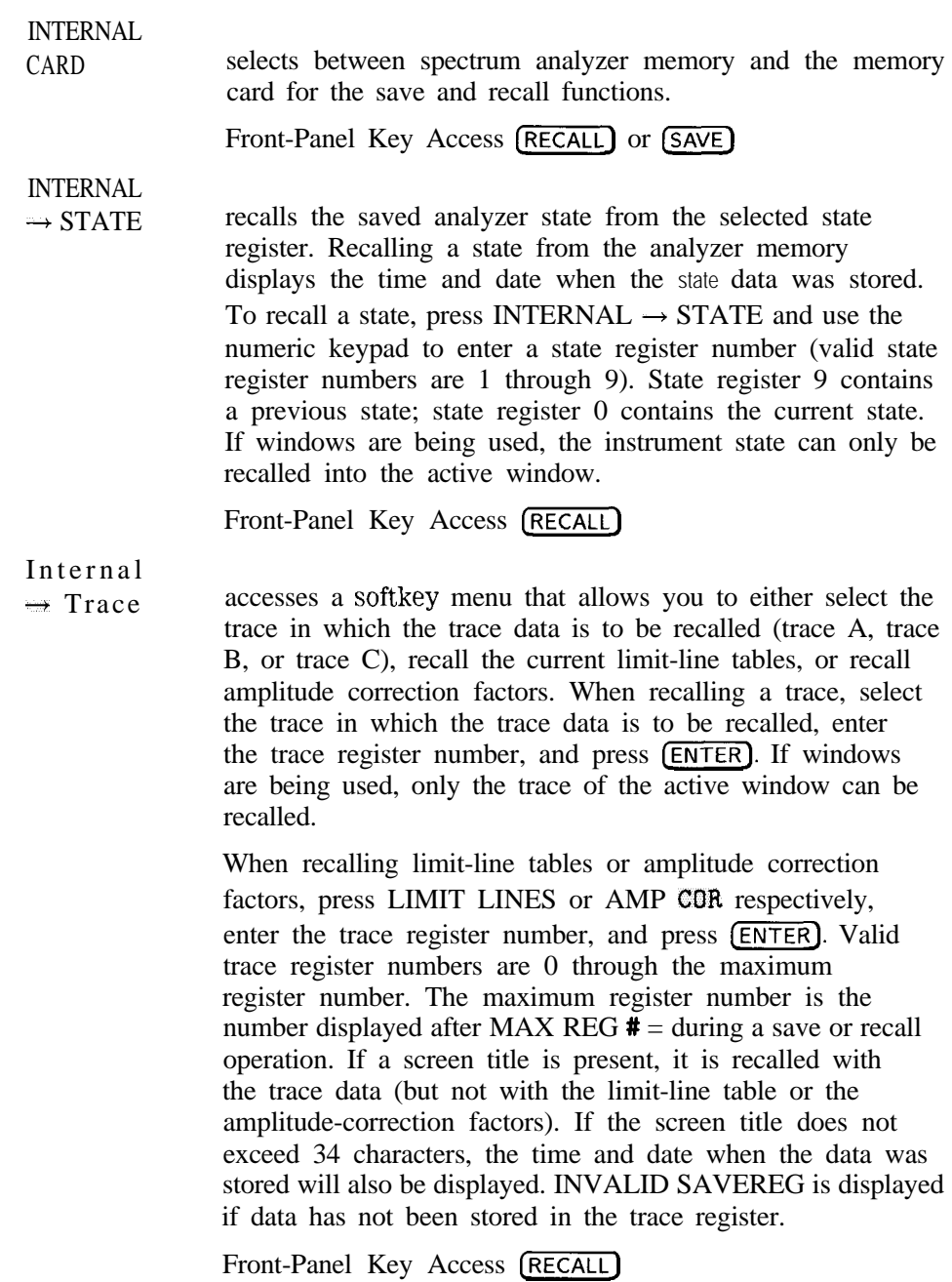

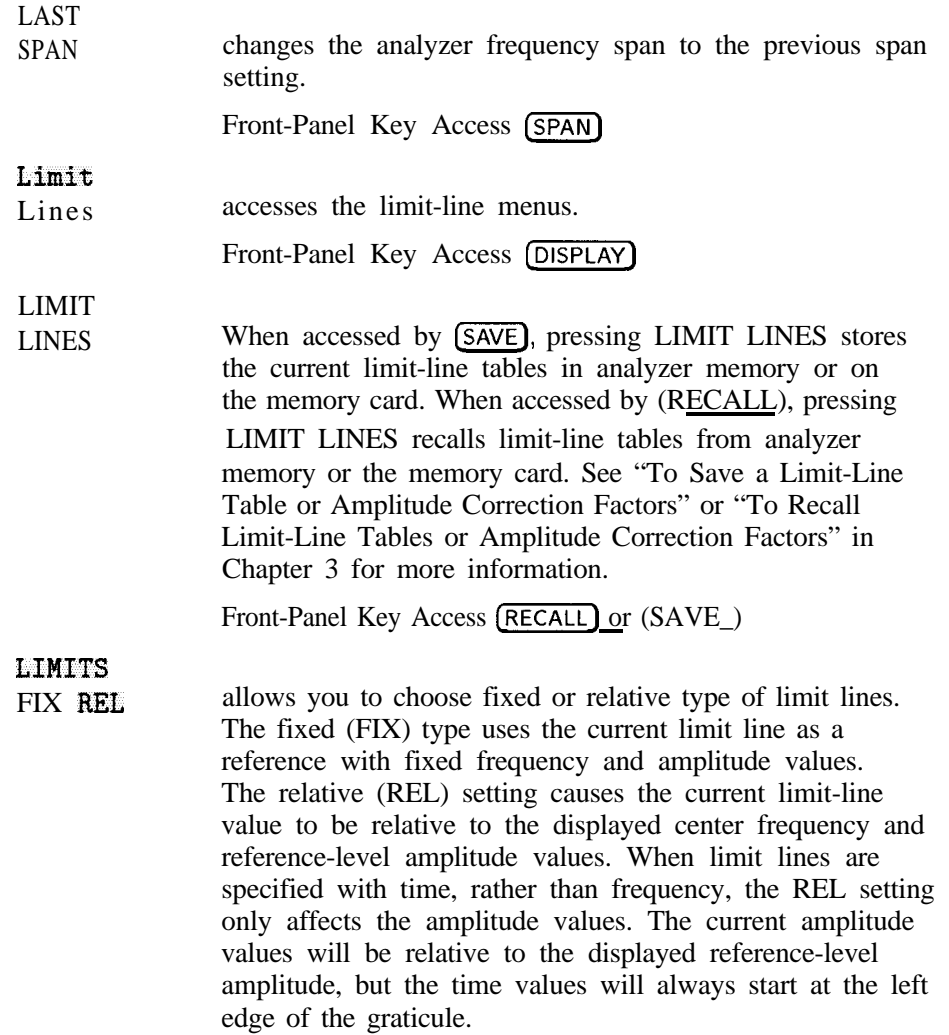

As an example, assume you have a frequency limit line. If the limit line is specified as fixed, entering a limit-line segment with a frequency coordinate of 300 MHz displays the limit-line segment at 300 MHz. If the same limit-line table is specified as relative, it is displayed relative to the analyzer center frequency and reference level. If the center frequency is at 1.2 GHz, a relative limit-line segment with a frequency coordinate of 300 MHz will display the limit-line segment at 1.5 GHz. If the amplitude component of the relative limit-line segment is  $-10$  dB, then  $-10$  dB is added to the reference level value to obtain the amplitude of the given component (reference level offset included).

RELATIVE is displayed in the limit-line table when the limit-line type is relative; FIXED is displayed when limit-line type is fixed.

A limit line entered as fixed may be changed to relative, and one entered as relative may be changed to fixed. When changing between fixed and relative limit-lines, the frequency and amplitude values in the limit-line table change so that the limit line remains in the same position for the current frequency and amplitude settings of the analyzer. If a time and amplitude limit line is used, the amplitude values change but the time values remain the same.

Front-Panel Key Access (DISPLAY)
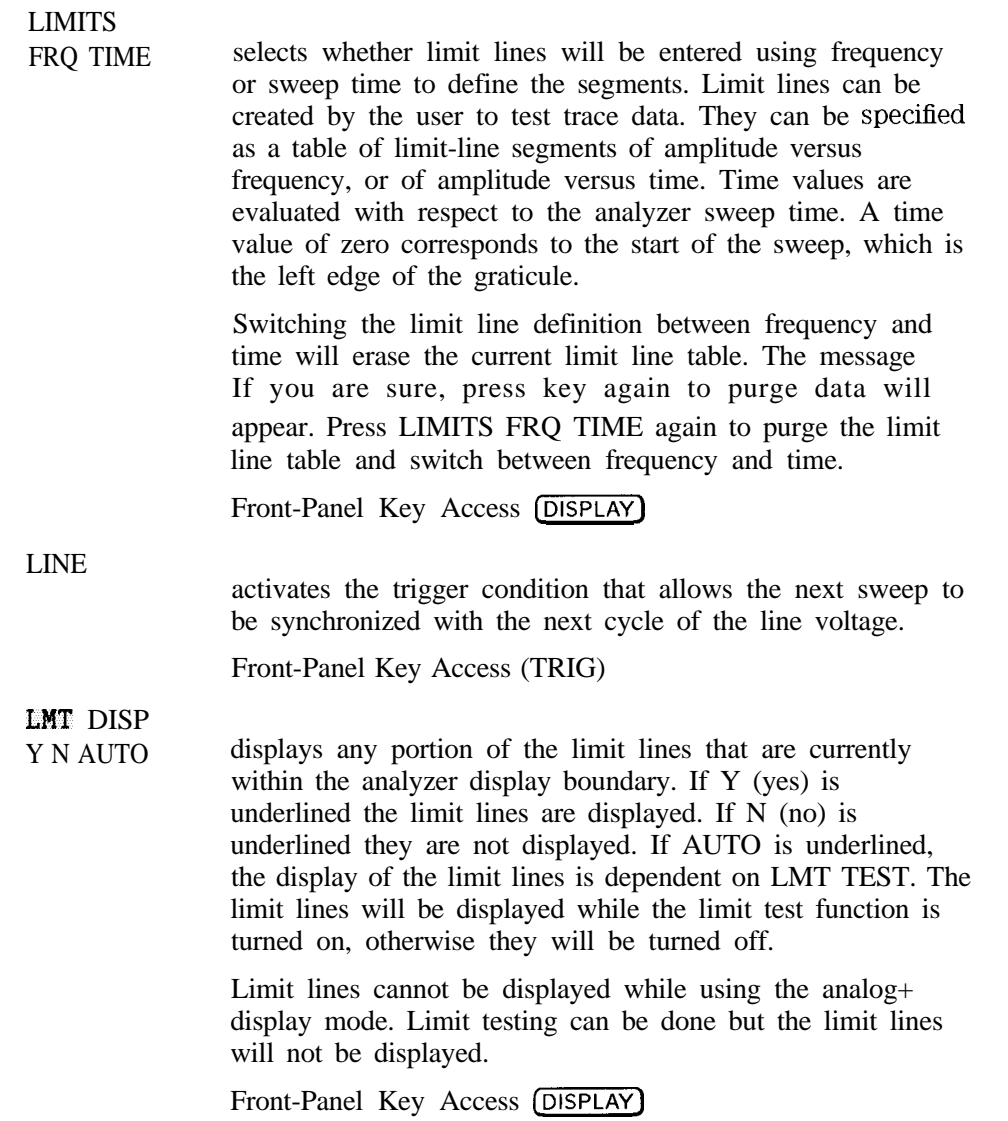

Spectrum Analyzer Mode Key Descriptions **Spectrum Analyzer Mode Functions**

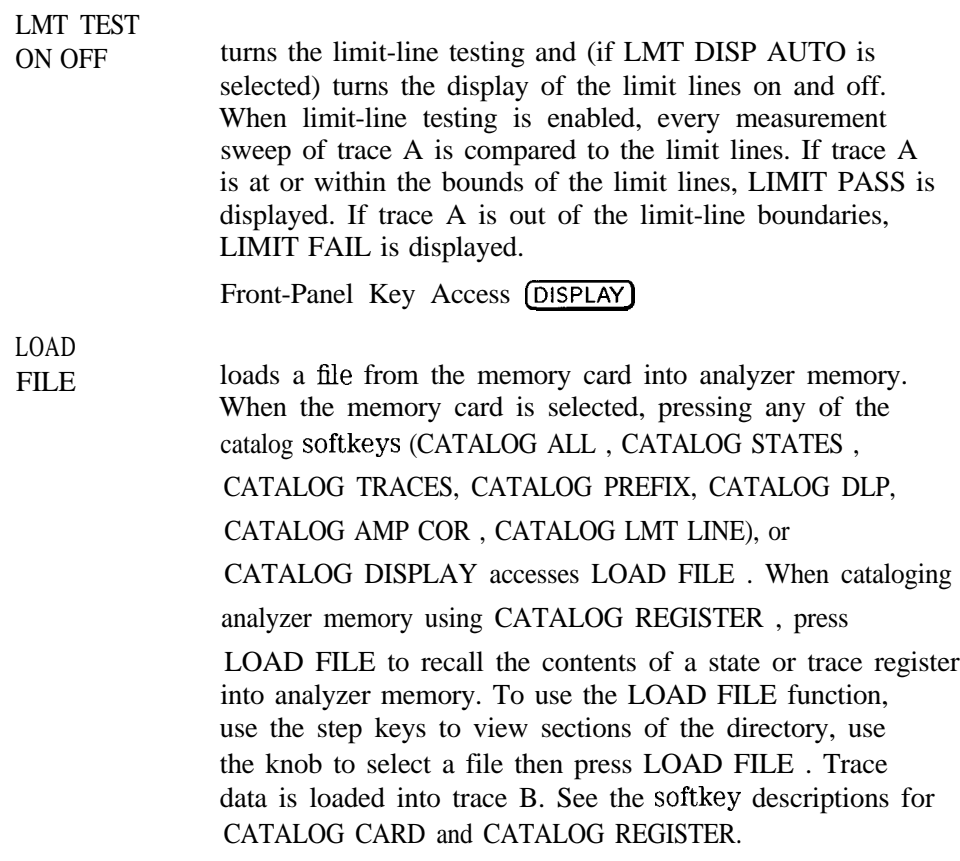

# **NOTE**

Use of the LOAD FILE softkey is not recommended for recalling limit-line tables or amplitude-correction factors stored in analyzer memory

Front-Panel Key Access [RECALL) or (SAVE\_)

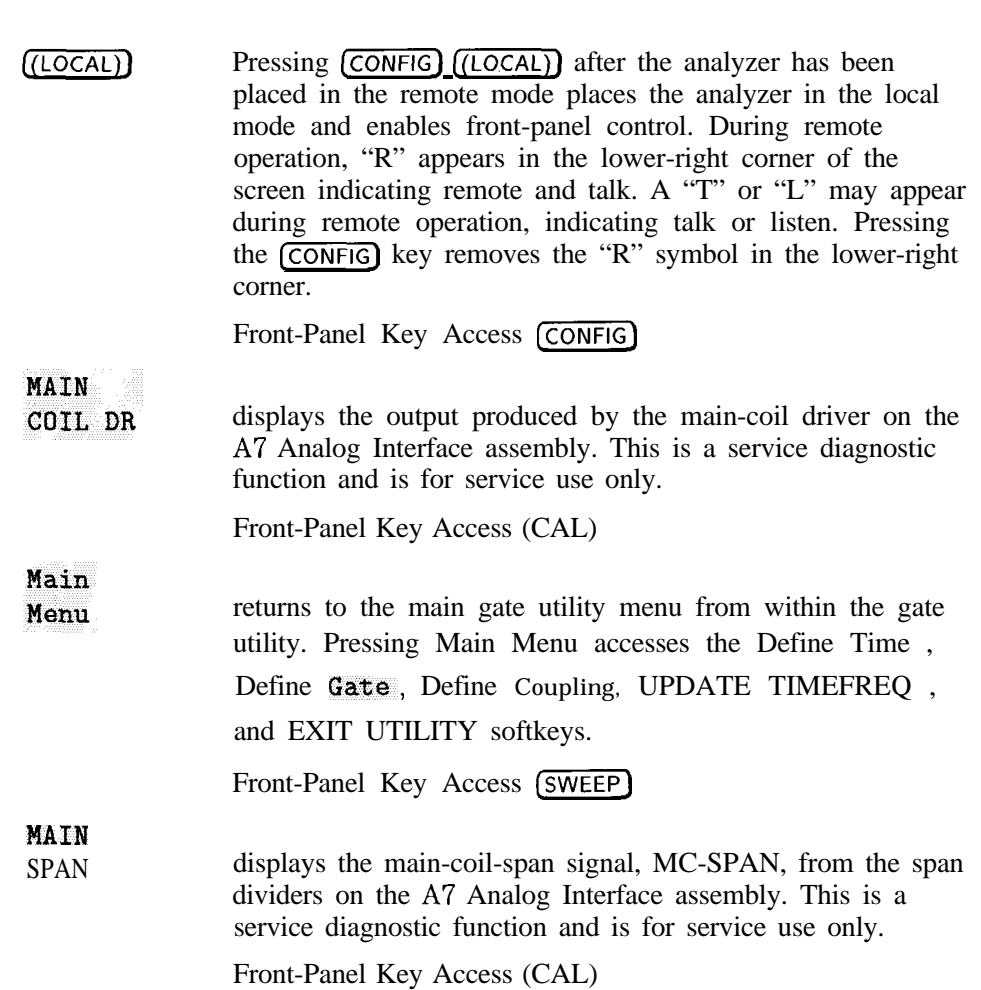

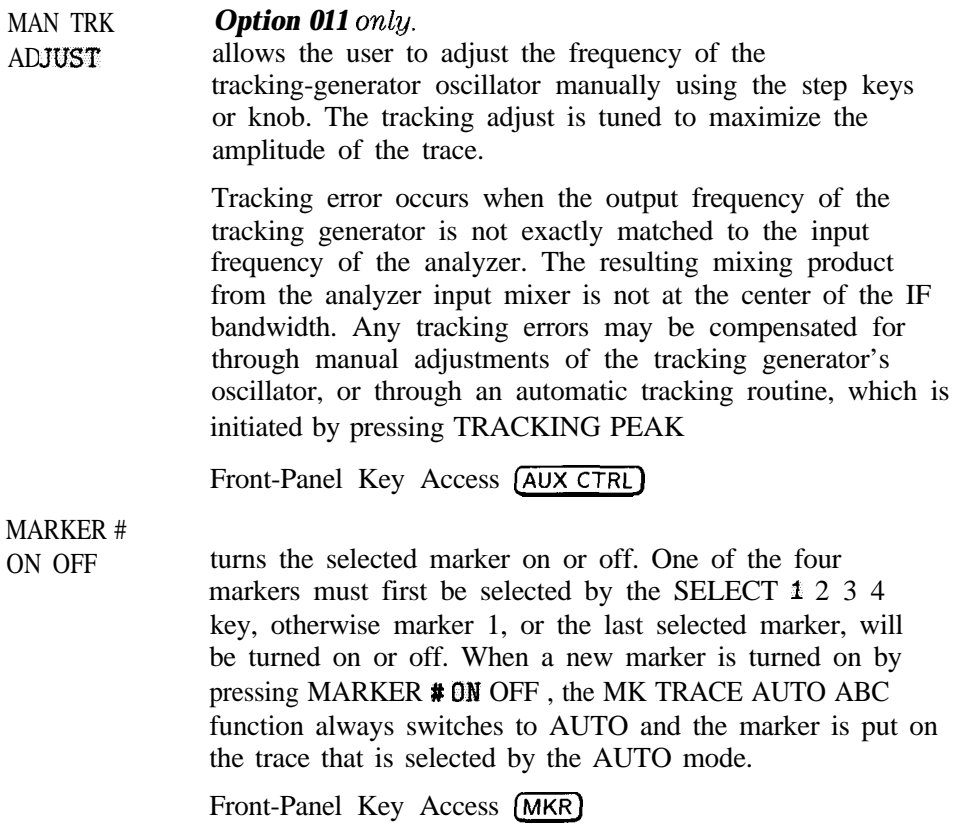

 $\mathcal{F} = \mathcal{F} \cup \mathcal{F} = \mathcal{F} \cup \mathcal{F} = \mathcal{F} \cup \mathcal{F} = \mathcal{F} \cup \mathcal{F} = \mathcal{F} \cup \mathcal{F} = \mathcal{F} \cup \mathcal{F} = \mathcal{F} \cup \mathcal{F} = \mathcal{F} \cup \mathcal{F} = \mathcal{F} \cup \mathcal{F} = \mathcal{F} \cup \mathcal{F} = \mathcal{F} \cup \mathcal{F} = \mathcal{F} \cup \mathcal{F} = \mathcal{F} \cup \mathcal{F} = \mathcal{F} \cup \mathcal{F} = \mathcal$ 

### MARKER A

activates a second marker at the position of the first marker. (If no marker is present, two markers appear at the center of the display.) The amplitude and frequency of the first marker is fixed, and the second marker is under your control. Annotation in the active function block and in the upper-right corner of the screen indicates the frequency and amplitude differences between the two markers. The display mode must not be changed between log and linear while using a delta marker.

### **NOTE**

If there are already four markers when MARKER A is pressed, a nonactive marker disappears, the active marker becomes a reference marker, and the delta marker becomes the active marker.

Front-Panel Key Access **(MKR)** or **(PEAK** SEARCH)

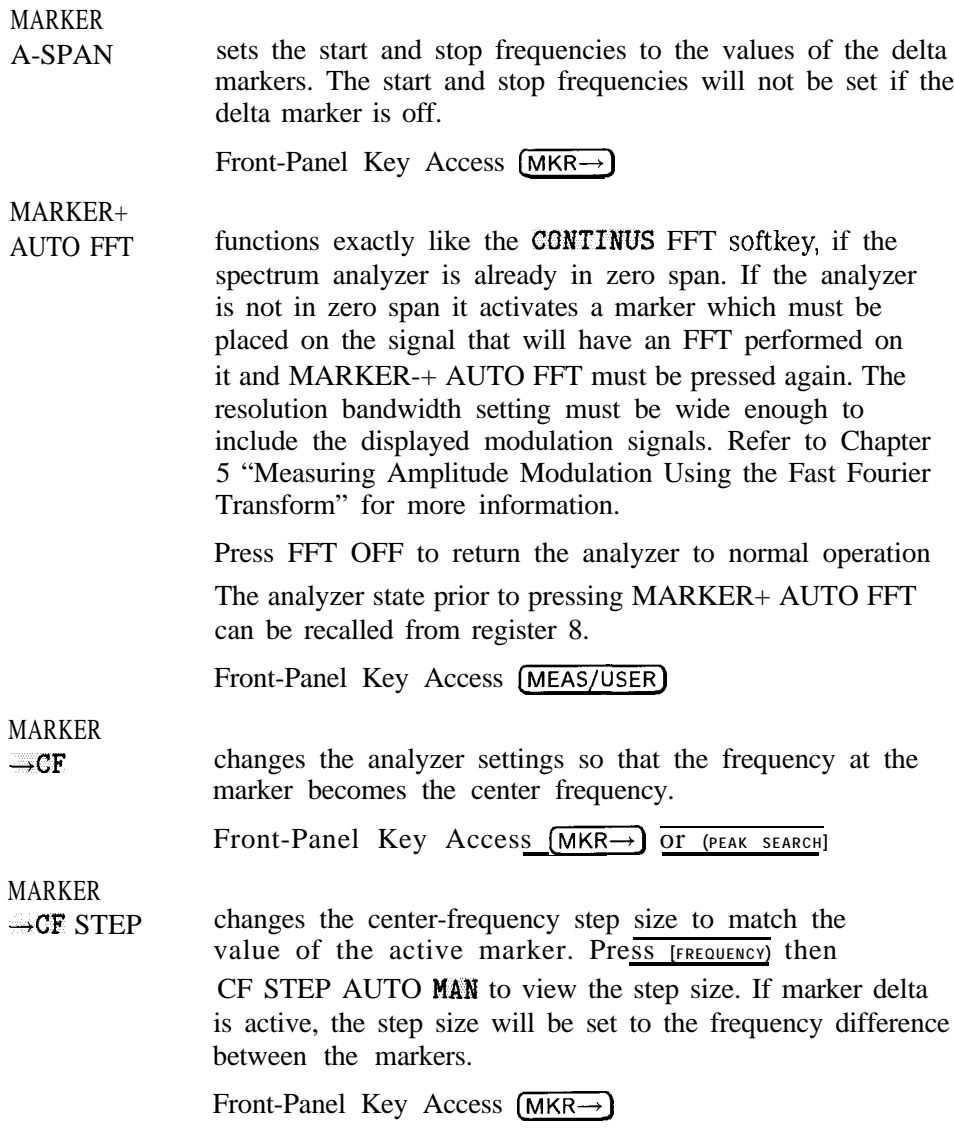

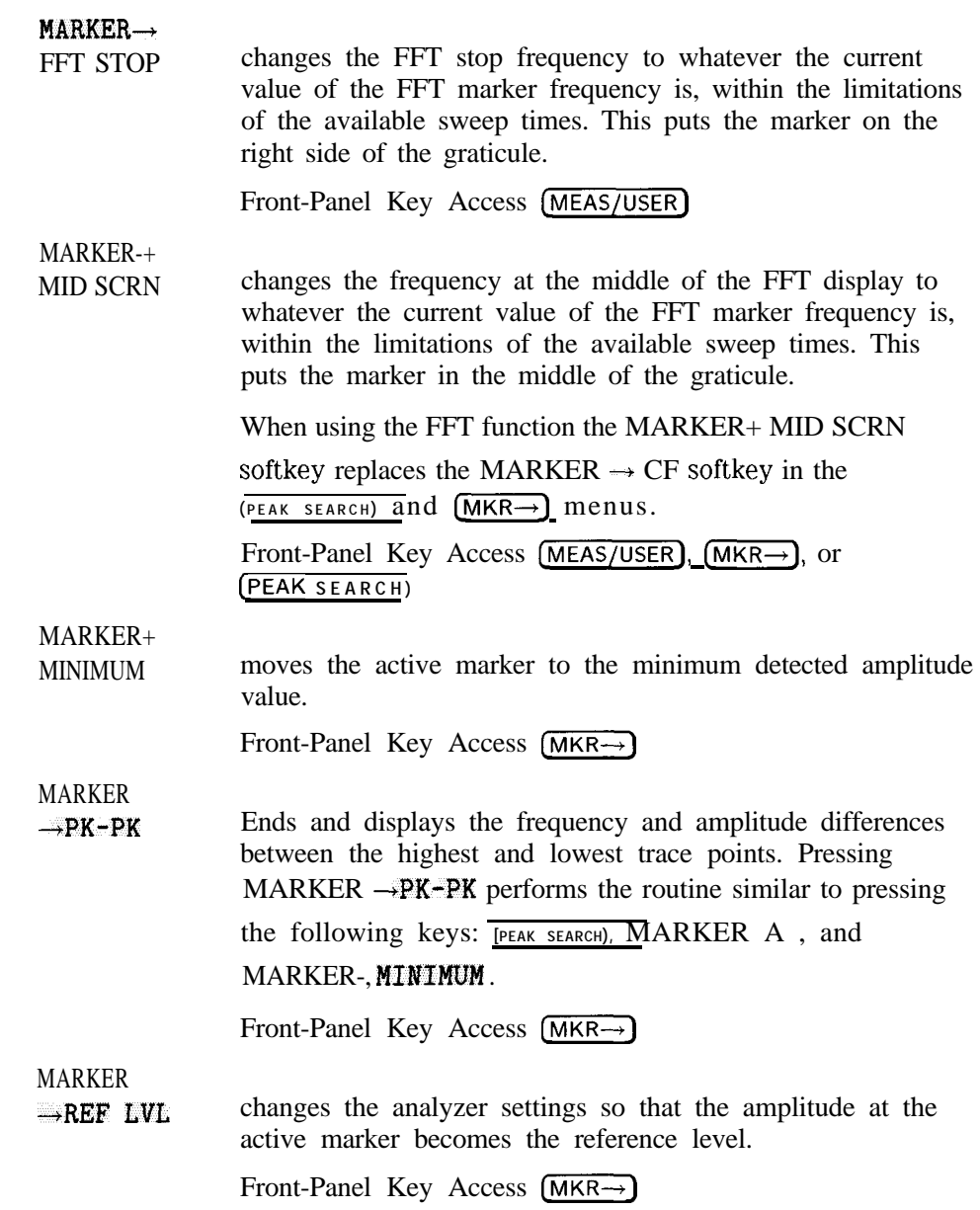

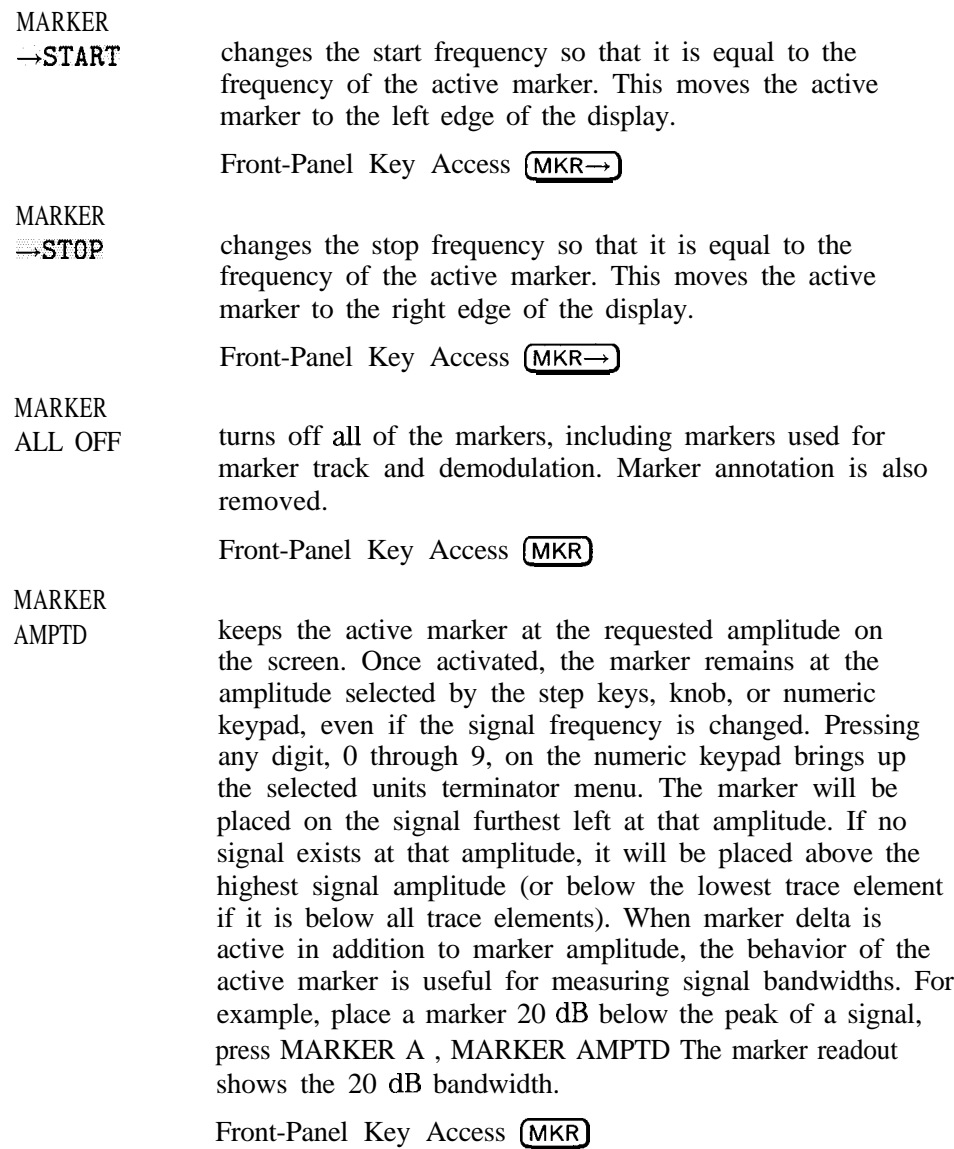

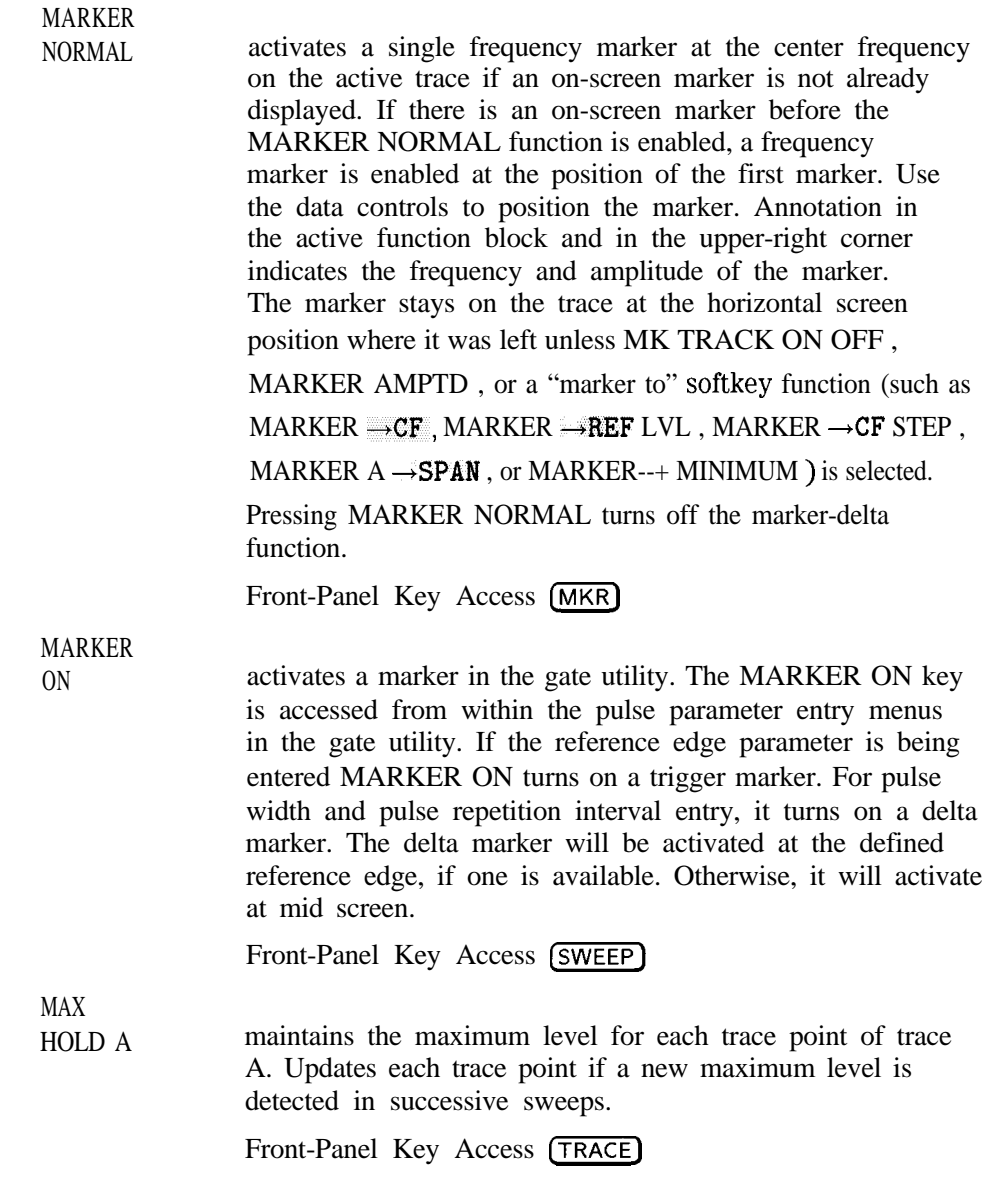

I -

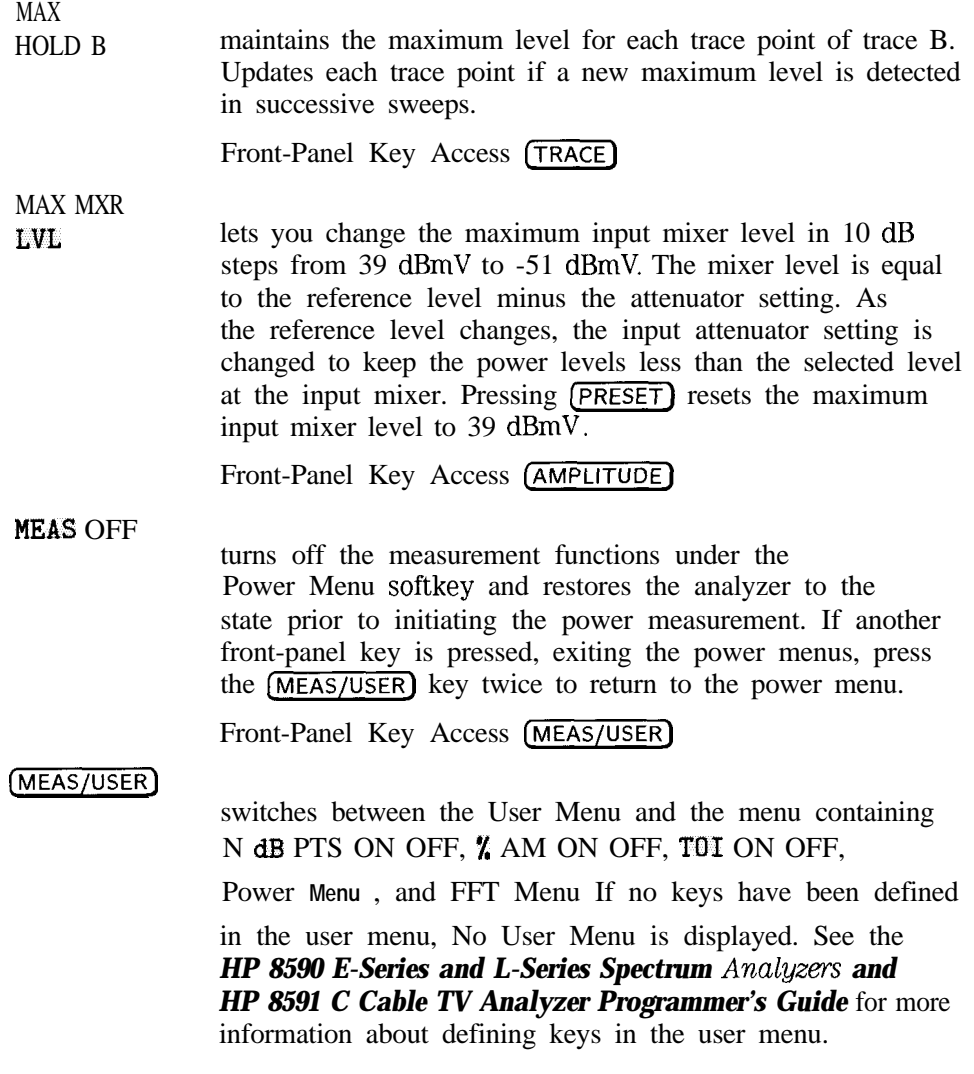

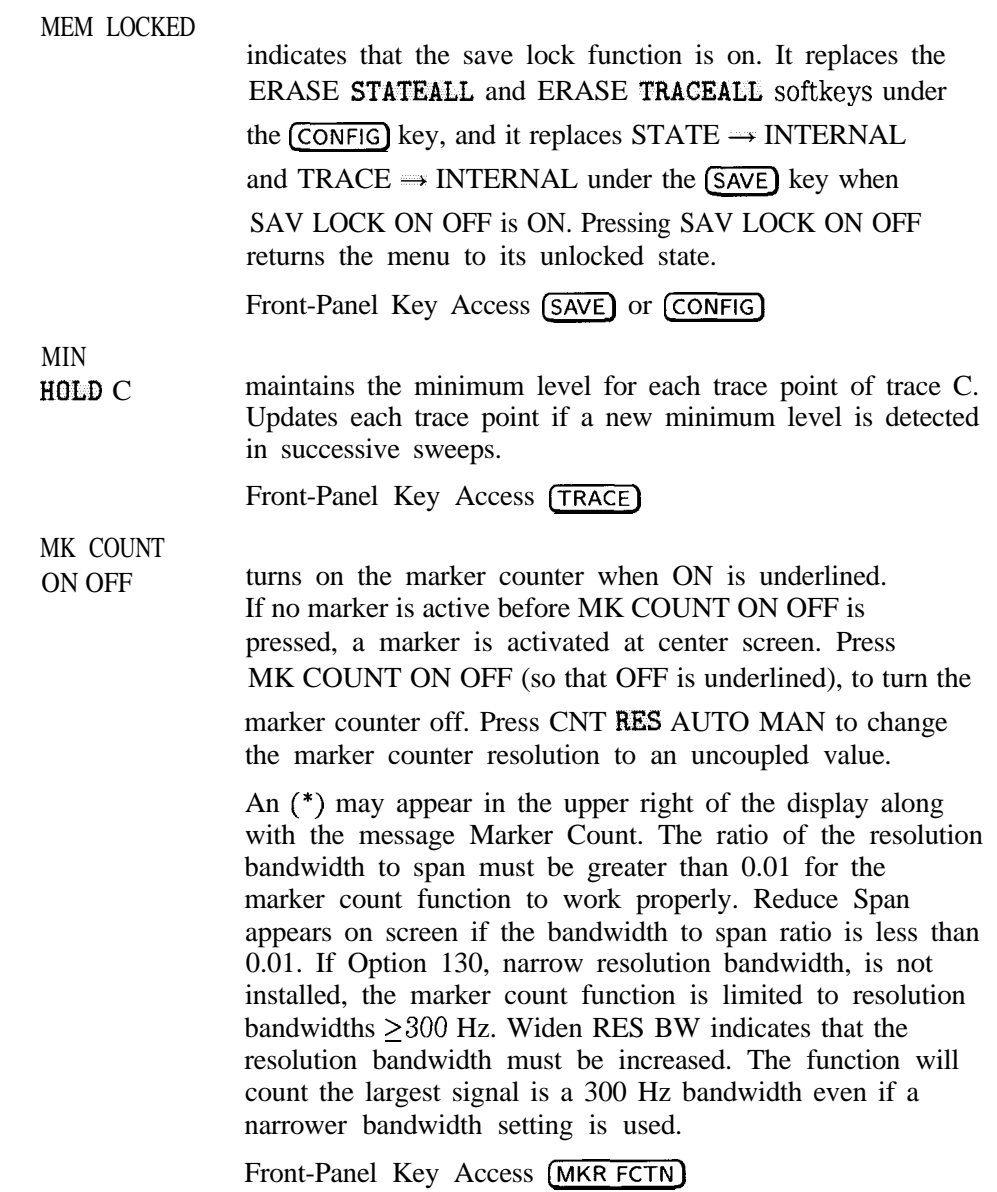

Spectrum Analyzer Mode Key Descriptions **Spectrum Analyzer Mode Functions**

 $\blacksquare$ 

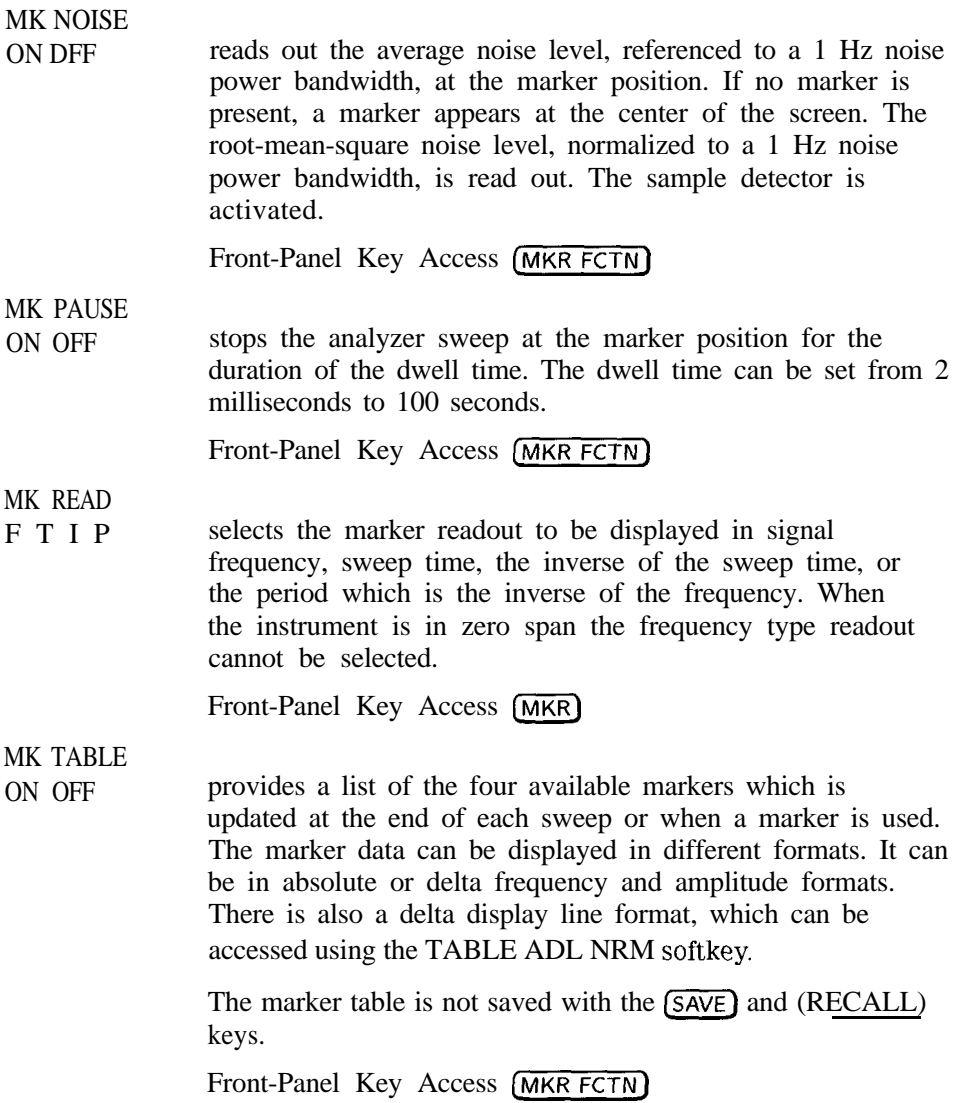

MK TRACE AUTO ABC assigns a marker to a trace. Pressing MK TRACE AUTO ABC will activate a marker on trace A if there are no markers turned on. If a marker is currently active, press MK TRACE AUTO ABC until A, B, or C are underlined. The active marker will be moved to the selected trace.

Selecting the AUTO mode will move the marker to the trace that is automatically selected. The selection order is to first look for a trace in the clear-write mode, in the order of trace A, then trace B, then trace C. If no traces are currently being written, it will select a trace in the view-store mode, again in the order of trace A, B, then C.

Front-Panel Key Access (MKR)

# MK TRACK

ON OFF moves the signal that is nearest to the active marker to the center of the screen and keeps the signal there. MKR-TRK or CNTR-TRK appears in the upper-right corner of the display. An (\*) may appear in the upper-right corner of the display while the analyzer is verifying that it has the correct signal.

Pressing MK TRACK ON OFF, (PRESET), MARKER NORMAL,

or MARKER ALL OFF turns off the marker-track function.

When marker track is on and the span is reduced, an automatic zoom is performed: the span is reduced in steps so that the signal remains at the center of the screen. If the span is zero, marker track cannot be activated.

Front-Panel Key Access (MKR FCTN)

I -

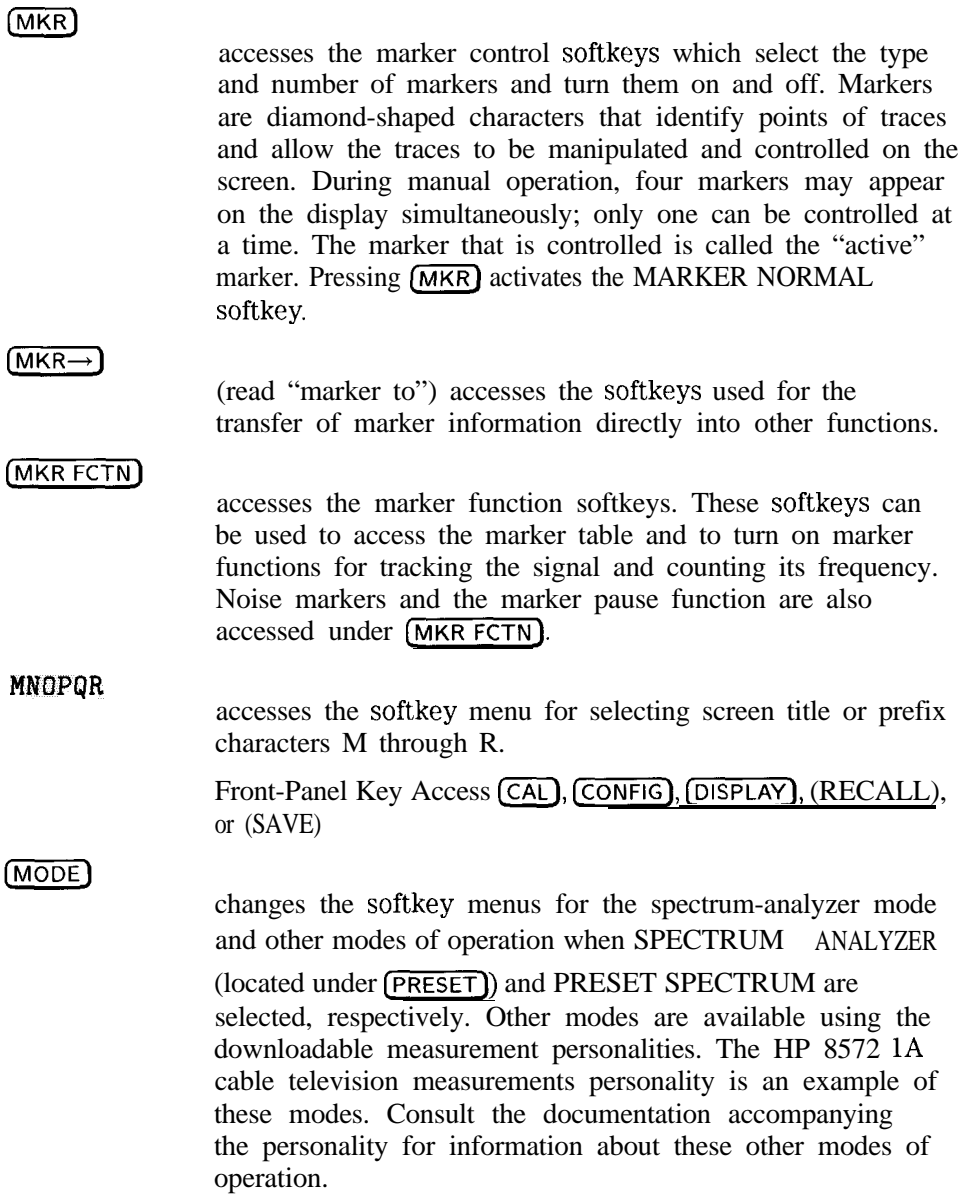

N dB PTS

ON OFF automatically places two markers at points N dB from the highest point on the highest displayed signal, and determines the frequency difference between the two markers. N dB is the active function and the value of N is set by the user. The measurement defaults to 3 dB when it is first turned on. The measurement runs continuously re-executing at the end of each sweep.

> No other signal can appear on the display within N dB of the highest signal. The measured signal cannot have more than one peak that is greater than or equal to N dB. A signal must be greater than the peak excursion above the threshold to be identified. The setting for peak excursion may be increased from the 6 dB default value so that noise will not be identified as signals. Increasing the value too much may cause a smaller signal to be missed or misinterpreted as part of a larger signal. The amplitude scale may be either linear or logarithmic.

Front-Panel Key Access (MEAS/USER)

**NEW EDIT**  Refer to the *HP 8590 E-Series and L-Series Spectrum Analyzers and HP 8591C Cable TV Analyzer Programmer's* Guide for more information.

starts the DLP editor function, clearing the DLP editor memory to create a new item in the analyzer 2500 byte DLP editor memory. The item will not be in the analyzer user memory until it is processed by the SAVE EDIT softkey. The DLP editor memory buffer remains intact when the instrument is preset and when it is powered off.

Front-Panel Key Access [RECALL) or  $(SAVE)$ 

 $-$  I and the interaction of the interaction of the interaction of the interaction of the interaction of the interaction of the interaction of the interaction of the interaction of the interaction of the interaction of th

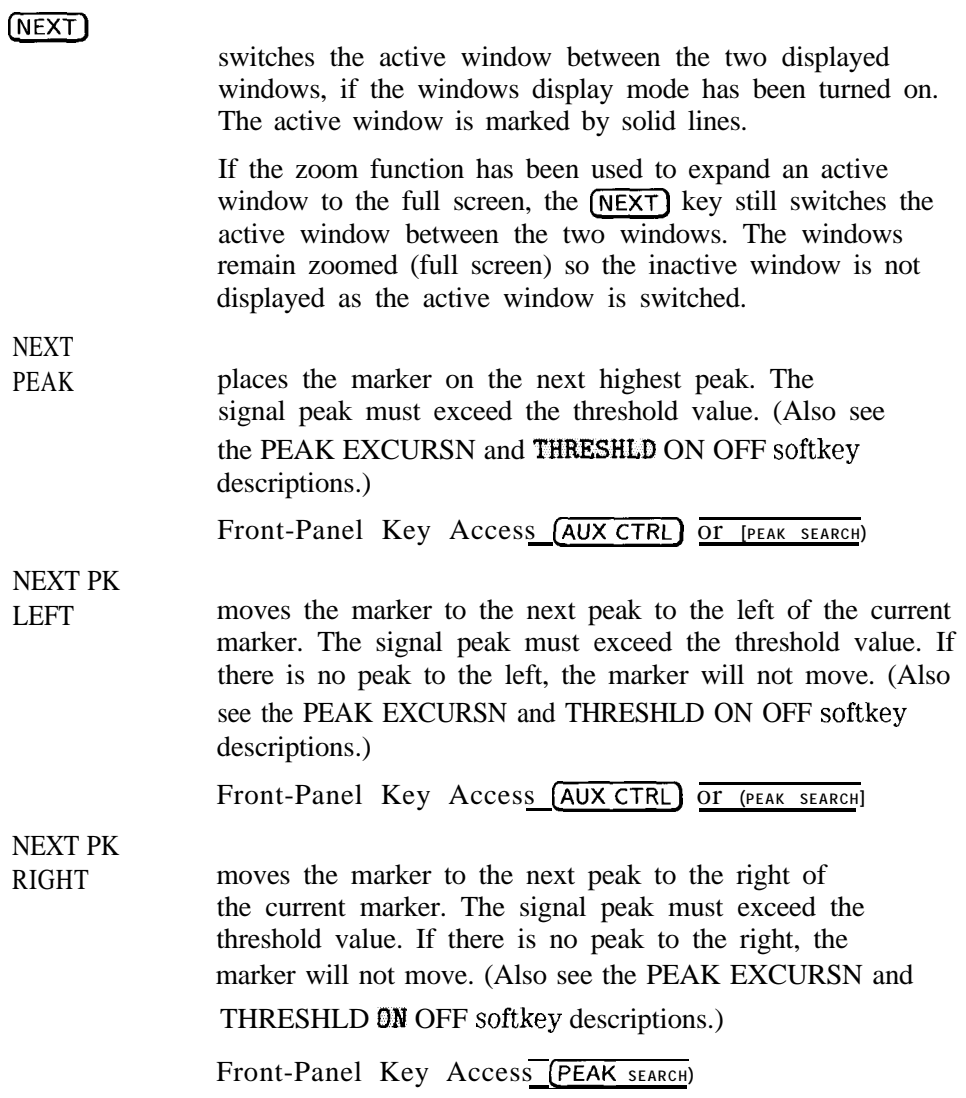

No User Menu is displayed if key number 1 has not been defined by the user. Key number 1 can be defined by remote programming commands (KEYCMD or KEYDEF).

Front-Panel Key Access (MEAS/USER]

#### NORMLIZE

ON OFF subtracts trace B from trace A and adds the result to the display line. The result is displayed in trace A. The trace data is normalized with respect to the display line even if the value of the display line is changed. This function is executed on all subsequent sweeps until it is turned off. A minus sign  $(-)$  appears between the trace A status and the trace B status in the screen annotation while the function is active. To turn off the normalize function, press NORMLIZE ON OFF so that OFF is underlined.

> The normalize function is useful for applying correction data to a trace. For example, store a measurement sweep of the response of a system in trace B. Trace A can be used to measure the response of the system after a device is added.

Set NORMLIZE ON OFF to ON to subtract the system response from the response of the device under test, to characterize the response of a device under test.

Front-Panel Key Access (TRACE)

# NORMLIZE

POSITION displays the display line and makes the display line function active. The trace data is normalized with respect to the display line even if the value of the display line is changed.

Front-Panel Key Access (TRACE)

**NTSC** allows you to trigger on the NTSC video format. Pressing NTSC alters the TV line number that the analyzer triggers on internally; the line number displayed when TV LINE # is pressed does not change. Pressing NTSC changes the video modulation to negative; set TV SYNC NEG POS so that POS is underlined if positive video modulation is required. Front-Panel Key Access [TRIG) OCC BW **EX** POWER allows the user to enter the percent of the power desired when using the occupied bandwidth measurement under the **Power** Menu softkey. When the power measurements are Erst accessed the initial value for percent power is 99 percent. Once the value is changed, the new value will be saved through an instrument preset or power-on. If the occupied bandwidth measurement is active and the percent power is changed, another sweep is taken and measured. Front-Panel Key Access (MEAS/USER) **OCCUPIED** BANDWDTH integrates the power of the displayed and puts markers at the frequencies containing a selected percent of the power. The measurement defaults to 99% of the occupied bandwidth power. The power-bandwidth routine Erst computes the combined power of all signal responses contained in the trace. For 99% occupied power bandwidth, it then puts markers at the frequencies at which 0.5% of the power lies to the right of the right marker and to the left of the left marker. Thus 99% of the power lies between the markers. The difference of the marker frequencies is the 99% power bandwidth and is the value displayed.

The **OCC BW %** POWER softkey can be used to change the measured power value from 1% to 99.99% of the total displayed power. The occupied bandwidth function also indicates the value of the measured power in the occupied bandwidth, and the difference between the analyzer center frequency and the center frequency of the occupied bandwidth. The measurement can be made on a single sweep or to continuously update at the end of each sweep. The center frequency, reference level, and channel spacing must be set by the user. Press PARAM AUTO MAN so that AUTO is underlined and other analyzer settings will be set automatically set to make a valid measurement. Set PARAM AUTO MAN to (MAN) to manually control all settings. The measurement function stops and the analyzer is returned to its prior state when other functions are activated.

Front-Panel Key Access (MEAS/USER)

# $WINDOWS$  (ON)

activates the windows display mode and accesses the menu of window zone functions. The windows display function splits the screen into two separate displays. Only one of these displays is active at a time. The currently active window will have a solid line around the graticule rather than a broken line. The WINDOWS (NEXT) key will switch the active display between the upper and lower windows. The instrument state of the active window can be changed without affecting the state of the inactive window. The complete annotation is not displayed for each window because of space limitations.

 $\mathbf{I}$ 

When the windows display mode is first turned on, the top window will contain an inactive copy of the previous full display. The lower window will be active and will display a subset of the frequency span of the upper window. The displayed span, or zone, of the lower window will be indicated on the upper window by two vertical lines called zone markers. The zone can be moved and changed using the zone keys which are accessed by pressing the WINDOWS (ON) key. Changing the span or center frequency of the lower window will change the corresponding zone markers on the upper window.

Most functions can be used from within the windows display mode. Some functions, like editing limit lines and showing the options, require a full-sized display. They will temporarily exit the windows display format. When the function is finished the instrument will return to a windows display. Other functions will permanently exit the windows display and it will be necessary to restart the windows display mode by pressing WINDOWS  $\overline{ON}$ . See Table 6-8.

Limit lines can be displayed and tested within the windows display mode. Viewing and testing must be turned on independently in each window. The current limit lines will be common to both windows.

 $(SAVE)$  and  $(RECAL)$  do not save the windows display mode. If the windows display mode is being used, the save state function saves the state of the currently active window. The recall state function recalls the stored state into the currently active window. See the DISPLAY  $\rightarrow$  CARD and

CARD  $\rightarrow$ **DISPLAY** softkeys for information about saving the display.

| <b>Function</b>        | <b>Description</b>                        |  |
|------------------------|-------------------------------------------|--|
| % A M                  | measures percent amplitude modulation     |  |
| Adjacent Channel Power | neasures adjacent channel power           |  |
| Calibration Functions  | self-calibration routines                 |  |
| Channel Power          | measures channel power                    |  |
| Confidence Test        | built-in self test routine                |  |
| Dispose User Memory    | deletes user's items from analyzer memory |  |
| FFT                    | Initiates FFT on zero span input          |  |
| Gate Utility           | accesses time gate functionality          |  |
| Instrument Preset      | returns analyzer to preset state          |  |
| Marker Table           | lists all of the active markers           |  |
| N dB Points            | measures N dB bandwidth                   |  |
| Occupied Bandwidth     | measures occupied bandwidth               |  |
| Peak Table             | lists displayed signal peaks              |  |
| Peak 700m              | initiates the peak zoom routine           |  |
| וסד                    | makes a third-order intercept measuremen  |  |

**Table 6-8. Functions Which Exit The Windows Display Format**

#### PAINTJET PRINTER

selects a color print (for use with an HP PaintJet printer only). The traces are displayed in orange (trace A), blue (trace B), and red (trace C). The graticule, screen annotation, and user information are displayed in black.

Front-Panel Key Access (CONFIG)

PAL

allows you to trigger on the PAL video format. Pressing PAL alters the TV line number that the analyzer triggers on internally; the line number displayed when TV LINE # is pressed does not change. Pressing PAL changes the video modulation to negative; set TV SYNC MEG POS so that POS is underlined if positive video modulation is required.

Front-Panel Key Access (TRIG)

PAL-M allows you to trigger on the PAL-M video format. PAL-M alters the TV line number the analyzer triggers on internally; the line number displayed by TV LINE # does not change. PAL-M changes the video modulation to negative; use TV SYNC NEG POS (POS) if positive video modulation is required. Front-Panel Key Access (TRIG) PARAM AUTO MAN lets the user choose between automatically or manually setting the parameters used for the measurement functions under the Power Menu softkey. Parameters such as span, resolution bandwidth, video bandwidth, center frequency step size, detector mode, and sweep time are coupled so that they are automatically updated. With AUTO underlined when channel bandwidth or channel spacing are changed, the coupled parameters will be updated and another sweep will be taken and measured. If MAN is underlined the user must set all of the parameters correctly. Front-Panel Key Access (MEAS/USER) PEAK **EXCURSN** sets the minimum amplitude variation of signals that the marker can identify as a peak. If a value of 10 dB is selected, the marker moves only to peaks that rise and fall more than 10 dB above the threshold line (or the noise floor of the display). Pressing (PRESET) or turning on power resets the excursion to 6 dB, and the threshold to 70 dB below the reference level.

## **NOTE**

When a peak has a lump on its skirt that is the peak-excursion value above the threshold, the lump is considered a peak in its own right only if it has a peak excursion drop on both sides. Two peaks that are so close that only a valley divides them are not differentiated if the valley is not the peak-excursion value deep.

> When the peak excursion value is less than 6 dB, the marker-peaking functions may not recognize signals less than 6 dB above the noise floor. To correct this, when measuring signals near the noise floor, the excursion value can be reduced even further. To prevent the marker from identifying noise as signals, reduce the noise floor variance to a value less than the peak-excursion value by reducing the video bandwidth or by using video averaging.

Front-Panel Key Access **(PEAK SEARCH]**

#### Peak Menu

accesses the same softkeys that are available when **(PEAK SEARCH)** is pressed (see the key description for **QJEAK SEARCH]** below). Pressing Peak Menu instead of **[PEAK SEARCH]** allows you to use the peak-search functions without initiating a new peak search.

Front-Panel Key Access  $(MKR \rightarrow)$ 

# **CPEAK SEARCH)**

automatically places a marker on the highest amplitude of a trace, displays the marker's amplitude and frequency. It also accesses the menus of marker peak functions including the peak table functions.

Spectrum Analyzer Mode Key Descriptions **Spectrum Analyzer Mode Functions**

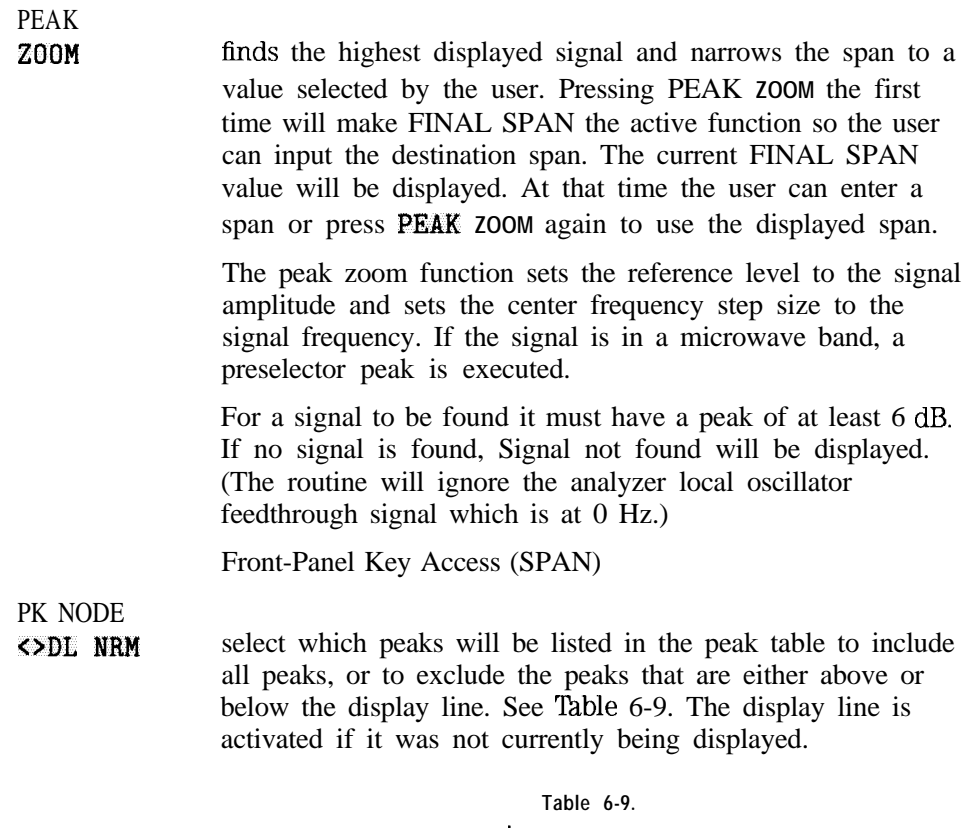

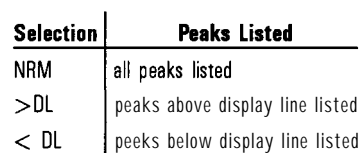

Front-Panel Key Access **CPEAK SEARCH]**

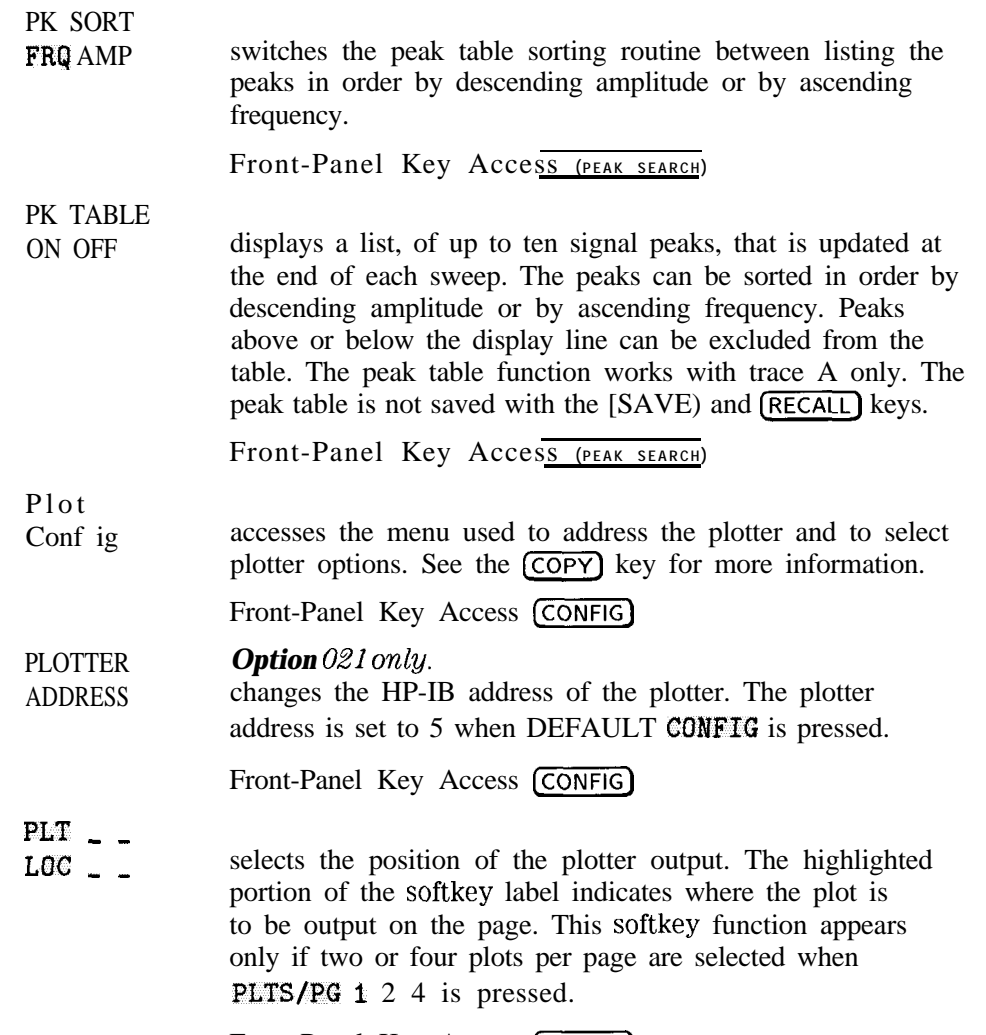

I -

Front-Panel Key Access [CoNFIG]

Spectrum Analyzer Mode Key Descriptions **Spectrum Analyzer Mode Functions**

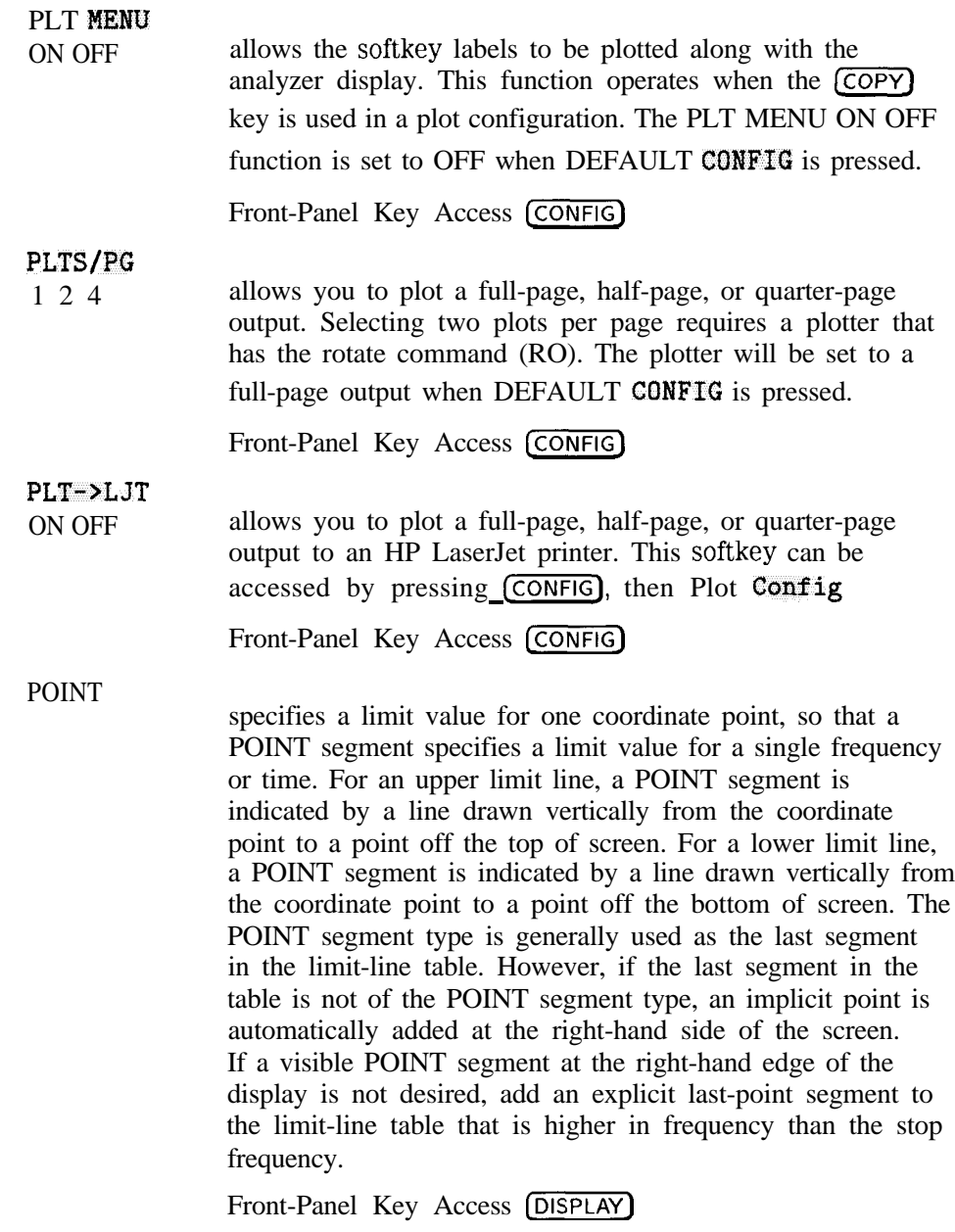

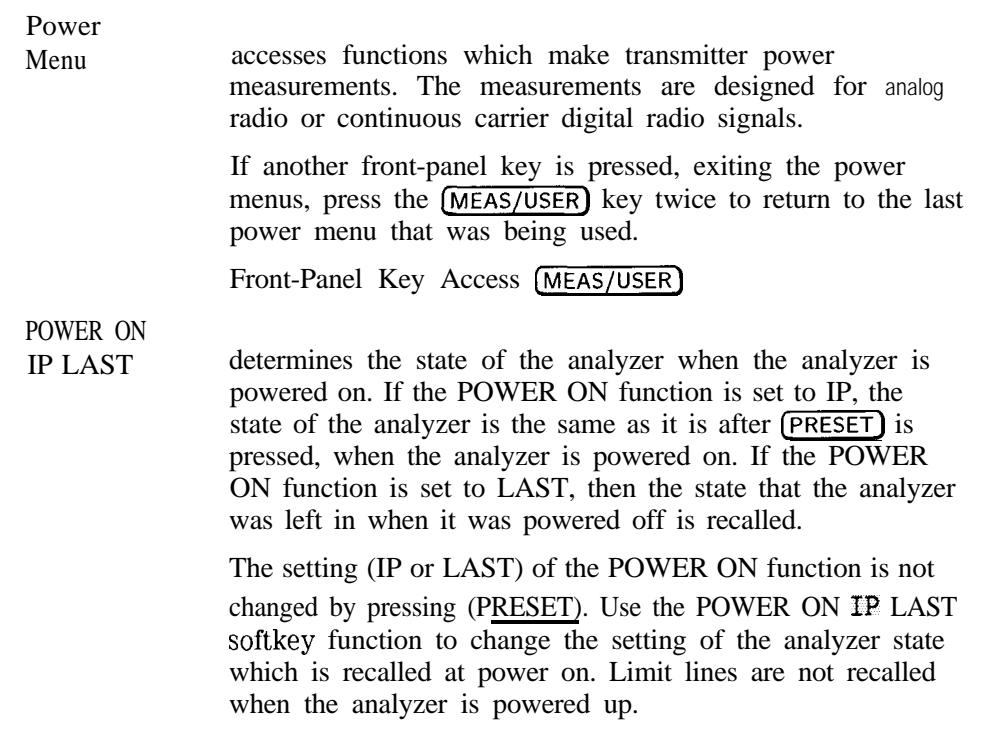

## **NOTE**

I -

If you have a downloadable program or "personality" installed in analyzer memory, the following changes apply to the operation of the POWER ON function: When using a downloadable program or personality, the last state of the personality is not recalled. We recommend that if you are using a downloadable program or personality, you set POWER ON IP LAST to IP. If

POWER ON IP LAST is set to LAST, you must press (PRESET) whenever you power on the analyzer.

Front-Panel Key Access (CONFIG)

#### **PRESET**

provides a convenient starting point for making most measurements. Pressing (PRESET) displays softkeys used for accessing the operating modes available for your analyzer. See Table  $6-11$  and Table  $6-10$  for the conditions established by pressing  $(PRESET)$ .

The instrument preset function performs a processor test, but does not affect CAL data. Pressing (PRESET) clears both the input and output buffers, but does not clear trace B. The amplitude values of trace C are set to the reference level. Amplitude-correction factors are turned off. Limit-line testing is turned off, but the limit-line tables remain in analyzer memory. The status byte is set to 0. Instrument preset affects all operating modes. (See the key description for **MODE** for more information about other operating modes.) Pressing [PRESET) erases all "on time" functions-ONCYCLE, ONDELAY, ONEOS, ONMKR, ONSRQ, ONSWP, ONTIME, and TRMATH. These are remote programming commands. See the *HP 8590 E-Series and L-Series Spectrum Analyzers and HP 8591C Cable TV Analyzer Programmer's Guide* for more information.

#### **NOTE**

Turning the analyzer on performs an instrument preset. Turning on the analyzer also fetches CAL data; completes a processor test; clears trace  $B$ , trace  $C$ , and both the input and output buffers; turns off amplitude correction factors; turns off limit-line testing; and sets the status byte to 0. The last state of the analyzer (before it was switched off) is recalled, unless IP has been set by the POWER ON function.

| Model<br>Center<br>Frequency |       |     | Span       | Start<br><b>Frequency Frequency</b> | stop | Sweep<br>Time |         |                      |
|------------------------------|-------|-----|------------|-------------------------------------|------|---------------|---------|----------------------|
| HP                           | 8591C | 900 | <b>MHz</b> | 1.8                                 | GHz  | $0$ Hz        | 1.8 GHz | 20 ms (auto-coupled) |

**Table 6-10. Model Specific Preset Conditions**

**Table 6-l 1. Common Preset Conditions**

| $A - B - A$                                    | <b>Off</b>                                                 |
|------------------------------------------------|------------------------------------------------------------|
| Amplitude correction factors                   | <b>Off</b>                                                 |
| Amplitude units                                | default values                                             |
| Annotation and graticule display               | 0n                                                         |
| Attenuation                                    | dB (auto-coupled)<br>1 <sub>0</sub>                        |
| Center frequency                               | Refer to Table 6-10.                                       |
| CF step size                                   | 10% of span                                                |
| Coupled functions                              | all set to AUTO                                            |
| Mass storage device (card or <b>internal</b> ) | INTERNAL                                                   |
| Detector                                       | positive peak                                              |
| Display line level                             | 2.5 graticule divisions below reference level, display off |
| Frequency offset                               | $0$ Hz                                                     |
| Limit-line testing                             | <b>Off</b>                                                 |
| <b>IMBI</b> and <b>IMIIO</b>                   | cleared                                                    |
| on scale                                       | 10 dB/division                                             |
| Marker counter                                 | <b>Off</b>                                                 |
| Marker counter resolution                      | auto-coupled                                               |
| <b>Markers</b>                                 | <b>OFF</b>                                                 |
| Mixer level                                    | 39 dBmV                                                    |
| Operating mode                                 | analyzer                                                   |
| Reference level                                | 49 dBmV in power-on units                                  |
| Reference level offset                         | $0$ dB                                                     |
| Reference level position                       | top (8th) graticule                                        |
| Resolution bandwidth                           | 3 MHz [auto-coupled)                                       |
| Span                                           | Refer to Table 6-10.                                       |

 $\blacksquare$ 

| SRO mask             | octal 50                                  |
|----------------------|-------------------------------------------|
| Start Frequency      | Refer to Table 6-10.                      |
| Stop Frequency       | Refer to Table 6-10.                      |
| State registers 1-8  | unaffected                                |
| Sweep                | continuous                                |
| Threshold level      | one graticule above baseline, display off |
| Title                | cleared                                   |
| Trace A              | clear-write                               |
| Trace B              | store-blank                               |
| Trace C              | store-blank, at reference level           |
| Trace registers      | unaffected                                |
| Trigger              | free run                                  |
| <b>VBW/RBW</b> ratio | 0.3                                       |
| Video averaging      | <b>Off</b>                                |
| Video bandwidth      | 1 MHz (auto-coupled)                      |

**Table 6-11. Common Preset Conditions (continued)**

# PRESET

SPECTRUM allows the analyzer mode only to be preset. Table 6-12 lists the conditions affected by the PRESET function. Other operating modes will not be affected. See the description of the [MODE) key.

> In addition, pressing PRESET SPECTRUM erases user-generated graphics and blanks the active-function block that is on the analyzer screen.

Pressing PRESET SPECTRUM disposes of ONEOS, ONSWP, and TRMATH. These are remote programming commands; *see* the *HP 8590 E-Series and L-Series Spectrum Analyzers and HP 8591 C Cable TV Analyzer Programmer's Guide* for more information.

Front-Panel Key Access (MODE) or (PRESET)

| $A - B - A$                | <b>Off</b>           |
|----------------------------|----------------------|
| Analog+ display mode       | <b>Off</b>           |
| Annotation and graticule   | on                   |
| Attenuation                | coupled              |
| Center frequency           | Refer to Table 6-10. |
| Center frequency step size | 10% of span          |
| Coupled functions          | all set to AUTO      |
| Detector                   | positive peek        |
| Display line               | `off                 |
| Frequency offset           | $0$ H z              |
| Limit-line testing         | <b>Off</b>           |
| Scale                      | log 10 dB/div        |
| Marker counter             | <b>Off</b>           |
| Marker counter resolution  | 2 kHz (auto-coupled) |
| <b>Markers</b>             | <b>Off</b>           |

**Table 6-12. Preset Conditions for All Models**

 $\blacksquare$ 

| Measure                                           | S A (analyzer)                |
|---------------------------------------------------|-------------------------------|
| On end-of-sweep command (ONEOS)                   | cleared                       |
| On-sweep command (ONSWP)                          | cleared                       |
| Reference level                                   | 49 dBmV in power-on units     |
| Reference level offset                            | 0 dB                          |
| Reference level position                          | top (8th) graticule           |
| Resolution bandwidth                              | 3 MHz (coupled)               |
| Span                                              | Refer to Table 6-10.          |
| Start frequency                                   | Refer to Table 6-10.          |
| Stop frequency                                    | Refer to Table 6-10.          |
| State registers 1-8                               | unaffected                    |
| Sweep                                             | continuous                    |
| Sweep time                                        | Refer to Table 6-10 (coupled) |
| Threshold                                         | Off                           |
| Trace A                                           | clear-write                   |
| Trace <b>B</b>                                    | store-blank                   |
| Trace C                                           | store-blank                   |
| Trace math command (TRMATH)                       | cleared                       |
| Trace registers                                   | unaffected                    |
| Trigger                                           | free                          |
| Video averaging                                   | Off                           |
| Video bandwidth                                   | TMHz (coupled)                |
| Video bandwidth to resolution bandwidth ratio 0.3 |                               |

**Table 6-l 2. Preset Conditions for All Models (continued)**

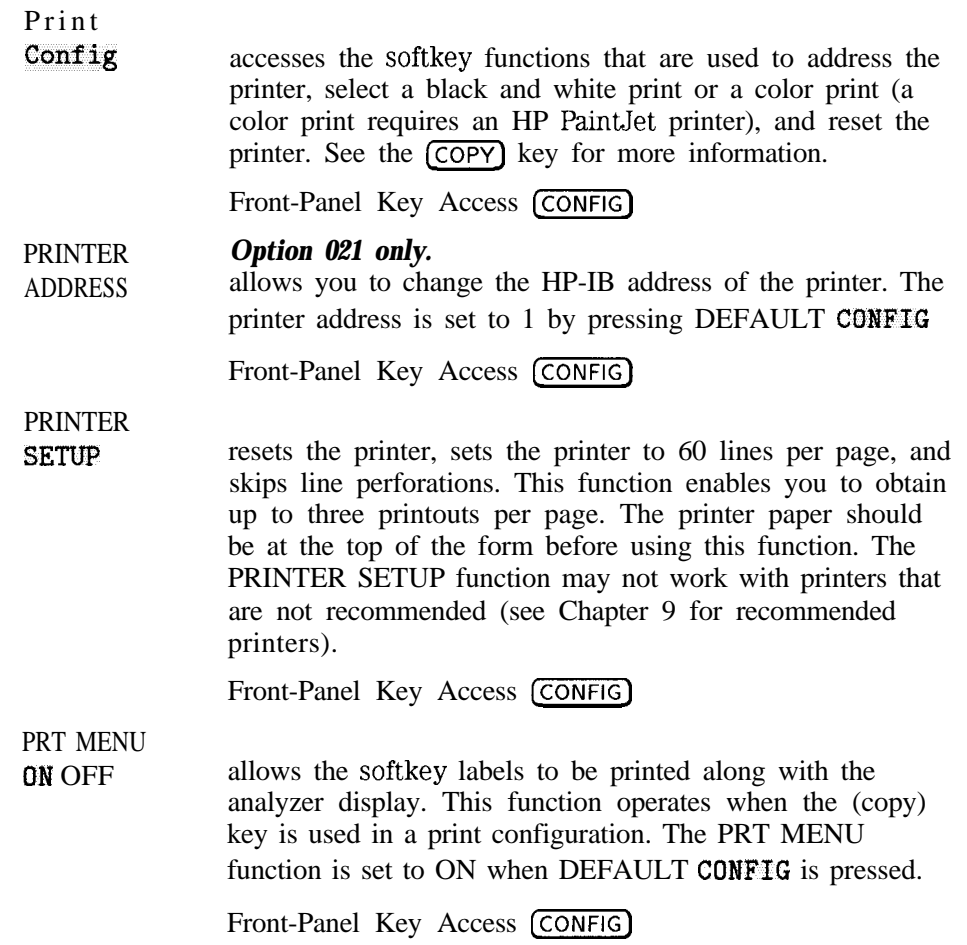

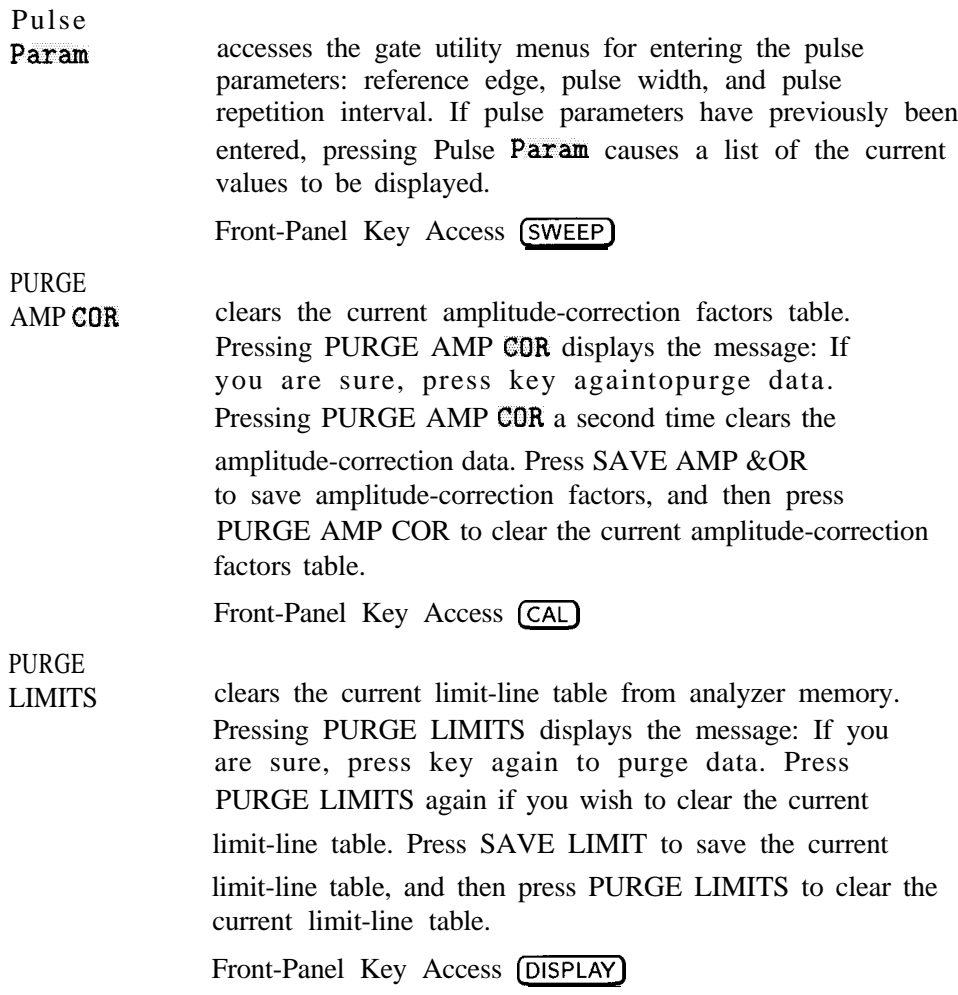

#### PWRGRAPH ON OFF turns the channel power graph ON or OFF. With the PWRGRAPH ON, the channel powergraph is calculated and displayed and the numeric results are not displayed. The value of the channel power is displayed at the selected marker frequency. This graph function is used after doing a channel power measurement with the CHANNEL POWER softkey.

Front-Panel Key Access (MEAS/USER)

#### PWR SWP *option 011 only.*

ON OFF

activates (ON) or deactivates (OFF) the power-sweep function, which sweeps the output power of the tracking generator over the selected power-sweep range. The value of the power-sweep range is displayed in the active-function block when PWR SWP ON OFF is turned on. The available power-sweep range is a function of the source attenuator setting: For power sweeps, press SRC ATN MAN AUTO until (MAN) is underlined so the analyzer source attenuator is manually set (decoupled). For a given source attenuation setting, the maximum specified power-sweep range is given by the following:

Power Sweep Range for the HP 8591C cable TV analyzer is (34 dBmV minus the source attenuation setting) to (49 dBmV minus the source attenuation setting). For example, if the source attenuation setting is 20 dB, the maximum power sweep range is from 14 dBmV (34 dBmV  $-$  20 dB) to 29  $dBmV$  (49 dBmV – 20 dB). The starting power level is the source power setting. The ending power level is the sum of the source power setting plus the source power sweep setting. Source power sweep may be set as high as 20 dB, but performance is specified only up to 15 dB.

The output power of the tracking generator is swept according to the sweep rate of the analyzer. The output power is always swept from the source power setting to a higher power setting (negative source power sweep values are not allowed). Refer to the calibration guide for your instrument for more information regarding source power and source attenuation relationships.

 $\mathbf{I}$ 

Power-sweep measurements are particularly useful in making gain compression measurements or output power versus frequency measurements.

Front-Panel Key Access (AUX CTRL)

accesses softkey menus that allow you to recall data from the memory card or analyzer memory. When INTERNAL is selected, states, traces, limit-line tables, amplitude-correction factors can be recalled from analyzer memory. When CARD is selected, states, traces, limit-line tables, and amplitude-correction factors, display images, and downloadable programs can be recalled from the memory card.

> In addition, pressing (RECALL] accesses the cataloging functions used to catalog the saved data that is in analyzer memory or on the memory card. It also accesses the DLP editor utility.

RECALL

**RECALL** 

AMP COR recalls an amplitude-correction factors table from the current mass-storage device ( analyzer memory or memory card). To verify the current mass storage device, press RECALL AMP COR . If MAX REG # appears on the analyzer display, the current mass storage device is analyzer memory. If PREFIX= is displayed, the memory card is the mass storage device. Press  $(SAVE)$  or  $(RECAL)$ , then INTERNAL CARD to change the current mass storage device. To recall an amplitude-correction factors table, enter the register number that the table was previously saved under, then press [ENTERI). When recalling an amplitude-correction factors table from the memory card, it may be necessary to change the current prefix to the prefix with which the table was stored. Press Change Prefix to change the current prefix. When saved in analyzer memory, the register number is restricted to the range between 0 and the number x indicated by MAX REG#  $= x$ . The screen title is not recalled with the amplitude-correction factors table.

Front-Panel Key Access (CAL)
RECALL LIMIT recalls limit-line tables from the current mass-storage device (analyzer memory or memory card). To verify the current mass-storage device, press RECALL LIMIT If MAX REG # appears on the analyzer display, the current mass-storage device is analyzer memory. If PREFIX= is displayed, the memory card is the mass-storage device. Press  $\sqrt{\text{SAVE}}$  or (RECALL), then INTERNAL CARD to change the current mass-storage device. To recall a limit line, enter the register number that the limit-line tables was saved under, then press (ENTER]. When recalling a limit line from the memory card, it may be necessary to change the current prefix to the prefix with which the limit line was stored. Press Change Prefix to change the current prefix. When saved in analyzer memory, the register number is restricted to the range between 0 and the number x indicated by MAX REG#  $=$ x. The screen title is not recalled with the limit-line tables.

Front-Panel Key Access (DISPLAY)

REF LVL

allows the reference level to be changed. This function is activated when  $(AMPLITUDE)$  is pressed. The reference level is the amplitude power or voltage represented by the top graticule line on the screen. Changing the value of the reference level changes the absolute amplitude level (in  $dBmV$ ) of the top graticule line. Pressing any digit, 0 through 9, on the numeric keypad brings up the selected terminator menu.

Front-Panel Key Access (AMPLITUDE)

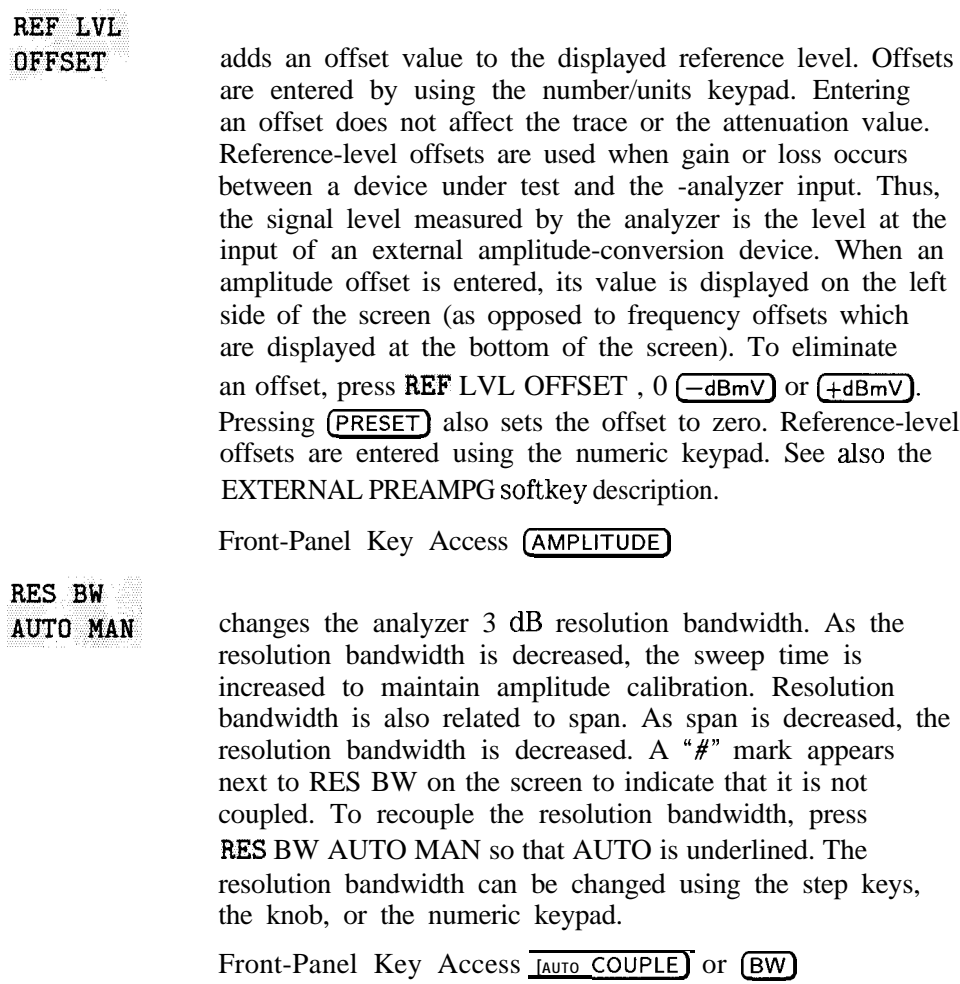

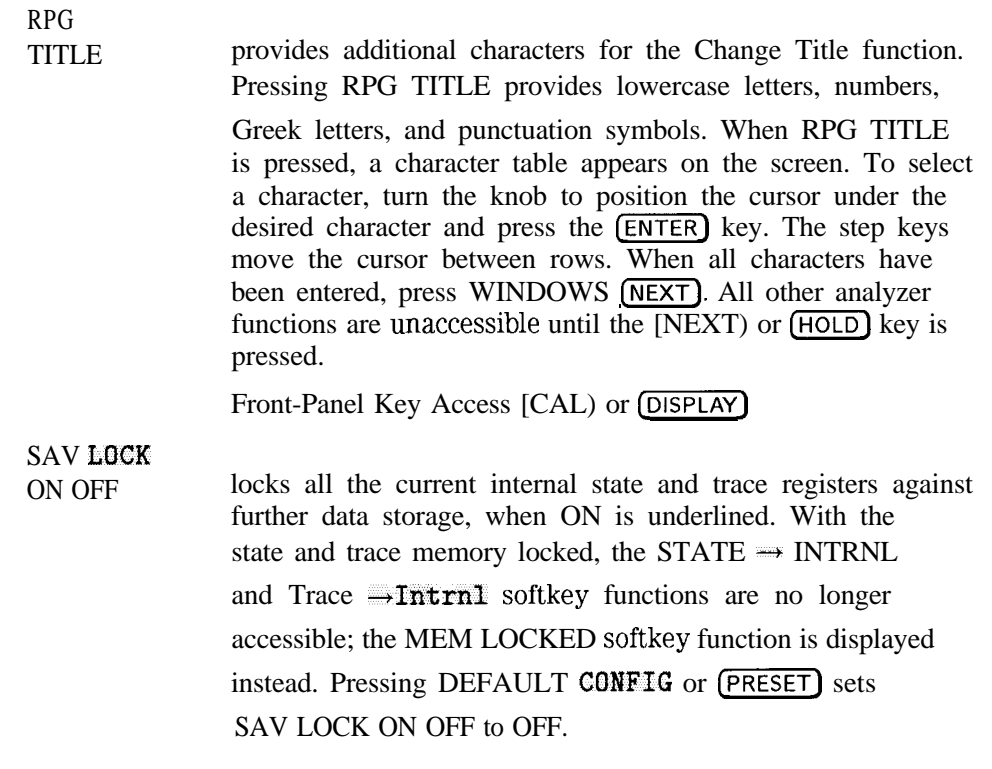

## **NOTE**

When SAV LOCK ON OFF is set to ON, none of the state registers, (1-8), can be overwritten. The analyzer automatically updates state register nine with the last state.

ERASE MEM ALL ignores the state of the SAV LOCK So, even if STATES and TRACES are locked, they will still be erased by ERASE MEM ALL

Front-Panel Key Access (SAVE)

## (SAVE)

 $\blacksquare$ 

accesses softkey menus that allow you to store state data, trace data, limit-line tables, and amplitude-correction factors on a memory card or in analyzer memory. The SAVE function also allows you to save state data, trace data, Function also allows you to save state data, trace data,<br>limit-line tables, amplitude-correction factors, and program<br>data on the memory card. In addition, pressing SAVE accesses the softkey menus used to catalog the saved data in analyzer memory or on the memory card.

To save to, or catalog from, analyzer memory press INTERNAL CARD so that INTERNAL is underlined. To save to, or catalog from, the memory card, press INTERNAL CARD so that CARD is underlined.

Saving state data saves the analyzer settings, but not the trace data. Saving trace data saves both the trace data and the state data. Display images and programs (also called downloadable programs or DLPs), can only be saved to or recalled from the memory card.

States and traces are saved in analyzer memory even if the instrument is turned off or (PRESET\_) is pressed. Eight analyzer-memory state registers and many trace registers are available for the user. The Catalog Internal softkey is used to access the catalog functions. It also accesses the DLP editor utility.

SAVE AMP COR saves the current amplitude-correction factors table to the current mass-storage device ( analyzer memory or memory card). To verify the current mass storage device, press SAVE AMP COR If MAX REG # appears on the analyzer display, the current mass storage device is analyzer memory. If PREFIX= is displayed, the memory card is the mass storage device. Press (SAVE) or (RECALL), then INTERNAL CARD to change the current mass storage device. Press SAVE AMP COR , enter a register number, then press  $(ENTER)$  to save the current amplitude-correction factors table in analyzer memory or on the memory card. When saved on the memory card, amplitude-correction factors tables are stored with "a-", the prefix, and the register number entered. When saved in analyzer memory, the register number is saved in a trace register. Trace register values are restricted to a range between 0 and the number x indicated by MAX REG#  $= x$ . SAVE EDIT Front-Panel Key Access [CAL] Refer to the **HP 8590 E-Series and L-Series Spectrum** *Analgws and HP 8591 C Cable TV Analyzer Programmer's* Guide for more information. passes the text from the DLP editor memory through the parser to execute as analyzer commands. Pressing SAVE **EDIT** is similar to outputting the text to the analyzer from an external controller. If the text (commands) is a valid

> user-defined function, it passes through the parser and into the analyzer user memory. It will replace an existing user defined function of the same name.

The DLP editor memory buffer remains intact when the analyzer is preset or powered off so the text being edited will not be lost.

Front-Panel Key Access (RECALL) or (SAVE)

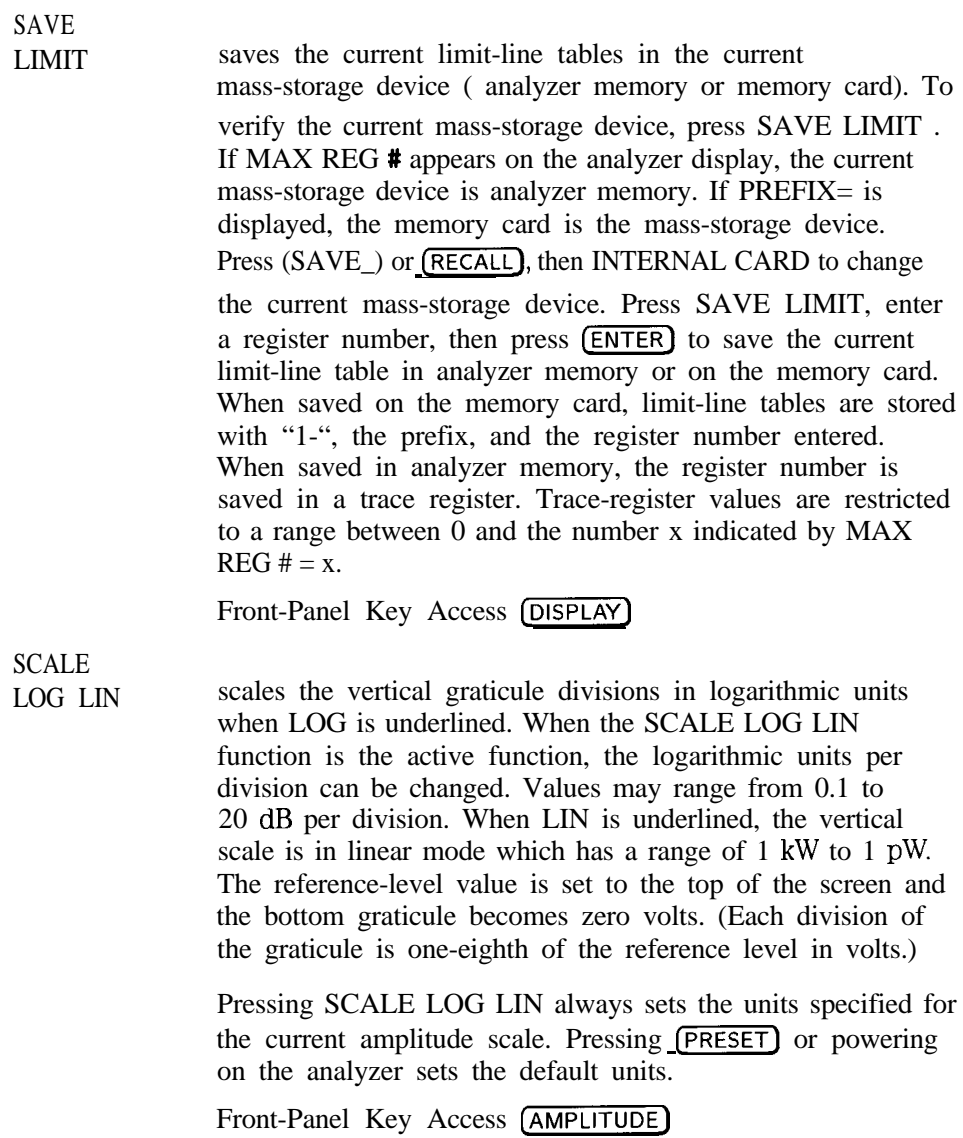

SECAM-L triggers on the SECAM-L video formats. Pressing SECAM-L alters the TV line number that the analyzer triggers on internally; the line number displayed when TV LINE # does not change. Pressing SECAM-L changes the video modulation to positive; set TV SYNC MEG POS to NEG if negative video modulation is required. Front-Panel Key Access (TRIG) SELECT 1234 selects one of the four possible markers. A marker can be turned on once it is selected. A marker that has already been turned on will become active when it is selected. If a marker has already been turned on and assigned to a specific trace it will become active on that trace and the MK TRACE AUTO ABC softkey will have the appropriate trace letter underlined. Front-Panel Key Access [MKR) SELECT AMPLITUD allows you to enter either the amplitude value for the displayed (upper or lower) limit-line segment or the amplitude value for the current amplitude-correction point. Enter the amplitude value for the selected frequency or time by using the data keys. Change an amplitude value by using the step keys or the knob. Press  $(BK \overline{SP})$  to correct errors. Front-Panel Key Access (CAL) or [DISPLAY] SELECT DLT AMPL allows you to enter the delta amplitude value. The middle amplitude value and the delta amplitude value create an upper and lower limit-line segment. Enter the delta amplitude value for the selected frequency or time by using the knob or data keys. Press (BKSPI) to correct errors. The default value is 0. Front-Panel Key Access (DISPLAY\_)

I -

# **SELECT**

**FREQ** allows you to enter the frequency value for a limit-line segment or for an amplitude-correction point. Enter the frequency value for the frequency by using the data keys. Change the frequency value by using the step keys or the knob. Press  $(BKSP)$  to correct errors.

> A frequency coordinate must always be specified for either limit lines or amplitude-correction factors.

### **NOTE**

Limit-line data is sorted in frequency order in the limit-line table. The sorting occurs after you have entered the frequency and at least one amplitude value.

For amplitude-correction factors, only two entries with the same frequency are valid. Only the first and last points of a series with the same frequency values are used; the middle points are ignored.

Amplitude-correction data is sorted in the table by frequency The sorting occurs immediately after you have entered the frequency value via the front-panel.

Front-Panel Key Access CAL) or (DISPLAY)

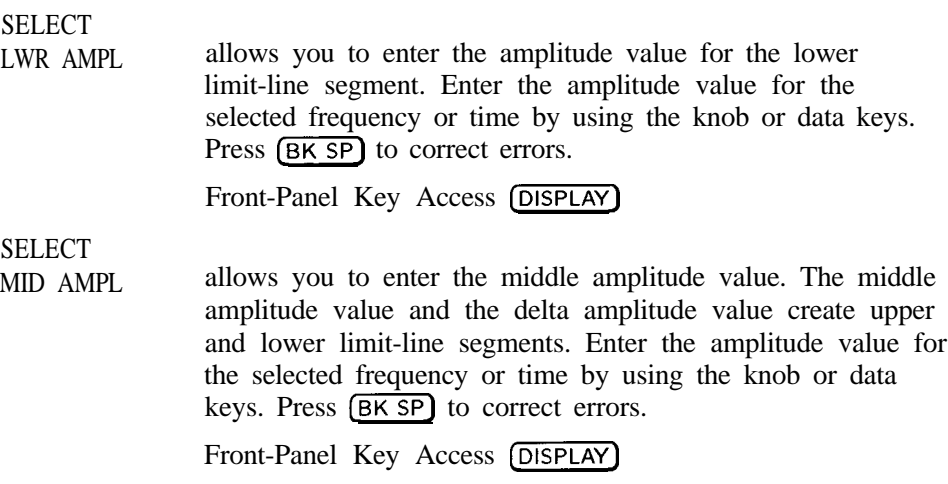

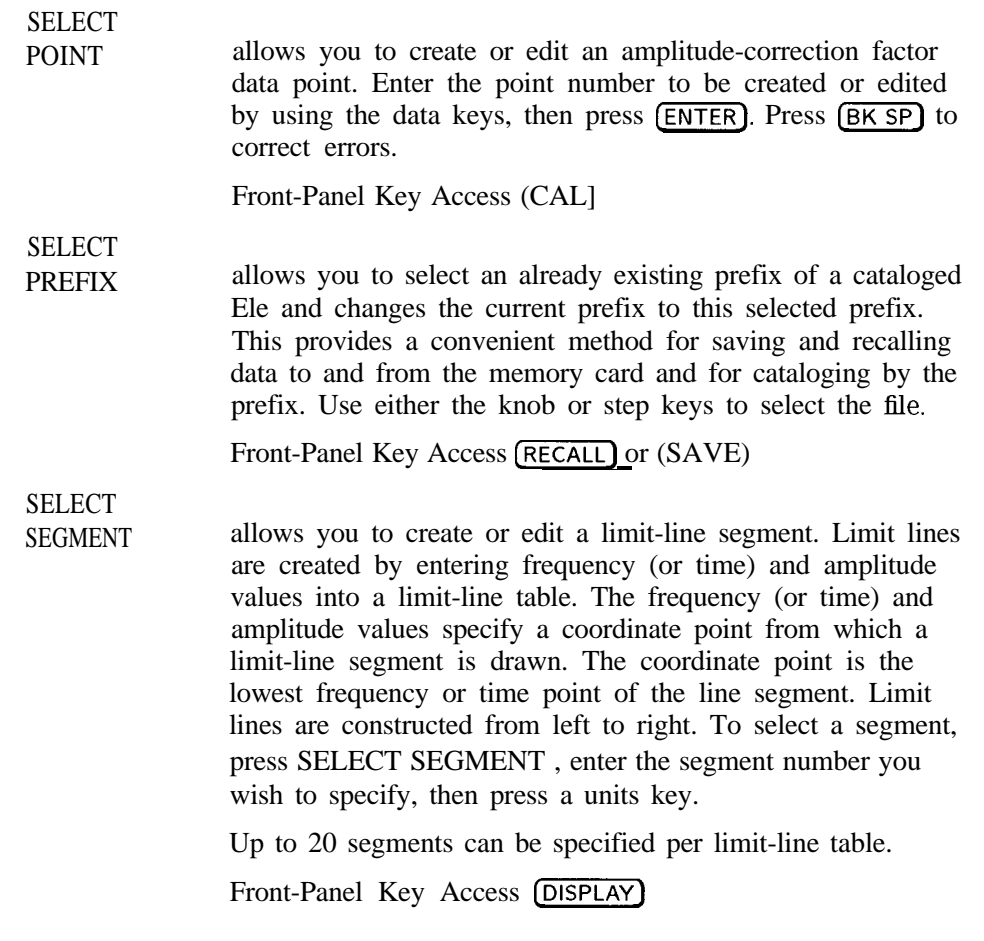

SELECT TIME allows you to enter the time value for a limit-line segment. The time value is with respect to the analyzer sweep time. A time value of zero is the start of the sweep, which is the left edge of the graticule. Enter the time value by using the data keys. Change the time value by using the step keys or the knob. Press (BK SP) to correct errors.

## **NOTE**

Limit-line data is sorted in time order in the limit-line table. The sorting occurs after you have entered the time and at least one amplitude value.

Front-Panel Key Access (DISPLAY)

**SELECT** TYPE accesses the softkey menu used to select the limit-line type of line. Press FLAT to select a flat line, press SLOPE to select a sloped line, or press POINT to select a point. Front-Panel Key Access [DISPLAY] **SELECT** UPR AMPL allows you to enter the amplitude value for the upper limit-line segment. Enter the amplitude value for the selected frequency or time by using the knob or data keys. Press **[BK SP]** to correct errors. Front-Panel Key Access (DISPLAY)

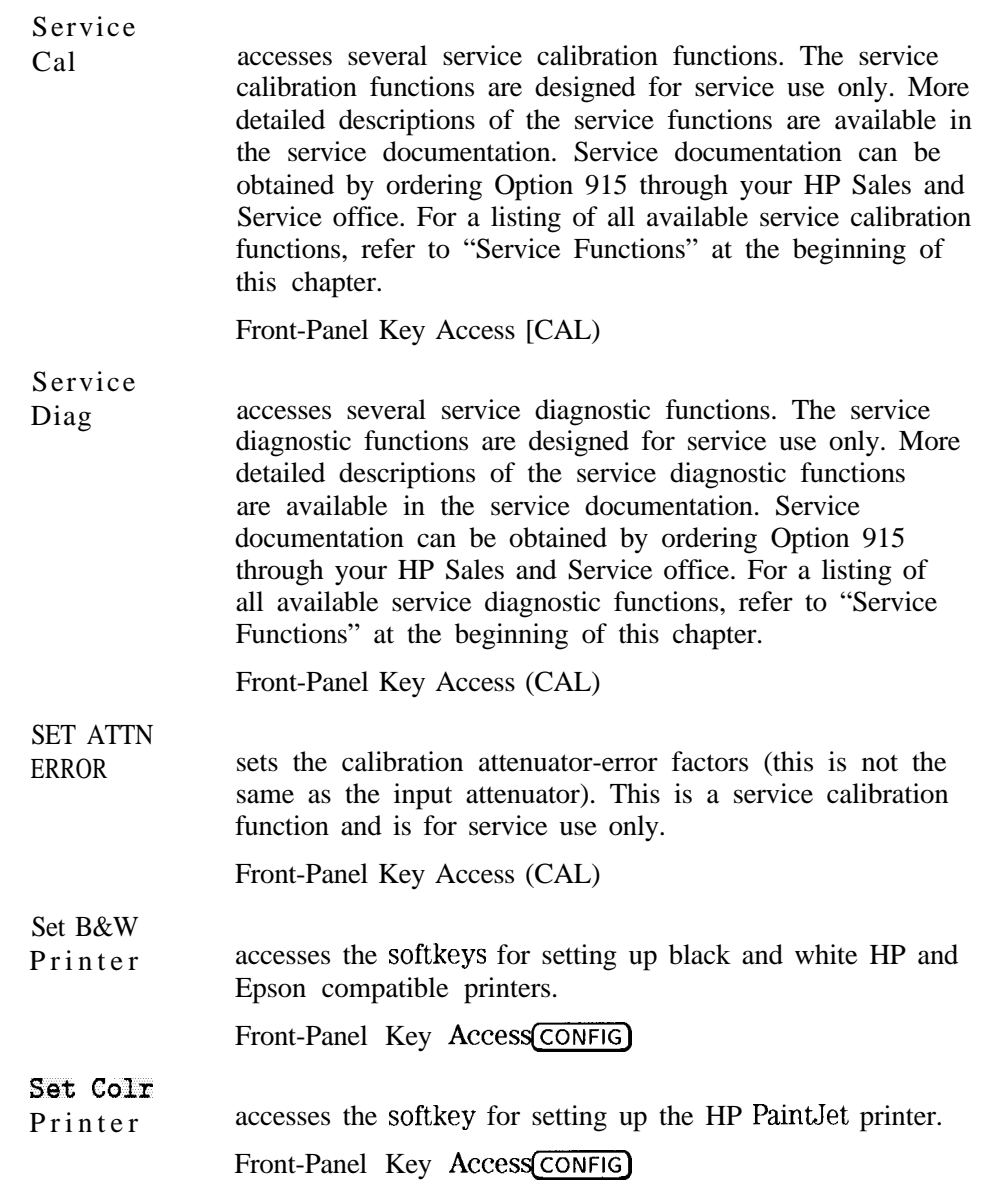

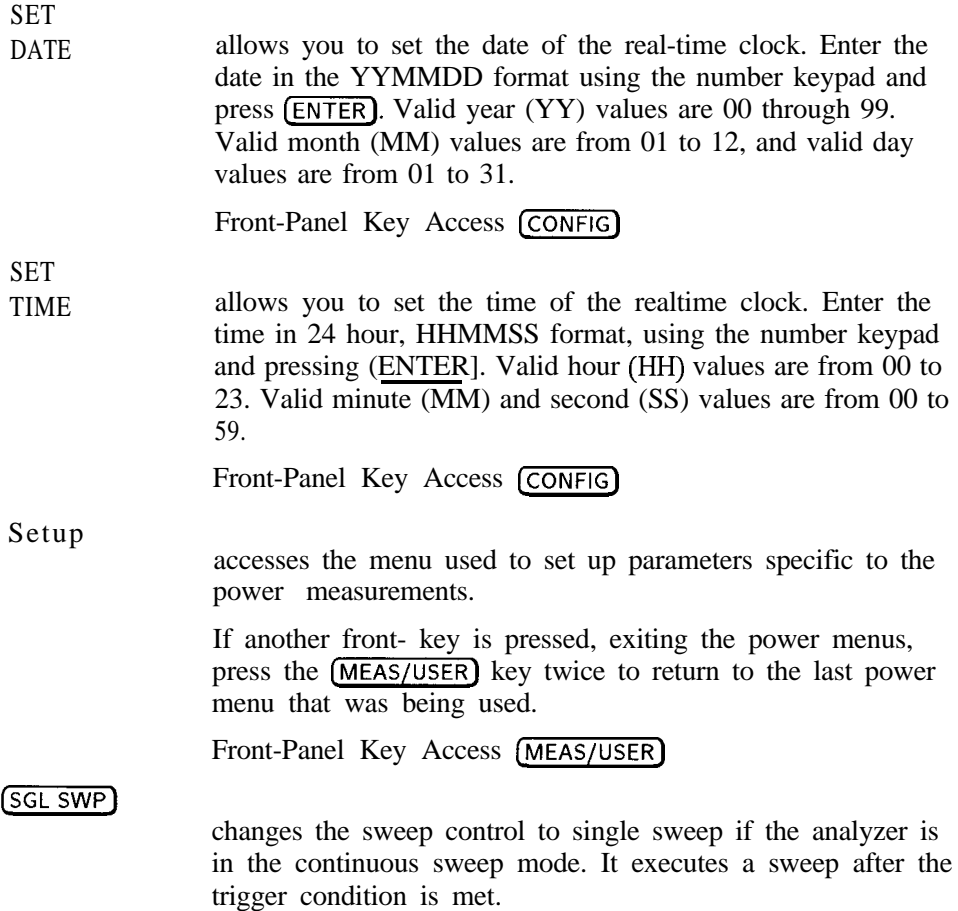

# **SHOW**

OPTIONS

displays the number and description of the options installed in your analyzer, the instrument model number of the analyzer, the last five digits of the analyzer serial number, and the firmware revision. Pressing SHOW OPTIONS

> changes the softkey label to EXIT SHOW Press EXIT SHOW to erase the SHOW OPTIONS function information.

Pressing SHOW OPTIONS displays the individual option numbers.

Front-Panel Key Access (CONFIG)

#### SIGNAL ID

activates an FFT marker that must be put on a signal to verify that it is not being displayed at the wrong frequency due to aliasing. Once the marker is on the signal press SIGNAL ID again to initiate the signal identification function. The signal should move half of a division to the right for 2 seconds. A marker will be put at the frequency that the signal should move to. If the marker appears on the signal when it is shifted, then the frequency readout of the signal is correct. Sweep time limitations may alter or stop the function from executing.

If the marker or the signal is less than half of a division from the right side of the display before SIGNAL ID is pressed, then the routine may not function correctly and a warning message can be displayed.

Front-Panel Key Access **[MEAS/USER)**

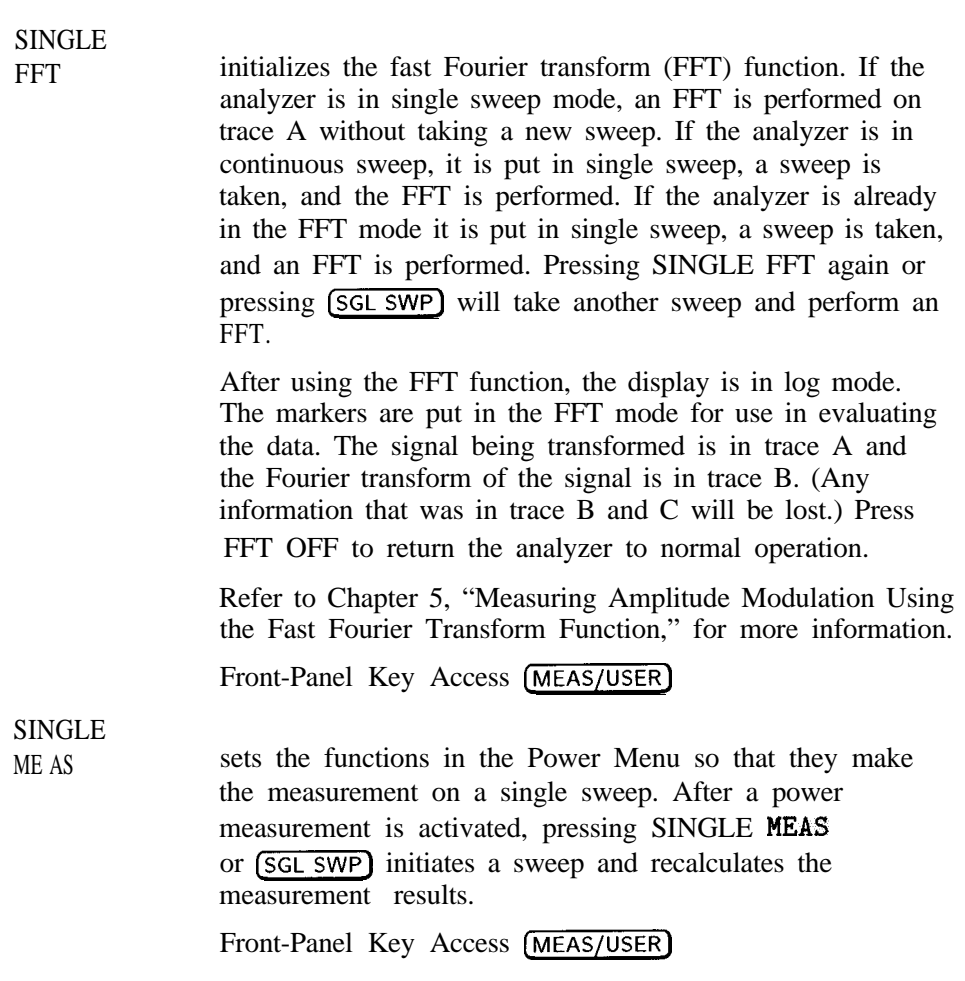

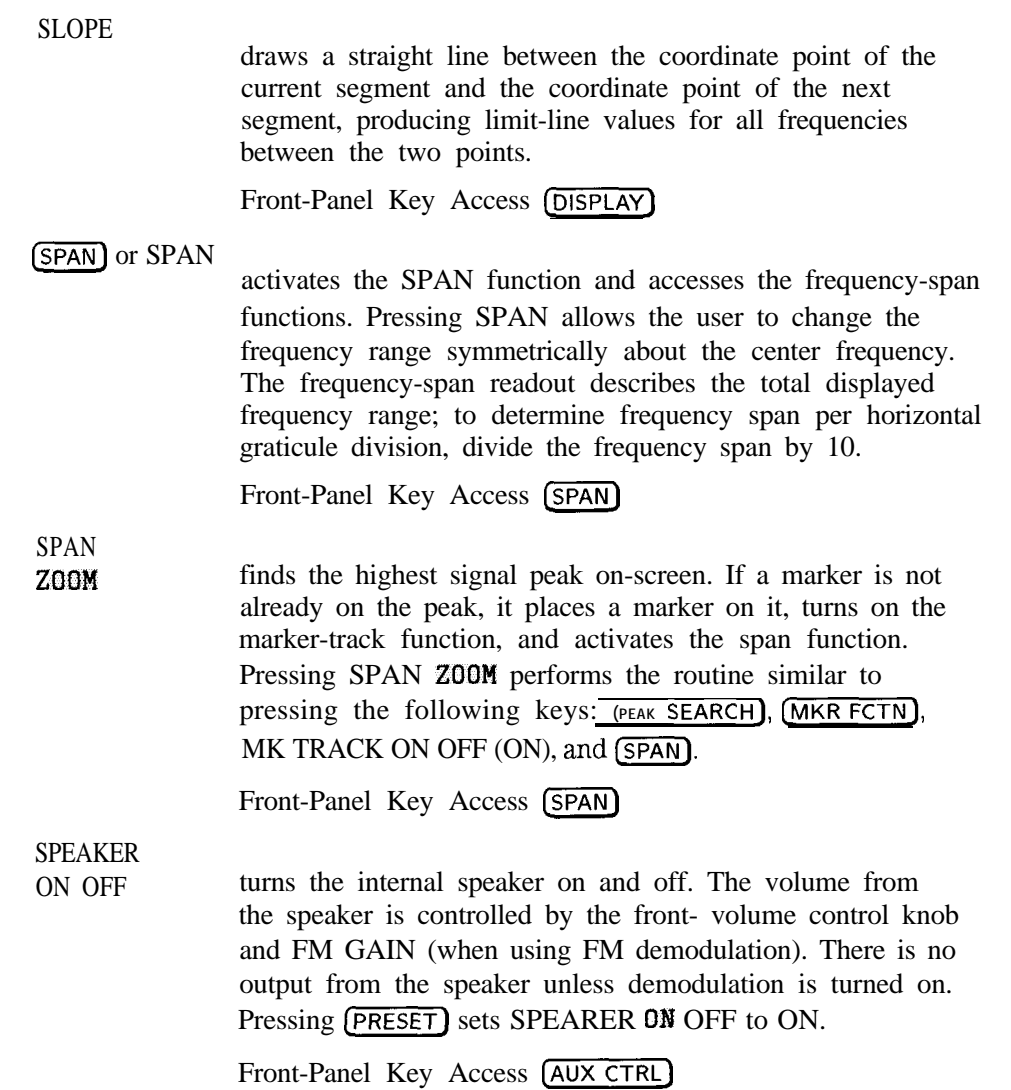

I -

**SPECTRUM** ANALYZER sets the analyzer to the spectrum analyzer operating mode and accesses the PRESET SPECTRUM softkey function. Front-Panel Key Access (MODE) or (PRESET) SQUELCH adjusts the squelch level. The squelch level mutes weak signals and passes strong signals. The squelch level affects the audio output only. If the internal speaker is on, audio signals are not output unless the signal strength exceeds the squelch threshold. The squelch level does not affect the rear- AUX VIDEO OUT signal. Squelch level is indicated on-screen by the unitless numbers 0 to 100, with 0 being minimum squelch threshold (all signals are passed), and 100 being maximum squelch threshold (no signals are passed). The default squelch value is 0. Front-Panel Key Access (AUX CTRL) SRC ATN MANAUTO *Option 011 only.* allows you to select between automatic and manual adjustment of the tracking generator's switching attenuator. The HP 8591C cable TV analyzer can be manually adjusted from 0 to 60 dB in 10 dB steps. When auto-coupled, the SRC ATN function automatically adjusts the attenuator to yield the source amplitude level specified by the SRC PWR ON OFF softkey function. Set SRC ATN MAN AUTO so that MAN is underlined (decoupled) for power sweeps greater than 10 dB for the HP 8591C cable TV analyzer. SRC PWR **OFFSET** Front-Panel Key Access (AUX CTRL) *Option 011 only.* offsets the displayed power of the tracking generator (SRC). Offset values may range from  $-100$  dB to  $+100$  dB. Using the source-power-offset capability of the tracking generator allows you to take system losses or gains into account, thereby displaying the actual power delivered to the device under test. Front-Panel Key Access (AUX CTRL)

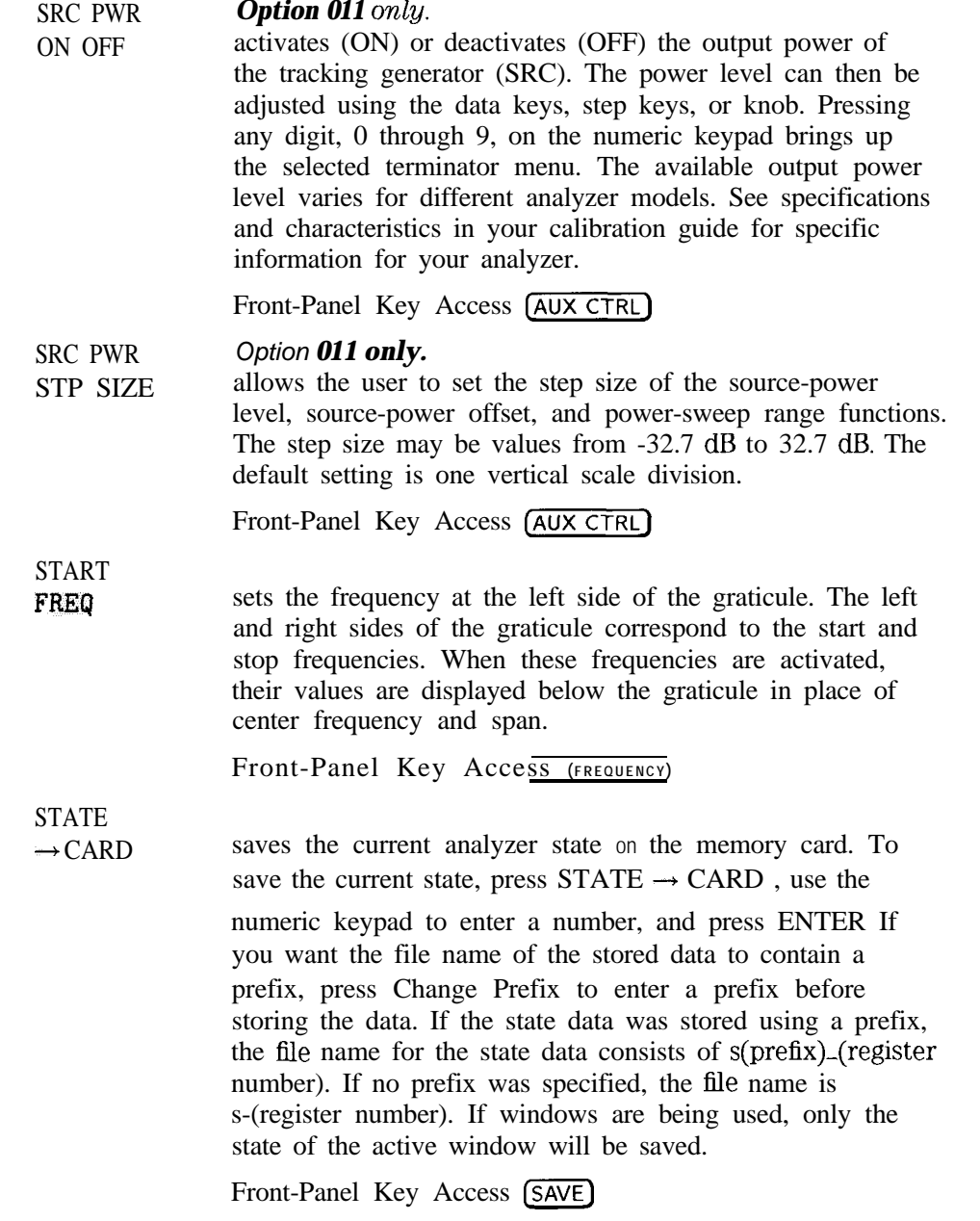

I -

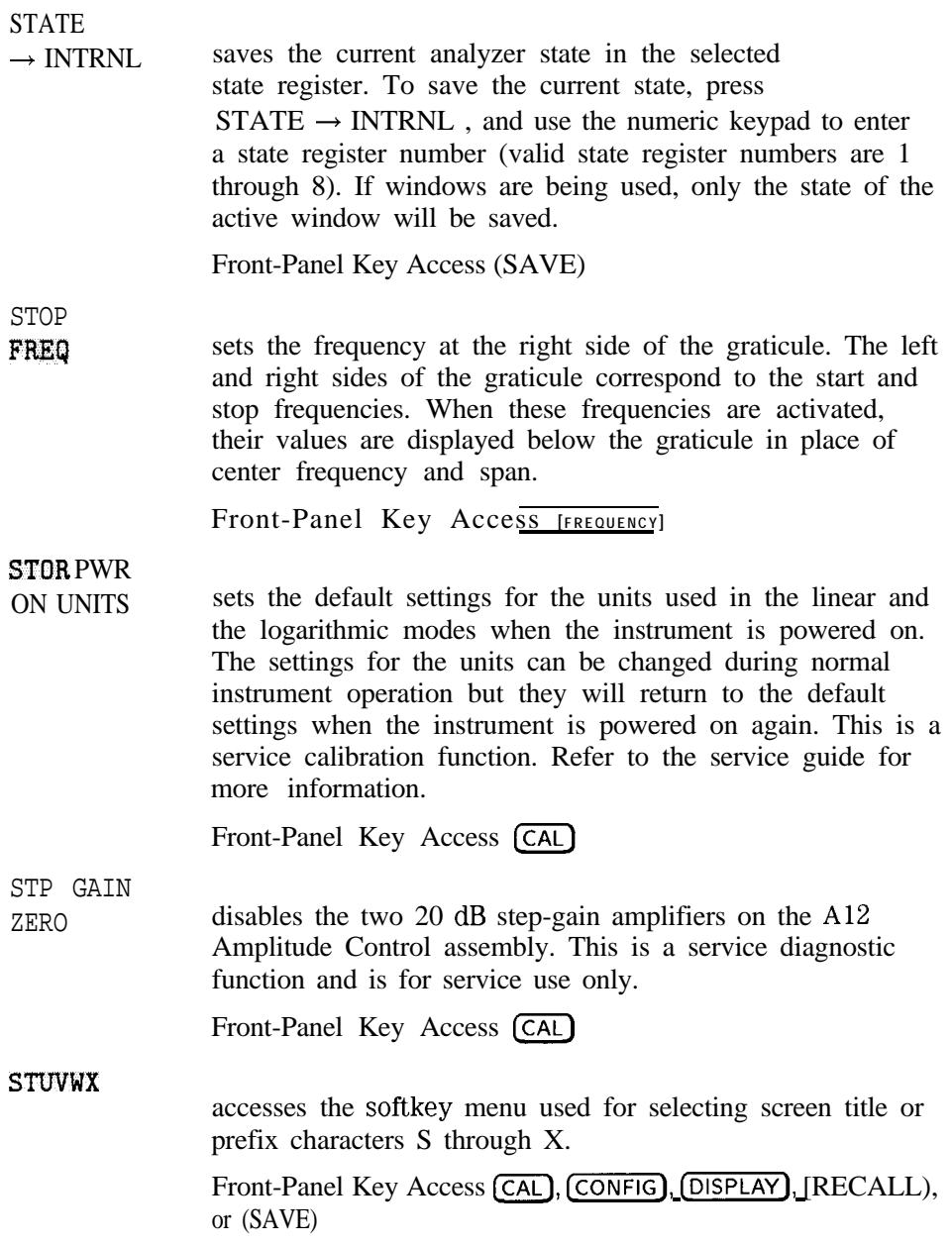

# $(SWEEP)$

accesses the sweep-time menu and accesses the sweep-time softkey functions SWP TIME AUTO MAN and SWEEP CONT SGL

The (SWEEP) key also accesses the GATE ON OFF softkey which turns on the gate function and the Gate Control softkey which accesses the gate menus.

# SWEEP

CONT SGL switches the analyzer between the continuous-sweep mode and the single-sweep mode. If the analyzer is in  $single$ -sweep mode, SGL is underlined. Press  $[SGL]$  SWP to enable a sweep when in single-sweep mode. When continuous-sweep mode is in use, one sweep follows another as soon as it is triggered. Pressing [PRESET), turning the power on, and pressing PRESET SPECTRUM , all select continuous sweep.

Front-Panel Key Access (SWEEP) or (TRIG)

SWEEP *Option 107 on Lg.*

delays the start of sweep with respect to the gate trigger edge in the time domain window of the gate utility. The time segment being displayed can be shifted up to 65 msec after the gate trigger edge in 1  $\mu$ sec increments.

Front-Panel Key Access (SWEEP)

SWEEP RAMP

DELAY

displays the RAMP signal from the sweep-ramp generator that is located on the A7 Analog Interface assembly. This is<br>a service diagnostic function and is for service use only.<br>Front-Panel Key Access (CAL) a service diagnostic function and is for service use only.

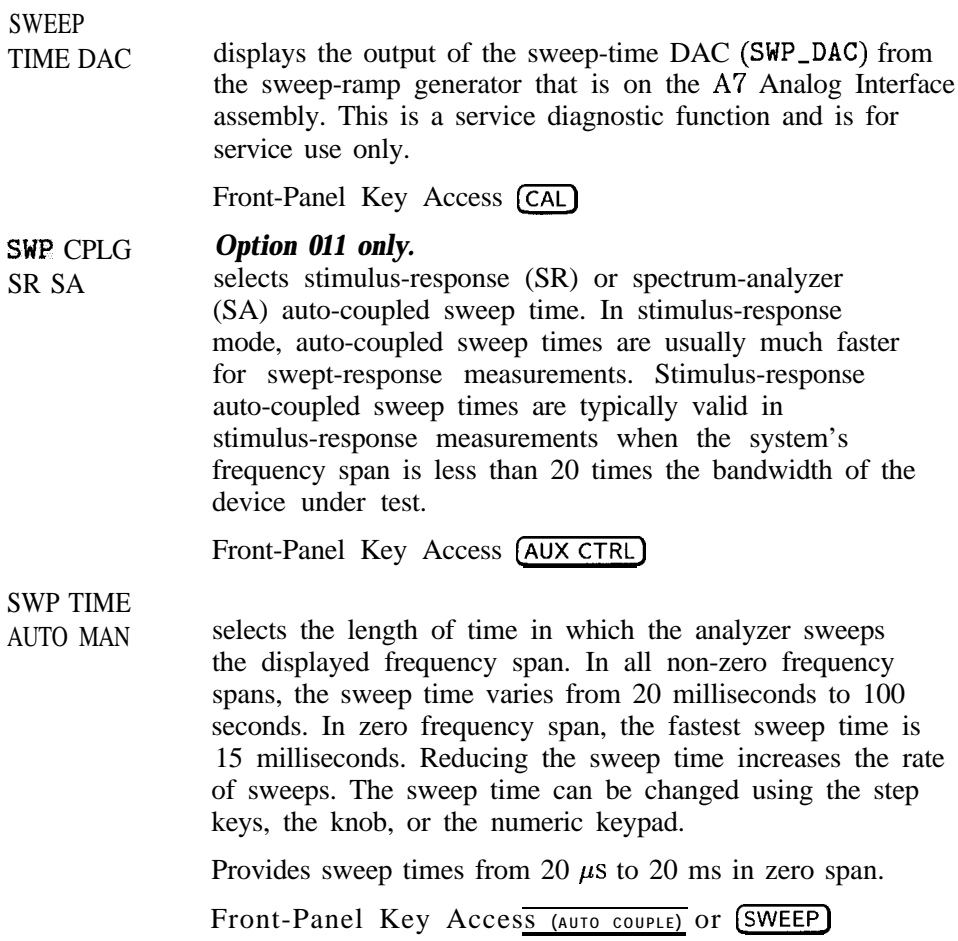

**SYNC** NRM NTSC changes the rear MONITOR output between normal internal monitor horizontal and vertical synchronization constants or the NTSC video compatible format. In the NTSC mode the monitor output is compatible with NTSC video cassette recorders. In the normal mode the synchronization constants can be changed from the factory default settings by using CRT HORZ POSITION and CRT VERT POSITION softkeys. If the user has not changed the constants the default settings will be used.

The display will be compressed slightly when using the NTSC format, instead of the normal format. The NTSC format has less vertical resolution than the analyzer display. The top and bottom of the analyzer display are compressed slightly so that all of the information can be fit into the vertical resolution available with the NTSC format.

Front-Panel Key Access (CONFIG)

SYNC

NRM PAL changes the rear MONITOR output between normal internal monitor horizontal and vertical synchronization constants or the PAL video compatible format. In the PAL mode the monitor output is compatible with PAL video cassette recorders. In the normal mode the synchronization constants can be changed from the factory default settings by using CRT HDRZ POSITION and CRT VERT POSITION softkeys. If the user has not changed the constants the default settings will be used.

> The display will be compressed slightly when using the PAL format, instead of the normal format. The PAL format has less vertical resolution than the analyzer display. The top of the analyzer display is compressed slightly so that all of the information can be fit into the vertical resolution available with the PAL format.

Front-Panel Key Access (CONFIG)

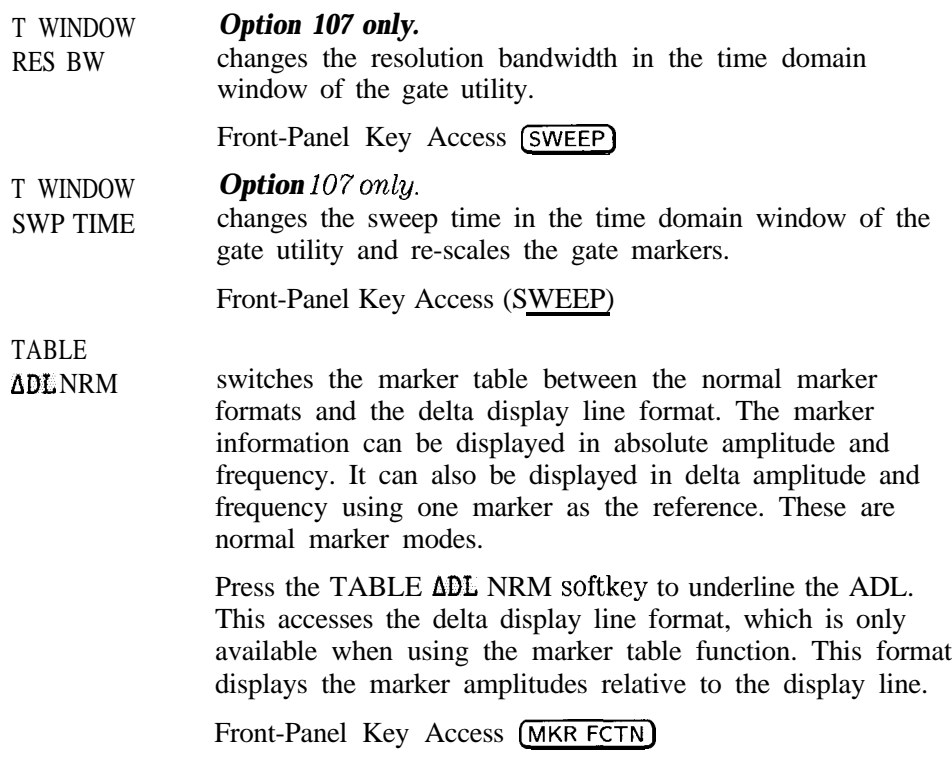

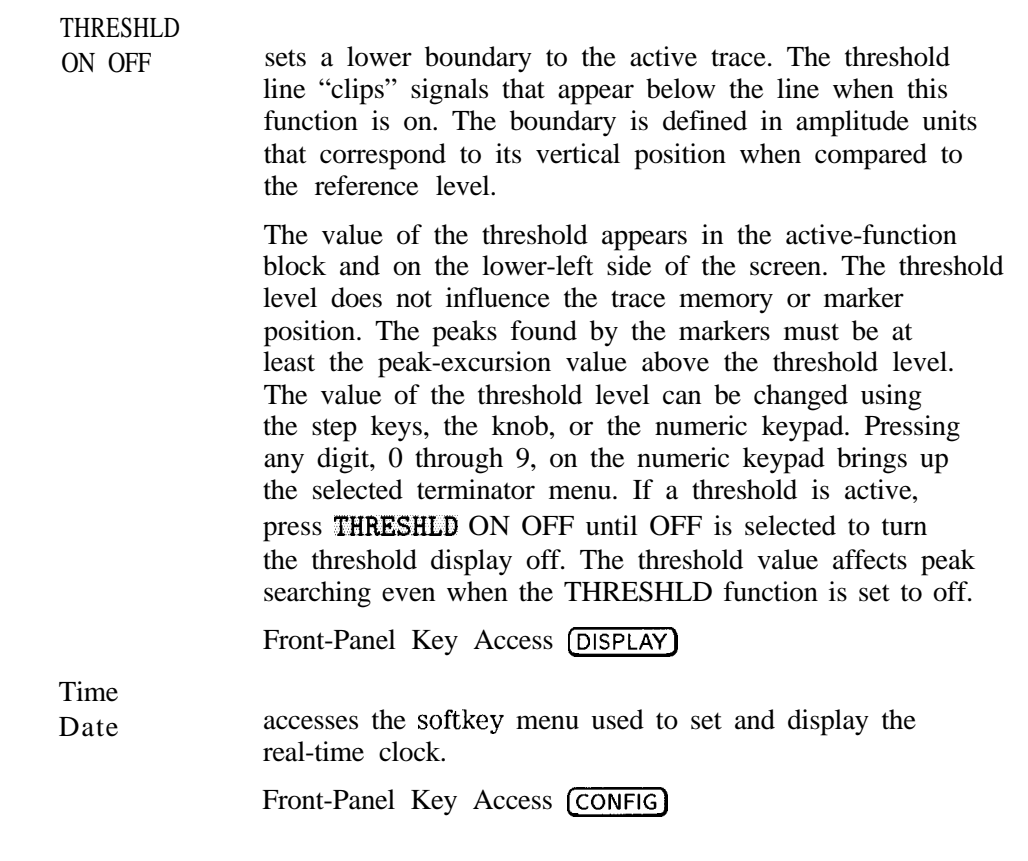

I -

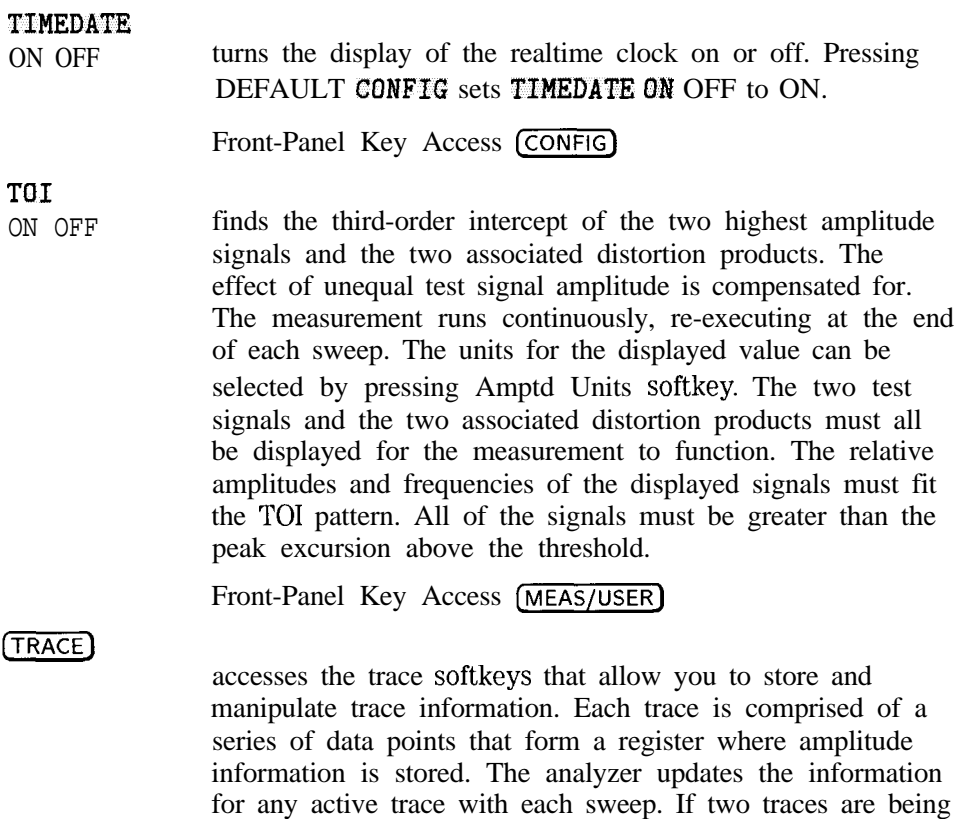

written to, they are updated on alternating sweeps. (Also

see "Screen Annotation" in Chapter 2.)

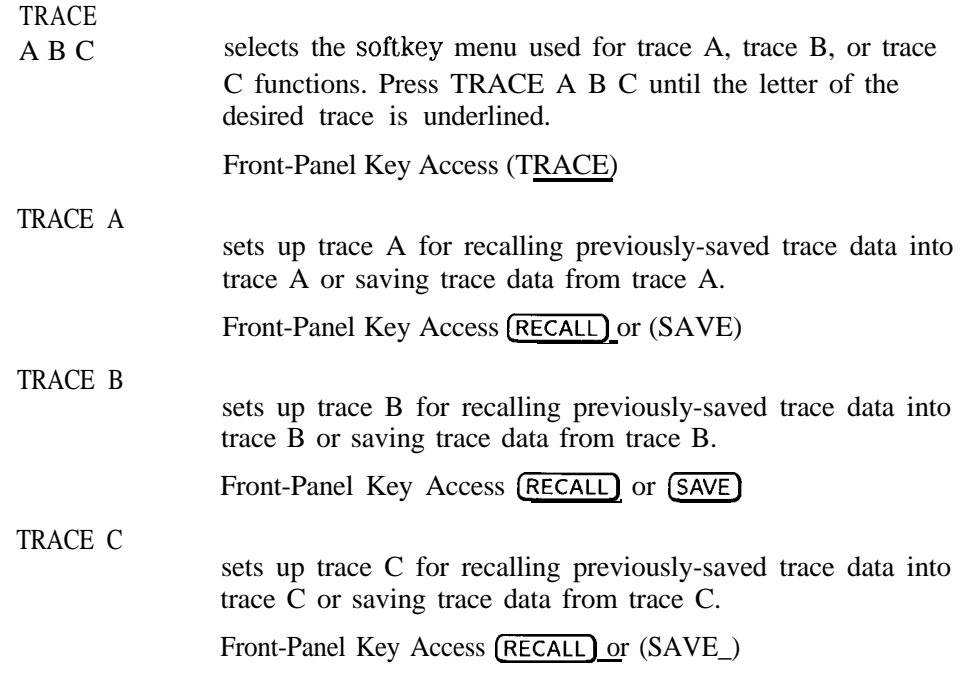

Trace  $\rightarrow$  Card

begins the process used to save trace data, limit-line tables, or amplitude-correction factors on the memory card. Pressing Trace  $\rightarrow$  Card accesses a softkey menu that allows you to select the trace to be saved (trace A, trace B, or trace C) and accesses the LIMIT LINES and AMP COR softkeys. To save a trace, press TRACE A , TRACE B , or TRACE C , use the numeric keypad to enter a trace register number, and press (ENTER]. To save limit-line tables or amplitude-correction factors, press LIMIT LINES or AMP COR , use the numeric keypad to enter a trace register number, and press (ENTER). If windows are being used, only the trace of the active window will be saved.

If you want the file name of the stored data to contain a prefix, press Change Prefix to enter a prefix before storing the data. If the trace data was stored using a prefix, the file name is t(prefix)-(register number). If no prefix was available, the data is stored under t-(register number). File names for limit-line tables and amplitude-correction factors are treated the same way as file names for trace data, except "1" or "a" is used instead of "t." If a screen title is present, it is saved with the trace data. The time and date that the data was stored is appended to the screen title.

When comparing a trace displayed in view mode with a recalled trace, it is possible to over-write the displayed trace by recalling the trace data. This can happen because the instrument state is saved (and recalled) with the trace data.

For example, if you save trace A when it is in clear-write mode, place trace A in view mode, then recall the trace data into trace B, trace B will be placed in view mode, but the trace mode of trace A is changed to clear-write mode (since the trace mode of trace A was clear-write when it was saved). To avoid this problem, we change the trace mode of the traces to view or blank mode before saving the trace data.

Front-Panel Key Access (SAVE)

#### Trace  $\rightarrow$  Intrnl

Track Gen

accesses a softkey menu that allows you to select the item to be stored in analyzer memory: the trace to be saved (trace A, trace B, or trace C), limit-line tables, or amplitude-correction factors. To save a trace, select the trace to be saved, enter the trace-register number and press **ENTER**. To save limit-line tables or amplitude-correction factors, press LIMIT LINES (to save limit-line tables) or

AMP COR (to save amplitude-correction factors), enter the trace-register number and press (ENTER). Valid trace-register numbers are 0 through the maximum register number. The maximum register number is the number x displayed after MAX REG  $\#$  = x during a save or recall operation. If a screen title is present, it is saved with the trace data. The time and date that the trace was stored is appended to the screen title. If windows are being used, only the trace of the active window will be saved.

When comparing a trace displayed in view mode with a recalled trace, it is possible to over-write the displayed trace by recalling the trace data. This can happen because the instrument state is saved (and recalled) with the trace data. For example, if you save trace A when it is in clear-write mode, place trace A in view mode, then recall the trace data into trace B, trace B will be placed in view mode, but the trace mode of trace A is changed to clear-write mode (since the trace mode of trace A was clear-write when it was saved). To avoid this problem, change the trace mode of the traces to view or blank mode before saving the trace data.

Front-Panel Key Access (SAVE)  $\Omega_{\text{0}}$ <sup>011</sup> *only* displays softkey menus for use with a built-in tracking generator.

Front-Panel Key Access (AUX CTRL)

TRACKING PEAK *Option 011 only.* activates a routine that automatically adjusts the tracking adjustment to obtain the peak response of the tracking generator on the analyzer display.

## **NOTE**

For tracking peak to function properly, the tracking generator must be connected to the analyzer.

Before making a stimulus-response measurement, care must be taken to maximize the tracking adjustment of the tracking generator to ensure maximum available dynamic range.

I I

Front-Panel Key Access (AUX CTRL)

(TRIG]

accesses softkeys that let you select the sweep mode and trigger mode. (Also see "Screen Annotation" in Chapter 1.)

I

## **NOTE**

L

With some delayed trigger functions (for example, external or TV triggering), the softkey menu is not updated until after the trigger has occurred.

TRIG MKR ON OFF *Option 107 only.* activates a marker which indicates the time from the gate trigger to the current marker position. The trigger marker is in the tune domain window of the gate utility. It is turned off when the menu is exited or if another active function is activated. Front-Panel Key Access (SWEEP)

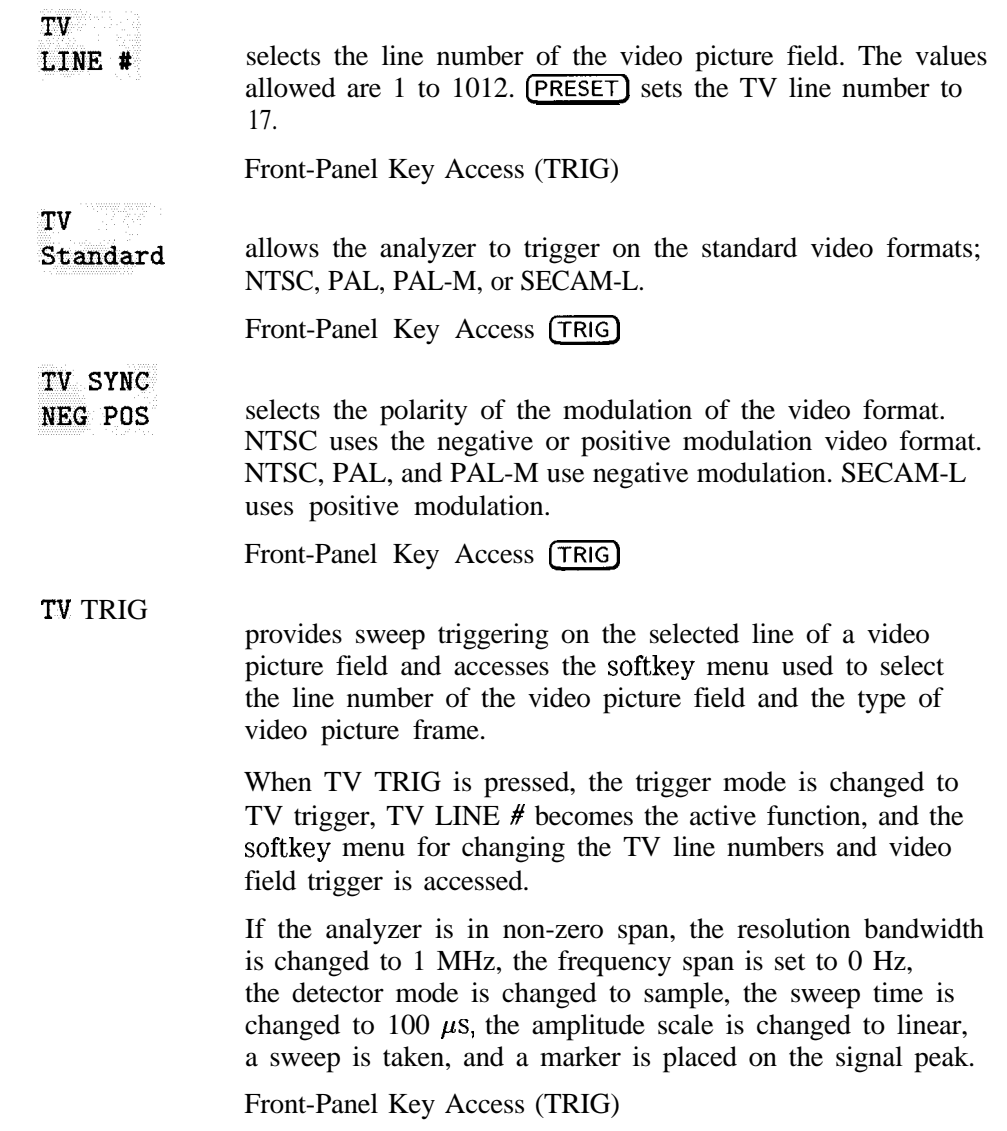

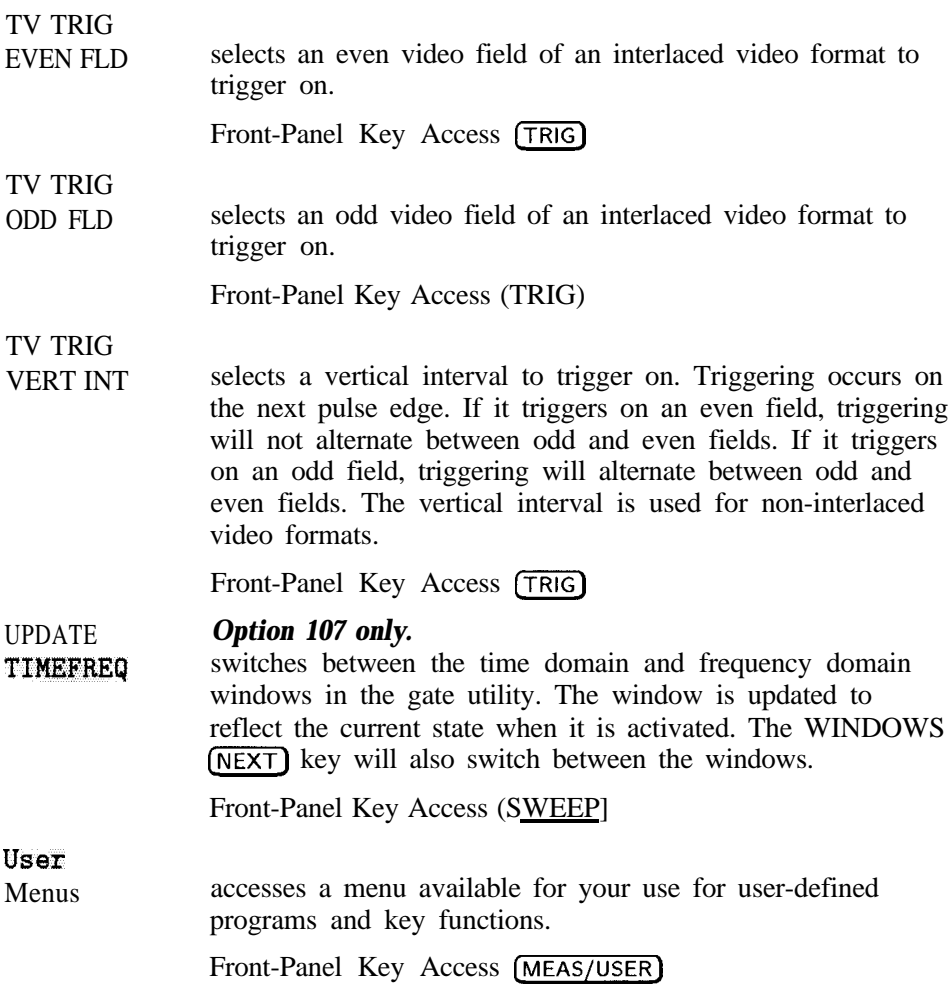

changes the amplitude units to V for the current setting (log or linear).

Front-Panel Key Access [AMPLITUDE)

#### **VBW/RBW RATIO**

selects the ratio between the video and resolution bandwidths. If signal responses near the noise level are visually masked by the noise, the ratio can be set to less than 1 to smooth this noise. The knob and step keys change the ratio in a 1, 3, 10 sequence. Pressing (PRESET) and AUTO ALL sets the ratio to 0.300 X. The ratio can be changed using the step keys or the knob.

Front-Panel Key Access (BW)

#### VID AVG ON OFF

initiates a digital averaging routine that averages displayed signals and noise. This function does not affect the sweep time, bandwidth, or other analog characteristics of the analyzer. Annotation on the left side of the screen indicates the current number of sweeps averaged. The default number of sweeps is 100. Increasing the number of sweeps smooths the trace. To turn off the video averaging function, press VID AVG ON OFF so that OFF is underlined. The number of sweeps can be entered using the numeric keypad.

Front-Panel Key Access (BW), (TRACE), or (MEAS/USER)

V

 $\blacksquare$ 

VID BW AUTO MAN changes the analyzer post-detection filter from 30 Hz to 3 MHz in a 1, 3, 10 sequence. *For* **Option 130 only.** Option 130 provides additional narrow resolution bandwidths of 30 Hz, 100 Hz, and 300 Hz. As the video bandwidth is decreased, the sweep time is increased to maintain amplitude calibration. A  $H$ " mark appears next to VBW on the bottom of the analyzer display to indicate that it is not coupled. To couple the video bandwidth, press VID BW AUTO MAN so that AUTO is underlined. The video bandwidth can be changed by using the step keys,

## **NOTE**

Coupling the video bandwidth function also couples the video bandwidth to resolution bandwidth ratio function. If you want to auto-couple the video bandwidth to a nonstandard ratio, you must set the video bandwidth to auto-couple before setting the video-bandwidth/resolution-bandwidth ratio.

the knob, or the numeric keypad.

Front-Panel Key Access (AUTO COUPLE) or (BW)

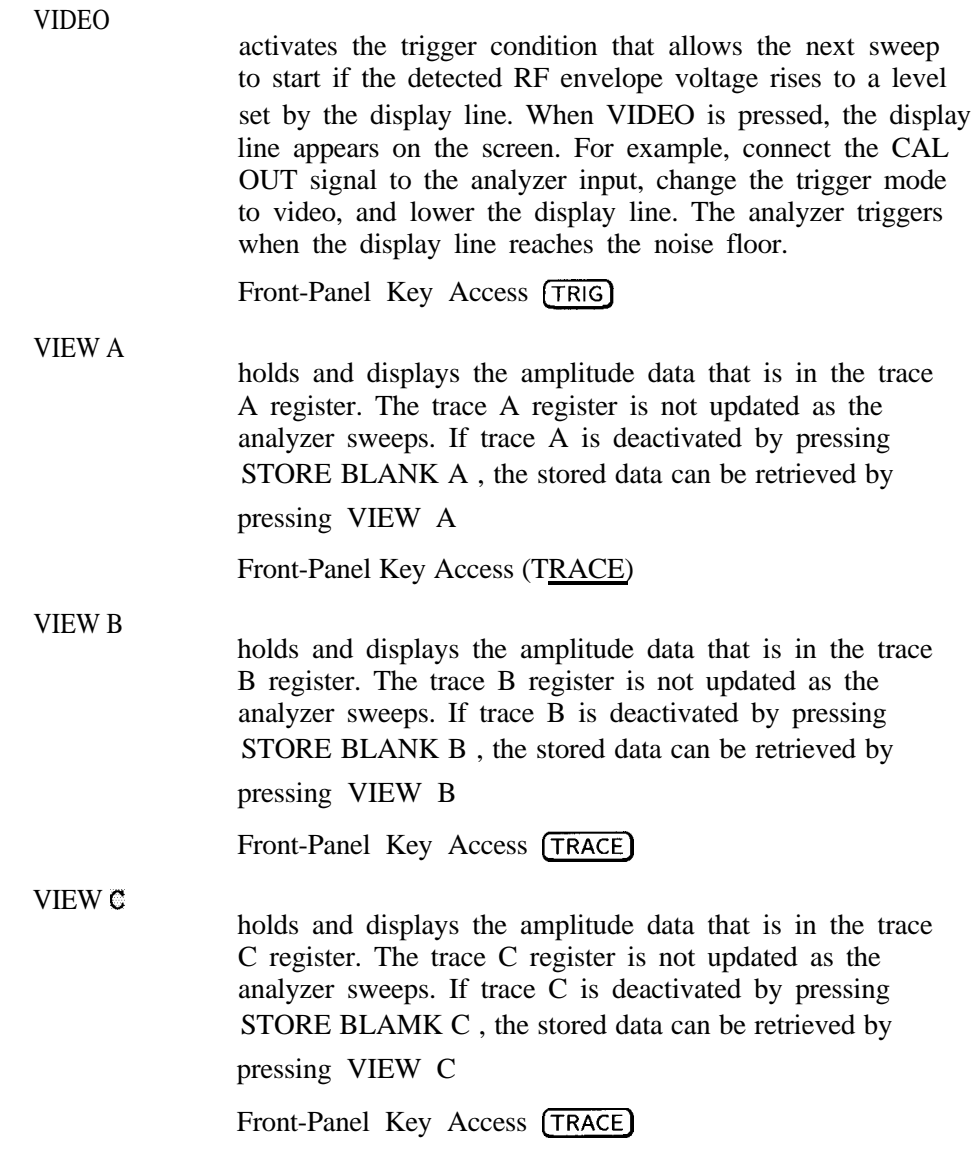

I -

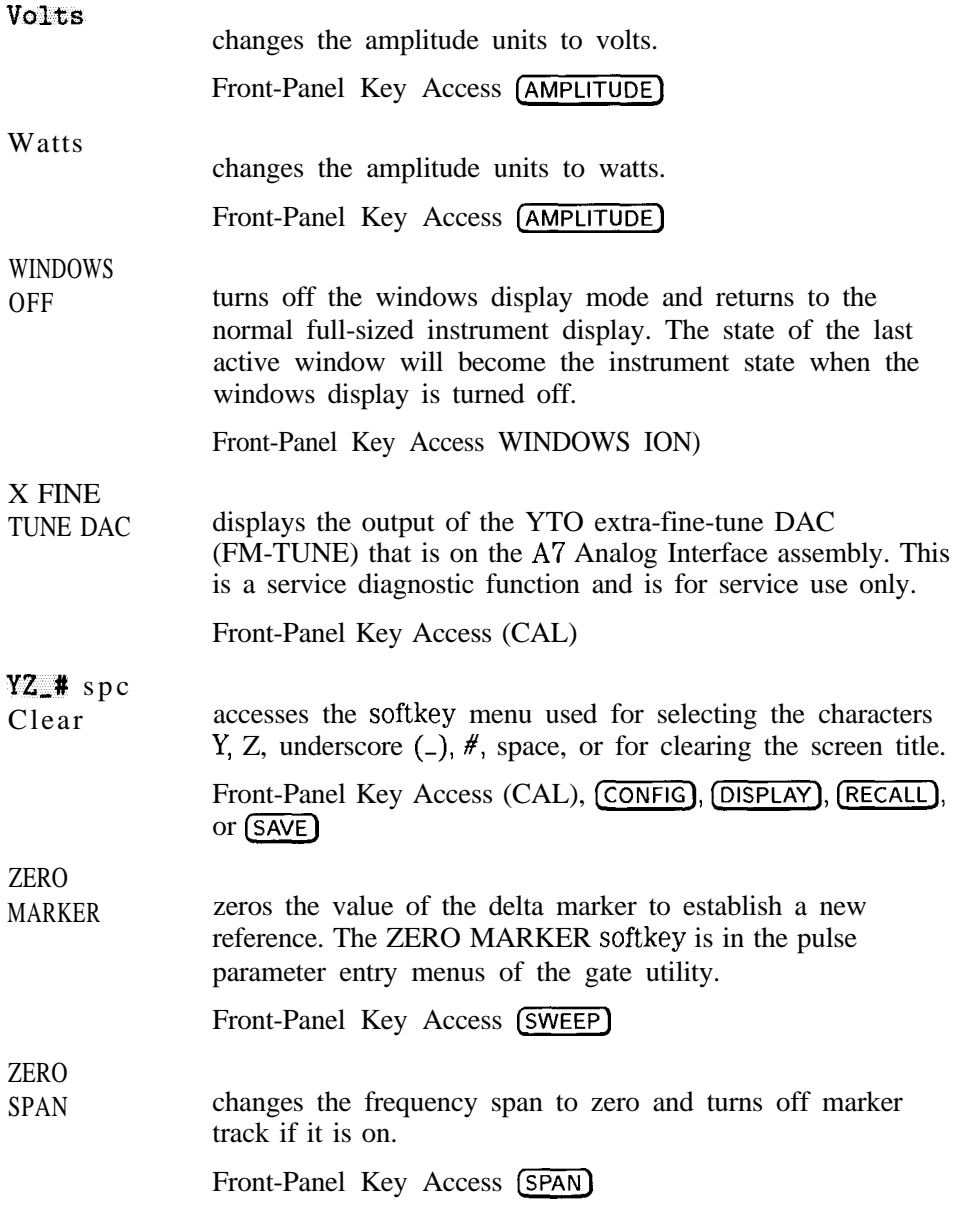

**ZONE CENTER** allows the zone markers to be moved in frequency without changing the zone span. The zone markers are vertical lines marking the zone on the upper window. They correspond with the frequency range displayed in the lower window. As the zone markers are moved the center frequency of the lower window is changed but the lower window will not be updated unless it is active.

> The zone can be moved beyond the frequency range that is being displayed in the upper window. Its movement is limited to the frequency range of the analyzer. The zone markers will be displayed at the edges of the upper window when the zone is moved beyond the displayed frequency range.

Front-Panel Key Access WINDOWS (ON)

## ZONE

PK LEFT searches for the next frequency peak outside and to the left of the zone markers on the upper window trace and then moves the zone so that it is centered around the new peak. The zone span is not changed. The center frequency of the lower window changes to reflect the new zone center frequency. The lower window will not be updated until it is made active. If no peak is found the zone will not be moved. A signal must have a 6 dB peak excursion to be identified as a peak signal. The definition of a peak excursion can be changed by selecting PEAK EXCURSN while the upper window is active.

> Pressing ZONE PK LEFT will have no effect if the upper window is in zero span.

Front-Panel Key Access WINDOWS (ON)

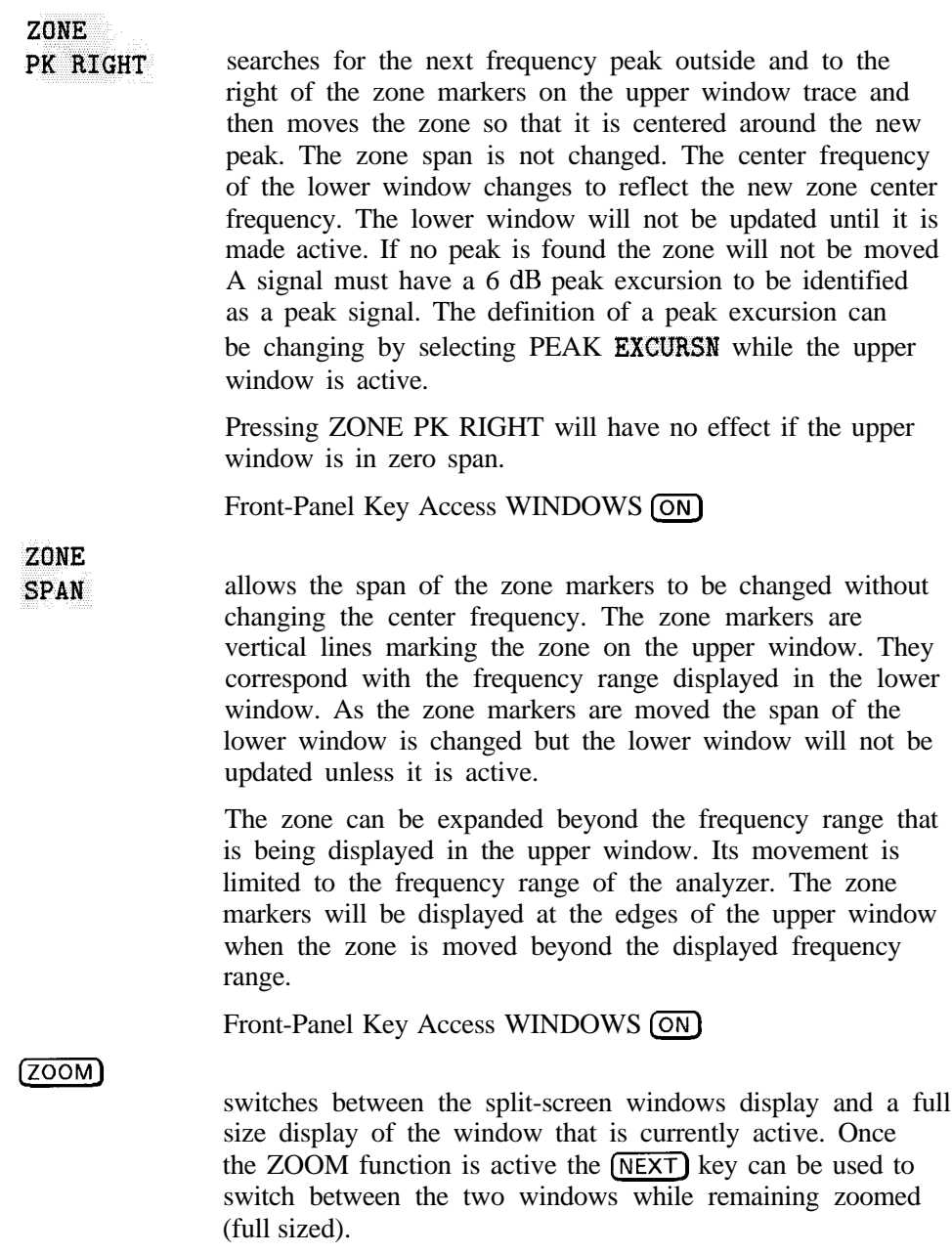
Key Menus

 $\boldsymbol{7}$ 

# Key Menus

This chapter contains the key menu diagrams for the HP 8591C cable TV analyzer.

Each key menu diagram is arranged alphabetically according to the front-panel key name.

#### **NOTE**

The softkeys in the key menus that are specific to the HP 85721A cable TV RF/video measurements personality are described in the *HP 859lC Cable TV Analyzer Cable TV Measurements User's Guide.*

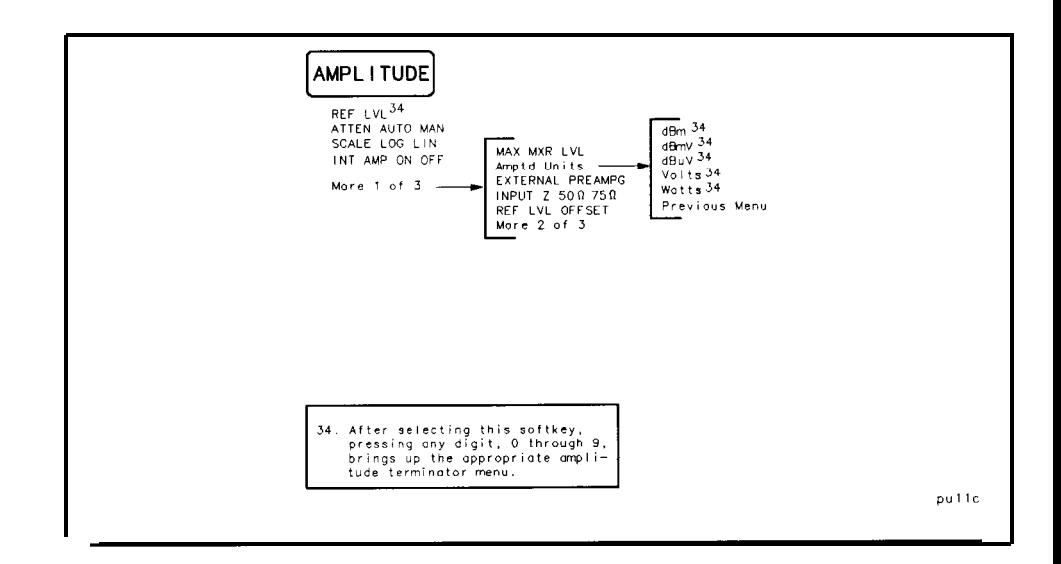

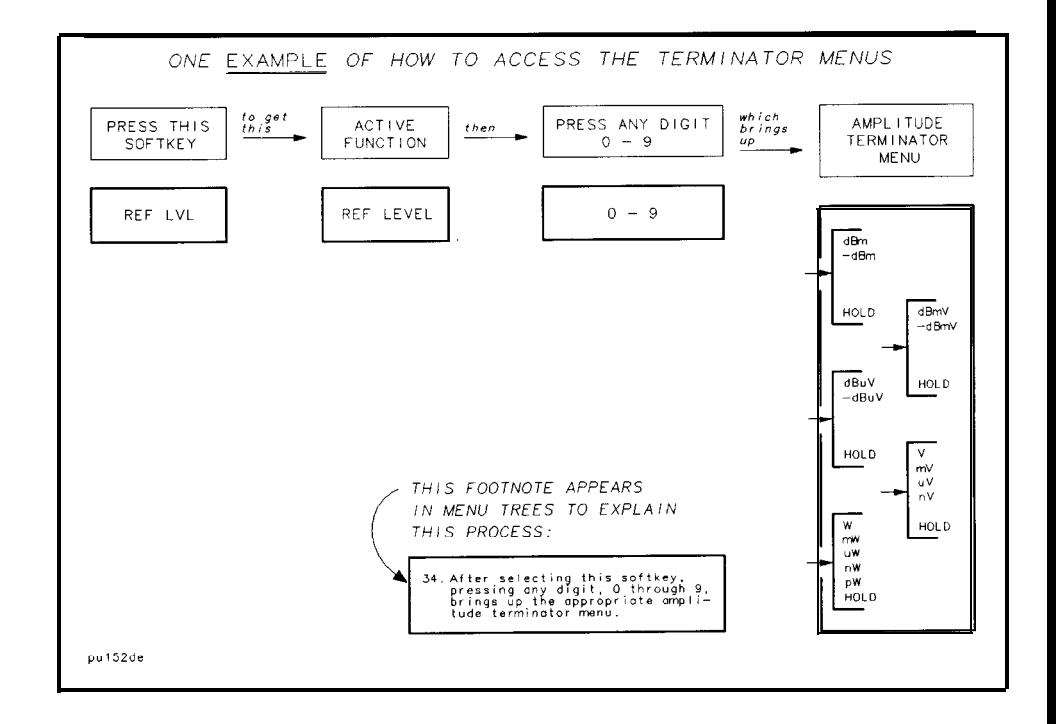

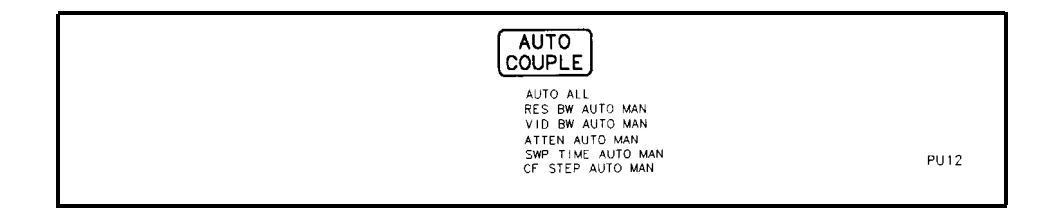

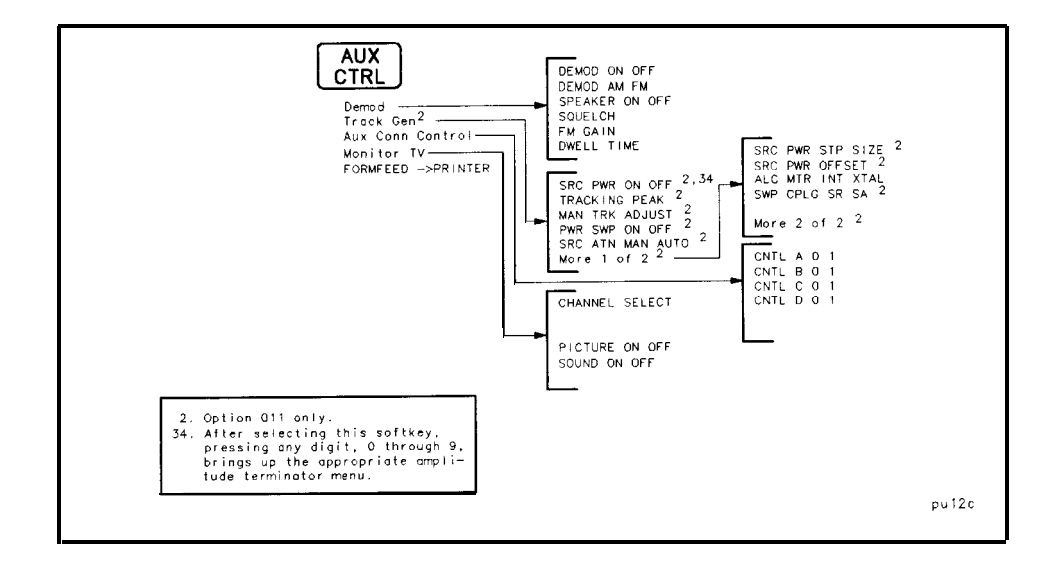

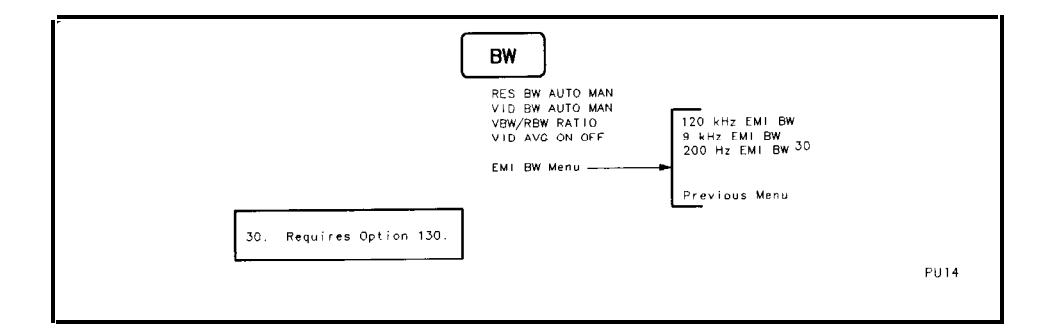

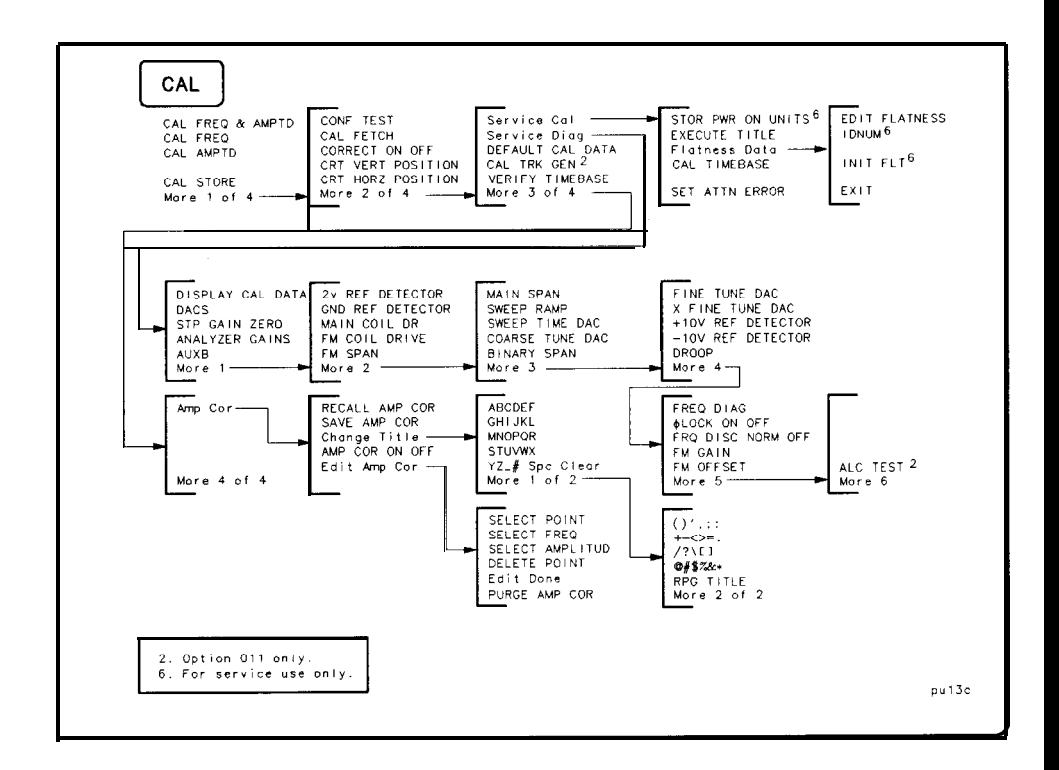

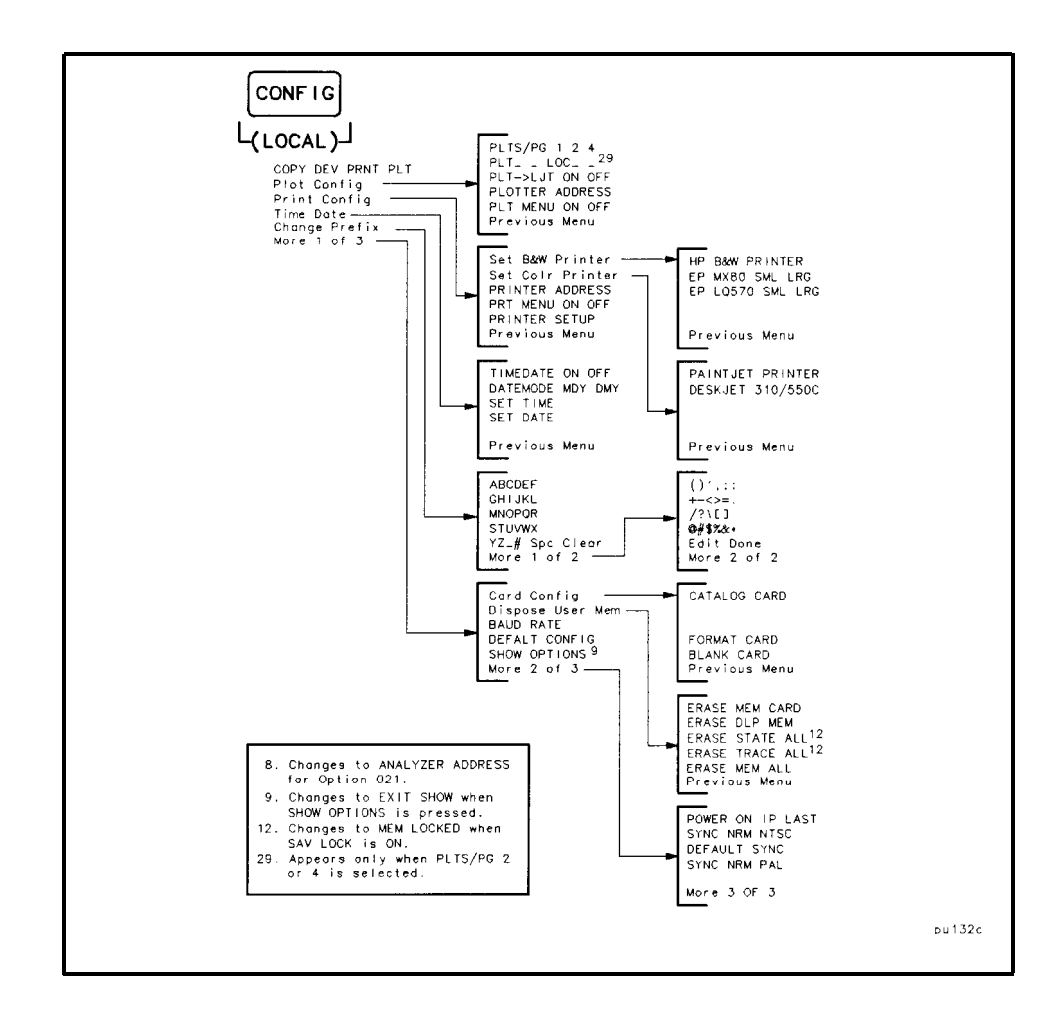

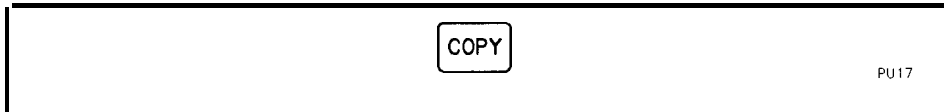

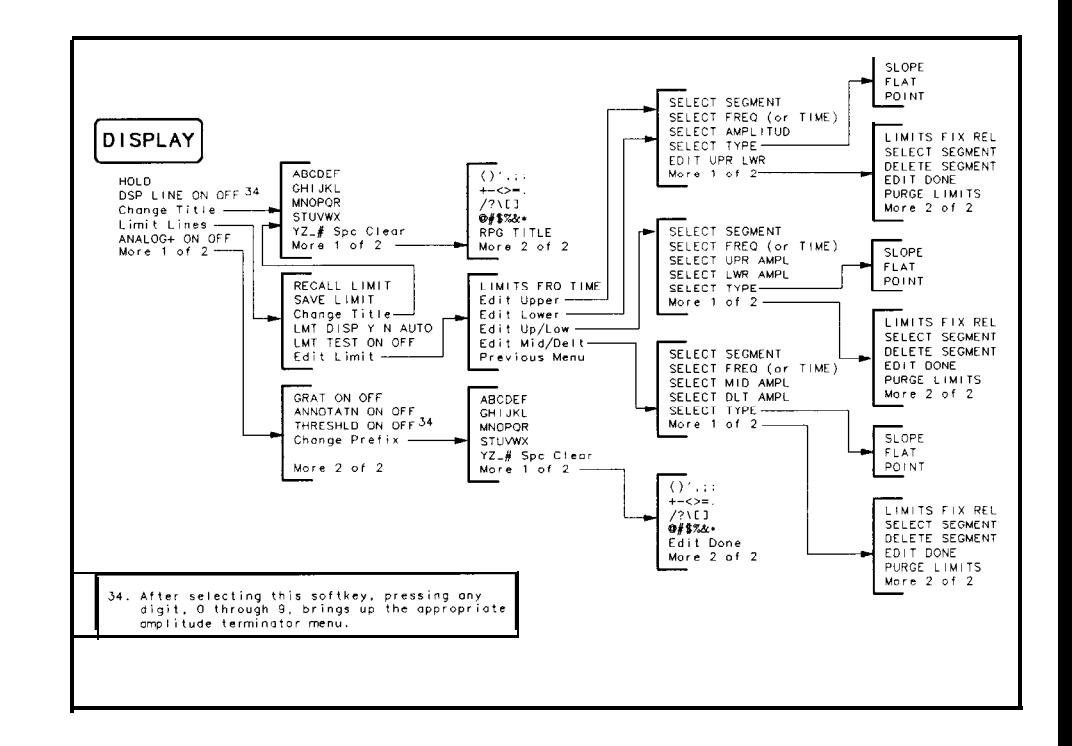

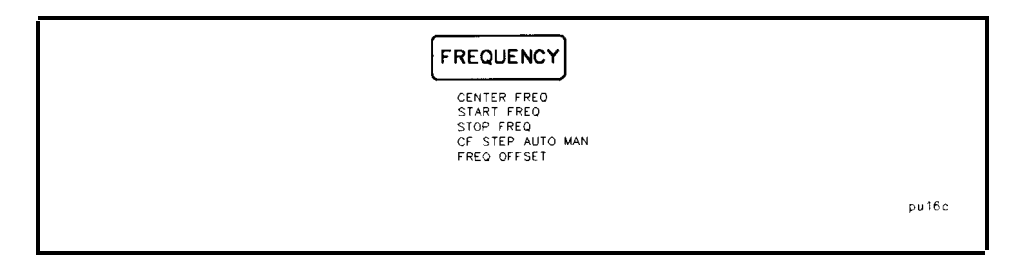

I -

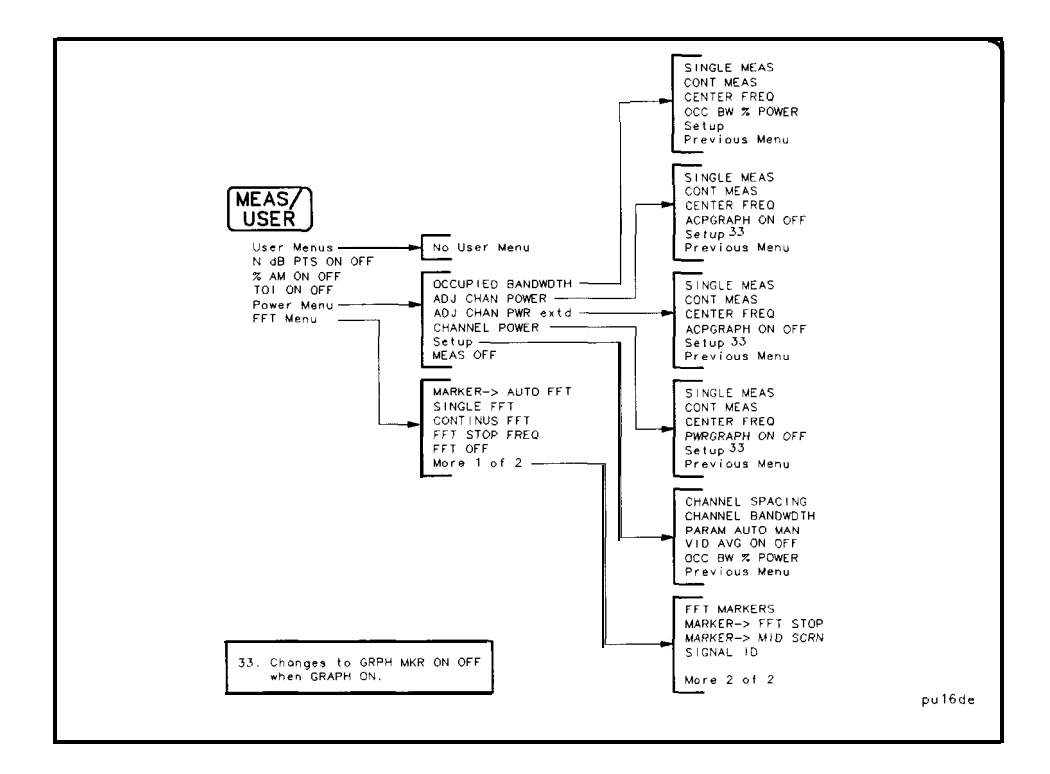

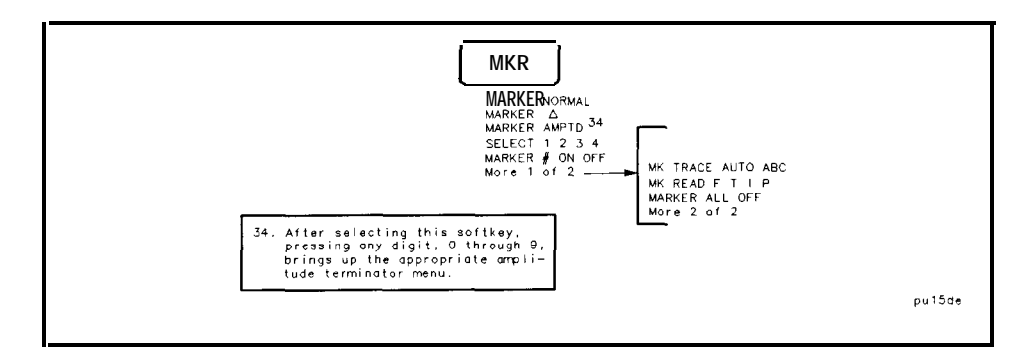

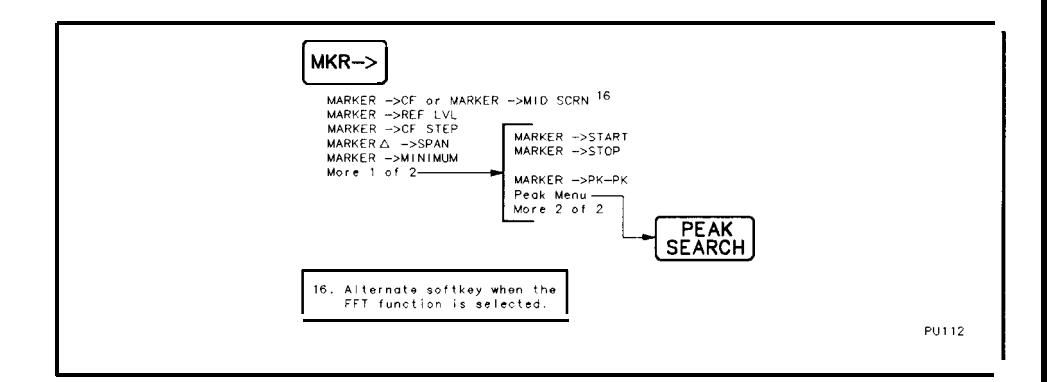

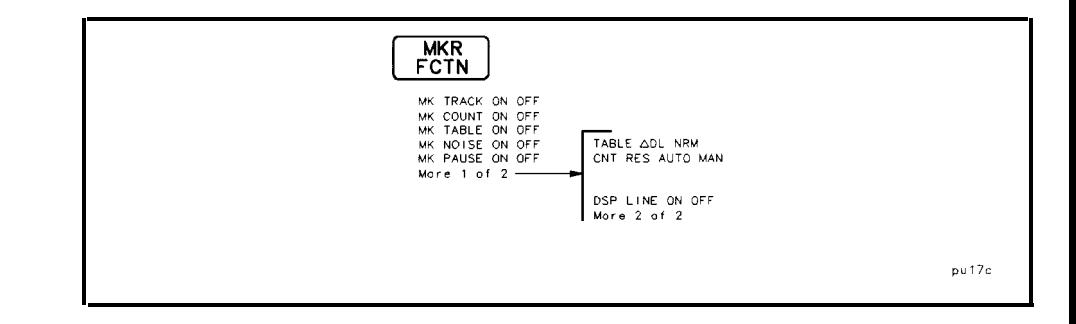

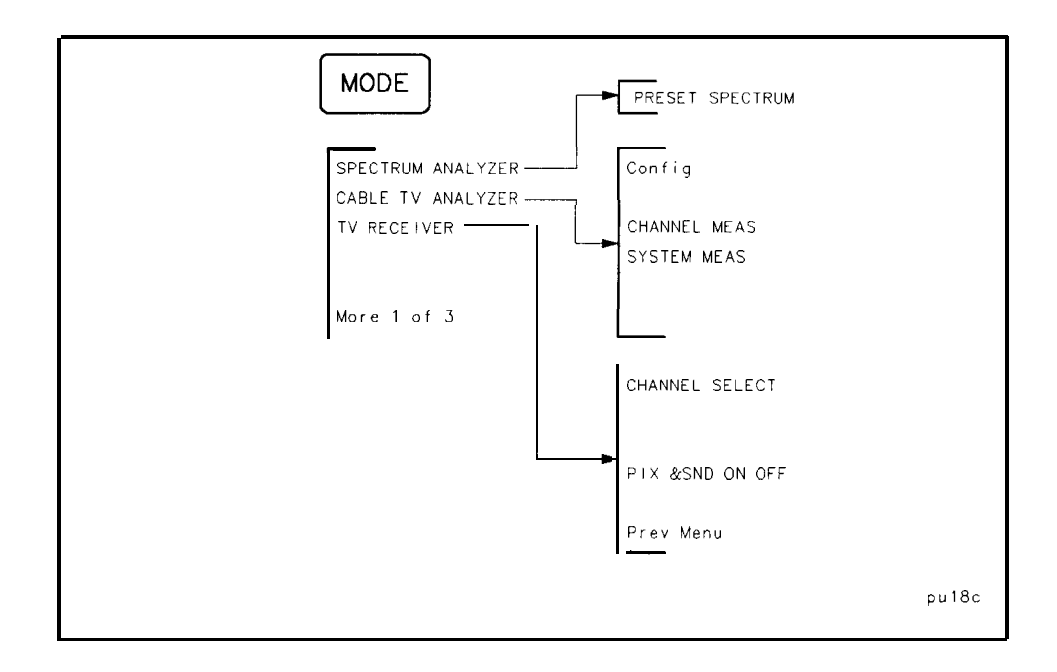

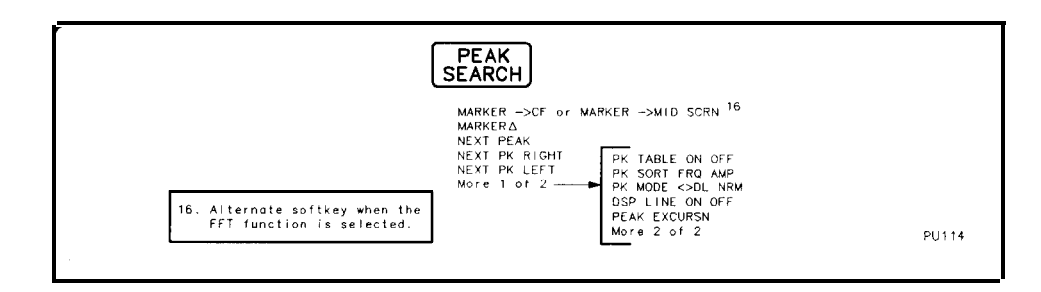

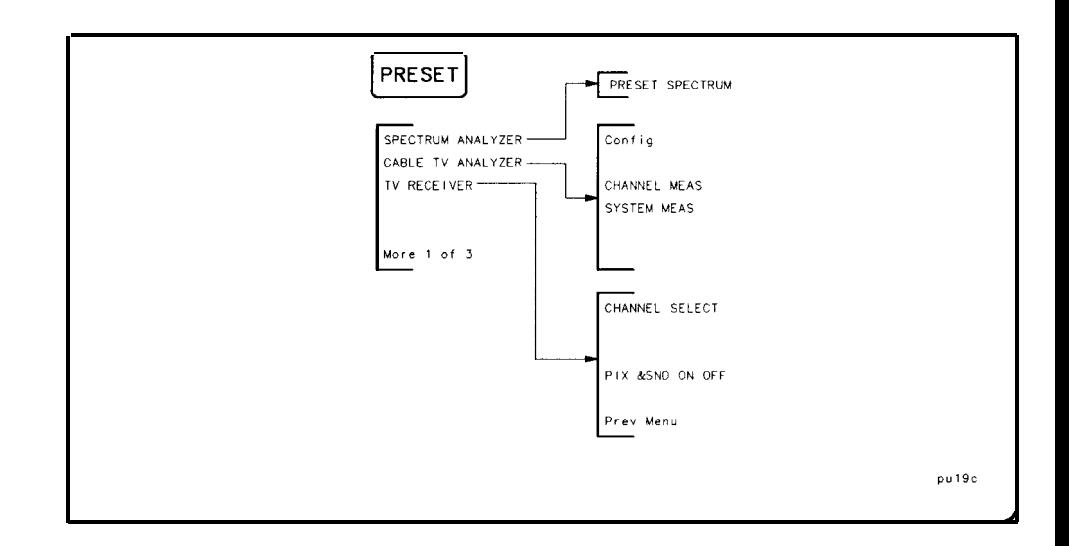

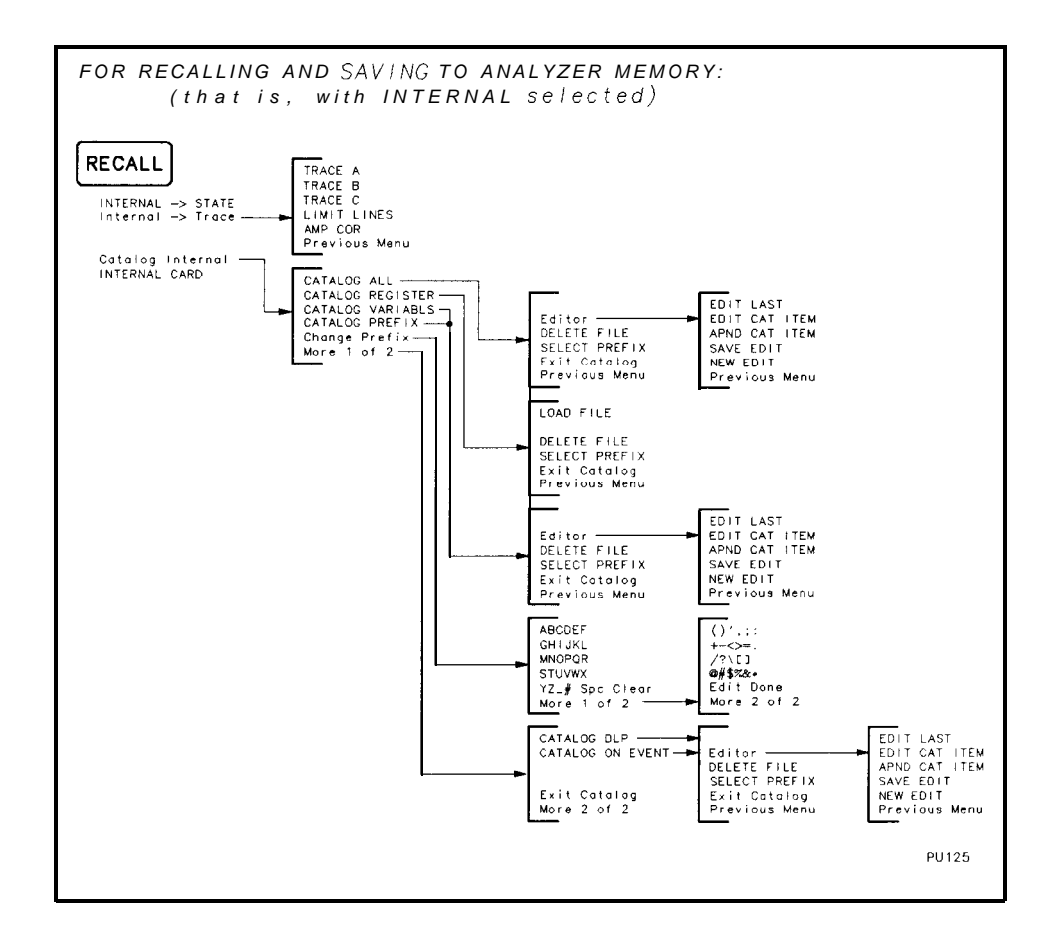

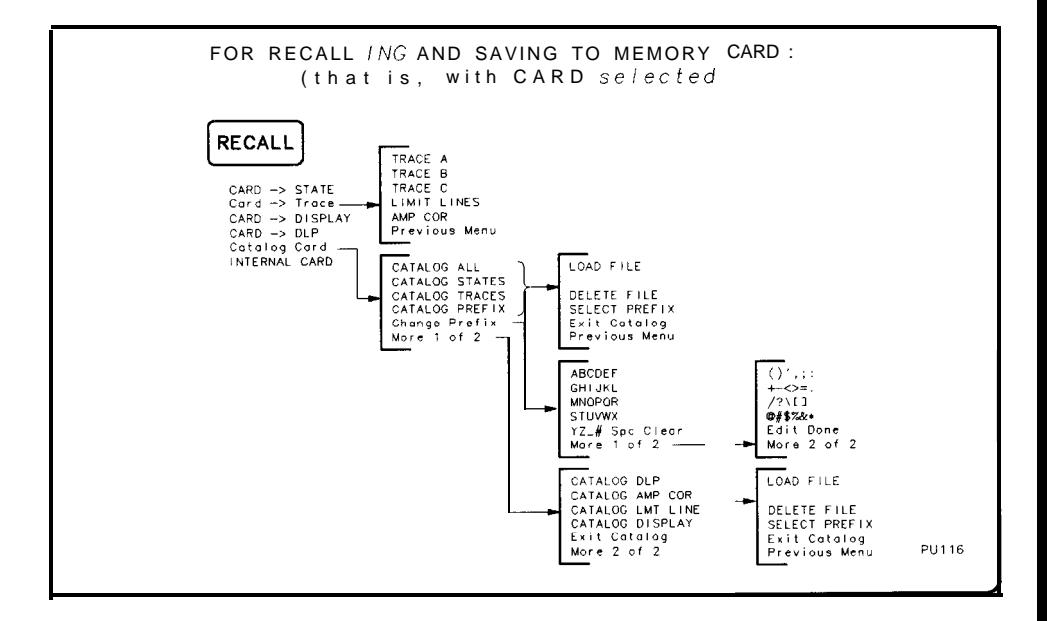

 $\overline{1}$ 

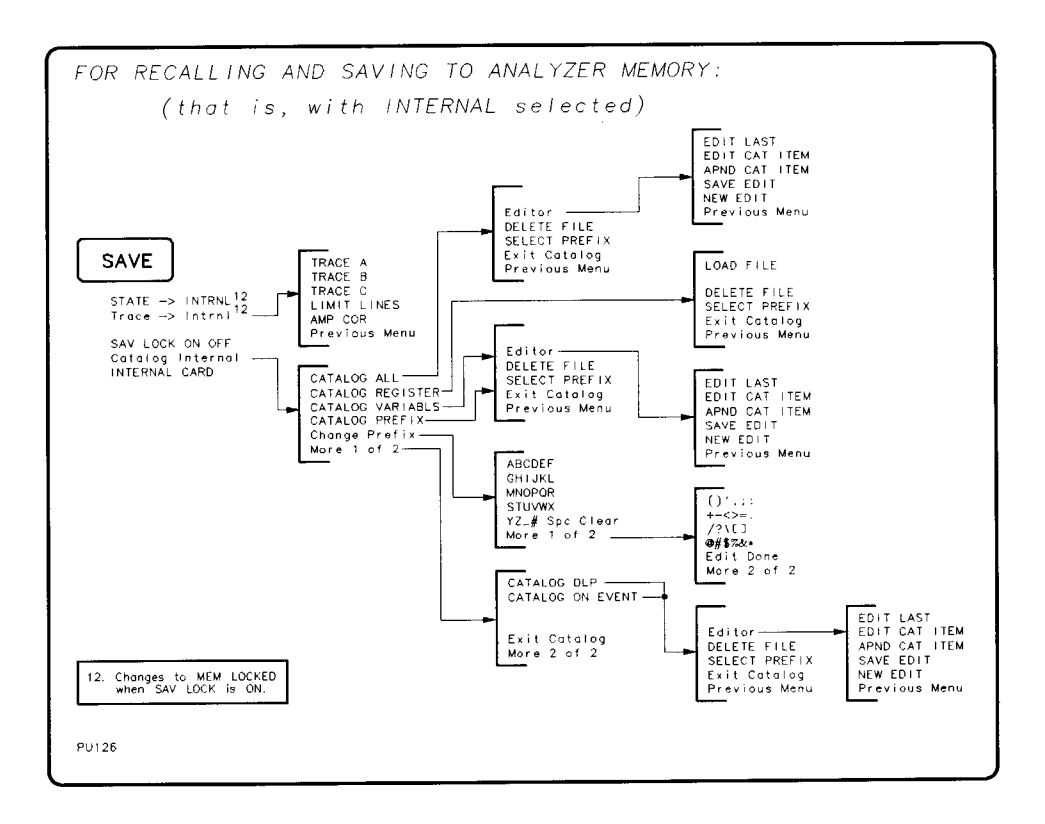

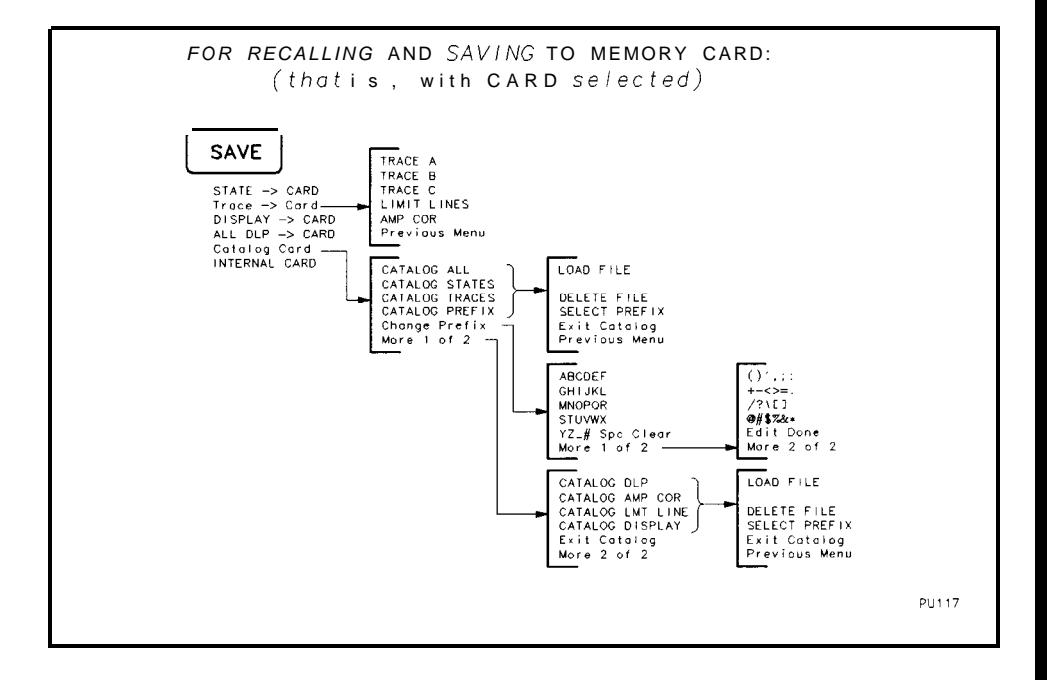

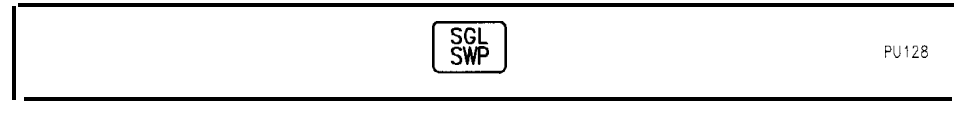

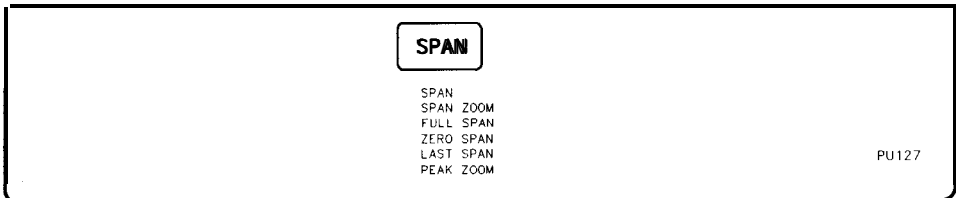

Key Menus

**Spectrum Analyzer Mode Functions**

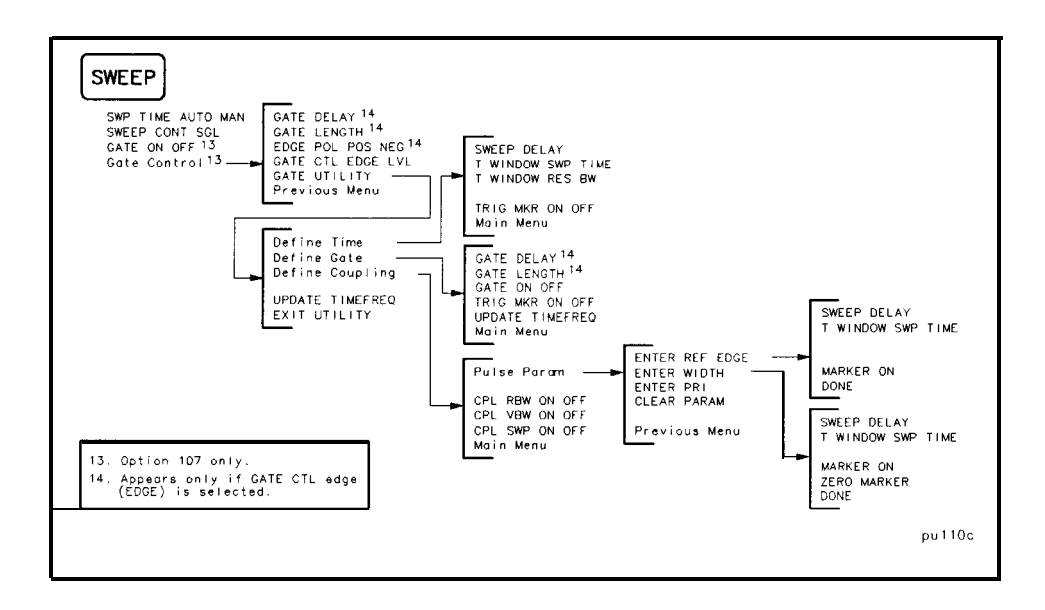

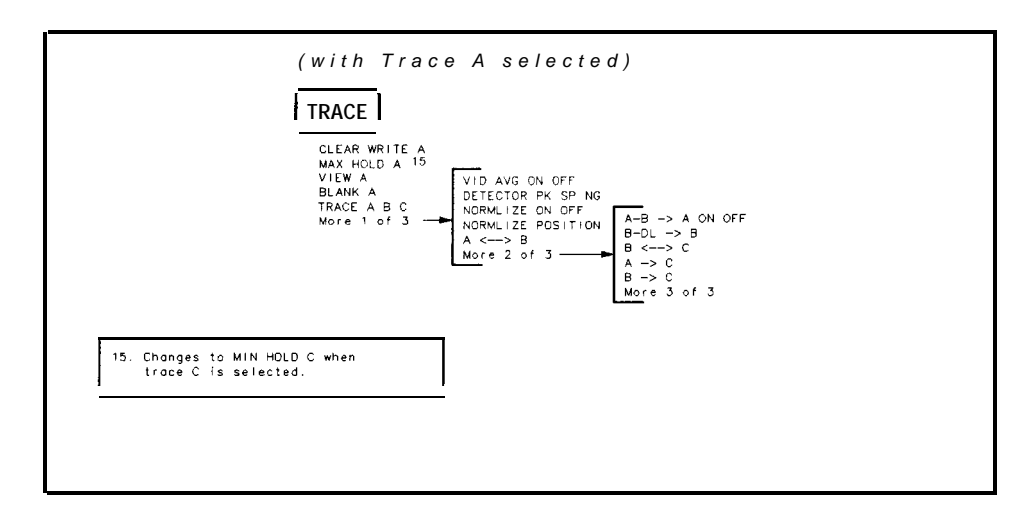

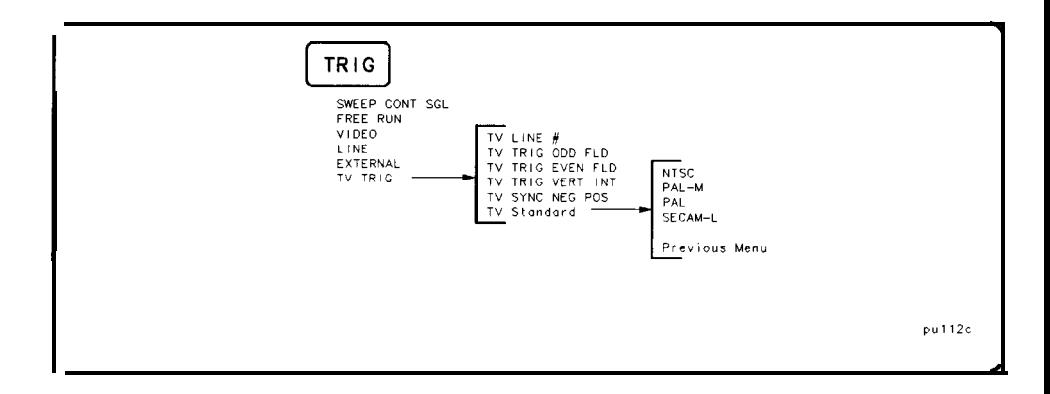

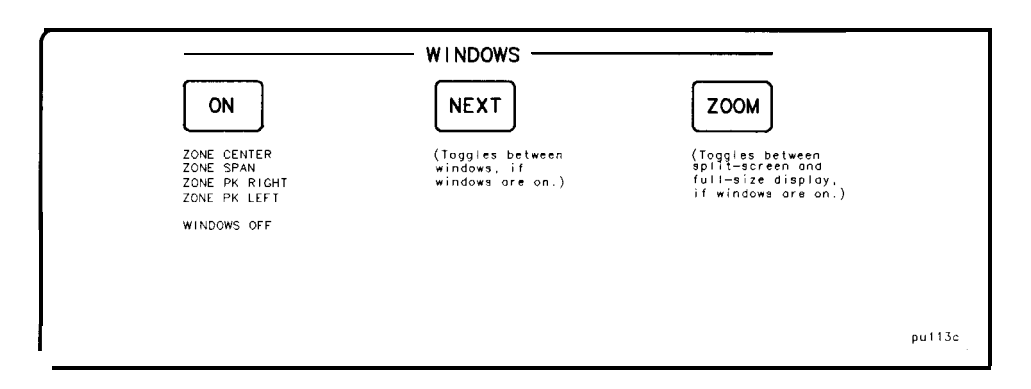

8

# If You Have a Problem

# If You Have a Problem

What You'll This chapter includes information on how to check for a problem with your Find in This HP 8591C cable TV analyzer and how to return it for service. It also includes Chapter descriptions of the analyzer built-in error messages.

Your cable TV analyzer is built to provide dependable service. It is unlikely that you will experience a problem. However, Hewlett-Packard's worldwide sales and service organization is ready to provide the support you need.

# Calling HP Sales and Service Offices

Sales and service offices are located around the world to provide complete support for your cable TV analyzer. To obtain servicing information or to order replacement parts, contact the nearest Hewlett-Packard Sales and Service office listed in Table 8-1. In any correspondence or telephone conversations, refer to the cable TV analyzer by its model number and full serial number. With this information, the HP representative can quickly determine whether your unit is still within its warranty period.

In general, a problem can be caused by a hardware failure, a software error, or a user error. Follow these general steps to determine the cause and to resolve the problem:

- 1. Perform the quick checks listed in "Check the Basics;" these checks may eliminate the problem altogether, or may give a clearer idea of its cause.
- 2. If the problem is a hardware problem, you have several options:
	- Repair it yourself, contact your HP Sales and Service Office to obtain the most current test and maintenance information.
- **CAUTION** If it becomes necessary to return your analyzer to a Hewlett-Packard service center, save any user-defined functions or measurement personalities to a memory card. It may be necessary for the service center to load diagnostic or measurement personalities into user memory which would over-write existing programs, or memory could be erased during repair. Hewlett-Packard cannot guarantee that the user memory will be preserved. Refer to "Saving and Recalling Data from the Memory Card" in Chapter 3 of this guide.
	- Return the analyzer to Hewlett-Packard for repair; if the analyzer is still under warranty or is covered by an HP maintenance contract, it will be repaired under the terms of the warranty or plan.

If the analyzer is no longer under warranty or is not covered by an HP maintenance plan, Hewlett-Packard will notify you of the cost of the repair after examining the instrument. See "Calling HP Sales and Service Offices" and "How to Call Hewlett-Packard" for more information.

# Before You Call Hewlett-Packard

Before calling Hewlett-Packard or returning the cable TV analyzer for service, please make the checks listed in "Check the basics.' If you still have a problem please read the warranty printed at the front of this guide. If your cable TV analyzer is covered by a separate maintenance agreement, please be familiar with its terms.

Hewlett-Packard offers several maintenance plans to service your cable TV analyzer after warranty expiration. Call your HP Sales and Service Office for full details.

If you want to service the cable TV analyzer yourself after warranty expiration, contact your HP Sales and Service Office to obtain the most current test and maintenance information.

## Check the basics

In general, a problem can be caused by a hardware failure, a software error, or a user error. Often problems may be solved by repeating what was being done when the problem occurred. A few minutes spent in performing these simple checks may eliminate time spent waiting for instrument repair.

- <sup>q</sup>Check that the cable TV analyzer is plugged into the proper ac power source.
- <sup>q</sup>Check that the line socket has power.

 $\mathcal{F} = \mathcal{F} \cup \mathcal{F} = \mathcal{F} \cup \mathcal{F} = \mathcal{F} \cup \mathcal{F} = \mathcal{F} \cup \mathcal{F} = \mathcal{F} \cup \mathcal{F} = \mathcal{F} \cup \mathcal{F} = \mathcal{F} \cup \mathcal{F} = \mathcal{F} \cup \mathcal{F} = \mathcal{F} \cup \mathcal{F} = \mathcal{F} \cup \mathcal{F} = \mathcal{F} \cup \mathcal{F} = \mathcal{F} \cup \mathcal{F} = \mathcal{F} \cup \mathcal{F} = \mathcal{F} \cup \mathcal{F} = \mathcal$ 

- $\Box$  Check that the rear-panel voltage selector switch is set correctly.
- $\Box$  Check that the line fuse is good.
- <sup>q</sup>Check that the cable TV analyzer is turned on.
- $\Box$  Check that the light above  $\Box$  is on, indicating that the power supply is on.
- <sup>q</sup>Check that the other equipment, cables, and connectors are connected properly and operating correctly.
- $\Box$  Check the equipment settings in the procedure that was being used when the problem occurred.
- $\Box$  Check that the test being performed and the expected results are within the specifications and capabilities of the cable TV analyzer. Refer to the *HP 8590 E-Series Spectrum Analyzers and HP 8591 C Cable TV Analyzer Calibration Guide.*
- <sup>q</sup>Check the cable TV analyzer display for error messages. Refer to "Error Messages, " in this chapter.
- <sup>q</sup>Check operation by performing the verification procedures located in the *HP 8590 E-Series @ectrum Analyzers and HP 8591 C Cable TV Analyzer Calibration Guide.* Record all results in the performance test record.
- $\Box$  Check the brightness with the intensity knob, or adjust the focus as described in Chapter 2 if the display focus is poor.

# If you suspect the analyzer configuration is wrong

Reset the cable TV analyzer configuration to the state it was in when it was originally shipped from the factory using DEFAULT CONFIG . Press the following keys:

```
@5GiE) More I of 3
```
DEFAULT CONFIG DEFAULT CONFIG

Note that DEFAULT CONFIG requires a double key press. See the softkey description for DEFAULT CONFIG in Chapter 6.

## If the display position is offset

Perform the following procedure to adjust the vertical and horizontal position of the display.

1. Press the following keys to adjust the vertical position:

 $\overline{CAL}$  More 1 of 4 CRT VERT POSITION

- 2. Use the knob or step keys to adjust the vertical position.
- 3. Press the following keys to adjust the horizontal position:

(CAL) *More* 1 of 4 CRT HORZ POSITION

- 4. Use the knob or step keys to adjust the horizontal position,
- 5. Press (CAL], CAL STORE to save the new vertical and horizontal display position.

## If the analyzer measurements appear inaccurate

If it appears that the cable TV analyzer measurements are inaccurate the cable TV analyzer correction factors may have been removed from the measurement results. If this occurs, perform the frequency and amplitude self-calibration routines given in "Turning on the Analyzer for the First Time" in Chapter 2. After running these routines, press CAL STORE , then perform the confidence test.

Perform the confidence test by pressing the following keys:

 $[CAL]$  More 1 of 4 CQNF TEST

The cable TV analyzer performs a self-test by cycling through its major functions. The confidence test is performed within 1 to 2 minutes.

If the unit does not function properly, messages appear on the screen. See "Error Messages" for explanations of error messages.

If error messages appear, record the messages and refer to the cable TV analyzer service guide or contact the nearest Hewlett-Packard Sales and Service Office listed in Table 8-l.

## If the error message FREQ UNCAL stays on screen

Perform the frequency self-calibration routine by pressing CAL FREQ , wait for the routine to complete, then press CAL STORE.

# If the calibration routines cannot be performed

Use CAL FETCH to retrieve the correction data that has previously been saved. If the fetched correction data is corrupt, perform the steps in "If the display is scrambled" to set the correction data back to factory default values.

## If the calibration data is corrupt

Use CAL FETCH to retrieve the correction data that has previously been saved. If the fetched correction data is corrupt, perform the steps in "If the display is scrambled" to set the correction data back to factory default values.

## If the display is scrambled

Perform the following procedure to reinitialize the memory area for correction factors, instrument configuration, and miscellaneous constants. This procedure will not erase factory-installed calibration factors.

1. Press (FREQUENCY), -37 (Hz), (CAL), then press the following softkeys:

bottom softkey bottom softkey third softkey from the top

A readable display should appear.

2. Press the following cable TV analyzer keys:

ICAL) More 1 of 3 More 2 of 3 DEFAULT CAL DATA

3. Perform the CAL FREQ and CAL AMPTD routines, or the CAL FREQ & A#PTD routine. Be sure CAL OUT is connected to the cable TV analyzer input.

### **NOTE**

If the CAL OUT signal cannot be found, press  $\overline{($ **FREQUENCY** $)$ ,  $\overline{-37}$   $\overline{Hz}$  before performing the CAL FREQ or CAL FREQ & AMPTD.

**I I**

- 4. Set the display position by using the steps in "If the display position is offset. "
- 5. Press (CAL), CAL STORE.

### **NOTE**

Some user configurations may need to be reset.

DEFAULT CAL DATA can only be accessed by entering a center frequency of -37 Hz. The center frequency -37 Hz acts as a pass code for DEFAULT CAL DATA

If You Have a Problem **Before You Call Hewlett-Packard**

# How to Call Hewlett-Packard

Hewlett-Packard has Sales and Service offices around the world to provide you with complete support for your cable TV analyzer. To obtain servicing information or to order replacement parts, contact the nearest Hewlett-Packard Sales and Service Office listed in Table 8-1. In any correspondence or telephone conversations, refer to the instrument by its model number and full serial number.

#### **Table 8-1. Hewlett-Packard Sales and Service Offices**

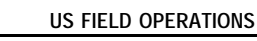

Hewlett-Packard Company Hewlett-Packard Co. 19320 Pruneridge Avenue 301 E. Evelyn Cupertino, CA 95014, USA Mountain View, CA 94041 18001 752-0900 14151 6942000

#### **Georgia**

Hewlett-Packard Co. 2000 South Park Place Atlanta, GA 30339 14041 955-1500

**Headquarters California, Northern**

**Illinois** Hewlett-Packard Co. 5201 Tollview Drive Rolling Meadows, IL 60008 17081 255-9800

**California, Southern Colorado** Hewlett-Packard Co. Hewlett-Packard Co. 1421 South Manhattan Ave. 24 Inverness Place, East Fullerton, CA 92631 Englewood, CO 80112 17141 999-6700 13031 6495000

**New Jersey** Hewlett-Packard Co. 150 Green Pond Road Rockaway, NJ 07866 12011 627-6400

#### **Texas**

Hewlett-Packard Co. 930 E. Campbell Rd. Richardson, TX 75061 12141 231-6101

#### **Headquarters**

Hewlett-Packard S.A. 150, Route du Nant-d'Avril 1217 Meyrin 2/Geneva Switzerland 141 221 780.8111

**France** Hewlett-Packard France 1 Avenue Du Canada Zone D'Activite De Courtaboeuf F-91947 Les Ulis Cedex France (33 II 69 82 60 60

**Germany** Hewlett-Packard GmbH Hewlett-Packard Strasse 6380 Bad Homburg v.d.H Germany 149 61721 16-O

#### **Great Britain**

Hewlett-Packard Ltd. Eskdale Road, Winnersh Trianglt Wokingham, Berkshire RF115D England 144 7341 696622

#### **INTERCON FIELD OPERATIONS**

**EUROPEAN FIELD OPERATIONS**

**Headquarters Australia**

3495 Deer Creek Rd. 31-41 Joseph Street Palo Alto, California 94304-1316 Blackburn, Victoria 3130

Hewlett-Packard Company Hewlett-Packard Australia Ltd. 161 31 8952895

#### **Canada China**

17500 South Service Road 38 Bei San Huan Xl Road Trans. Canada Highway Shuang Yu Shu Kirkland, Quebec H9J 2X8 Hai Dian District Canada Beijing, China 15141 697-4232 (86 1) 256-6888

Hewlett-Packard (Canada) Ltd. China Hewlett-Packard Company

1-27-15 Yabe, Sagamihara 1150 Depot Road 8th Floor, H-P Building |**81** 4271 59-1311 **165** 273-7388 Taipei, Taiwan

Yokogawa-Hewlett-Packard Ltd. Hewlett-Packard Singapore (Pte.) Ltd Hewlett-Packard Taiwan

#### **Japan Singapore Taiwan**

Kanagawa 229, Japan Singapore 0410 337 Fu Hsing North Road 1886 21 712-0404

# Returning the Cable TV Analyzer for Service

Use the information in this section if it is necessary to return the cable TV analyzer to Hewlett-Packard.

**CAUTION** If it becomes necessary to return your analyzer to a Hewlett-Packard service center, save any user-defined functions or measurement personalities to a memory card. It may be necessary for the service center to load diagnostic or measurement personalities into user memory which would over-write existing programs, or memory could be erased during repair. Hewlett-Packard cannot guarantee that the user memory will be preserved. Refer to "Saving and Recalling Data from the Memory Card" in Chapter 3 of this guide.

## Package the cable TV analyzer for shipment

Use the following steps to package the cable TV analyzer for shipment to Hewlett-Packard for service:

- 1. Fill in a service tag (available at the end of this chapter) and attach it to the instrument. Please be as specific as possible about the nature of the problem. Send a copy of any or all of the following information:
	- Any error messages that appeared on the cable TV analyzer display.
	- A completed Performance Test record. (Located in the calibration guide).
	- Any other specific data on the performance of the cable TV analyzer.
- **CAUTION** Cable TV analyzer damage can result from using packaging materials other than those specified. Never use styrene pellets in any shape as packaging materials. They do not adequately cushion the instrument or prevent it from shifting in the carton. Styrene pellets cause equipment damage by generating static electricity and by lodging in the cable TV analyzer fan.
	- 2. Use the original packaging **materials** or a strong shipping container that is made of double-walled, corrugated cardboard with 159 kg (350 lb) bursting strength. The carton must be both large enough and strong enough to accommodate the cable TV analyzer and allow at least 3 to 4 inches on all sides of the cable TV analyzer for packing material.
- 3. If you have a front-panel cover, install it on the instrument; if not, protect the front panel with cardboard.
- 4. Surround the instrument with at least 3 to 4 inches of packing material, or enough to prevent the instrument from moving in the carton. If packing foam is not available, the best alternative is SD-240 Air CapTM from Sealed Air Corporation (Commerce, CA 90001). Air Cap looks like a plastic sheet covered with l-1/4 inch air-Iilled bubbles. Use the pink Air Cap to reduce static electricity. Wrap the instrument several times in the material to both protect the instrument and prevent it from moving in the carton.
- 5. Seal the shipping container securely with strong nylon adhesive tape.
- 6. Mark the shipping container "FRAGILE, HANDLE WITH CARE" to ensure careful handling.
- 7. Retain copies of all shipping papers.

# Error Messages

The cable TV analyzer can generate various messages that appear on its screen during operation to indicate a problem.

There are three types of messages: hardware error messages (H), user-created error messages (U), and informational messages (M).

- Hardware error messages indicate the cable TV analyzer hardware is probably broken. Refer to Chapter 8 for more information.
- User-created error messages appear when the cable TV analyzer is used incorrectly. They are usually generated during remote operation (entering programming commands using either a controller or the external keyboard).
- Informational messages provide information indicating the cable TV analyzer progress within a specific procedure.

The messages are listed in alphabetical order on the following pages; each message is defined, and its type is indicated by an (H), (U), or (M).

ADC-2V FAIL Indicates a hardware failure. (H)

ADC-GND FAIL Indicates a hardware failure. (H)

ADC-TIME FAIL Indicates a hardware failure. (H) and (U)

 $CAL: - -$ 

During the self-calibration routine, messages may appear on the display to indicate how the calibration routines are progressing. For example, sweep, freq, span, MC delay, FM coil, and atten can appear on the cable TV analyzer display.  $\phi$  LOCK OFF appears briefly during the CAL FREQ self-calibration routine; this is normal and does not indicate a problem. (M)

CAL:- \_ \_ : done Press CAL STORE to save Indicates that the self-calibration routine is finished and that you should press CAL STORE. (M)

CAL: cannot execute CALAMP enter: 0 dB PREAMP GAIN The preamplifier gain should be set to 0 dB before the CAL AMPTD routine is performed. The preamplifier gain is set by using EXTERNAL PAEANPG . This message also sets SRQ 110. (U)

CAL: DATA NOT STORED CAL AMP NEEDED

The correction factors are corrupt and cannot be stored. You need to perform the CAL FREQ & AMPTD routine before trying to store the correction factors. This message also sets SRQ 110. (U)

CAL: FM SPAN SENS FAIL The cable TV analyzer could not set up span sensitivity of the FM coil. (H)

CAL: GAIN FAIL Indicates the signal amplitude is too low during the CAL AMPTD routine. This message also sets SRQ 110. (H)

CAL: MAIN COIL SENSE FAIL

The cable TV analyzer could not set up span sensitivity of the main coil. If<br>this message appears, press (**FREQUENCY**), -37, (Hz), (CAL), More 1 of 4, More 2 of 4 , DEFAULT CAL DATA , and perform the CAL FREQ routine again. (H)

#### CAL: NBW 200 Hz notch amp failed

Indicates that the 200 Hz resolution bandwidth is not the correct shape for the calibration routine. (H)

#### CAL: NBW 200 Hz notch failed

Indicates that the 200 Hz resolution bandwidth is not the correct shape for the calibration routine. (H)

### CAL: NBW 200 Hz width failed

Indicates that the 200 Hz resolution bandwidth is not the correct bandwidth for the calibration routine. (H)

#### CAL: NBW gain failed

Indicates that one of the resolution bandwidths is not the correct amplitude for the calibration routine. (H)

#### CAL: NBW width failed

Indicates that one of the resolution bandwidths is not the correct width for the calibration routine. (H)

#### CAL: PASSCODE NEEDED

Indicates that the function cannot be accessed without the pass code. For the DEFAULT CAL DATA function, the pass code is setting the center frequency of the cable TV analyzer to -37 Hz. (M)

#### CAL: RES BW AMPL FAIL

The relative insertion loss of the resolution bandwidth is incorrect. This message also sets SRQ 110. (H)

#### CAL SIGNAL NOT FOUND

Indicates the calibration signal (CAL OUT) cannot be found. Check that the CAL OUT and the cable TV analyzer input connectors are connected with an appropriate cable. If the calibration signal is connected to the cable TV analyzer input but cannot be found, press  $\overline{FREQUENCY}$ , -37,  $\overline{Hz}$ ,  $(CAL)$ , More 1 of 4, More 2 of 4, DEFAULT CAL DATA. If the calibration signal still cannot be found, press  $\overline{FREQUENCY}$ , -37,  $\overline{Hz}$  and perform the CAL FREQ or CAL FREQ & AMPTD self-calibration routines. This message also sets SRQ 110. (U) and (H)

#### CAL: SPAN SENS FAIL

The self-calibration span sensitivity routine failed. This message also sets SRQ 110. (H)

### CAL: USING DEFAULT DATA

Indicates that the calibration data is corrupt and the default correction factors are being used. Interruption of the self-calibration routines or an error can cause this problem. (M)

### CAL: ZERO FAIL

The cable TV analyzer could not set up the tuning sensitivity of the main coil. If this message appears, press **[FREQUENCY**], -37,  $(H_2)$ , (CAL), Mare 1 of 4 , More 2 of 4 , DEFAULT CAL DATA , and perform the CAL FREQ routine again. (H)

Cannot engage phase lock with current CAL FREQ data Indicates that the CAL FREQ routine needs to be performed before phase locking can be turned on. (U)

#### Cannot reach N dB points

Indicates that the number of dB specified for the N dB PTS function is greater than the distance of the signal peak from the cable TV analyzer noise floor or peak threshold. (U)

#### Check trigger input

Indicates that the cable TV analyzer needs an external trigger signal to use the time-gating functions. Before using the time-gating functions, you should ensure there is a trigger pulse connected to the GATE TRIGGER INPUT connector on the rear panel of cable TV analyzer and that the GATE OUTPUT is connected the EXT TRIG INPUT connector. (U)

#### $CMD$  ERR:- $-$

The specified programming command is not recognized by the cable TV analyzer. Press ANNOTATN ON OFF to clear. (U)

#### CONF TEST FAIL

Indicates that the confidence test failed. If this happens, ensure that the CAL OUT connector is connected to the cable TV analyzer input, perform the CAL FREQ & AMPTD routine, and then perform the confidence test again. This message also sets SRQ 110. (H) and (U)

#### EMPTY DLP MEM

Indicates that the user-defined items (user-defined functions, user-defined variables, user-defined traces, user-defined softkeys) and any personalities (for example, the HP 85721 cable TV system personality) in the cable TV analyzer memory have been deleted. If the message is continuously displayed at power up, it may indicate a hardware failure. See the cable TV analyzer Service Guide for more information. (U)

#### Factory dlp, not editable

Indicates that the downloadable program or variable that you have selected is used by a "personality" and cannot be edited. A personality is a program that is manufactured by Hewlett Packard and is available for use with the HP 8591C cable TV analyzer. An example of a personality is the HP 85721A cable TV system personality. (LJ)

#### $FAII:=-$

An error was discovered during the power-up check. The 4-digit by lo-digit code indicates the type of error. Error codes are described in the cable TV analyzer service guide. (H)

#### File type incompatible

Indicates that the selected file is not a display image lile. The Iile name for a display image file is always preceded by an "i."  $(U)$ 

#### FREQ UNCAL

If the FREQ UNCAL message appears constantly, it indicates a YTO-tuning error. If this message appears constantly, perform the CAL FREQ routine. FREQ UNCAL appears briefly during the CAL FREQ routine; this is normal and does not indicate a problem. (U) and (H) (U) and (H)

Function not available in current Mode

Indicates that the function that you have selected can only be used with the cable TV analyzer mode. You can use the (MODE) key to select the cable TV analyzer mode. (U)

Function not available with analog display

Indicates that the function that you have selected is not compatible with the Analog+ display mode. To use the function, you must first turn off the Analog+ display mode with ANALOG\* ON OFF (U)

#### Gate card not calibrated

This message can indicate that either the CAL AMPTD routine need to be performed before the time-gating functions can be used, or that something was connected to the GATE TRIGGER INPUT connector during the CAL AMPTD or CAL FREQ & AMPTD routines. Ensure that nothing is connected to the GATE TRIGGER INPUT connector when the CAL AMPTD or CAL FREQ & AMPTD routines are performed. (U) and (H)

#### INTERNAL LOCKED

The cable TV analyzer internal trace and state registers have been locked. To unlock the trace or state registers, press SAV LOCK ON OFF so that OFF is underlined. For remote operation, use PSTATE OFF. (U)

#### INVALID ACTDEF: \_ - -

The specified ACTDEF name is not valid. See the ACTDEF programming command. (U)

#### INVALID AMPCOR: FREQ

For the AMPCOR command, the frequency data must be entered in increasing order. See the description for the AMPCOR programming command for more information. (U)

#### INVALID BLOCK FORMAT: IF STATEMENT

An invalid block format appeared within the IF statement. See the description for the IF THEN ELSE ENDIF programming command for more information. (U)

#### INVALID CARD

Indicates one of the following conditions: a card reader is not installed, the memory card is write-protected (check the position of the switch on the memory card), the memory card is a read-only memory (ROM) card, or a memory card has not been inserted.

#### INVALID CARD: BAD MEDIA

Indicates the formatting routine (FORMAT CARD ) for the memory card could not be completed. See the description for INVALID CARD above for more information about the possible causes of this message. (U) and (H)

#### INVALID CARD: DATA ERROR

Indicates the data could not be retrieved from the memory card. (U) and  $(H)$
If You Have a Problem **Error Messages**

# INVALID CARD: DIRECTORY

Indicates the memory card has not been formatted. (U)

# INVALID CARD: NO CARD

Indicates a memory card has not been inserted. (LJ)

#### INVALID CARD: TYPE

Indicates one of the following conditions: a card reader is not installed, the memory card is write-protected (check the position of the switch on the memory card), the memory card is a read-only memory (ROM) card, or a memory card has not been inserted.

INVALID CHECKSUM: USTATE The user-defined state does not follow the expected format. (U)

#### INVALID COMPARE OPERATOR

An IF/THEN or REPEAT/UNTIL routine is improperly constructed. Specifically, the IF or UNTIL operands are incorrect. (U)

#### INVALID DET: FM or TV option only

Indicates that the selected detector cannot be used until the appropriate option is installed in the cable TV analyzer. (U)

#### INVALID ENTER FORMAT

The enter format is not valid. See the appropriate programming command description to determine the correct format. (U)

# INVALID <file name> NOT FOUND

Indicates that the specified Iile could not be loaded into cable TV analyzer memory or purged from memory because the file name cannot be found.  $(U)$ 

# INVALID FILENAME \_ \_ \_

Indicates the specified file name is invalid. A file name is invalid if there is no lile name specified, if the first letter of the file name is not alphabetic, or if the specified file type does not match the type of file. See the description SAVRCLW or STOR programming command for more information. (U)

# INVALID FILE: NO ROOM

Indicates that there is insufficient space available on the memory card to store the data. (U)

#### INVALID HP-IB ADRS/OPERATION

An HP-IB operation was aborted due to an incorrect address or invalid operation. Check that there is only one controller (the cable TV analyzer) connected to the printer or plotter, (U)

#### INVALID HP-IB OPERATION REN TRUE

The HP-IB operation is not allowed. (This is usually caused by trying to print or plot when a controller is on the interface bus with the cable TV analyzer.) To use the cable TV analyzer print or plot functions, you must disconnect any other controllers on the HP-IB. If you are using programming commands to print or plot, you can use **an** HP BASIC command instead of disconnecting the controller. See the *HP 8590 E-Series and L-Series Spectrum Analyzers and HP 8591C Cable TV Analyzer Programmer's* Guide for more information. (U)

#### INVALID ITEM:- $_{-}$

Indicates an invalid parameter has been used in a programming command.  $(U)$ 

# $INVAL$ ID KEYLBL:

Indicates that the specified key label contains too many characters. A key label is limited to 8 printable characters per label line. (U)

# INVALID KEYNAME:

The specified key name is not allowed. (The key name may have conflicted with a cable TV analyzer programming command.) To avoid this problem, use an underscore as the second character in the key name, or avoid beginning the key name with the following pairs of letters: LB, OA, OL, TA, TB, TR, MA, MF, TS, OT, and DR. (U)

# INVALID OUTPUT FORMAT

The output format is not valid. See the appropriate programming command description to determine the correct format. (U)

#### INVALID RANGE: Stop < Start

Indicates that the first trace element specified for a range of trace elements is larger that ending trace element. When specifying a trace range the starting element must be less than the ending element. For example, TRA $[2,300]$  is legal but TRA $[300,2]$  is not. (U)

# INVALID REGISTER NUMBER

The specified trace register number is invalid. (U)

# INVALID REPEAT MEM OVFL

Memory overflow occurred due to a REPEAT routine. This can occur if there is not enough cable TV analyzer memory for the REPEAT UNTIL declaration, or if the REPEAT UNTIL declaration exceeds 2047 characters.  $(U)$ 

# INVALID REPEAT NEST LEVEL

The nesting level in the REPEAT routine is improperly constructed. This can occur if too many REPEAT routines are nested. When used within a downloadable program (DLP), the maximum number of REPEAT UNTIL statements that can be nested is 20. (U)

# INVALID RS-232 ADRS/OPERATION

An RS-232 operation was aborted due to an invalid operation. (U)

# INVALID SAVE REG

Data has not been saved in the specified state or trace register, or the data is corrupt. (U)

### INVALID SCRMOVE

Indicates the cable TV analyzer may have a hardware failure. See the cable TV analyzer Service Guide for more information. (H)

# INVALID START INDEX

Indicates that the first trace element specified for a range of trace elements is not within the trace range of the specified trace. (U)

# INVALID STOP INDEX

Indicates that the ending trace element specified for a range of trace elements is not within the trace range of the specified trace. (U)

#### INVALID STORE DEST: - - \_ The specified destination field is invalid. (U)

INVALID TRACE: \_ \_ \_ The specified trace is invalid.  $(U)$ 

# INVALID TRACE NAME:  $---$

The specified trace name is not allowed. Use an underscore as the second character in the trace name, or avoid beginning the trace name with the following pairs of letters: LB, OA, OL, TA, TB, TR, MA, MF, TS, OT, and DR.  $(U)$ 

# INVALID TRACENAME: \_

Indicates the specified trace could not be saved because the trace name is not allowed. To avoid this problem, use an underscore as the second character in the trace name, or avoid beginning the trace name with the following pairs of letters: LB, OA, OL, TA, TB, TR, MA, MF, TS, OT, and DR. (U)

INVALID VALUE PARAMETER: - \_ -

The specified value parameter is invalid. (U)

#### INVALID VARDEF: - - \_

The specified variable name is not allowed. To avoid this problem, use an underscore as the second character in the variable label, or avoid beginning the variable label with the following pairs of letters: LB, OA, OL, TA, TB, TR, MA, MF, TS, OT, and DR. (U)

#### INVALID WINDOW TYPE: - - -

The specified window is invalid. See the description for the TWNDOW programming command. (U)

#### LO UNLVL

Indicates that the cable TV analyzer local oscillator distribution amplifier is not functioning properly. (H)

#### $\phi$  LOCK OFF

Indicates slow YTO tuning. This message may appear if the cable TV analyzer is using default correction factors. If this message appears constantly, perform the CAL FREQ routine to try to eliminate this message.  $\phi$  LOCK OFF appears briefly during the CAL FREQ routine, during instrument preset, or when the frequency value is changed; this is normal and does not indicate a problem. (U) and (H)

#### Marker Count Reduce SPAN

Indicates the resolution bandwidth to span ratio is too small to use the marker count function. Check the span and resolution bandwidth settings.  $(U)$ 

# Marker Count Widen RES BW

Indicates that the current resolution bandwidth setting is too narrow to use with the marker counter function. The marker counter function can be in narrow resolution bandwidths (bandwidths that are less than 1 kHz) with the following procedure:

- 1. Place the marker on the desired signal.
- 2. Increase the resolution bandwidth to 1 kHz and verify the marker is on the signal peak.
- 3. If the marker in on the signal peak, the marker count function can be used in either the 1 kHz resolution bandwidth or the original narrow resolution bandwidth setting. If the marker is not on the signal peak, it should be moved to the signal peak and the marker counter function should not be used with a resolution bandwidth setting of less than 1 kHz.

 $(U)$ 

MEAS UNCAL

The measurement is uncalibrated. Check the sweep time, span, and bandwidth settings, or press **[AUTO** couple], AUTO ALL (U)

# MEMORY 0VERFLOW:ERASE DLP MEM and reload

This message indicates that too many user-defined items (functions, variables, key definitions), or downloadable programs have been loaded into cable TV analyzer memory. If this message appears, use ERASE DLP MEM and then load the user-defined item or downloadable program into cable TV analyzer memory. (U)

No card found Indicates that the memory card is not inserted. (U)

# No points defined

Indicates the specified limit line or amplitude correction function cannot be performed because no limit line segments or amplitude correction factors have been defined. (U)

# OVEN COLD

Indicates that the cable TV analyzer has been powered up for less than 5 minutes. (The actual temperature of the precision frequency oven is not measured.) (M)

# PARAMETER ERROR: \_ \_ \_

The specified parameter is not recognized by the cable TV analyzer. See the appropriate programming command description to determine the correct parameters. (U)

# PASSCODE NEEDED

Indicates that the function cannot be accessed without the pass code. (U)

# POS-PK FAIL Indicates the positive-peak detector has failed. (H)

# REF UNLOCK

Indicates that the frequency reference is not locked to the external reference input. Check that the 10 MHz REF OUT connector is connected to the EXT REF IN connector, or, when using an external reference, that an external 10 MHz reference source of sufficient amplitude is connect to the EXT REF IN connector. (U) and (H)

Require 1 signal > PEAK EXCURSION above THRESHOLD Indicates that the N dB PTS routine cannot locate a signal that is high enough to measure. The signal must be greater than the peak excursion above the threshold level to measure. (U)

Require 3 signals > PEAK EXCURSION above THRESHOLD Indicates that the % AM routine cannot locate three signals that are high enough to measure. The signals must be greater than the peak excursion above the threshold level to measure. (U)

Require 4 signals > PEAK EXCURSION above THRESHOLD Indicates that the TO1 routine cannot locate four signals that are high enough to measure. The signals must be greater than the peak excursion above the threshold level to measure. (U)

Required option not installed Some cable TV analyzer functions require that an option be installed in the cable TV analyzer. See the description for the function in Chapter 9 for more information about which option is required. (U)

RES-BW NOISE FAIL Indicates the noise floor level is incorrect at the indicated bandwidth. (H)

RES-BW SHAPE FAIL

Indicates the  $3$  dB bandwidth is not within specifications. (H)

#### RFPRESELERROR

Indicates that the preselector peak routine cannot be performed. (H)

# RF PRESEL TIMEOUT

Indicates that the preselector peak routine cannot be performed. (H)

#### SAMPLE FAIL Indicates the sample detector has failed. (H)

#### SETUP ERROR

Indicates that the span, channel bandwidth, or channel spacing are not set correctly for the adjacent channel power or channel power measurement.  $(U)$ 

SIGNAL NOT FOUND Indicates the PEAK ZOOM routine did not End a valid signal. (U)

# SIGNAL CLIPPED

Indicates that the current FFT measurement sweep resulted in a trace that is above the top graticule line on the cable TV analyzer display. If this happens, the input trace (trace A) has been "clipped," and the FFT data is not valid. (U)

Signals do not fit expected % AM pattern

Indicates that the % AM routine cannot perform the percent AM measurement because the on-screen signals do not have the characteristics of a carrier with two sidebands. (U)

Signals do not fit expected TO1 pattern

Indicates that the TO1 routine cannot perform the third-order inter-modulation measurement because the on-screen signals do not have the characteristics of two signals and two distortion products. (U)

# SMPLR UNLCK

Indicates that the sampling oscillator circuitry is not functioning properly. If this message appears, check that the external frequency reference is correctly connected to the EXT REF INPUT. (U) and (H)

# SOFTKEY OVFL

Softkey nesting exceeds the maximum number of levels. (U)

# $SRO$   $=-$

The specified service request is active. Service requests are a form of informational message and are explained in *HP 8590 E-Series and L-Series Spectrum Analyzers and HP 8591C Cable TV Analyzer Programmer's Guide.* (M)

STEP GAIN/ATTN FAIL Indicates the step gain has failed. (H)

Stop at marker not available with negative detection Indicates that the marker counter cannot be used when negative peak detection is selected. To use the marker counter, turn off negative peak detection with DETECTOR PK SP NG (U)

# TABLE FULL

Indicates the upper or lower table of limit lines contains the maximum number of entries allowed. Additional entries to the table are ignored. (U)

#### TG SIGNAL NOT FOUND

Indicates the tracking generator output signal cannot be found. Check that the tracking generator output (RF OUT 75  $\Omega$ ) is connected to the cable TV analyzer input connector with an appropriate cable. (U)

# TG UNLVL

This message can indicate the following: that the source power is set higher or lower than the cable TV analyzer can provide, that the frequency span extends beyond the specified frequency range of the tracking generator, or that the calibration data for the tracking generator is incorrect. See "Stimulus-Response Measurements" in Chapter 5 of this guide for more information. (U)

#### Too many signal with valid N dB points

Indicates the N dB PTS function has located two or more signals that have amplitudes within the specified dB from the signal peak. If this happens, you should decrease the span of the cable TV analyzer so that only the signal that you want to measure is displayed. (U)

# Trace A is not available

Indicates that trace A is in the store-blank mode and cannot be used for limit-line testing. Use CLEAR WRITE A or VIEW A to change trace A from the store-blank mode to the clear write mode, and then turn on limit-line testing. (U)

#### UNDF KEY

The softkey number is not recognized by the cable TV analyzer. (U)

#### USING DEFAULTS self cal needed

Indicates that the current correction factors are the default correction factors and that the CAL FREQ & AMPTD routine needs to be performed.  $(U)$ 

Verify gate trigger input is disconnected before CAL AMPTD This message is meant to remind you that nothing should be connected to the GATE TRIGGER INPUT connector on the cable TV analyzer rear panel during the CAL AMPTD routine. (U)

# VID-BW FAIL

Indicates the video bandwidths have failed. (H)

#### Waiting for gate input . . .

Indicates that the cable TV analyzer needs an external trigger signal to use the time-gating functions. Before using the time-gating functions, you should ensure there is a trigger pulse connected to the GATE TRIGGER INPUT connector on the rear panel of cable TV analyzer and that the GATE OUTPUT is connected the EXT TRIG INPUT connector. If you do not want to use the time-gating functions, press [PRESET). (U)

Options and Accessories

9

# Options and Accessories

What You'll Many options and accessories are available to enhance the cable TV analyzer<br>Find in This so that it will better meet the needs of your application. This chapter so that it will better meet the needs of your application. This chapter **Chapter** contains a list of the available options for your cable TV analyzer, followed by chapter a list of some of the available accessories. a list of some of the available accessories.

# **Options**

Options can be ordered by option number when you order the cable TV analyzer. Some of the options are also available as kits that can be ordered and installed after you have received your cable TV analyzer. The options are listed numerically by their option number.

# Tracking Generator (Option 0 11)

Option 011 provides a 1 MHz to 1.8 GHz built-in tracking generator. Option 011 has 753 output impedance.

Option 011 is also available as retrofit kit (Option Rll) after the purchase of your cable TV analyzer, or as a kit HP part number 5062-6480.

# Carrying Case, Color Tan (Option 015)

The carrying case, in the optional color of tan, for the HP 8591C cable TV analyzer is durable and makes it easy to transport and protect the analyzer from moisture and dirt.

# HP-IB Interface (Option 02 1)

Option 021 enables you to control your cable TV analyzer from a computer that uses an Hewlett-Packard interface bus (HP-IB). Such computers include the HP 9000 Series 300, and the HP Vectra PC. This option also enables the cable TV analyzer to control a printer or plotter. Option 021 includes a

connector for an external keyboard, an HP-IB connector, and the *HP 8590 E-Series and L-Series Spectrum Analyzers and HP 8591C Cable TV Analyzer Programmer's Guide.*

Option 021 is also available as a retrofit kit (Option R21) after the purchase of your cable TV analyzer, or as a kit HP part number 5062-6454. Note that Option 021 deletes the RS-232 interface that is standard with the HP 8591C cable TV analyzer.

# Front Panel Protective Cover (Option 040)

The impact cover assembly snaps onto the front of your cable TV analyzer to protect the front panel during travel and when the unit is not in use.

Note that this option is for use without the soft-carrying case.

Option 040 is also available as a kit (Impact Cover Assembly, HP part number *5062-4805).*

# TV Receiver/Video Tester (Option 107)

This option adds non-interfering RF and video measurement capability to the HP 8591C cable TV analyzer.

# Noise Figure Card (Option 119)

This option adds noise-figure measurement capability to the HP 8591C cable TV analyzer.

# Narrow Resolution Bandwidths (Option 130)

This option provides additional narrow resolution bandwidths of 30 Hz, 100 Hz, and 300 Hz. These bandwidths improve the cable TV analyzer sensitivity and allow you to resolve closely spaced signals.

Option 130 is also available as a retrofit kit (Option R30) after the purchase of your cable TV analyzer, or as a kit HP part number 5063-0246.

**CAUTION** Ventilation Requirements: When installing the instrument in a cabinet, the convection into and out of the instrument must not be restricted. The ambient temperature (outside the cabinet) must be less than the maximum operating temperature of the instrument by 4 "C for every 100 watts dissipated in the cabinet. If the total power dissipated in the cabinet is greater than 800 watts, then forced convection must be used.

# Rack Mount Kit without Handles (Option 908)

This option provides the parts necessary to mount the cable TV analyzer in an HP System II cabinet or in a standard 19 inch (482.6 mm) equipment rack.

Option 908 is also available as a kit (HP part number 5062-4841).

**CAUTION** Ventilation Requirements: When installing the instrument in a cabinet, the convection into and out of the instrument must not be restricted. The ambient temperature (outside the cabinet) must be less than the maximum operating temperature of the instrument by  $4 °C$  for every 100 watts dissipated in the cabinet. If the total power dissipated in the cabinet is greater than 800 watts, then forced convection must be used.

# Rack Mount Kit With Handles (Option 909)

Option 909 is the same as Option 908 but includes front handles for added convenience.

Option 909 is also available as a kit (HP part number 5062-4840).

# User's Guides and Calibration Guide (Option 910)

An additional copy of the *HP 8591C Cable TV Analyzer Spectrum Analyzer* Reference *User's Guide,* the *HP 8591C Cable TV Analyzer Getting Started and Quick Reference Guide,* and the *Calibration Guide* of the appropriate model number for your cable TV analyzer, are available as a set under Option 910.

# Service Documentation (Option 9 15)

Option 915 provides one copy of the service guide. (The appropriate cable TV analyzer model number must be specified). It also includes one copy of the component-level information for the HP 85916 cable TV analyzer. The service guide describes assembly level troubleshooting procedures and adjustment procedures. The component-level information includes parts lists, component-location diagrams, and schematic diagrams for selected repairable assemblies. The manuals can be ordered separately.

# Accessories

A number of accessories are available from Hewlett-Packard to help you configure your cable TV analyzer for your specific applications. They can be ordered through your local HP Sales and Service Office.

# RF Bridges

The HP 86207A 750 RF bridge can be used to make reflection measurements with the cable TV analyzer. This external directional bridge offers high directivity and excellent port match. The HP 86207A operates over a frequency range of 300 kHz to 3 GHz.

# AC Power Source

The HP 859OlA provides 200 watts of continuous power for field and mobile application. The self-contained ac power source has outputs for either 115 V or 230 V and runs on its own internal battery, an external battery, or on another 12 V dc source. Typical operating time exceeds 1 hour for 100 watt continuous use at room temperature.

Options and Accessories **Accessories**

# External Keyboard

The HP C1405A Option ABA/O03 keyboard is an IBM AT compatible keyboard that can be connected to the external keyboard connector of the rear panel of the cable TV analyzer. Screen titles and remote programming commands can be entered easily with the external keyboard.

# HP-IB Cable

For use **with Option 021.** The HP 10833 HP-IB cables interconnect HP-IB devices and are available in four different lengths. HP-IB cables are used to connect printers, plotters, and controllers to a cable TV analyzer.

An HP-IB to Centronics converter is available to allow your HP-IB cable TV analyzer to use Centronics parallel printers. These include the HP 922035 HP-IB to Centronics converter for use in the U.S. and Canada, and the HP 922035 HP-IB to Centronics converter for international use.

# Memory Cards

Blank memory cards are available for the storage and transfer of data and programs. Several different sizes of cards are available for use with the memory card reader. See Table 9-l.

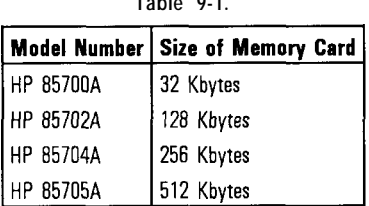

# **Table 9-1.**

# Plotter

The HP ColorPro 7440A graphics plotter adds a color plot capability to the cable TV analyzer for permanent records of important measurements. The eight-pen HP ColorPro plotter produces color plots with 0.025 mm (0.001 inch) resolution on either 8.5 by 11 inch paper or transparency Elm. The plotter can be ordered with HP-IB or RS-232 interfaces to correspond to the interface option installed on the cable TV analyzer.

# Printer

The HP LaserJet series printers are also compatible as are the HP ThinkJet, HP QuietJet and HP QuietJet Plus printers. The HP 3630A PaintJet printer provides high-resolution color printing. The printers can be ordered with HP-IB or RS-232 interfaces to correspond to the interface installed on the cable TV analyzer.

# Rack Slide Kit

This kit (HP part number 1494-0060) provides the hardware to adapt rack-mount kits (Options 908 and 909) for mounting the cable TV analyzer on slides in an HP System II cabinet.

# RS-232 Cable

The HP 132426 is a 25-pin, male-to-male RS-232 cable.

# Transit Case

The transit case (HP part number 9211-5604) provides extra protection for your cable TV analyzer for frequent travel situations. The HP transit case protects your instrument from hostile environments, shock, vibration, moisture, and impact while providing a secure enclosure for shipping.

Glossary

# **Glossary**

# absolute amplitude accuracy

The degree of correctness or uncertainty (expressed in either volts or dB power). It includes relative uncertainties plus calibrator uncertainty. For improved accuracy, some analyzers specify frequency response relative to the calibrator as well as relative to the midpoint between peak-to-peak extremes. Refer also to relative amplitude accuracy.

# active function readout

The area of a display screen where the active function and its state are displayed. The active function is the one that was completed by the last key selection or remote-programming command.

#### active marker

The marker on a trace that can be repositioned by front-panel controls or programming commands.

#### active trace

The trace (commonly A, B, or C) that is being swept (updated) with incoming signal information.

# adjacent channel power

The measure of transmitter signal leakage into adjacent channels. The measured value is usually expressed as the ratio of the power in the adjacent channel to the channel power.

# amplitude accuracy

The general uncertainty of an analyzer amplitude measurement, whether relative or absolute.

# analog + display mode

A display mode of the HP 8590 Series analyzers that digitally simulates an analog display. The analyzer takes several samples of the signal amplitude at each horizontal point as it sweeps across the screen. The samples are displayed as individual dots on the screen that are not connected. This analog-like trace data is available along with the normal digital display features like hard copy output, screen annotation and titles, and complete marker functions.

#### analog display

A display where the trace data is generated by deflecting the electron beam to match the signal amplitude as it sweeps across the screen. The refresh rate of the trace data is equal to the analyzer sweep rate. Refer also to CRT persistence.

# ASCII

The acronym for American Standard Code for Information Interchange. It is an eight-part code (7 bits plus parity check) used for data (information) interchange. An ASCII value is a specific combination of bits ranging from 0 to 255 that represent characters in machine language that computers and controllers can understand.

#### attenuation

A general term used to denote a decrease of signal magnitude in transmission from one point to another. Attenuation may be expressed as a scalar ratio of the input to the output magnitude in decibels.

# bandwidth selectivity

This is a measure of the analyzer's ability to resolve signals unequal in amplitude. It is the ratio of the 60 dB bandwidth to the 3 dB bandwidth for a given resolution filter (IF'). Bandwidth selectivity tells us how steep the Iilter skirts are. Bandwidth selectivity is sometimes called shape factor.

# battery-backed RAM

Random access memory (RAM) data retained by a battery. RAM memory cards can contain data that is maintained with a battery. Refer also to nonvolatile memory.

# blank mode

This is an analyzer function that stores any active trace in the analyzer's reserved memory, and blanks the display. The stored trace may be either A, B, or C.

# broadband response

A signal whose spectrum is wider than the resolution bandwidth of an analyzer, and whose repetition frequency is lower than the bandwidth of the analyzer. Notice that it is a combination of signal and receiver characteristics that determines when a signal is classified as broadband. For refining incoming signal responses, select narrower spans and bandwidths. Refer also to narrowband response.The following checks can help verify whether or not the response is broadband:

- Change the resolution bandwidth. The displayed amplitude should change.
- Change the sweep time. The spacing of the responses on the display should change as you change the sweep time.
- Change the span. The spacing of the responses should not change. They should be independent of frequency span.
- Change the video bandwidth. If the video bandwidth is made narrower than the resolution bandwidth, the displayed amplitude of the responses should decrease.

### card reader

See memory card.

# channel power

A measure of the total mean power contained within a specified bandwidth. The measured power is the combination of all discrete signals, modulation, and noise within the bandwidth.

# character set

The set of elementary symbols. These normally include both alpha and numeric codes, plus punctuation or any other symbol which may be read, stored, or written and used for organization, control, or representation of data.

# CISPR

The acronym for the Comité International Special des Perturbations Radio-electriques (International Special Committee on Radio Interference) or the International Commercial EMC Advisory Committee.

# clear-write mode

This is an analyzer function that clears the specified trace (A, B, or C) from the display, then sweeps (updates) the trace each time trigger conditions are met. When trigger conditions are met, the new input-signal data is displayed, then cleared, and the process begins again.

# conducted emissions

Unwanted signals coupled onto the power or signal lines by a particular device.

#### command

A set of instructions that are translated into instrument actions. The actions are usually made up of individual steps that together can execute an operation. Generally, for analyzers it is a sequence of code that controls some operation of an analyzer. These codes can be keyed in via a controller, or computer. Refer also to function.

#### continuous sweep mode

The analyzer condition where traces are automatically updated each time trigger conditions are met.

# CORR

Annotation indicating a corrected measurement condition exists. It appears when correction factors are being applied to measurement results. If the CORR message is not displayed, the measurements may not meet specifications.

### correction factor

The factor by which a measurement reading must be multiplied to correct for the effects of errors due to analyzer circuitry. This factor is the product of the ratio and phase-angle correction factors for the existing conditions of operation.

# CRT persistence

An indication of the rate at which the image fades on the display. In analyzers that digitize the trace information (video) before writing it to the screen, the refresh rate is high enough to prevent any flicker in the display; therefore, short-persistence displays are used. Purely analog analyzers typically use long-persistence or variable-persistence displays because the refresh rate equals the sweep rate.

#### current probe

A magnetic Eeld sensor that is clamped around power lines to sense conducted emissions. It is the preferred transducer for most MIL-STD conducted emissions testing. The voltage at the output of the probe is proportional to the power line current and affected by probe characteristics. Probe characteristics are provided by the manufacturer in the form of transfer impedance, Z, which varies as a function of frequency. The equation below illustrates how probe characteristics may be stated:

$$
Z(dB\Omega) = V(dB\mu V) - I(dB\mu A)
$$

default

The preset conditions, options, or parameters of an instrument. The default state may be changed by choosing key selections or writing programming commands to use other conditions.

delta marker

An analyzer mode in which a Exed reference marker is established, then a second active marker becomes available so it can be placed anywhere along the trace. A readout indicates the relative frequency separation and amplitude difference between the reference and active markers.

# detector mode

The manner in which analog, video information is processed prior to being digitized and stored in memory. Refer also to negative peak, positive peak, quasi-peak detector, rose-n-fell, and sample.

# digital display

A display that uses vectors drawn between a series of data points (analog video) that are first digitized and stored in memory, then displayed. The number of stored data points is a function of the particular analyzer. The displayed information is refreshed (old data points are replaced with new data points stored in memory) at a flicker-free rate. The data in memory is updated at the sweep rate of the analyzer.

# display dynamic range

The maximum dynamic range over which both the larger and smaller signal can be viewed simultaneously on the display. For analyzers with a maximum logarithmic display of 10 dB/division, the actual dynamic range may be greater than the display dynamic range. Refer also to dynamic range.

# display fidelity

The measurement uncertainty of relative differences in amplitude on an analyzer. On purely analog analyzers (those analyzers that display trace information immediately and do not store, then recall the data to the screen), these differences are displayed on the screen and the graticule is used to evaluate the measurement. Many analyzers with digital displays (refer to digital display) have markers that can be used to measure the signal. As a result, measurement differences are stored in memory, and the ambiguity of the display is eliminated from the measurement.

# display range

The calibrated range of the display for a particular display mode or scale factor. Refer also to linear display, log display, and scale factor.

displayed average noise level

The noise level viewed on the analyzer's display after narrowing the video bandwidth setting enough to reduce the peak-to-peak noise fluctuations. The resulting noise display is essentially a straight line. Usually this term refers to the analyzer's own internally generated noise as a measure of sensitivity. It is typically specified in dBm under conditions of minimum resolution bandwidth and minimum input attenuation.

DLP

The abbreviation for downloadable program. A single programming command or a sequence of programming commands used to perform specific operations. DLPs can be made up of several functions, variables, and traces defined by the program creator. The DLP can be downloaded from one electronic storage medium into another and executed without a controller.

drift

The slow (relative to sweep time) change of signal position on the display as a result of a change in local oscillator frequency versus sweep voltage. While analyzer drift may require periodic retuning, it does not impair frequency resolution.

# dynamic range

The power ratio (dB) between the smallest and largest signals simultaneously present at the input of an analyzer that can be measured with some degree of accuracy. Dynamic range generally refers to measurement of distortion or intermodulation products.

# EM1

The abbreviation for electromagnetic interference. An EM1 measurement determines how much an undesired electromagnetic disturbance impairs the reception of a desired electromagnetic signal.

### envelope detector

A detector circuit whose output follows the envelope, but not the instantaneous variation of its input signal. This detector is sometimes called a peak detector. In superheterodyne analyzers, the input to the envelope detector comes from the final IF, and the output is a video signal. When we put the analyzer in zero span, the envelope detector demodulates the input signal, and we can observe the modulating signal as a function of time on the display.

#### error message

A message displayed on the screen indicating missing or failed hardware, improper user operation, or other conditions that require additional attention. Generally, the requested action or operation cannot be completed until the condition is resolved.

#### external mixer

An independent mixer, usually having a waveguide input port, used to extend the frequency range of those analyzers designed to use them. The analyzer provides the local oscillator signal and mixer bias (if needed), then returns the mixing products to the analyzer's IF input.

#### FFT

The abbreviation for fast Fourier transform. It is a mathematical operation performed on a time-domain signal to yield the individual spectral components that constitute the signal in the frequency domain. Refer also to spectrum.

#### firmware

An assembly made up of hardware and instruction code that are integrated to form a functional set which cannot be altered during normal operation. The instruction code, permanently installed in the circuitry of the instrument, is classified as ROM (read-only memory). The firmware determines the operating characteristics of the instrument or equipment. Each firmware version is identified by a revision code number, or date code.

#### flatness

The displayed amplitude variation corresponding to the tuned frequency range of the analyzer. Flatness of  $\pm$  1 dB indicates that maximum and minimum values of the analyzer's frequency response are less than 2 dB apart.

Fourier transform See FFT.

#### frequency accuracy

The uncertainty with which the frequency of a signal or spectral component is indicated, either in an absolute sense or relative to some other signal or spectral component. Absolute and relative frequency accuracies are specified independently.

# frequency range

The range over of frequencies which the analyzer performance is specified. The maximum frequency range of many microwave analyzers can be extended with the application of external mixers.

# frequency resolution

The ability of an analyzer to separate closely spaced spectral components and display them individually. Resolution of equal amplitude components is determined by resolution bandwidth. Resolution of unequal amplitude signals is determined by resolution bandwidth and bandwidth selectivity.

# frequency response

The peak-to-peak variation in the displayed signal amplitude over a specified center frequency range. Frequency response is typically specified in terms of  $\pm dB$  relative to the value midway between the extremes. It also may be specified relative to the calibrator signal.

frequency span

The magnitude of the displayed frequency component. Span is represented by the horizontal axis of the display. Generally, frequency span is given as the total span across the full display. Some analyzers represent frequency span (scan width) as a per-division value.

frequency stability

The stability of a frequency component to remain unchanged in frequency or amplitude over short- and long-term periods of time. Stability refers to the local oscillator's ability to remain fixed at a particular frequency over time. The sweep ramp that tunes the local oscillator influences where a signal appears on the display. Any long-term variation in local oscillator frequency (drift) with respect to the sweep ramp causes a signal to shift its horizontal position on the display slowly. Shorter-term local oscillator instability can appear as random FM or phase noise on an otherwise stable signal.

# front-panel key

Keys, typically labeled, and located *on* the front panel of an instrument. The key labels identify the function the key activities. Numeric keys and step keys are two examples of front- panel keys.

### full span

A mode of operation in which the analyzer scans the entire frequency band of an analyzer.

# function

The action or purpose which a specific item is intended to perform or serve. The analyzer contains functions that can be executed via front-panel key selections, or through programming commands. The characteristics of these functions are determined by the firmware in the instrument. In some cases, a DLP (downloadable program) execution of a function allows you to execute the function from front-panel key selections.

# gain compression

The signal level at the input mixer of an analyzer where the displayed amplitude of the signal is a specific number of dB too low due just to mixer saturation. The signal level is generally specified for 1 dB or 0.5 dB compression and is usually between  $-3$  dBm and  $-10$  dBm.

#### gated measurement

See time-gate.

# hard copy

Information or data printed onto paper as opposed to its being stored on disk or in the instrument's memory.

# harmonic distortion

Undesired frequency components added to signals as a result of nonlinear behavior of the device (for example, a mixer or an amplifier) through which signals pass. These unwanted components are harmonically related to the original signal.

# harmonic mixing

The utilization of local oscillator harmonics generated in a mixer to extend the tuning range of an analyzer beyond the range achievable using just the local oscillator fundamental. The mathematical algorithm is:

$$
F \cup N = F_{LO} + F_{IF}
$$

# HP-IB

The abbreviation for Hewlett-Packard Interface Bus. It is a Hewlett-Packard proprietary parallel interface that allows you to "daisy-chain" more than one device to a port on a computer or instrument.

IF

The abbreviation for intermediate frequency. An IF frequency is a frequency to which a signal wave is shifted locally as an intermediate step in transmission or reception. On analyzers, this is the frequency resulting from conversion before demodulation.

IF gain/IF attenuation

A control that adjusts the vertical position of displayed signals without affecting the signal level at the input mixer. When changed, the value of the reference level is changed accordingly.

IF feedthrough

A condition that results in a rise in amplitude of the baseline trace. This occurs as a result of an input signal at the intermediate frequency (IF) passing through the input mixer. This a usually only a potential problem on nonpreselected analyzers. The entire baseline trace rises because the signal is always at the IF. (Mixing with the local oscillator is not required.)

image response

A displayed signal that is actually twice the intermediate frequency (IF) away from the frequency indicated by the analyzer. For each harmonic of the local oscillator there is an image pair. One is below the local oscillator frequency by the IF and the other is above. Images usually only appear on nonpreselected analyzers.

# impedance

The apparent opposition in an electrical path to the flow of current. The specified nominal input impedance of an analyzer is stated for the input connector. The most common impedance for RF and microwave analyzers is 500. However,  $75\Omega$  is typically used for cable television (CATV) work.

impulse bandwidth

The width of a rectangular filter that has the same peak voltage output as the actual analyzer filter. The impulse bandwidth of the synchronously-tuned, Gaussian-like resolution filters in the Hewlett-Packard analyzers is approximately 1.5 times the 3 dB bandwidth.

#### incidental FM

Undesired frequency modulation on the output of a device (for example a signal source or an amplifier) caused by or, incidental to, some other form of modulation, such as amplitude modulation.

# input attenuator

An attenuator between the input connector and the first mixer of an analyzer (also called an RF attenuator), The input attenuator is used to adjust the signal level incident to the first mixer, and to prevent gain compression due to high-level or broadband signals. It is also used to set the dynamic range by controlling the degree of internally-generated distortion. For some analyzers, changing the input attenuator settings changes the vertical position of the signal on the display, which then changes the reference level accordingly. In Hewlett-Packard microprocessor-controlled analyzers, the IF gain is changed to compensate for changes in input attenuator settings. Because of this, the signals remain stationary on the display, and the reference level is not changed.

# input impedance

The terminating impedance that the analyzer presents to the signal source. The nominal impedance for RF and microwave analyzers is usually  $50\Omega$ . For some systems, such as cable TV, 750 is standard. The degree of mismatch between the nominal and actual input impedance is called the VSWR (voltage standing wave ratio).

# interface

The point at which different parts of a system interact. Also, the point at which operators and instruments interact.

# intermodulation distortion

Undesired frequency components resulting from the interaction of two or more spectral components passing through a device having nonlinear behavior, such as a mixer or an amplifier. The undesired components are related to the fundamental components by sums and differences of the fundamentals and various harmonics. The algorithm is:

 $f_1 \pm f_2$ ,  $2 \times f_1 \pm f_2$ ,  $2 \times f_2 \pm f_1$ ,  $3 \times f_1 \pm 2 \times f_2$ , and so on

#### limit line

A test limit made up of a series of line segments, positioned according to frequency and amplitude within the analyzer measurement range. Two defined limit lines may be displayed simultaneously. One sets an upper test limit, the other sets a lower test limit. Trace data can be compared with the limit lines as the analyzer sweeps. If the trace data exceeds either the upper or lower limits, the analyzer displays a message or sounds a warning, indicating that the trace failed the test limits.

#### limit-line file

The user-memory file that contains the limit-line table entries. Limit lines are composed of frequency and amplitude components that make up a trace array and this data is stored in the file. The limit-line file feature is available on analyzers that are capable of limit-line operation. Refer also to limit line.

# limit-line table

The line segments of a limit line are stored in the limit-line table. The table can be recalled to edit the line segments, then restored in the limit-line file. Refer also to limit line.

# linear display

The display mode in which vertical deflection on the screen is directly proportional to the voltage of the input signal. The bottom line of the graticule represents 0 V, the top line represents the reference level. The reference level is a non-zero value characteristic to the analyzer model. On the HP 140 series analyzers, select a specific scale factor in volts per division. On newer models of analyzers, select the reference level. The scale factor becomes the reference level value divided by the number of graticule divisions. Although the display is linear, analyzers with microprocessors allow reference level and marker values to be indicated in  $dBm$ ,  $dBmV$ ,  $dB\mu V$ , volts, and in some cases, watts.

#### linear input level

The maximum input-signaI level where gain compression does not occur. Refer also to gain compression.

#### $L\Omega$

The abbreviation for local oscillator. The local oscillator output in a superheterodyne system is mixed with the received signal to produce a sum or difference equal to the intermediate frequency (IF) of the receiver. Refer also to IF.

### LO feedthrough

The response that occurs on an analyzer's display when the first local oscillator frequency is equal to the first IF. The LO feedthrough is a 0 Hz marker with no error, so it can be used to improve the frequency accuracy of analyzers with nonsynthesized LO systems.

#### log display

The display mode in which vertical deflection is a logarithmic function of the input-signal voltage. Log display is also referred to as logarithmic mode. The display calibration is set by selecting the value of the top graticule line (reference level), and scale factor in volts per division. On Hewlett-Packard analyzers, the bottom graticule line represents zero volts for scale factors of 10 dB/division or more. The bottom division, therefore, is not calibrated for those analyzers. Analyzers with microprocessors allow reference level and marker values to be indicated in dBm, dBmV,  $dB\mu V$ , volts, and occasionally in watts. Nonmicroprocessor-based analyzers usually offer only one kind of unit, typically dBm.

#### marker

A visual indicator we can place anywhere along the displayed trace. A marker readout indicates the absolute value of the trace frequency and amplitude at the marked point. The amplitude value is displayed with the currently selected units. Refer also to delta marker and noise marker.

#### maximum input level

The maximum signal power that may be safely applied to the input of an analyzer. Typically 1 W (-30 dBm) for Hewlett-Packard analyzers.

#### MEAS UNCAL

Annotation indicating an uncalibrated measurement condition exists. It appears when instrument settings affect accuracy of measurement results to the extent that they no longer meet specifications.

#### measurement bandwidth

The resolution bandwidth required for a specific EM1 measurement. For MIL-STD measurements, the resolution bandwidth is often determined by the tester with the approval of the contracting agency.

For commercial testing the measurement bandwidths required usually follow the recommendations of CISPR.

Band A (10 kHz to 150 kHz): 200 Hz

Band B (150 kHz to 30 MHz): 9 kHz

Band C and D (30 MHz to 1 GHz): 120 kHz

#### measurement range

The ratio, expressed in dB, of the maximum signal level that can be measured (usually the maximum safe input level) to the lowest achievable average noise level. This ratio is almost always much greater than can be realized in a single measurement. Refer also to dynamic range.

measurement units

Trace information is stored in trace arrays made up of measurement units. The measurement-unit range is restricted to integers between  $-32,768$  and  $+32,767$ . In a logarithmic scale, a measurement unit is one-hundredth of a dBm, or represented mathematically as: (value in dBm) x  $100$  = measurement units. As an example,  $-10.115$  dBm x  $100 = -1012$  measurement units, not  $-1011.5$ . Measurement units for linear-trace information are from zero, for the bottom of the display, to 10,000 for the top of the display, or the reference level.

#### memory

A storage medium, device, or recording medium into which data can be stored and held until some later time, and from which the entire original data may be retrieved.

# memory card

A small, credit-card-shaped memory device that can store data or programs. The programs are sometimes called personalities and give additional capabilities to your instrument. Typically, there is only one personality per memory card. Refer also to personality.

menu

The analyzer functions that appear on the display and are selected by pressing front-panel keys. These selections may evoke a series of other related functions that establish groups called menus.

narrowband response

A response measured under conditions in which there is only one spectral component at a time in the passband of an analyzer's resolution filter. This condition occurs for continuous wave signals and repetitive signals whose repetition rate is greater than about twice the resolution bandwidth of the analyzer. Note that a signal can have a spread spectrum and still be viewed in the narrowband mode on the analyzer. The same checks that were listed under broadband response are used here but with different results :

- Change the frequency span. The frequency separation of the components remains unchanged.
- Change the resolution bandwidth. The amplitude of the responses does not change with resolution bandwidth changes (as long as the bandwidth remains narrow relative to the separation of the responses).
- Change the sweep time. The separation of the responses is independent of sweep time.
- Change the video bandwidth. The amplitude of the responses is unaffected by changes in video bandwidth.

negative peak

The minimum, instantaneous value of an incoming signal. On digital displays, each displayed point of the signal indicates the minimum value of the signal for that part of the frequency span or time interval represented by the point.

noise figure

The ratio, usually expressed in dB, of the signal-to-noise ratio at the input of a device (mixer, amplifier, and so on) to the signal-to-noise ratio at the output of the device.
#### noise marker

A marker whose readout represents the noise level in a 1 Hz noise power bandwidth. When the noise marker is selected, the sample display detection mode is activated, the values of a number of consecutive trace points about the marker (the number depends on the type of analyzer) are averaged, and this average value is normalized to an equivalent value in a 1 Hz noise power bandwidth. The normalization process accounts for detection and bandwidth plus the effect of the log amplifier when we select the log-display mode.

#### noise sidebands

Modulation sidebands that indicate the short-term instability of the local oscillator (primarily the first local oscillator) system of an analyzer. The modulating signal is noise, in the local oscillator circuit itself or in the local oscillator stabilizing circuit, and the sidebands comprise a noise spectrum. The mixing process transfers any local oscillator instability to the mixing products, so the noise sidebands appear on any spectral component displayed on the analyzer far enough above the broadband noise floor. Because the sidebands are noise, their level relative to a spectral component is a function of resolution bandwidth. Noise sidebands are typically specified in terms of dBc/Hz (amplitude in a 1 Hz bandwidth relative to the carrier) at a given offset from the carrier, the carrier being a spectral component viewed on the display.

#### nonvolatile memory

Memory data that is retained in the absence of an ac power source. This memory is typically retained with a battery. Refer also to battery-backed RAM.

#### occupied bandwidth

A measure of the frequency bandwidth occupied by the carrier of a transmitter. It is usually the bandwidth that includes 99% of the total mean carrier power, and is equivalent to "99% power bandwidth". It is measured by determining the lower and upper frequency limits; where 0.5% of the total mean carrier power is below the lower frequency limit and 0.5 % is above the upper frequency limit. Occasionally percentages other than 99% are specified.

#### parameter units

Standard units of measure, which include the following:

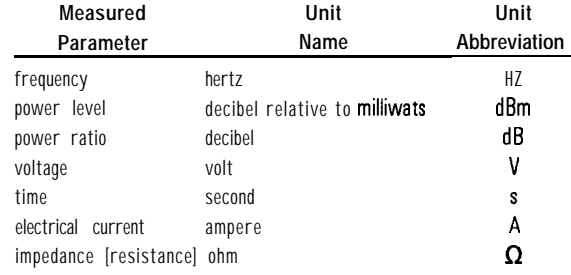

## peak detection mode

The analyzer state where circuits calculate the peak value of a displayed signal. This value is determined by evaluating a series of measured values from an active trace.

#### peak detector

A detector that follows the peak or envelope of the signal applied to it. The standard detector in an analyzer is typically a peak detector. MIL-STD EM1 measurements usually call for peak detection. Refer also to quasi-peak detector and envelope detector.

## percent amplitude modulation

A measure of the amount of amplitude modulation on a signal. The measurement value is a comparison of the power in the modulation signal to the power in the signal being modulated. Percent amplitude modulation can be calculated as follows, where dB is the ratio of the power of the signal to the power of the amplitude modulation sidebands

$$
\%AM = 200x10^{\frac{-dB}{20}}
$$

persistence

See CRT persistence.

#### personality

Applications available on a memory card or other electronic media that extends the capability of an instrument for specific uses. Examples include digital radio personalities and cable TV personalities.

## phase noise

Refer to noise sidebands

## position units

The position unit describes the location of a point along the horizontal axis of a trace. Position unit values of a trace begin on the left-hand side of the graticule and increase to a predefined value (specific to the analyzer model) on the right-hand side of the graticule.

## positive peak

The maximum, instantaneous value of an incoming signal. On digital displays, each displayed point of the signal indicates the maximum value of the signal for that part of the frequency span or time interval represented by the point,

## preamplifier

An external, low-noise-figure amplifier that improves system (preamplifier/analyzer) sensitivity over that of the analyzer itself.

## predefined trace

Trace A, B, or C of an analyzer. Refer also to trace.

## preselector

A tunable bandpass lilter placed ahead of a frequency converter, or mixer, of an analyzer. It tracks the appropriate mixing mode and passes signals of a desired frequency and reduces others. Preselectors are typically used only above 2 GHz. They essentially eliminate multiple and image responses and, for certain signal conditions, improve dynamic range.

## quasi-peak detector

A detector circuit designed with time constants that give a weighted value to the amplitude of a detected signal. The displayed signal output is an indication of the degree to which the detected signal would impair the intelligibility of a desired signal The time constants (rise, fall, average) for EM1 purposes are based on the recommendations of CISPR that are in turn based on subjective tests. Interference limits for commercial EM1 tests are often given in quasi-peak values.

#### random-access memory

RAM (random-access memory) or read-write memory, is a storage area allowing access to any of its storage locations. Data can be written to or retrieved from RAM, but data storage is only temporary. When the power is removed, the information disappears. User-generated information appearing on a display is RAM data.

## raster display

A television-like display in which the image is formed by scanning the electron beam rapidly across and slowly down the CRT face and gating the beam on as appropriate. The scanning rates are fast enough to produce a flicker-free display. Refer also to vector display and sweep time.

## read-only memory

ROM (read-only memory) that is encoded into the analyzer's firmware. The data can be accessed (read) only; it cannot be altered by the user.

## reference level

The calibrated vertical position on the display used as a reference for amplitude measurement in which the amplitude of one signal is compared with the amplitude of another regardless of the absolute amplitude of either.

#### relative amplitude accuracy

The uncertainty of an amplitude measurement in which the amplitude of one signal is compared with the amplitude of another, regardless of the absolute amplitude of either. Distortion measurements are relative measurements, Contributors to uncertainty include frequency response and display fidelity and changes of input attenuation, IF gain, scale factor, and resolution bandwidth.

## relative-marker mode

The active marker is positioned relative to the position of the reference marker. Marker readout shows amplitude, frequency, or time differences between the two markers.

## residual FM

The inherent short-term frequency instability of an oscillator in the absence of any other modulation. In the case of analyzers, we usually expand the definition to include the case where the local oscillator is swept. Residual FM is usually specified in peak-to-peak values, because they are most easily measured on the display, if they are visible at all.

## residual responses

These are discrete responses seen on an analyzer display although no input signal is applied.

#### resolution

Refer to frequency resolution

## resolution bandwidth

The ability of an analyzer to display adjacent responses discretely (hertz, hertz decibel down). This term is used to identify the width of the resolution bandwidth filter of an analyzer at some level below the minimum insertion-loss point (maximum deflection point on the display). The 3 dB resolution bandwidth is specified; for others, it is the 6 dB resolution bandwidth.

## rose-n-fell

For digital displays, this is the display detection mode in which the value displayed at each point on a trace is based upon whether or not the video signal both rose and fell during the frequency or time interval represented by the point. If the video signal only rose or only fell, the maximum value is displayed. If the video signal both rose and fell, the maximum value during the interval is displayed by odd-numbered points, and the minimum value by even-numbered points. To prevent the loss of a signal occurring during an even-numbered interval, the maximum value of the signal during this interval is preserved. At the next (odd-numbered) interval, the value displayed is the greater value carried over, or the maximum, that occurs during the current interval.

## sample

The instantaneous value of an incoming signal. On digital displays, each displayed point of the signal indicates the instantaneous value of the signal for that part of the frequency span or time interval represented by the point.

scale factor

The per-division calibration of the vertical axis of the display.

## scan (frequency span) linearity

The measured accuracy of the horizontal axis of the analyzer display. When two horizontal points are set with analyzer controls, then measured, the linearity is the calculated error between the two points compared with the analyzer settings.

## selectivity

See bandwidth selectivity.

## sensitivity

The level of the smallest sinusoid that can be observed on an analyzer, usually under optimized conditions of minimum resolution bandwidth, 0 dB input attenuation, and minimum video bandwidth. Hewlett-Packard defines sensitivity as the displayed average noise level. A sinusoid at that level appears to be about 2 dB above the noise.

## serial prefix

Serial numbers that identify an instrument begin with a five-character prefix. The prefix in this case represents the version of firmware that particular instrument was shipped with. For HP 70000 Modular Measurement Systems, file numbers saved by the user in memory are preceded with letters that define the file type. Refer to the HP 70000 system operation manual for detailed information.

## shape factor

Refer to bandwidth selectivity.

## signal resolution

The ability of the analyzer to resolve two separate input signals. Closely spaced signals are more difficult to resolve than signals spaced far apart. Refer also to resolution bandwidth and shape factor.

## signal identification

A routine that identifies whether or not a particular Fourier transform response on the analyzer's display is at the correct frequency. The displayed signal may be aliased by the FFT calculation because of inadequate sample rate. The signal identification routine indicates if the signal is being displayed at the wrong frequency.

## single-sweep mode

The analyzer sweeps once when trigger conditions are met. Each sweep is initiated by pressing an appropriate front-panel key, or by sending a programming command.

## sinusoid

A wave whose electric-field vector is proportional to the sine (or cosine) of an angle that is a linear function of tune, or distance or both.

## softkey

Key labels displayed on a screen or monitor which are activated by mechanical keys surrounding the display, or located on a keyboard. Softkey selections usually evoke menus that are written into the program software. Front-panel key selections determine which menu (set of softkeys) appears on the display.

## span

Span equals the stop frequency minus the start frequency. The span setting determines the horizontal-axis scale of the analyzer display.

## span accuracy

The uncertainty of the indicated frequency separation of any two signals on the display.

## spectral purity

See noise sidebands.

## spectral component

One of the sine waves comprising a spectrum.

## spectrum

An array of sine waves differing in frequency and amplitude. They are properly related with respect to phase and, taken as a whole, constitute a particular time-domain signal.

## spectrum analyzer

A device that effectively performs a Fourier transform and displays the individual spectral components (sine waves) that constitute a time-domain signal.

## spurious response

The undesired responses that appear on an analyzer display as a result of the input signal. Internally generated distortion products are spurious responses, as are image and multiple responses. These can be either harmonic responses or nonharmonic responses. Harmonic responses are second, third, fourth, and so on, harmonics of the input signal. Nonharmonic responses are intermodulation and residual responses.

## state-register

The area of user memory in the analyzer where measurement results and associated analyzer settings are stored.

## step

The increment of change that results when you press the front-panel step keys,  $\Omega$  and  $\nabla$ , or by program commands.

#### stimulus-response mode

The operating state that allows an analyzer to make measurements similar to those of a network-analysis measurement system. Analyzers with this ability use tracking generator functions. The tracking generator may be an external instrument (stand-alone tracking generators) or designed into the analyzer hardware. Measurement results are displayed in a relative-amplitude scale resulting from a variation, plus or minus, from a reference (normalized) value stored in a trace.

## stop/start frequency

Terms used in association with the stop and start points of the frequency measurement range. Together they determine the span of the measurement range.

sweep time

The time it takes the local oscillator to tune across the selected span. Sweep time directly affects how long it takes to complete a measurement. It does not include the dead time between the completion of one sweep and the start of the next. It is usually a function of frequency span, resolution bandwidth, and video bandwidth. Resolution affects sweep time in that the IF filters are band-limited circuits requiring finite times to charge and discharge. The amount of time the mixing product remains in the IF hlter passband is directly proportional to the bandwidth; inversely proportional to the sweep in Hz per unit of time. The rise time of a filter is inversely proportional to its bandwidth, and if the proportionality constant "k" is included, then we can make the rise time equal the "k" divided by resolution bandwidth. Mathematically, this is represented as:

Time in 
$$
Passband = \frac{resolution\ bandwidth}{(span\ /sweep\ time)} = \frac{(resd\ without\ add\ with\ x\ sweep\ time)}{span}
$$
\nRise Time =  $\frac{k}{resolution\ bandwidth}$ 

Solving for sweep time:

*sweep time = k x span resolution bandwidth2*

time-gate

A time gate acts as a time lilter, rejecting signals and spectra not corresponding to the desired time. It is an RF signal switch that admits the signal to the analyzer only while the switch, or gate, is closed. Since the analyzer receives the signal only when passed through the gate, it will only display the measurement results from the portion of the signal selected by the gate position in time.

title line

The area on a display where user-selected characters are displayed. These characters are selected from the front-panel keys.

## TO1

Third order intermodulation distortion occurs in a system where two signals are present. The distortion products are a result of each signal mixing with the other's second harmonic. If the two main signals are of equal power, the two third order distortion products will also be of equal power. As the power of the two main signals is increased by an equal amount, the power of the distortion products will increase three times that amount. Theoretically, there is a power level at which the power of each distortion product equals the power of the two main signals. (Practically, it may not be possible to reach this power level because of compression or limiting.) The Third Order Intercept (TOI) is defined as the power at which the third order distortion products equals the power of two equal level test signals.

#### trace

A trace is made up of a series of data points containing frequency and amplitude information. The series of data points is often referred to as an array. Traces A, B, and C are the typical names of traces that analyzer displays. The number of traces is specific to the instrument.

## units

Dimensions on the measured quantities. Units usually refer to amplitude quantities because they can be changed. In analyzers with microprocessors, available units are dBm (dB relative to 1 mW (milliwatt) dissipated in the nominal input impedance of the analyzer), dBmV (dB relative to 1 mV (millivolt)),  $dB\mu V$  (dB relative to 1  $\mu V$ ), volts, and in some analyzers watts.

## update

To make existing information current; to bring information up to date

## upgrade

To improve the quality or extend the capability of an instrument or product. Enhancements to upgrade the product. These enhancements can then be documented in an update package.

## variable persistence

A property of the display that allows the adjustment of the trace-fade rate which is created by the display's electron beam. It is a capability of purely analog displays which provides flicker-free trace display regardless of sweep time.

## vector display

The display type where the electron beam is directed so the image (consisting of trace, graticule, and annotation) is written directly onto the display face. It is not created from a series of dots as with the raster display.

video

A term describing the output of an analyzer's envelope detector. The frequency range extends from 0 Hz to a frequency that is typically well beyond the widest resolution bandwidth available in the analyzer. However, the ultimate bandwidth of the video chain is determined by the setting of the video filter.

## video amplifier

A post-detection, dc-coupled amplifier that drives the vertical deflection plates of the display. Refer also to video bandwidth and video filter.

video average

The digital averaging of analyzer trace information. It is available only on analyzers with digital displays. Each point on the display is averaged independently and the average is computed based on the number of sweeps selected by the user. The averaging algorithm applies a factor to the amplitude value of a given point on the current sweep  $(1/n)$ , where *n* is the number of the current sweep); applies another factor to the previously stored average  $[(n - 1/n)]$ ; and combines the two for a current average. After the designated number of sweeps are completed, the factors remain constant, and the display becomes a running average.

video bandwidth

The cut-off frequency (3 dB point) of an adjustable low-pass filter in the video circuit. When the video bandwidth is equal to or less than the resolution bandwidth, the video circuit cannot fully respond to the more rapid fluctuations of the output of the envelope detector. The result is a smoothing of the trace, or a reduction in the peak-to-peak excursion, of broadband signals such as noise and pulsed RF when viewed in broadband mode. The degree of averaging or smoothing is a function of the ratio of the video bandwidth to the resolution bandwidth.

## video filter

A post-detection, low-pass Elter that determines the bandwidth of the video amplifier. It is used to average or smooth a trace. Refer also to video bandwidth.

## windows display mode

A display mode of the analyzers where the screen area is split into two separate displays. This allows two different frequency spans to be viewed simultaneously. The analyzer state of the two displays can be set independently.

## zero span

The case in which an analyzer's local oscillator remains Exed at a given frequency so that the analyzer becomes a fixed-tuned receiver. In this state, the bandwidth is equal to the resolution bandwidth. Signal amplitude variations are displayed as a function of time. To avoid loss of signal information, the resolution bandwidth must be as wide as the signal bandwidth. To avoid any smoothing, the video bandwidth must be set wider than the resolution bandwidth.

## zoom

A term referring to the process of looking at something more closely. This may require narrowing the resolution bandwidth or span to view a signal more closely. Or, it may mean increasing the size of the analyzer display from a partial screen to the full screen.

Index

# Index

- 1 10 MHz reference DAC setting, 6-22 10 MHz REF OUTPUT, 2-8 + 1OV REF DETECTOR, 6-4, 6-6  $-10V$  REF DETECTOR, 6-4, 6-6 120 kHz EMI BW, 6-7
- 2 200 Hz EMI BW, 6-7 2v REF DETECTOR, 6-4, 6-7
- 3 3 dB bandwidth measurement, 6-99
- 7 75Q RF bridge, 9-7

9 9 kHz EMI BW, 6-7

 $A A \le -$ > B, 6-7  $A-B \rightarrow A ON$  OFF, 6-8  $A \rightarrow C$ , 6-8 ABCDEF, 6-9 accessories AC power source, 9-7 external keyboard, 9-8 HP-IB cable, 9-8 memory card, 9-9 plotter, 9-9 printer, 9- 10 rack slide kit, 9- 10 RF bridge, 9-7 RS-232 cable, 9- 10 transit case, 9-10 accessories shipped with the analyzer, 1-6 ACPGRAPH, 6-9 AC power source, 9-7 active function, 2-16 active function block, 2-3 active function clearing, 6-80 addressing printer, 6- 117 address of analyzer, 6-16 address of plotter, 6- 109

adjacent channel power, 6-9 extended dynamic range, 6-10 using, 5-69-73 adjacent channel power graph, 6-9 adjacent channel power measurement, 5-67 adjacent channel power ratio, 6-9 ADJ CHAN POWER, 6-9 ADJ CHAN PWR extd, 6-10 ALC MTR INT XTAL, 6-12 ALC TEST, 6-4, 6-12 aliasing FFT function, 5-5 signal identification, 6-133 FFT function, 5-3<br>signal identification, 6-133<br>ALL DLP  $\rightarrow$  CARD, 3-28, 6-12 alpha characters, 6-9, 6-79, 6.138, 6-154 AM/FM demodulation use with time-gated capability, 5-34 % AM ON OFF, 5-61, 6-6 Amp Cor, 3-61, 6-12 AMP COR, 6-13 AMP COR ON OFF, 3-60, 3-64, 6-13 AMPLITUDE, 2-4, 2-17, 6-13 amplitude accuracy, 6.48 amplitude and frequency self-calibration routine, 6-22 amplitude correction amplitude coordinate, 3-63 frequency coordinate, 3-63 point, 3-61 testing, 3-64 using RECALL AMP COR, 3-64 using SAVE AMP COR, 3-64 amplitude-correction factors, 3-57-64 amplitude correction factors, 3-57 cataloging, 6-26 delete point, 6-53 edit, 6-58 edit done, 6-59 menus, 6-12 on or off, 6-13 purge, 6- 118 recall table, 6-120 save table, 6-125 select amplitude, 6-127 select frequency, 6-128 select point, 6-129 select sweep time, 6-130 storing, 6-13 amplitude-correction functions, 3-61 amplitude-corrections

creating, 3-58 amplitude corrections creating, 3-60 editing, 3-59 amplitude demodulation, 6-54 amplitude menus, 6-13 amplitude modulation, 6-6 amplitude modulation measurement, 5-59 amplitude scale, 6-126 amplitude self-calibration, 6-21 amplitude units, 6.13 dBm, 6-50 dBmV, 6-50 dBuV, 6-50 Volts, 6-154 Watts, 6-154 Amptd Units, 6-13 analog + display,  $6-14$ using, 3-52-53 ANALOG+ ON OFF, 6-14 ANALYZER ADDRESS, 6-16 analyzer attenuator, 6-17 analyzer auto-coupled sweep time, 6-140 analyzer battery, 2-31 analyzer configuration default, 6-51 analyzer distortion products, 4-30 ANALYZER GAINS, 6-4, 6-16 analyzer memory cataloging functions, 6-28 catalog variables, 6-35 delete file, 6-53 DLP cataloging, 6-28 erase user programs and variables, 6-56 program and variable cataloging, 6-25 recalling amplitude-correction factors, 3-13 recalling a state, 3-9 recalling a trace, 3- 11 recalling limit lines, 3-13 saving amplitude-correction factors, 3-12 saving and recalling data, 3-8 saving a state, 3-8 saving a trace, 3-10 saving limit lines, 3- 12 saving to, 6- 147 state and trace register status, 6-34 analyzer mode, 6- 115 analyzer state recalled, 6- 111 annotation, 2-13

ANNOTATN ON OFF, 6-16 APND CAT ITEM, 6-16 ATTEN AUTO MAN, 6-17 attenuation coupling, 6.17 attenuator-error factors, 6.131 AUTO ALL, 6-17 AUTO COUPLE, 6- 18 automatic FFT, 6-90 automatic leveling control, 6-12 AUXB, 6-4, 6-19 Aux Conn Control, 6- 19 AUX CTRL, 6-19 AUX IF OUTPUT, 2-9 auxiliary connector input, 6-56 auxiliary interface connector, 6-19 control line A, 6-43 control line B, 6-43 control line C, 6-43 control line D, 6-43 AUX INTERFACE, 2-8 AUX VIDEO OUTPUT, 2-9 available memory, 6-29

 $B \rightarrow C, 6-19$  $B < -$ > C, 6-19  $B-DL \rightarrow B, 6-19$ bandwidth measurement, 5-59 bandwidth functions, 6-2 1 bandwidth measurement, 6-99 bandwidth ratio video bandwidth to resolution bandwidth, 6-151 battery. See analyzer battery, memory card changing the battery, 2-28 BAUD RATE, 6.20 BINARY SPAN, 6-4, 6-20 black and white printing, 6-81 BLANK A, 6-20 BLANK B, 6-20 BLANK C, 6-20 BLANK CARD, 3-18, 6-20 built-in tracking generator, 6-147 BW, 6-21

C cable TV analyzer error messages, 8- 14 CAL, 2-21, 6-21 CAL AMPTD, l-13, 2-22, 6-21 CAL FETCH, 2-22, 6-21 CAL FREQ, l-13, 2-22, 6-22 CAL FREQ & AMPTD, l-14, 2-21, 6-22 calibration, 6-21 attenuator-error factors, 6-131 self-calibration routines, 2-21 CAL OUT, 2-5 CAL STORE, l-15, 2-22, 6-22 CAL TIMEBASE, 6-3, 6-22 CAL TRK GEN, 1-15, l-16, 2-24, 6-22 card changing the battery, 2-28 inserting a memory card, 2-27 Card Config, 6-23 CARD -DISPLAY, 6-23  $CARD \rightarrow DLP$ , 6-24 CARD  $\rightarrow$  DLP, 6-24<br>CARD  $\rightarrow$  STATE, 6-24 CARD  $\rightarrow$  STATE, 6-<br>Card  $\rightarrow$  Trace, 6-25 care memory, 9-9 CATALOG ALL, 6-25 CATALOG AMP COR, 6-26 Catalog Card, 3- 18, 6-26 CATALOG DISPLAY, 6-28 CATALOG DLP, 6-28 Catalog Internal, 6-28 CATALOG LMT LINE, 6-30 CATALOG ON EVENT, 6-31 CATALOG PREFIX, 6-33 CATALOG REGISTER, 6-34 CATALOG STATES, 6-34 CATALOG TRACES, 6-34 CATALOG VARIABLS, 6-35 CENTER FREQ, 6-35 center frequency, 6-35 window zone, 6-155 center-frequency step size, 6-35 CF STEP AUTO MAN, 6-35 change function values, 2-10 change prefix edit done, 6-59 Change Prefix, 6-36 Change Title, 6-36 changing windows, 6-100 CHANNEL BANDWDTH, 6-38 channel power

using, 5-74-76 CHANNEL POWER, 6-38 channel power measurement, 5-6'7 CHANNEL SPACING, 6-39 characters, 6-9, 6-79, 6.138, 6-154 check analyzer operation, 6-44 checking the fuse, 1-9 CISPR testing, 6-63 Clear, 6-39 clear display active function area, 2-10 clearing the active function, 6-80 CLEAR PARAM, 6-39 CLEAR WRITE A, 6-40 CLEAR WRITE B, 6-41 CLEAR WRITE C, 6-42 CNTL A 0 1, 6-43 CNTL B 0 1, 6-43 CNTL C 0 1, 6-43 CNTL D 0 1, 6-43 CNT RES AUTO MAN, 4-9, 6-43 COARSE TUNE DAC, 6-4, 6-44 commands dispose all , 6-65, 6-66, 6-6'7 front panel execution, 6-69 common measurements stimulus-response, 5-12-22 common preset conditions, 6-1 13 comparing signals, 4- 18 confidence test, 6-44, 8-7 CONFIG, 6-44 configuration plotter, 6-109 printer, 6- 117 CONF TEST, 6-44, 8-7 connecting your cable TV analyzer to a printer or plotter, l-17 connector 10 MHz ref output, 2-8 AUXB, 6-19 aux IF output, 2-9 aux video output, 2-9 cal output, 2-5 earphone, 2-8 ext ale input, 2-7 external keyboard, 2-9 ext ref in, 2-8 ext trig input, 2-9 gate output, 2-8 gate trigger input, 2-7

hi sweep in/out, 2-9 HP-IB interface, 2-9 monitor output, 2-8 sweep output, 2-9 TV trig output, 2-7 connector, auxiliary interface, 6-19 continuous sweep, 6-139 CONTINUS FFT, 6-45 CONT MEAS, 6-44 control functions, 2-5 control line A auxiliary interface, 6-43 control line B auxiliary interface, 6-43 control line C auxiliary interface, 6.43 control line D auxiliary interface, 6.43 controlling the gate GATE CTL EDGE LVL, 6-76 GATE ON OFF, 6-78 COPY, 2-4, 6-45 COPY DEV PRNT PLT, 6-48 correction factors, 2-21, 2-23, 6-48 data display, 6-55 default, 6-50 self-calibration, 6-2 1 storing, 6-22 CORRECT ON OFF, 2-23, 6-48 coupled functions menu, 6-18 coupled sweep time, 6-140 coupling all functions, 6-17 time gate utility, 6-39, 6-49, 6-52 coupling video bandwidth, 6-152 CPL RBW ON OFF, 6.49 CPL SWP ON OFF, 6-49 CPL VBW ON OFF, 6-49 creating amplitude-correction factors, 3-58 creating limit lines, 3.34 creating new programs, 6-99 CRT HORZ POSITION, 6-49 CRT VERT POSITION, 6-49

## D DAC

extra fine-tune, 6-154 fine tune, 6-72 sweep time, 6-140 DACS, 6-4, 6-50 data controls, 2-10 data keys, 2-5, 2-11 data protection, 3-13 data recall, 6-120 data transmission speed, 6-20 DATEMODE MDY DMY, 6-50 dBm, 6-50 dBmV, 6-50 dBuV, 6-50 deactivate function, 2- 10 deactivating the active function, 6-80 DEFAULT CAL DATA, 6-50, 8-8 DEFAULT CONFIG, 6-51 DEFAULT SYNC, 6-51 Define Coupling, 6-52 Define Gate, 6-52 Define Time, 6-52 delay GATE DELAY, 6-77 delaying sweep, time gate utility, 6- 139 DELETE FILE, 6-53 delete files from memory card, 6-20 DELETE POINT, 6-53 DELETE SEGMENT, 6-53 delta display-line markers, 6-142 delta marker, 4-18, 6-89 Demod, 5-23, 6-53 DEMOD AM FM, 5-23, 6-54 DEMOD ON OFF, 5-23, 6-54 demodulating an AM or FM signal, 5-23 demodulation, 6-53 AM, 6-54 continuous, 5-24 dwell time, 6-57 FM, 6-54 FM gain, 6-73 FM offset, 6-73 FM span, 6-74 on and off, 6-54 speaker on off, 6-135 squelch, 6-136 deskjet , 6-54 DESKJET 310, 6-54 DESKJET 55OC. 6-54

deskjet printer, 6-54 detection mode negative peak, 6-55 positive peak, 6-55 sample, 6-55 DETECTOR PK SP NG, 6-55 determining gate delay, 5-39 determining gate length, 5-39 disable peak detector reset, 6-57 display analog+, 6-14 cataloging, 6-28 two windows, 6-103 using windows, 3-54 DISPLAY, 6-55 DISPLAY CAL DATA, 6-4, 6-55 DISPLAY CNTL I, 6-56 display compression due to monitor output format, 2-14, 6-141 display image saving and recalling, 3-32 display line, 6-57  $DISPLAY \rightarrow CARD, 6-56$ display zone change span, 6-156 find left peak, 6- 155 find right peak, 6-156 move center, 6-155 Dispose User Mem, 6-56 distortion products, 4-30 DLP, 3-28 cataloging, 6-28 editor, 6-63 DLP editor function appending, 6- 16 display and edit item, 6-58 edit last item, 6-60 DONE, 6-57 double display, 6-103 downloadable programs, 3-28 DROOP, 6-4, 6-57 DSP LINE ON OFF, 6-57 DWELL TIME, 6-57

E earphone connector, 2-8 EDGE POL POS NEG, 6-58 edge triggering time gate utility, 6-58 edge triggering, gate control, 6-76 Edit Amp Cor, 3-61, 6-58 EDIT CAT ITEM, 6-58 Edit Done, 6-59 EDIT DONE, 3-38, 3-48, 3-60, 3-64, 6-59 EDIT FLATNESS, 6-3, 6-59 editing DLPs, 6-63 editing amplitude corrections, 3-59 editing limit lines, 3-37 EDIT LAST, 6-60 Edit Limit, 3-39, 6-60 Edit Lower, 3-41, 6-60 Edit Lower limit line format, 3-44 Edit Mid/Delt , 3-4 1, 6-6 1 Edit Mid/Delt limit line format, 3-45 Editor, 6-63 Edit Up/Low, 3-41, 6-62 Edit Up/Low limit line format, 3-45 Edit Upper, 3-36, 3-41, 6-62 Edit Upper limit line format, 3-44 EDIT UPR LWR, 6-62 electrostatic discharge, 1-39 EMI bandwidth 120 kHz, 6-7 200 Hz, 6-7 9 kHz, 6-7 EM1 BW Menu, 6-63 ENTER, 6-63 entering a prefix, 3- 19 ENTER PRI, 6-63 ENTER REF EDGE, 6-64 ENTER WIDTH, 6-64 epson format, 6-68 EPSON LARGE, 6-131 epson lq570, 6-68 epson mx80 , 6-68 epson printer, 6-68 EPSON SMALL, 6-131 ERASE ALL, 6-65 ERASE CARD, 6-66 ERASE DLP, 6-65 ERASE DLP MEM, 6-65 ERASE MEM ALL, 6-65 ERASE MEM CARD. 6-66

ERASE STATE, 6-67 ERASE STATEALL, 6-67 ERASE TRACE, 6-67 ERASE TRACEALL, 6-67 erase user programs and variables, 6-56 ESD, 1-39 reducing damage caused by ESD, 1-39 static-safe accessories, l-40 static-safe work station, l-40 exchange trace A and B, 6-7 exchange trace B and C, 6- 19 execute a command front panel, 6-69 EXECUTE TITLE, 6-3, 6-69 EXIT, 6-69 Exit Catalog, 6-69 EXIT SHOW, 6-69 EXIT UTILITY, 6-69 expanding a window, 6- 156 EXT ALC INPUT, 2-7 EXTERNAL, 6-70 external keyboard, 3-65, Q-8 prefix entry, 3-69 programming command entry, 3-69 screen title entry, 3-68 external keyboard connector, 2-9 external keyboard installation, 3-68 external keyboard operation, 3-68-69 EXTERNAL PREAMPG, 6-70 EXT KEYBOARD, 2-9 EXT REF IN, 2-8 EXT TRIG INPUT, 2-9 F fast Fourier transform stop frequency, 6-72 fast Fourier transform function, 5-3, 6-71 features front panel, 2-3 FFT markers, 6-91 FFT compatibility, 6-71 FFT display annotation, 5-4 FFT marker frequency, 6-91 FFT MARKERS, 6-71 FFT measurement, 5-3, 6-45, 6-134 automatic, 5-9

manual, 5-6 setup, 5-5, 5-6

FFT Menu, 6-71 FFT OFF, 6-72 FFT STOP FREQ, 6-72 fine-focus control, 2- 12 FINE TUNE DAC, 6-4, 6-72 firmware date, 1-13 fixed, limit line type, 6-83 fix-tuned receiver, 4-37 FLAT, 3-46, 6-73 flatness factory defaults, 6-81 flatness correction constants, 6-59, 6-73 Flatness Data, 6-3, 6-73 FM COIL DRIVE, 6-4, 6-73 FM GAIN, 5-25, 6-4, 6-73 FM OFFSET, 6-5, 6-73 FM SPAN, 6-5, 6-74 FORMAT CARD, 3-18, 6-74 format date, 6-50 Fourier transform See also fast Fourier transform, 6-71 Fourier transform measurement, 6-71 FREE RUN, 6-74 FREQ DIAG, 6-5, 6-74 FREQ DISC NORM OFF, 6-74 FREQ OFFSET, 6-75 frequency stop, 6- 138 FREQUENCY, 2-4, 2-17, 6-75 frequency and amplitude self-calibration routine, l-14, 6-22 frequency demodulation, 6-54 frequency offset, 6-75 frequency self-calibration, 6-22 frequency span, 6-135 front panel execution of programming commands, 6-69 front-panel features, 2-3-6 front panel protective cover (Option 040), 9-4 FRQ DISC NORM OFF, 6-5 functional check of time-gated spectrum analyzer capability, 5-56 function coupling, 6- 17 fuse, 1-9 fuse holder, 2-8

G gain internal analyzer, 6-16 gate coupling functions, 6-52 using the gate utility, 5-28 gate control, 6-52 edge or level triggering, 6-76 time-gated capability, 5-58 Gate Control, 6-76 GATE CTL EDGE LVL, 6-76 operation, 5-53 gate definition, 6-52 gate delay determining the gate delay, 5-39 setting gate delay outside the Gate Utility, 5-50 GATE DELAY, 6-77 gate length determining the gate length, 5-39 setting gate length outside the Gate Utility, 5-50 GATE LENGTH, 6-77 GATE ON OFF, 6-78 GATE OUTPUT, 2-8 GATE TRIGGER INPUT, 2-7 gate utility exit, 6-69 exiting, 6-78 use of, 5-28, 5-30 GATE UTILITY, 6-78 gate utility coupling, 6-52 resolution bandwidth, 6-49 sweep time, 6-49 video bandwidth, 6-49 GHIJKL, 6-79 GND REF DETECTOR, 6-5, 6-80 graph markers, 6-80 GRAT ON OFF, 6-80 GRPH MKR ON OFF, 6-80 guidelines for using time-gated spectrum analyzer capability, 5-39

H hardware error messages, 8-14 highest peak finding next, 6- 100 highest signal peak, 6-135 HIGH SWEEP IN/OUT, 2-9 HOLD, 2-10, 6-80 horizontal signal positioning, 6-49 how to call Hewlett-Packard, 8-10 HP 8591C cable TV analyzer key menus, 7-3- 17

HP B&&W PRINTER, 6-131 HP-IB address, 6-16 HP-IB cable, 9-8 HP-IB interface connector, 2-Q HP-IB (Option OZI), 9-3 HP PaintJet, 6- 105 1 identifying distortion products, 4-30 identify the signal FFT, 6-133 IDNUM, 6-3, 6-81 impact cover (Option 040), Q-4 impulse noise measurement, 4-27 increase frequency readout resolution, 4-9 informational messages, 8-14 INIT FLT, 6-3, 6-81 initial inspection, 1-5 INPUT 75 R, 2-5 input and output auxiliary control, B-19 input attenuation control, 6-17 input impedance, 6-8 1 INPUT Z 5On 750, 6-81 inserting a memory card, 2-27 installation, external keyboard, 3-68 installation manual see User's Guide, 9-6 instrument preset, 6- 112 instrument, state, 2-4 intensity control, 2-5 interface connectors, 2-9 intermodulation distortion, third order, 4-34 INTERNAL CARD, 6-82 INTERNAL CARD, 6-82<br>INTERNAL → STATE, 6-82<br>INTERNAL → STATE, 6-82 Internal  $\rightarrow$  Trace, 6-82

#### K keyboard

external keyboard functions, 3-65 keyboard, external, 3-65 keyboard operation, external, 3-68 key functions, external keyboard, 3-65 key menus, 7-2 knob, 2-5, 2-10

L label, softkey, 2-4 laserjet plots, 6-l 10 LAST SPAN, 6-83 length GATE LENGTH, 6-77 level triggering, gate control, 6-76 LIMIT FAIL, 3-33 limit-line functions, 3-39-48 limit lines, 3-33 amplitude coordinate, 3.44 cataloging, 6-30 creating, 3-34, 3-38 delete segment, 6-53 displaying, 3-48, 6-85 edit done, 6-59 editing, 3-37 edit lower table, 6.60 edit mid/delta amplitude, 6.61 edit table, 6-60 edit upper and lower tables, 6-62 edit upper table, 6-62 fixed, 3-40 fixed and relative, 6-83 flat type, 6-73 frequency or time, 3-40 frequency or time coordinate, 3.44 point, 6-110 purge, 6-118 recall table, 6-121 relative, 3-40 save table, 6-126 segment number, 3-43 SEGMENT TYPE, 3-46 select amplitude, 6.127 select delta amplitude, 6-127 select frequency, 6.128 select frequency or time, 6.85 select lower amplitude, 6-128 select middle amplitude, 6-128 select segment, 6-129 select time, 6-130 select type, 6-130 select upper amplitude, 6-130 slope type, 6-135 table format, 3-41 table type, 3-40 testing, 3-48, 6-86 upper and lower, 3-49 using RECALL LIMIT, 3-48

using SAVE LIMIT, 3-48 Limit Lines, 6-83 LIMIT LINES, 3-39, 6-83 LIMIT PASS, 3-33 LIMITS FIX REL, 3-36, 3-40, 6-83 LIMITS FRQ TIME, 3-35, 3-40, 6-85 LINE, 6-85 linear scale, 6-126 LINE front-panel key, 2-6 LINE switch, 2-6 line voltage selector switch, 1-8 list of markers, 6-96 marker table, 3-4 list of peaks, 6-109 peak table, 3-6 LMT DISP Y N AUTO, 3-48, 6-85 LMT TEST ON OFF, 3-38, 3-48, 6-86 LOAD FILE, 6-86 (LOCAL). 6-44  $6-87$ CAL $\Omega$ ), local operation, 6-44, 6-87 lock internal state and trace registers, 6-123 LO feedthrough, 4-18 log scale, 6-126 lower limit line, 3-41 editing, 6-60 lower noise figure using internal preamplifier, 3-3 low-level signals, 4-22 reducing attenuation, 4-22 reducing resolution bandwidth, 4-24 reducing video bandwidth, 4-26 video averaging, 4-28 M MAIN COIL DR, 6-5, 6-87 Main Menu time gate utility, 6-87 MAIN SPAN, 6-5, 6-87 making a measurement, 2- 17- 19 MAN TRK ADJUST, 5- 19, 6-88 manuals extra user's and calibration guide (Option 910), 9-6 installation: see User's Guide, Q-6 operation: see User's Guide, 9-6 verification: see Calibration Guide, 9-6 manual tracking adjustment, 6-88 marker delta display-line, 6-142

FFT, 6-71 gate utility trigger, 6-148 list of, 6-96 menu of controls, 6.98 menu of functions, 6-98 selection, 6-127 table, 6-96 time gate utility, 6-93 trace selection, 6-97 zeroing delta marker in the gate utility, 6-154 MARKER A, 4-18, 6-89 MARKER  $\Delta \rightarrow$  SPAN, 6-90 MARKER ALL OFF, 6.92 MARKER AMPTD, 6-92 marker counter, 4-9, 6-95 resolution, 6-43 use with time-gated capability, 5-34 marker delta, 4-18 marker functions, 2-5 marker noise, 6-96 use with time-gated capability, 5-34 MARKER NORMAL, 2-19, 6.93 MARKER ON, 6-93 marker pause, 6-96 dwell time, 6-57 marker readout modes, 6-96 MARKER+ AUTO FFT, 6-90  $MARKER \rightarrow CF, 6-90$ MARKER  $\rightarrow$  CF STEP, 6-90 MARKER+ FFT STOP, 6.91 MARKER+ MID SCRN, 6-91  $MARKER \rightarrow MINIMUM, 6-91$  $MARKER \rightarrow PK-PK$ , 4-19, 6-91 MARKER  $\rightarrow$ REF LVL, 6-91  $MARKER \rightarrow START, 6-92$  $MARKER \rightarrow STOP, 6-92$ markers using multiple markers, 3-5 marker table mode, 6-142 using, 3-4-5 marker to, 6-98 marker tracking, 4-11, 6-97, 6-108 mass storage device analyzer memory, 6-82 memory card, 6-82 MAX HOLD A, 4-16, 6-93 MAX HOLD B, 6-94 maximum hold, 4-13

maximum mixer level, 6-94 MAX MXR LVL, 6-94 MEAS OFF, 6-94 measuring amplitude modulation, 5-3 measuring low-level signals, 4-22 MEASAJSER, 6-94 MEM LOCKED, 6-95, 6-123 memory amount available, 6-29 memory card battery, 2-28 blank card, 3-18 card configuration, 6-23 catalog display images, 6-28 catalog DLPs, 6-28 catalog functions, 6-26 cataloging, 3-18, 6-28 cataloging amplitude correction factor files, 6-26 catalog liiit lines, 6-30 catalog states, 6-34 catalog traces, 6-34 changing the battery, 2-28 delete file, 6-20, 6-53 display recall, 6-23 formatting, 3-18, 6-74 inserting a memory card, 2-27 preparation for use, 3-17 program and variable cataloging, 6-25 recalling a display image, 3-25 recalling a DLP, 6-24 recalling amplitude-correction factors, 3-27 recalling a program, 3-30 recalling a state, 3-21, 6-24 recalling a trace, 3-23, 6-25 recalling limit lines, 3-27 saving a display image, 3-24 saving amplitude-correction factors, 3-26 saving and recalling data, 3-15 saving and recalling programs, 3-28 saving a program, 3-29 saving a state, 3-20 saving a trace, 3-22 saving limit lines, 3-26 saving states, 6-137 saving to memory card, 6-146 write-protect switch, 2-29 memory card reader, 2-5 menu and softkey overview, 2-16 menus, 7-Z

message block, 2-3 mid/delta limit line editing amplitude, 6-61 mid/delta limit-line format, 3-42 MIN HOLD C, 4-17, 6-95 minimum hold, 4-13 minimum to marker, 6-91 mixer input level maximum, 6-94 MK COUNT ON OFF, 4-9, 6-95 MK NOISE ON OFF, 696 MK PAUSE ON OFF, 6-96 MKR, 2-19, 6-98 MK READ F T I P, 6-96 MKR FCTN, 6-98  $MKR \rightarrow 6-98$ MK TABLE ON OFF, 6-96 MK TRACE AUTO ABC, 6.97 MK TRACK ON OFF, 4-13, 6-97 MNOPQR, 6-98 MODE, 2-4, 6-98 model specific preset conditions, 6.113 MONITOR OUTPUT, 2-8 display compression, 2-14, 6-141 move trace A into C, 6-8 multipen plotter, 6-47

N narrow resolution bandwidths (Option 130), 9-5 N dB bandwidth measurement, 5-59 N dB PTS ON OFF, 5-59, 6-99 negative peak detection mode, 6-55 NEW EDIT, 6-99 NEXT, 6- 100 NEXT PEAK, 6-100 NEXT PK LEFT, 6-100 NEXT PK RIGHT, 6-100 normalization, 5-20 normal marker, 6-93 NORMLIZE ON OFF, 5-20, 6-101 NORMLIZE POSITION, 6- 101 No User Menu, 6- 101 NTSC, 6-102 NTSC video format, 6-14 1 number/units keypad, 2-11

 $O$  OCC BW % POWER, 6-102 OCCUPIED BANDWDTH, 6-102 occupied bandwidth using, 5-68-69 occupied power bandwidth measurement, 5-6'7 ON, 6-103 ONCYCLE command, 6-31 ONDELAY command, 6-31 ONEOS command, 6-31 on event commands ONCYCLE, 6-31 ONDELAY, 6-31 ONEOS, 6-31 ONMKR, 6-31 ONPWRUP, 6-31 ONSRQ, 6-31 ONSWP, 6-31 ONTIME, 6-31 TRMATH, 6-31 ONMKR command, 6-31 on/off switch, 2-6 ONPWRUP command, 6-31 on-screen signal positioning horizontal, 6-49 vertical, 6-49 ONSRQ command, 6-31 ONSWP command, 6-31 ONTIME command, 6-31 operation local, 6-87 operation manual see User's Guide, 9-6 options extra calibration guide (Option 910), 9-6 extra user's guide (Option 910), 9-6 front panel protective cover (Option 040), 9-4 HP-IB (Option 021), 9-3 impact cover (Option 040), 9-4 narrow resolution bandwidths (Option 130), 9-5 rack mount kit (Option 908), 9-5 rack mount kit with handles (Option QOQ), Q-6 service documentation (Option 915), 9-6 tracking generator 753 (Option 01 l), 9-3 options displayed, 6-133 output power, 6-137 output screen data, 6.45 overview, menus and softkeys, 2-16

p PaintJet printer, 6-131 PAINTJET PRINTER, 6-105 PAL, 6-105 PAL-M, 6-106 PAL video format, 6-141 PARAM AUTO MAN, 6-106 pass code, 6-50 peak next, 6- 100 next left, 6-100 next right, 6-100 peak detection mode positive/negative, 6-55 PEAK EXCURSN, 6-106 Peak Menu, 6- 107 peak response routine, 6-148 peak search outside of the zone, 6-155, 6.156 PEAK SEARCH, 2-19, 6.107 peak table, 6-109 mode, 6-108 sorting, 6-109 using, 3-6-7 peak to peak measurement, 6-91 PEAK ZOOM, 6-108 percent amplitude modulation, 6-6 measurement, 5-61 percent amplitude modulation measurement, 5-59 phase lock on/off, 6-6  $\phi$  LOCK ON OFF, 6-4, 6-6 PK MODE  $\bigcirc$ DL NRM, 6-108 PK SORT FRQ AMP, 6-109 PK TABLE ON OFF, 6.109 Plot Config, 6-109 plot menu, 6- 110 plotter, 9-9 PLOTTER ADDRESS, 6- 109 plotter configuration, 6-44 plotter output, 6-109 plotting, 6-45, 6-48 HP-IB interface, l-30 laserjet, 1-37 RS-232, 1~22 plotting to laserjets, 6-l 10  $PLT = LOC = -0.6-109$ PLT MENU ON OFF, 6-110 PLTS/PG 1 2 4, 6-110 POINT, 3-46, 6-l 10 point deletion, 6-53

positive peak detection mode, 6-55 power bandwidth, 6- 102 power bandwidth measurement, 5-67 power cable, 1-11 power input, 2-8 power measurement, 6.111 adjacent channel power, 6-9 adjacent channel power extended, 6-10 channel bandwidth, 6-38 channel power, 6-38 channel spacing, 6-39 continuous sweep mode, 6-44 occupied bandwidth, B-102 power bandwidth, 6-102 turning off, 6-94 power measurement setup, 6-132 Power Menu, 6-111 POWER ON IP LAST, 6-111 power-on state of analyzer, 6-111 power requirements, I-7 preamplifier gain, 6-70 predetermined correction factors, 6-50 prefix catalog of, 6-33 clearing, 6-39 entry, 6-36 selection, 6- 129 prefix entry, external keyboard, 3-69 preparing memory card for use, 3-17 preparing your cable TV analyzer for use, 1-4 PRESET, 2-4, 6-112 PRESET, 6-115 preset conditions common, 6-113 for all models, 6- 115 model specific, 6- 113 print black and white, 6-81 Print Config, 6-117 printer, Q-10 HP PaintJet, 6-45 PRINTER ADDRESS, 6-117 printer configuration, 6-44 PRINTER SETUP, 6- 117 printing, 6-45, 6-48 HP PaintJet, 6-105 RS-232, l- 17 printing, HP-IB centronics converter, 1~25

deskjet, I-25 epson, 1-25 laserjet, 1-25 paintjet, 1-25 thinkjet, 1-25 printing, parallel deskjet, 1-33 epson, 1-33 Iaserjet, I-33 paintjet, 1-33 thinkjet, 1-33 printing, RS-232 deskjet, l-17 epson , l-17 laserjet , l-17 paintjet , l-17 thinkjet, l-17 print menu, 6-1 17 PROBE PWR, 2-5 program cataloging, 6-25 program (DLP) editor, 6-63 program editing and creating, 6-63 programming command dispose all , 6-65, 6-66, 6-67 front panel execution, 6-69 programming command entry, external keyboard, 3-69 protect data, 3-13 PRT MENU ON OFF, 6-117 pulsed RF using the time-gated capability, 5-37 pulse edge definition, 6-64 Pulse Param, 6-l 18 pulse parameters clearing, 6-39 gate length, 6-49 PRI, 6-49, 6-63 pulse width, 6-49, 6-64 reference edge, 6-64 time gate utility, 6-118 pulse repetition interval, 5-38, 6-63 pulse width, 5-38, 6-64 PURGE AMP COR, 3-61, 6-118 PURGE LIMITS, 3-35, 3-39, 6-118 PWR SWP ON OFF, 6-119
```
R rack mount kit (Option 908) 9-5
rack mount kit with handles (Option 909), 9-6
rack slide kit, 9-10
ratio
   video bandwidth to resolution bandwidth, 6-151
real-time clock, 6-143
  set date, 6-132
  set time, 6-132
  time and date display, 6-143
rear-panel battery information label, 2-31
rear-panel features, 2-7-9
RECALL, 2-4, 6-120
RECALL AMP COR, 6-120
recalling a display image from the memory card, 3-25, 6-23
recalling a DLP from the memory card, 6-24
recalling amplitude correction factors from analyzer memory, 3.13- 15
recalling amplitude correction factors from the memory card, 3-27
recalling a program from the memory card, 3-30
recalling a state from analyzer memory, 3-9
recalling a state from the memory card, 3-21, 6-24
recalling a trace from analyzer memory, 3-11, 6-82
recalling a trace from the memory card, 3-23, 6-25
recalling limit lines from analyzer memory, 3- 13- 15
recalling limit-line tables from the memory card, 3-27
RECALL LIMIT, 6- 121
reference connector, l-13
reference detector
  +10V, 6-6-10V, 6-62V, 6-7
  ground, 6-80
reference level, 6- 12 1
reference level offset, 6-122
REF LVL, 6-121
REF LVL OFFSET, 6-122
relative, liiit line type, 6-83
remote command
  dispose all, 6-65, 6-66, 6-67
  front panel execution, 6-69
remote operation, 6-44
RES BW AUTO MAN, 6-122
resolution bandwidth, 6-122
  resolving signals, 4-3-8
resolution bandwidth coupling, 6- 17
  gate utility, 6-49
resolution bandwidths
  optional, 9-5
resolution of marker counter, 6-43
RF bridge, 9-7
```
RF OUT 75  $\Omega$  2-5 RPG knob, 2- 10 RPG TITLE, 6-123 RS-232 cable, 9-10 RS-232 interface connector. 2-9 S sales and service offices, 8-11 sample detection use with time-gated capability, 5-34 sample detection mode, 6-55 SAVE, 2-4, 6-124 SAVE AMP COR, 6-125 save current display, 6-56 save current state memory card, 6- 137 state register, 6-138 saved analyzer state, 6-82 SAVE EDIT, 6-125 SAVE LIMIT, 6-126 save lock on MEM LOCKED, 6-95 saving a display image on the memory card, 3-24 saving a limit-line table into analyzer memory, 3- 12 saving amplitude correction factors into analyzer memory, 3-12 saving amplitude correction factors on the memory card, 3-26 saving and recalling data from analyzer memory, 3-8-15 saving and recalling data from the memory card, 3-15-32 saving and recalling programs with a memory card, 3-28 saving a program on the memory card, 3-29 saving a state into analyzer memory, 3-8 saving a state on the memory card, 3-20 saving a trace into analyzer memory, 3- 10 saving a trace on the memory card, 3-22 saving DLPs from analyzer memory to card, 6-12 saving key definitions from analyzer memory to card, 6-12 saving limit-line tables on the memory card, 3-26 saving to a memory card, 6-146 saving to analyzer memory, 6-147 SAV LOCK ON OFF, 3-13, 6-123 SCALE LOG LIN, 6-126 screen annotation, 2-13-16 on or off, 6-16 screen characters, 6-79, 6-98, 6-138, 6-154 screen data output, 6-45 screen graticule, 6-80 screen title, 6-36 characters, 6-9 clearing, 6-39

RPG TITLE, 6-123 screen title, using an external keyboard, 3-68 SECAM-L, 6-127 segment deletion, 6-53 SELECT 1 2 3 4, 6.127 SELECT AMPLITUD, 3-44, 3-63, 6-127 SELECT DLT AMPL, 3-45, 6-127 SELECT FREQ, 3-44, 3-63, 6-128 SELECT LWR AMPL, 3-45, 6-128 SELECT MID AMPL, 3-45, 6-128 SELECT POINT, 3-61, 6-129 SELECT PREFIX, 6-129 SELECT SEGMENT, 3-43, 6-129 SELECT TIME, 6- 130 SELECT TYPE, 6- 130 SELECT UPR AMPL, 3-45, 6-130 self-calibration routine CAL TRK GEN, l-15 self-calibration routines, l-13, 2-21-26 amplitude, 6-2 1 CAL, 6-21 correction factors, 6-21 frequency, 6-22 frequency and amplitude, 6-22 tracking generator, 6-22 sensitivity spectrum analyzer, 4-22 Service Cal, 6-3, 6.131 Service Diag, 6-4, 6-131 service documentation Option 915, 9-6 service functions, 6-3 Service Cal, 6-3 Service Diag, 6-4 SET ATTN ERROR, 6-3, 6-131 Set B&&W\Printer, 6-131 Set Color printer, 6- 131 SET DATE, 6-132 SET TIME, 6-132 setting gate delay, 5-50 setting gate length, 5-50 setting the amplitude, 2- 17 setting the center frequency, 2-17 setting the marker, 2-19 setting the span, 2- 17 setup power measurement functions, 6-132 printer, 6-117 SGL SWP, 6-132

SHOW OPTIONS, 6-133 signal comparison, 4- 18 SIGNAL ID, 6- 133 signal peak highest, 6-135 signal tracking, 4- 11, 6- 108. See also marker tracking SINGLE FFT, 6-134 SINGLE MEAS, 6-134 single sweep, 6-132, 6-139 SLOPE, 3-46, 6-135 softkey label, 2-4 softkey locations, 7-2 softkey overview, 2-16 softkeys, 2-4 source power, 6-137 space character, 6-154 span 0 Hz, 6-154 LAST SPAN, 6-83 window zone, 6- 156 SPAN, 2-4, 2-17, 6-135 SPAN ZOOM, 4-13, 6-135 SPEAKER ON OFF, 6-135 spectral density channel power, 6-38 SPECTRUM ANALYZER, 6- 136 speed data transmission, 6-20 split screen, 6-103 SQUELCH, 5-25, 6-136 SRC ATN MAN AUTO, 6- 136 SRC PWR OFFSET, 6-136 SRC PWR ON OFF, 5-15, 6-137 SRC PWR STP SIZE, 6-137 standard timebase, 6-22 start and stop frequencies, 6-90 START FREQ, 6- 137 state of analyzer at power on, 6- 111 state registers locking, 6-123  $STATE \rightarrow CARD, 6-137$  $STATE \rightarrow INTRNL, 6-138$ step keys, 2-5, 2-11 step size, center frequency, 6-35 step-size coupling, 6-17 stimulus-response measurements, 5- 12 stimulus response mode, 6- 140 STOP FREQ, 6-138

stop frequency, fft, 6-72 store correction factors, 6-22 storing display, 6-56 storing the correction factors CAL STORE, l-15 STOR PWR ON UNITS, 6-3, 6.138 STP GAIN ZERO, 6-5, 6- 138 STUVWX, 6-138 subtract display line from trace B, 6-19 subtract trace B from A, 6-8 SWEEP, 6-139 sweep control continuous, 6- 139 single, 6-132, 6-139 SWEEP CONT SGL, 6-139 SWEEP DELAY gate utility, 6-139 sweep modes, 2-13, 2-14 SWEEP OUTPUT, 2-9 SWEEP RAMP, 6-5, 6-139 sweep time, 6-140 sweep time coupling, 6-17 gate utility, 6-49 SWEEP TIME DAC, 6-5, 6-140 switch trace A and B, 6-7 SWP CPLG SR SA, 5-17, 6-140 SWP TIME AUTO MAN, 6-140 synchronization constants, 6-51 SYNC NRM NTSC, 6-141 SYNC NRM PAL, 6- 14 1

## T table

of markers, 6-96 table of amplitude correction factors, 6- 13 table of signal peaks, 6-109 TABLE ADL NRM, 6-142 temperature conditions, l-14 TG UNLVL message, 5-22 ThinkJet Printer mode switch settings, 1-25 third order intercept measurement, 5-59, 6-144 third-order intermodulation distortion, 4-34 third order inter-modulation measurement, 5-63 verification of, 5-66 THRESHLD ON OFF, 6- 143 threshold line, 6-143 Time Date, 6-143 TIMEDATE ON OFF, 6- 144

time domain window definition, 6-52 gate utility, 6-52 time gate definition of, 6-52 delay, 6-77 gate on/off, 6-78 length, 6-77 triggering, 6-76 using the gate utility, 5-28 time-gated functional check, 5-56 self-calibration routines, 5.54 spectrum analyzer settings, 5-39 table of spectrum analyzer settings, 5-52 time-gated spectrum analyzer capability operation, 5-33 time gate utility, 6-78 coupling, 6- 52 delay sweep, 6-139 done, 6-57 entering, 6-76 exit, 6-69 marker on, 6-93 pulse parameters, 6-l 18 use of, 5-28 time-gating example of use, 5-37 spectrum analyzer settings, 5-39 time window resolution bandwidth, 6-142 sweep time, 6-142 TOI ON OFF, 5-63, 6.144 trace blank trace A, 6-20 blank trace B, 6-20 blank trace C, 6-20 clear write trace A, 6-40 clear write trace B, 6-41 clear write trace C, 6-42 move trace B into C, 6-19  $A < - > B$ , 6-7  $A-B \rightarrow A, 6-8$  $A \rightarrow C$ , 6-8  $B-DL \rightarrow B$ , 6-19 view mode, 6-153 TRACE, 6-144 trace A maximum hold. 6-93

TRACE A, 6-145 TRACE A B C, 6-145 trace B maximum hold, 6-94 TRACE B, 6- 145 trace C minimum hold, 6-95 TRACE C, 6-145 trace modes, 2-14 trace registers locking, 6- 123 Trace  $\rightarrow$  Card, 6-146 Trace  $\rightarrow$  Intrnl, 6-147 Track Gen, 5-15, 6-147 tracking generator, 6-147 external leveling input, 2-7 frequency adjustment, 6-88 internal/external leveling, 6.12 normalization, 5-20 operation, 5-12 output, 2-5 output power, 6-137 peak response, 6-148 power sweep, 6-119 power sweep range, 6-137 self-calibration, 6-22 self-calibration routine, l-15, 2.24 source attenuator, 6-136 source power offset, 6-136, 6-137 source power step size, 6-137 stimulus-response, 5-12 warn-up time, 2-24 tracking generator  $75\Omega$  (Option 01 1), 9-3 tracking generator self-calibration routine, l-16 tracking generator unleveled condition, 5-22 tracking peak automatic adjustment, 5-19 manual adjustment, 5- 19 TRACKING PEAK, 5-19, 6-148 tracking unstable signals, 4-13 transit case, Q-10 TRIG, 6-148 trigger, 6-148 external, 6-70 free run, 6-74 line, 6-85 video, 6- 153 triggering EDGE POL POS NEG, 6-58

gate: edge or level, 6-76 gate utility, 6-58 triggering on a selected line, video picture field, 5-26 trigger modes, 2-13, 2-14 TRIG MKR ON OFF, 6-148 TRMATH command, 6-31 turning off markers, 6-92 turning off the FFT function, 6-72 turning off windows display, 6- 154 turning on the analyzer for the first time, l-13 turn off active function, 2-10 TV LINE #, 6-149 TV Standard, 6-149 TVSTND, 5-27 TV SYNC NEG POS, 6- 149 TV trig even field, 6- 150 NTSC video format, 6-102 odd field, 6- 150 PAL-M video format, 6- 106 PAL video format, 6- 105 SECAM-L video format, 6-127 TV line number, 6-149 TV Standard, 6-149 TV sync, 6-149 vertical interval, 6- 150 TV TRIG, 5-26, 6-149 TV TRIG EVEN FLD, 5-27, 6-150 TV triggering, 5-26 TV TRIG ODD FLD, 6-150 TV TRIG OUTPUT, 2-7 TV TRIG VERT INT, 6-150 T WINDOW RES BW, 6- 142 T WINDOW SWP TIME, 6-142 two display windows, 6-103

## **U** underscore

type of limit line, 6- 130

character, 6-154 units, amplitude, 6-13 unleveled condition, tracking generator, 5-22 UPDATE TIMEFREQ, 6- 150 upper and lower limit line, 3-42 upper and lower limit lines, 3-49 editing, 6-62 upper limit line, 3-41 user-created error messages, S-14 User Menus. 6- 150

using limit-line functions, 3-33 using the GATE CTL EDGE LVL, 5-58 using the level gate control, 5-58 using the self-calibration routines with time-gated capability, 5-54

V V, 6-151 variable cataloging, 6-25 VBW/RBW RATIO, 6- 151 verification manual see Calibration Guide, 9-6 vertical signal positioning, 6-49 VHS video output, 6-141 VID AVG ON OFF, 6-151 VID BW AUTO MAN, 6-152 VIDEO, 6-153 video averaging, 4-28, 6-151 video bandwidth, 6- 152 video bandwidth coupling, 6- 17 gate utility, 6-49 video bandwidth to resolution bandwidth ratio, 6- 151 video picture field triggering on a selected line, 5-26 VIEW A, 6-153 VIEW B, 6-153 VIEW C, 6-153 VOL-INTEN, 2-5 VOLTAGE SELECTOR, 2-8 voltage selector switch, 1-8 Volts, 6-154 volume control, 2-5 W warmup, I-14 warmup time, 2-21 Watts, 6-154 when self-calibration is needed, 2-26 windows NEXT, 6- 100 ON, 6-103 switching between, 6-100 switching time and frequency windows, 6-150 using, 3-54-56 ZOOM, 6-156

windows keys, 2-5 WINDOWS OFF, 6- 154 write-protect switch, 2-29

Index-33

X X FINE TUNE DAC, 6-5, 6-154

y YZ-# Spc Clear, 6-154

Z ZERO MARKER, 6-154 ZERO SPAN, 4-11, 6-154 ZONE CENTER, 6- 155 ZONE PK LEFT, 6-155 ZONE PK RIGHT, 6- 156 ZONE SPAN, 6- 156 ZOOM, 6- 156 zooming a window, 6-156